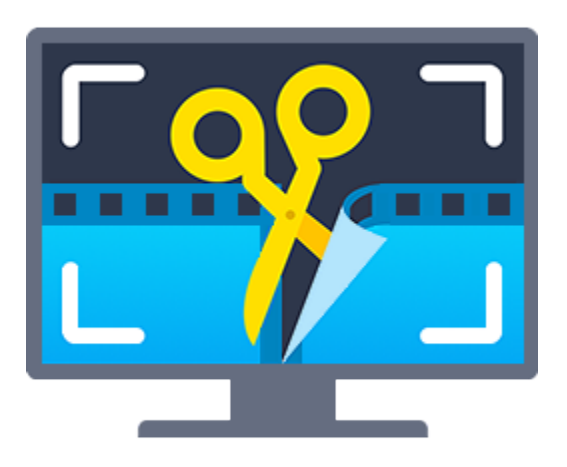

# **Movavi Screen Capture Studio 10**

**Не знаете, с чего начать?** Прочтите краткое руководство по интересующей вас задаче:

**[Захват видео с экрана](#page-7-0)**

Захват экрана целиком или любой его части.

**[Захват видео с сайтов](#page-10-0)**

Запись видео с YouTube, Vimeo, Вконтакте и других сайтов. **Другие вопросы?**

**[Захват звонков по Skype](#page-18-0)**

Запись видео и звука звонков через Skype.

Напишите нам по адресу **[supportru@movavi.com](mailto:supportru@movavi.com)** 

Или [нажмите здесь,](https://chatserver.comm100.com/ChatWindow.aspx?planId=1204&visitType=1&byHref=1&partnerId=-1&siteid=27345%22<>img src=%22https://chatserver5.comm100.com/DBResource/DBImage.ashx?imgId=294&type=2&siteId=27345) чтобы открыть чат со специалистом техподдержки.

# Содержание

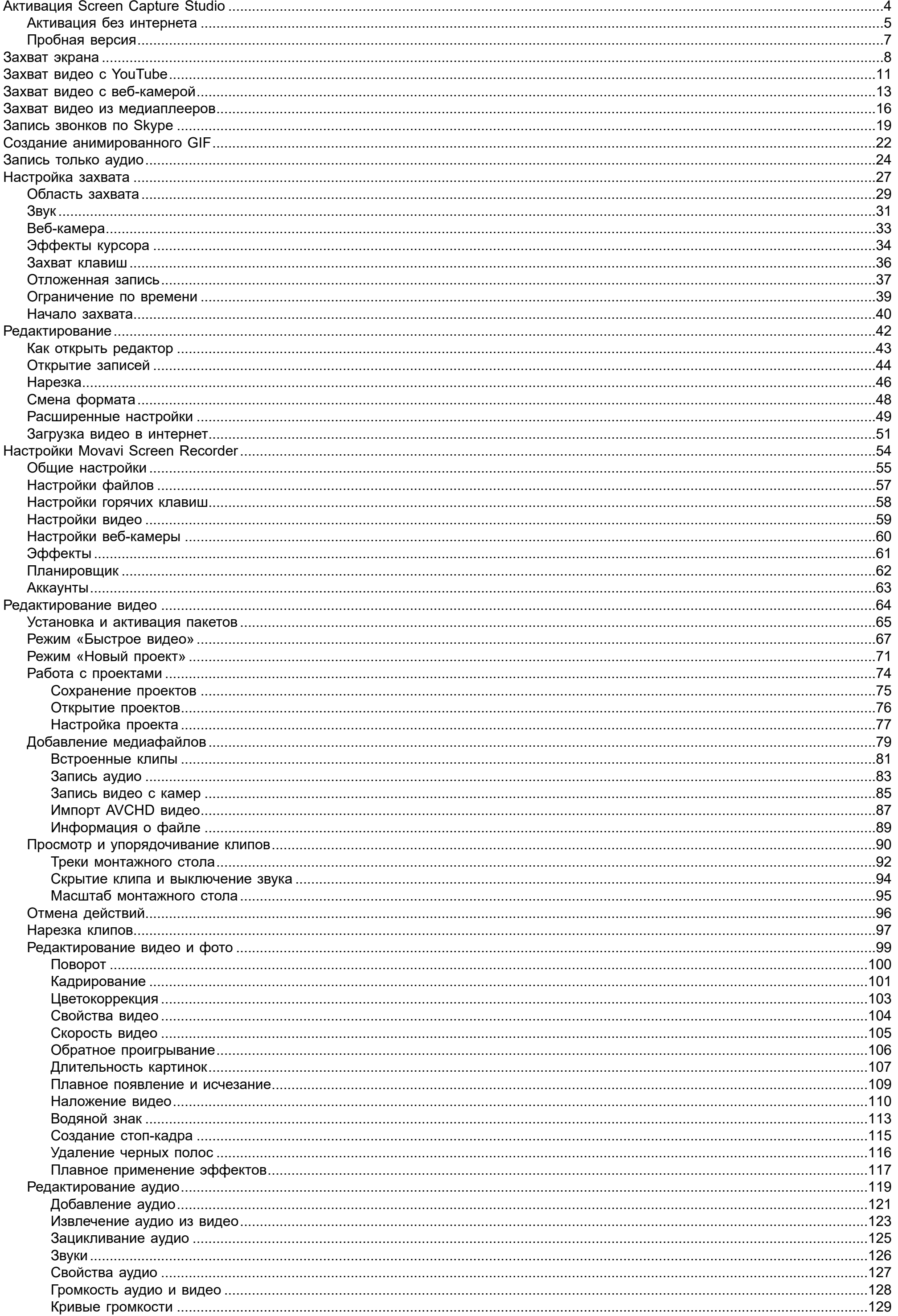

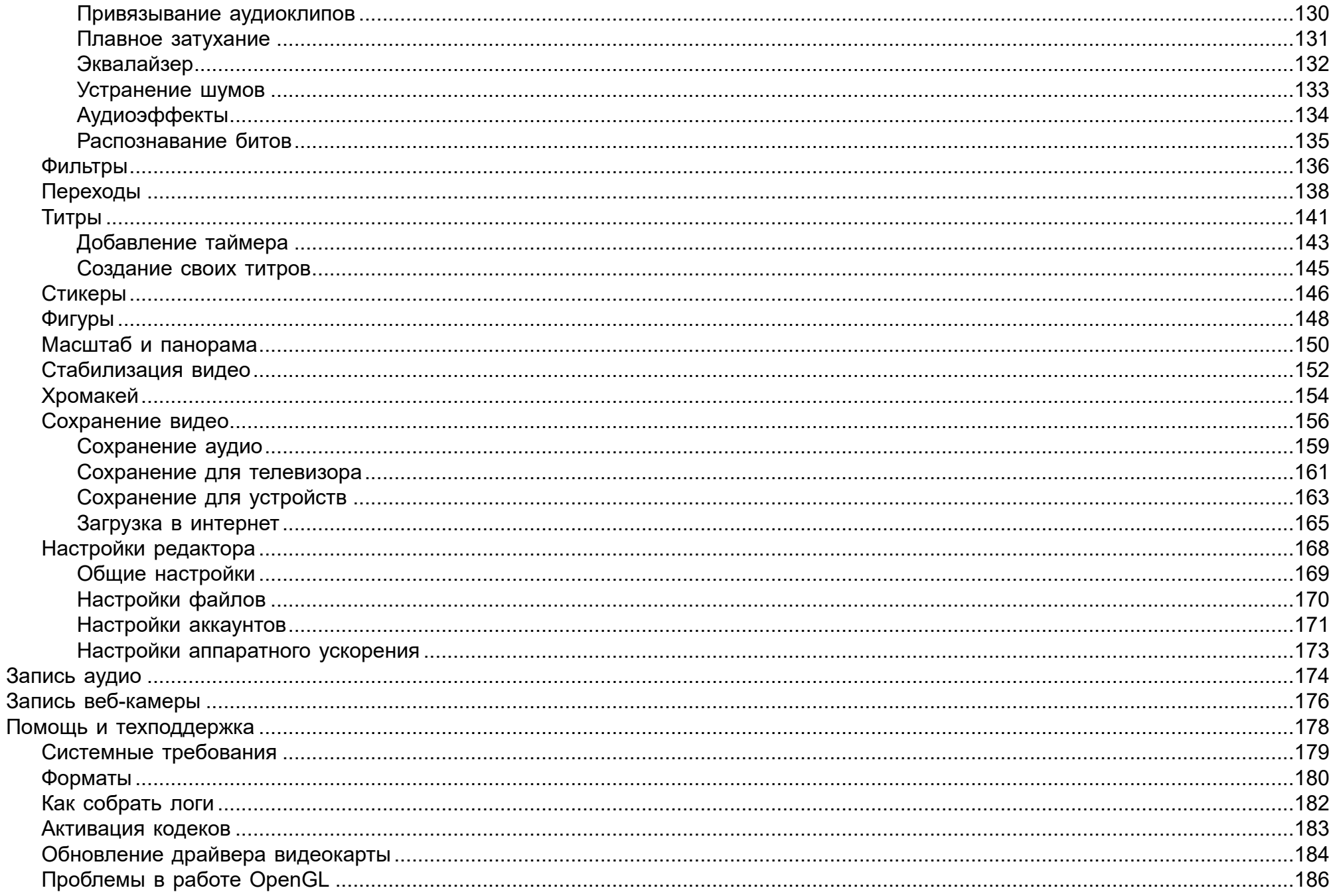

# **Активация Screen Capture Studio**

<span id="page-3-0"></span> $\mathbf \alpha$ Мы прекращаем разработку Movavi Screen Capture Studio. Вы по-прежнему можете пользоваться программой, но купить ключ активации уже невозможно. Если вам нужна программа с постоянными обновлениями и крутыми функциями, у нас есть альтернативное решение — Movavi Screen Recorder. Перейдите [по этой ссылке](https://www.movavi.ru/screen-capture/personal/buynow.html#main), чтобы приобрести программу.

Если у вас уже есть ключ активации для Screen Capture Studio, воспользуйтесь инструкцией ниже.

**Шаг 1:** В окне запуска нажмите кнопку **Активировать**.

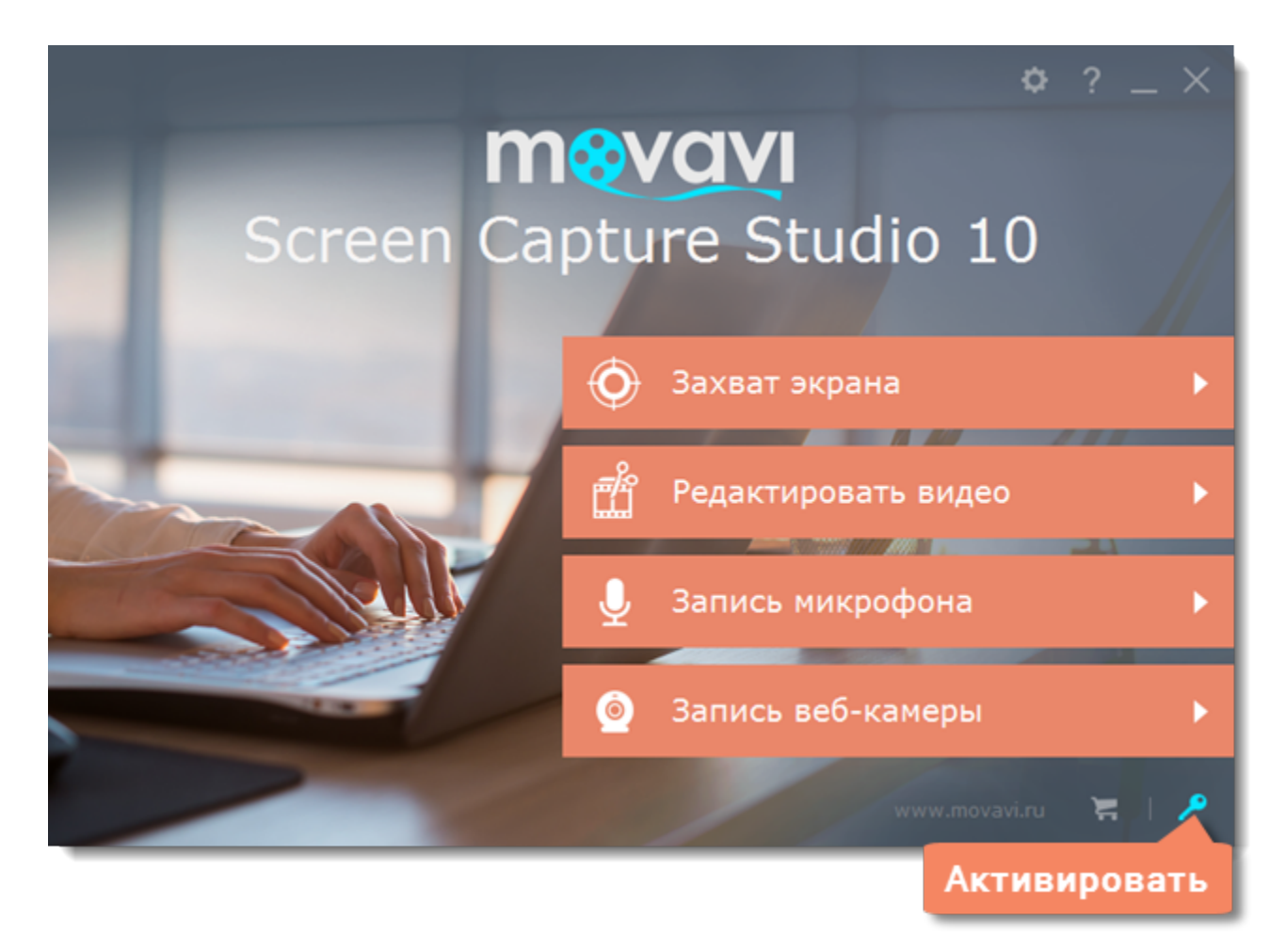

**Шаг 2:** Введите ваш ключ активации в открывшемся окне и нажмите **Активировать**.

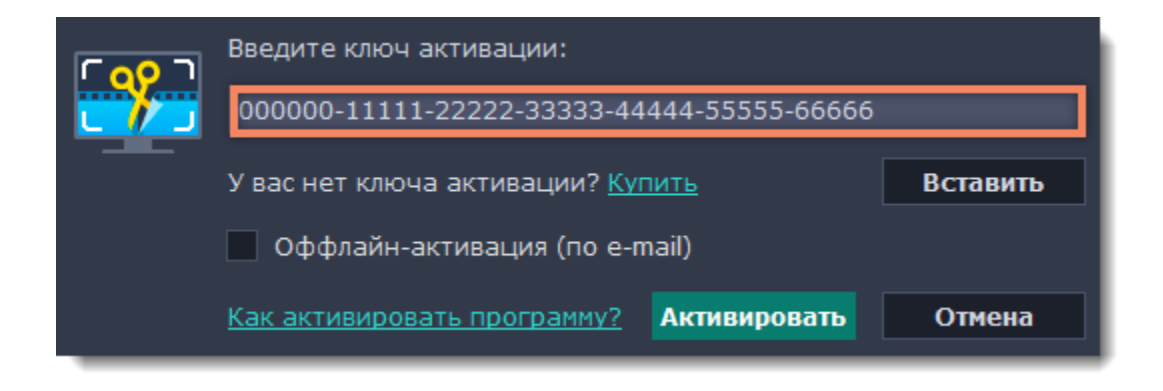

# **Активация без интернета**

<span id="page-4-0"></span>Если ваш компьютер не подключен к интернету, вы можете активировать программу по email с любого другого компьютера или устройства.

**Шаг 1:** В окне запуска нажмите кнопку **Активировать**.

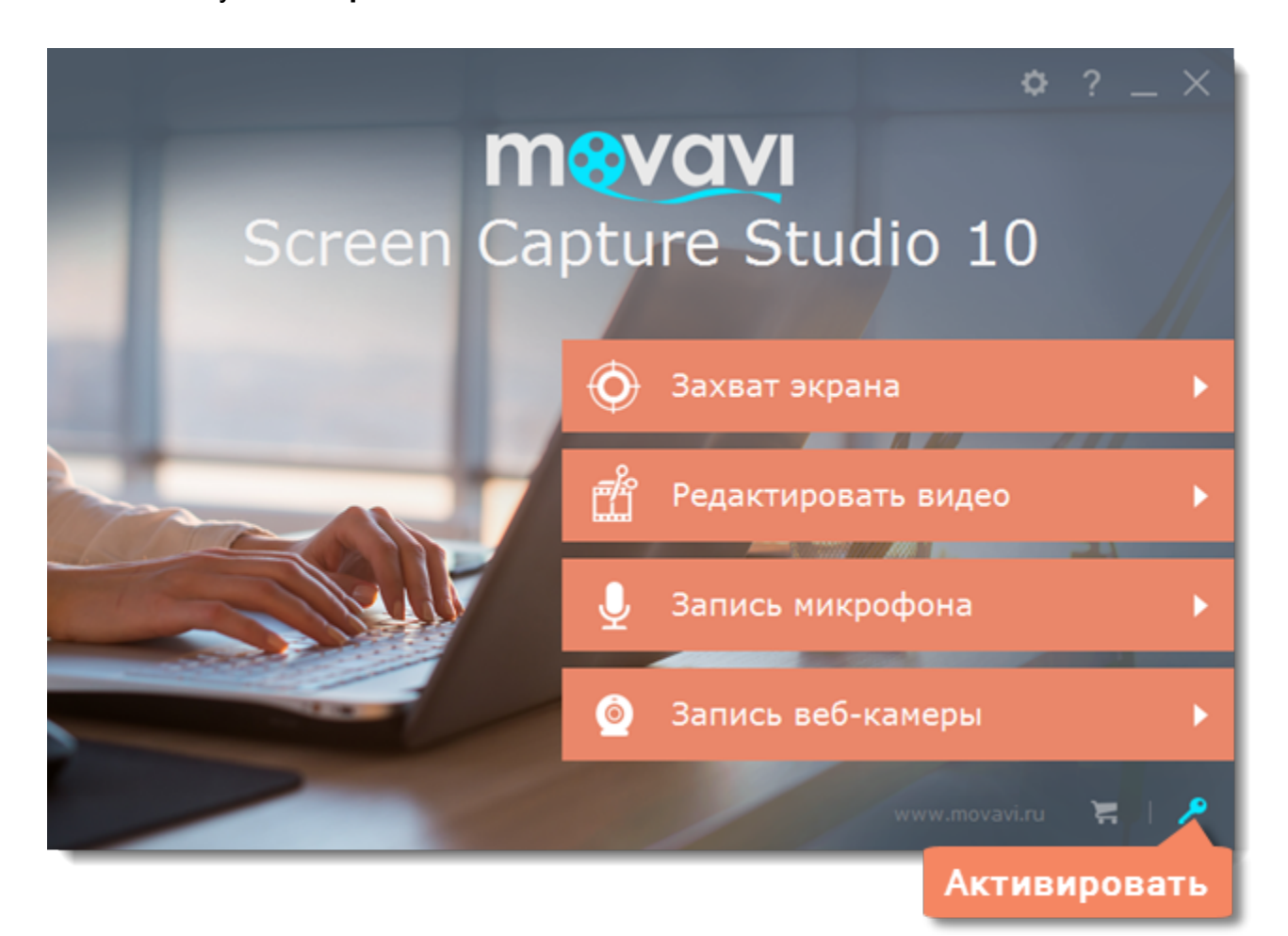

**Шаг 2:** Введите ваш ключ активации в открывшемся окне и выберите опцию **Оффлайн-активация**. Нажмите **Активировать**, чтобы продолжить.

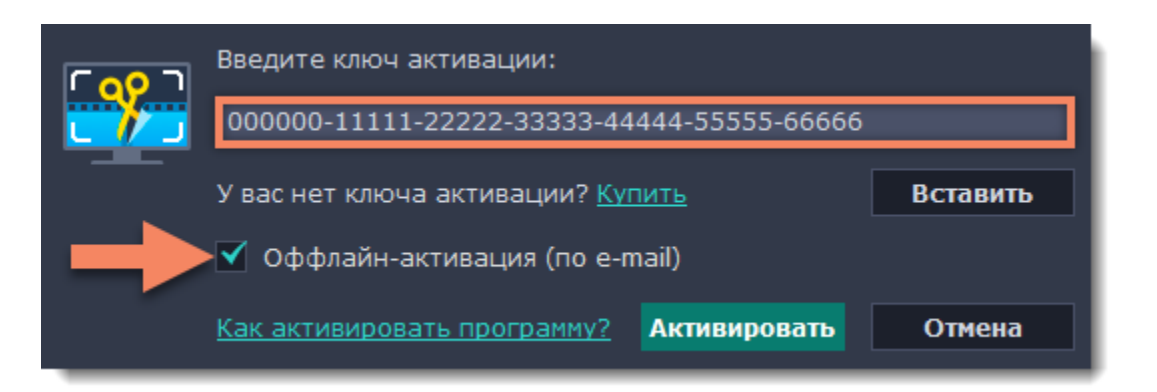

**Шаг 3:** В следующем окне нажмите **Копировать** и перенесите эту информацию на компьютер с доступом в интернет.

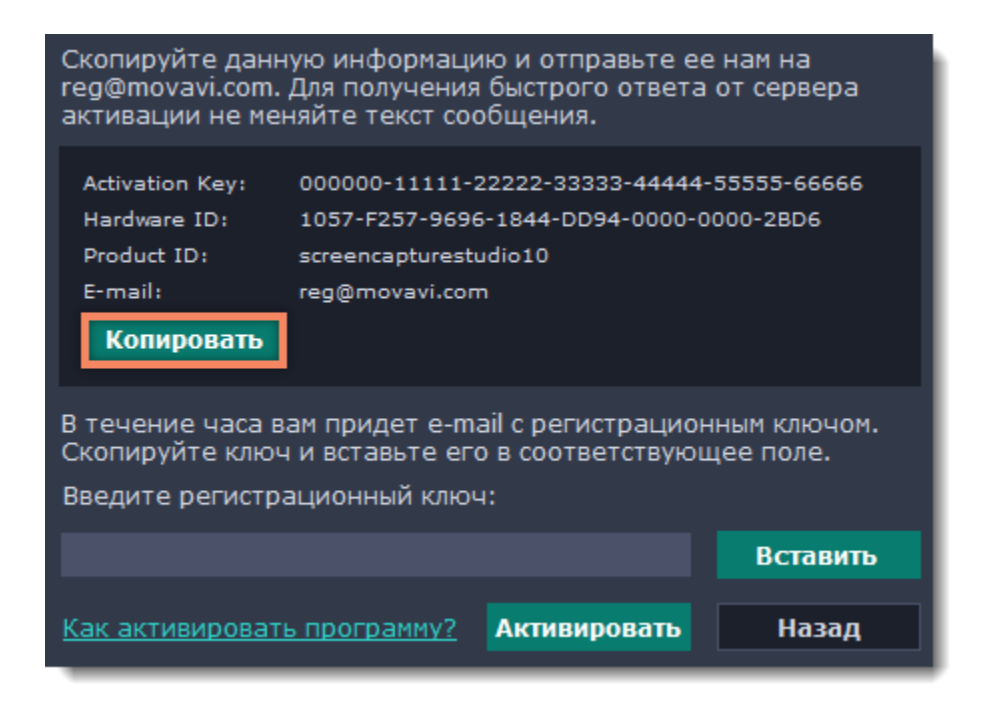

**Шаг 4:** Когда у вас будет доступ в интернет, вставьте эту информацию в текст письма и отправьте его по e-mail на [reg@movavi.com.](mailto:reg@movavi.com) В течении часа вам должен прийти ответ с вашим **регистрационным ключом**. Скопируйте ключ и перенесите его на компьютер с Movavi Screen Capture Studio.

6

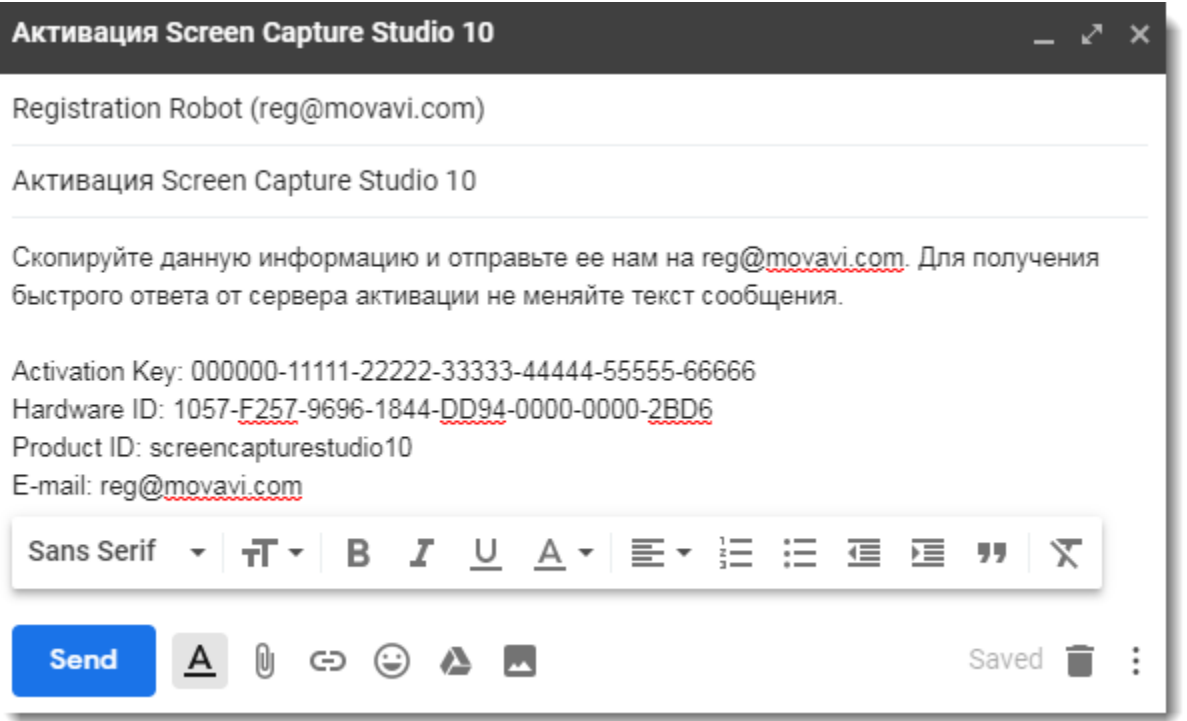

**Шаг 5:** Вернитесь к окну оффлайн-активации. Если вы его закрыли, повторите шаги 1-3 и введите *тот же активационный ключ, что и раньше.* Затем, вставьте регистрационный ключ в соответствующее поле и нажмите **Активировать**.

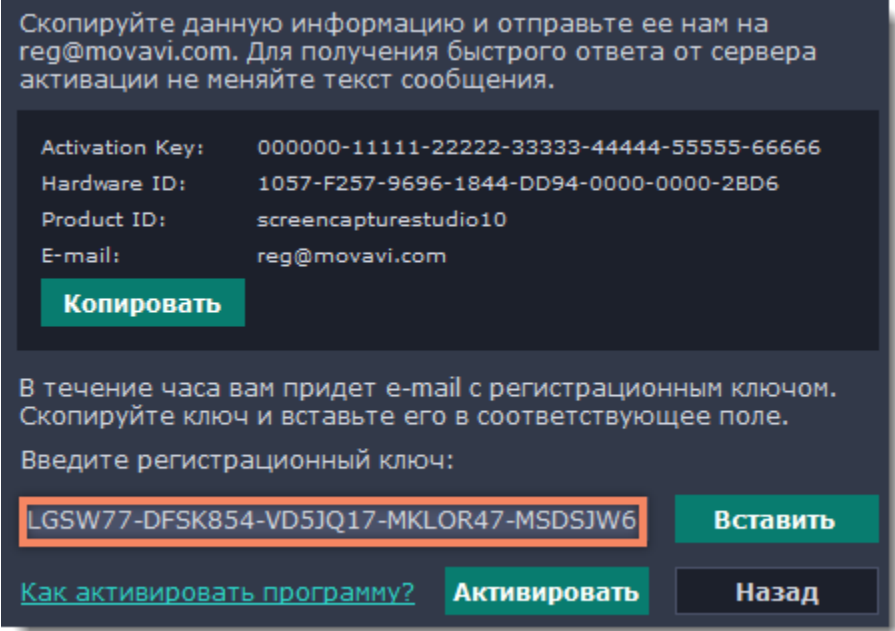

7

# **Пробная версия**

<span id="page-6-0"></span>При первом запуске программа будет работать в демонстрационном режиме с некоторыми ограничениями:

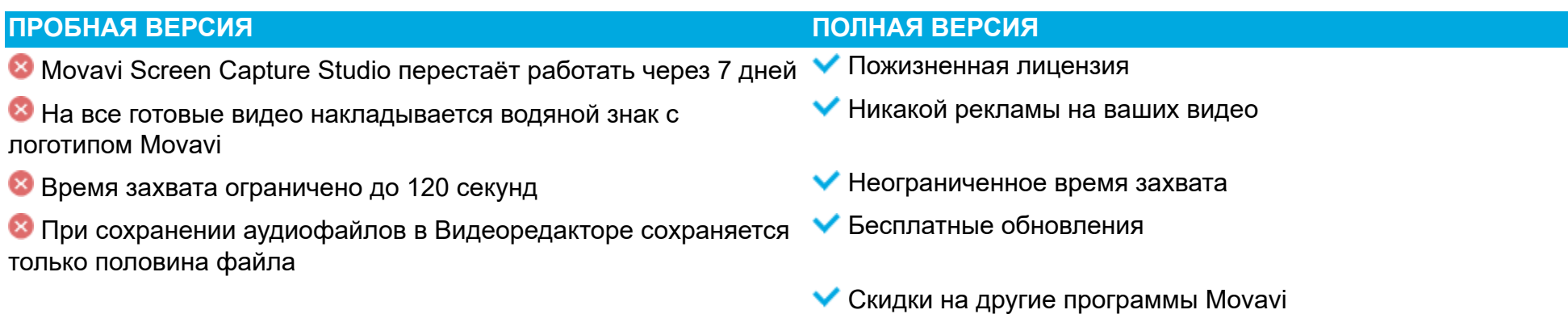

Чтобы неограниченно пользоваться всеми возможностями программы, её необходимо [активировать.](#page-3-0)

# **Захват экрана**

#### **Как записать видео с экрана с помощью Movavi Screen Capture Studio**

#### <span id="page-7-0"></span>**Шаг 1: Настройте область захвата**

**1.** В окне запуска Movavi Screen Capture Studio, нажмите **Захват экрана**.

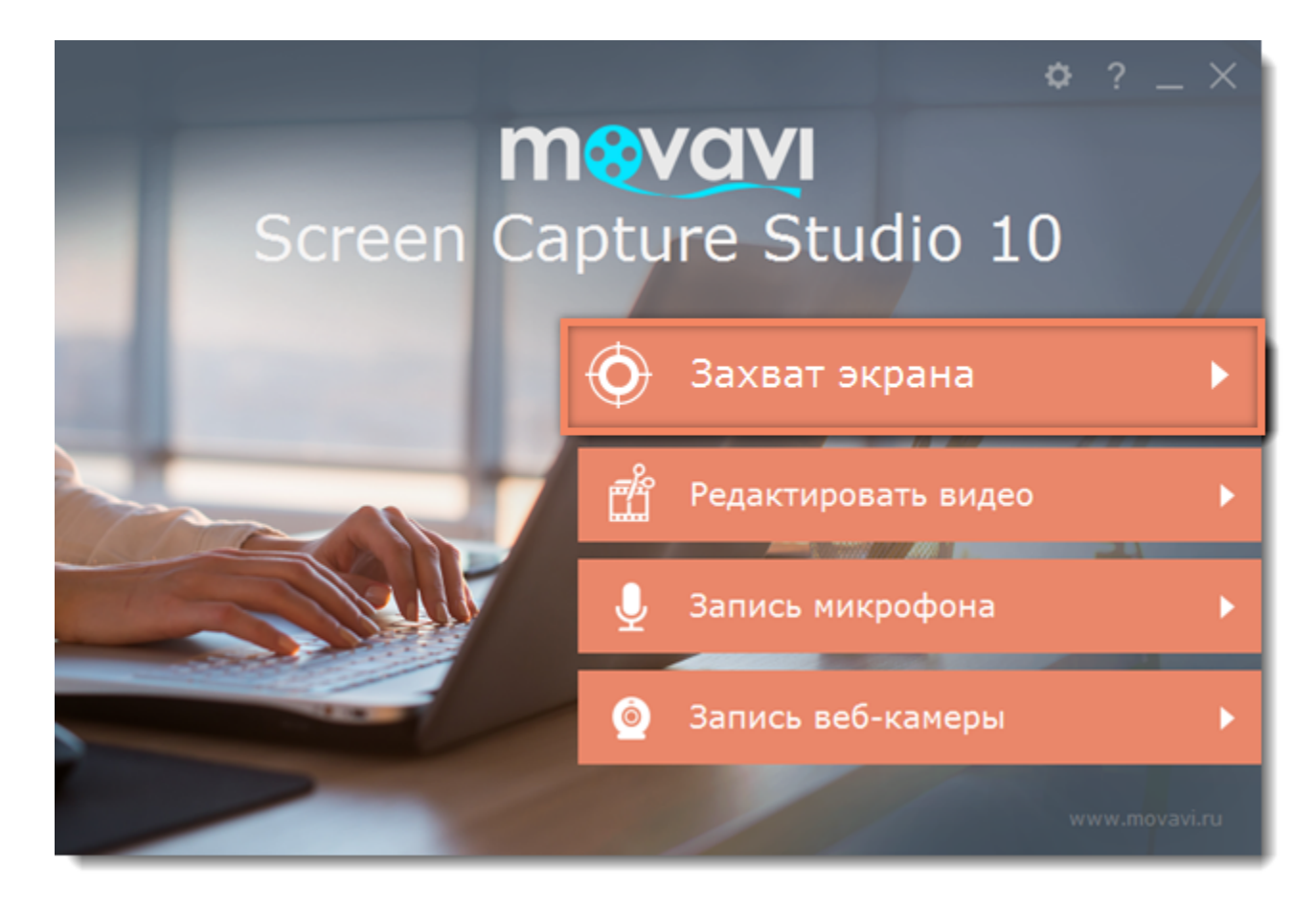

**2.** На панели записи нажмите кнопку **Выбрать область захвата**.

- **3.** Включится режим выбора области. Укажите, какую часть экрана необходимо записать:
- Чтобы выбрать произвольную область захвата, зажмите левую кнопку мыши и начертите диагональ необходимого размера.
- Чтобы выбрать окно или часть окна для записи, наведите на него курсор мыши и нажмите, когда вокруг окна появится рамка.

Чтобы записать полный экран, нажмите на кнопку **Записать весь экран**.

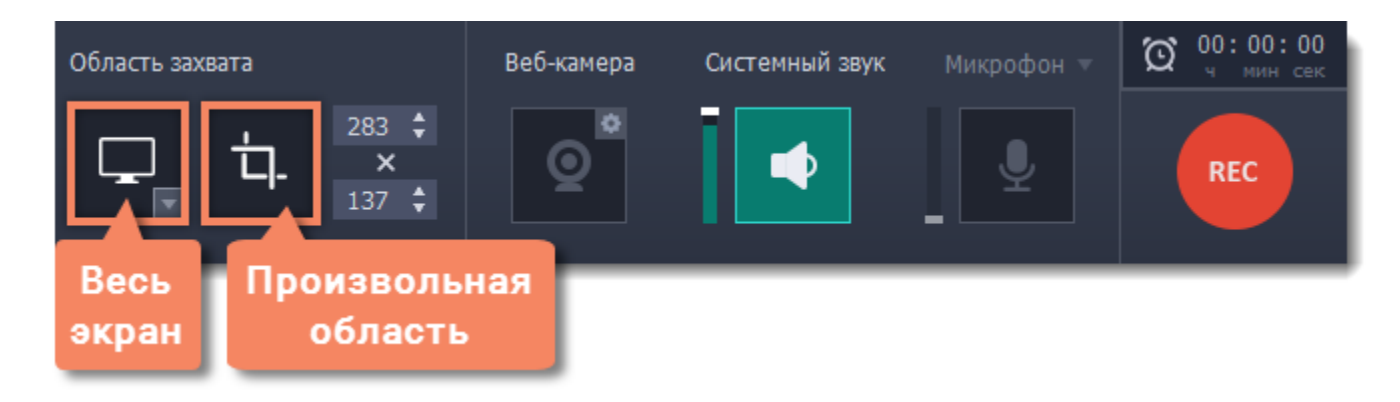

#### **Шаг 2: Выберите источник звука**

После выбора области захвата появится панель записи, где вы можете настроить звук и другие параметры.

#### **Музыка или звуки с компьютера**

- **1.** Нажмите кнопку **Системный звук**, чтобы включить запись музыки и звуков с компьютера.
- **2**. Настройте громкость системных звуков ползунком слева от кнопки.

#### **Запись с микрофона**

- **1.** Убедитесь, что микрофон подключен и работает.
- **2.** Нажмите кнопку **Микрофон**, чтобы включить запись звуков с внешних устройств.
- **3.** Если у вас больше одного микрофона, нажмите стрелку над кнопкой включения микрофона и выберите микрофон, который хотите

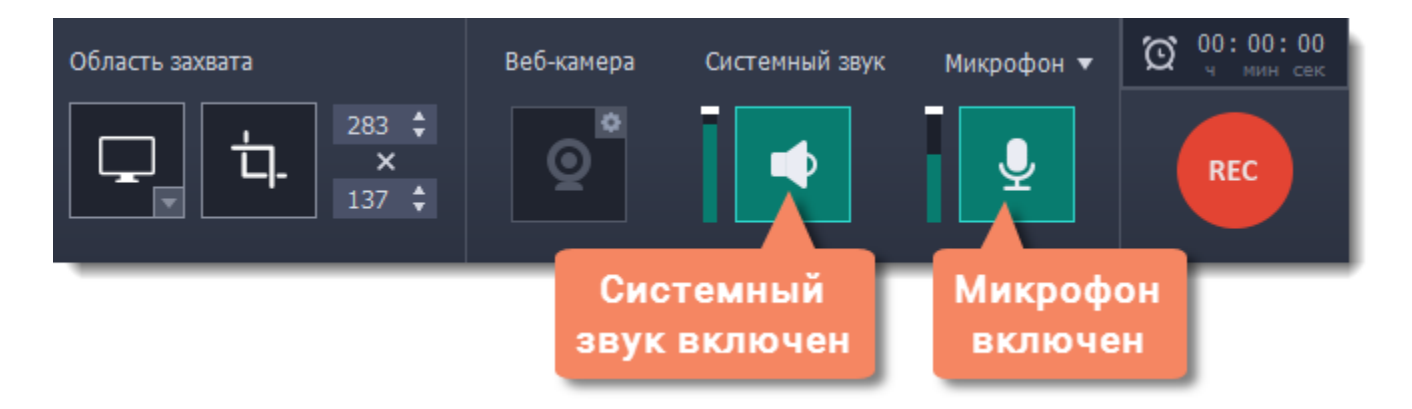

#### **Шаг 3: Начните запись**

Чтобы начать записывать видео с экрана, нажмите кнопку **REC** на панели записи. Перед началом записи вам будет дан трёхсекундный обратный отсчёт.

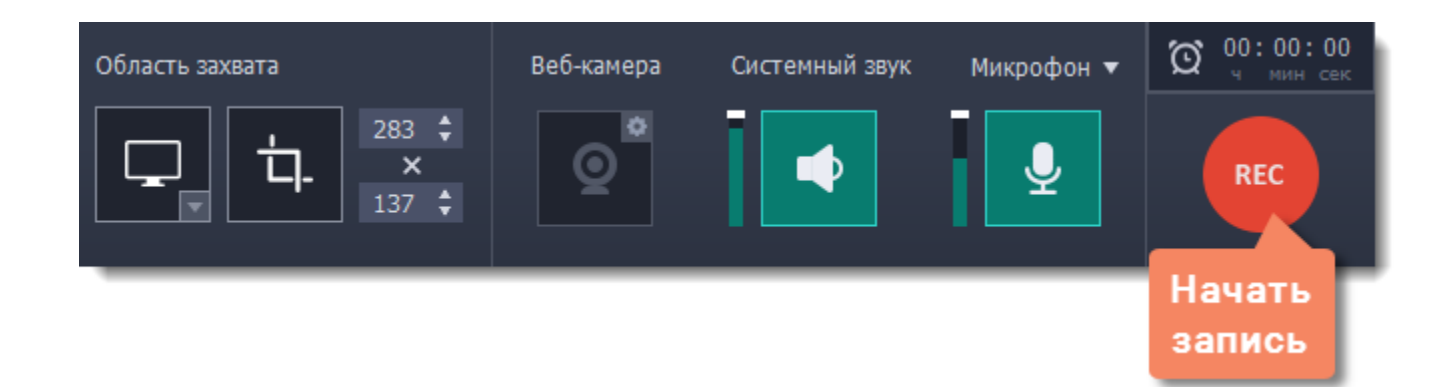

Управлять процессом захвата вы можете с помощью специальных клавиш:

#### **F9** – приостановить запись

**Print Screen** – сохранить скриншот выбранной области во время записи

#### **F10** – завершить запись и открыть просмотр готового видео.

*Подсказка: стандартные клавиши управления захватом вы можете сменить в разделе Горячие клавиши в параметрах приложения.*

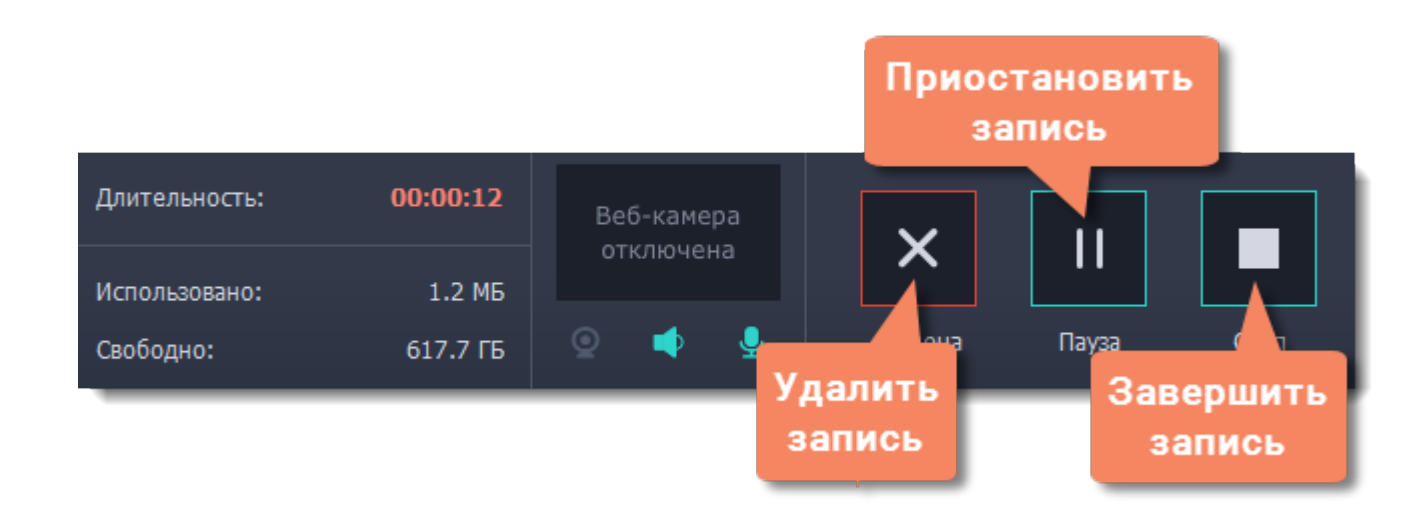

Чтобы закончить запись, нажмите кнопку **Стоп** на панели записи, либо **F10.**

## **Шаг 4: Редактирование записи (необязательно)**

Ваша запись готова и сохранена в MKV формате. По завершении записи, откроется окно просмотра и редактирования. Здесь вы можете обрезать запись или сохранить её в другом формате.

#### **Обрезка записи**

Чтобы вырезать фрагмент:

- **1.** Разместите ползунок прокрутки на начало ненужного фрагмента и нажмите кнопку со значком **ножниц**.
- **2.** Переместите ползунок прокрутки на конец ненужного фрагмента и нажмите кнопку **ножниц** ещё раз.
- **3.** Выделите отрезанный фрагмент, переместив на него ползунок прокрутки и нажмите кнопку со значком **корзины**.

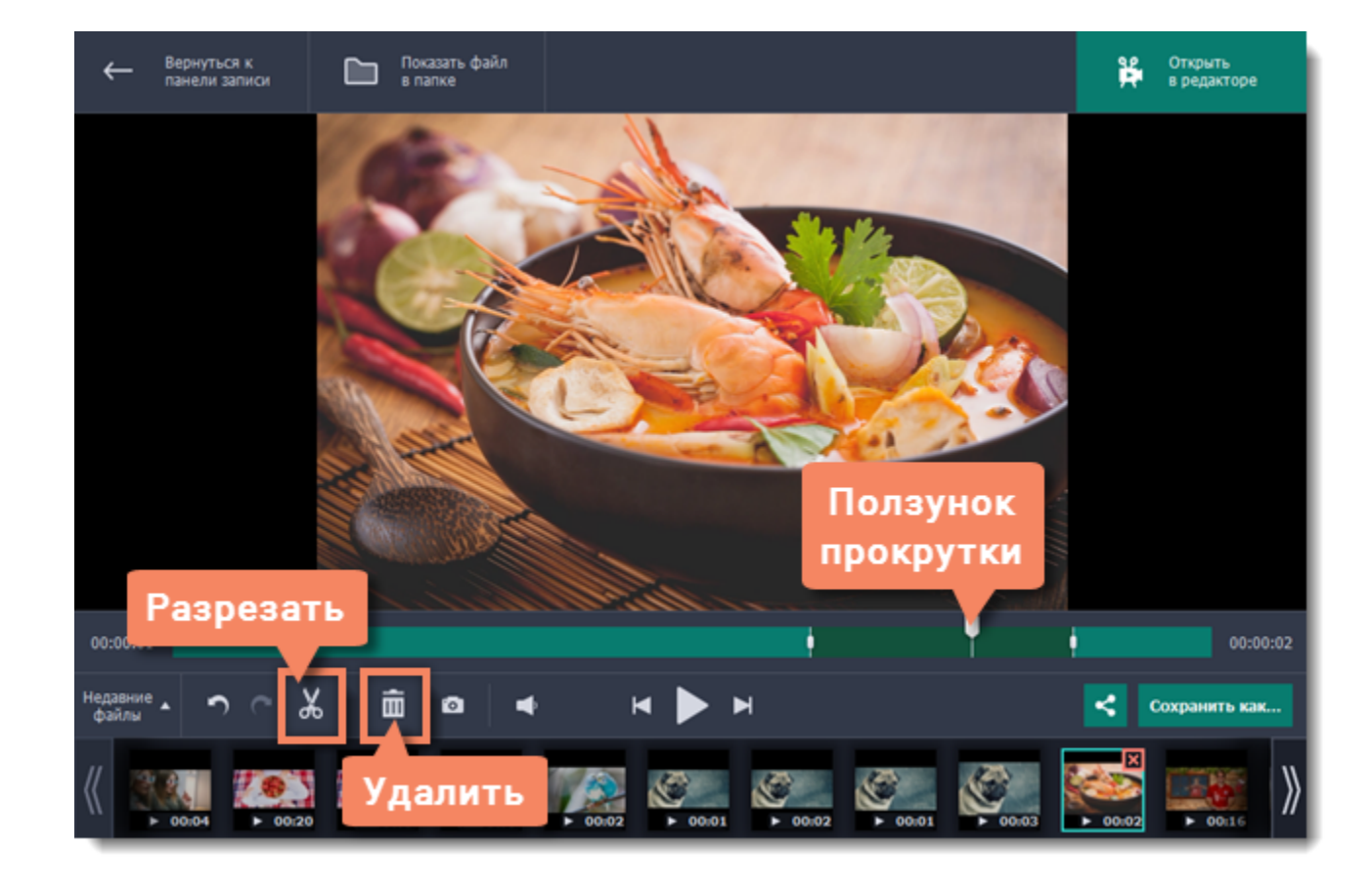

#### **Сохранение отредактированной записи**

Если вы обрезали запись, теперь необходимо сохранить изменения:

- **1**. Нажмите кнопку **Сохранить как**. Откроются настройки сохранения.
- **2.** Укажите имя файла и папку сохранения для видео.
- **3.** Выберите формат для сохранения.
- **4**. Нажмите **Сохранить**, чтобы начать обработку записи.

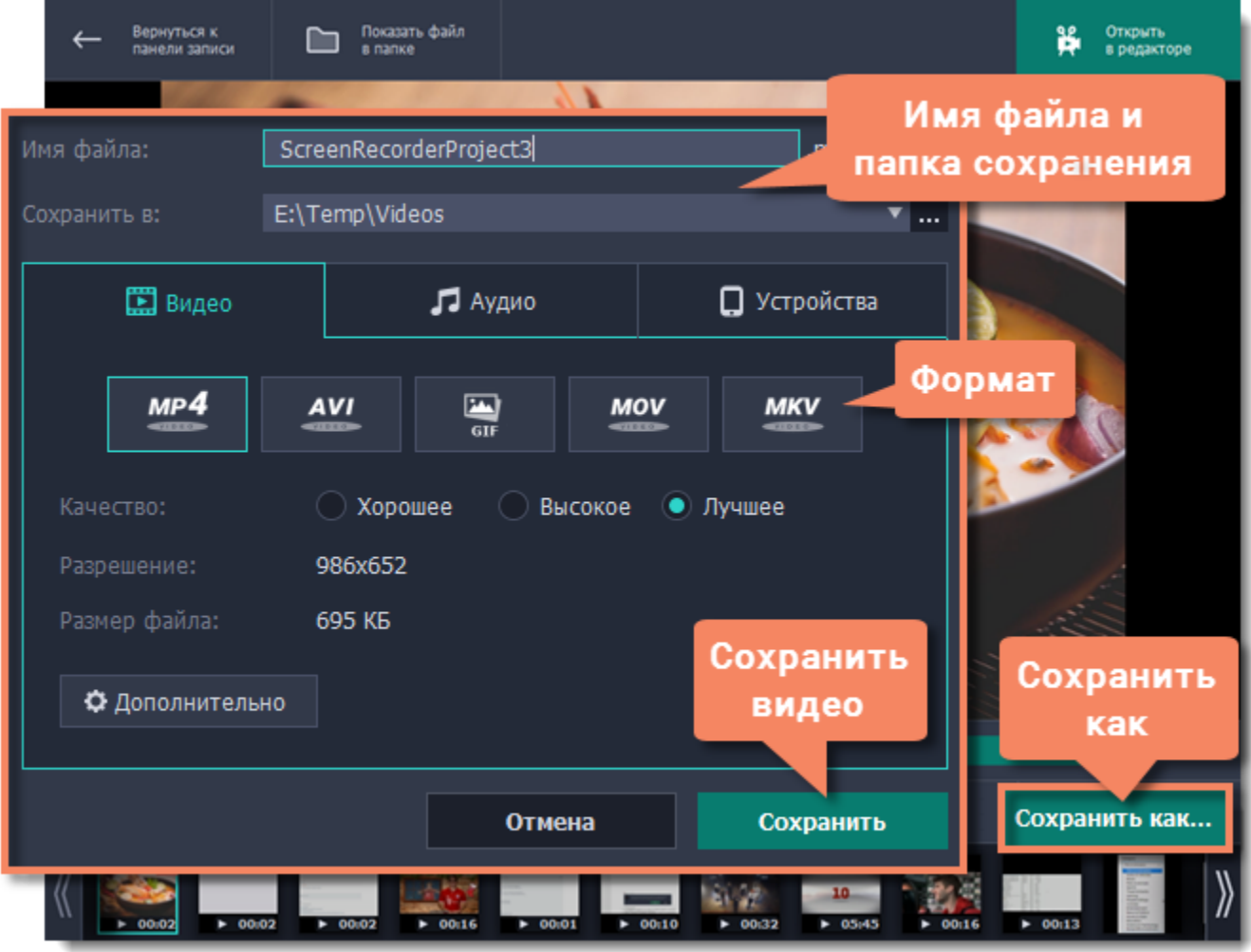

# **Частые вопросы:**

#### *Перед началом записи появляется сообщение об активации кодеков*

В полной версии программы необходимо активировать используемые кодеки. Это совершенно бесплатно и не требует никаких личных данных – просто нажмите **Активировать** в сообщении.

# **Захват видео с YouTube**

**Как скачать видео с YouTube, Vimeo и других сайтов с Movavi Screen Capture Studio**

#### <span id="page-10-0"></span>**Шаг 1: Укажите область захвата**

**1.** В окне запуска Movavi Screen Capture Studio нажмите **Захват экрана**.

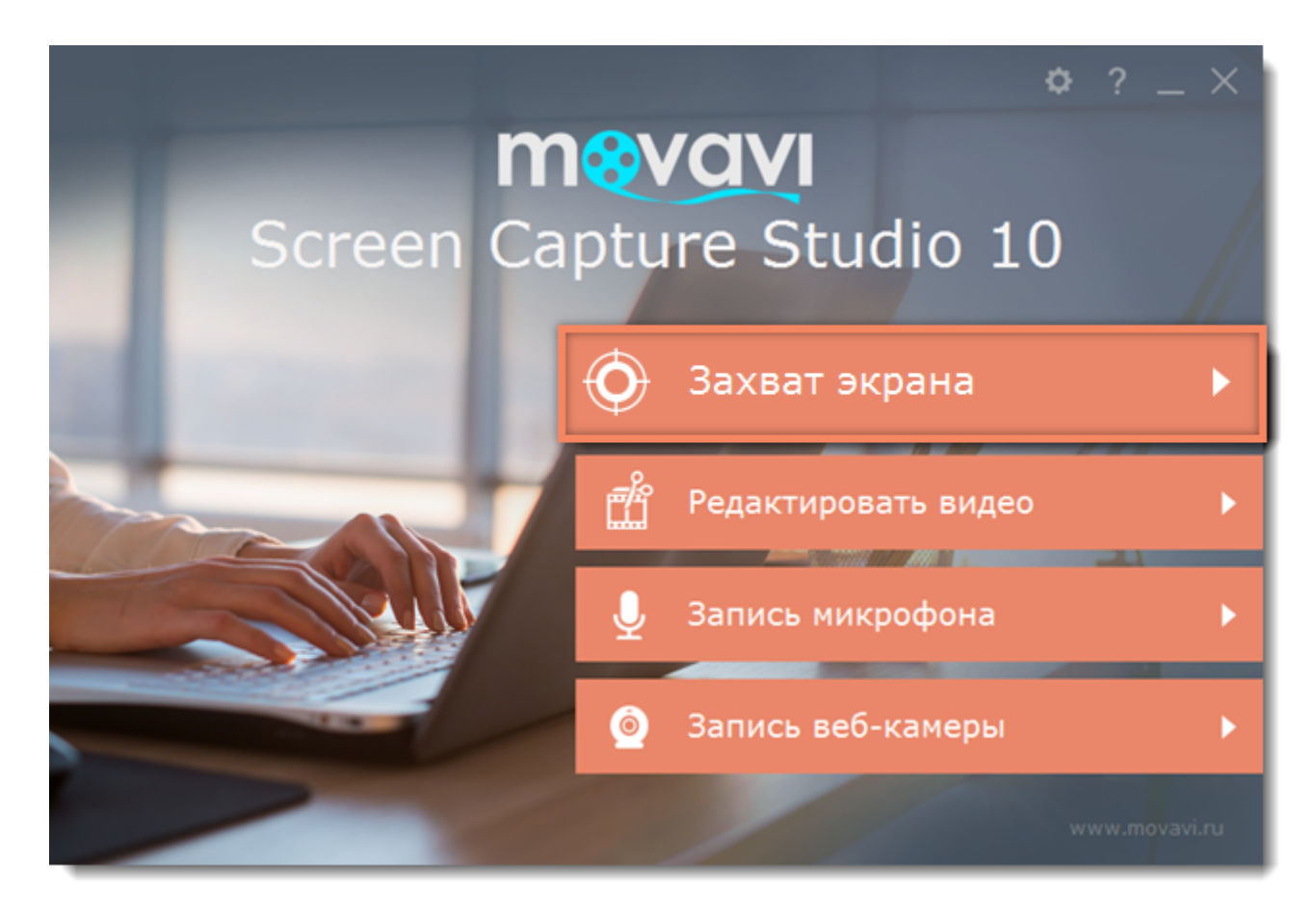

**2.** На панели записи нажмите кнопку **Выбрать область захвата**.

**3.** С помощью мыши выделите область экрана для захвата:

• Если видео *высокого качества*, рекомендуем записывать его в полноэкранном режиме. Для этого нажмите кнопку **Записать весь экран**.

• Если видео *низкого качества,* зажмите левую кнопку мыши и начертите область поверх плеера.

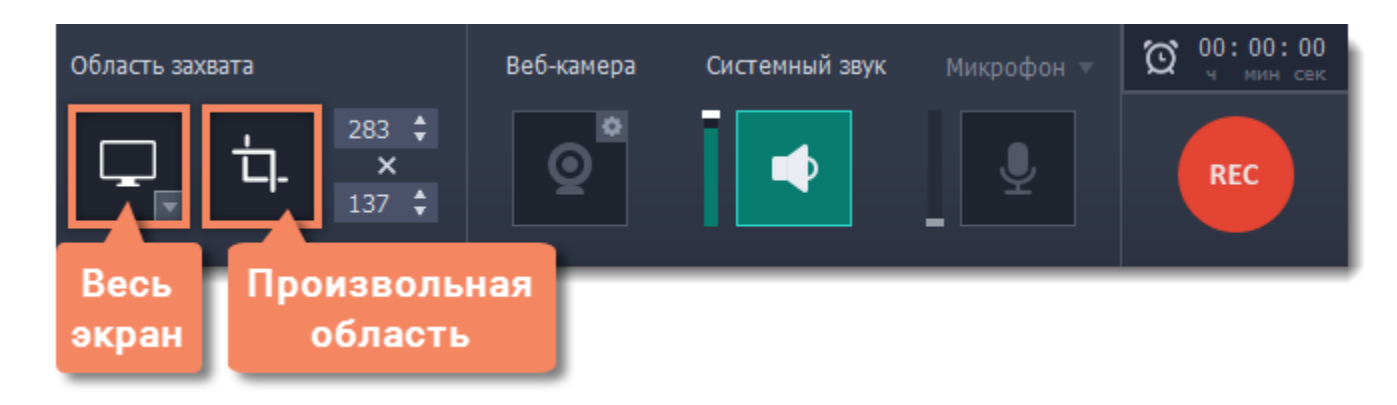

#### **Шаг 2: Включите запись системного звука**

После того, как вы укажете область для записи, появится панель захвата. Здесь вы можете настроить звук и другие опции.

- **1.** Нажмите кнопку **Системный звук** со значком колонки, чтобы включить запись звука из онлайн-плеера.
- **2.** Настройте ползунок слева от кнопки на максимум для наиболее громкого звука.

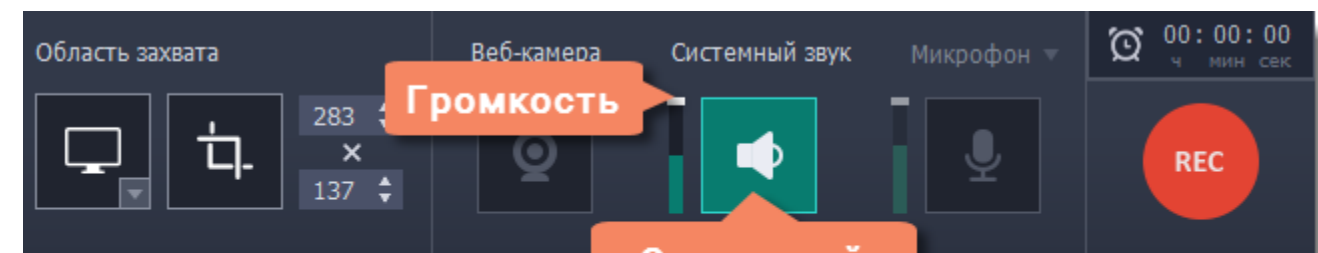

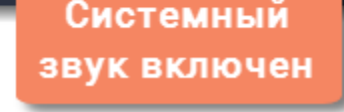

### **Шаг 3: Запишите видео**

- **1.** В онлайн-плеере, установите качество на максимум и подождите, пока видео загрузится.
- **2.** Нажмите кнопку **REC**, чтобы начать запись.

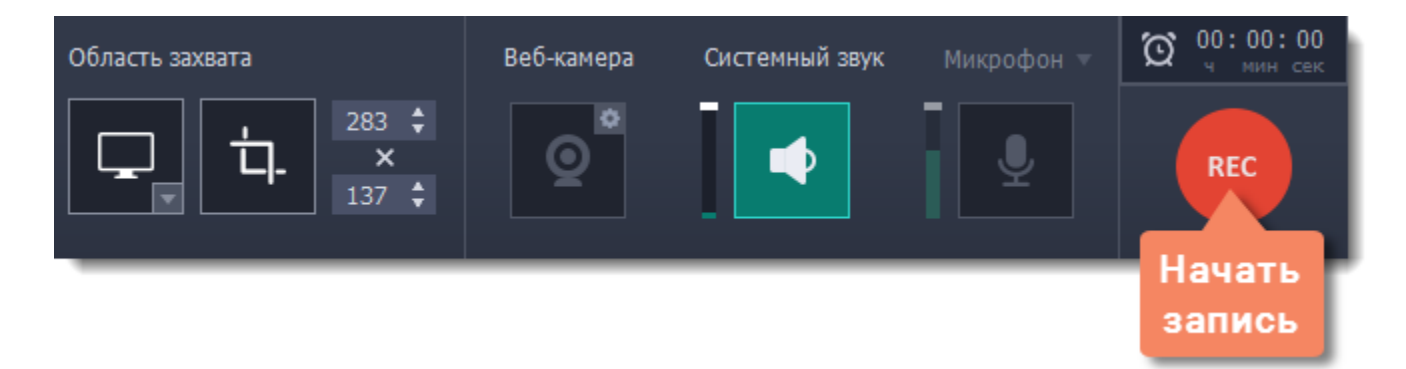

**3.** Перед началом записи вам будет дан трёхсекундный обратный отсчёт. В плеере, запустите воспроизведение видео и включите полноэкранный режим, если снимаете экран целиком.

**4.** По окончании видео, нажмите **F10** или кнопку **Стоп**, чтобы завершить запись.

#### **Шаг 4: Обрезка и конвертация видео (необязательно)**

Ваше видео готово! По окончании записи откроется окно редактирования, где вы можете вырезать ненужное или сохранить видео в другом формате.

#### **Обрезка видео**

Если вы случайно записали больше, чем нужно, начало и конец видео можно легко обрезать:

2. Введите имя файла и выберите папку для сохранения видео. Чтобы сменить папку, нажмите на кнопку **и рядом с полем Сохранить в**.

- **1.** Установите ползунок прокрутки в момент, где нужно обрезать видео.
- **2.** Нажмите кнопку ножниц, чтобы отрезать фрагмент.
- **3.** Выделите отрезанный фрагмент мышью и нажмите кнопку корзины, чтобы удалить фрагмент.

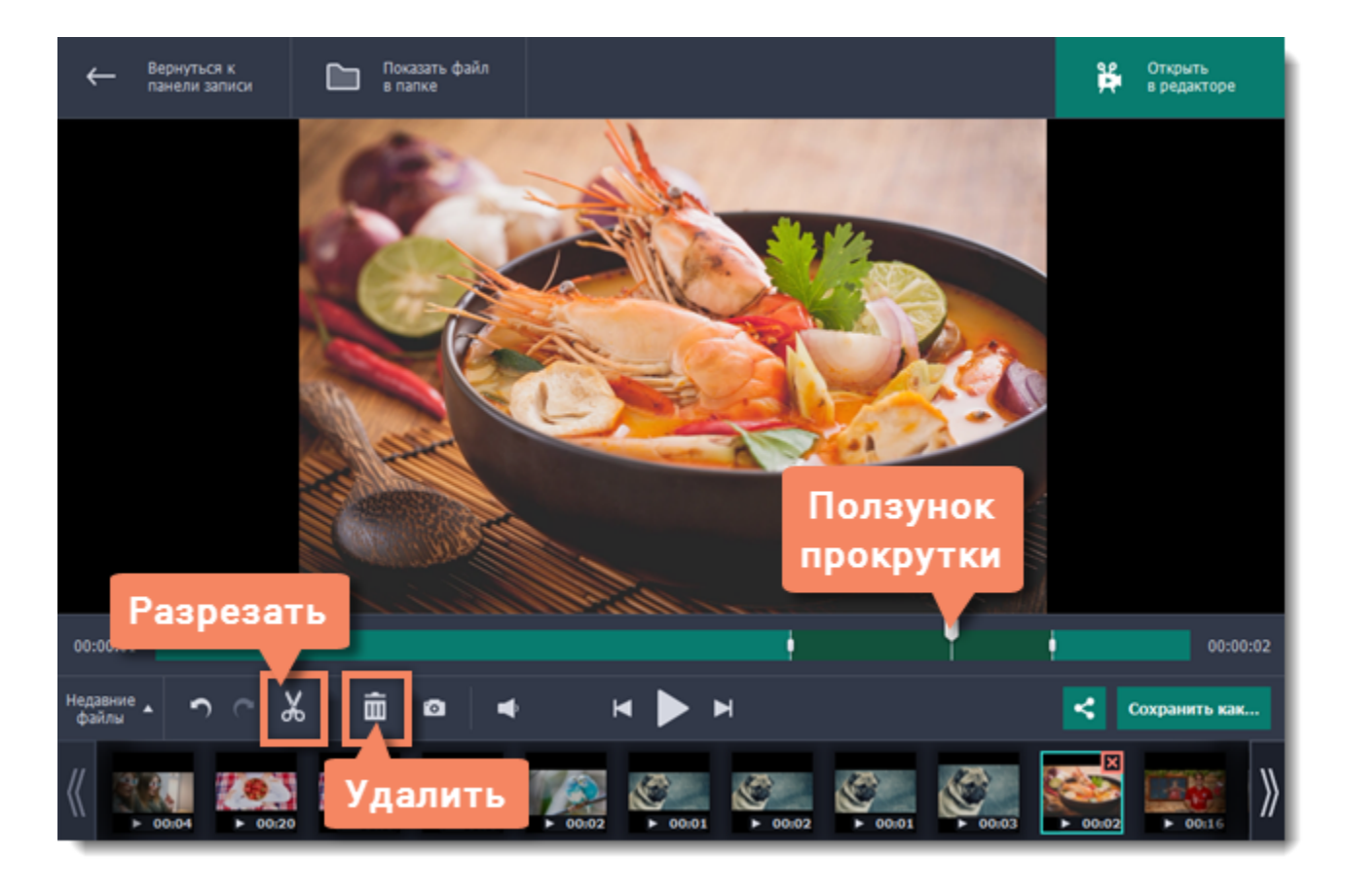

#### **Сохранение видео**

Готовые записи автоматически сохраняются в формате MKV. Если вы обрезали запись или хотите преобразовать её в другой формат, вам нужно будет сохранить копию видео:

**1.** Нажмите кнопку **Сохранить как** в окне редактирования. Откроются опции сохранения.

- **3.** Выберите формат, в котором хотите сохранить запись.
- **4.** Нажмите **Сохранить**, чтобы начать обработку файла.

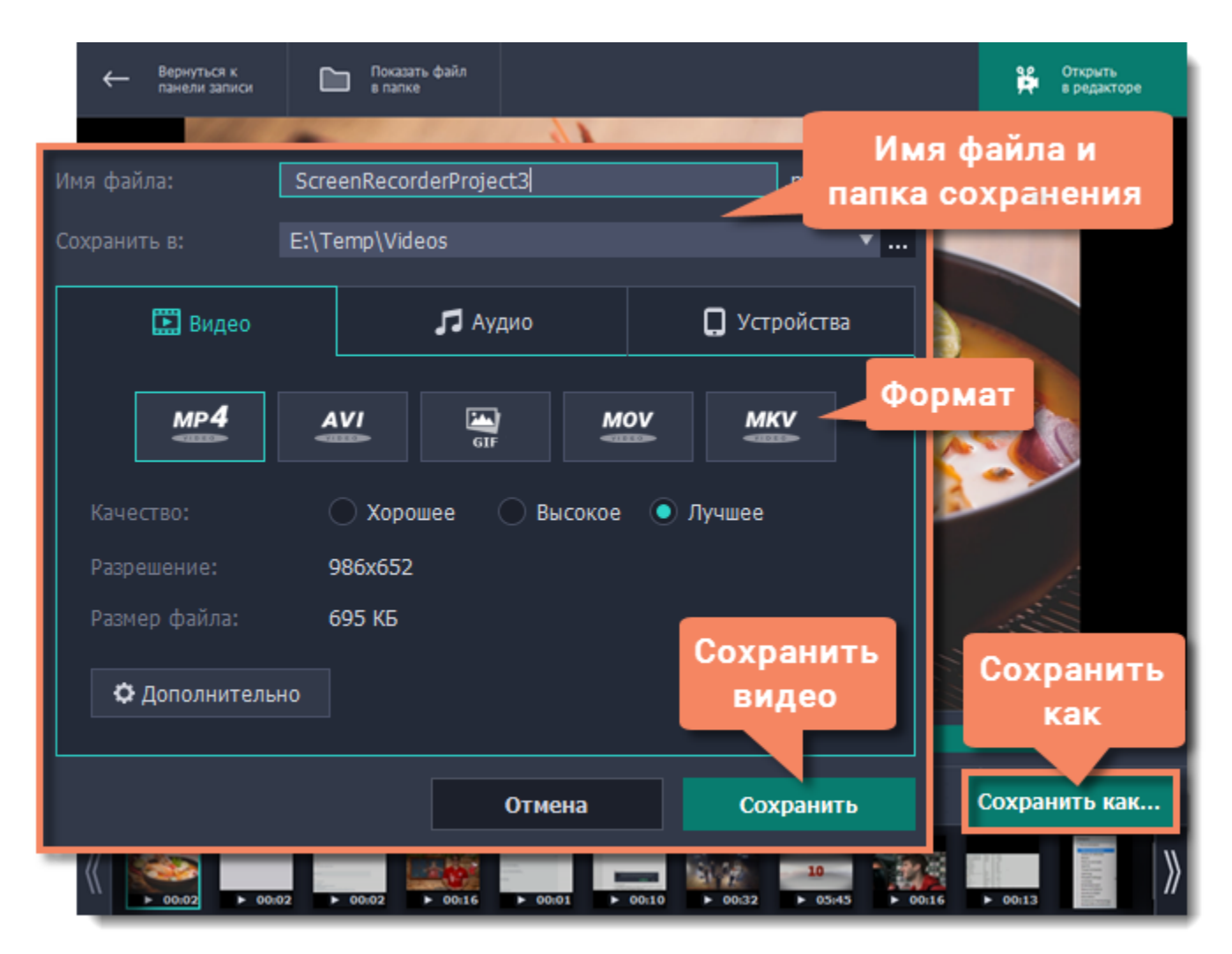

# **Захват видео с веб-камерой**

#### <span id="page-12-0"></span>**Шаг 1: Выберите область захвата**

**1.** В окне запуска нажмите **Захват экрана**.

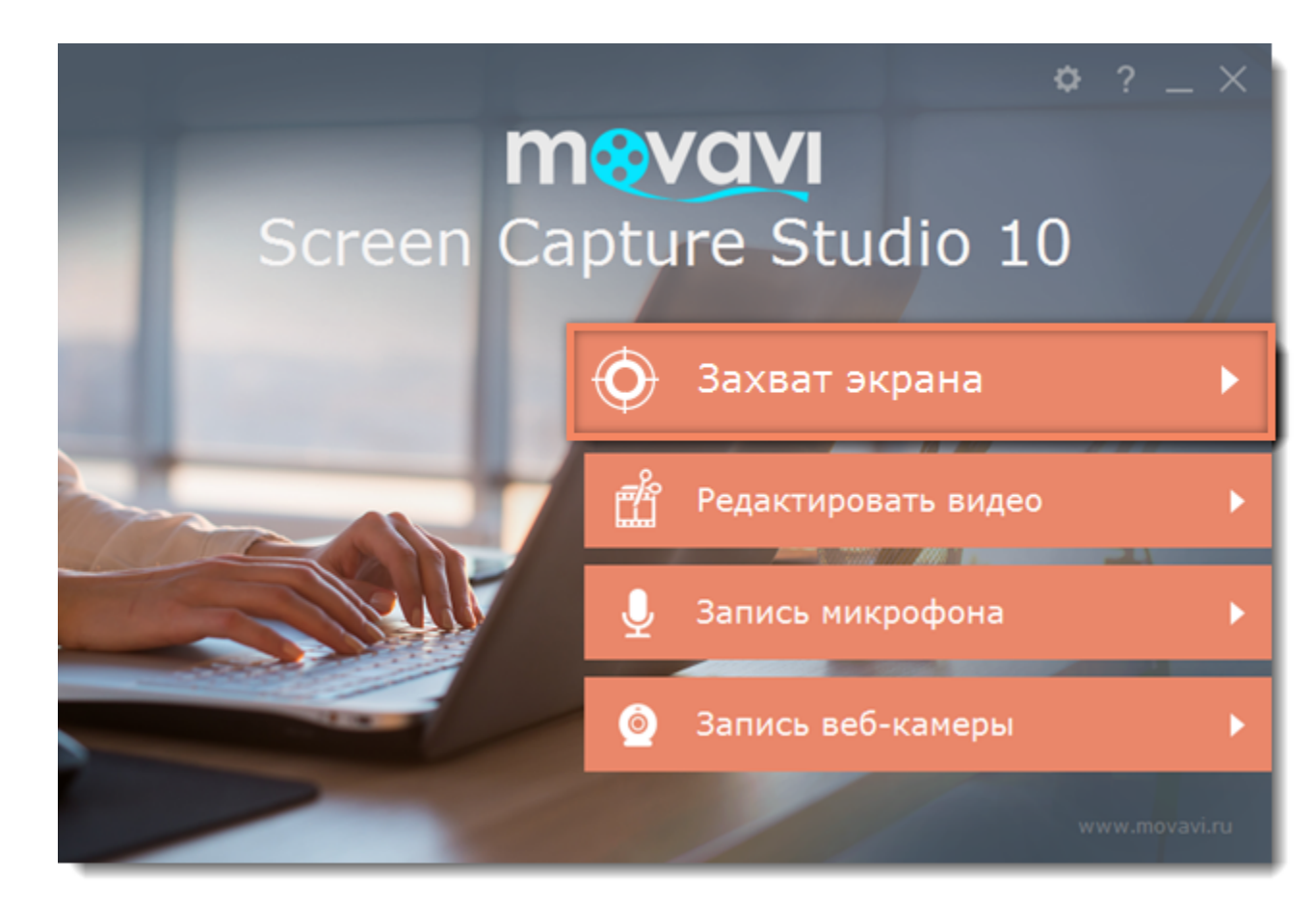

- **2.** На панели записи нажмите кнопку **Выбрать область захвата**.
- **3.** Выберите часть экрана, которую хотите записать.

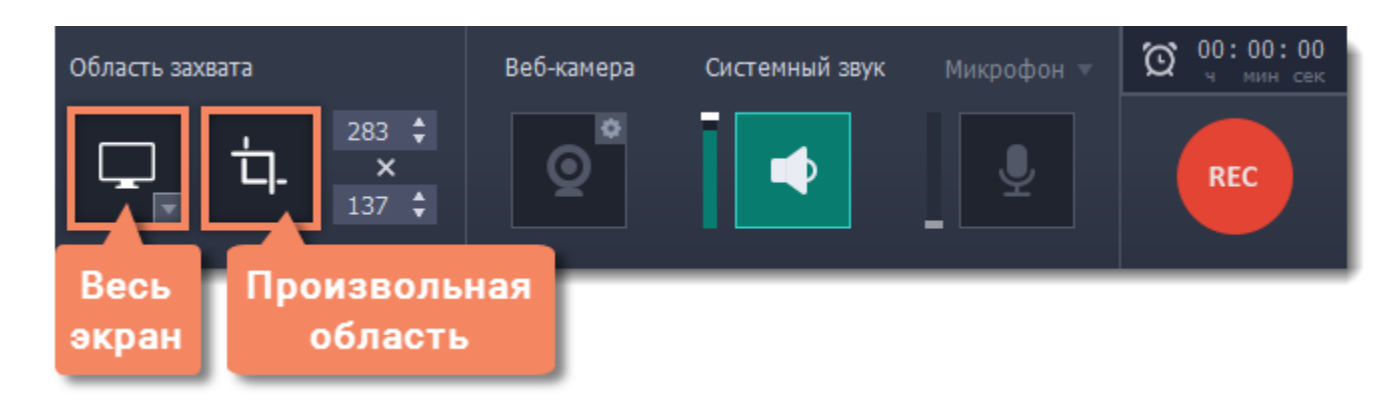

Выбранная область будет выделена рамкой.

#### **Шаг 2: Настройте веб-камеру**

- **1.** Подключите веб-камеру и убедитесь, что она распознана системой.
- **2.** Нажмите значок шестеренки рядом с кнопкой веб-камеры

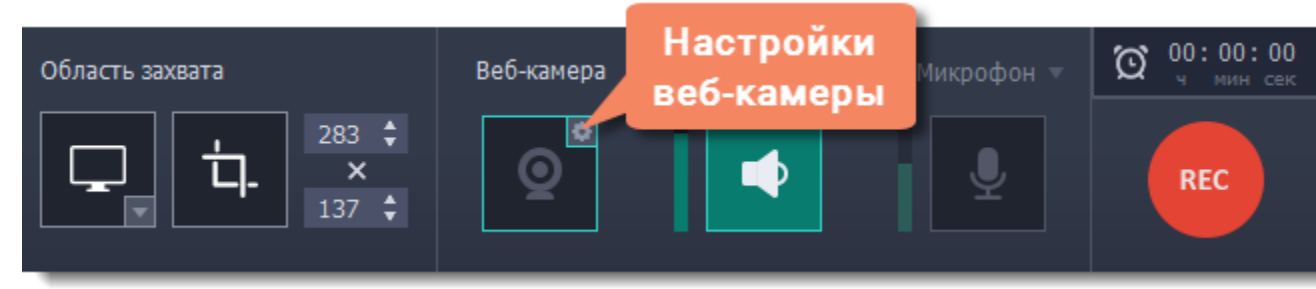

**3.** В настройках под **Использовать веб-камеру** выберите нужное устройство. Проверьте, что изображение с камеры отображается

правильно.

**4.** Настройте опции видео для выбранной веб-камеры:

• Нажмите **Настройки**, чтобы настроить яркость, контрастность и экспозицию камеры. *Настройки отличаются для разных моделей камер.*

• Выберите разрешение записи с камеры. Чем выше разрешение, тем чётче картинка, но низкое разрешение позволит сэкономить место на диске.

• **Частота кадров** отразится на движениях: высокая частота кадров обеспечит плавные движения, зато низкая подойдет для статичных видео и сэкономит место на диске.

**5.** Настройте размер и положение видео с веб-камеры:

• Ползунком **Размер видео** настройте нужный размер относительно основного видео.

• Выберите один из вариантов **размещения** видео в кадре.

**6.** Нажмите **OK**, чтобы сохранить настройки веб-камеры.

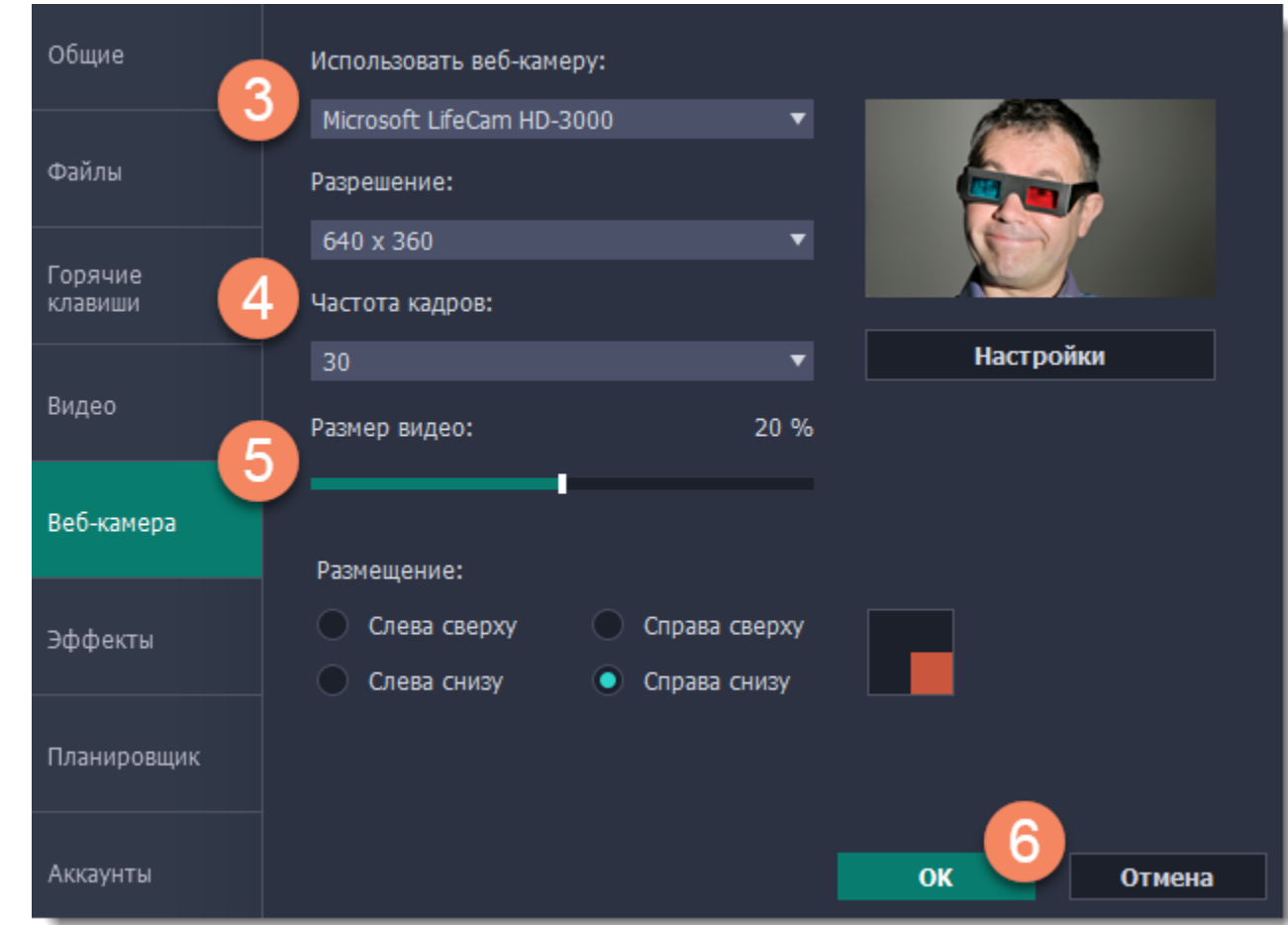

Настраивать веб-камеру понадобится всего один раз. В следующий раз просто нажмите на кнопку **Веб-камера** на панели записи.

# **Шаг 3: Настройте звук**

Выберите источник звука, который хотите слышать на видео:

#### **Звуки системы**

Для записи музыки и других звуков с компьютера нажмите кнопку **Системный звук**. Зелёный цвет кнопки означает, что запись системного звука включена.

#### **Микрофон**

Записать звук можно с встроенного микрофона камеры или с любого другого:

- **1.** Нажмите кнопку **Микрофон**.
- **2.** Нажмите стрелку выше и выберите микрофон, с которого желаете записывать звук.

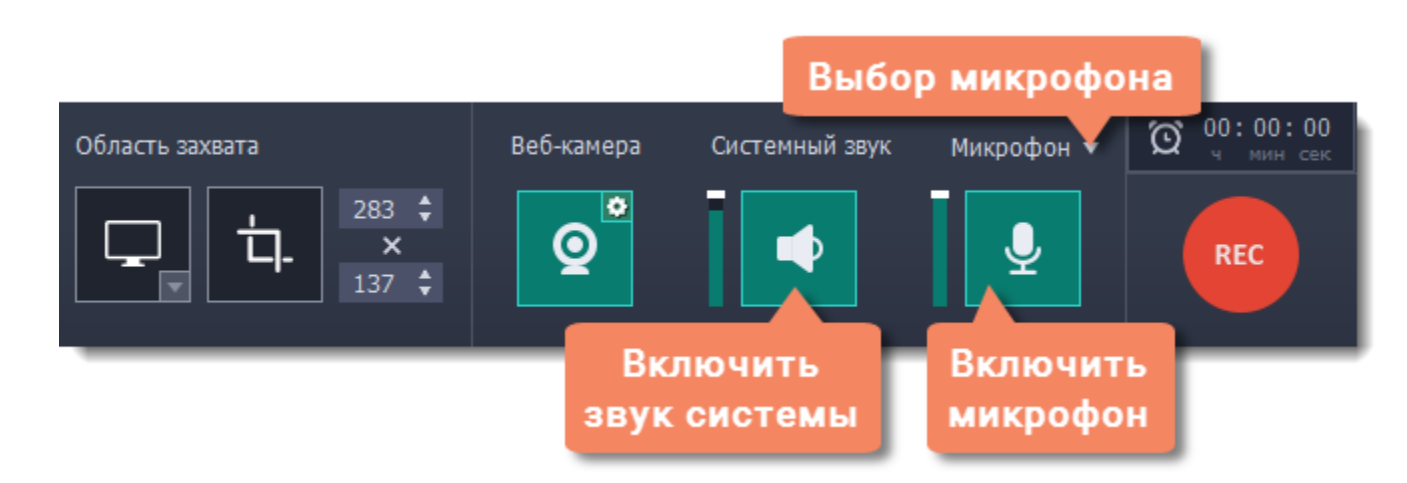

## **Шаг 4: Запишите видео**

Нажмите кнопку **REC** для начала записи. Панель записи будет скрыта на время захвата.

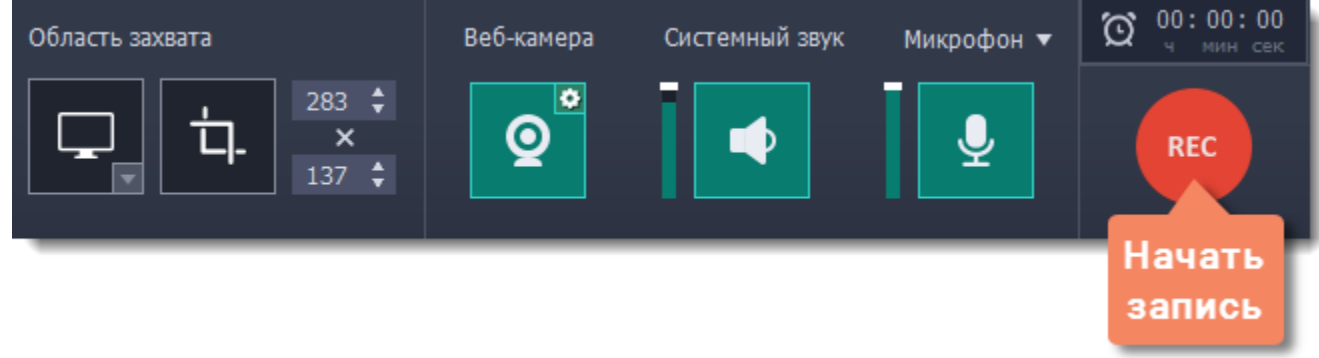

Чтобы закончить запись, нажмите клавишу **F10** или кнопку **Стоп** на панели записи.

#### **Шаг 5: Редактирование и сохранение**

Ваше видео готово и сохранено в формате MKV. После записи вы можете просмотреть его, обрезать ненужное и сменить формат.

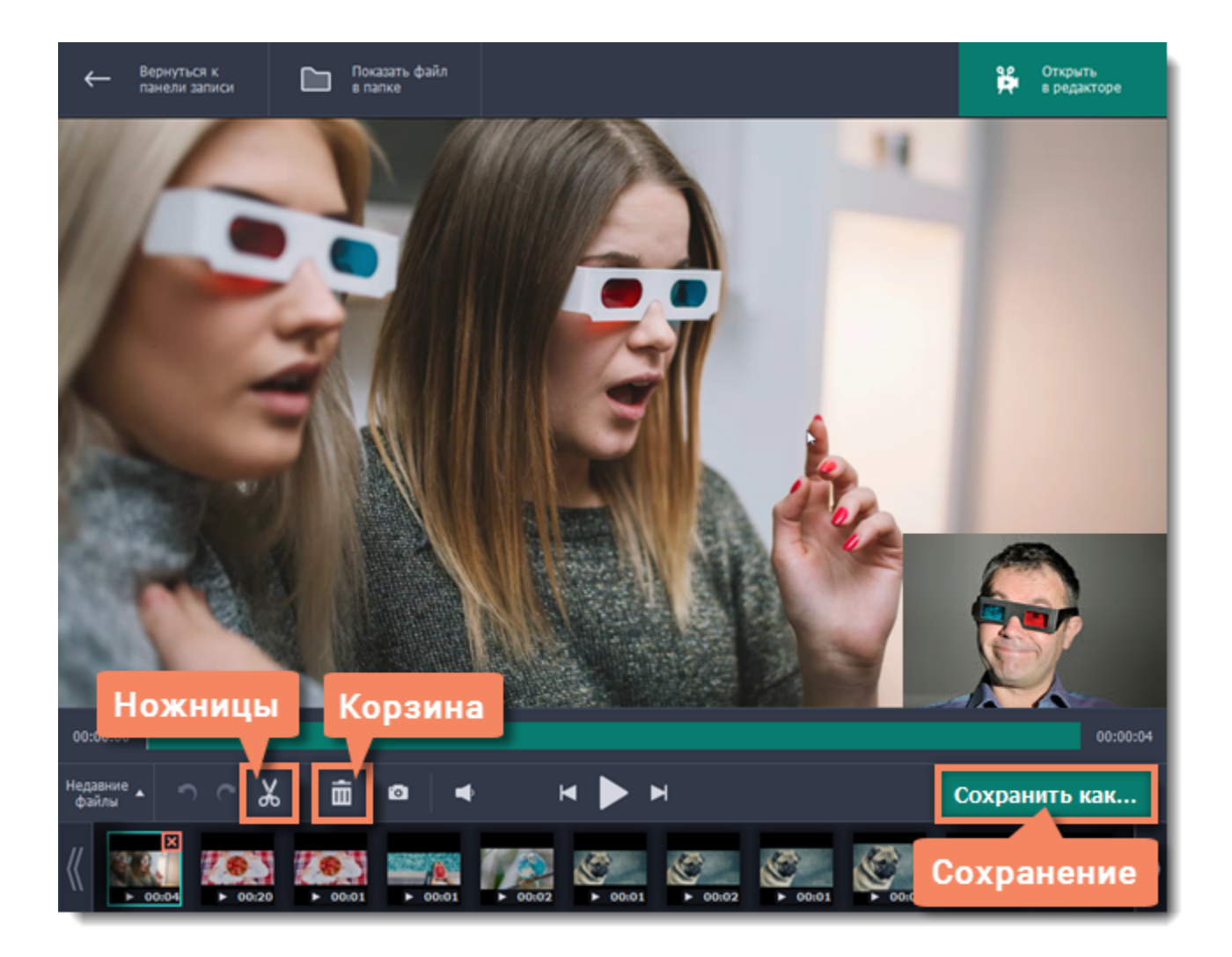

Чтобы обрезать видео, воспользуйтесь кнопками **ножниц** и **корзины**. После обрезки нажмите **Сохранить как**, где вы также можете сохранить видео в другом формате.

**См. также:**

[Нарезка видео](#page-45-0) [Смена формата](#page-47-0)

## **Захват видео из медиаплееров**

#### <span id="page-15-0"></span>**Перед началом работы:**

Найдите разрешение и качество вашего видео. Для наилучшего качества записи рекомендуем записывать видео в полном размере.

• Если видео больше размера экрана, разверните видео на полный экран и запишите полноэкранное видео.

• Если видео меньше размера экрана, установите окно плеера на реальный размер видео. Если маленькое видео растянуть на весь экран, то его качество заметно упадёт.

# **Шаг 1: Выберите область захвата**

**1.** В окне запуска Movavi Screen Capture Studio, нажмите **Захват экрана**.

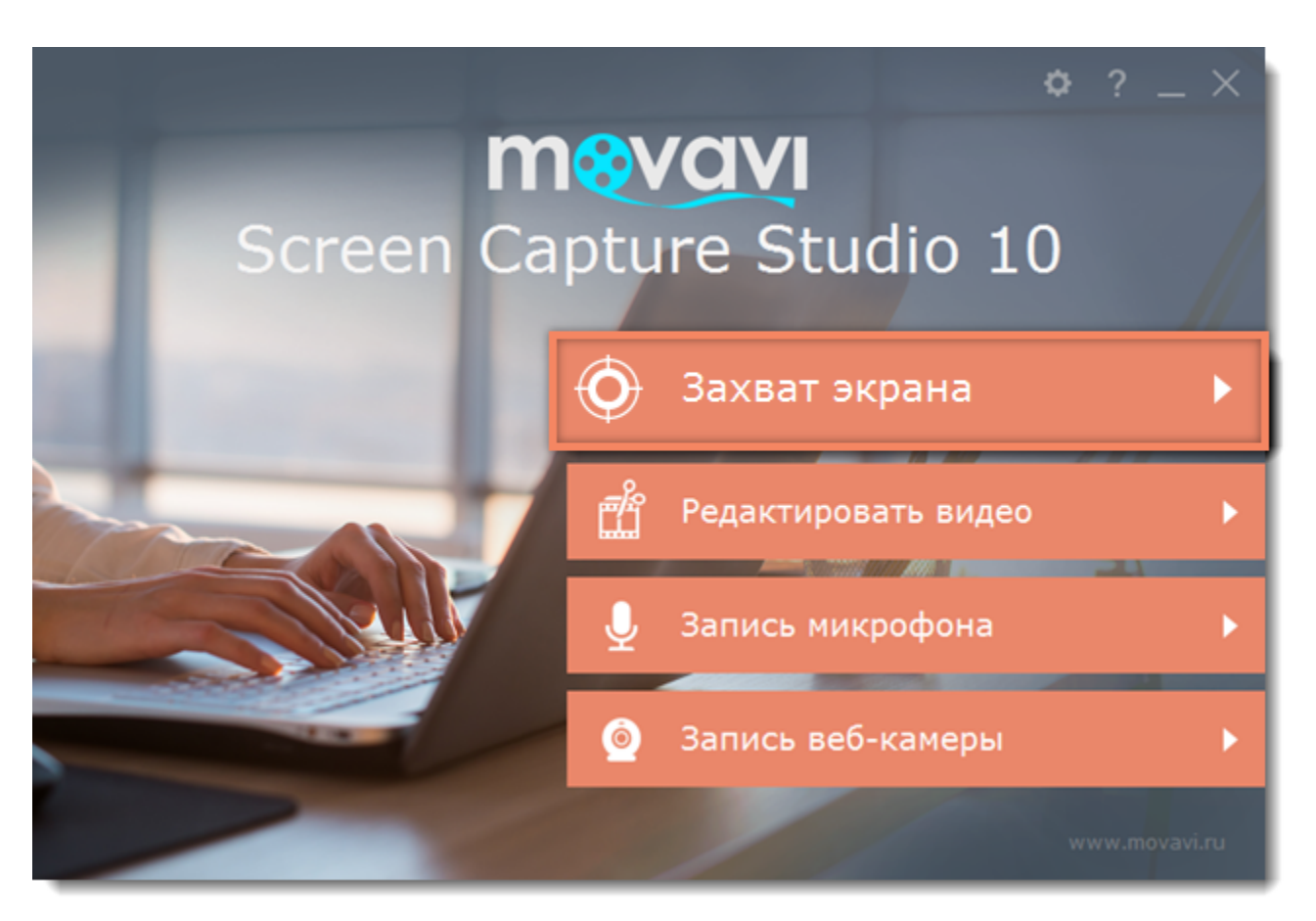

**2.** На панели записи нажмите кнопку **Выбрать область захвата**.

- **3**. Вокруг мыши появится прицел. С помощью мыши, выделите часть экрана, которую хотите записать.
- Если вы записываете плеер в *оконном режиме*, наведите курсор на видео внутри плеера и выделите содержимое плеера.
- Если вы записываете большое видео в *полноэкранном режиме*, нажмите кнопку **Записать весь экран**.

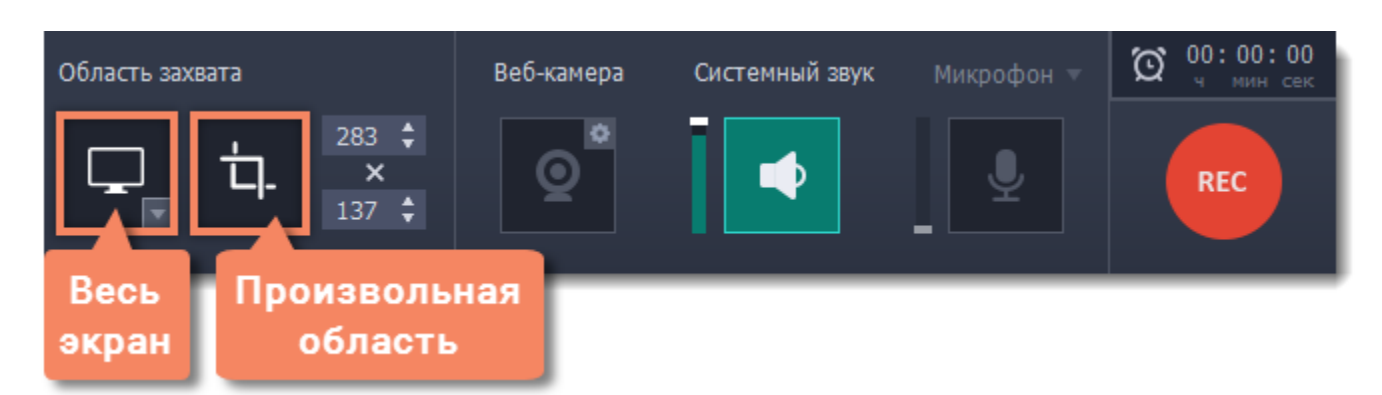

# **Шаг 2: Настройте звук**

Как только вы укажете область захвата появится *панель записи*. С её помощью, вы сможете настроить звук и другие возможности захвата.

- **1.** Чтобы включить запись звуков из плеера, нажмите кнопку **Системный звук** со значком колонки.
- **2.** Настройте громкость записи системного звука с помощью ползунка слева или настройте звук в плеере.

**3.** Чтобы на запись не попали ненужные звуки, убедитесь, что кнопка Микрофон выключена (закрашена чёрным) и закройте другие окна, которые могут издавать звуки.

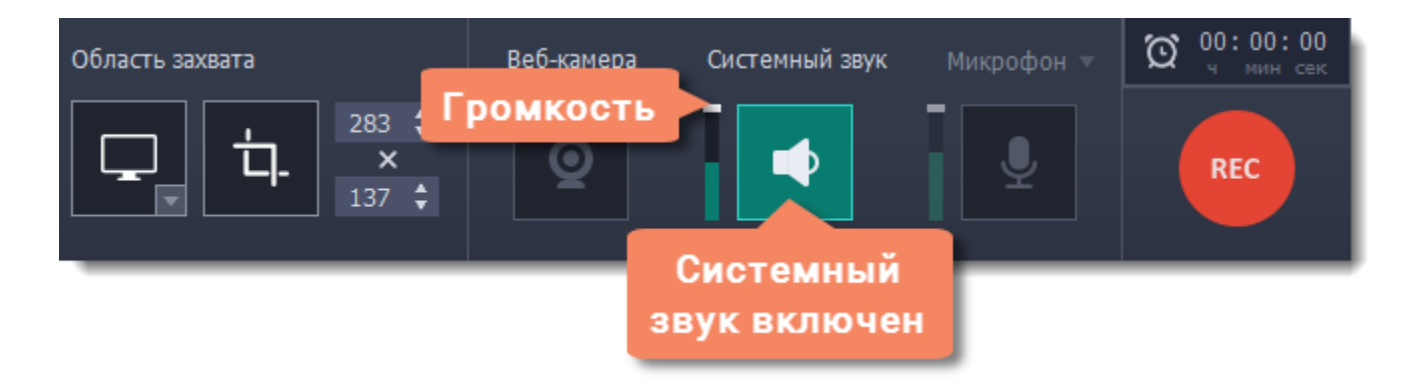

#### **Шаг 3: Запишите видео**

Чтобы приступить к захвату, нажмите кнопку **REC** на панели записи и включите плеер. До начала записи у вас будет пять секунд. Не забудьте развернуть плеер на весь экран, если записываете в полноэкранном режиме.

*Подсказка: не волнуйтесь, если на запись попало лишнее, ведь её можно легко [обрезать.](#page-45-0)* 

17

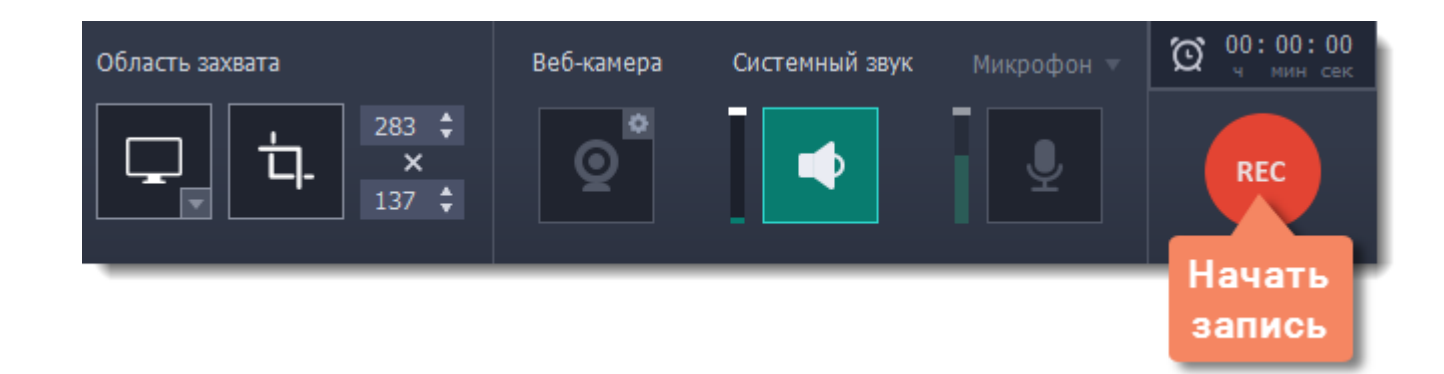

Чтобы завершить запись, нажмите клавишу **F10** или кнопку **Стоп** на панели записи.

# **Шаг 4: Обрезка и сохранение (не обязательно)**

По окончании записи откроется окно с вашим видео. Видео уже сохранено на диск в формате MKV, но здесь вы можете его обрезать или сменить формат.

**1.** Чтобы обрезать видео с начала или с конца, установите ползунок прокрутки на нужный момент и нажмите **ножницы**. Затем, выберите ненужный фрагмент и нажмите кнопку со значком **корзины**, чтобы его удалить.

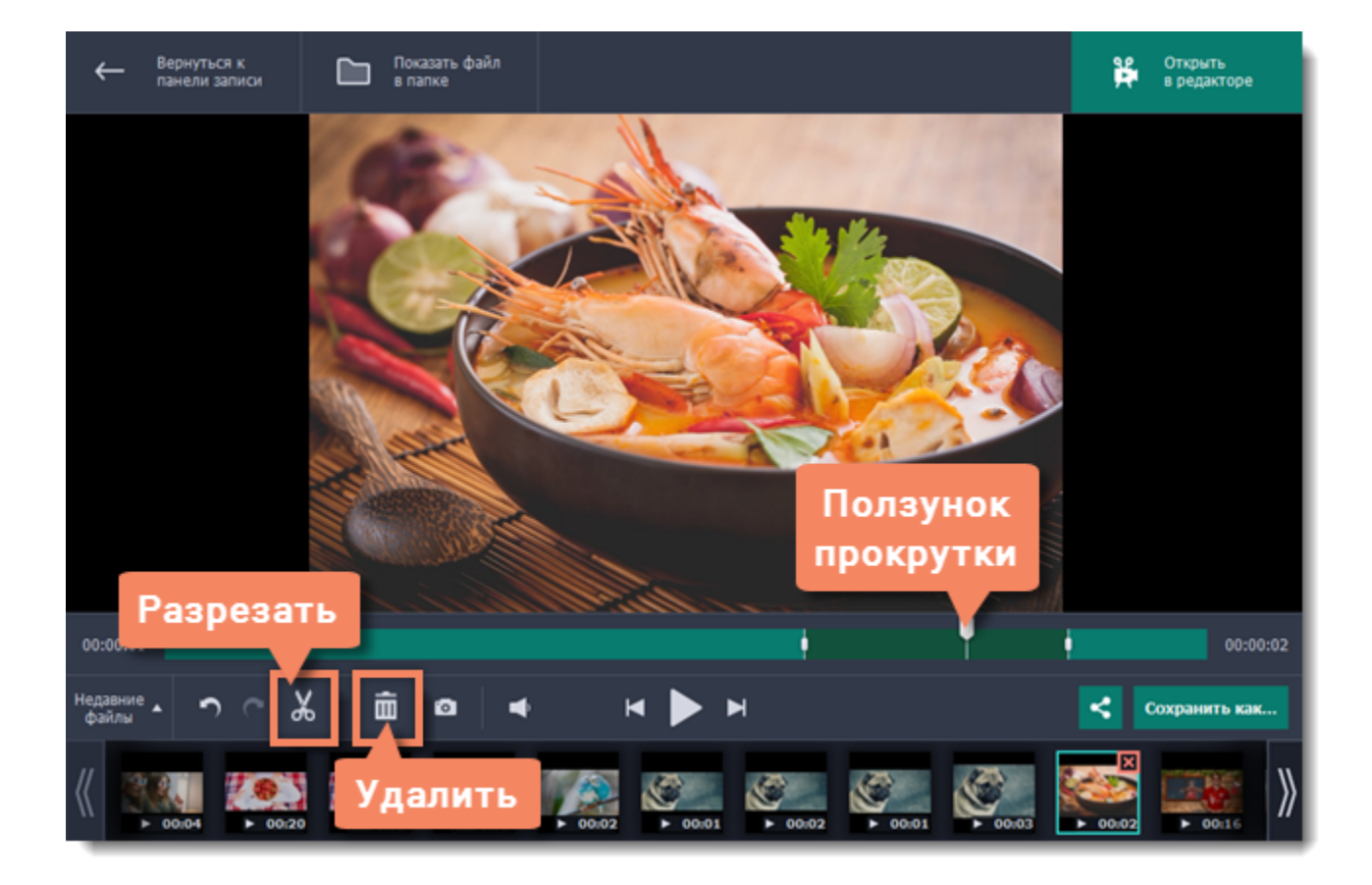

**2.** Затем обрезанное видео необходимо сохранить. Нажмите **Сохранить как**, чтобы открыть настройки сохранения.

**3.** В поле **Имя файла**, назовите вашу запись. Чтобы сменить **папку сохранения**, нажмите на кнопку с многоточием: . **4.** Выберите **формат**, в котором хотите сохранить видео. Если у вас нет предпочтений, выберите универсальный формат MP4.

**5.** Нажмите **Сохранить**. Через некоторое время видео будет готово к просмотру.

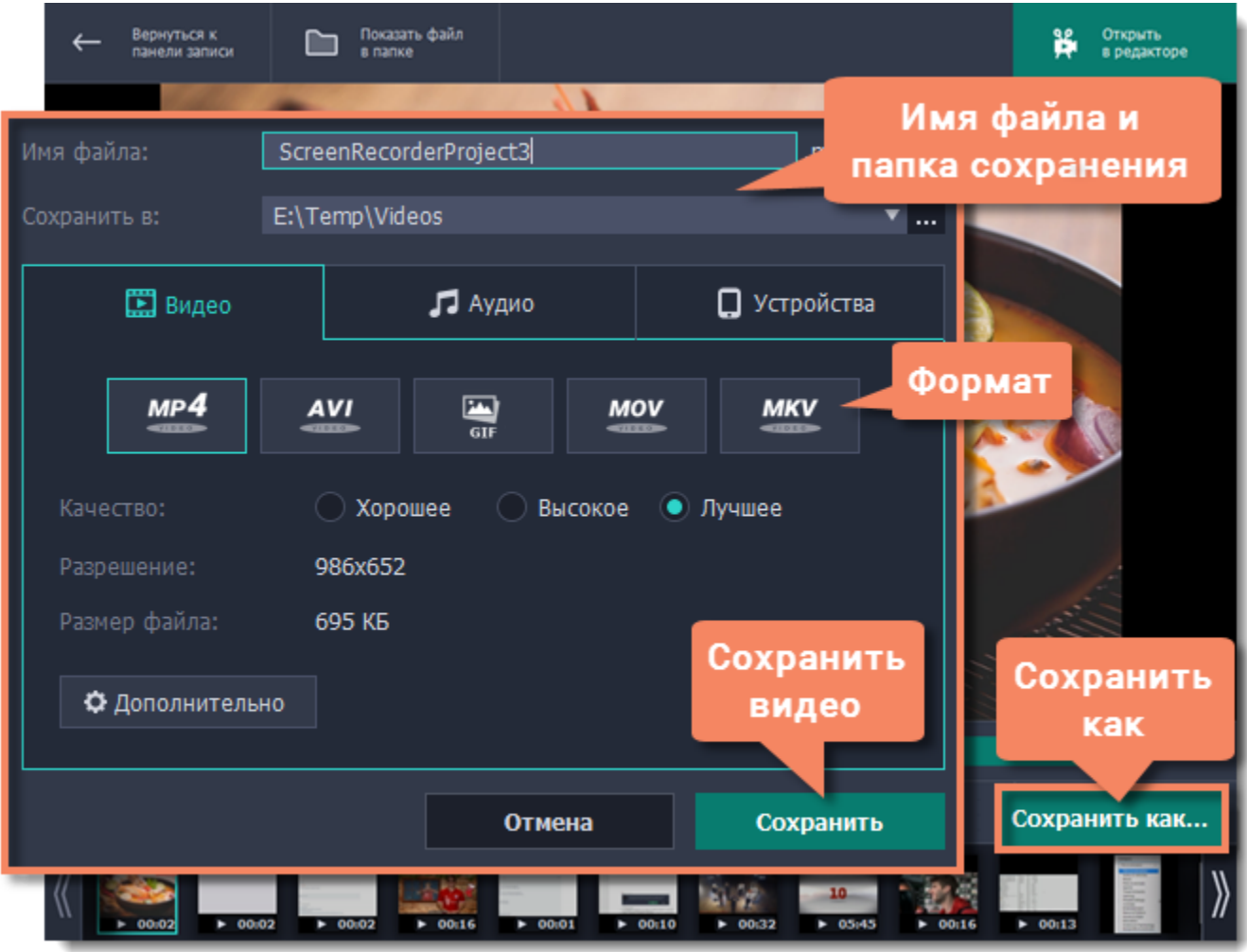

#### **Устранение неполадок**

Некоторые видеоплееры могут воспроизводить видео таким образом, что делает невозможным захват видео и снятие скриншотов. Если вы столкнулись с проблемами при записи видео из нижеперечисленных плееров, попробуйте изменить следующие настройки и повторить захват.

## **Захват видео из VLC (VideoLan Media Player)**

*(для пользователей Windows XP)*

**1.** В плеере VLC, откройте меню **Инструменты** и выберите пункт **Настройки**.

**2.** В настройках, перейдите на вкладку **Видео** (режим отображения: простые настройки).

**3.** В разделе **Отображение**, найдите список **Вывод**. Если выбран режим **Вывод видео через DirectX (DirectDraw)**, выберите любой другой режим из списка.

#### **Захват видео из Media Player Classic**

*(для пользователей Windows XP)*

**1.** В плеере, откройте меню **Вид** и выберите **Настройки**. Откроется окно настроек.

**2.** В дереве настроек слева, выберите **Воспроизведение > Вывод**.

**3.** Найдите опцию **DirectShow видео**. Здесь, вы можете выбрать из списка рендерер, или метод обработки видео. Если в списке выбран **Overlay Mixer Renderer**, выберите любой другой вариант.

**4.** Нажмите **ОК**, чтобы применить изменения.

#### **Захват видео из Windows Media Player**

*(для пользователей Windows XP)*

- **1.** В меню плеера, откройте меню **Инструменты** и выберите **Параметры**.
- **2.** В окне параметров, перейдите на вкладку **Быстродействие**.
- **3**. Нажмите кнопку **Расширенные настройки**.
- **4.** В разделе **Ускорение видео**, снимите выделение с опции **Использовать перекрытия**.
- **5.** Нажмите **OK**, чтобы применить изменения.

# **Запись звонков по Skype**

## **Как записать разговор по Skype с помощью Movavi Screen Capture Studio**

<span id="page-18-0"></span>При записи аудио- или видеозвонков через Skype™ или его аналоги важно записать всех участников разговора. Для этого, нужно записать звук как вашего собеседника, так и ваш микрофон.

#### **Шаг 1: Выберите область захвата**

- **1.** Откройте окно Skype.
- **2.** В окне запуска Movavi Screen Capture Studio нажмите **Захват экрана**.

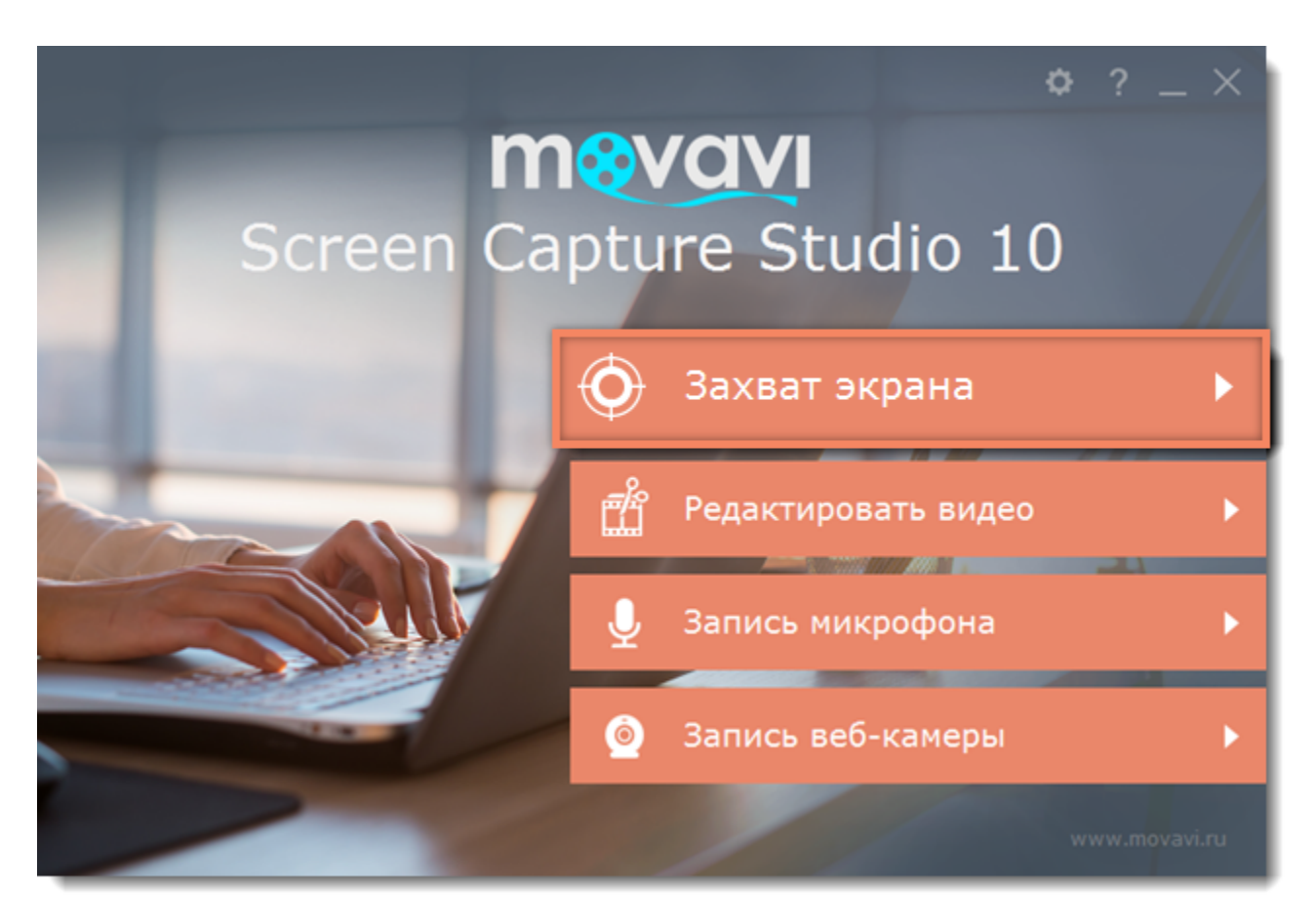

- **3.** На панели записи нажмите кнопку **Выбрать область захвата**.
- **4.** Курсор примет форму прицела. Выделите область захвата поверх окна Skype, где будет показываться видео звонка.

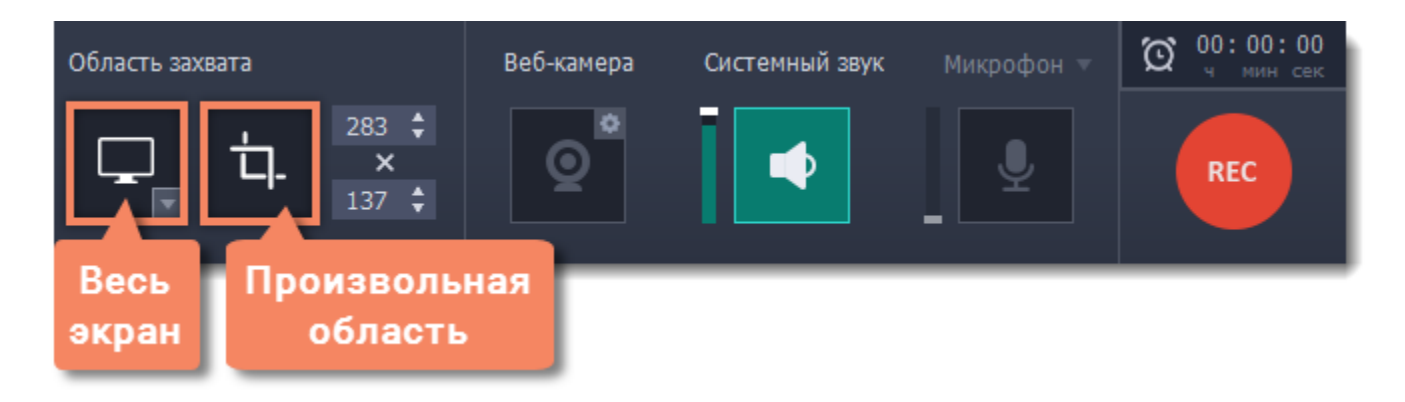

## **Шаг 2: Настройте звук**

Как только вы выберете часть экрана для захвата появится панель записи с опциями звука. Настройте источники звука, которые будут слышны на видео.

**1.** Нажмите кнопку **Системный звук**, чтобы включить запись вашего собеседника и других звуков системы. *Зеленая кнопка – вкл.; серая кнопка – выкл.*

**2.** Нажмите кнопку **Микрофон**, чтобы включить запись вашего микрофона во время беседы. Если у вас более одного микрофона, нажмите стрелку возле надписи **Микрофон** и выберите нужное устройство.

**3.** Настройте громкость системного звука и микрофона с помощью ползунков слева от кнопок.

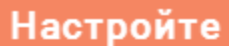

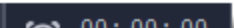

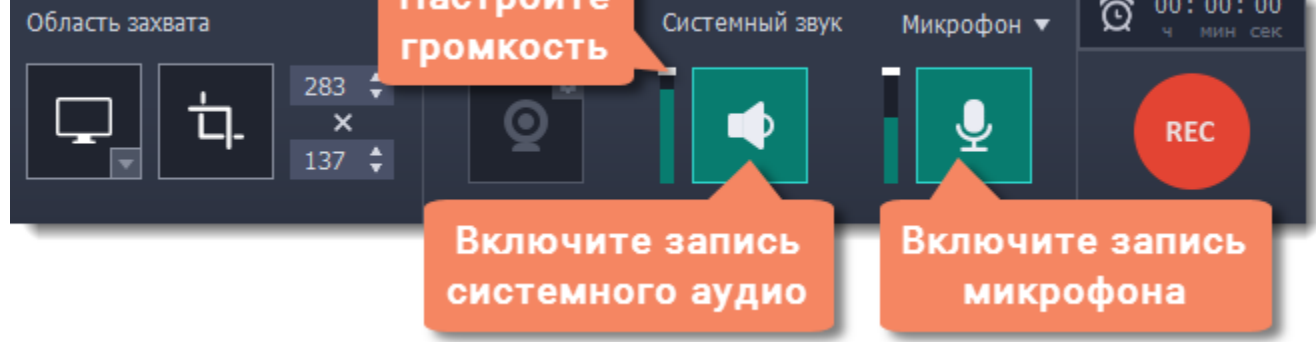

*Совет: если вы записываете видеозвонок с веб-камерой, вам не нужно включать веб-камеру в Movavi Screen Capture Studio, так как она уже будет показана в окне Skype.*

### **Шаг 3: Запишите звонок**

- **1.** Начните звонок.
- **2.** Нажмите кнопку **REC** на панели захвата, чтобы начать запись.

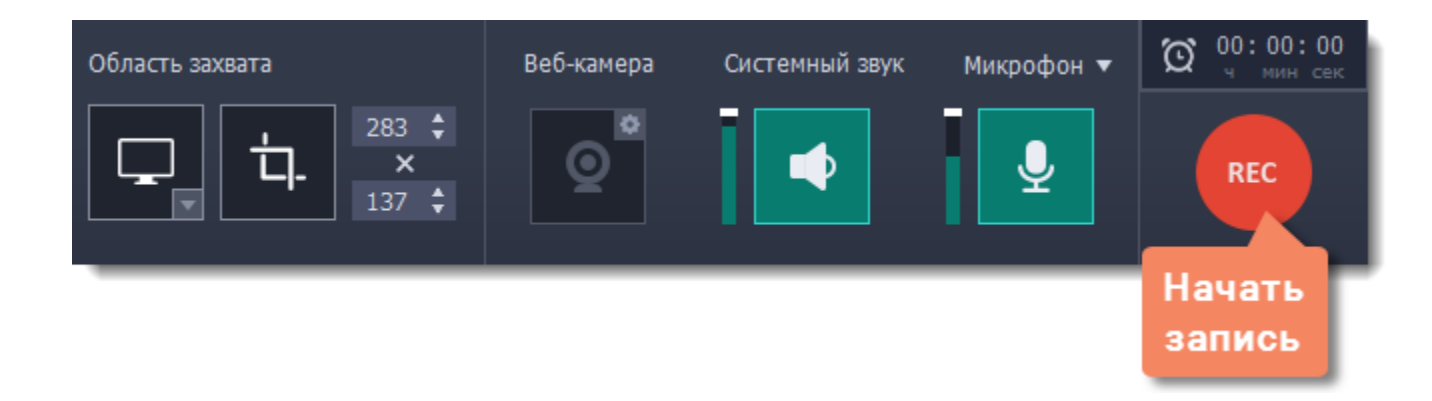

**3.** Когда вы завершите звонок, нажмите **F10** или кнопку **Стоп** на панели записи, чтобы закончить запись. Запись откроется в окне редактирования, где вы можете обрезать готовое видео или сохранить его в другом формате.

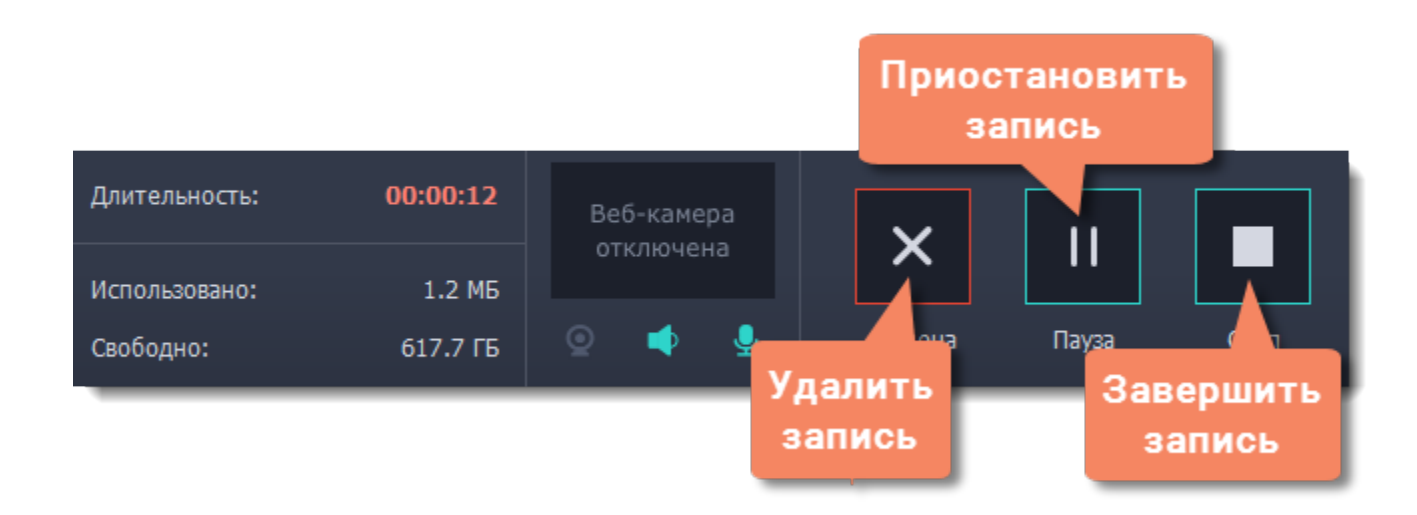

## **Шаг 4: Обрежьте и сконвертируйте видео (необязательно)**

Если запись началась до звонка, вы можете легко обрезать ненужные фрагменты.

**1.** Разместите ползунок прокрутки на моменте, где нужно обрезать видео и нажмите кнопку ножниц, чтобы разрезать в указанном месте.

**2.** Выделите отрезанный фрагмент и нажмите кнопку корзины, чтобы удалить его.

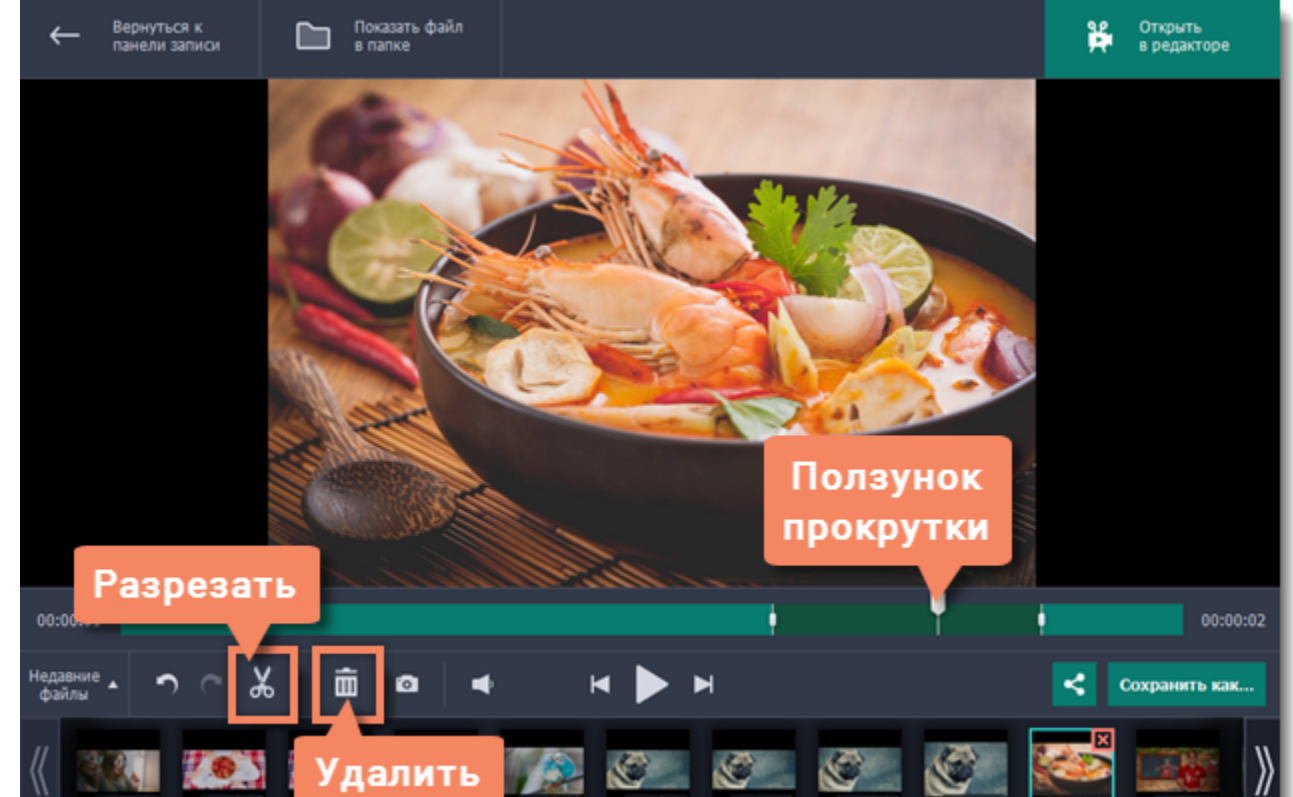

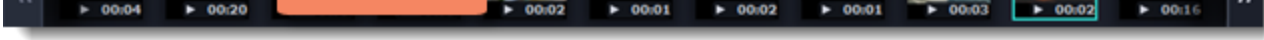

**3.** Чтобы применить обрезку, нужно сохранить видео. Для этого, нажмите кнопку **Сохранить как**. Откроются настройки сохранения.

**4.** Выберите формат для сохранения, укажите имя и папку для нового файла, и нажмите кнопку **Сохранить**, чтобы запустить обработку видео.

*Совет: если вам нужно только аудио от звонка, перейдите на вкладку Аудио и выберите формат MP3.*

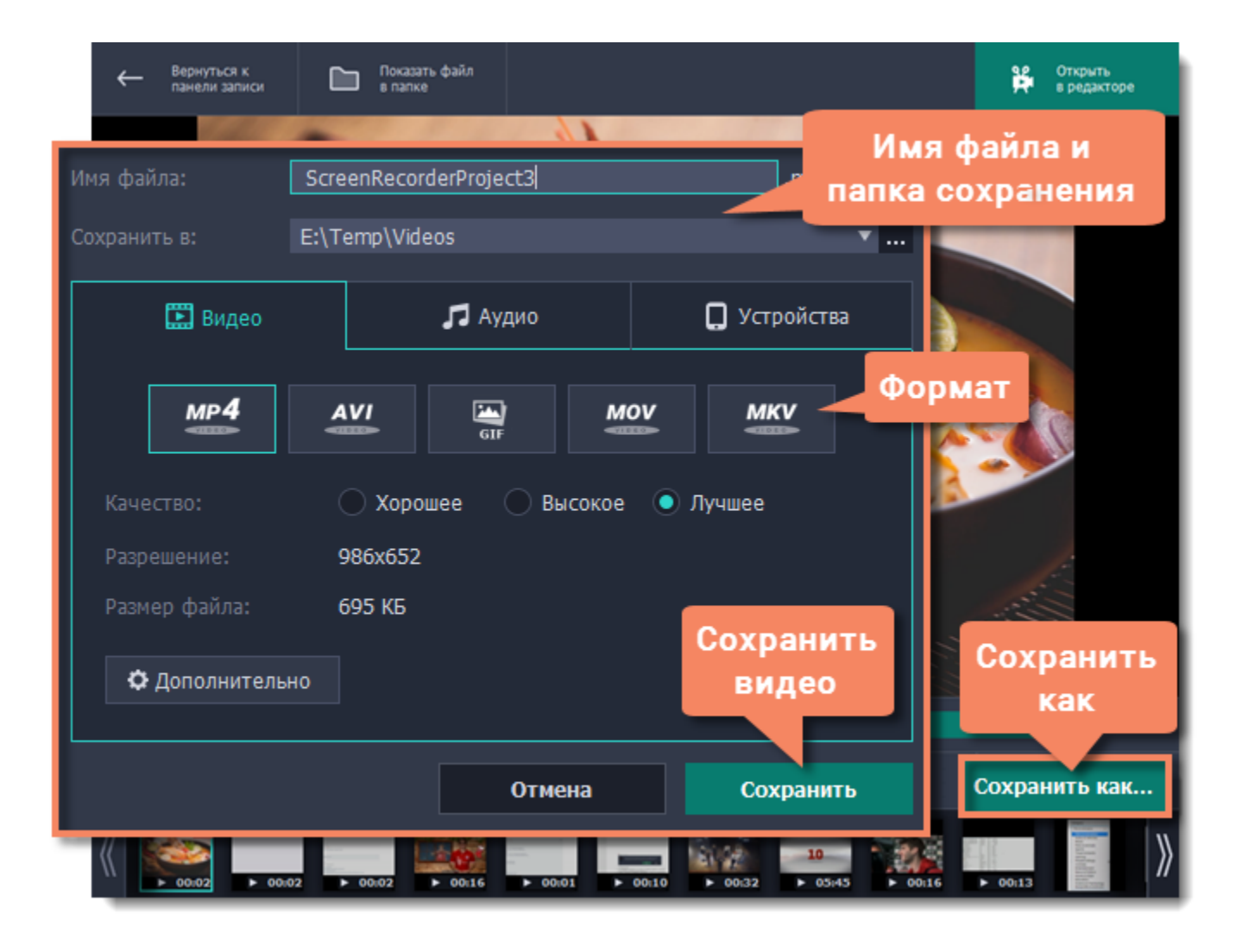

# **Создание анимированного GIF**

<span id="page-21-0"></span>Сделать собственную GIF-анимацию просто! Всё, что нужно – это записать видео и сохранить его в формат GIF.

## **Шаг 1: Выберите область захвата**

Если вам понадобится изменить область захвата, вы можете потянуть за края рамки, чтобы изменить размер, и перемещать рамку, потянув за круг в центре: ...

**1.** В окне запуска нажмите **Захват экрана**.

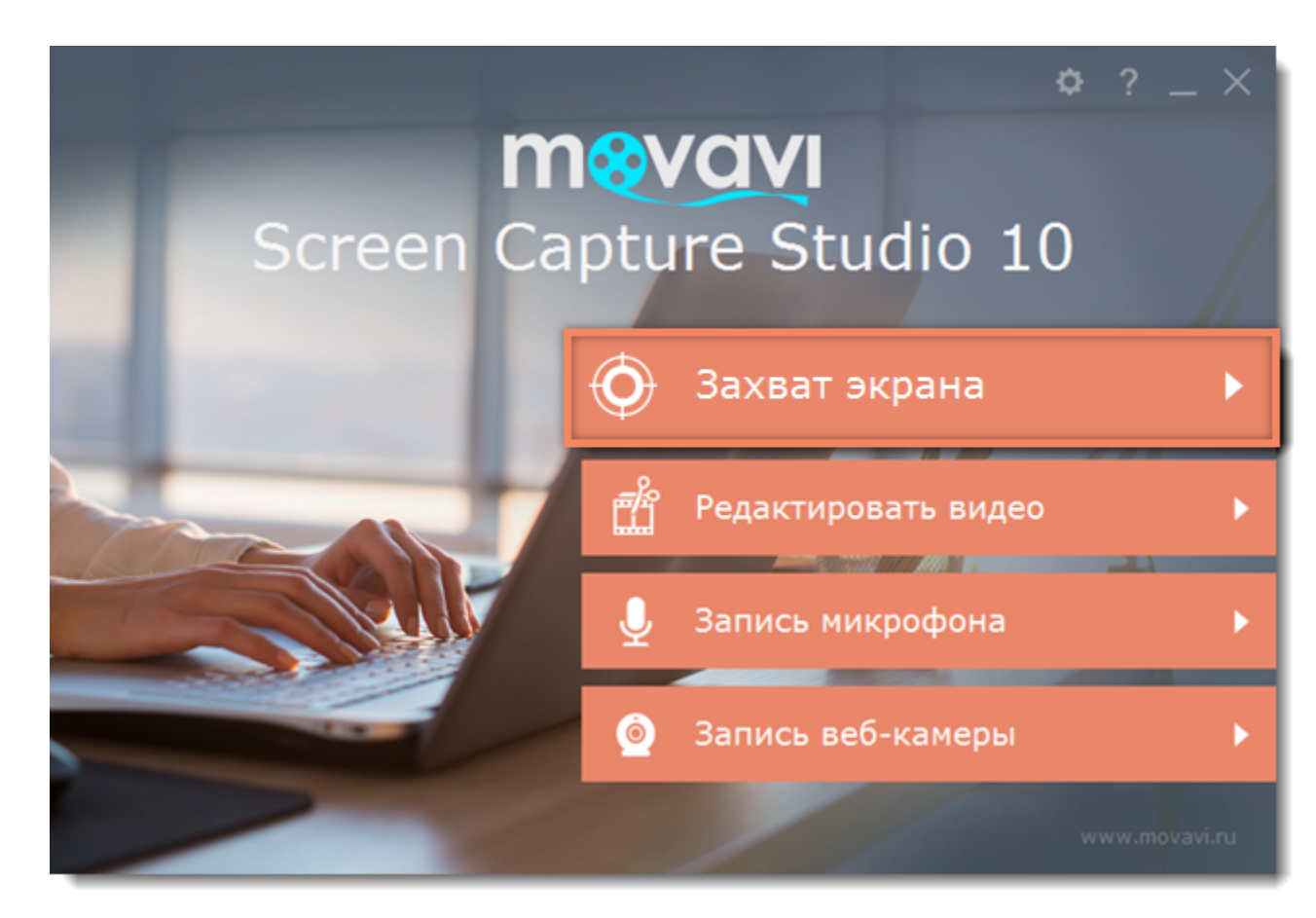

- **1.** На панели записи нажмите кнопку **Выбрать область захвата**. Вокруг курсора появится прицел.
- **2.** Выделите мышью часть экрана, которую нужно записать.

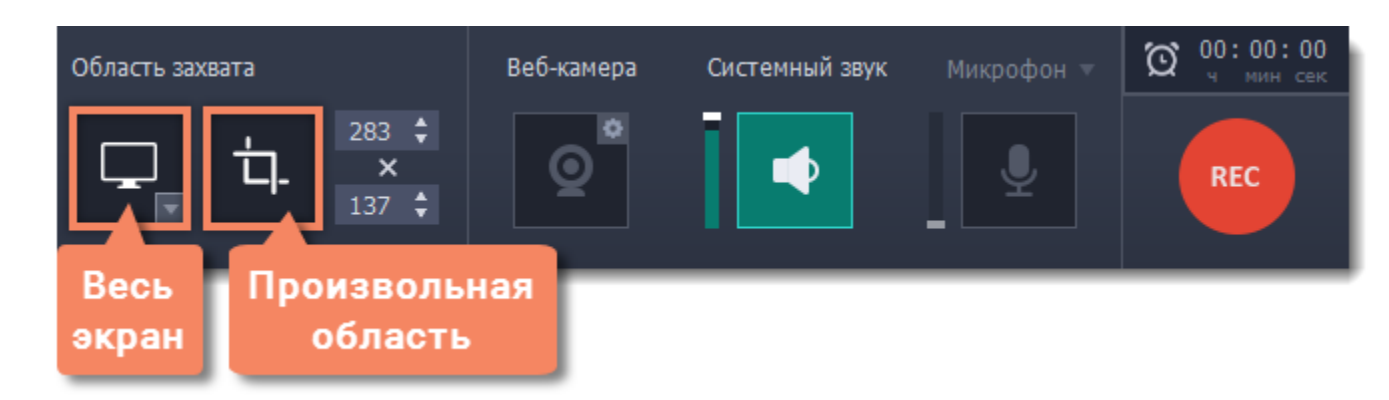

# **Шаг 2: Запишите анимацию**

Нажмите кнопку **REC,** чтобы начать захват.

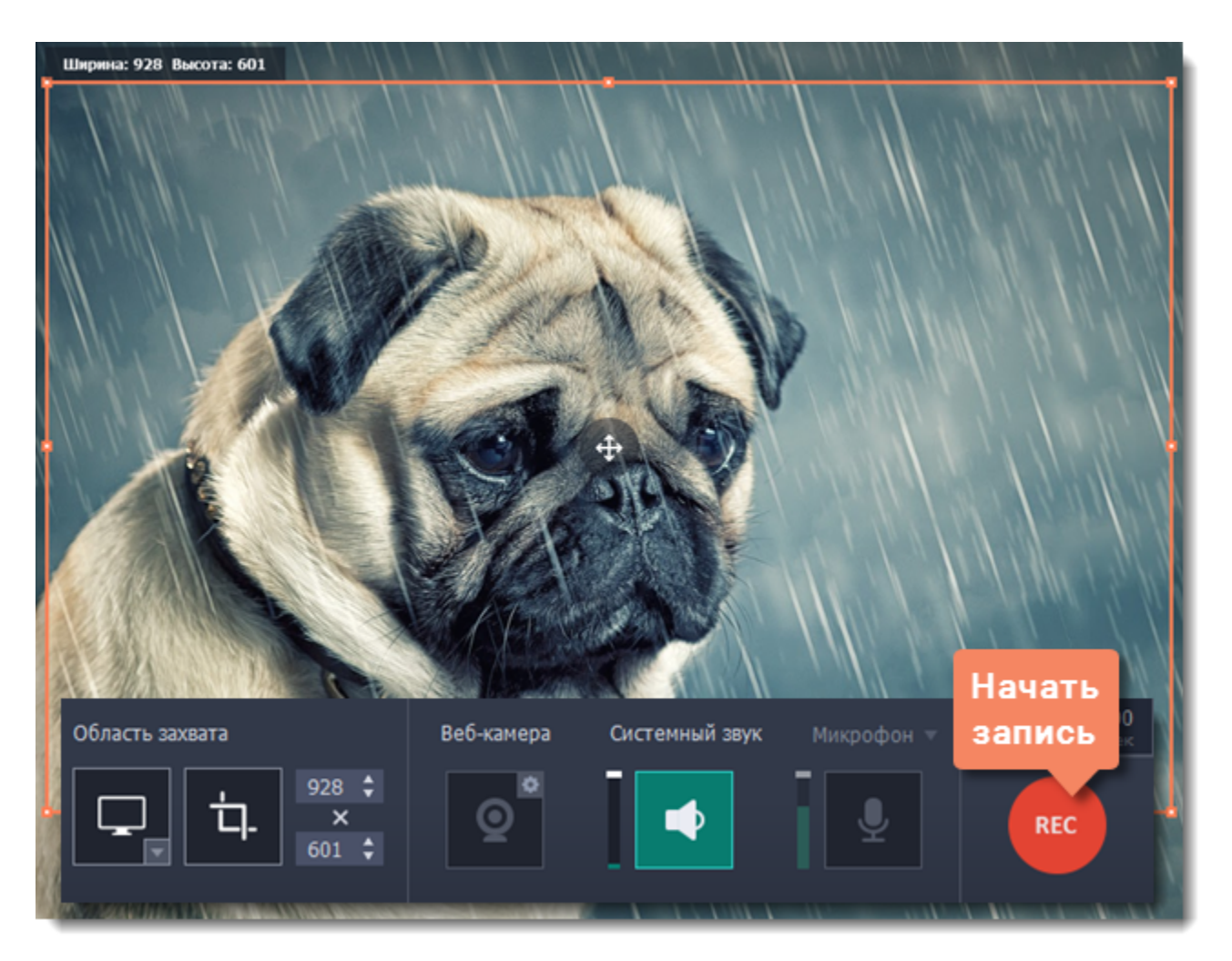

Чтобы завершить запись, нажмите **Стоп** или клавишу **F10.** Если вы случайно записали больше, чем нужно – не беда, ведь лишние участки можно будет обрезать.

# **Шаг 3: Обрежьте и сохраните GIF**

После захвата записанная анимация откроется в редакторе.

#### **Обрезка GIF (не обязательно)**

Если на видео попали ненужные части, вы можете обрезать его по длине:

- **1.** Установите ползунок прокрутки в начало ненужного фрагмента.
- **2.** Нажмите кнопку со значком **ножниц**. Таким же образом отметьте конец фрагмента.
- **3.** Нажмите на выделенный фрагмент и затем на кнопку **корзины**, чтобы удалить его.

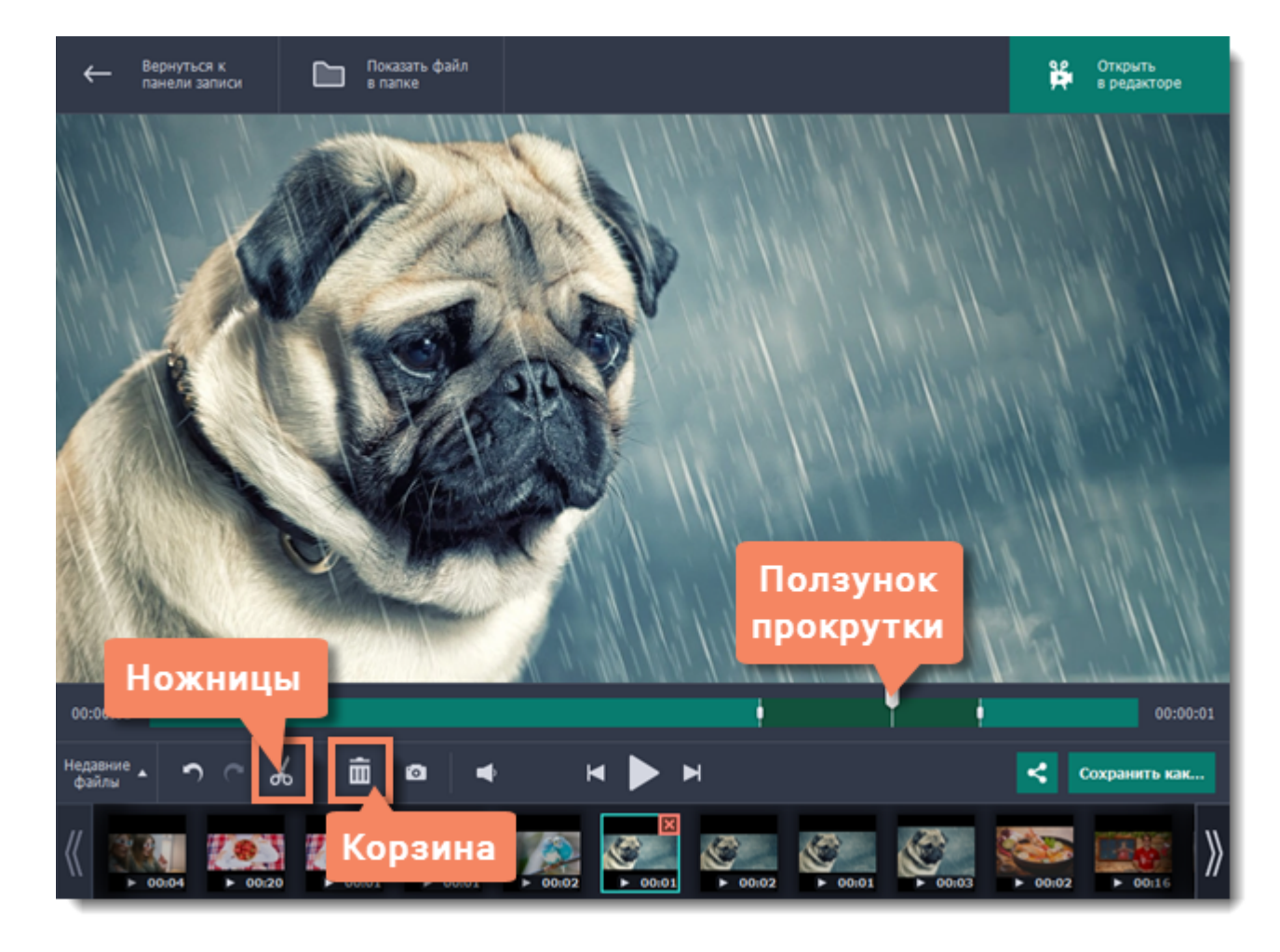

#### **Сохранение GIF**

- **1.** Нажмите **Сохранить как**, чтобы открыть настройки сохранения.
- **2.** Назовите файл и укажите папку для сохранения. Чтобы сменить папку, нажмите на кнопку с многоточием:
- **3.** В списке форматов нажмите на квадрат с надписью **GIF**.
- **4.** Нажмите **Сохранить**, чтобы сделать GIF-изображение из записи.

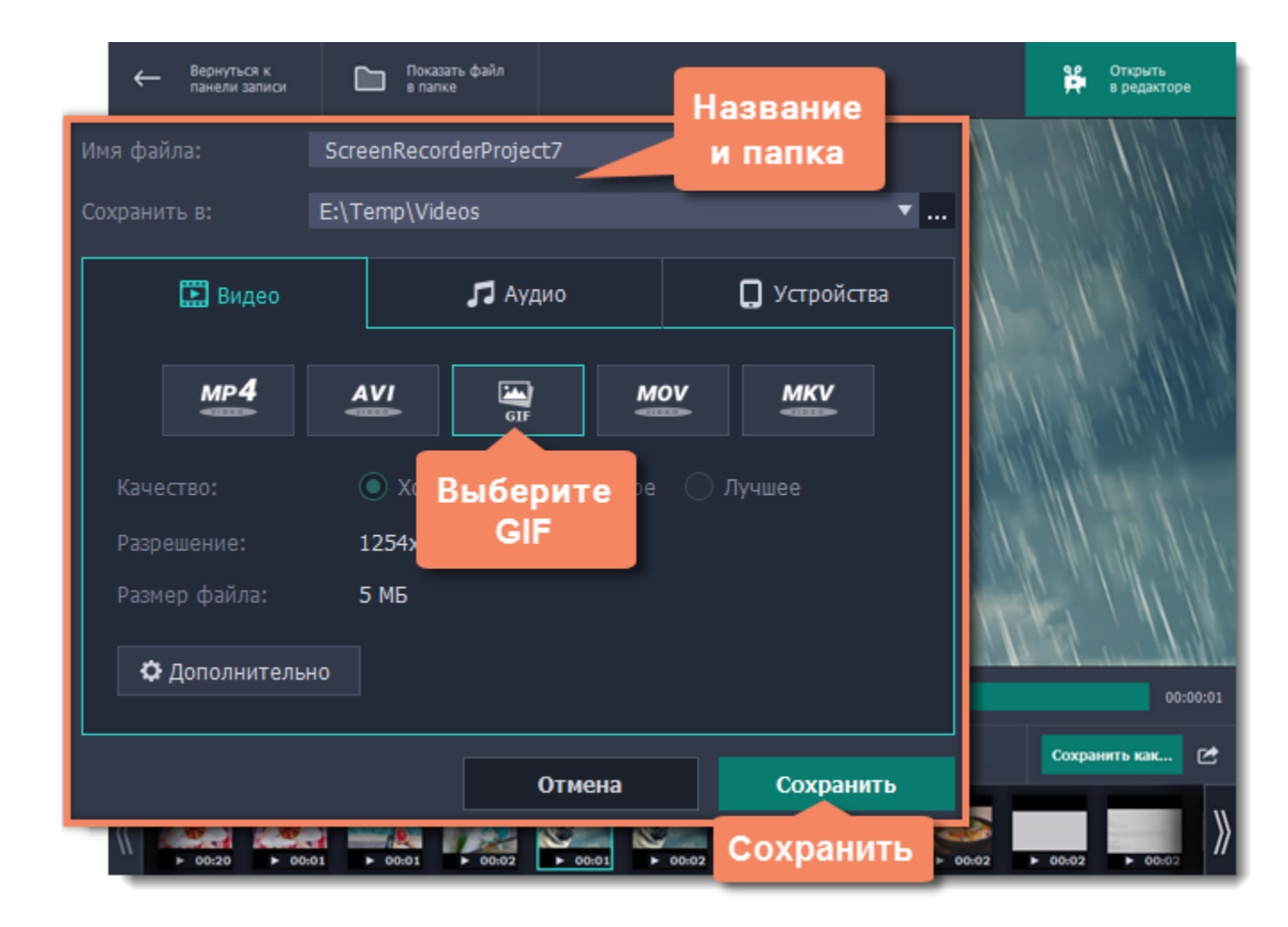

# **Запись только аудио**

#### **Запись музыки или голоса с помощью Movavi Screen Capture Studio**

<span id="page-23-0"></span>Помимо видео с экрана, вы можете так же просто записать любую музыку, подкасты или голос из микрофона, а затем сохранить как аудиофайл.

# **Шаг 1: Откройте панель записи**

В окне запуска нажмите **Захват экрана**.

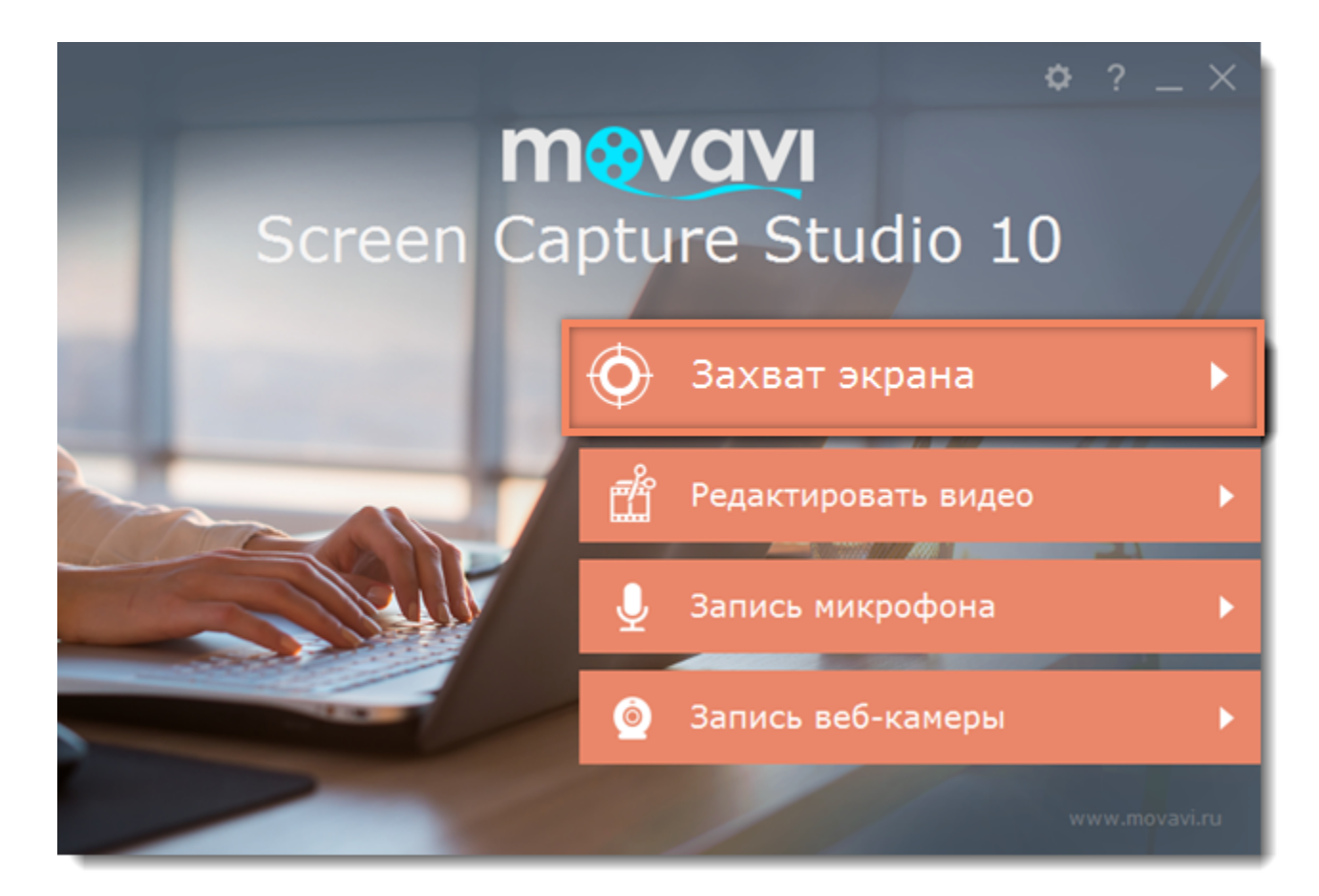

Для записи с микрофона или другого устройства звукозаписи нажмите кнопку **Микрофон**. Если у вас несколько таких устройств, нажмите на стрелку **и над кнопкой и выберите нужное из списка**.

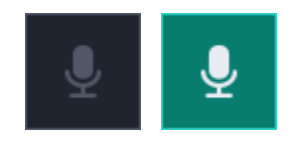

## **Шаг 2: Настройте звук**

На панели записи выберите источники звука, с которых планируете записывать:

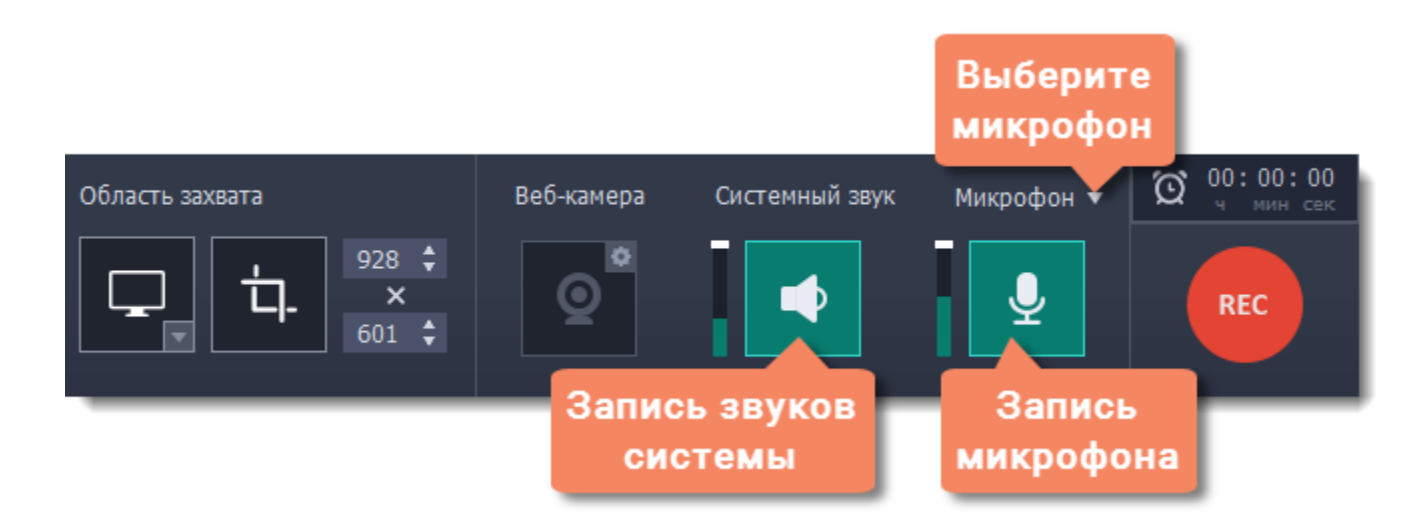

#### **Системный звук**

Для записи музыки, онлайн-видео или любых других звуков, которые вы обычно слышите через колонки, нажмите кнопку **Системный звук**.

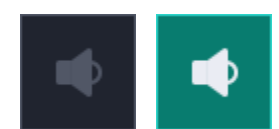

*выкл. вкл.*

# **Запись микрофона**

*выкл. вкл.*

#### **Громкость**

Настроить громкость можно с помощью ползунков слева от кнопок Системный звук и Микрофон. Громкость настраивается отдельно для каждого источника.

#### **Шаг 2: Тишина, идёт запись!**

Нажмите кнопку **REC**, чтобы начать запись. На панели записи появятся кнопки управления захватом.

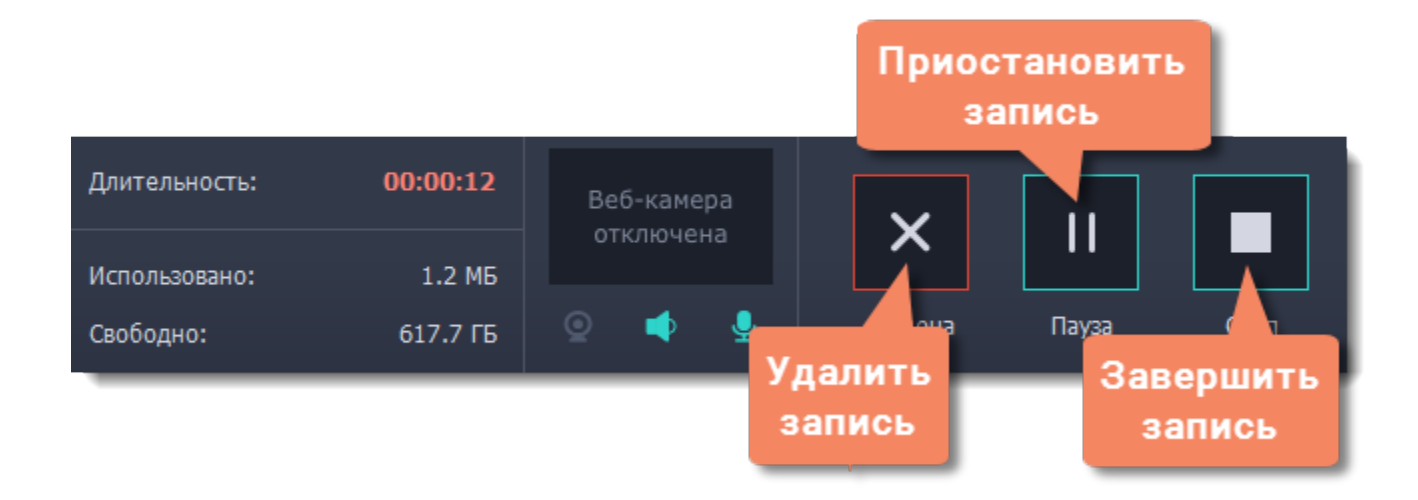

Для завершения записи нажмите **Стоп** или клавишу **F10**.

# **Шаг 3: Сохраните аудиофайл**

Готовая запись откроется в новом окне, где вы можете её проиграть и обрезать. Пока что она сохранена только в формате MKV, и её нужно сохранить в аудиофайл.

- **1.** Нажмите **Сохранить как**. Откроются настройки сохранения.
- **2.** Чтобы сохранить только аудио, в списке форматов перейдите на вкладку **Аудио** и нажмите квадрат с надписью **MP3**.
- **3.** Нажмите **Сохранить**, чтобы создать аудиофайл.

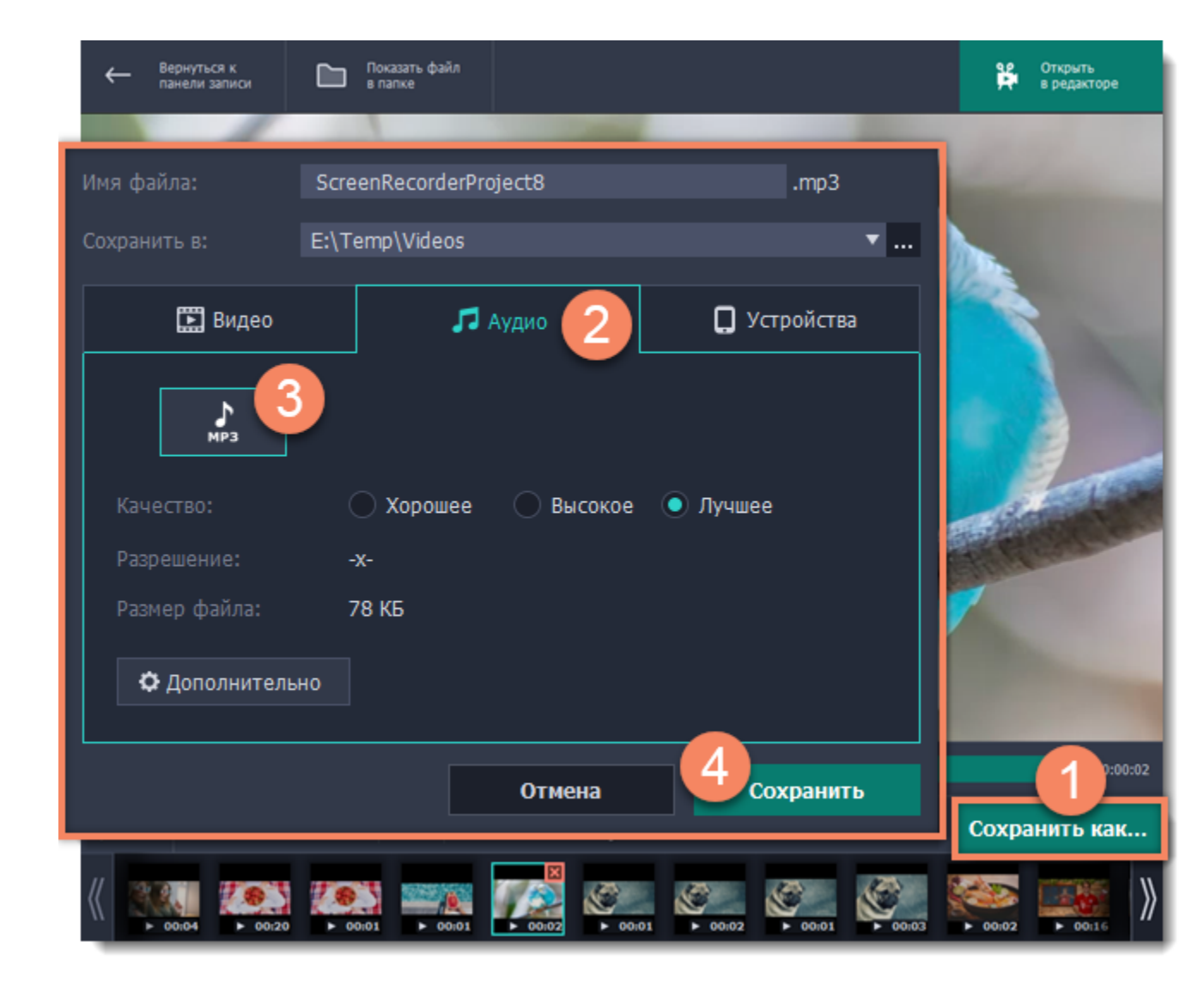

# *Нужного устройства нет в списке*

Возможно, устройство не подключено или выключено в настройках системы.

**1.** Попробуйте заново подключить устройство.

**2.** Если это не помогло, щёлкните правой кнопкой мыши по значку звука на панели уведомлений Windows и выберите в меню **Устройства записи**.

• Если устройство подключено и работает корректно, оно должно быть отмечено галочкой.

• Если устройства нет в списке, щёлкните правой кнопкой мыши и выберите **Показать отключенные устройства** и **Показать отсоединенные устройства**.

• Если устройства все еще нет в списке, попробуйте найти драйвер устройства на сайте производителя. Установка драйвера поможет системе распознать устройство.

**3.** Попробуйте включить устройство:

• Если на устройстве есть пометка **Не подключено**, попробуйте заново его подключить. Если это не помогает, попробуйте сменить кабель.

• Если на устройстве есть пометка **Отключено**, щёлкните по нему правой кнопкой мыши и выберите **Включить**.

# *Невозможно включить системный звук*

Если вы пользуетесь Windows XP, то одновременная запись звуков системы и микрофона не поддерживается. Для записи системного звука откройте список над кнопкой Микрофон и выберите **Стерео микшер**.

# **Настройка захвата**

<span id="page-26-0"></span>Чтобы приступить к записи видео с экрана, нажмите **Захват экрана** в окне запуска:

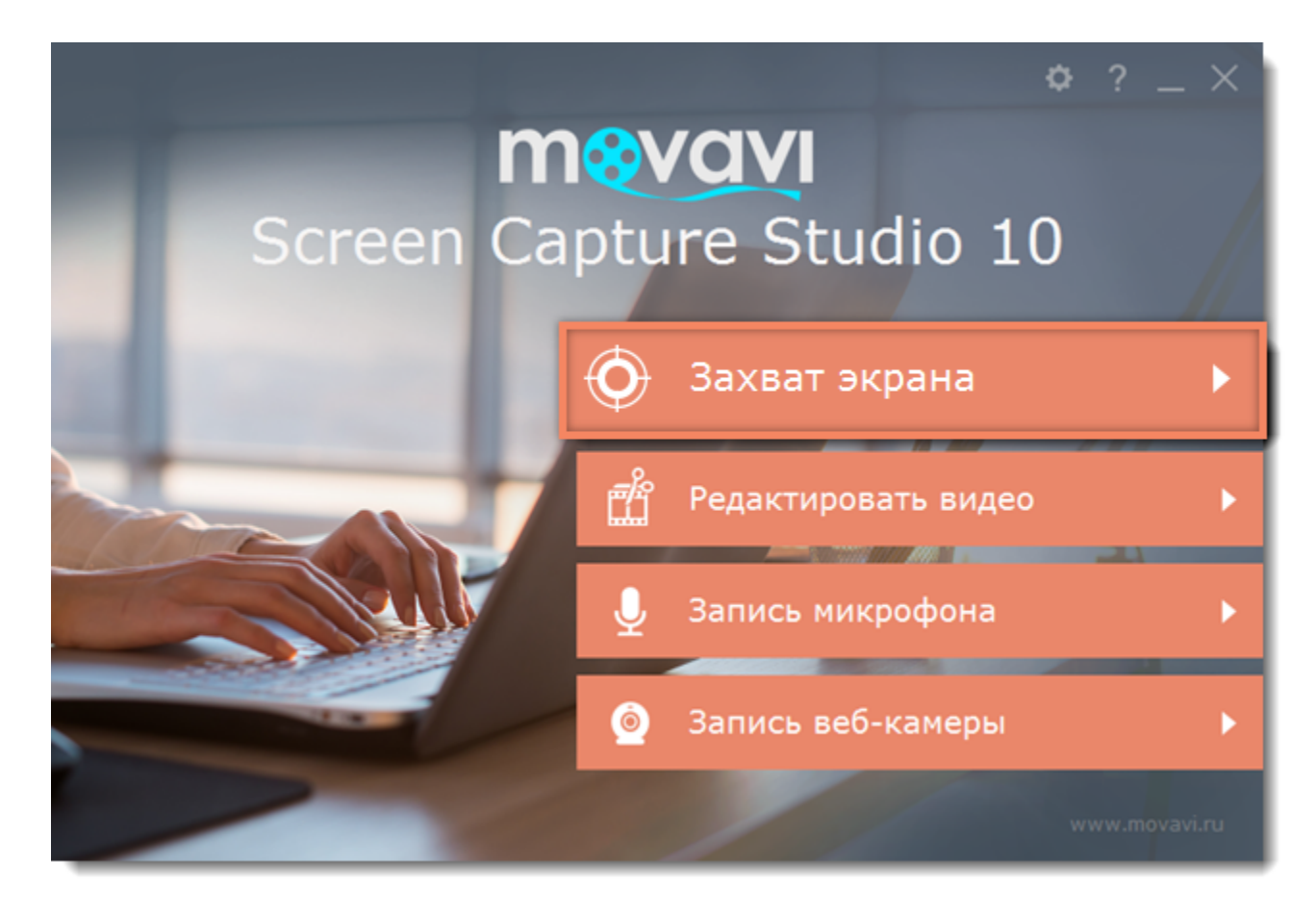

#### **Панель записи**

На панели записи вы можете настроить выбор области захвата, звук и другие опции.

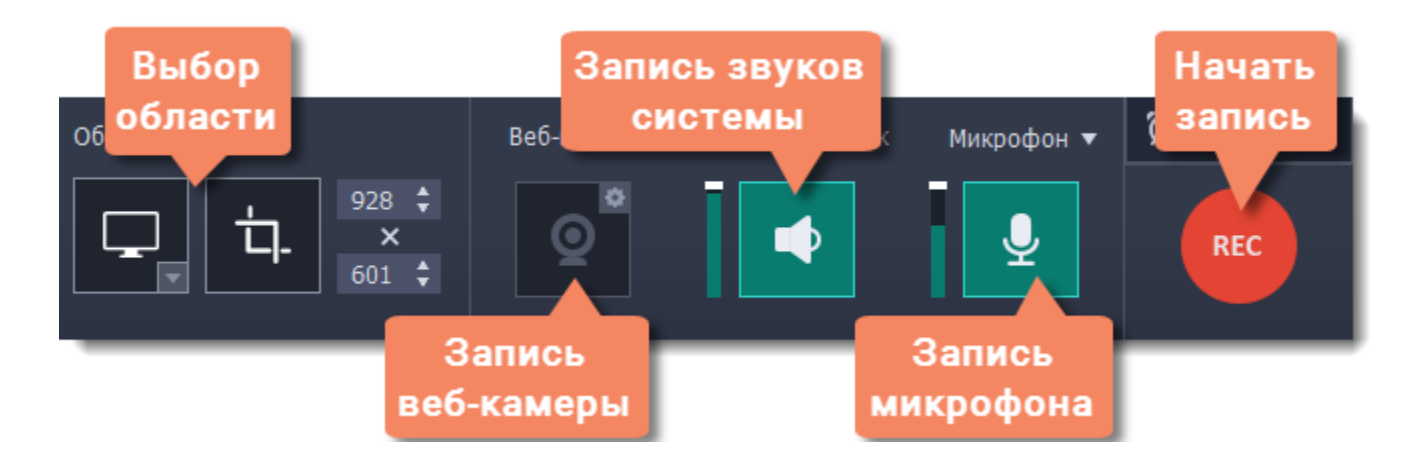

**Подробнее:** [Область захвата](#page-28-0)

#### **Звук**

Записать звук можно сразу из двух источников аудио: с колонок или с микрофона.

• Нажмите на кнопку со значком **колонки**, чтобы включить запись системных звуков,

Если вы записываете обучающее видео, вы можете подсветить курсор и нажатия мыши. Включить отображение курсора и дополнительные эффекты можно в [настройках эффектов](#page-60-0).

• Нажмите на значок **микрофона**, чтобы включить запись с микрофона или других внешних устройств.

**Узнать больше:** [Звук](#page-30-0)

## **Веб-камера**

Одновременно с экранным видео вы можете записать и видео с веб-камеры. Картинка с веб-камеры будет показываться в углу основного видео. Подключите камеру и нажмите кнопку со значком **веб-камеры** на панели записи. **Узнать больше:** [Веб-камера](#page-32-0)

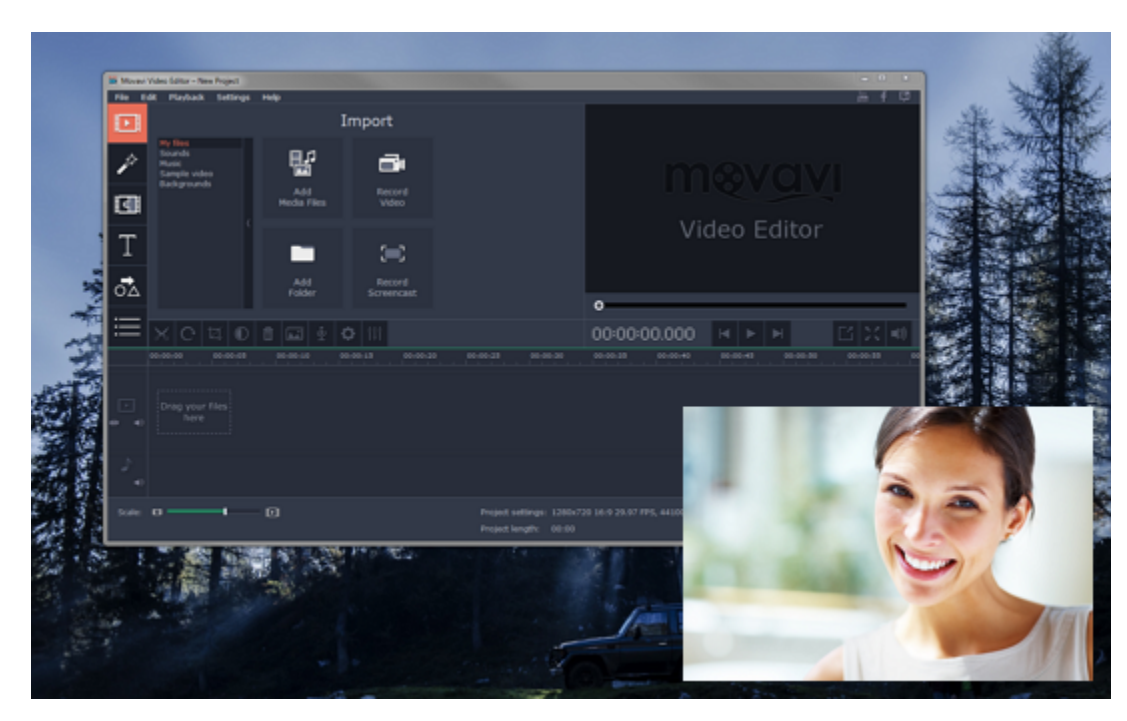

**Эффекты курсора**

#### **Показ нажатых клавиш**

Если вы рассказываете о горячих клавишах, вы можете включить показ нажатых клавиш в [настройках эффектов](#page-60-0). Нажатые клавиши будет появляться на экране.

Вам не обязательно присутствовать при каждой записи, ведь их можно начинать и заканчивать автоматически. Настроить отложенный запуск или автоматическое завершение вы можете в [настройках отложенной записи.](#page-61-0)

**Узнать больше:** [Захват клавиш](#page-35-0)

#### **Отложенная запись**

#### **Начало записи**

Чтобы начать запись, нажмите кнопку **REC** на панели записи. Используйте кнопки на панели записи для управления захватом. **Узнать больше:** [Начало захвата](#page-39-0)

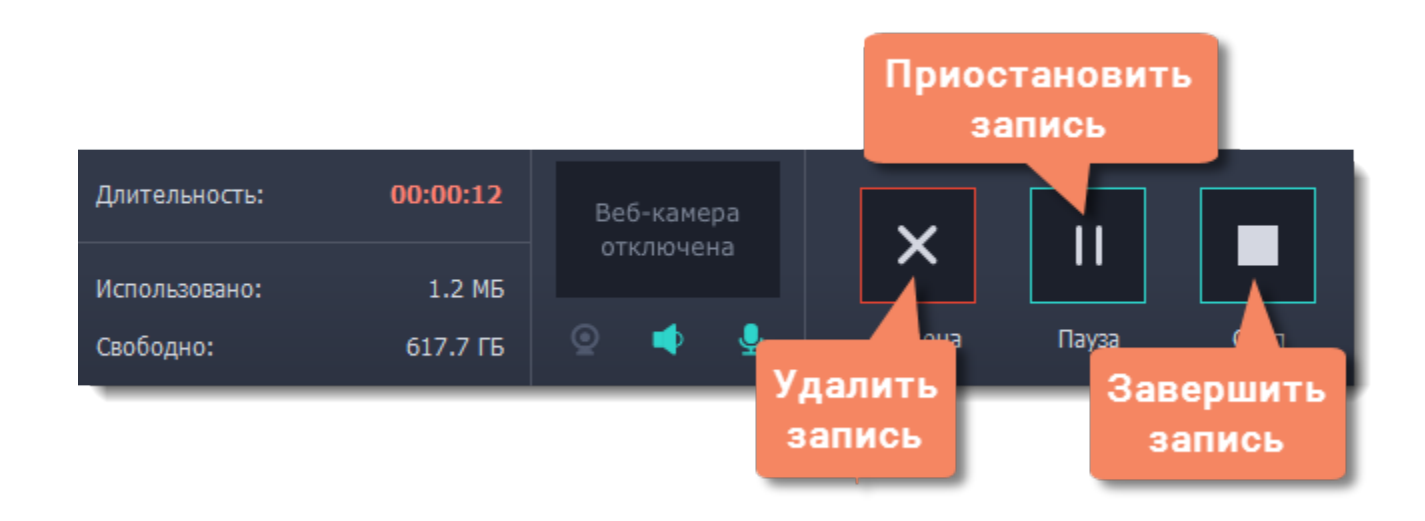

# **Область захвата**

<span id="page-28-0"></span>Оранжевая рамка на экране указывает, какая часть экрана будет видна на записи.

#### **Выбор области захвата**

**Шаг 1:** Нажмите кнопку **Выбрать область захвата** на панели записи. Для записи **всего экрана** нажмите кнопку **Записать весь экран**.

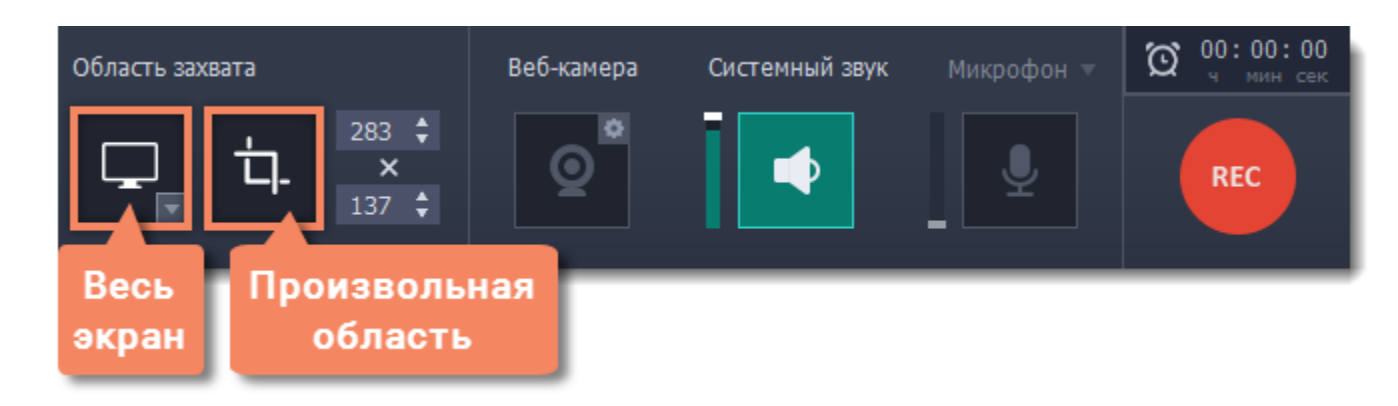

**Шаг 2:** Вокруг курсора появится прицел. Очертите часть экрана, которую хотите записать.

• Для записи **окна или части окна** наведите курсор мыши поверх окна и щёлкните, как только вокруг нужной части появится оранжевая рамка.

*Подсказка: если вы выбрали окно целиком, рамка будет следовать за окном при перемещении окна.*

• Чтобы записать **часть экрана**, зажмите левую кнопку мыши и начертите прямоугольник.

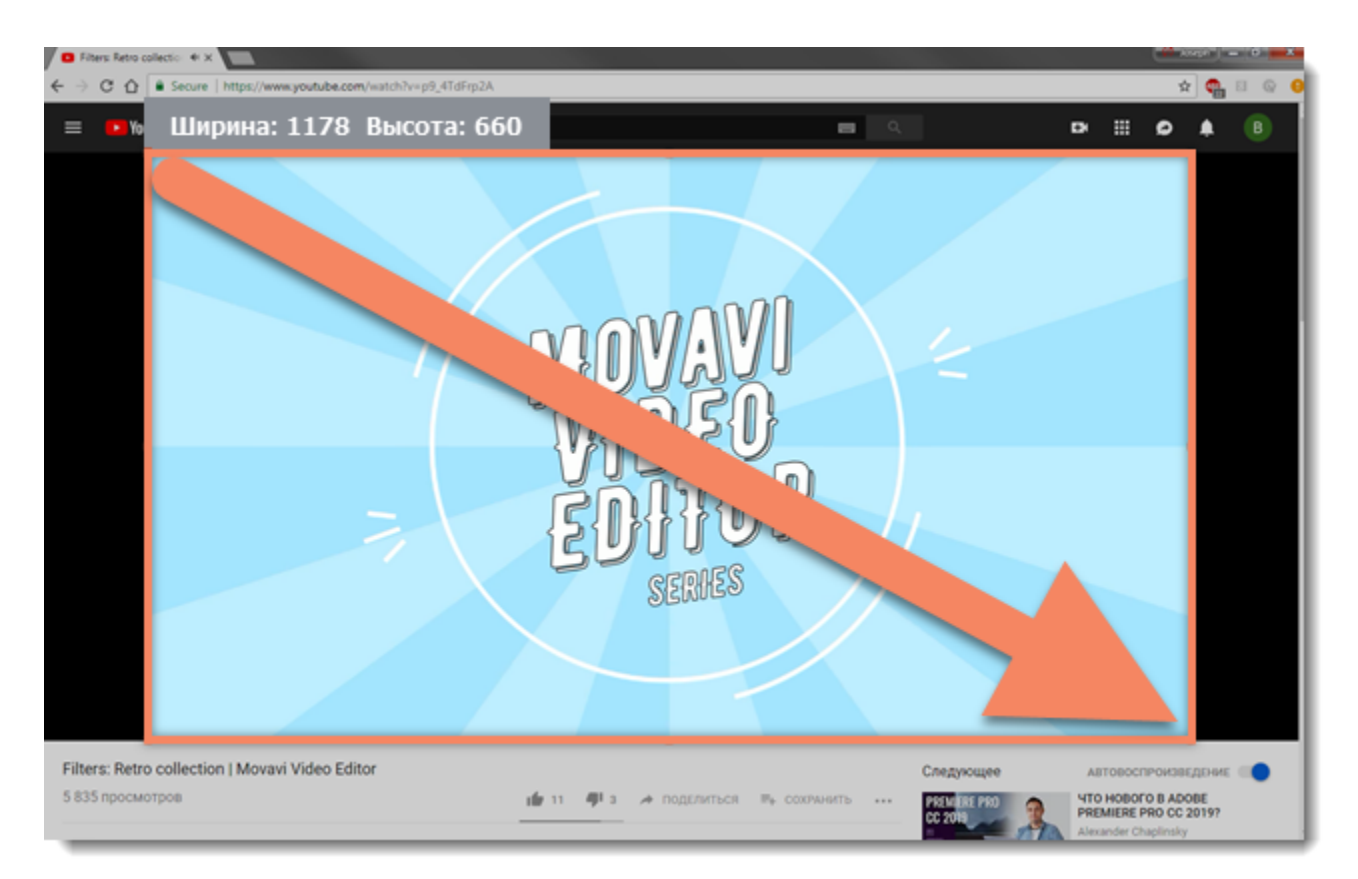

# **Точный размер области**

Когда появится панель записи, вы сможете установить точный размер области захвата в разделе **Область захвата**:

- Для произвольной области захвата введите необходимый размер в поля ширины и высоты.
- Для полноэкранной записи откройте список доступных мониторов и выберите **DISPLAY**.

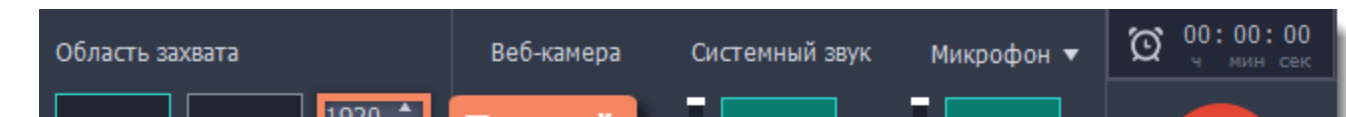

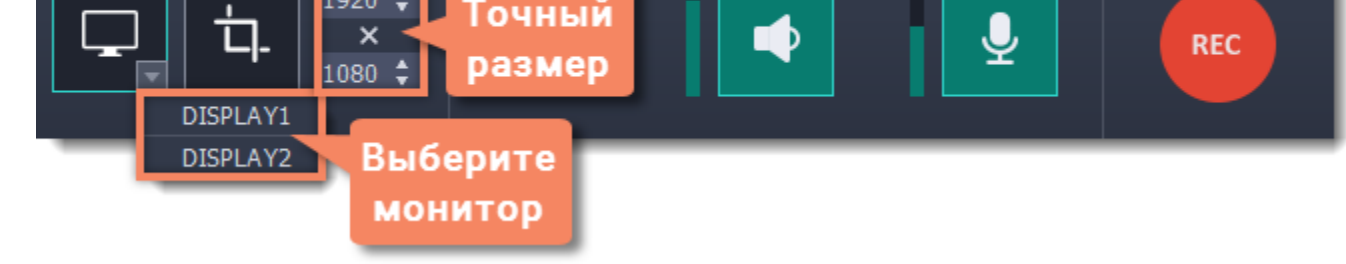

## **Изменение области**

• Чтобы изменить размер, потяните за края оранжевой рамки.

• Чтобы переместить область захвата, потяните за круг  $\stackrel{4}{\cdots}$  в центре области.

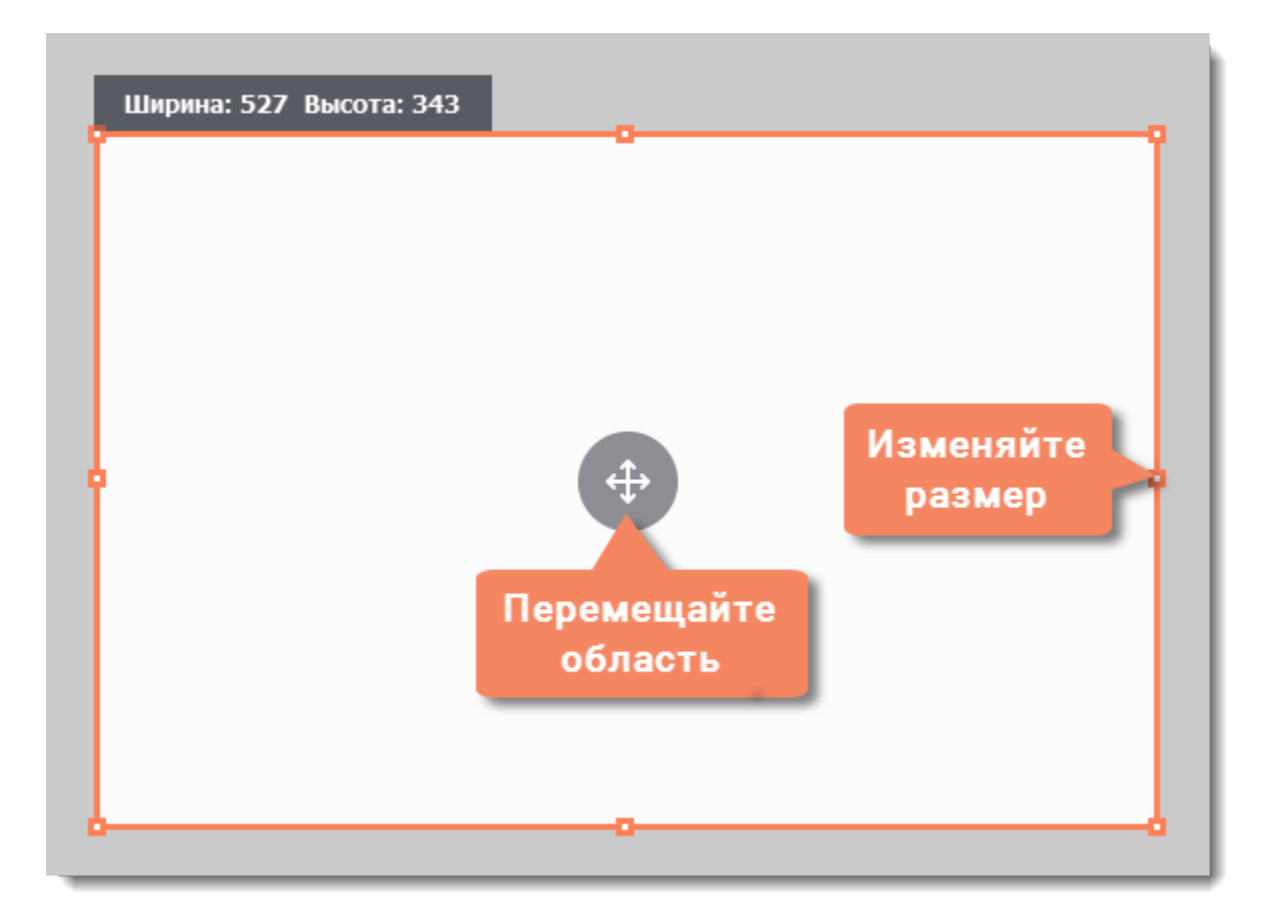

# **Звук**

<span id="page-30-0"></span>Записывать звук можно из двух отдельных источников: системный звук и аудио от микрофона. Настроить звук можно на панели записи, которая появляется после выбора области захвата.

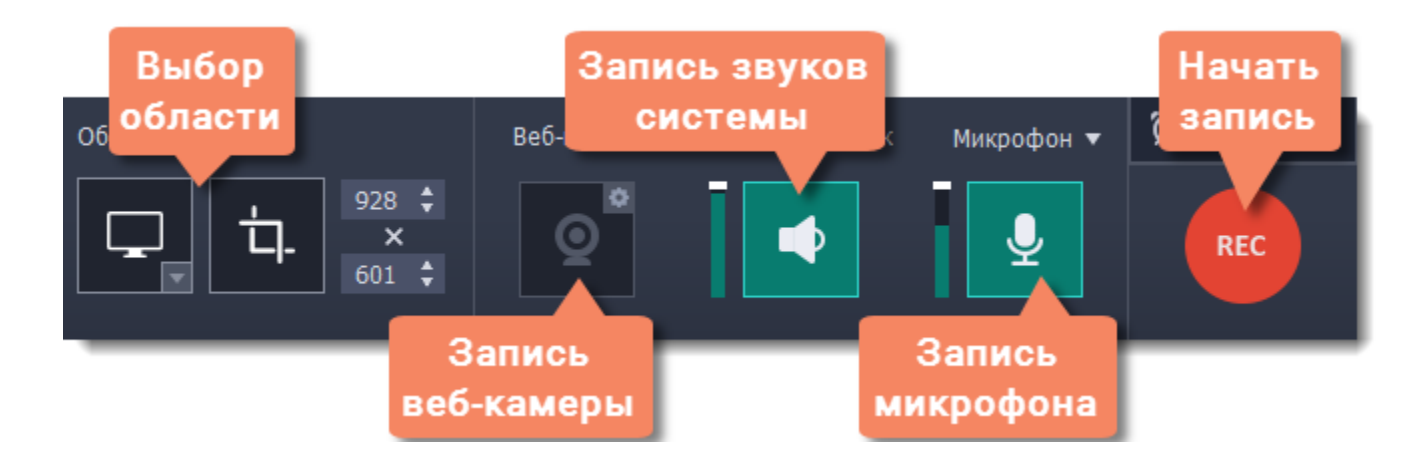

## **Системный звук**

Системный звук – это любые звуки, которые вы обычно слышите через колонки и наушники. Это может быть музыка, онлайн-видео, уведомления и любые другие звуки.

**1**. Чтобы включить запись системного звука, нажмите на кнопку со значком **колонки**.

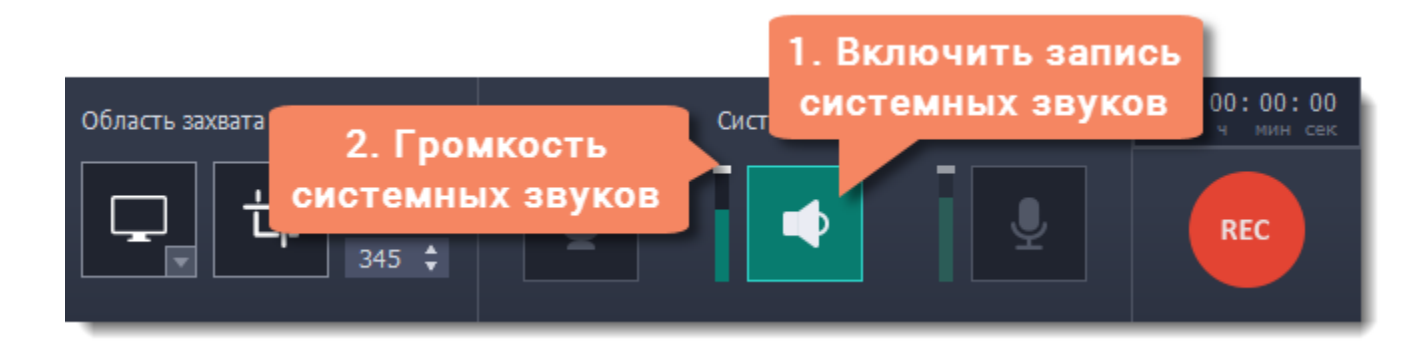

**2**. С помощью ползунка слева от кнопки настройте желаемую **громкость**. Также изменится и слышимая громкость системы.

## **Звук с микрофона**

Чтобы записать звук с микрофона или любого другого звукозаписывающего устройства:

- **1.** Подключите устройство к компьютеру и убедитесь, что оно работает корректно.
- **2.** Нажмите на значок микрофона на панели записи, чтобы включить запись с микрофона.

**3.** Если к вашему компьютеру подключено несколько таких устройств, нажмите на стрелку сверху от кнопки и выберите устройство, которое собираетесь использовать.

**4.** С помощью ползунка слева от кнопки и настройте желаемую громкость записи микрофона.

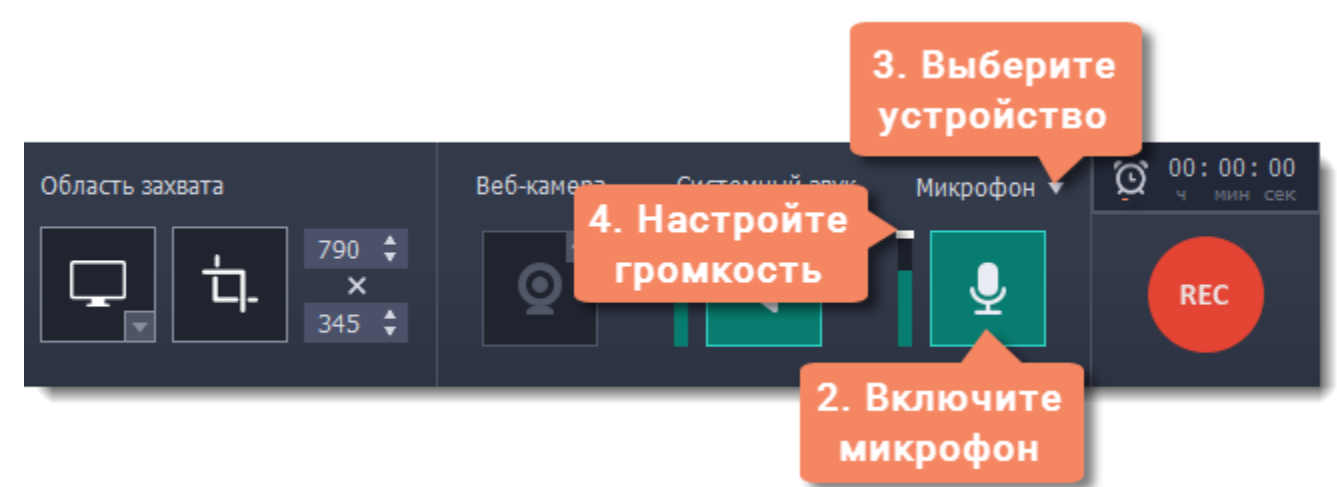

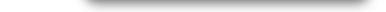

Когда запись звука включена, соответствующий значок подсвечен зелёным.

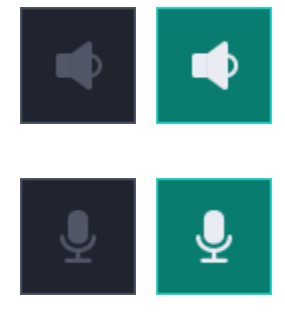

*выкл. вкл.*

**Устранение неполадок Захват системных звуков на Windows XP** На Windows XP не поддерживается одновременная запись звука из двух источников. Вы можете отдельно записать звук системы либо микрофон. Чтобы включить запись системного звука на Windows XP:

**1.** Нажмите значок микрофона, чтобы включить запись с устройств.

**2.** Нажмите на треугольник над кнопкой и выберите в открывшемся списке **Стерео микшер**.

В зависимости от производителя и модели звуковой карты опция Стерео микшер может называться иначе или вовсе отсутствовать.

**См.также:** [Запись только аудио](#page-23-0) [Запись звонков по Skype](#page-18-0)

# **Веб-камера**

<span id="page-32-0"></span>Одновременно с захватом экрана вы можете записывать и видео с веб-камеры, которое будет показываться в углу основного видео.

#### **Как включить камеру**

Чтобы включить камеру, нажмите на значок веб-камеры на панели настройки записи:

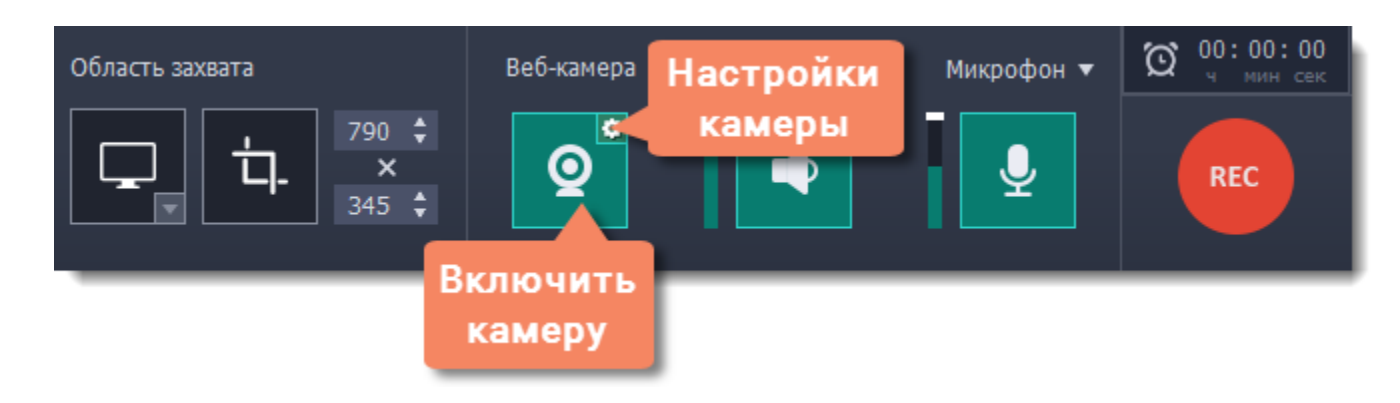

#### **Настройки веб-камеры**

Если вы впервые используете запись с веб-камерой, её нужно будет настроить. Для этого нажмите на значок шестерёнки на кнопке веб-камеры.

*Или откройте меню Настройки, выберите Параметры и перейдите на вкладку Веб-камера.*

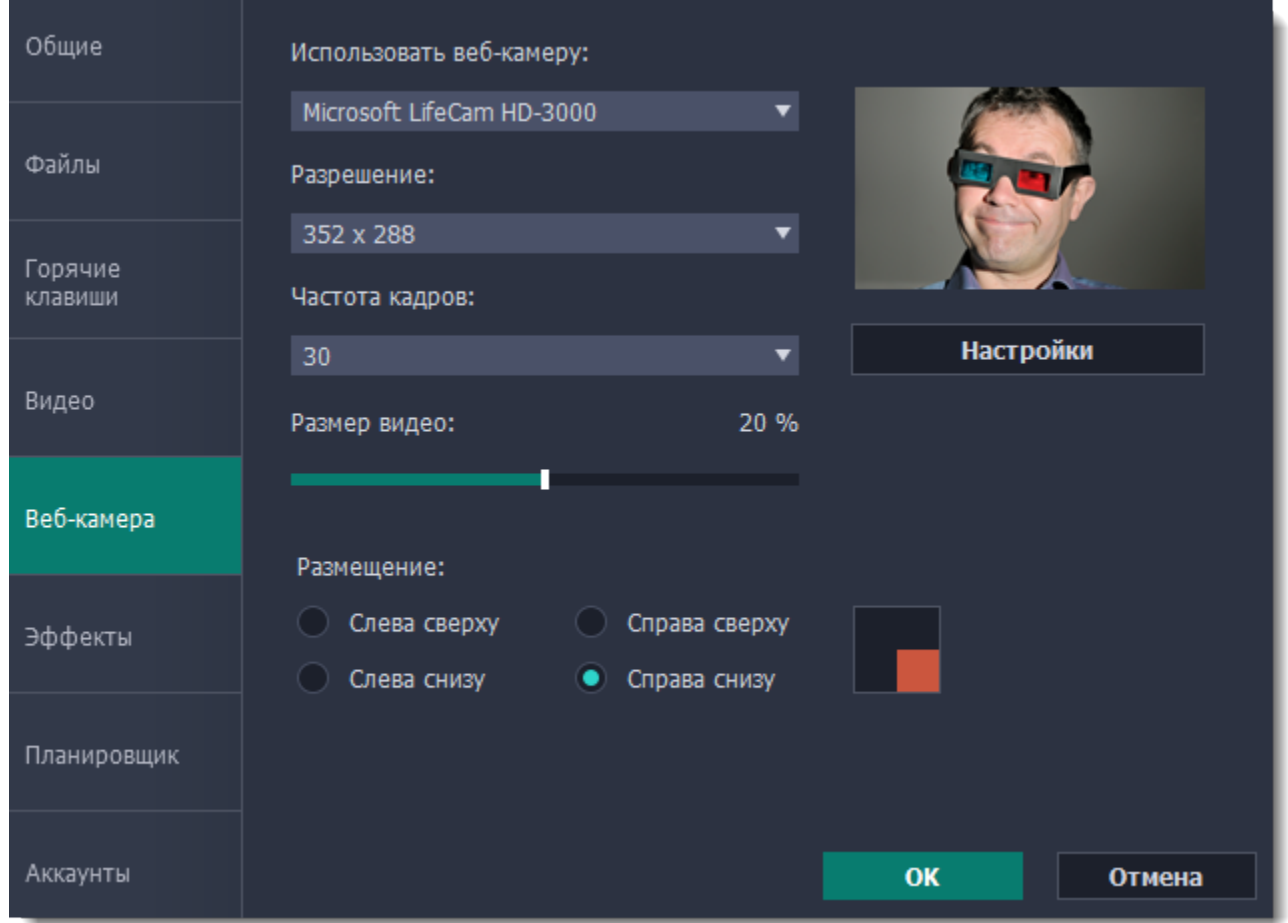

Откройте список "**Использовать веб-камеру**" и выберите нужное устройство.

#### **Свойства веб-камеры**

Нажмите кнопку **Настройки**, чтобы открыть собственные настройки камеры. Эти настройки отличаются для разных производителей, но для большинства камер здесь вы можете настроить яркость, баланс белого, экспозицию и цвет.

#### **Разрешение**

Чем больше разрешение – тем больше пикселей и чётче картинка. Если видео веб-камеры маленькое, то высокое разрешение не понадобится.

#### **Частота кадров**

Частота кадров – это количество кадров в каждой секунде видео. Высокая частота кадров позволяет плавнее передать быстрые движения. Стандартная частота кадров – от 20 до 30 кадров в секунду.

**Размер видео**

С помощью ползунка **Размер видео**, настройте размер видео с веб-камеры относительно основного видео.

**Размещение** В разделе **Размещение**, выберите в каком углу разместить видео с веб-камеры. **Узнать больше:** [Настройки веб-камеры](#page-59-0)

# **Эффекты курсора**

<span id="page-33-0"></span>Если вы записываете обучающее видео, эффекты курсора помогут зрителям следить за вашими действиями.

## **Шаг 1: Откройте настройки эффектов**

- **1.** Откройте меню **Настройки** и выберите **Параметры**.
- **2.** В окне параметров, перейдите на вкладку **Эффекты**.

**Узнать больше:** [Настройки эффектов](#page-60-0)

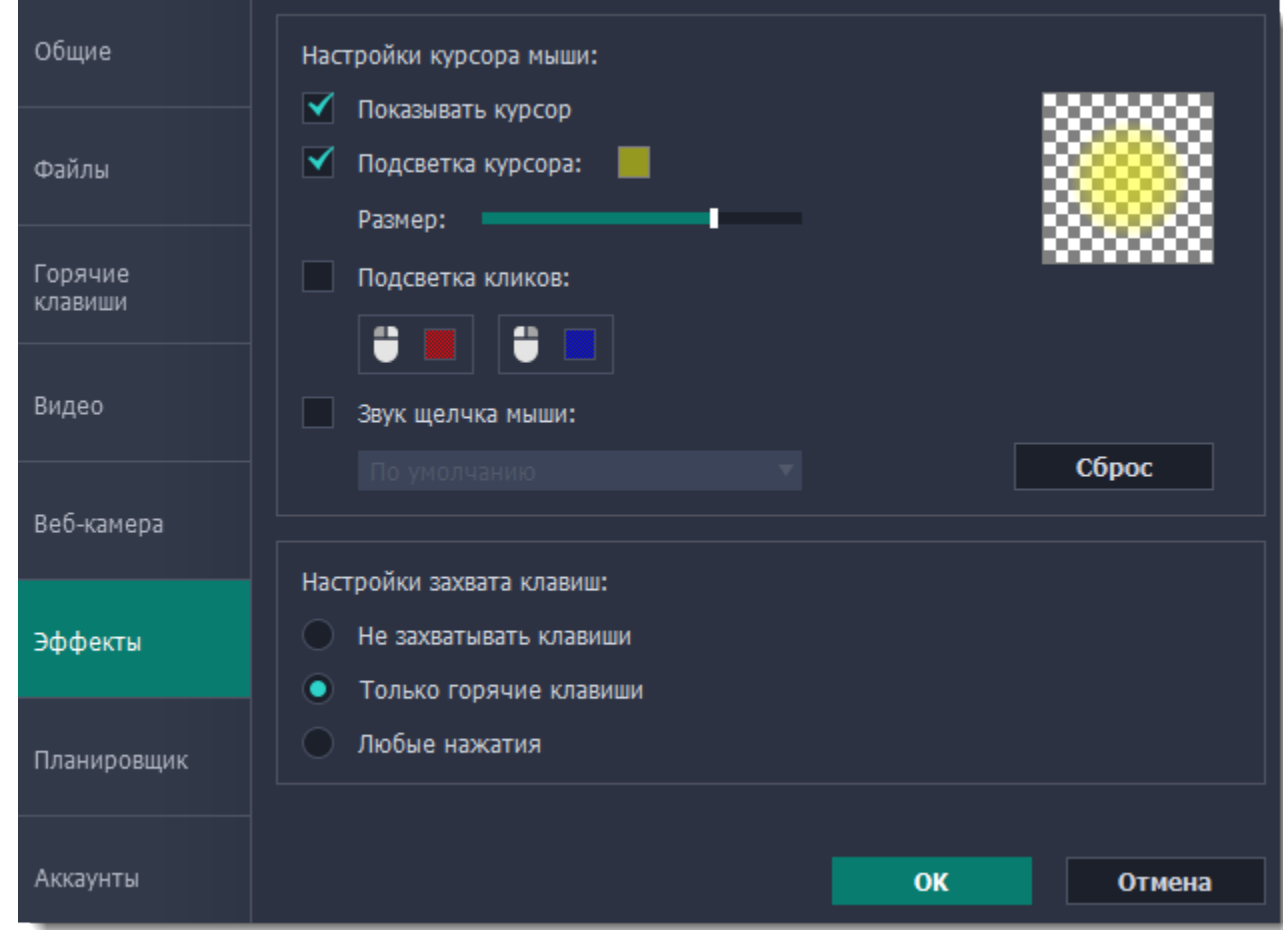

## **Шаг 2: Включите курсор**

Чтобы указатель мыши отображался на записи выберите опцию **Показывать курсор**.

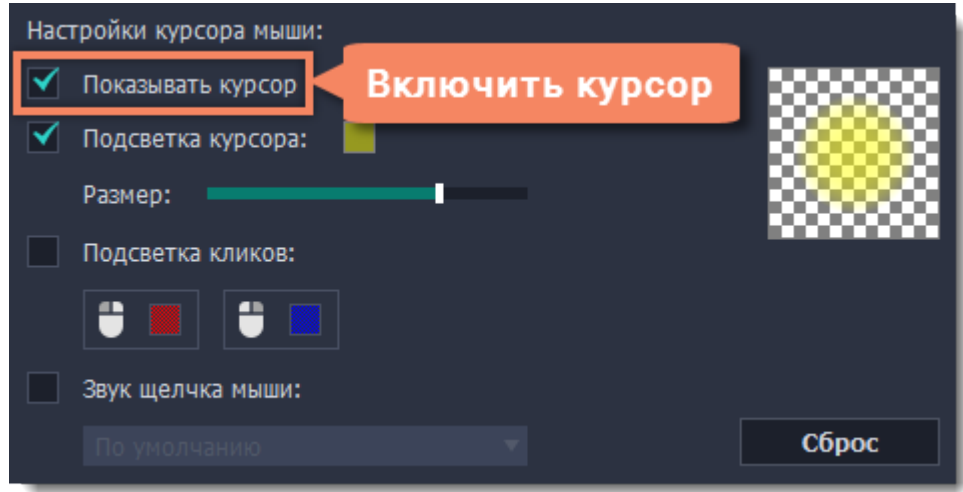

### **Шаг 3: Включите подсветку курсора (по желанию)**

Повысить видимость курсора можно с помощью яркой подсветки или выделения нажатий.

#### **Подсветка курсора**

Вокруг курсора появится цветной полупрозрачный круг.

**1.** Выберите опцию **Подсветка курсора**.

**2. (по желанию)** Курсор по умолчанию подсвечивается жёлтым. Чтобы сменить цвет, нажмите на цветной квадрат справа и выберите новый цвет из палитры.

**3. (по желанию)** С помощью ползунка **Размер** настройте диаметр подсветки. Сам курсор останется обычного размера.

Для просмотра эффекта наведите курсор на квадрат справа.

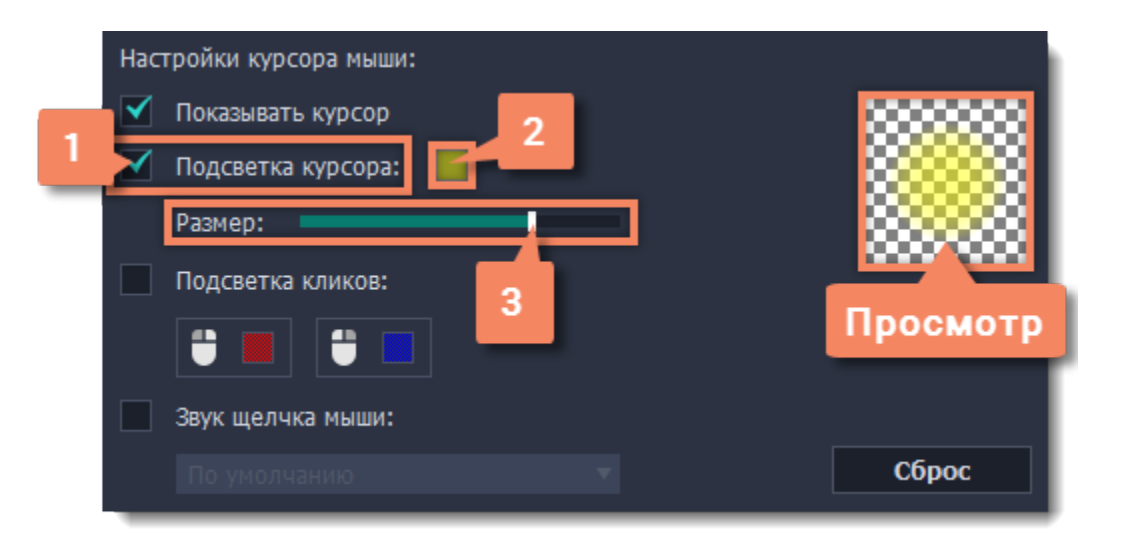

## **Подсветка кликов**

При каждом щелчке мыши вокруг курсора будут появляться цветные круги. Для левой и правой кнопки можно установить различные цвета.

#### **1.** Включите опцию **Подсветка кликов**.

- **2. (по желанию)** Нажмите на левый квадрат, чтобы сменить цвет для левой кнопки мыши.
- **3. (по желанию)** Нажмите на правый квадрат, чтобы сменить цвет для правой кнопки мыши.

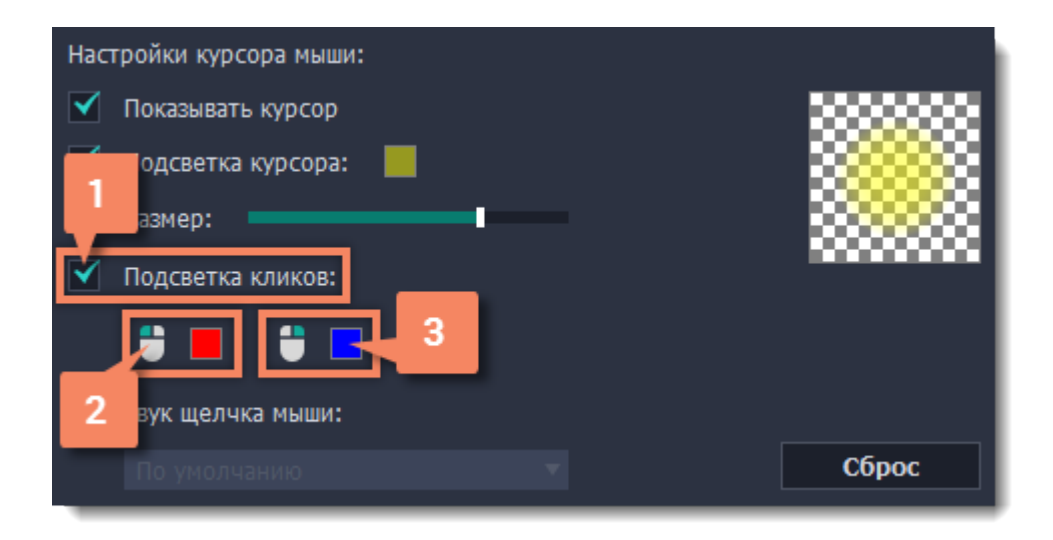

## **Звук щелчков мыши**

При каждом нажатии на видео будет слышен звук щелчка.

# **1.** Включите опцию **Звук щелчка мыши**.

**2. (по желанию)** Будет включен стандартный звук. Если вы хотите использовать другой звук, откройте список ниже и выберите **Добавить звук**. Затем выберите нужный звуковой файл.

*Поддерживаются звуки форматов WAV, MP3, AIFF или AU.*

# **Захват клавиш**

<span id="page-35-0"></span>Если вы показываете в обучающем видео горячие клавиши, вы можете включить их автоматическое отображение на экране. Клавиши, нажатые во время записи будут показываться в нижней части видео.

- **1.** Откройте меню **Настройки.**
- **2.** Выберите **Параметры**.
- **3.** В окне параметров, перейдите на вкладку **Эффекты**.
- **4.** Чтобы включить запись клавиш, выберите одну из опций:
	- **Только горячие клавиши** отображаются только комбинации клавиш такие, как *Ctrl+C* и *Shift+Control+Esc*. Обычные буквы и цифры, которые не вызывают действий, не показываются.
	- **Любые нажатия**  отображаются все нажатые клавиши, в том числе буквы и цифры.

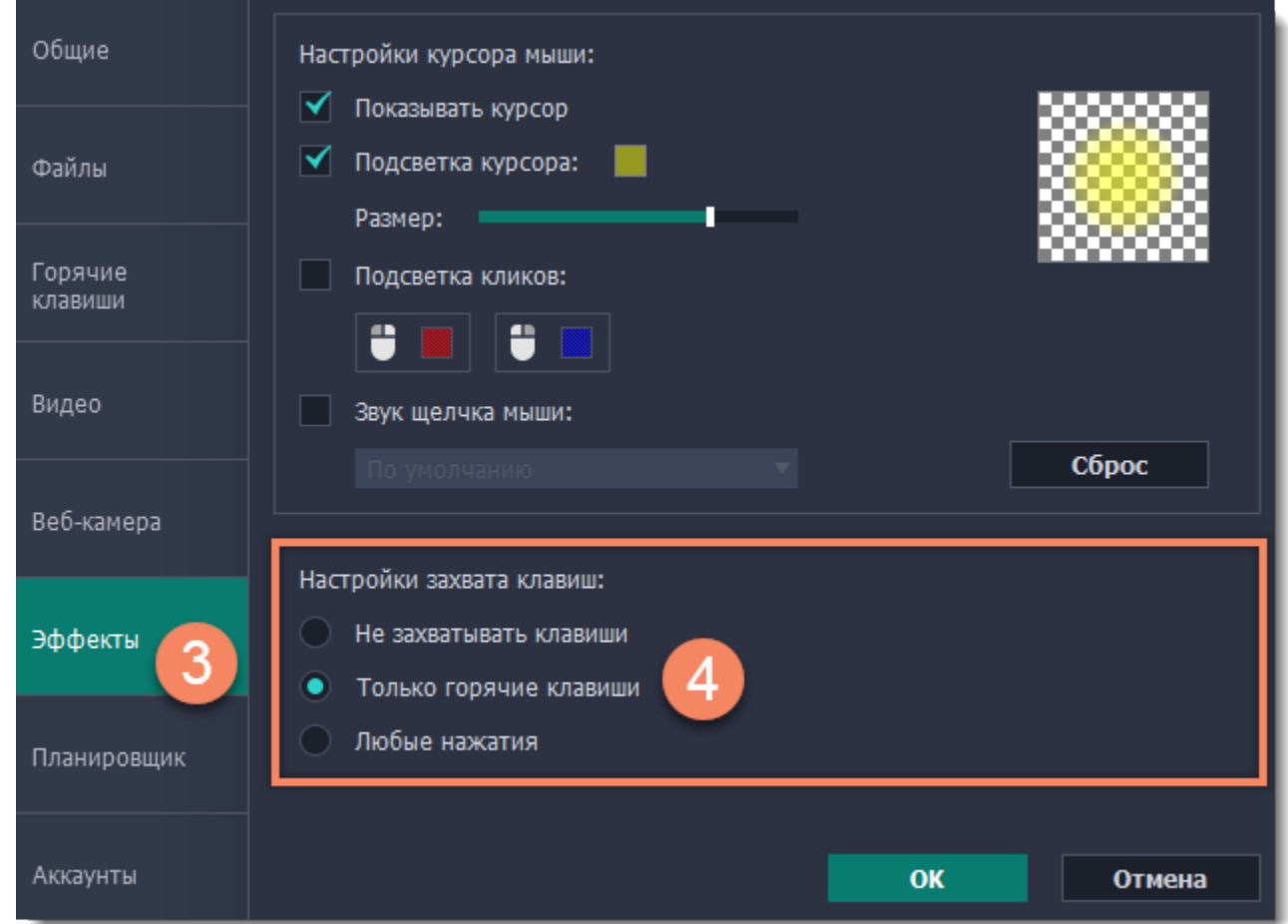

Чтобы выключить отображение нажатых клавиш, снова откройте настройки эффектов и выберите опцию **Не захватывать клавиши**.

*Полезные советы:*

• *Не вводите на камеру пароли или другую личную информацию, если включено отображение клавиш. Зрители смогут увидеть нажатые клавиши даже в полях с паролями.*

<sup>•</sup> *Отображение горячих клавиш не работает с клавишей Windows.*
## **Отложенная запись**

<span id="page-36-0"></span>Любую запись можно начать по расписанию. Таким образом вы можете автоматизировать записи и сохранить вебинары из неудобных часовых поясов.

### **Шаг 1: Настройте запись заранее**

Записи по расписанию используют текущие установленные настройки области захвата, звука и другие, поэтому рекомендуем их настроить заранее:

**1.** Чтобы определить область захвата, нажмите кнопку **Выбрать область захвата** на панели записи. Затем выберите мышью нужную часть экрана.

**1.** На панели записи нажмите кнопку будильника <sup>[6]</sup>, чтобы открыть настройки времени записи. *Или откройте меню Настройки, выберите Параметры и перейдите на вкладку Планировщик.*

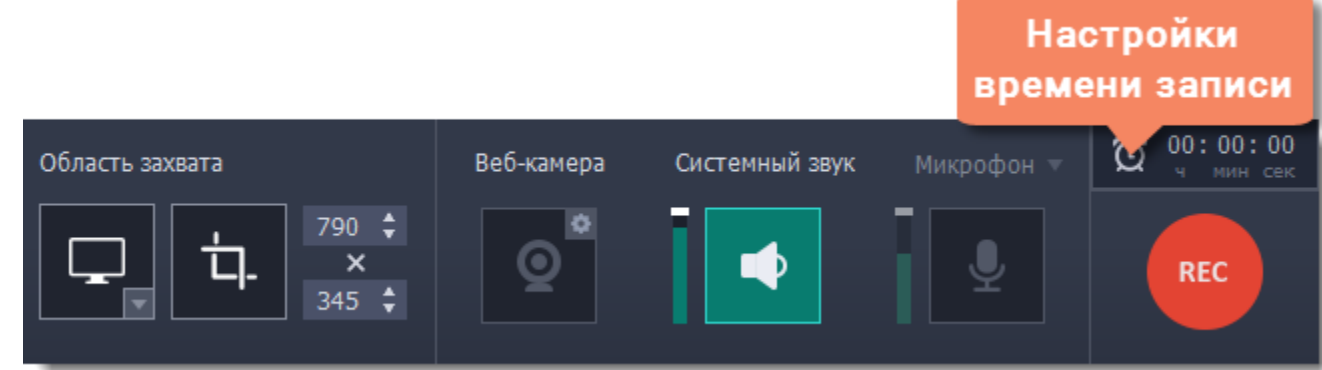

**2.** Чтобы включить захват звука системы, нажмите кнопку со значком **колонки**. Если звук включён, кнопка подсвечивается зелёным.

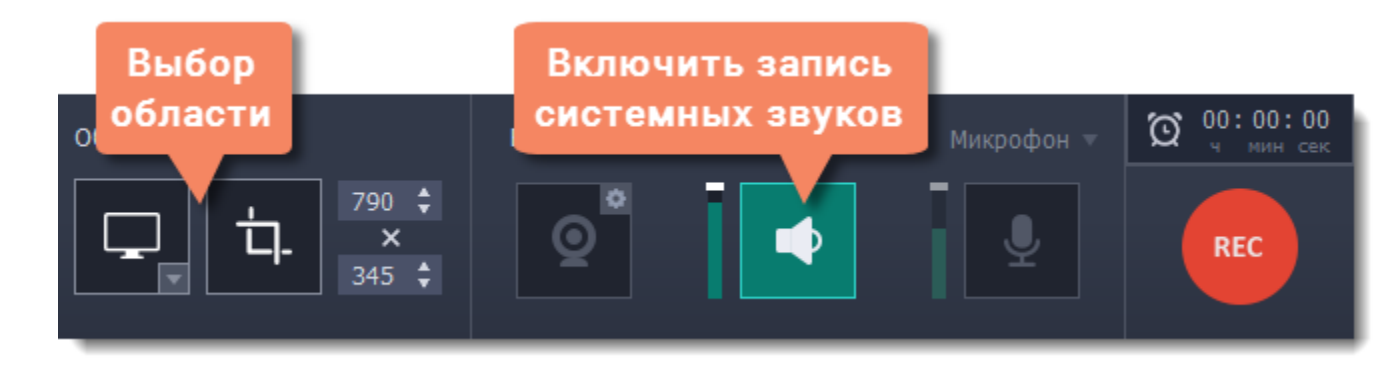

#### **Подробнее:** [Область захвата](#page-28-0) | [Звук](#page-30-0) | [Веб-камера](#page-32-0)

### **Шаг 2: Включите отложенную запись**

**2.** Включите опцию **Запись по расписанию** и нажмите кнопку **Добавить задачу**.

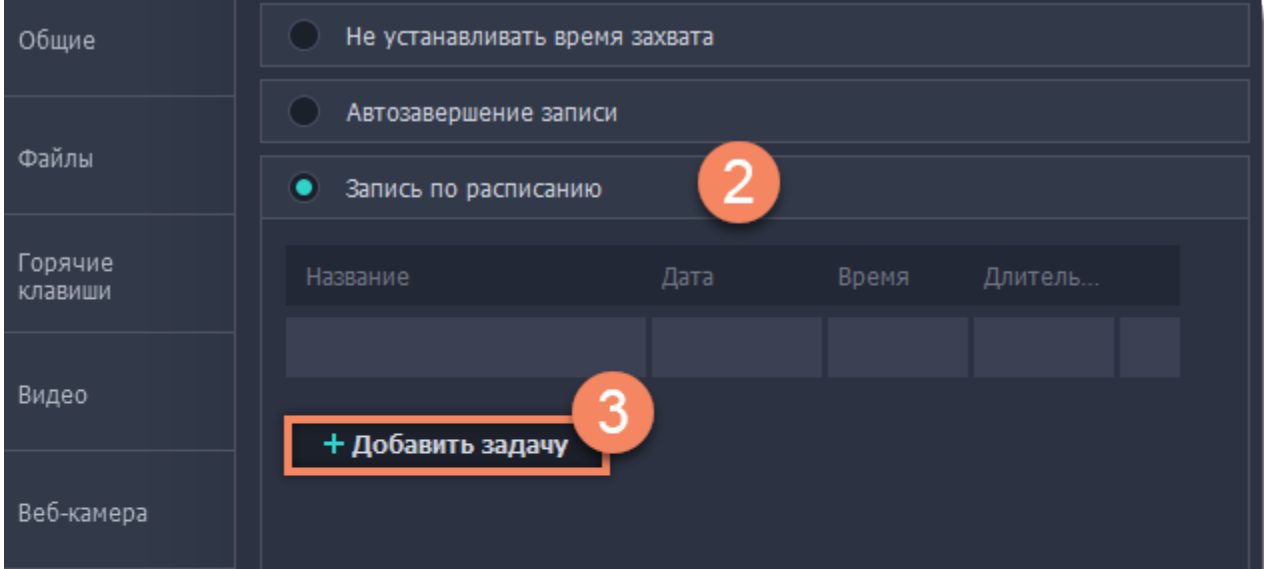

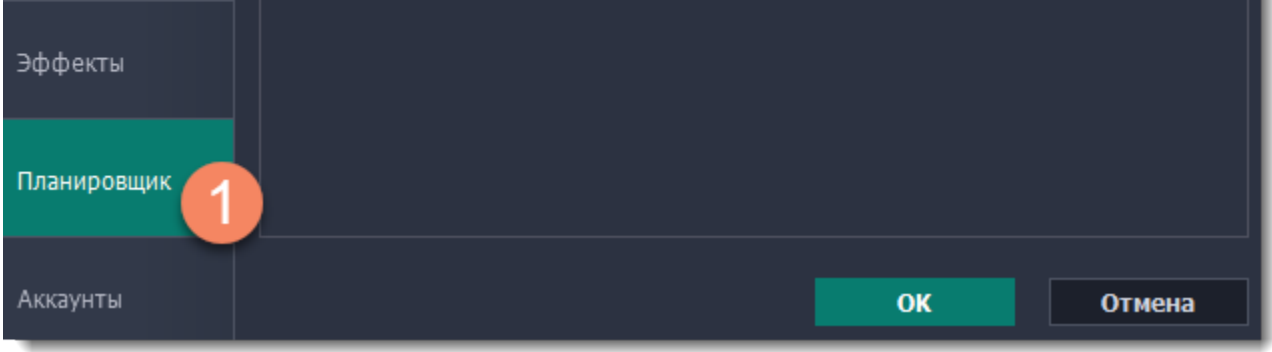

**4.** Откроется шаблон настройки новой задачи. Заполните поля:

• **Название** - назовите будущую запись так, чтобы вам было легко найти нужную среди нескольких файлов, например: "Итальянский язык, урок 1"

• **Дата и время** - укажите, в какой момент должна начаться запись

• **Длительность** - укажите, через какое время нужно остановить запись (например, если вы хотите записать вебинар длительностью в один час, установите значение 01:00:00)

• **Область захвата** - по умолчанию программа запишет **полный экран**. Если вы не хотите записывать лишнее, вы можете выбрать опцию **Текущая область**. Будьте внимательны: в таком случае программа запишет ту область, которая будет выбрана на момент начала записи!

• **После записи** - по окончании записи компьютер может автоматически завершить работу или войти в спящий режим.

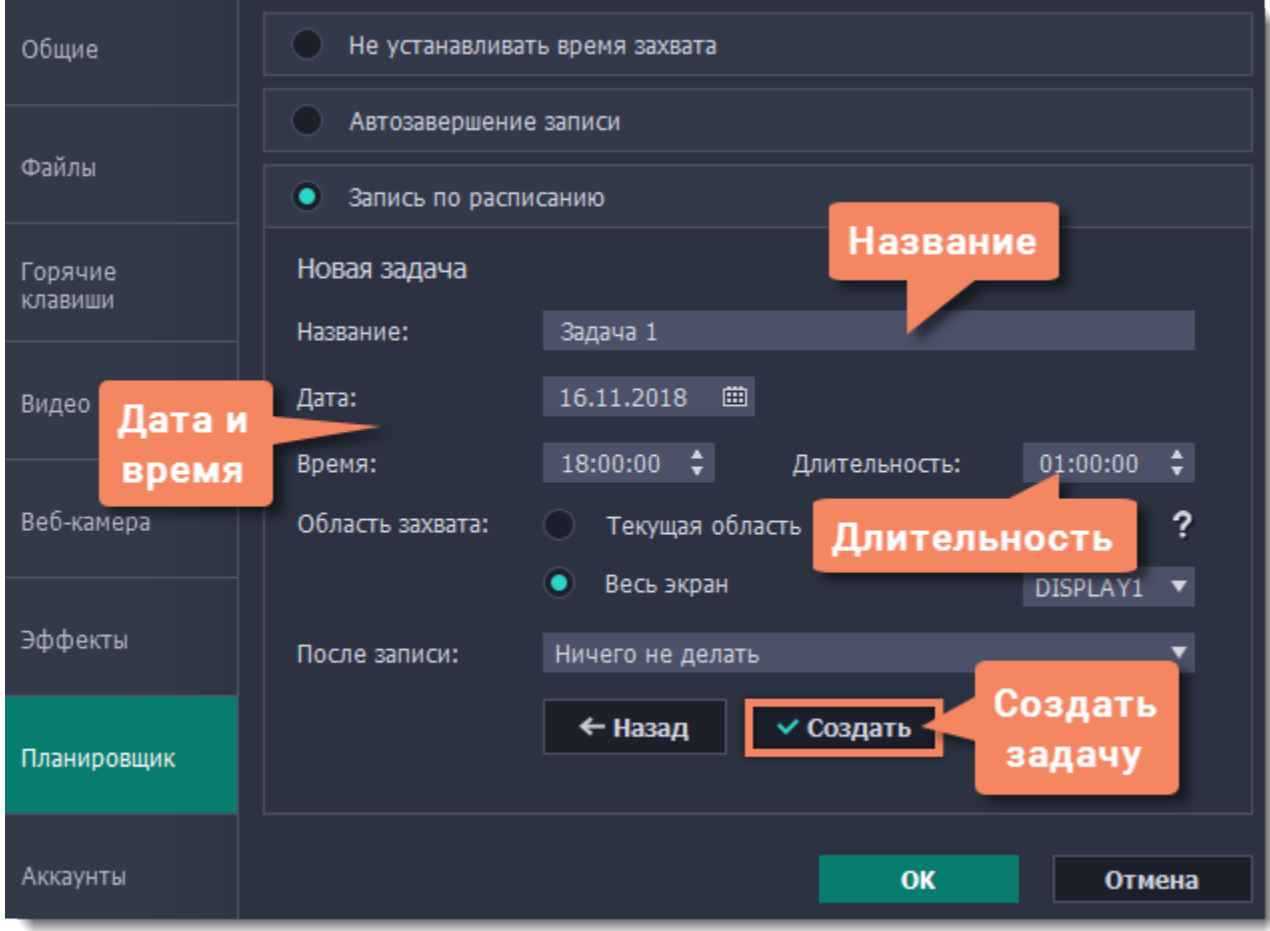

**5.** Нажмите **Создать**, чтобы добавить задачу в график записей.

### **Шаг 3: Включите автозапуск программы (по желанию)**

Чтобы запись по расписанию сработала, компьютер и программа захвата экрана должны работать в это время. Если вы установили запись на другой день, вы можете включить автоматический запуск программы захвата, чтобы не пропустить запись. Для этого, откройте вкладку **Общие** в параметрах, нажмите **Дополнительно** и включите опцию **Запускать программу при входе в систему**.

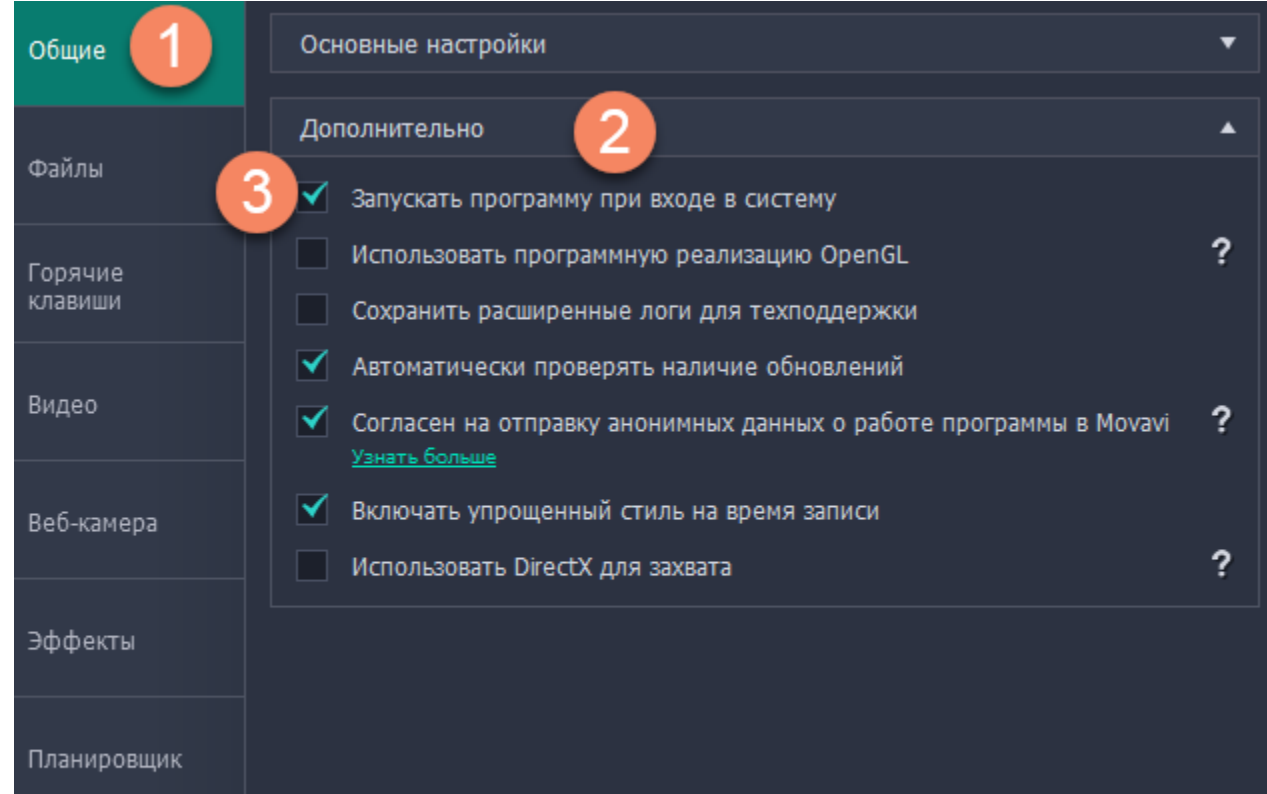

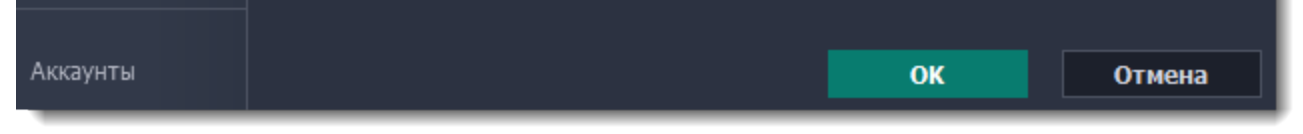

Нажмите ОК в окне параметров, чтобы применить все изменения. По окончании отложенной записи видео будет сохранено в формате *MKV* в папке с остальными записями.

*Полезные советы:*

*Если вы пользуетесь пробной версией, время любого захвата ограничено двумя минутами. Если вы уже купили программу, не забудьте её активировать до начала записи. Подробнее в разделе [Активация полной версии](#page-6-0). Если вы планируете длинную запись, убедитесь, что на жёстком диске достаточно свободного места.*

## **Ограничение по времени**

<span id="page-38-0"></span>Любую запись можно ограничить по длительности, и она автоматически закончится по прошествии указанного времени.

### **Шаг 1: Установите ограничение**

**1.** На панели записи нажмите кнопку **будильника <sup>О</sup>,** чтобы открыть настройки времени записи. *Или откройте меню Настройки, выберите Параметры и перейдите на вкладку Планировщик.*

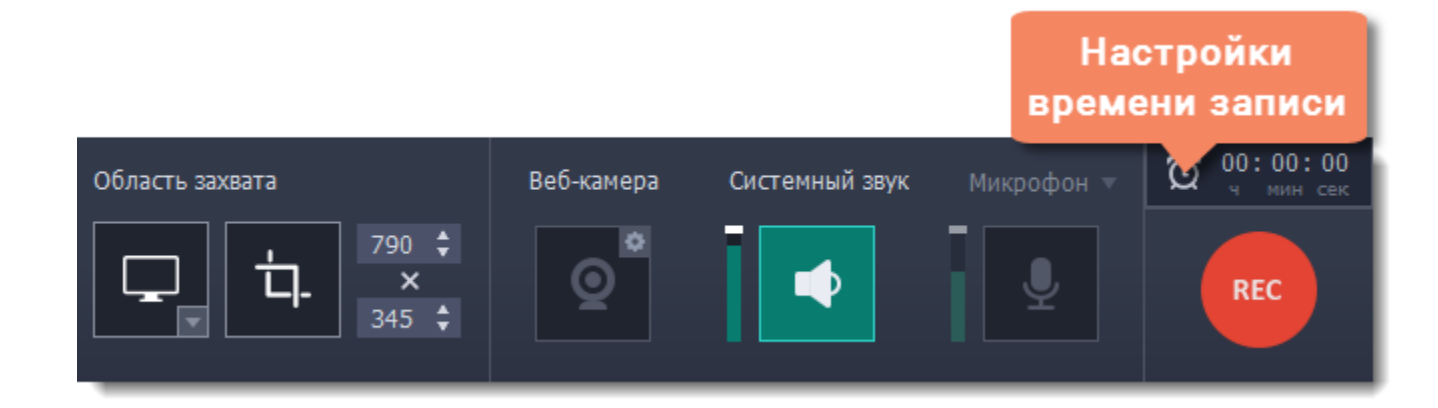

#### **2.** Включите опцию **Автозавершение записи**.

**3.** Укажите желаемую длительность записи в формате часы:минуты:секунды.

#### **4.** Нажмите **ОК**, чтобы применить ограничение.

*Обратите внимание: ограничение будет действовать для всех последующих записей, пока вы не перезапустите программу. После перезапуска программы настройки ограничения по времени будут сброшены.*

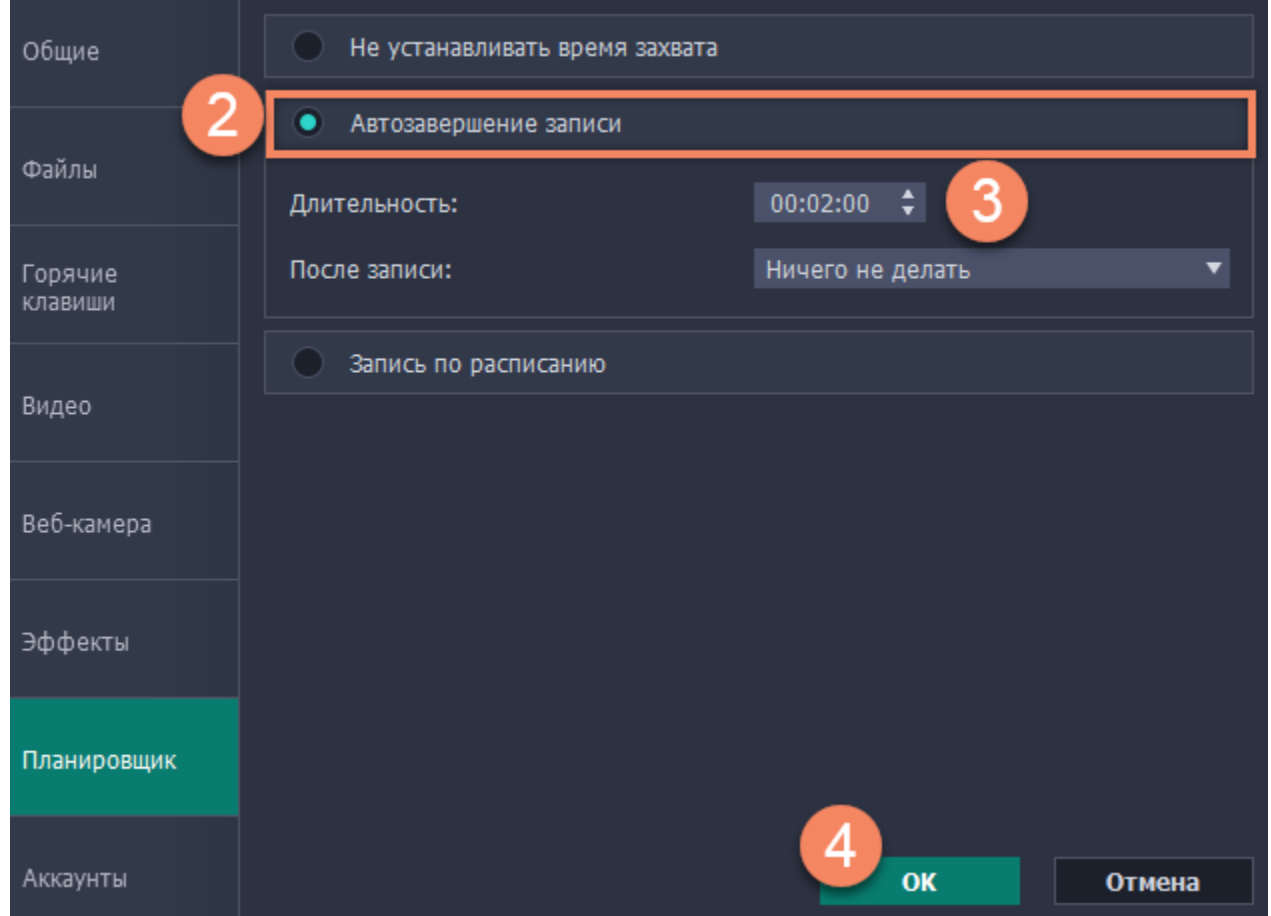

#### **Шаг 2: Начните запись**

Нажмите кнопку **REC**, чтобы начать запись. Вы можете спокойно заниматься своими делами и не ждать окончания записи.

## **Начало захвата**

### **Чтобы начать запись:**

- Нажмите кнопку **REC** на панели записи.
- Нажмите клавишу начала записи (по умолчанию это F10).

• Щелкните правой кнопкой мыши по значку Movavi Screen Capture Studio на системной панели уведомлений и выберите **Начать запись**.

Перед началом записи вам будет дан трёхсекундный обратный отсчёт для подготовки.

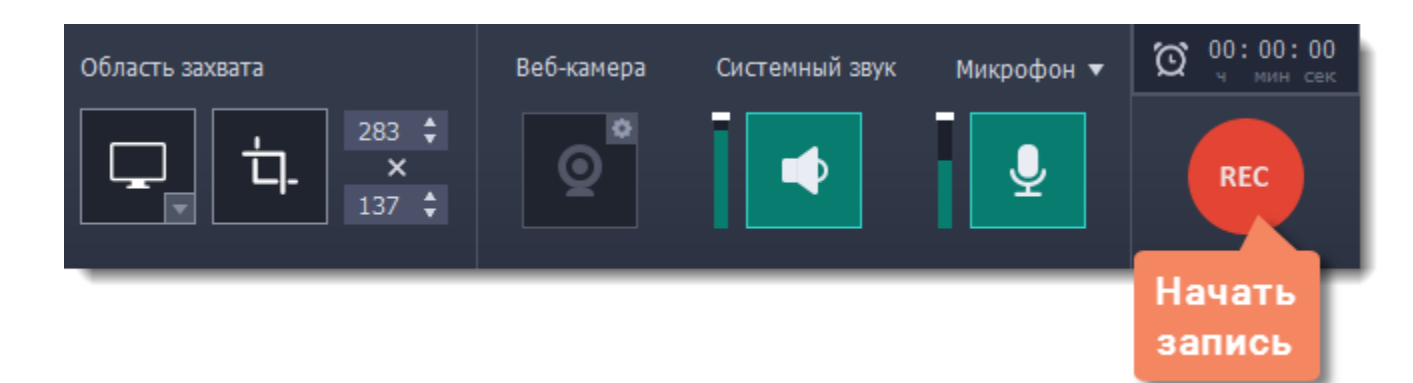

- Нажмите кнопку **Пауза** на панели записи.
- Нажмите кнопку **Пауза** прямо на рамке захвата:
- Нажмите горячую клавишу паузы: **F9**.
- Щелкните правой кнопкой мыши по значку Movavi Screen Capture Studio **на системной панели уведомлений и выберите** Пауза.

Вид панели меняется на время записи:

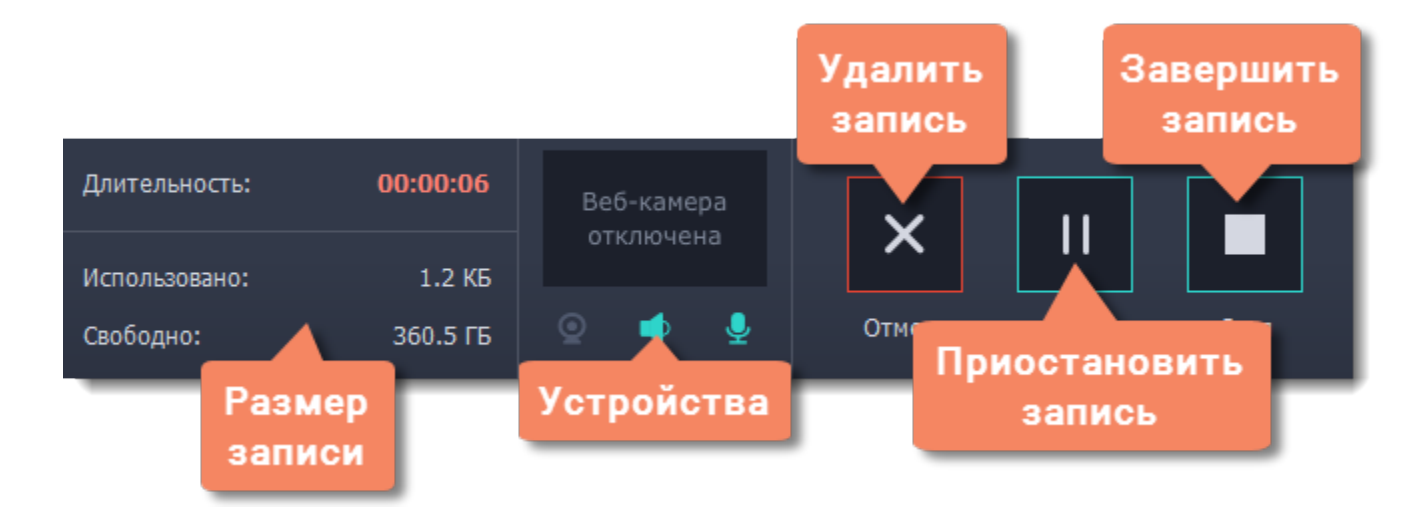

В левой части вы можете следить за свойствами записи: **Длительность** – записанное время **Использовано** – размер файла на диске

**Свободно** – оставшееся на диске место

В центре панели указаны включенные устройства захвата:

- $\mathbf{Q}$  Веб-камера выкл./вкл.
- Запись системного звука выкл./вкл.
- $\blacktriangleright$  Запись микрофона выкл./вкл.

• Щелкните правой кнопкой мыши по значку Movavi Screen Capture Studio **на системной панели уведомлений и выберите Остановить запись**.

### **Чтобы приостановить запись:**

Когда вы будете готовы продолжить запись нажмите **Возобновить**.

### **Чтобы завершить запись:**

• Нажмите **Стоп** на панели записи.

• Нажмите кнопку **Стоп** прямо на рамке захвата: • Нажмите горячую клавишу завершения захвата: **F10.**

Запись будет сохранена и открыта в окне просмотра, где вы сразу можете её просмотреть и обрезать.

### **Чтобы отменить запись:**

Для отмены записи *без сохранения* видеофайла нажмите кнопку **Отмена** на панели записи.

**Устранение неполадок:**

#### *Тема Windows меняется при старте записи*

Если вы пользуетесь темой Aero на Windows Vista или Windows 7, отключение её на время записи позволит сэкономить ресурсы компьютера и обеспечить более плавную работу. Ваша тема будет восстановлена сразу по окончании записи. Если вы хотите выключить смену темы, откройте [параметры программы](#page-53-0) и выключите опцию "**Включать упрощённый стиль на время записи**"

*Захват начинается не сразу*

По умолчанию перед каждым захватом вам даётся трёхсекундный обратный отсчёт для подготовки. Если вы хотите, чтобы запись начиналась сразу, откройте параметры программы и отключите опцию "**Показывать обратный отсчёт**".

#### *На видео видна оранжевая панель*

Панель управления на рамке захвата позволяет легко делать снимки экрана и управлять захватом. Если она вам не нужна, откройте параметры программы и отключите опцию "**Показывать панель записи над областью захвата**".

# **Редактирование**

По окончании записи откроется окно редактирования где вы можете просмотреть готовое видео, сохранить его в другом формате, а также редактировать видео и скриншоты.

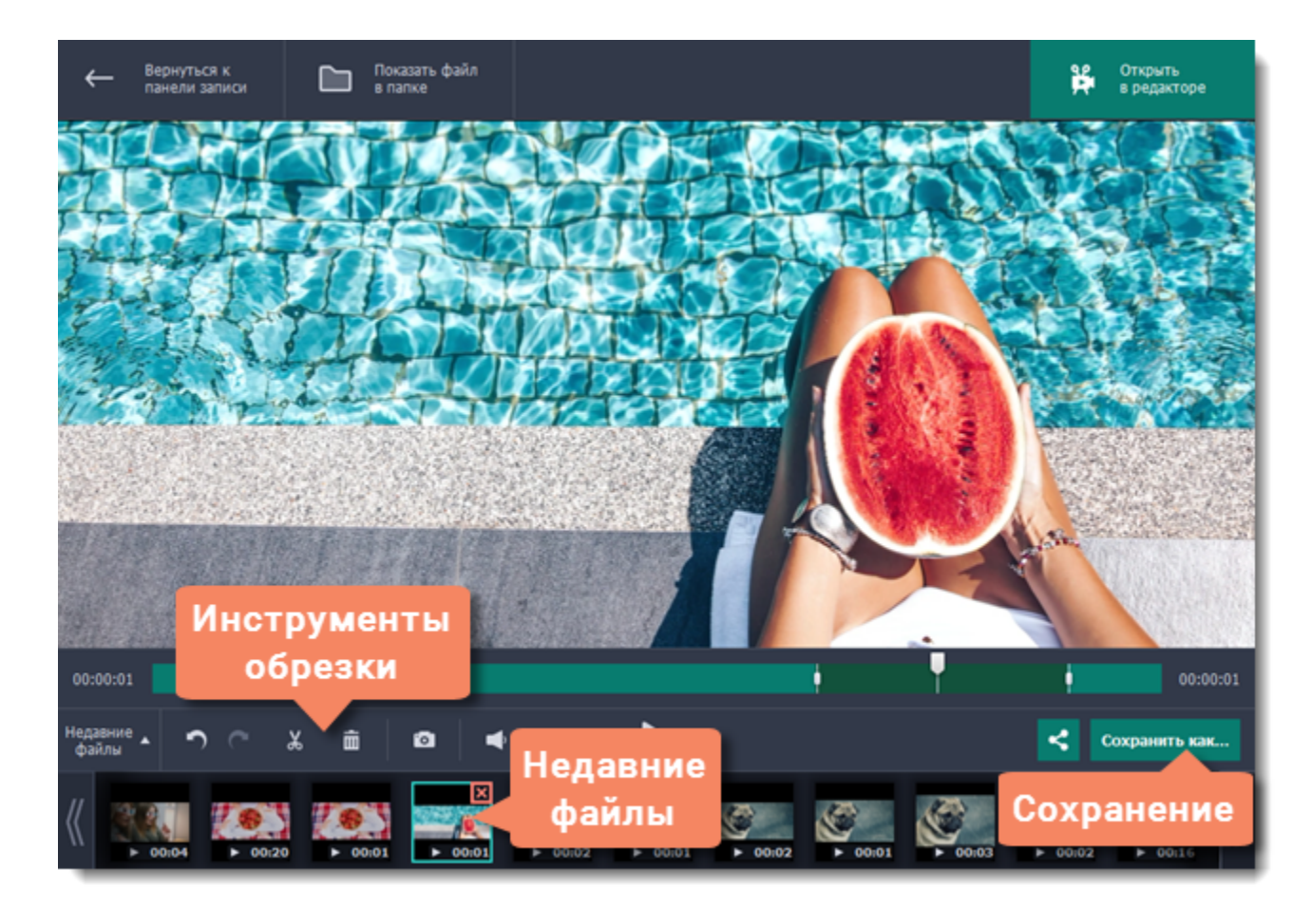

#### **Возможности:**

[Обрезка видео](#page-45-0) – удалите лишние фрагменты видео

[Смена формата](#page-47-0) – сохраните видео в другом формате, конвертируйте в аудио или создайте GIF-анимацию.

[Загрузка в интернет](#page-50-0) – выложите видео на YouTube.

[Просмотр предыдущих записей](#page-43-0) – недавние записи и скриншоты показаны здесь же, на панели истории внизу окна.

# **Как открыть редактор**

Чтобы открыть редактор видео:

• Откройте меню **Медиафайлы** и выберите **Просмотр записанных видео**.

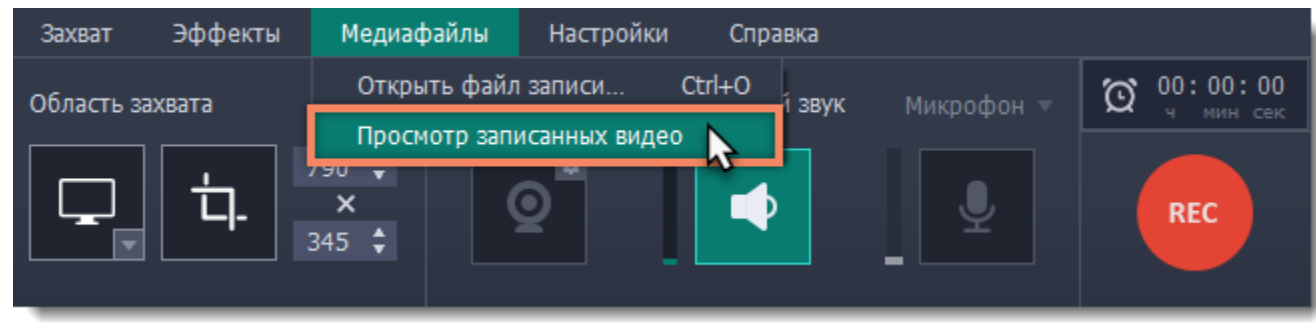

• Нажмите значок Movavi Screen Capture Studio на панели уведомлений и выберите **Просмотр записанных видео**.

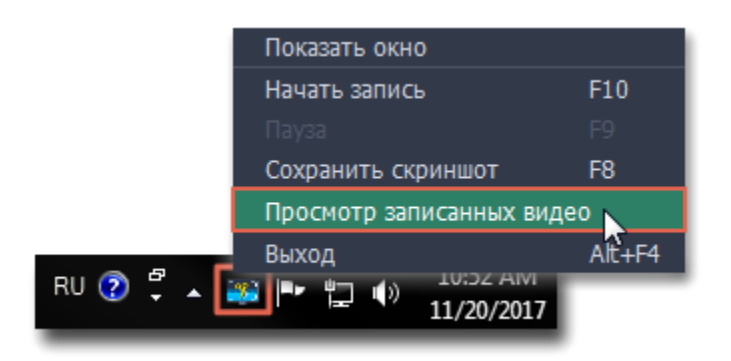

Также, редактор открывается сразу после завершения захвата видео.

# **Открытие записей**

<span id="page-43-0"></span>По завершении записи ваше видео откроется в окне редактора, где вы можете просмотреть и редактировать результат. Если вы хотите отредактировать видео позже, вы можете открыть его любым удобным для вас способом:

### **Недавние записи**

В нижней части окна редактора показан список ваших недавних записей и скриншотов. Если вы не видите списка, нажмите на кнопку **История** в нижнем левом углу.

*Подсказка: Если вы сменили папку для хранения видеозаписей в настройках файлов, на панели истории будут показываться записи только из новой папки.*

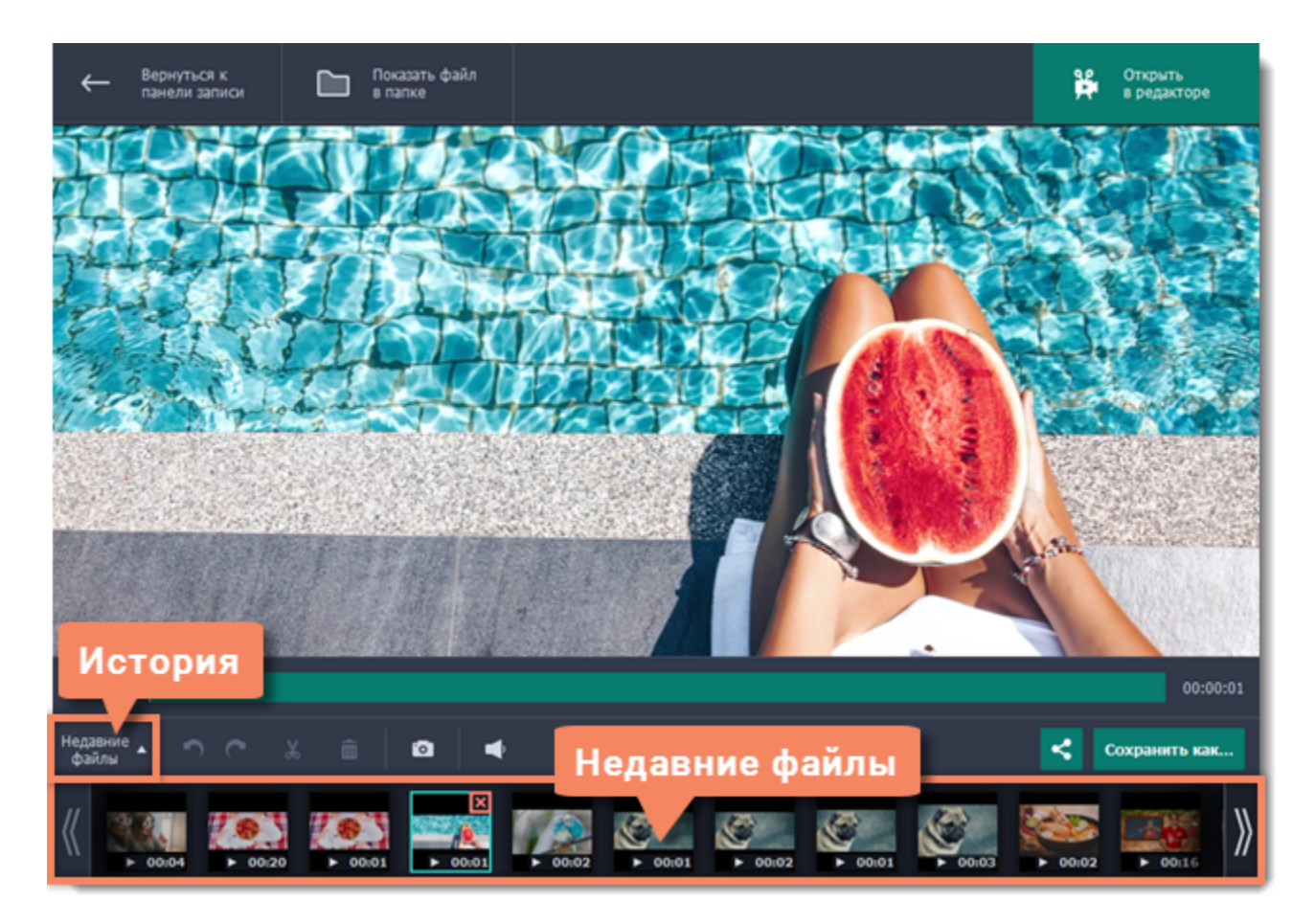

#### **Файл из папки**

Откройте меню **Медиафайлы** и выберите **Открыть файл записи**. Затем найдите файл в открывшемся окне Проводника Windows и нажмите **Открыть**.

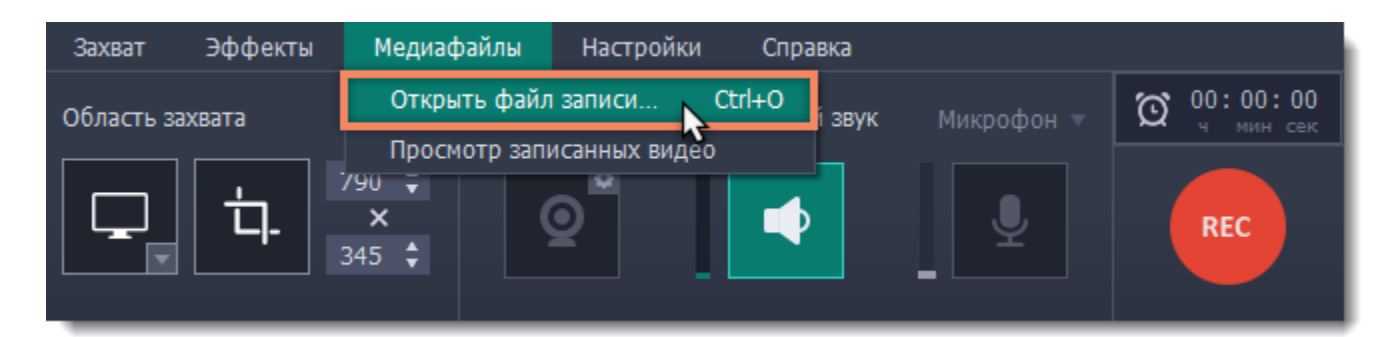

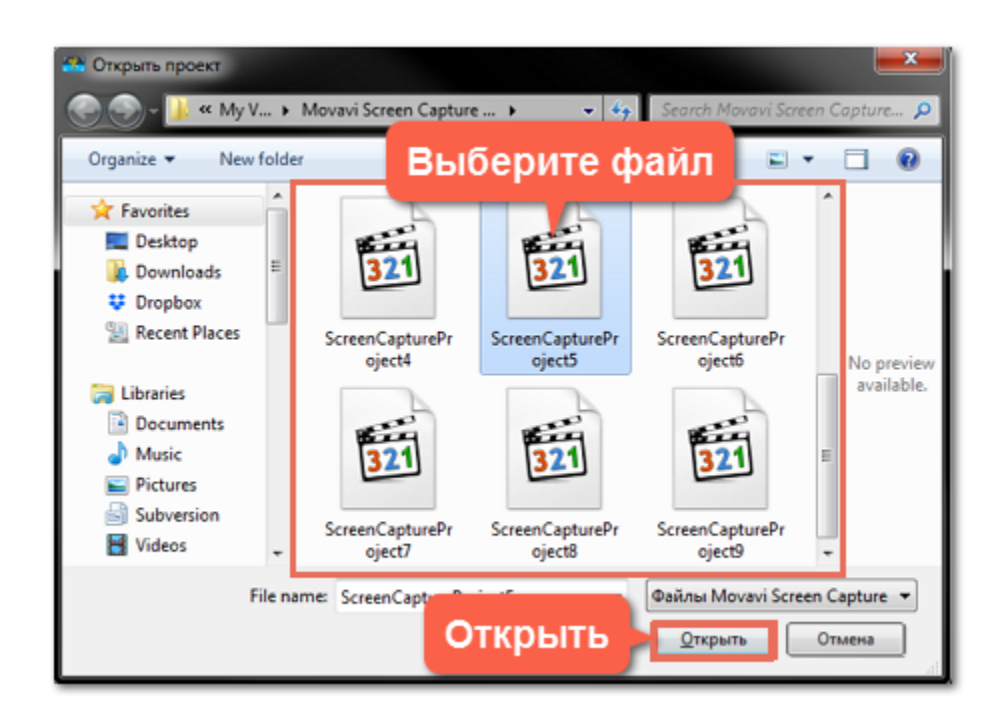

#### **Папка для хранения файлов**

По умолчанию записи сохраняются в следующие папки:

- "Mou Budeosanucu\Movavi Screen Capture Studio\" для видеозаписей
- "Mou Budeoзаписи\Movavi Screen Capture Studio\Screenshots" для скриншотов

Чтобы изменить папку для сохранения новых файлов:

- **1.** Откройте меню **Настройки** и выберите **Параметры**.
- **2.** В окне параметров перейдите на вкладку **Файлы**.

<mark>3</mark>. Чтобы сменить папку для хранения видео, нажмите кнопку с многоточием **на напротив поля Папка для сохранения готовых видео**.

 Чтобы сменить папку для хранения скриншотов, нажмите кнопку с многоточием напротив поля **Папка для сохранения скриншотов**.

**4**. Нажмите **OK**, чтобы принять изменения.

# **Нарезка**

<span id="page-45-0"></span>В окне редактирования можно обрезать начало или конец видео, а также вырезать ненужные фрагменты.

### **Для начала:**

• Откройте редактор видео и скриншотов.

• [Откройте запись,](#page-43-0) которую хотите обрезать.

## **Шаг 1: Разрежьте видео на части**

- **1.** Установите ползунок прокрутки в начало ненужного фрагмента.
- **2.** Нажмите кнопку со значком **ножниц**. В указанном месте видео появится маркер обрезки.

Повторите эти действия для начала и конца каждого нежелательного фрагмента.

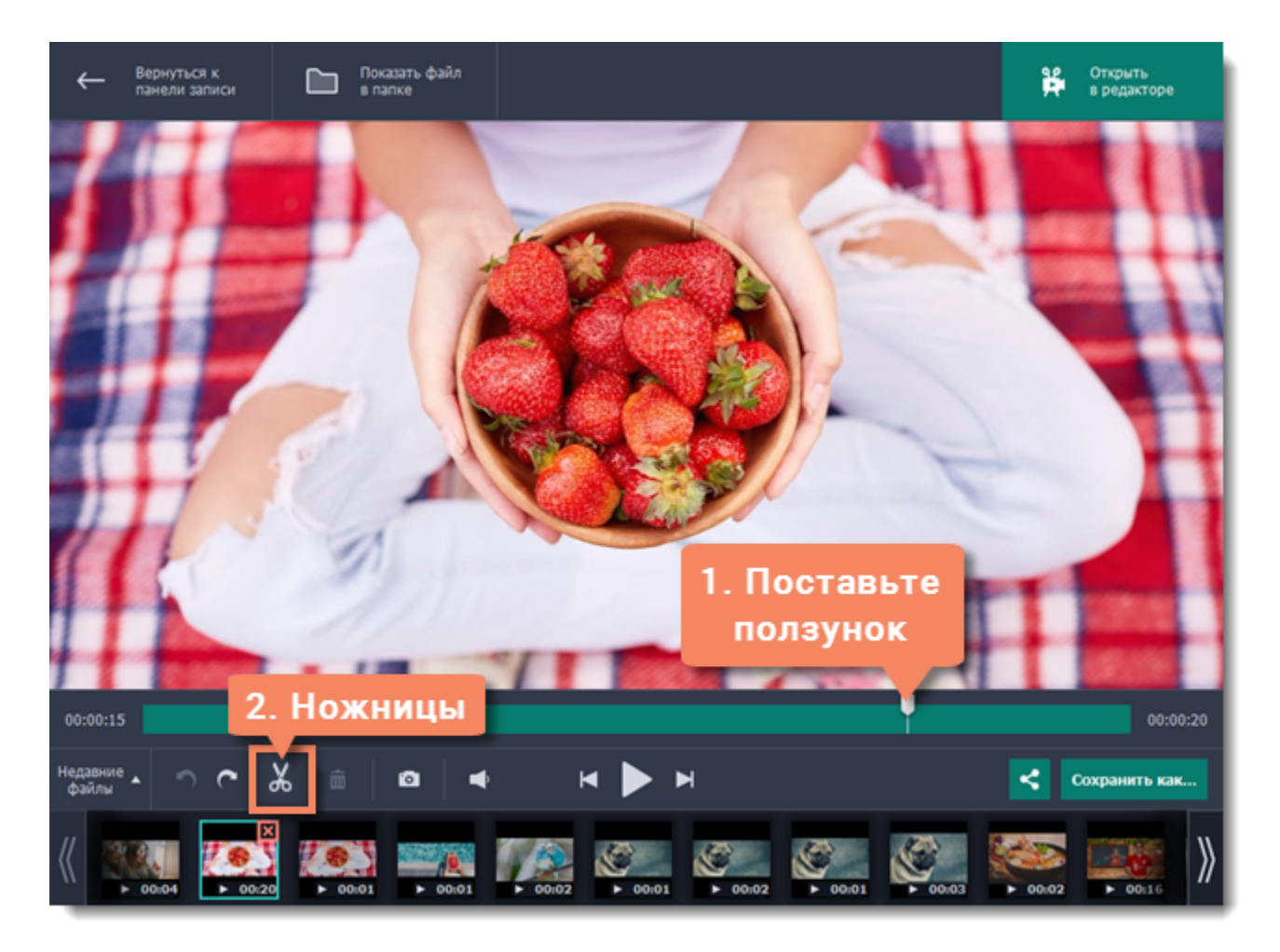

#### **Точная нарезка**

Для более точной нарезки нажмите на маркер на полосе прокрутки. Под маркером появится его точное время, которое вы можете изменить следующими способами:

- Нажмите кнопку **Предыдущий кадр** и **Следующий кадр**, чтобы переместить маркер на один кадр назад и вперед соответственно.
- Нажмите на стрелки рядом с временем маркера, чтобы добавить или отнять несколько миллисекунд.
- Нажмите клавиши назад ← или вперед →, чтобы переместить маркер на 100 миллисекунд.
- Выделите время нарезки и введите нужное вручную.

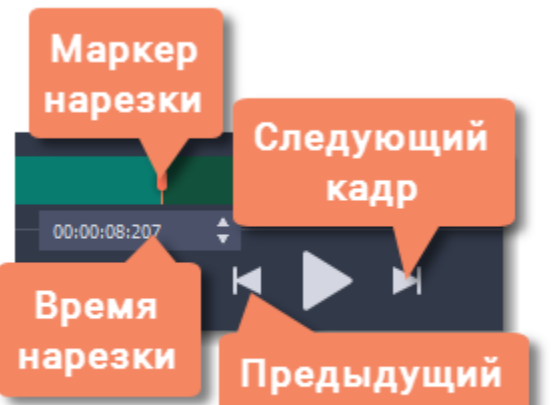

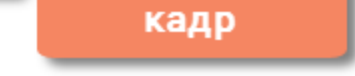

## **Шаг 2: Удалите ненужное**

**1.** Нажмите на ненужный фрагмент на полосе прокрутки. Выделенный фрагмент отмечен более тёмным цветом.

**2.** Чтобы удалить выделенный фрагмент, нажмите на кнопку со значком **корзины**.

На месте удалённого фрагмента появится пунктирная линия, означающая склейку видео:

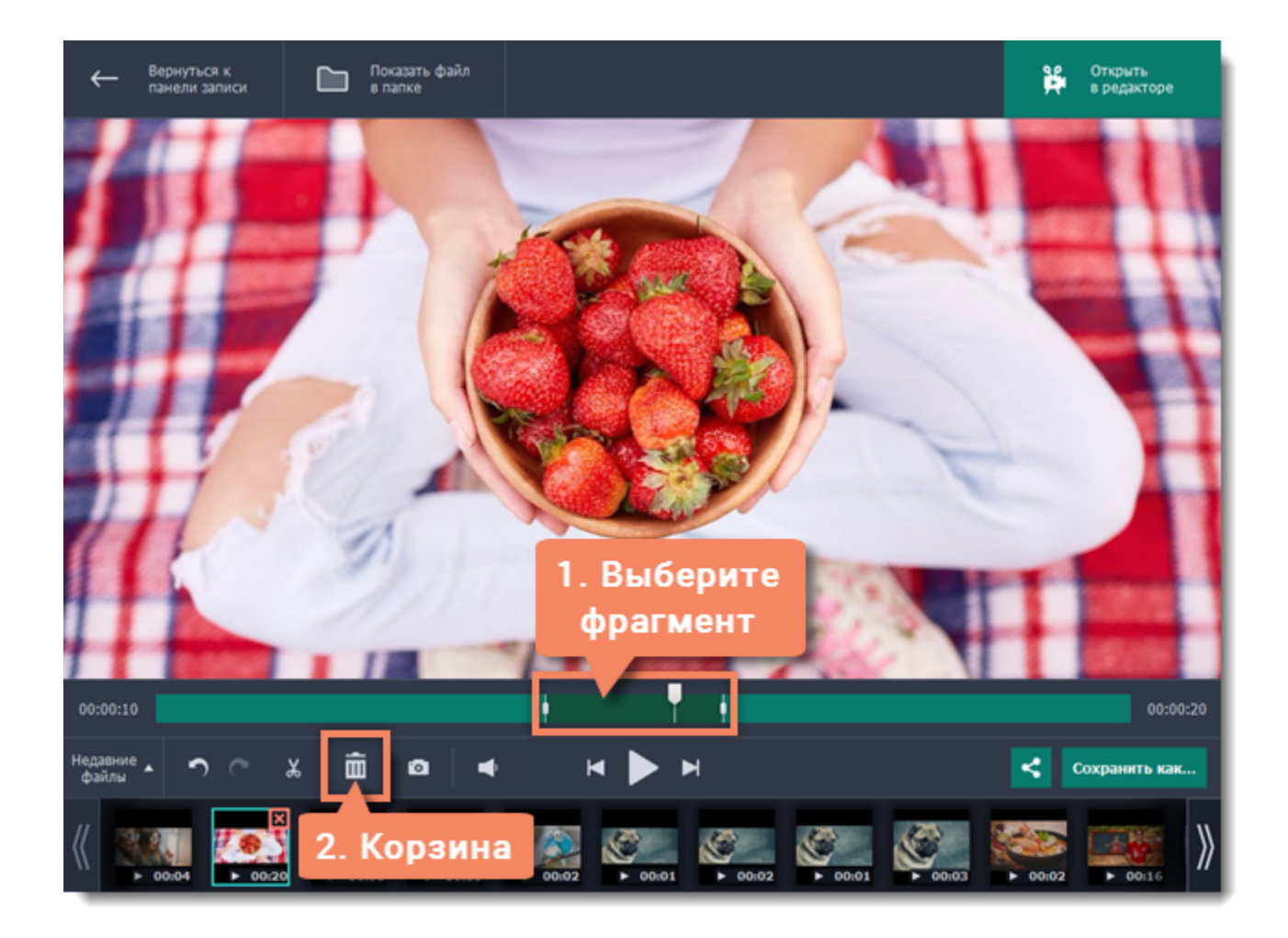

#### **Отмена нарезки**

Чтобы отменить нарезку или удаление, нажмите **Отменить** вверху окна или клавиши **Ctrl+Z**. Кнопка **Повторить** восстановит отменённое действие.

### **Шаг 3: Сохраните видео**

Для применения нарезки видео необходимо сохранить.

- **1.** Нажмите **Сохранить как**. Появится окно сохранения.
- **2.** Вверху окна укажите **имя** файла и **папку** для хранения.

**3.** Выберите нужный **формат** для видео. Если у вас нет конкретных предпочтений, выберите формат MP4. Он позволит сохранить видео быстро и без потери качества.

**4.** Нажмите **Сохранить**, чтобы начать обработку видео. Это может занять некоторое время для длинных или больших видео.

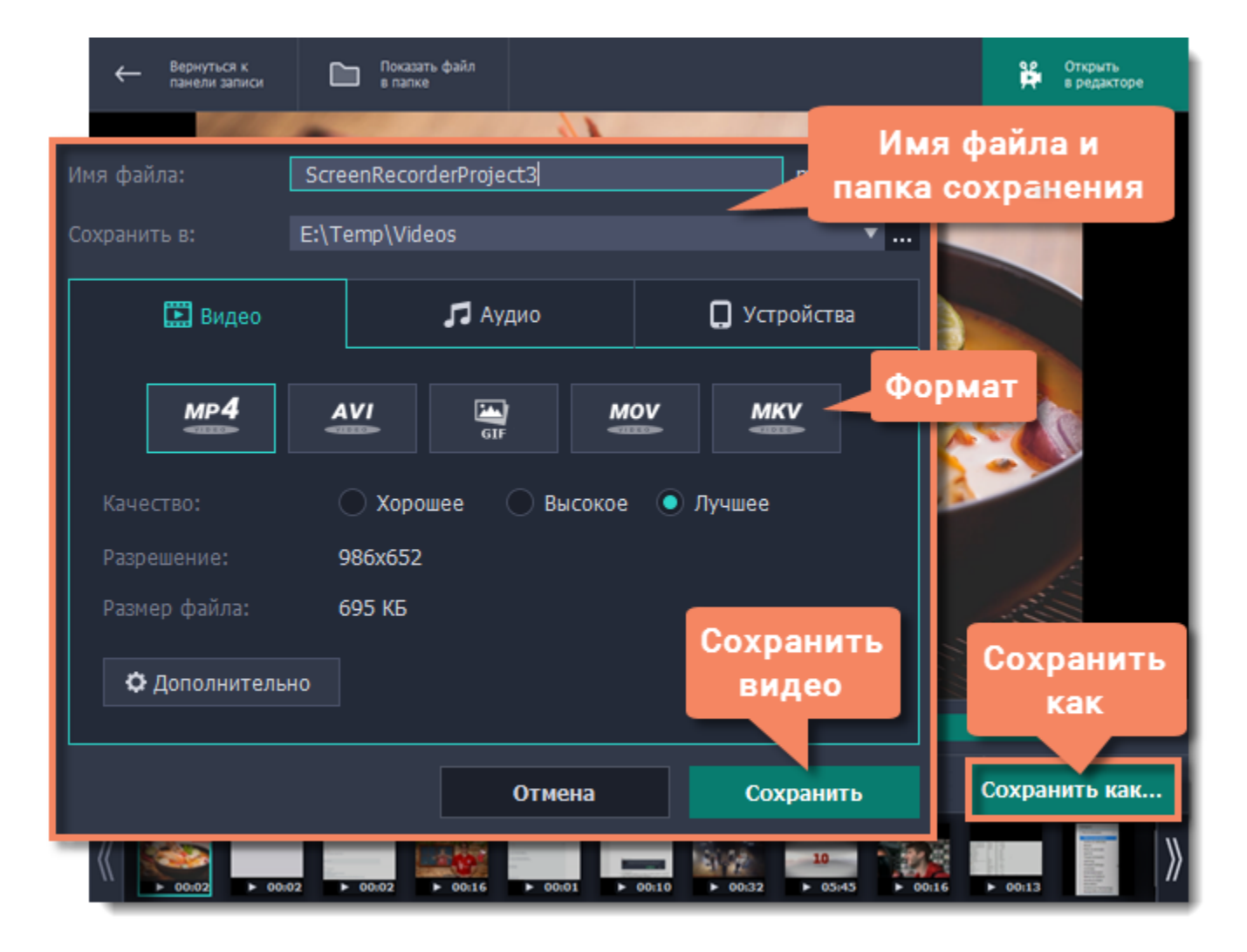

## **Смена формата**

<span id="page-47-0"></span>Новые записи сразу же сохраняются в формате MKV, который поддерживается большинством плееров. Если вам нужно сконвертировать видео в другой формат, следуйте инструкции ниже. Помимо этого, вы сможете сохранить только звук записи, сохранив ее в аудиоформате.

## **Для начала:**

- **1.** Откройте редактор.
- **2.** Найдите и [откройте](#page-43-0) нужную запись.

### **Шаг 1: Откройте настройки сохранения**

Нажмите кнопку **Сохранить как**, чтобы открыть настройки сохранения.

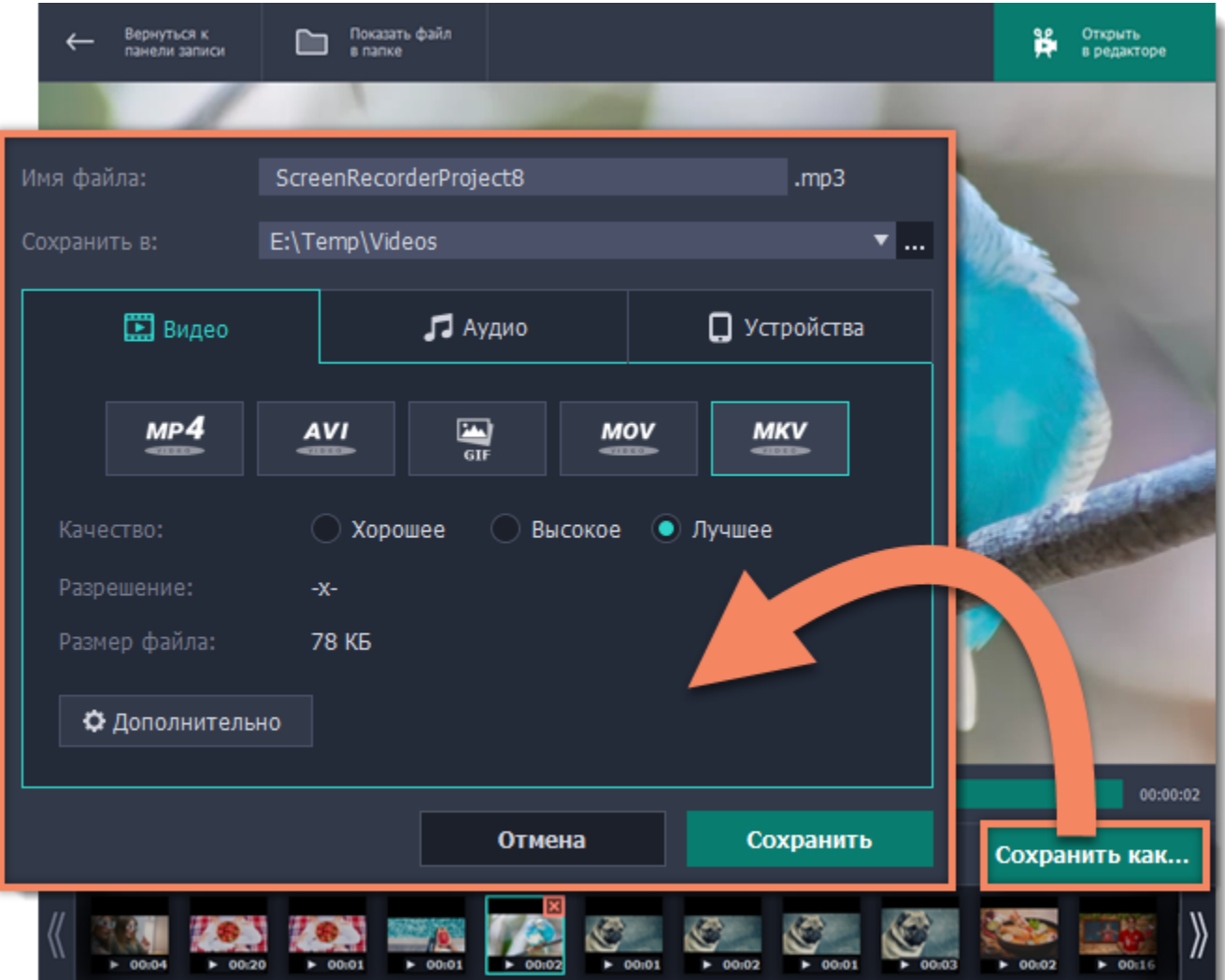

### **Шаг 2: Имя и папка сохранения**

Введите название записи в поле **Имя файла**. Если вы хотите сохранить запись отдельно от остальных, нажмите кнопку со знаком многоточия рядом с полем **Папка сохранения** и выберите другую папку.

### **Шаг 3: Выберите новый формат**

Выберите формат, в котором вы хотите сохранить файл. Доступные для сохранения форматы разделены на три категории: • **Видео** - MP4, AVI, GIF, MOV, MKV

- **Аудио** MP3
- **Устройства** iPhone, iPad, Android

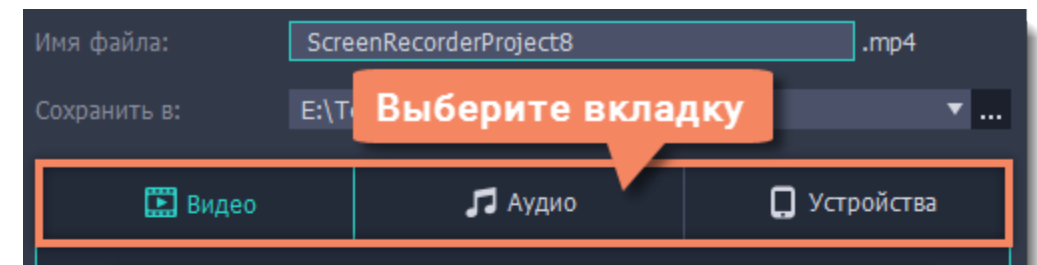

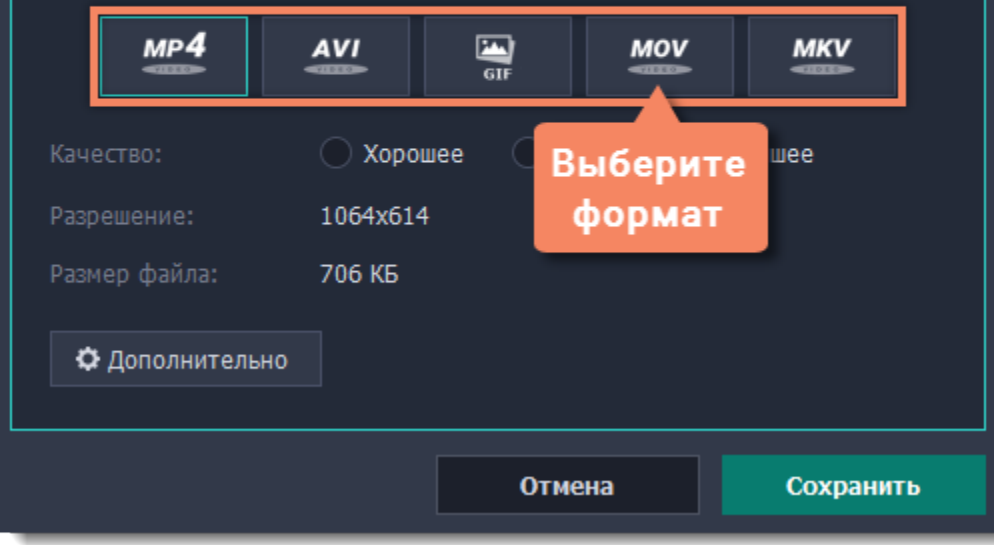

### **Шаг 4: Сохраните файл**

Нажмите **Сохранить**, чтобы начать конвертацию в новый формат. Это может занять некоторое время для больших записей.

## **Расширенные настройки**

В окне сохранения предусмотрен набор дополнительных настроек для продвинутых пользователей. Чтобы открыть расширенные настройки, нажмите **Дополнительно** в окне сохранения.

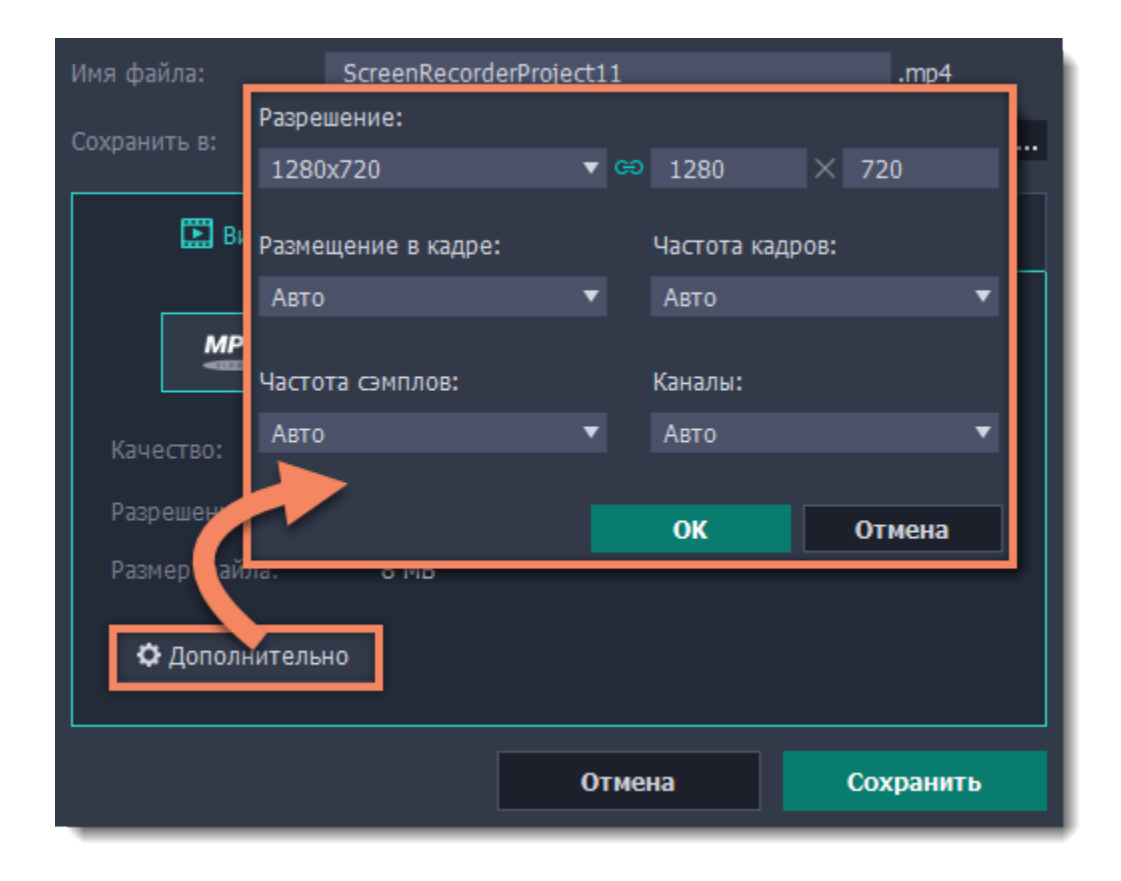

### **Разрешение**

Разрешение видео – это размер всех кадров видео в пикселях. Ширина и высота видео определяют соотношение сторон, или пропорции кадра. Как правило, чем больше разрешение видео, тем выше качество. Подбирайте разрешение в соответствии с разрешением записанного видео: если выбранное разрешение будет меньше, чем разрешение видео, то вы можете потерять в качестве; если наоборот, то качество не улучшится, но видео будет занимать больше места на диске и потребует больше времени для сохранения.

#### **Размещение в кадре**

Эта опция определяет то, как видео будет вписано в выбранный размер кадра, если оно не совпадает с соотношением сторон записанного видео.

**Вместить** – клип будет вмещен в кадр таким образом, чтобы сохранить пропорции исходного видео и целиком вместить его в кадр. При таком методе возможно появление черных полос по сторонам видео, но зато видео будет показано целиком и без искажений.

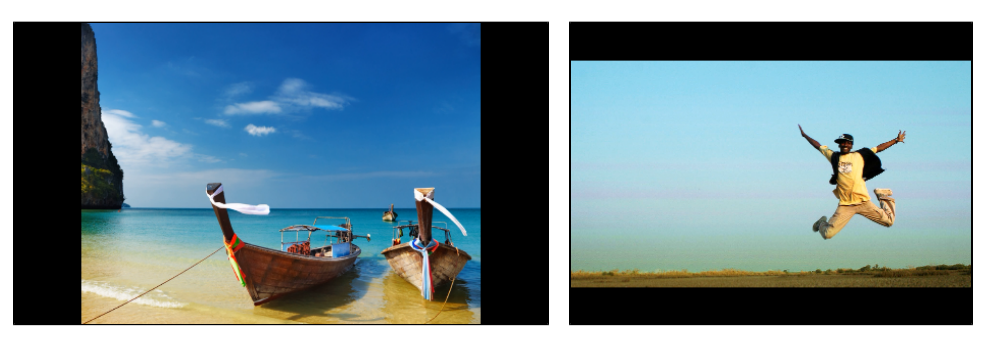

**Растянуть** – клип будет вмещен в кадр таким образом, чтобы целиком вместиться в кадр и затем растянут по по одной из сторон так, чтобы заполнить всю площадь кадра. На результирующем видео могут появиться искажения пропорций.

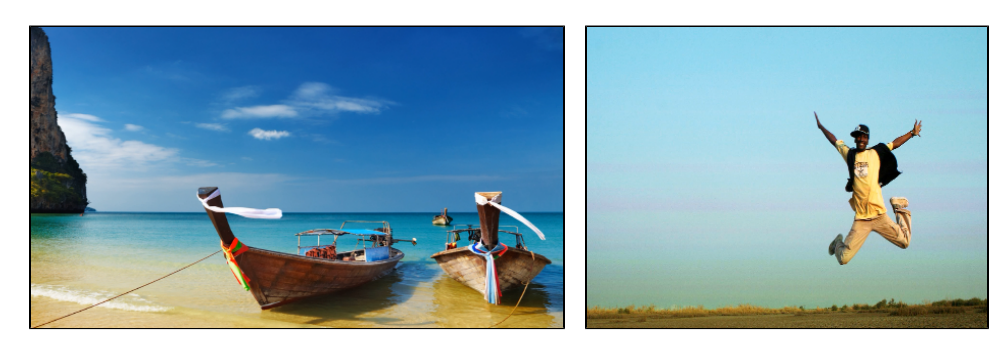

**Кадрировать** – размер клипа будет подобран так, чтобы полностью заполнить площадь кадра за счет обрезки не вмещающихся в кадр краев. Этот метод позволяет заполнить весь кадр без появления каких-либо дефектов или черных полос, однако, края кадра будут утеряны, что может не подходить для видео, в которых важные объекты находятся не по центру кадра.

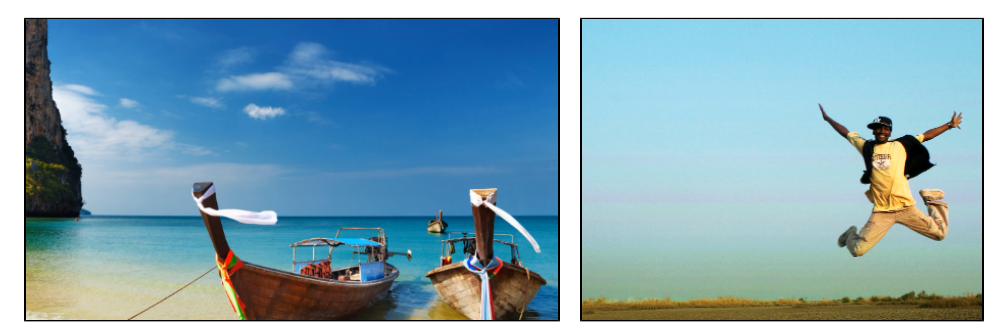

#### **Частота кадров**

Параметр частоты кадров определяет количество сменяемых кадров на экране за одну секунду видео. Частота кадров влияет на плавность воспроизведения изображения. Оптимальная частота кадров в видео – 24-30 кадров в секунду. При более высоком значении видео будет проигрываться более плавно, однако размер готового файла также увеличится.

## **Частота сэмплов**

*Частота сэмплов* или *частота дискретизации* характеризует качество цифрового звука. По умолчанию, установлена частота 44100 Герц, что несколько превышает максимальную частоту слышимого звука для большинства людей и используется для записи Audio CD.

### **Каналы аудио**

**Стерео** звук (два канала) позволяет передать относительное расположение источников звука, что является наиболее удачным выбором при записи музыки, в то время как **моно** звук (один канал) не имеет различий между правым и левым каналами. Обычно при записи звука выбирается стерео, тем не менее, некоторые устройства ведут запись только в режиме **моно** звука. **Многоканальный звук 5.1** включает в себя шесть каналов звука. Подобный канал известен как "объёмный звук" и является наиболее распространенным в современных домашних кинотеатрах.

## **Загрузка видео в интернет**

<span id="page-50-0"></span>После редактирования видео вы можете загрузить его на YouTube!

### **Шаг 1: Откройте окно экспорта**

- **1.** Нажмите кнопку **Поделиться** рядом с кнопкой Сохранить как.
- **2.** Выберите **YouTube**.

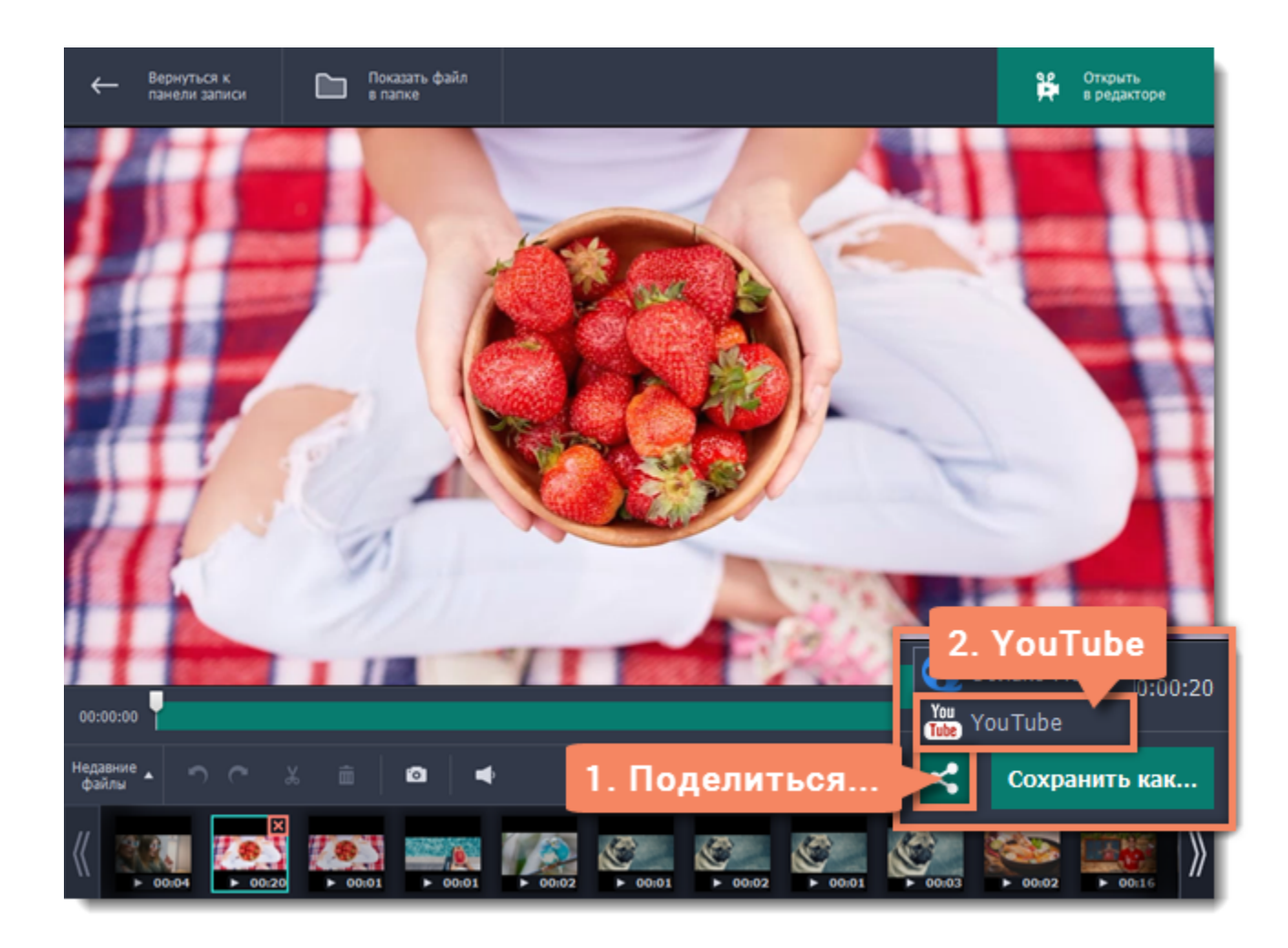

## **Шаг 2: Войдите в аккаунт**

- 1. В окне экспорта нажмите **Войти**. В браузере откроется страница авторизации.
- 2. Войдите в ваш аккаунт и нажмите **Разрешить**, чтобы Movavi Video Suite могла загружать видео под вашим аккаунтом.

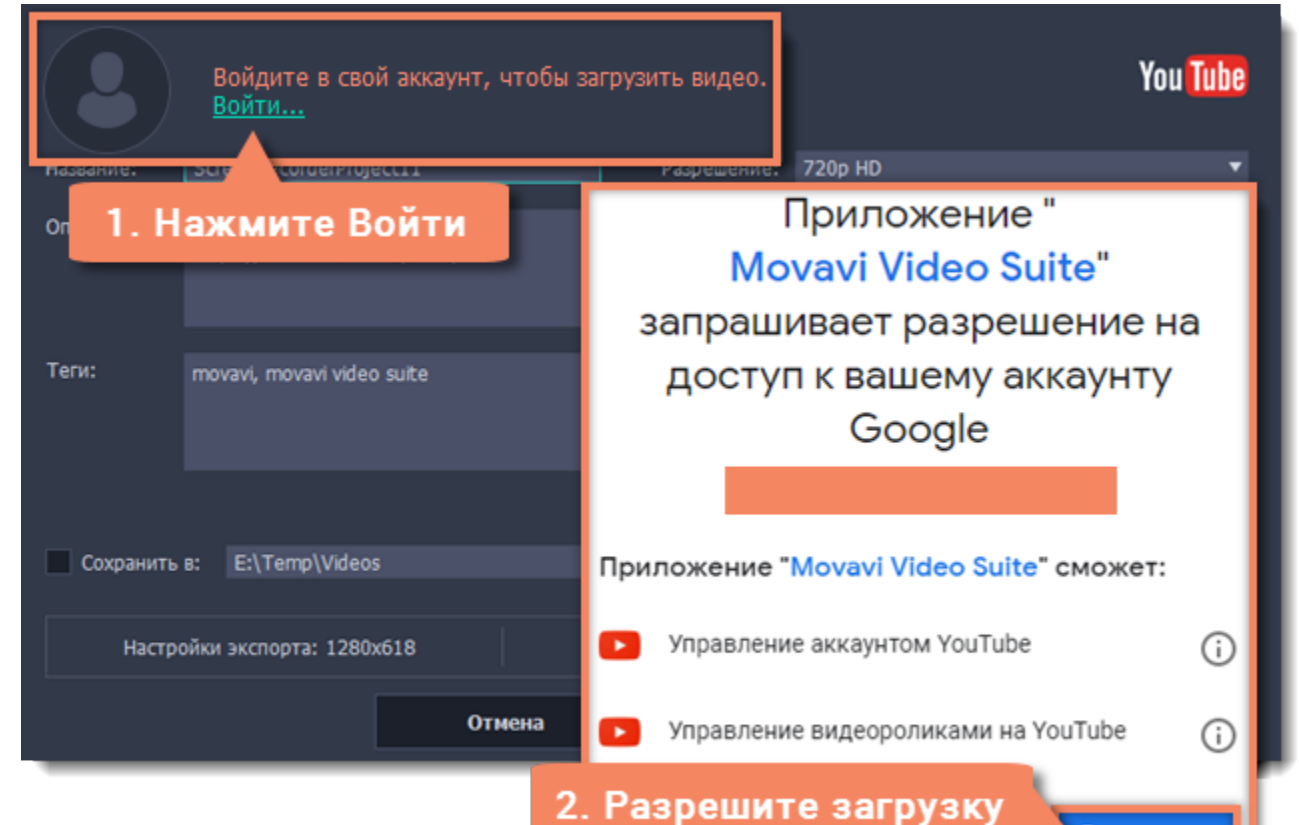

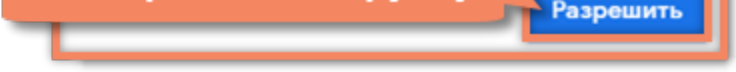

## **Шаг 3: Выберите разрешение**

• В окне экспорта откройте список **Разрешение** и выберите подходящее для видео разрешение.

• Для лучшего качества выберите разрешение равное или немного меньшее, чем высота видео. Например, если размер вашего видео 1280x720, выберите разрешение 720p.

• Это разрешение будет максимально высоким разрешением доступным для просмотра. YouTube автоматически создаст более низкие разрешения для просмотра.

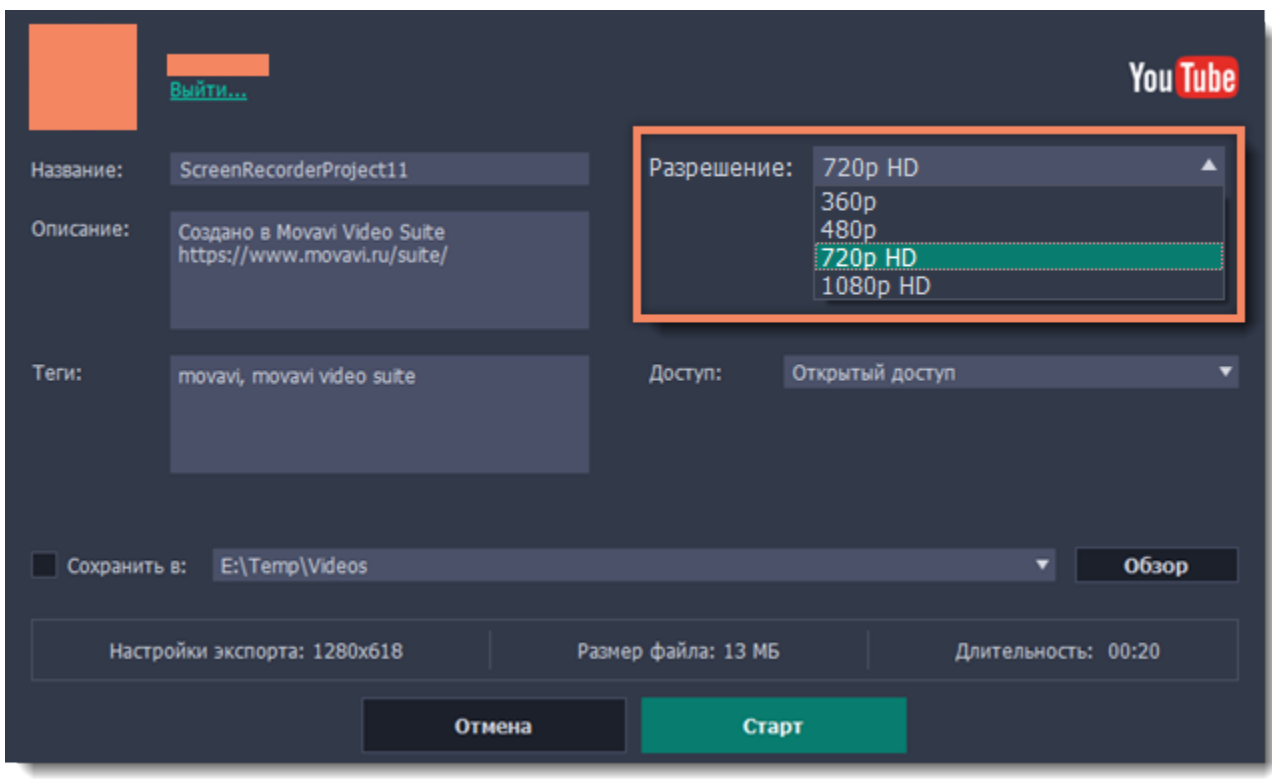

### **Шаг 4: Заполните информацию**

- **1.** Заполните **название** и **описание** видео. Эта информация будет показываться под вашим видео на YouTube.
- **2.** Добавьте **теги**, чтобы пользователи могли найти ваше видео. Разделяйте теги запятыми.
- **3.** Выберите из списка подходящую для вашего видео **категорию**.
- **4.** Откройте список **Доступ** и выберите, кто может смотреть ваше видео:
- **Ограниченный доступ** только вы сможете смотреть это видео.
- **Доступ по ссылке** видео не будет показываться другим пользователям, пока вы не дадите им ссылку.
- **Открытый доступ** видео доступно всем.

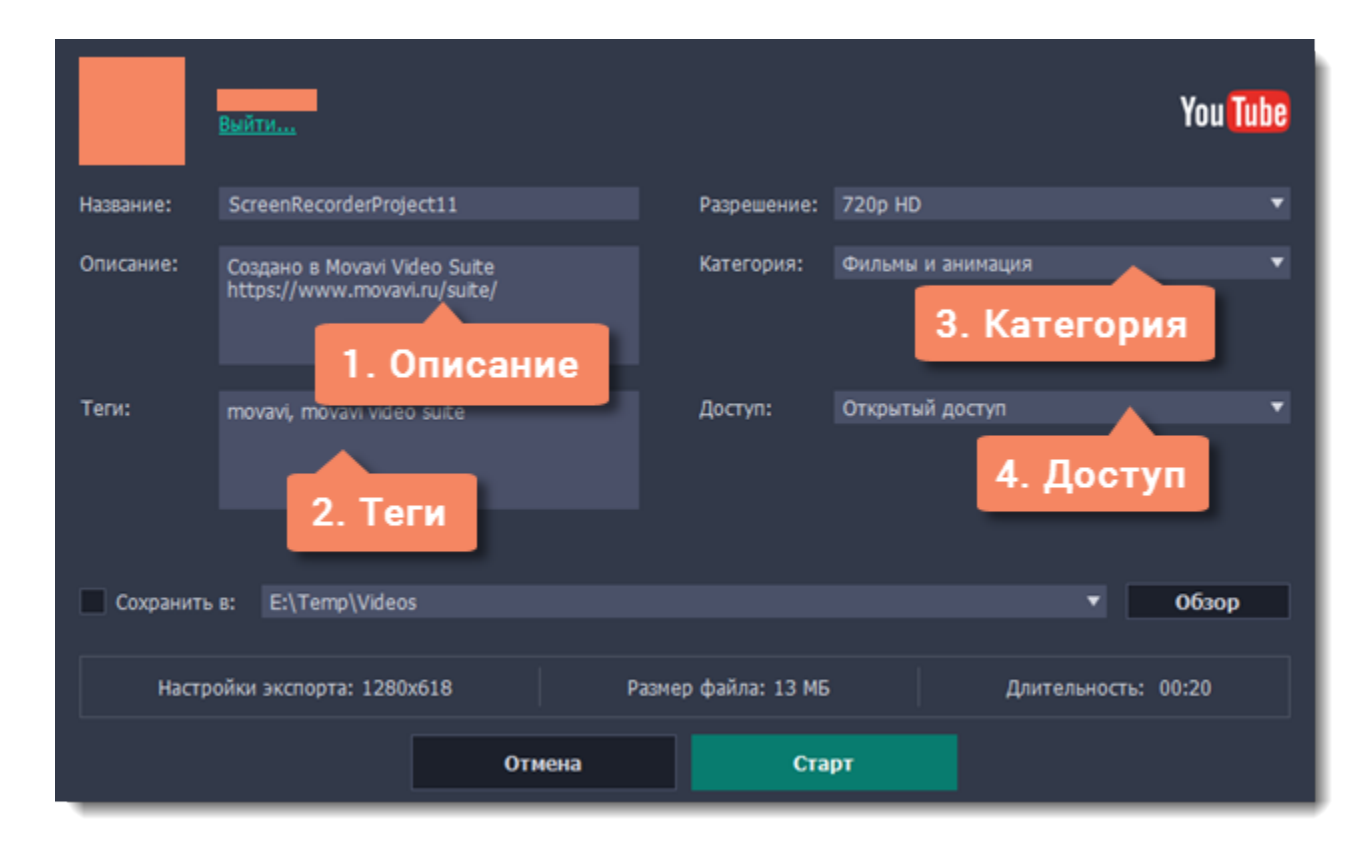

#### **Шаг 5: Сохраните и загрузите видео**

**1.** Сначала видео будет сохранено как файл на вашем компьютере. Если вы хотите изменить папку сохранения видео, нажмите **Обзор**.

**2.** Проверьте размер и длительность видео. Для загрузки видео свыше 15 минут на YouTube необходимо подтвердить аккаунт. [Справка YouTube – Как добавлять на YouTube длинные ролики](https://support.google.com/youtube/answer/71673?hl=ru)

**3.** Нажмите **Старт**, чтобы начать загрузку.

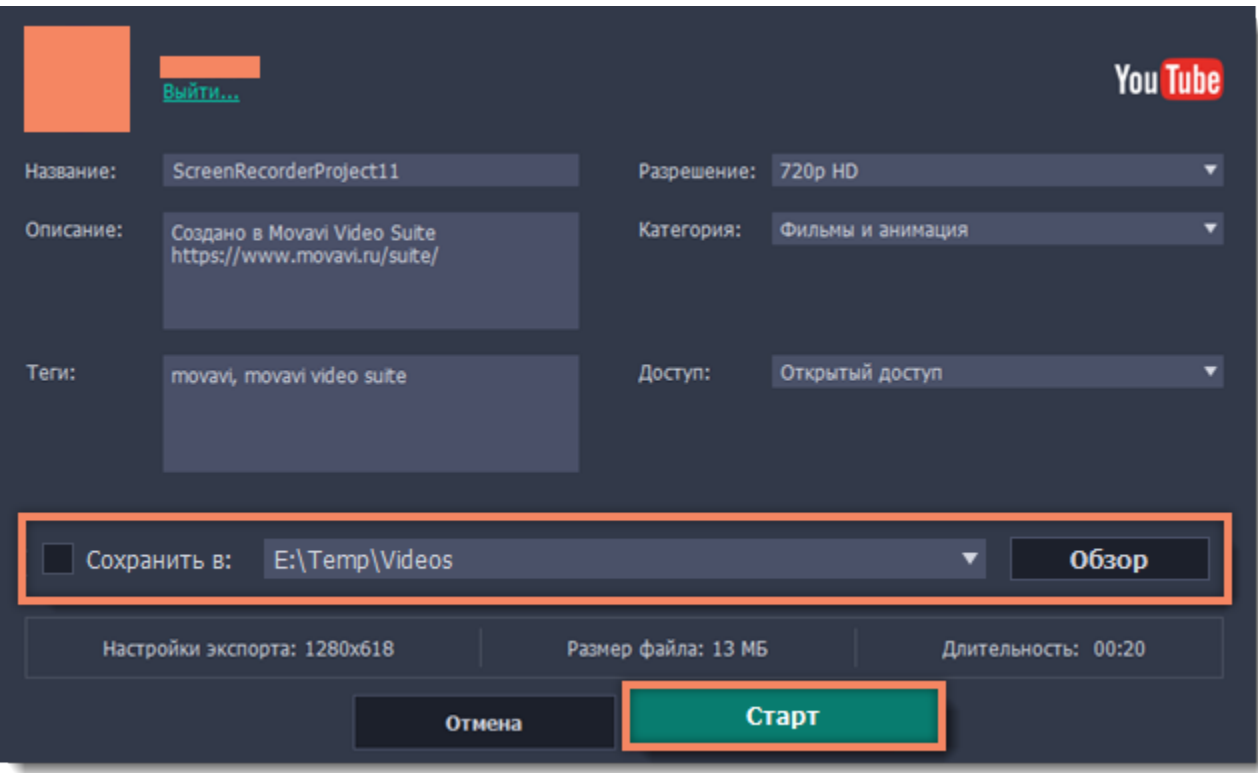

# **Настройки Movavi Screen Recorder**

## <span id="page-53-0"></span>**Чтобы открыть настройки программы:**

Откройте меню Настройки и выберите **Параметры** в открывшемся меню.

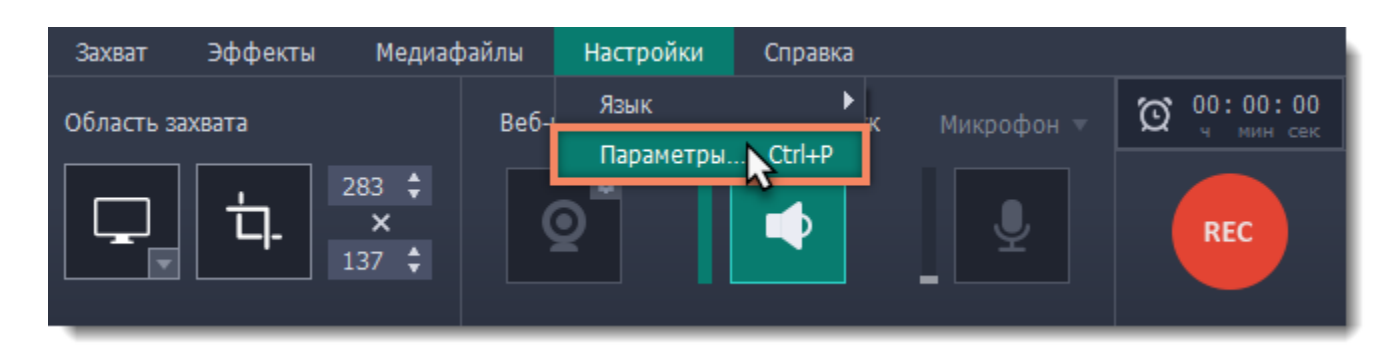

В окне настроек различные опции разделены на тематические группы: [Общие,](#page-54-0) [Файлы](#page-56-0), [Горячие клавиши,](#page-57-0) [Видео,](#page-58-0) [Веб-камера](#page-59-0), [Эффекты,](#page-60-0) [Планировщик](#page-61-0) и [Аккаунты.](#page-62-0)

## **Общие настройки**

<span id="page-54-0"></span>Вкладка **Общие** позволяет сменить язык интерфейса и настроить поведение программы.

### **Основные настройки**

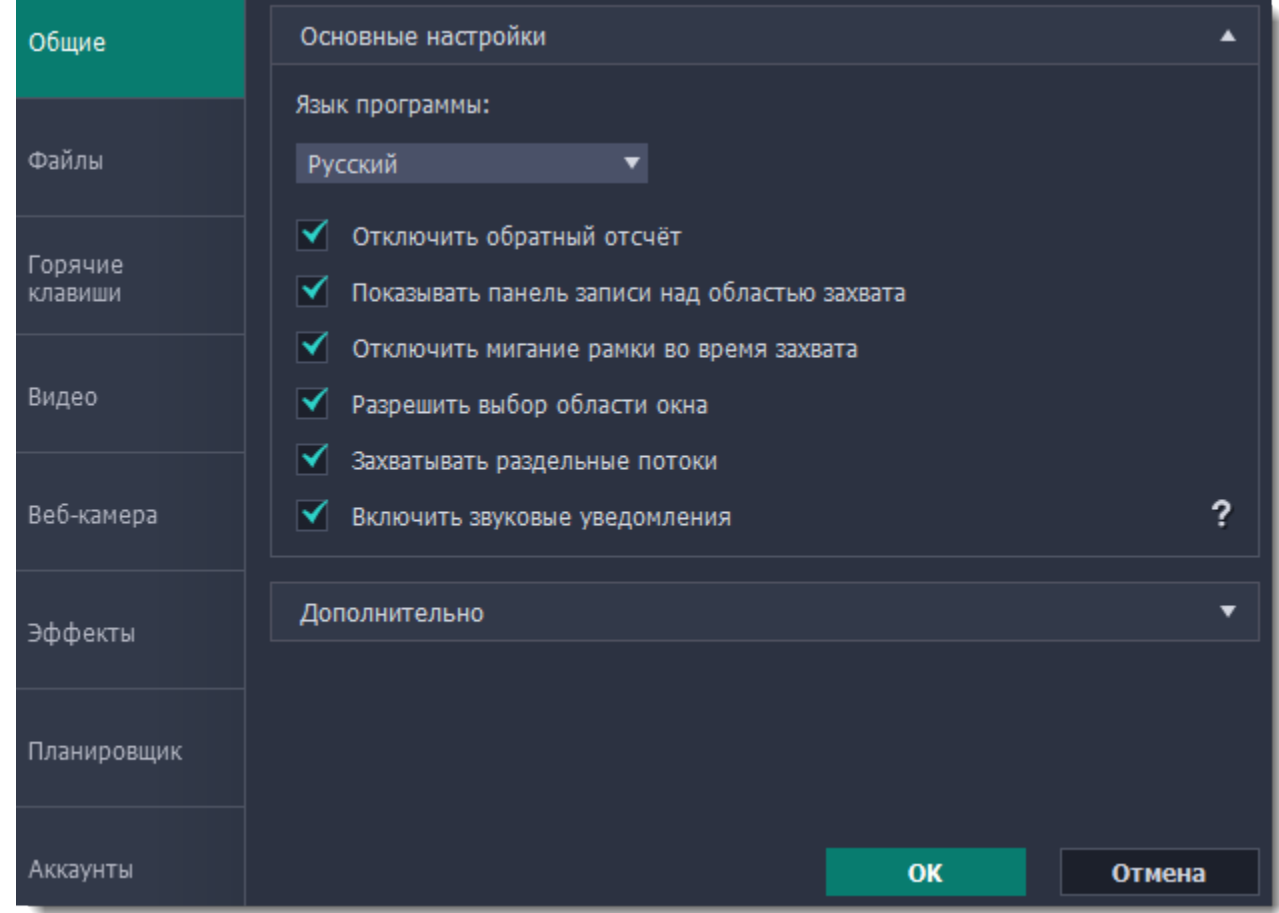

## **Отключить обратный отсчёт**

По умолчанию перед началом записи вам будет показано окно обратного отсчета, которое дает вам 3 секунды на подготовку к записи. Если вы хотите, чтобы запись начиналась сразу после того, как вы нажмете кнопку **REC**, включите эту опцию.

# **Показывать панель записи над областью захвата**

Во время записи на рамке появляется небольшая панель управления. С её помощью вы можете остановить запись, сделать скриншот или просмотреть информацию о записи. При полноэкранной записи панель скрывается.

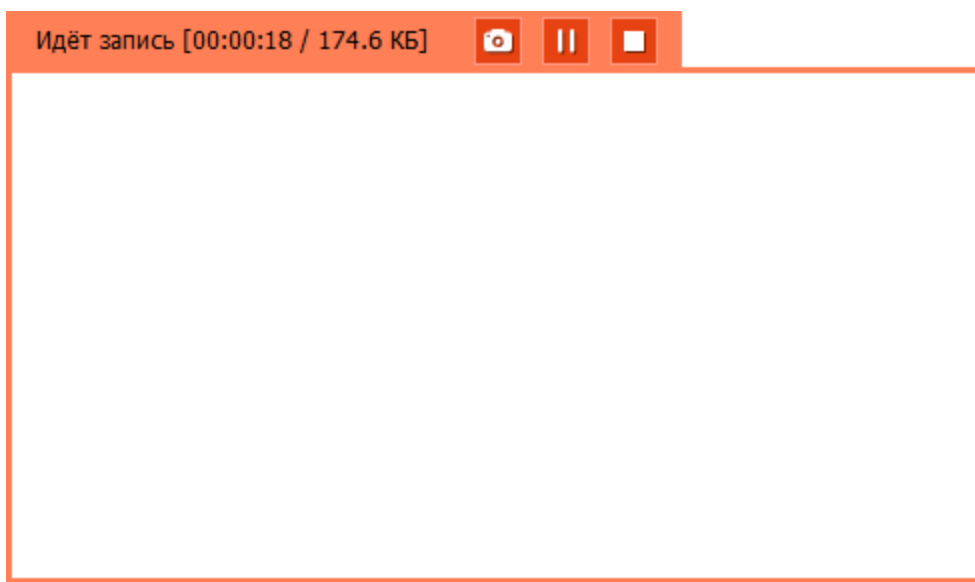

 **Отключить мигание рамки во время захвата**

Если вам мешает мигание рамки, поставьте галочку на этой опции. Во время записи рамка останется неподвижной.

 **Разрешить выбор области окна**

Программе требуется доступ к экрану, чтобы записывать только основную область окна (без рамки, меню или вкладок в браузере).

## **Захватывать раздельные потоки**

При записи нескольких дорожек (например, видео с экрана и видео с веб-камеры одновременно) программа будет записывать потоки раздельно, что позволяет по завершении записи работать с каждым потоком отдельно, как со слоями. Это может быть полезно при дальнейшем редактировании.

# **Звуковые уведомления**

Программа уведомит вас, когда будет завершено сохранение большого файла, при снятии скриншота и в случае ошибки.

## **Дополнительно**

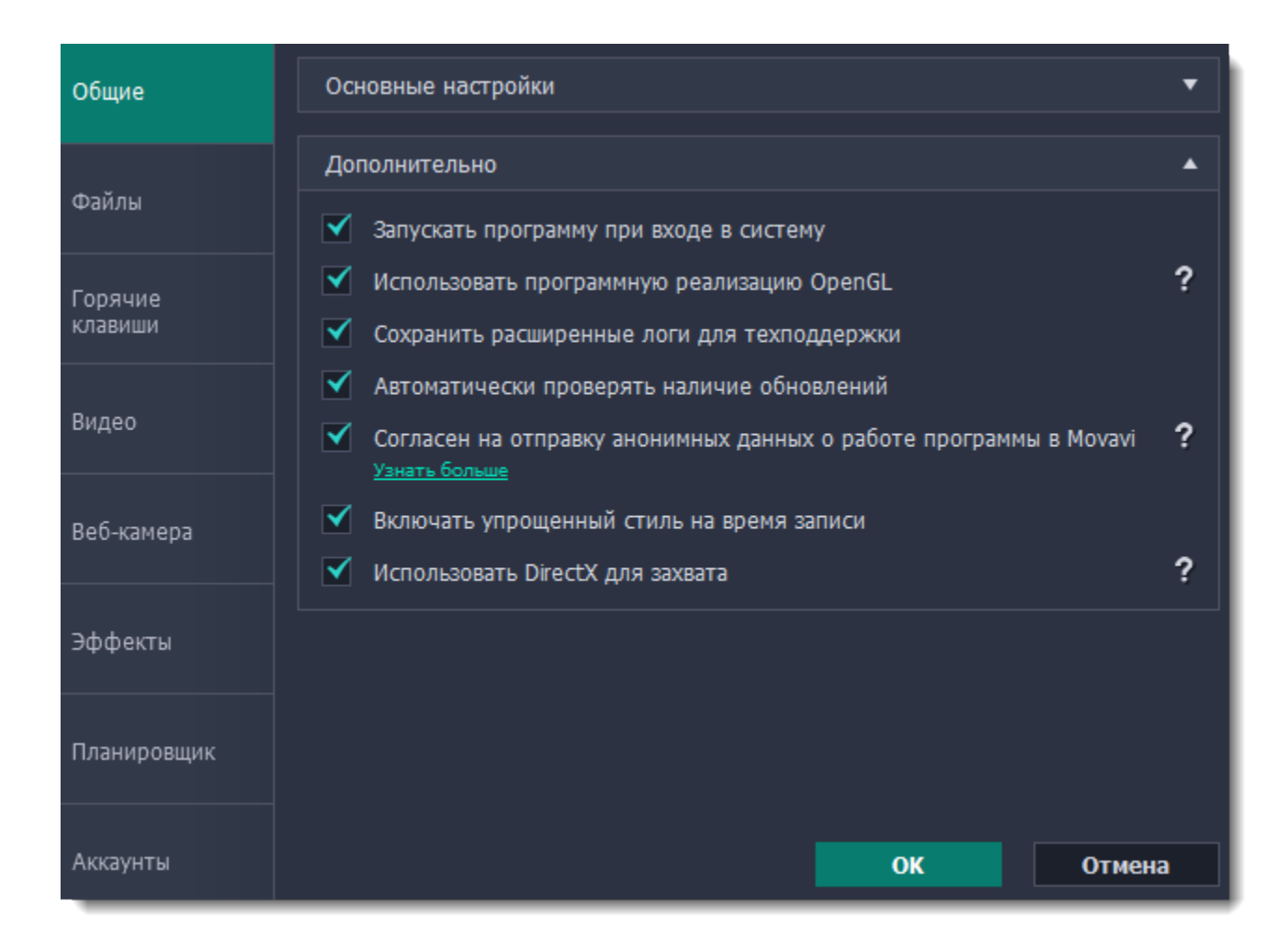

### **Запускать программу при входе в систему**

Если эта опция включена, Movavi Screen Capture Studio будет работать в фоне сразу при включении компьютера. Таким образом, вы всегда будете готовы быстро записать экран.

### **Использовать программную реализацию OpenGL**

Эта опция может помочь при проблемах обработки графики с некоторыми видеокартами.

OpenGL - это программный интерфейс, отвечающий за вывод графических данных. Обычно его работу обеспечивает драйвер видеокарты. Однако некоторые видеокарты не поддерживают необходимую версию OpenGL. В этом случае вы можете использовать данную опцию, чтобы скачать и установить необходимое программное обеспечение. Загрузка начнется автоматически, но для этого потребуется работающее интернет-соединение.

#### **Сохранить расширенные логи для техподдержки**

Если при работе с программой у вас возникают трудности и вы обращаетесь за помощью к нашей команде технической поддержки, вас могут попросить собрать логи. Логи содержат все действия программы за определенный период времени, а также сообщения об ошибках и их описания. Расширенные логи предоставляют максимальный объём информации, которая может быть необходима для решения вашей проблемы.

#### **Автоматически проверять наличие обновлений**

Если на сайте доступна новая версия, программа уведомит вас при запуске. Обновления внутри версии (например, с 1.3 до 1.4) совершенно бесплатны, а на обновления до следующих версий предоставляется существенная скидка для пользователей, которые уже приобрели предыдущие версии Movavi Screen Capture Studio.

### **Отправлять в Movavi анонимные данные о работе программы**

Эта опция позволяет программе отсылать нам информацию об ошибках и важную статистику. Мы не собираем персональные данные и используем статистику только для улучшения наших программ. Ознакомиться с видами используемой статистики вы можете [здесь.](http://www.movavi.ru/mip.html)

#### **Включать упрощённый стиль на время записи**

Темы Windows Aero с прозрачными областями более требовательны, чем обычные, что может замедлить работу компьютера во

время записи. Если эта опция включена, на время записи будет включён упрощённый стиль для повышения производительности. После записи изначальная тема будет восстановлена. *(для Windows Vista и Windows 7)*

### **Использовать DirectX для захвата**

Если вы испытываете проблемы с захватом некоторых программ, попробуйте включить эту опцию. Для Windows 8 и выше этот метод захвата используется по умолчанию. *(Для Windows 7 и ниже)*

## **Альтернативный метод захвата**

Если после начала или остановки записи появляется сообщение об ошибке, попробуйте включить эту опцию. *(Для Windows 8 и выше)*

## **Настройки файлов**

<span id="page-56-0"></span>В разделе **Файлы** вы можете настроить, где хранить создаваемые Movavi Screen Capture Studio файлы: готовые видео, снимки экрана и временные файлы. Нажмите на кнопку со стрелкой рядом с папкой файлов нужного вида, чтобы поменять путь.

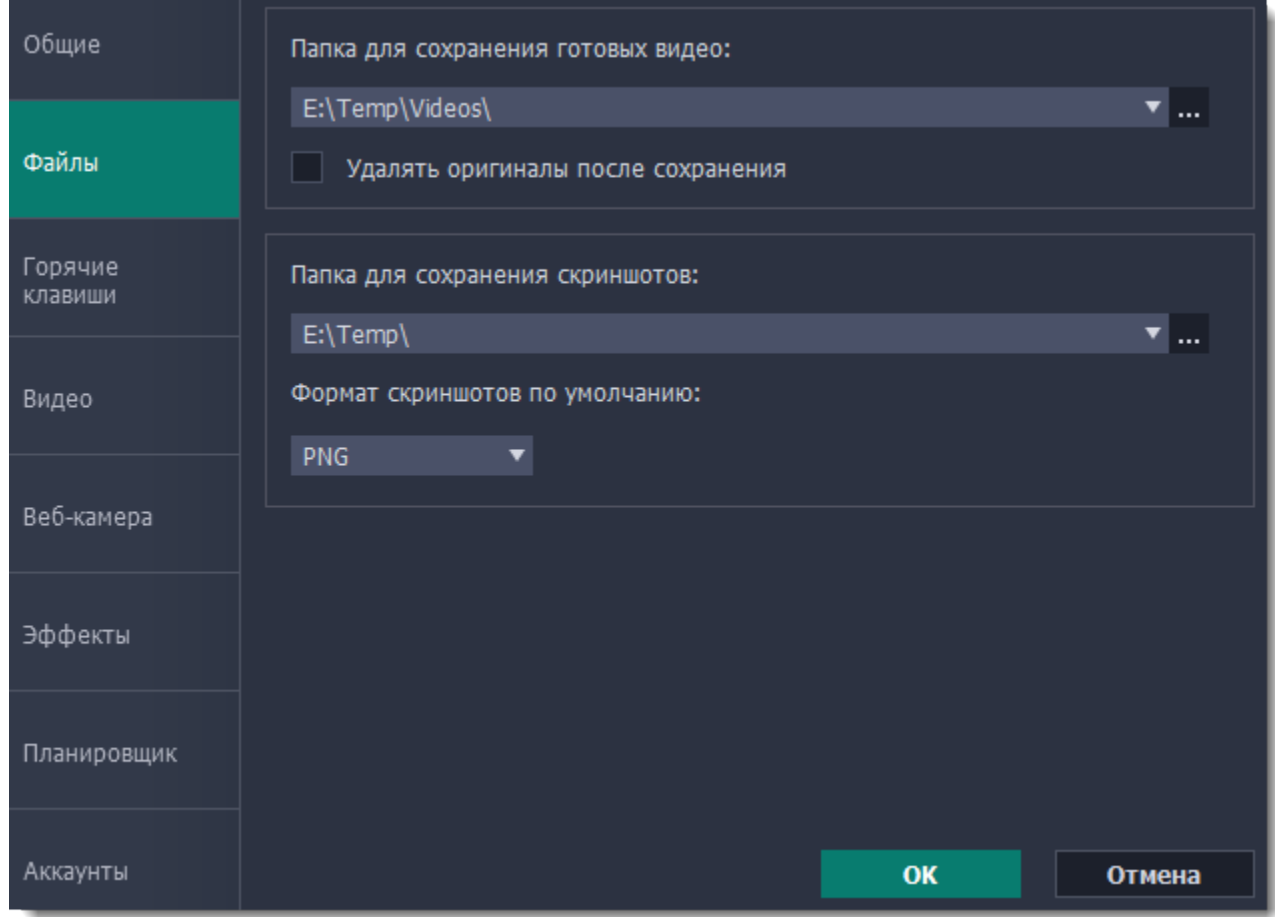

#### **Папка для сохранения готовых видео**

Здесь хранятся ваши видео- и аудиозаписи. При сохранении видео вы можете указать любую другую папку.

#### **Удалять оригиналы после сохранения**

Если опция включена, то при сохранении отредактированной версии видео его оригинал будет удалён.

#### **Папка для сохранения скриншотов**

Здесь хранятся все сделанные вами скриншоты. При сохранении скриншота в окне редактора вы можете выбрать любую другую папку.

#### **Формат скриншотов по умолчанию**

Скриншоты всегда сохраняются в выбранном формате. Если вам нужно сменить формат конкретного скриншота, нажмите Сохранить как в окне редактора скриншотов и выберите другой формат.

## **Настройки горячих клавиш**

<span id="page-57-0"></span>Вкладка **Горячие клавиши** позволяет настроить сочетания клавиш для быстрого доступа к некоторым функциям программы. Напротив описаний каждой команды вы можете увидеть область, где показываются назначенные для нее горячие клавиши.

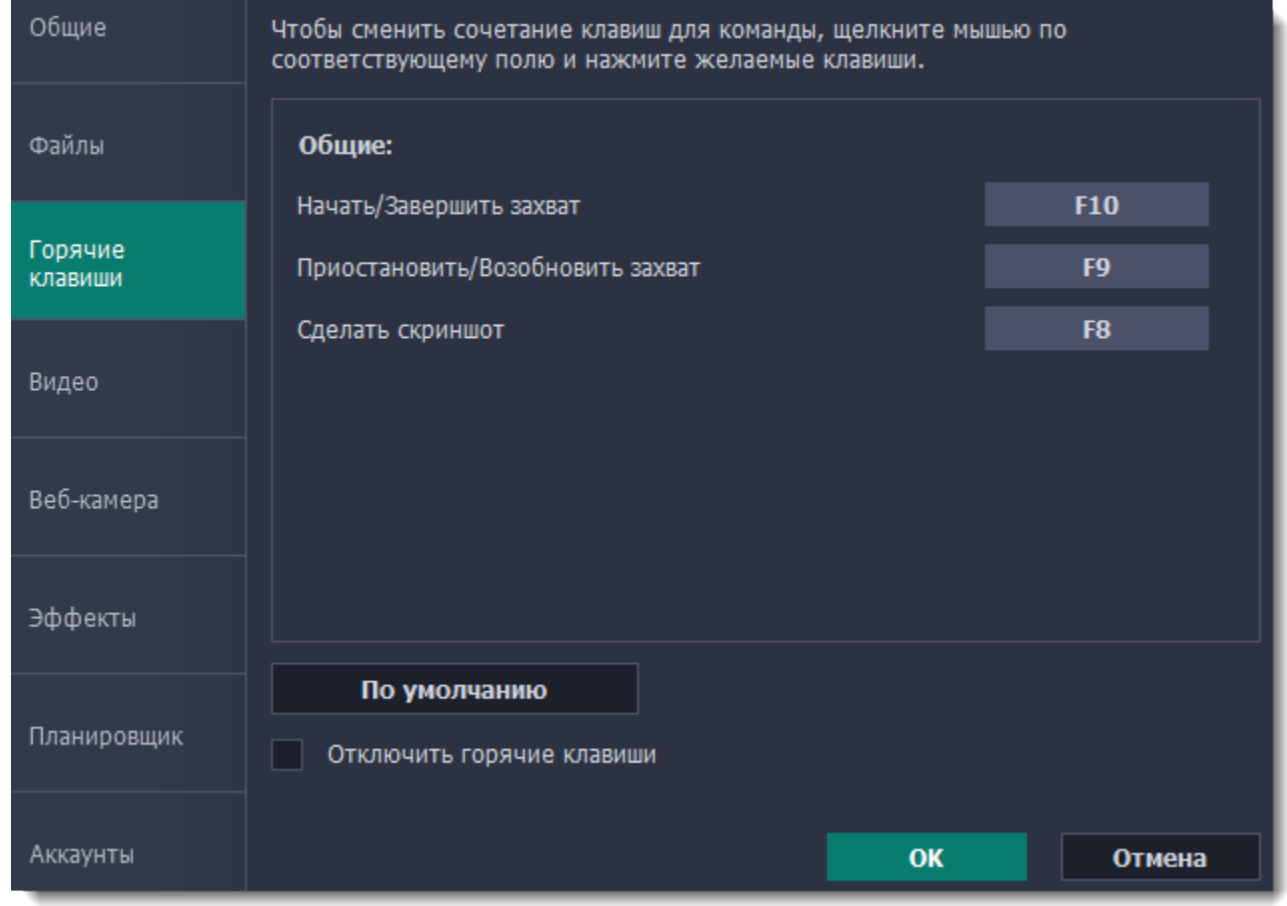

**Чтобы сменить сочетания клавиш:**

**1.** Нажмите на текущую клавишу или сочетание клавиш.

**2.** Нажмите нужные клавиши на клавиатуре. В прямоугольной области отобразится введенное вами сочетание клавиш. **3.** Нажмите **OK**, чтобы применить изменения. Если вы хотите вернуть изначальные сочетания клавиш, нажмите кнопку **По**

#### **умолчанию**.

Если во время работы Movavi Screen Capture Studio вам понадобится использовать какое-то сочетание клавиш в других программах, поставьте галочку напротив опции **Отключить горячие клавиши**.

Если вы забыли сочетание клавиш, вы всегда можете посмотреть их в настройках горячих клавиш.

## **Настройки видео**

<span id="page-58-0"></span>В разделе **Видео** вы можете настроить запись и сохранение видеофайлов, а также выбрать качество аудио, включая частоту семплов, количество каналов и бит в секунду.

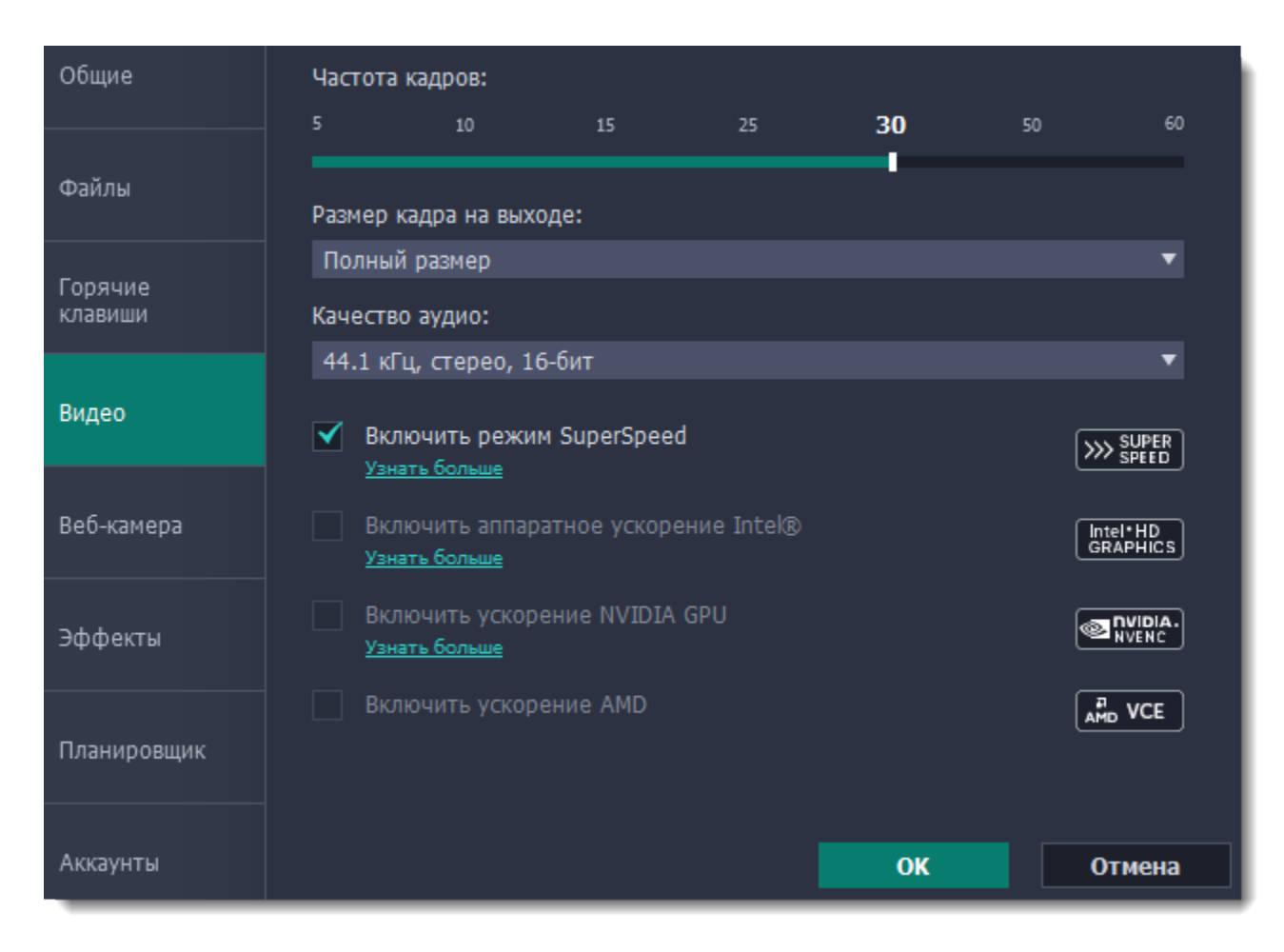

#### **Частота кадров**

Частота кадров – это количество кадров в каждой секунде видео. Чем выше частота кадров, тем плавнее выглядит видео, но и тем больше размер файла. Рекомендуемая частота кадров: 20-30 кадров в секунду.

#### **Размер кадра на выходе**

Обычно видео записывается в полном размере. Здесь вы можете уменьшить качество видео до 1/2 или 1/4 оригинала. Качество видеофайлов будет существенно ниже, но это позволит уменьшить их размер на диске и повысить производительность компьютера во время записи.

#### **Частота семплов**

Как правило, чем выше частота семплов, тем выше качество аудио. Рекомендуемая частота – 44.1 кГц позволяет записать все слышимые человеческому уху звуки.

#### **Количество каналов**

**Моно** – используется только один канал аудио. **Стерео** – используется два канала аудио, что позволяет различить направление звука и звучит более естественно.

#### **Глубина битов**

В Screen Recorder записывается стандартный 16-битный звук. В каждом семпле звука содержится 16 бит информации.

#### **Включить режим SuperSpeed**

Эта опция позволяет быстрее сохранять видео если нет необходимости смены видеокодека. Например, при сохранении видео

после нарезки. Форматы, с которыми работает быстрое сохранение в режиме SuperSpeed отмечены в списке значком: » или

**<u><u>[>>>> super ]</u>** Если вы испытываете проблемы с сохранением видео, попробуйте отключить опцию и повторить сохранение.</u>

#### **Включить аппаратное ускорение Intel**

Если ваш компьютер оснащён специальным графическим чипом Intel®, эта опция позволит быстрее сохранять видео с кодеками H.264, MP4 или MPEG-2.

# **Включить ускорение NVIDIA GPU**

Если ваш компьютер оснащён видеокартой NVIDIA®, её можно использовать для обработки видео вместо процессора. Это позволяет освободить процессор для других задач, и ваш компьютер будет работать быстрее во время сохранения видео. Эта опция работает только если ваша видеокарта поддерживает технологии NVENC® или CUDA®.

## **Включить ускорение AMD**

Эта опция также упрощает и ускоряет процессы конвертации и обработки видео, но уже с помощью видеокарты AMD.

## **Настройки веб-камеры**

<span id="page-59-0"></span>В разделе **Веб-камера** вы можете настроить видео с веб-камеры, которое будет появляться поверх основного.

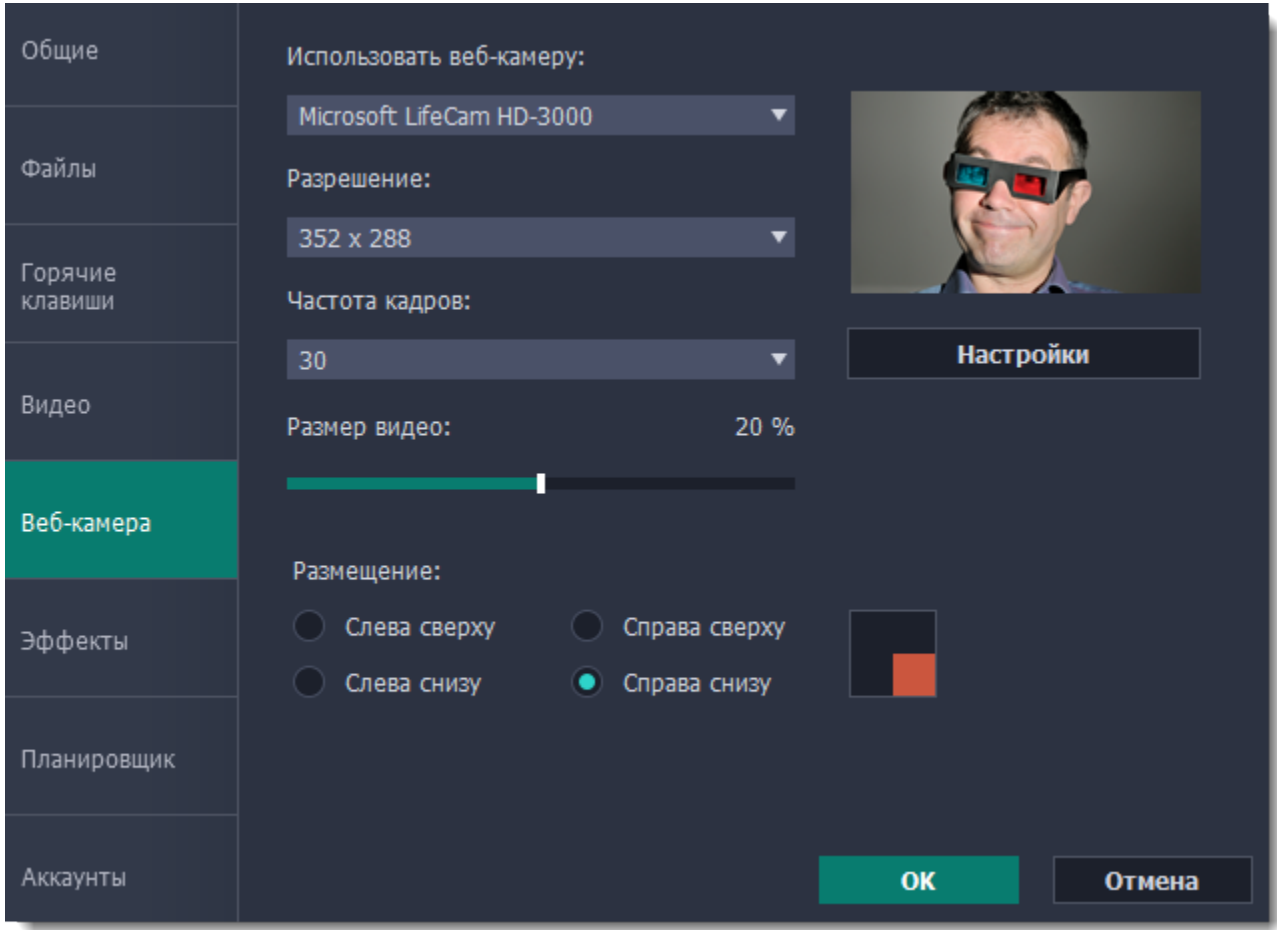

#### **Как включить веб-камеру**

- **1.** Подключите камеру к компьютеру и подождите, пока система распознает устройство.
- **2**. В списке "**Использовать веб-камеру**" выберите камеру, которую хотите использовать для записи.

Если нужной камеры нет в списке, попробуйте заново подключить камеру или вручную установить драйвер. В правой части окна параметров вы можете проверить работу веб-камеры.

#### **Свойства веб-камеры**

Нажмите **Настройки**, чтобы открыть встроенные свойства веб-камеры. Это окно отличается для разных моделей и производителей камер, но в основном здесь вы можете настроить яркость, контрастность и цвет для видео с камеры.

#### **Разрешение**

Разрешение определяет качество видео. Так как видео с веб-камеры занимает небольшую часть кадра, вы можете выбрать разрешение поменьше без существенной потери качества.

#### **Частота кадров**

Частота кадров – это количество кадров в каждой секунде видео. Высокая частота кадров позволяет плавнее передать движение и хорошо подходит для динамичных видео. Рекомендуем использовать 20-30 кадров в секунду.

#### **Размер видео**

Видео с веб-камеры располагается в углу основного видео. Настройте с помощью ползунка необходимый размер видео с вебкамеры в процентах относительно всего кадра.

#### **Размещение**

Выберите подходящий вариант размещения видео с веб-камеры в кадре.

# **Эффекты**

<span id="page-60-0"></span>В разделе **Эффекты** вы можете настроить видимость курсора и нажатий клавиш на видео.

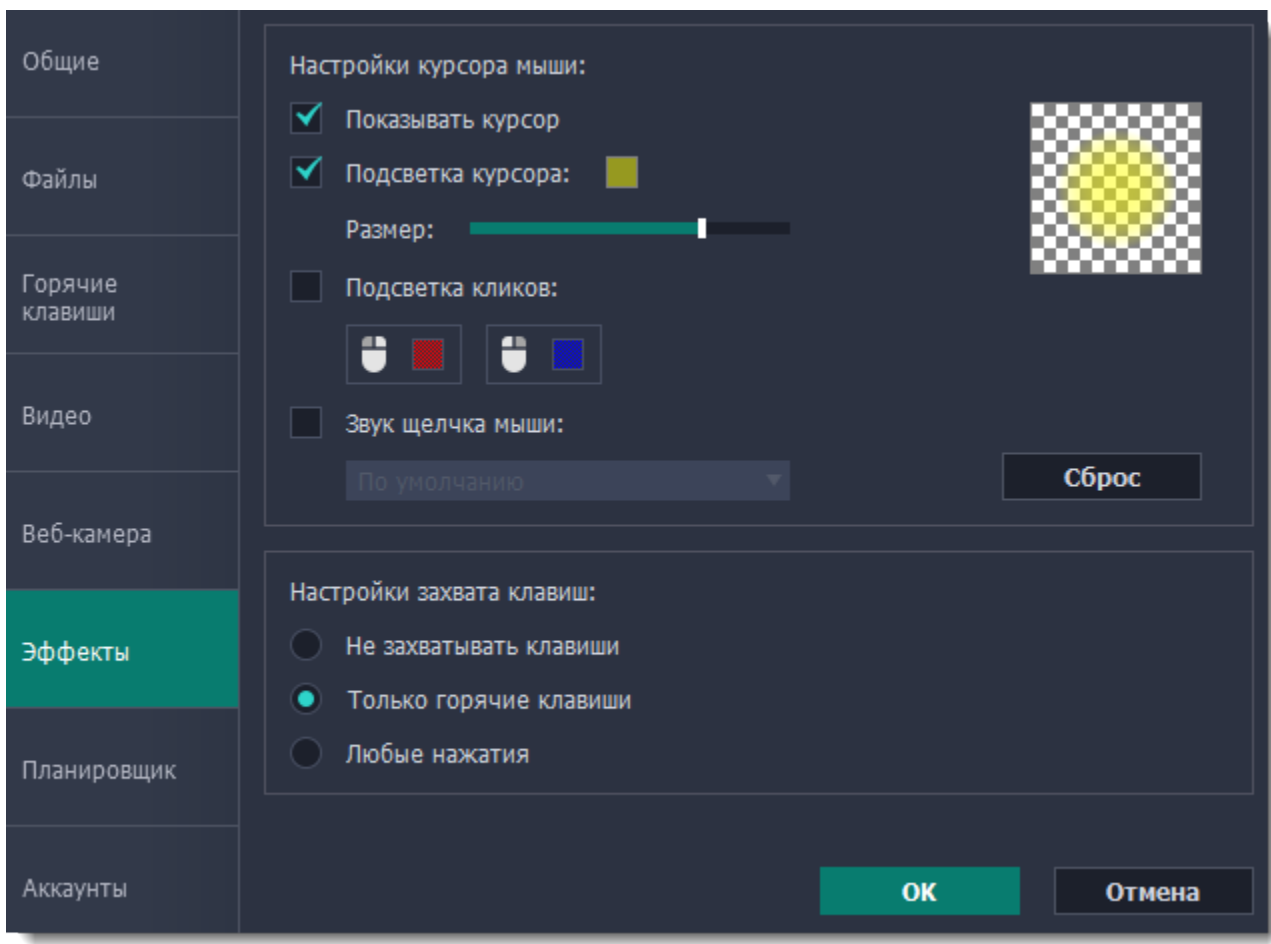

#### **Настройки курсора мыши**

Выберите **Показывать курсор**, чтобы курсор был виден на записях.

#### **Подсветка курсора**

Чтобы курсор было лучше видно, вокруг курсора добавляется яркая подсветка.

- **1.** Включите опцию **Подсветка курсора**.
- **2.** Чтобы сменить цвет или непрозрачность подсветки, нажмите на цветной квадрат справа.
- **3.** Настройте размер подсветки.

*Подсказка: в области справа вы можете увидеть, как подсветка будет выглядеть на записи.*

#### **Подсветка кликов**

При каждом нажатии вокруг курсора появляются круги. Настроить цвет можно отдельно для каждой кнопки мыши.

#### **1.** Включите опцию **Подсветка кликов**.

- **2.** Чтобы сменить цвет для левой кнопки мыши, нажмите на квадрат слева.
- **3.** Чтобы сменить цвет для правой кнопки мыши, нажмите на квадрат справа.

#### **Звук щелчка мыши**

При каждом нажатии будет слышен звук щелчка. Вы можете оставить стандартный звук или добавить собственный.

**1.** Включите опцию Звук щелчка мыши.

**2. (по желанию)** Если хотите использовать другой звук, откройте список под опцией "Звук щелчка мыши" и выберите **Добавить звук**. Затем откройте необходимый аудиофайл. Поддерживаются аудиоформаты WAV, MP3, AIFF или AU.

#### **Настройка захвата клавиш**

Нажатые клавиши будут показываться в нижней части видео. Таким образом, вы можете показать в обучающих видео работу с горячими клавишами.

**Только горячие клавиши** – показываются только функциональные клавиши и комбинации (например, Alt+Shift или Ctrl+C). **Любые нажатия** – показываются все нажатия, в том числе цифры и буквы.

*Подсказка: не вводите пароли во время записи с включенным захватом клавиш. Введенные символы будут видны даже для скрытых полей с паролями.*

## **Планировщик**

<span id="page-61-0"></span>В разделе **Планировщик** вы можете настроить автоматическое начало и завершение записи.

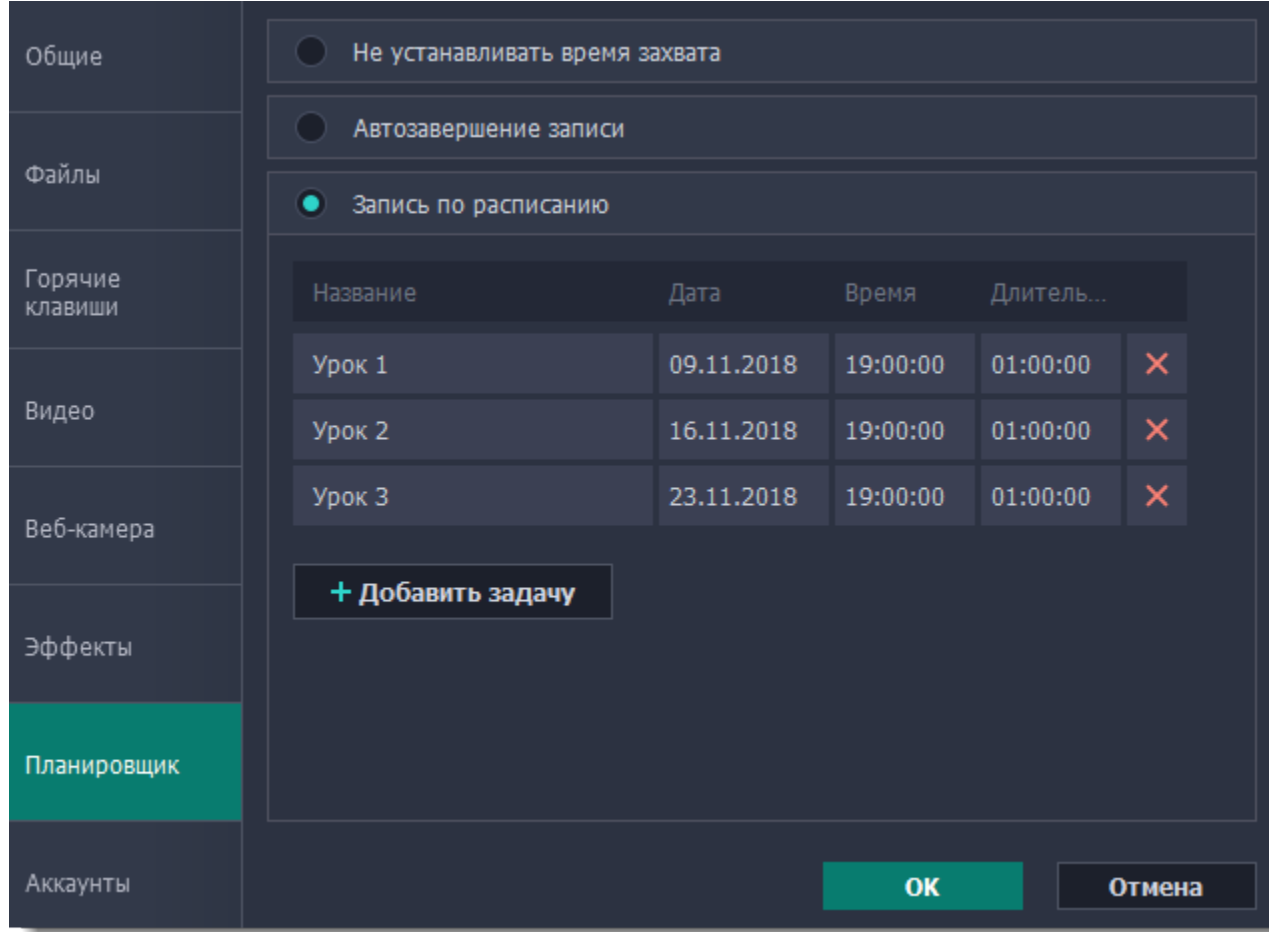

**Автоматическое завершение записи**

**1.** Выберите опцию **Автозавершение записи**.

**2.** Введите желаемую длительность записи в формате часы:минуты:секунды.

Подробнее: [Ограничение по времени](#page-38-0)

### **Отложенная запись**

Для автоматического начала и завершения записи:

**1.** Выберите опцию **Запись по расписанию**.

**2.** Нажмите кнопку **Добавить задачу**.

**3.** Заполните все поля и нажмите **Создать**, чтобы добавить задачу в график записей.

Подробнее: [Запись по расписанию](#page-36-0)

Программа захвата должна быть открыта на момент записи. Чтобы не пропустить начало, включите опцию "**Запускать программу при входе в систему**" в разделе **Общие**.

## **Аккаунты**

<span id="page-62-0"></span>В разделе **Аккаунты** вы можете настроить доступ к своему аккаунту на YouTube.

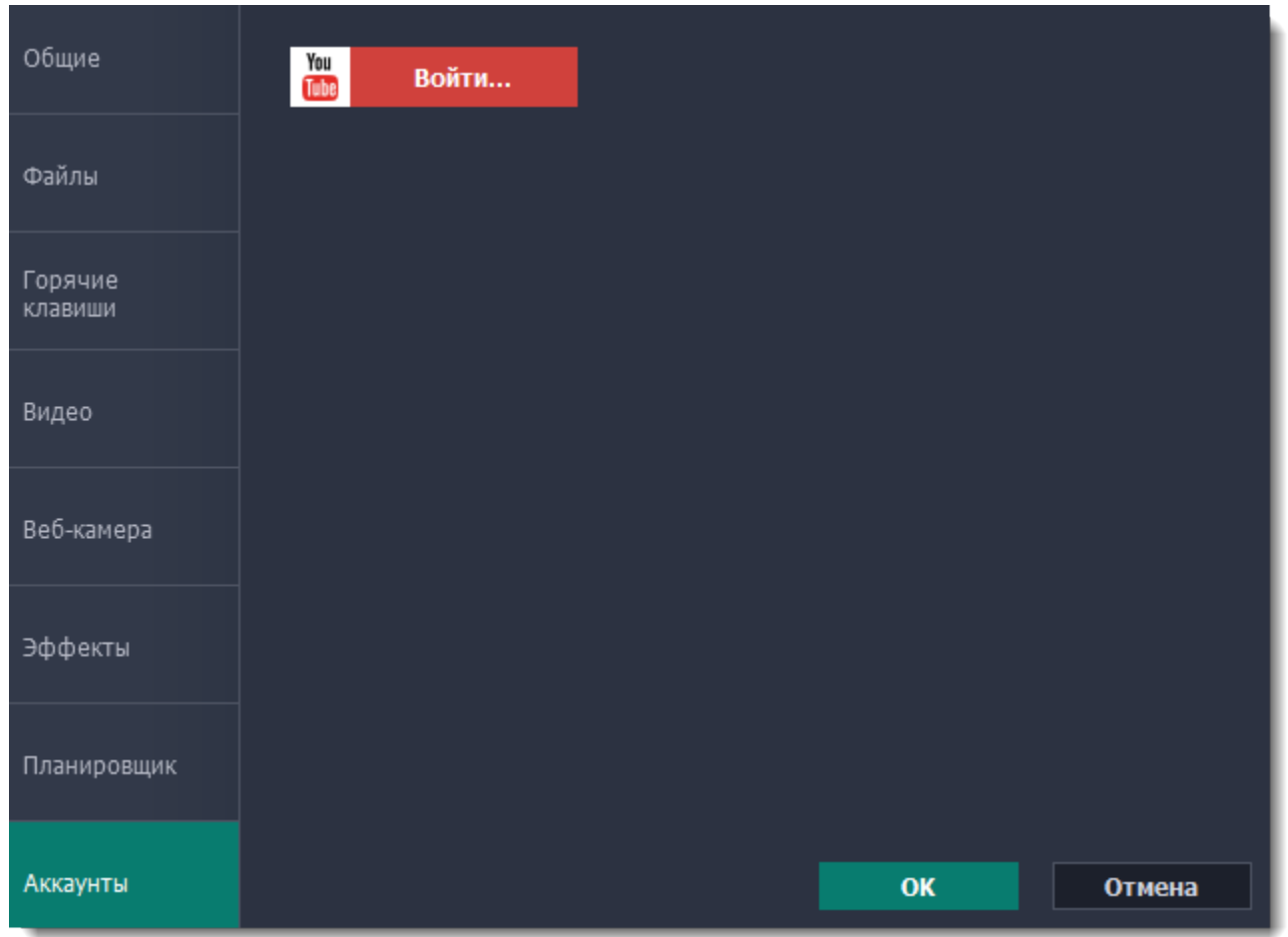

# **Чтобы войти в аккаунт:**

- 1. В окне экспорта нажмите **Войти**. В браузере откроется страница авторизации.
- 2. Войдите в ваш аккаунт и нажмите **Разрешить**, чтобы Movavi Screen Capture Studio могла загружать видео под вашим аккаунтом.

## Редактирование видео

###-#######, # ####### #######.

#### ### ####### ##############

#### ## #### ########

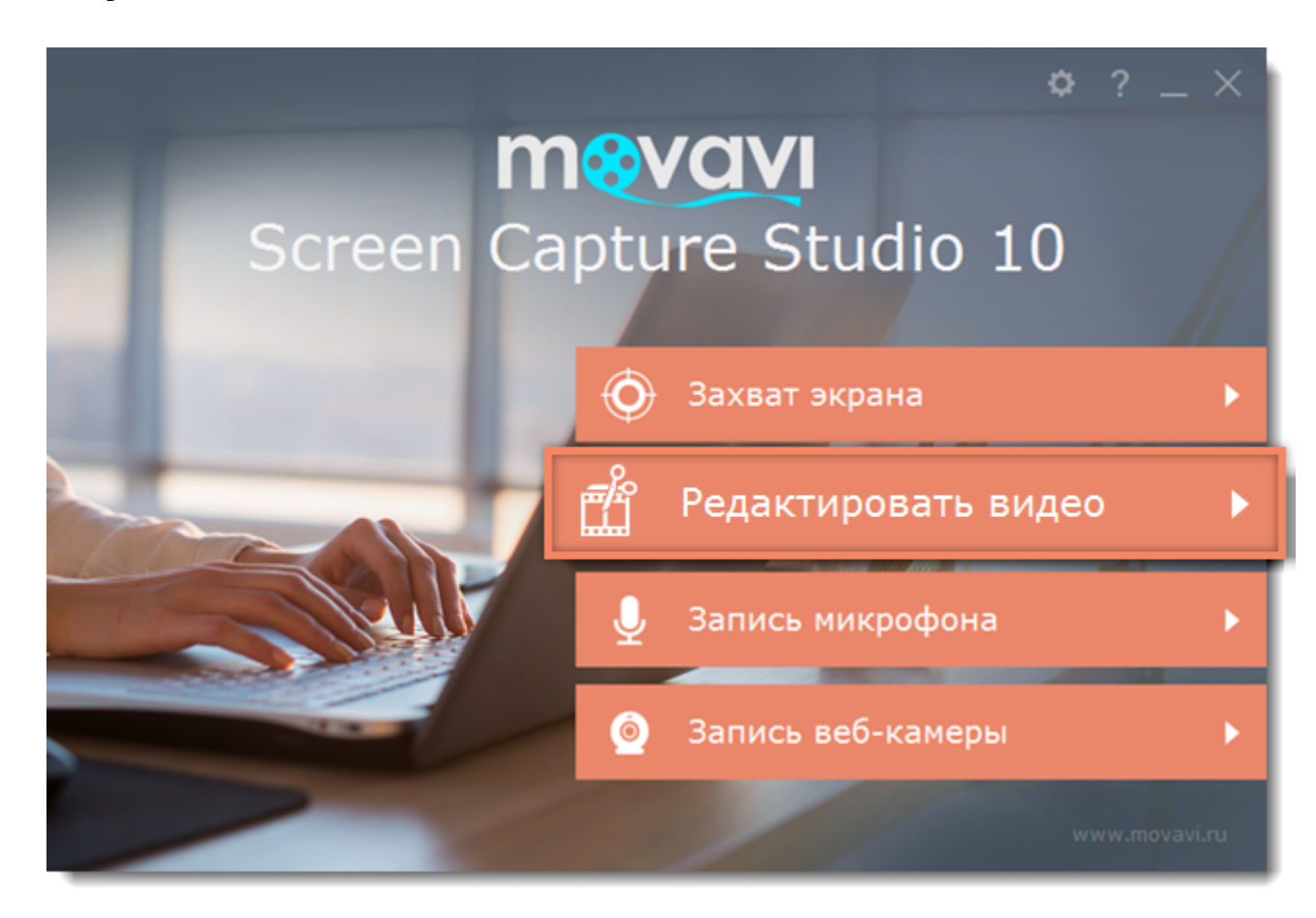

#### ############### ####### #######

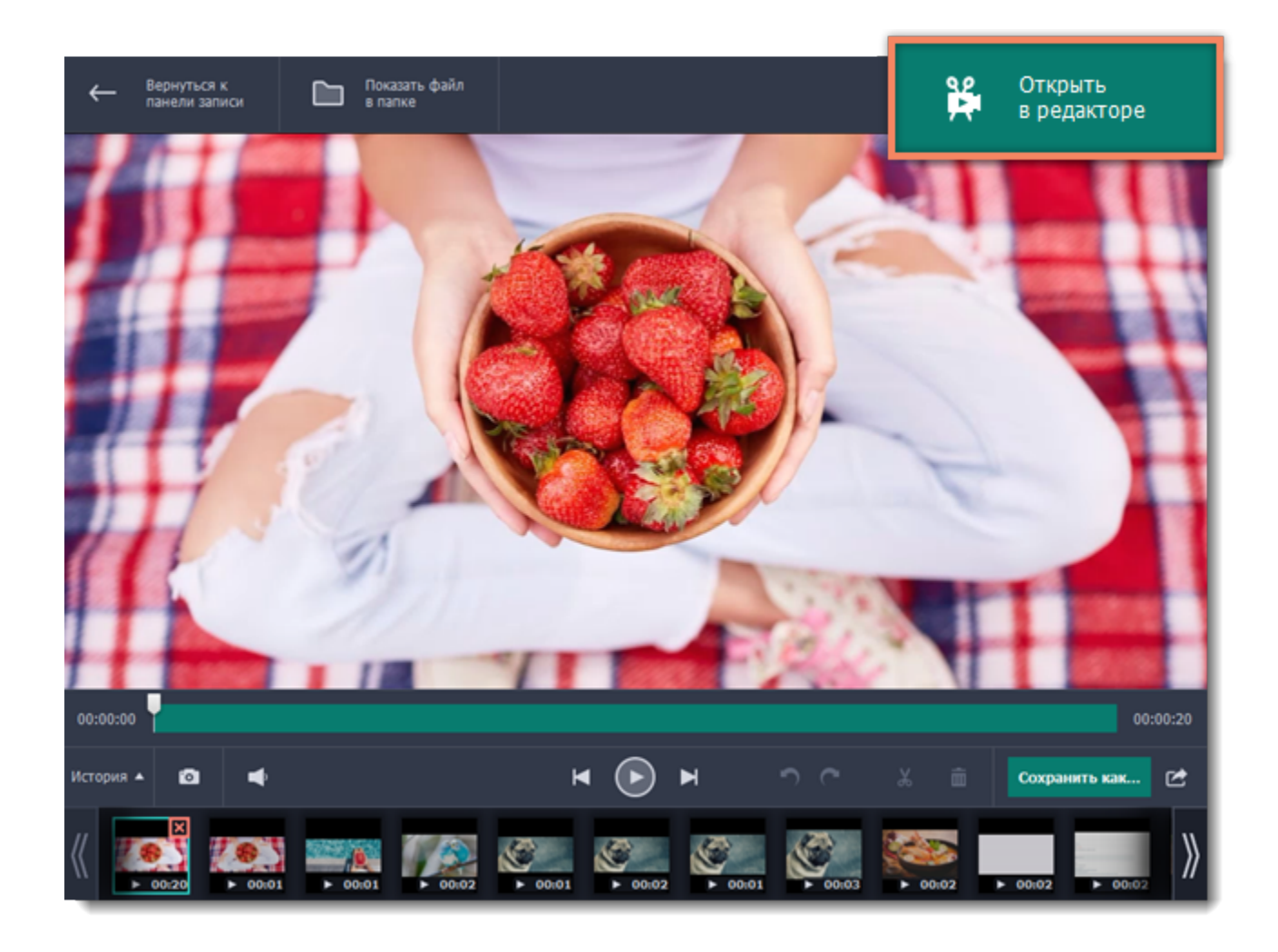

########### ## ############### ######

#### ########## ####### # #####

#### 

#### ########## #####

########, ### ######### ##### #######  ########## #######

########### # #########

### **Установка и активация пакетов**

Пакеты эффектов – это наборы дополнительных элементов, включающих в себя переходы, титры, стикеры, фоны и музыку. Пакеты позволят вам выполнять творческие задачи, расширят свободу выражения и сэкономят ваше время на поиск и подбор нужных материалов.

### **Шаг 1: Приобретение пакета**

Для использования наборов дополнительных элементов откройте Movavi Видеоредактор. Со вкладки **Импорт** переключитесь на любую из вкладок **Переходы**, **Титры** или **Стикеры**. Найдите кнопку **Магазин** внизу списка категорий или нажмите на кнопку **Больше эффектов** в любой из категорий эффектов. Вы будете перенаправлены на страницу Movavi Effects Store для выбора и приобретения набора.

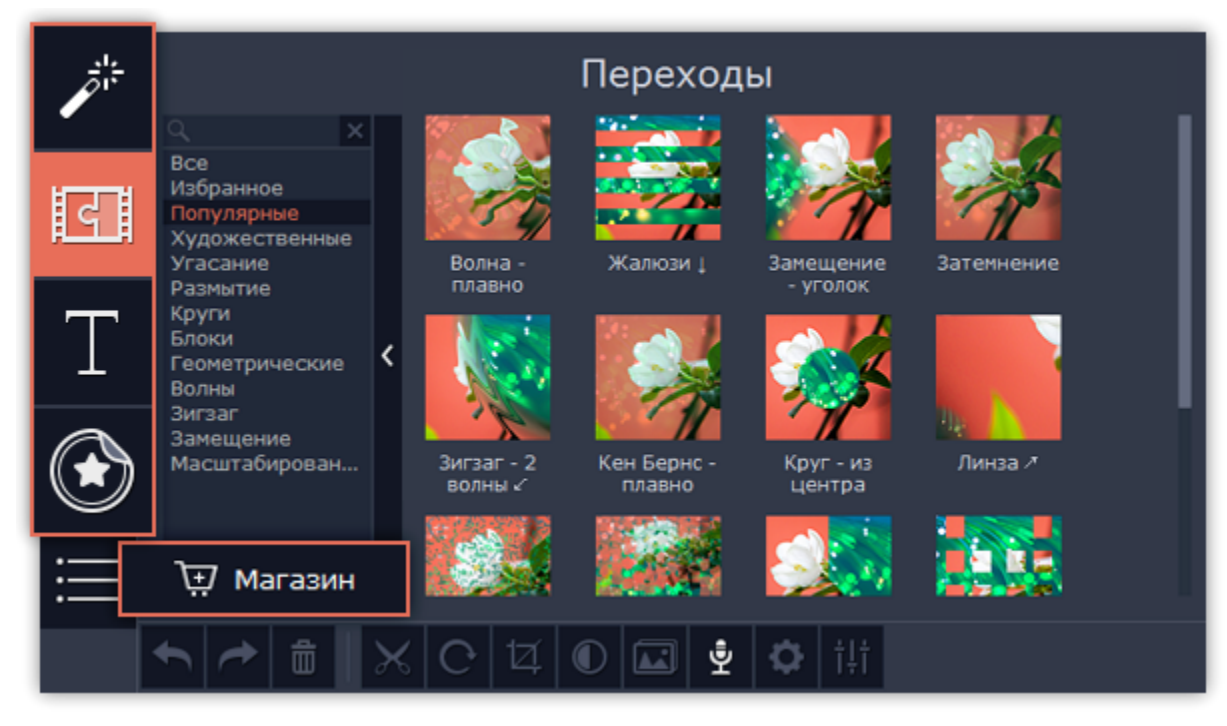

#### **Шаг 2: Покупка пакета**

На странице сайта выберите и приобретите понравившийся набор эффектов. После обработки заказа на ваш электронный почтовый ящик будет выслано письмо с ключом активации, ссылкой на скачивание пакета и подробной инструкцией о его установке.

#### **Шаг 3: Установка пакета**

Пройдите по ссылке, которой вы получили в письме и скачайте файл пакета. Затем откройте файл, как обычный проект Видеоредактора: дважды щёлкните на файл или перетащите его в окно программы. Видеоредактор начнет установку пакета. Нажмите **Установить** и следуйте инструкциям на экране.

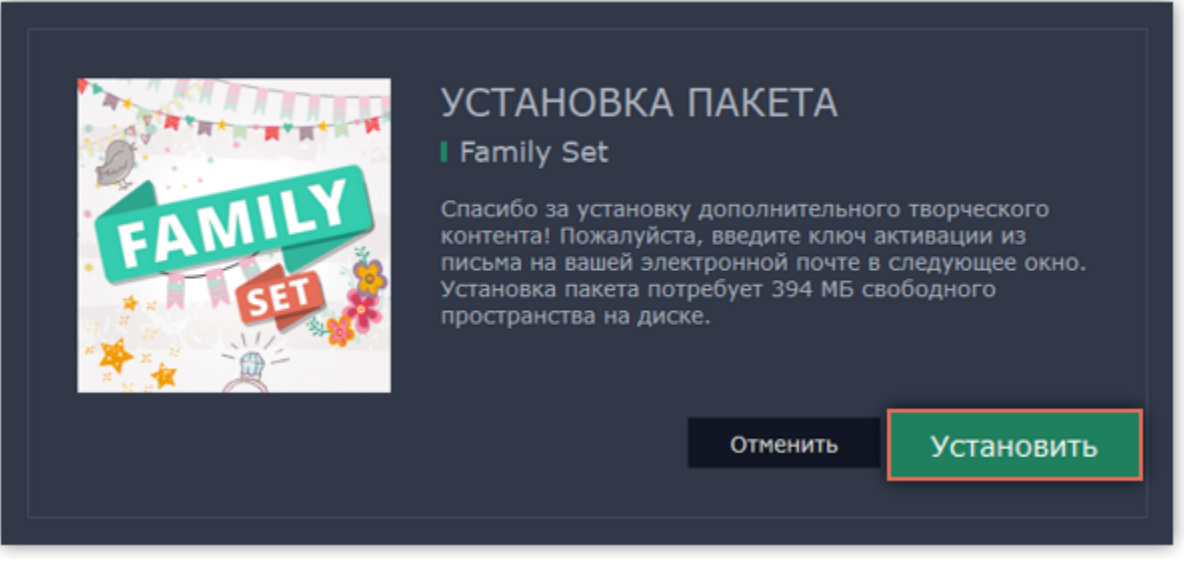

#### **Шаг 4: Активация пакета**

Скопируйте ключ из письма, который вы получили после покупки пакета, и вставьте его в окно активации. Нажмите **Активировать**.

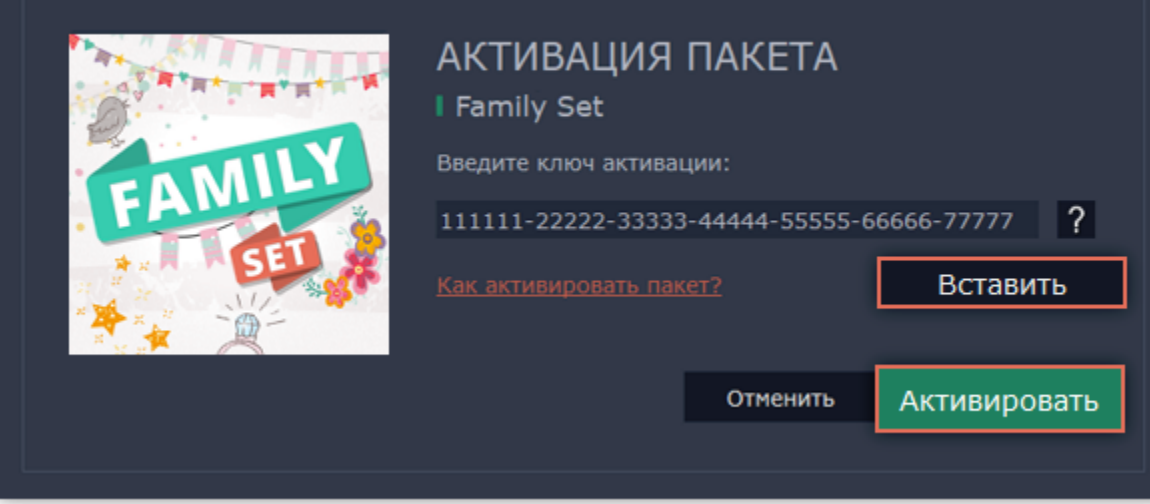

Дождитесь окончания установки пакета. Новые элементы будут распределены в соответствующие категории Видеоредактора. Категории с новыми элементами будут отмечены синей точкой, а сами элементы значком NEW.

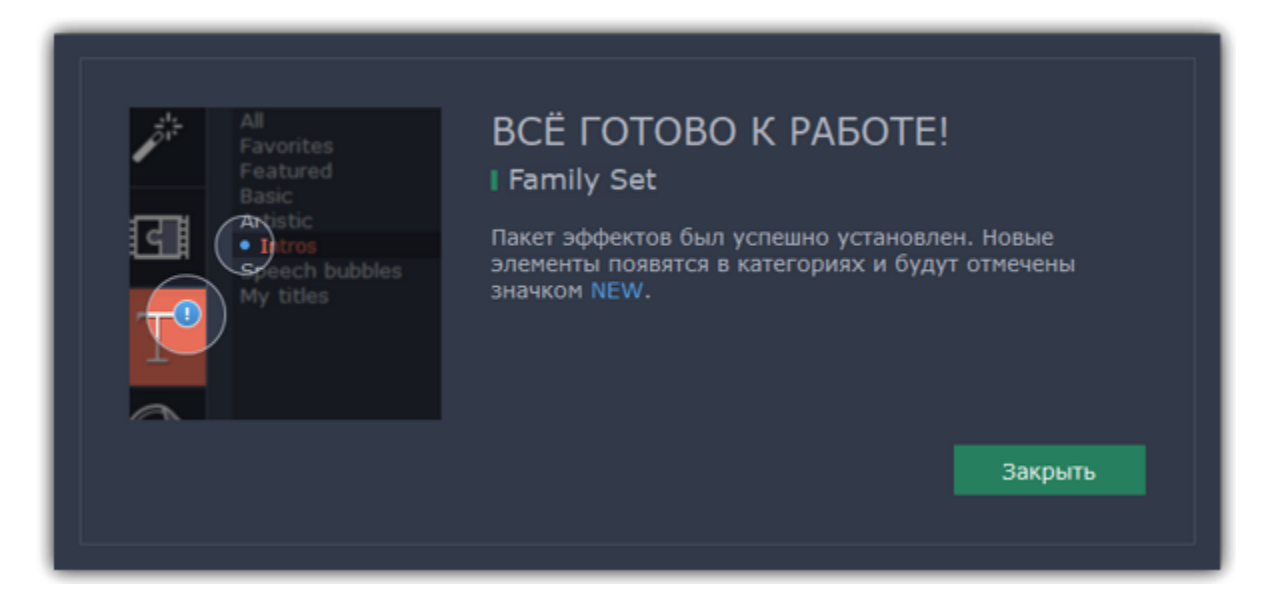

**Не можете установить или активировать пакет? Убедитесь, что:**

- Установленный у вас Видеоредактор поддерживает работу с новыми пакетами эффектов;
- Вы используете ключ, полученный в письме после покупки набора эффектов, и за ним не следует лишних символов;
- У вас достаточно места на диске для установки пакета.

## **Режим «Быстрое видео» Как создать видео с помощью Мастера клипов**

В простом режиме вы сможете всего за несколько минут создать полноценное видео или слайд-шоу с помощью **Мастера клипов**. Всего лишь добавьте нужные видео или фотографии, выберите подходящую музыку и позвольте Мастеру смонтировать видеоролик за вас.

## **Шаг 1: Откройте Мастер клипов**

- Если вы только что открыли Видеоредактор, выберите режим **Быстрое видео**.
- Или же откройте меню Файл в режиме **Новый проект** и выберите **Новый клип**.

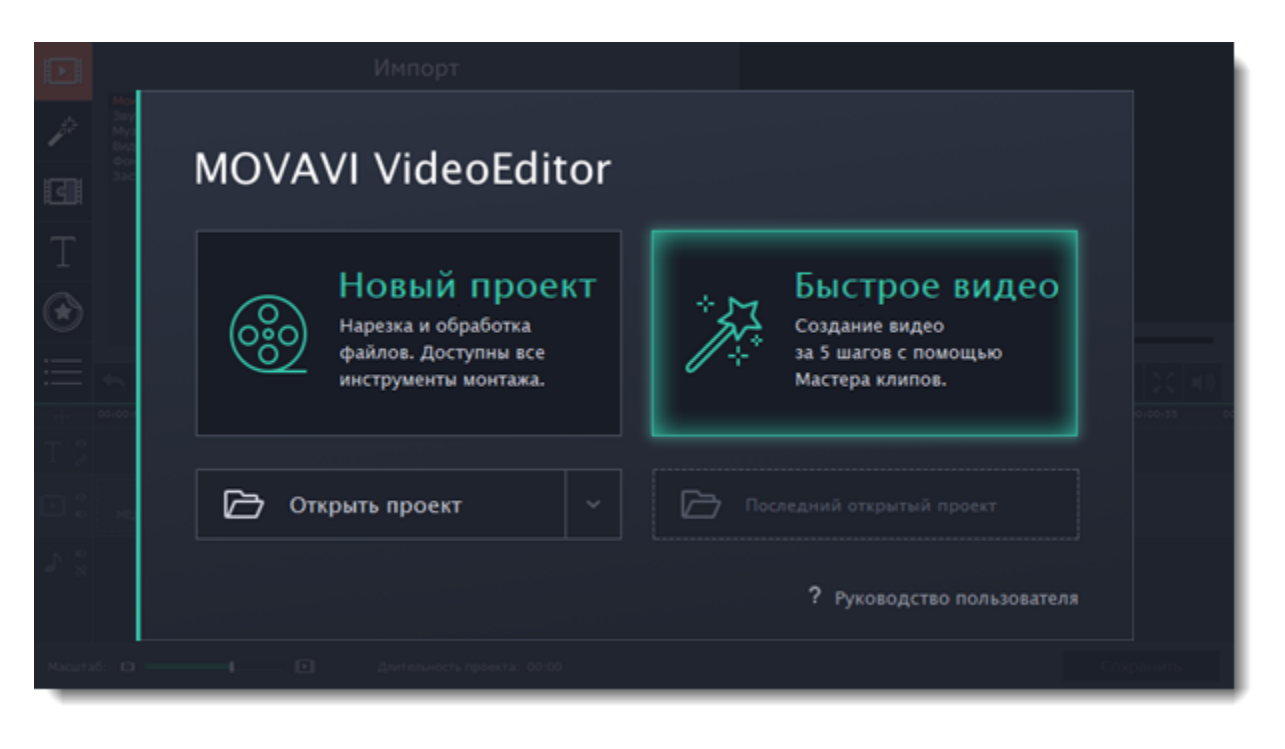

## **Шаг 2: Добавьте файлы**

На вкладке **Файлы**, добавьте видео и изображения. Вам не обязательно выбирать нужные клипы, вы можете добавить целую папку с видео и Мастер сам выберет интересные моменты.

- Нажмите кнопку **+Файлы**, чтобы добавить несколько файлов из одной папки,
- Нажмите кнопку **+Папки**, чтобы добавить всё содержимой одной или нескольких папок,
- Или просто перетащите нужные файлы и папки в окно Мастера.

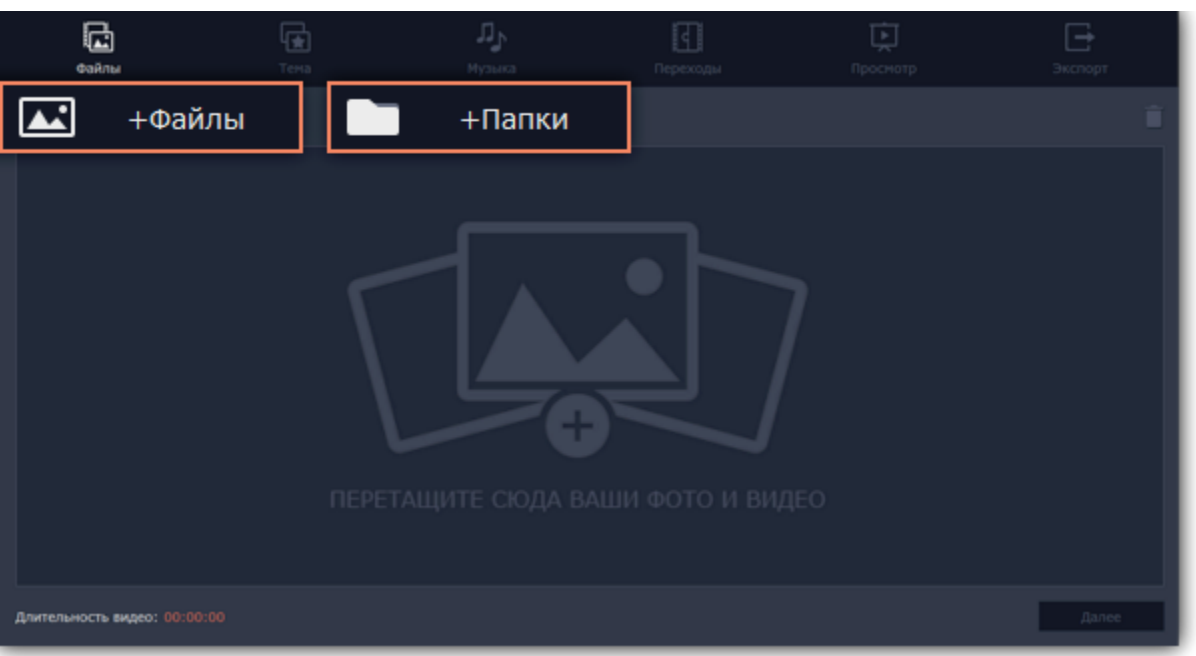

Добавленные файлы появятся в списке. Если вы добавили очень много файлов это может занять некоторое время. • Чтобы изменить порядок файлов, просто перетаскивайте их в списке.

• Чтобы убрать какой-либо файл из видеоролика, наведите на файл и нажмите крестик <mark>X.</mark> Или выделите ненужные файлы и

нажмите значок **корзины** в правом верхнем углу.

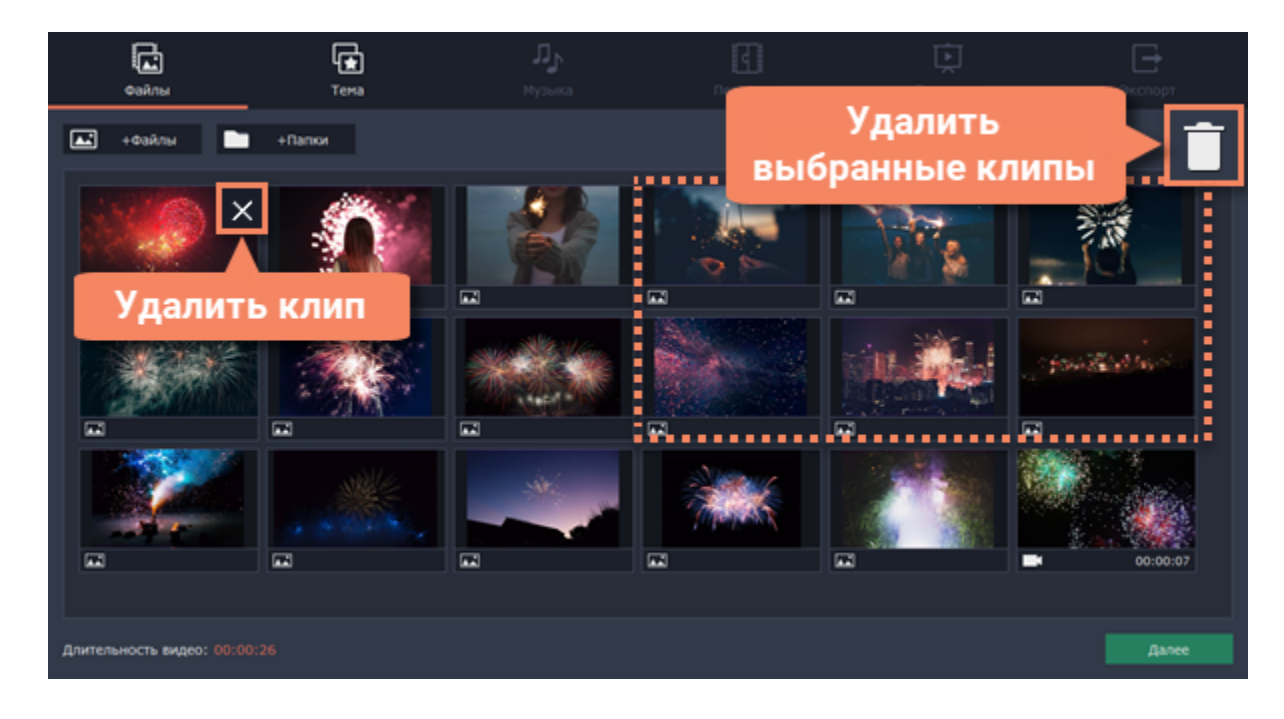

### **Шаг 3: Выберите тему**

Нажмите **Далее** или перейдите на вкладку **Темы**. Выбрав готовый шаблон переходов, титров и музыки на определенную тему, вы сразу перейдете к шагу **Просмотр**. Чтобы выбрать или добавить музыку или переходы на свой вкус, выберите **Без темы** и перейдите к следующему шагу.

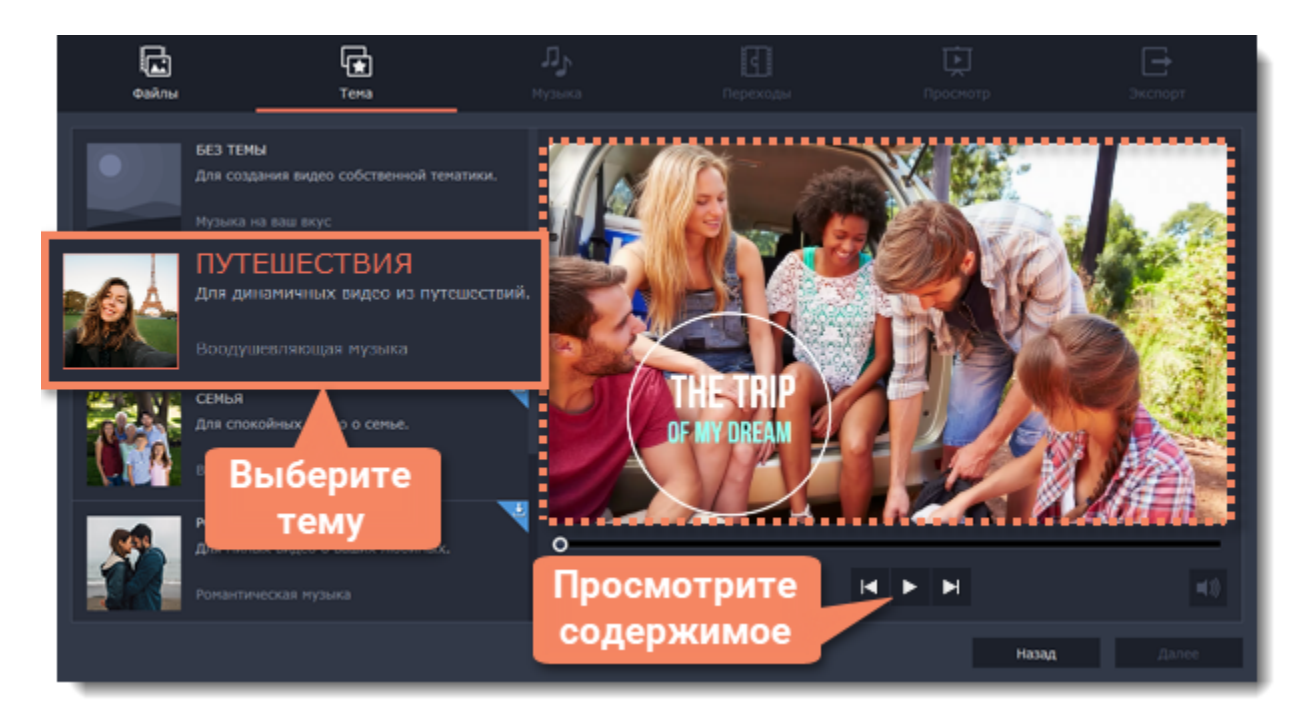

### **Шаг 4: Выберите музыку**

Нажмите **Далее** или перейдите на вкладку **Музыка**. Здесь вы можете выбрать аудиотрек для вашего видеоролика. Вы можете добавить собственный аудиотрек или же воспользоваться бесплатной встроенной музыкой в левой колонке. Видео с этой музыкой можно выкладывать на YouTube и другие сервисы без нарушения авторских прав.

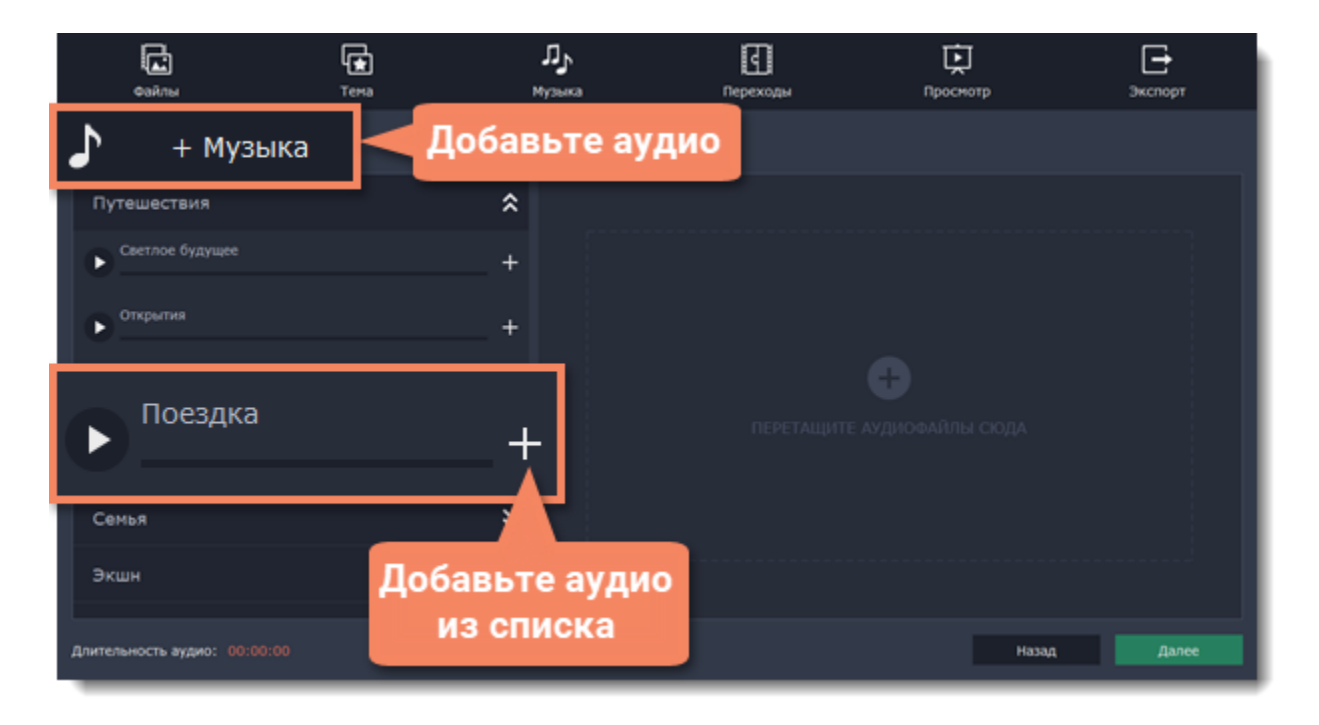

Музыка, которая будет использоваться в вашем видеоролике, будет представлена в правой колонке. Вы можете добавить несколько треков.

## **Шаг 5: Выберите переходы**

Перейдите на вкладку **Переходы** на верхней панели и выберите подходящий вам стиль переходов.

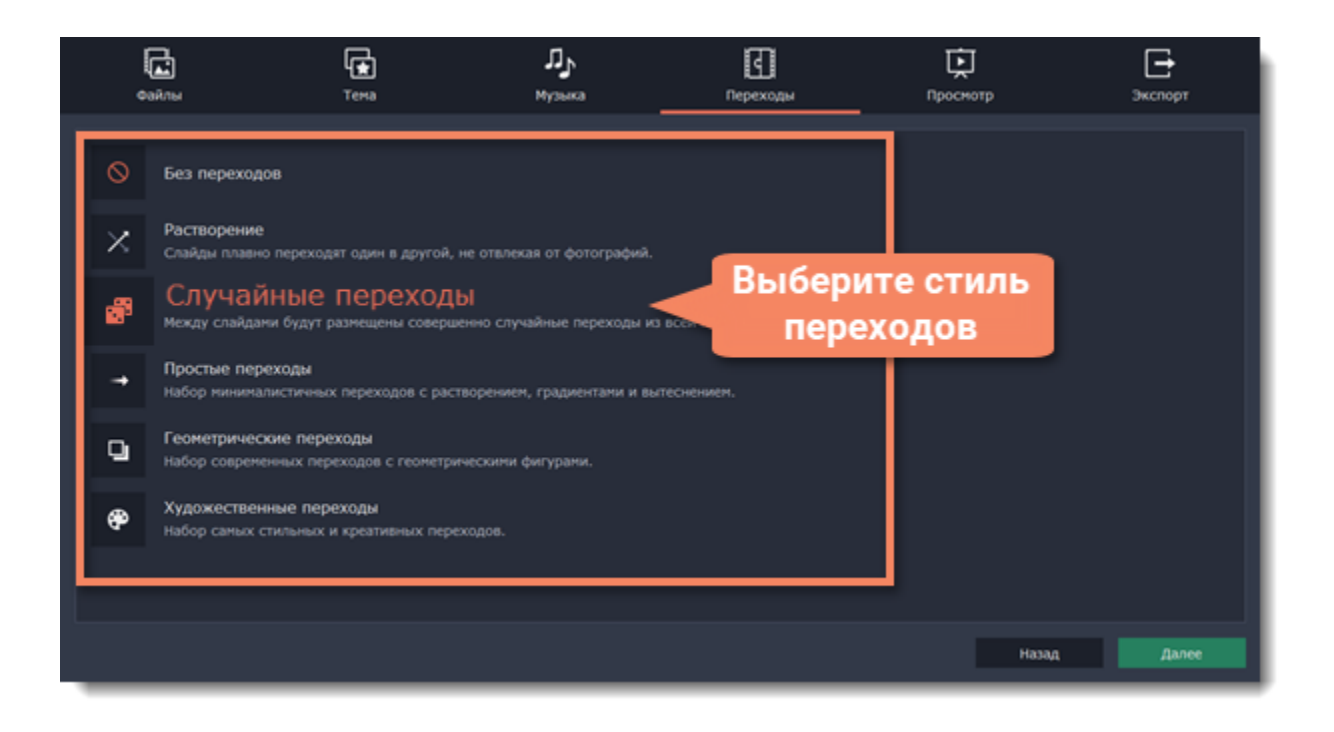

### **Шаг 6: Просмотр и настройка**

Осталось совсем немного! Нажмите **Далее** или перейдите на вкладку **Просмотр**. Если в вашем ролике очень много видео, обработка может занять несколько минут, пока Мастер нарезает и монтирует ваше видео. После этого вы сможете просмотреть результат и настроить некоторые опции чтобы видео получилось именно таким, как вам хочется.

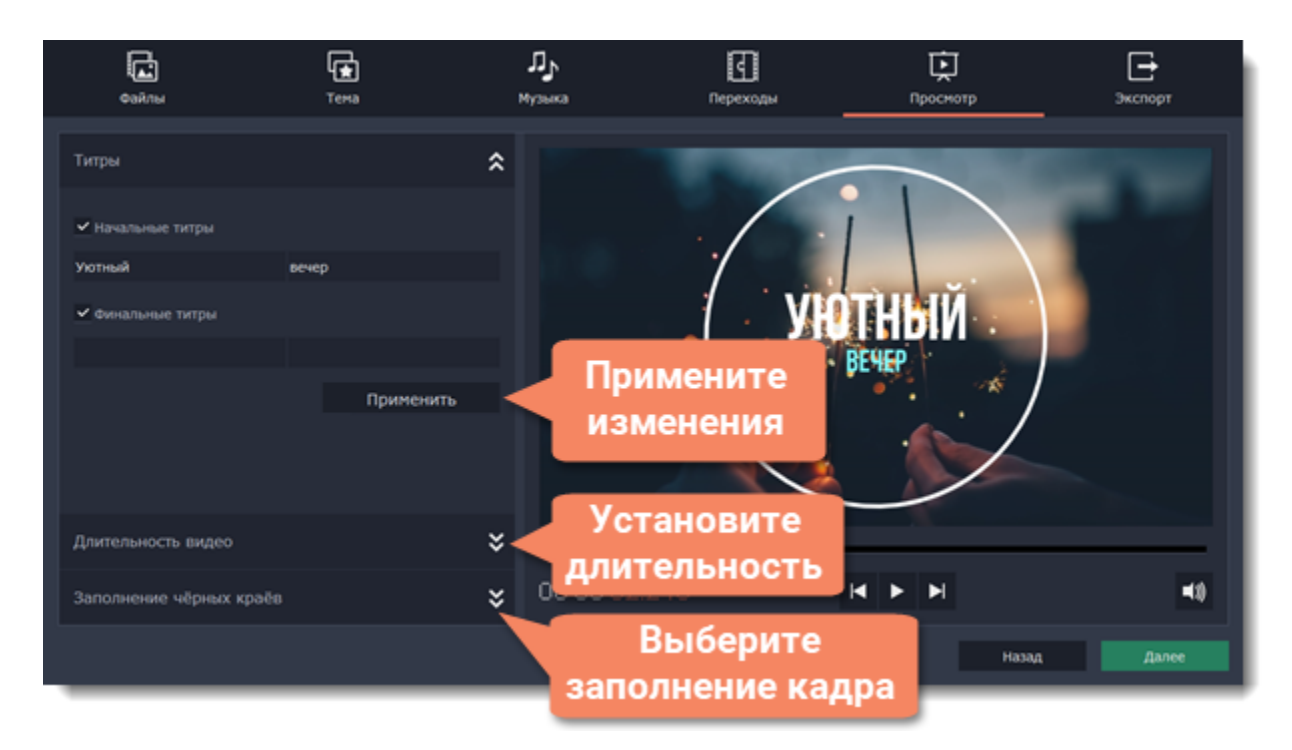

#### **Титры**

Начальные и финальные титры дадут контекст или объяснение к видео и фото в вашем ролике. Напишите текст титров и нажмите **Применить**, чтобы увидеть изменения в плеере справа.

#### **Длительность видео**

По умолчанию длительность видео будет равна длительности добавленной вами музыки. Если вы хотите сделать видео короче или длиннее, отключите опцию **Подстроить под длительность музыки** и укажите желаемую длительность с помощью ползунка. Учтите, что в короткое видео могут попасть не все добавленные файлы.

#### **Заполнение черных краев**

Если файлы в вашем слайд-шоу не соответствуют разрешению проекта, то по сторонам кадра появятся черные полосы. Вы можете убрать их при помощи опции **Заполнить кадр**: изображение будет автоматически подогнано к размерам кадра. [Подробнее о разрешении проекта](#page-76-0)

#### **Баланс громкости**

Баланс громкости определяет, какой источник звука будет громче: видео или музыка. Чтобы сделать голос из видео громче, сдвиньте ползунок в левую сторону. Чтобы сделать голос тише, а музыку громче, сдвиньте ползунок вправо.

### **Шаг 7: Сохраните готовое видео**

Нажмите **Далее** или перейдите на вкладку **Экспорт**, когда ваше видео будет готово.

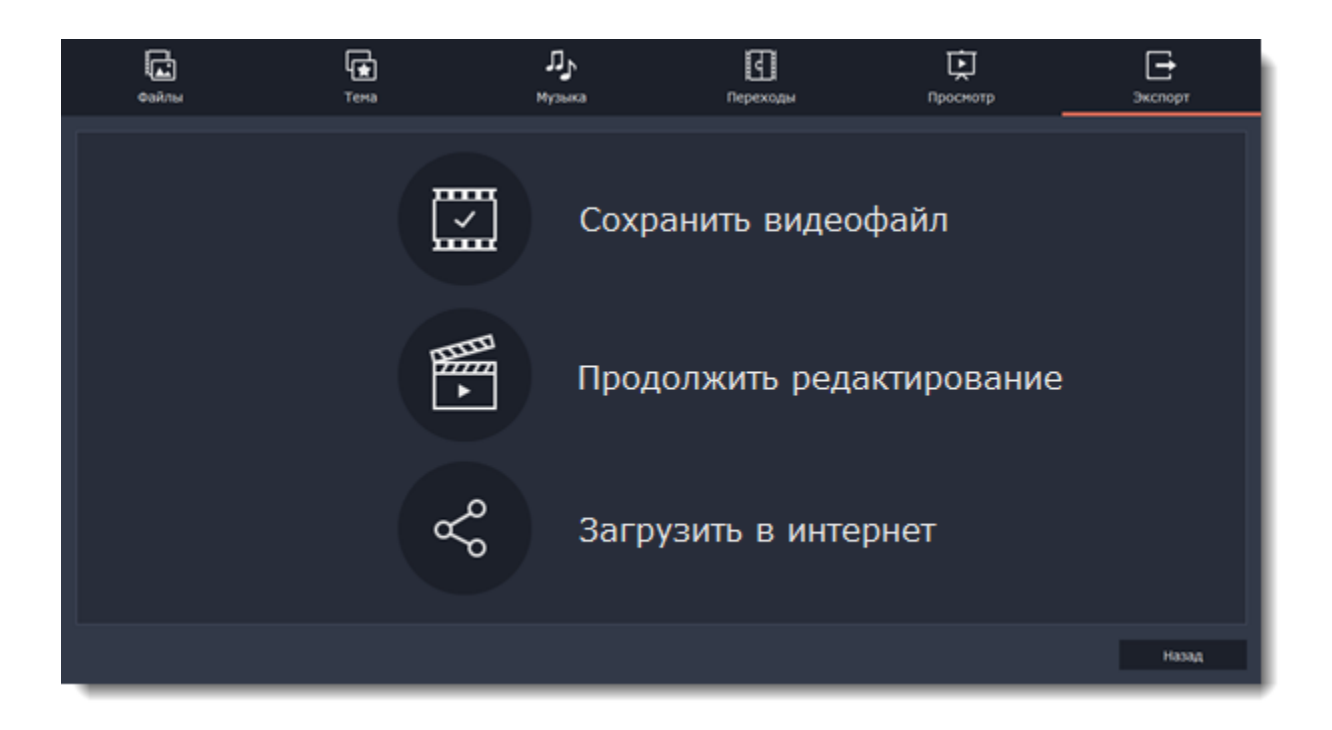

**Сохранить видео** – выберите эту опцию, если хотите сразу сохранить видео.

**Продолжить редактирование** – нажмите, если вы хотите внести финальные штрихи в расширенном режиме. После этого, просто нажмите кнопку **Сохранить**, когда будете готовы экспортировать видеоролик.

**Загрузить в интернет** – нажмите, если вы хотите сохранить видеофайл и сразу выложить его на YouTube или Google Диск.

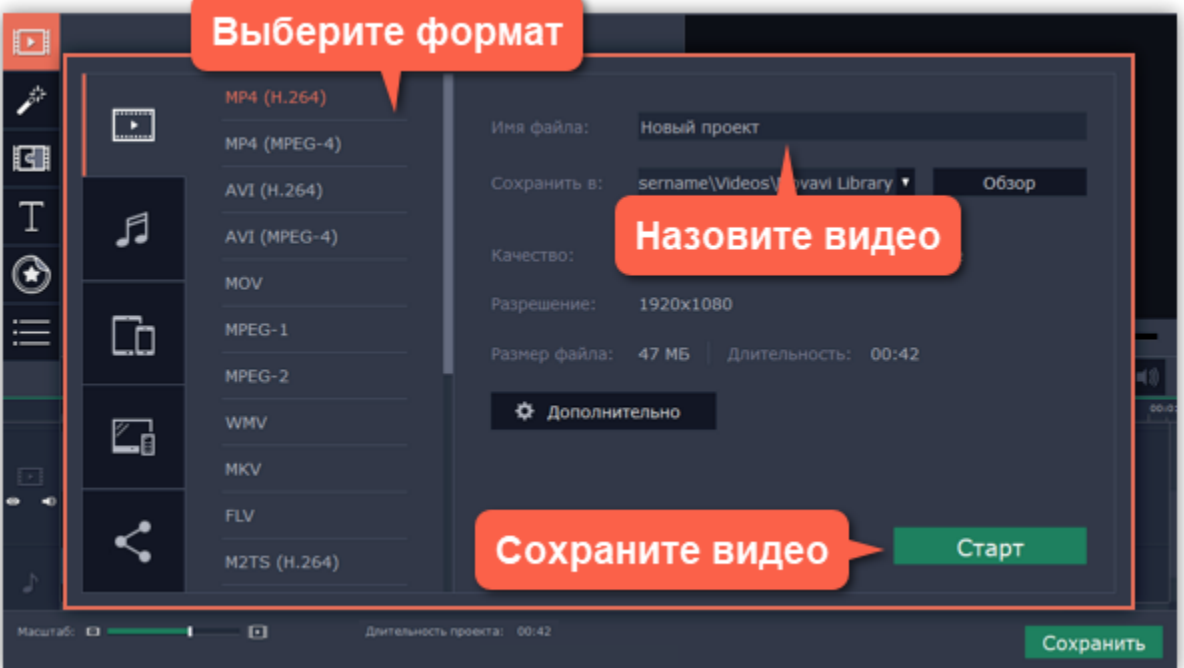

Чтобы сохранить видеоролик, выберите видеоформат и укажите папку, в которую хотите сохранить видео. Если вы решили загрузить видео в Интернет, войдите в ваш аккаунт и заполните информацию о видео. Затем, нажмите Старт и через некоторое время ваше видео будет готово к просмотру.

**Подробнее:** [Сохранение видео](#page-155-0) | [Загрузка в Интернет](#page-164-0)

# **Режим «Новый проект»**

**Как создать видео в режиме Нового проекта – краткая инструкция**

### **Шаг 1: Создайте проект**

После запуска перед вами появится стартовое окно. Чтобы начать работу над созданием видео, выберите **Новый проект.** [Подробнее о проектах](#page-73-0)

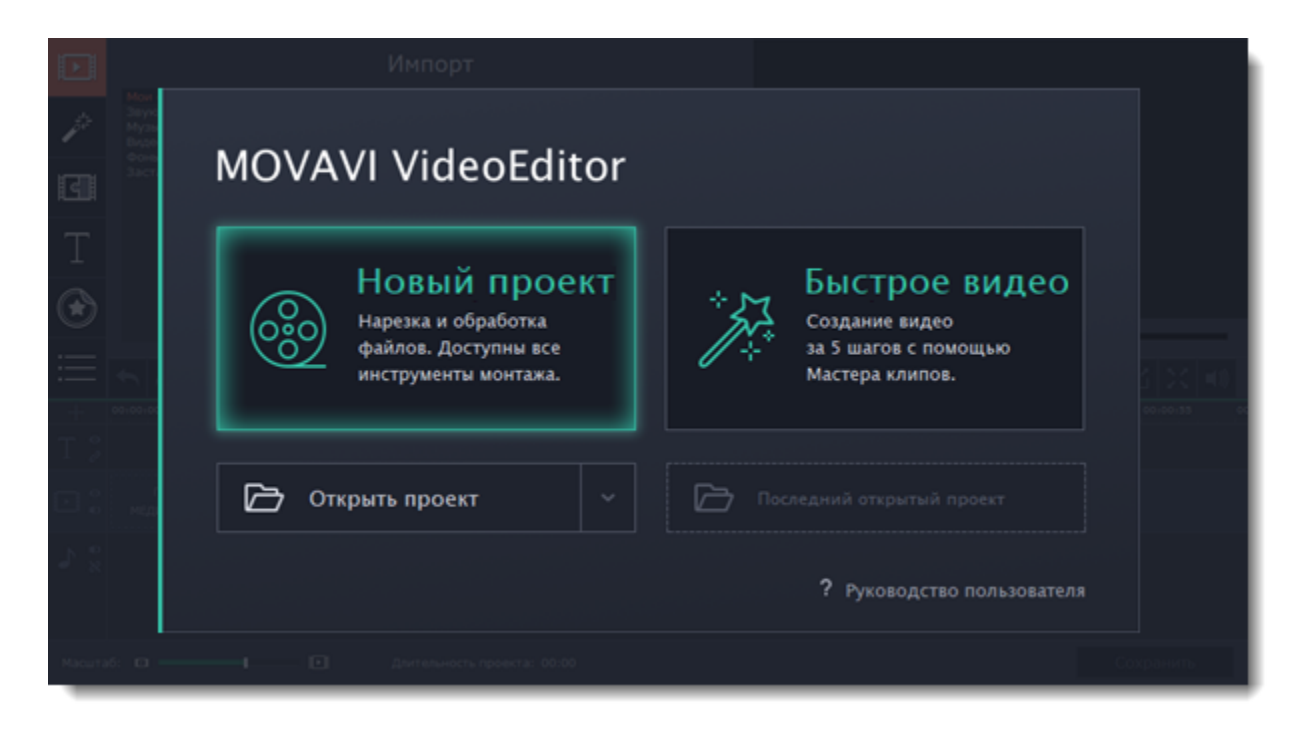

### **Шаг 2: Добавьте видео, фото и музыку**

На вкладке **Импорт**, в разделе **Мои файлы** нажмите **Добавить файлы** и выберите нужные.

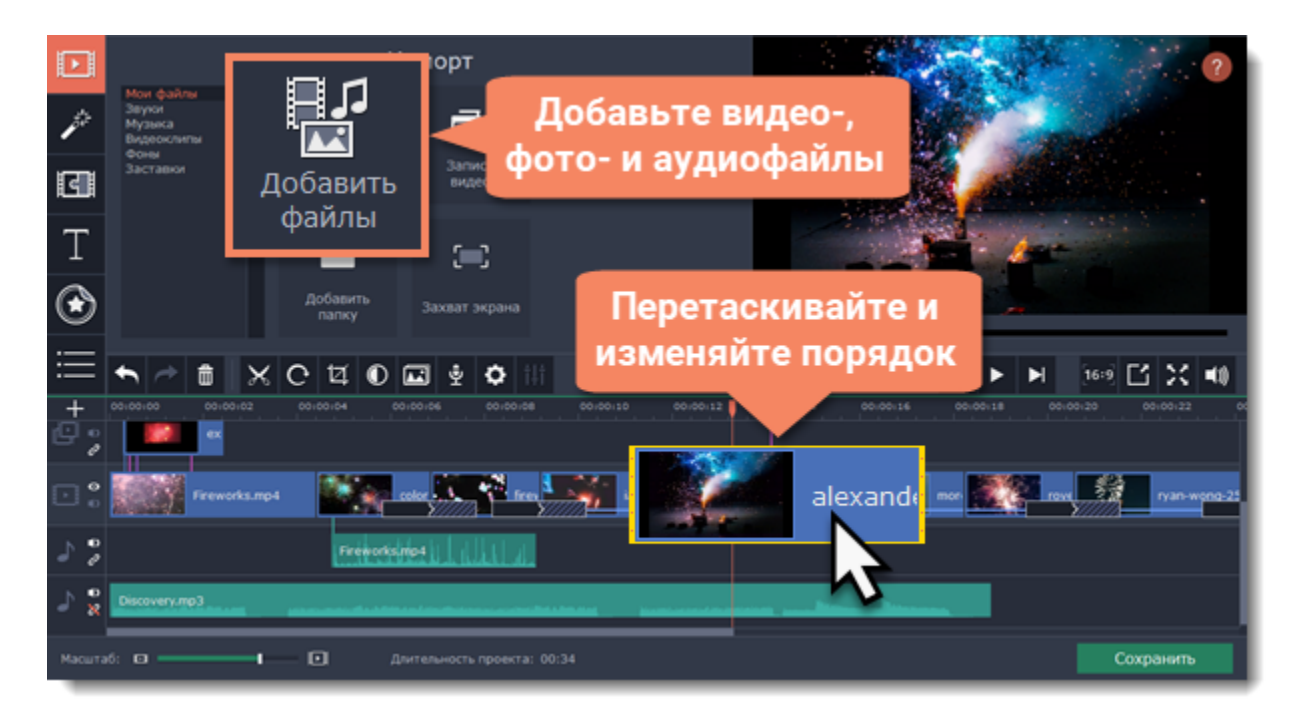

**Подробности:** [Добавление файлов](#page-78-0) | [Запись видео](#page-84-0) | [Запись аудио](#page-82-0)

### **Шаг 3: Разрежьте клипы**

- **1.** На монтажном столе выберите клип, который вы хотите разрезать.
- **2.** Установите маркер положения на момент, в котором необходимо разрезать клип.
- **3.** Нажмите кнопку **Разрезать** со значком ножниц на панели инструментов, чтобы разрезать клип на две части.

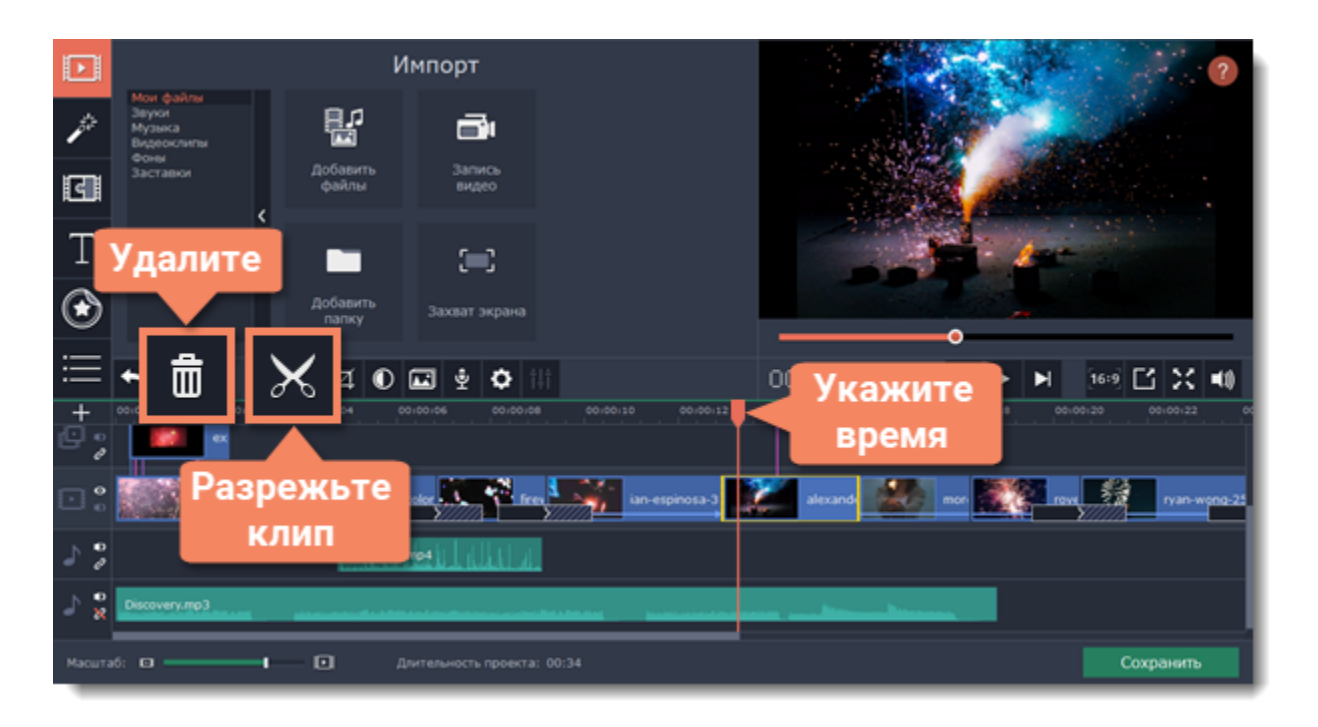

Чтобы удалить ненужные фрагменты, повторите шаги выше, чтобы отрезать ненужный фрагмент в отдельный клип, выделите его и нажмите кнопку **корзины**.

## **Шаг 4: Добавьте музыку**

Аудиотреки вы можете добавить в проект так же, как и любые другие медиафайлы, с помощью кнопки **Добавить файлы**. Аудиоклип появится на монтажном столе в виде синей ленты. Чтобы изменить громкость или устранить шумы, выделите аудиоклип и нажмите кнопку **Свойства аудио**.

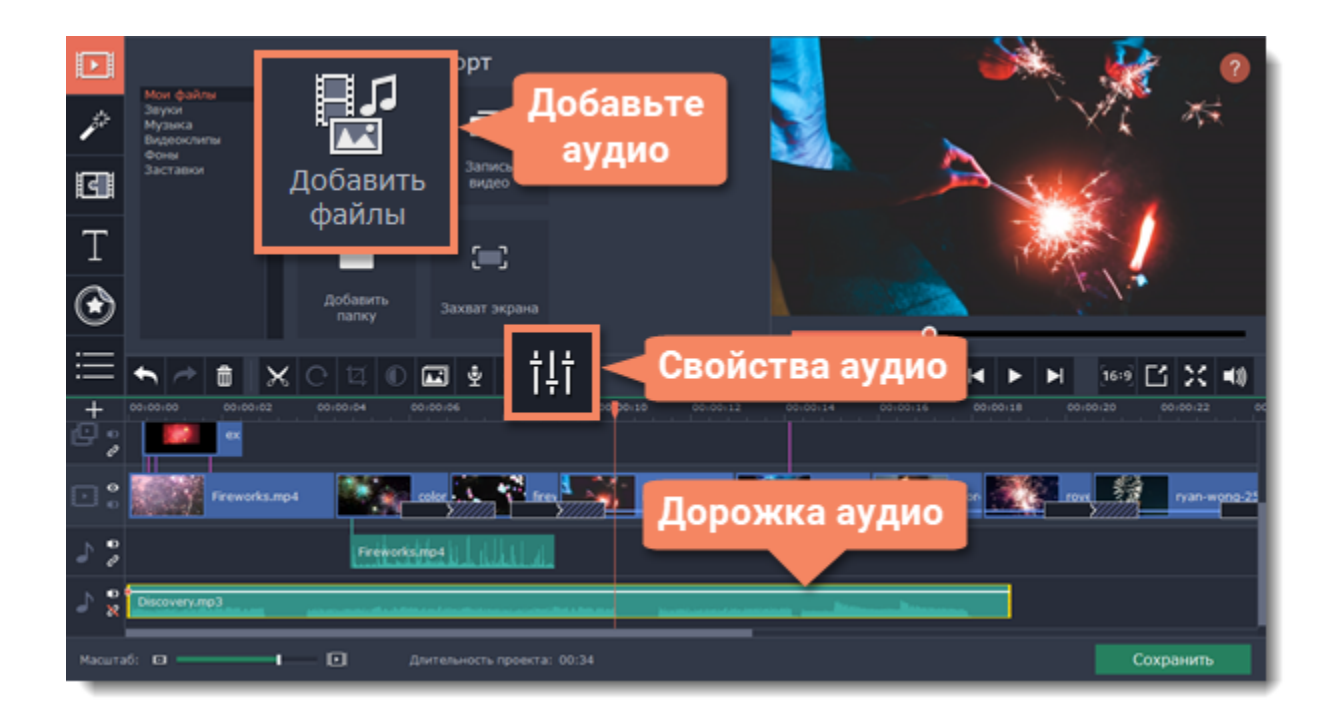

**Подробности:** [Свойства аудио](#page-126-0) | [Устранение шумов](#page-132-0) | [Распознавание битов](#page-134-0) | [Эквалайзер](#page-131-0) | [Плавное затухание](#page-130-0)

### **Шаг 5: Добавьте титры**

**1.** Перейдите на вкладку **Титры**. Откроется коллекция титров: чтобы посмотреть, как выглядят титры на примере, нажмите на их значок в коллекции.

**2.** Перетащите понравившийся стиль титров на *верхнюю* часть монтажного стола. Появится трек титров. Разместите клип титров на том моменте, где они должны появиться на видео.

**3.** Чтобы изменить текст и стиль, дважды щёлкните по добавленному клипу титров: над плеером появится панель редактирования, а новый текст вы можете ввести прямо в плеере.

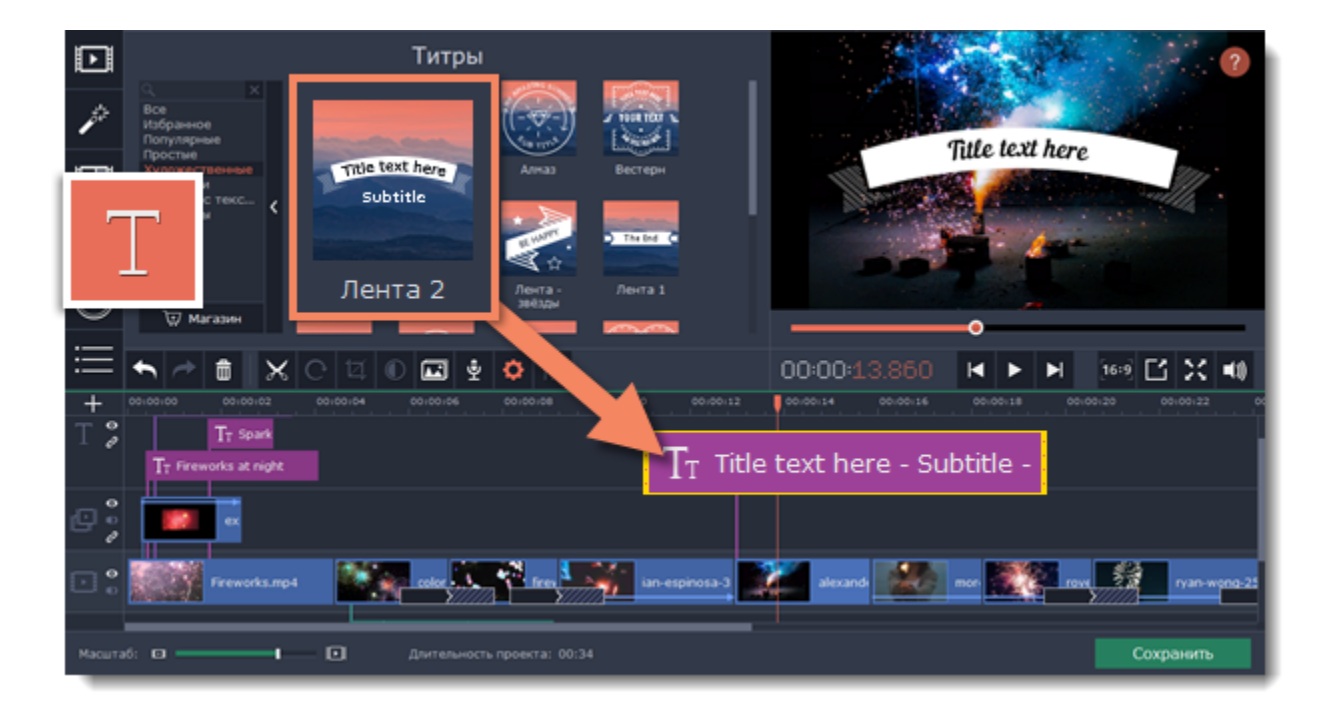

**Подробности:** [Титры](#page-140-0)

#### **Шаг 6: Сохраните законченное видео**

Когда ваш фильм будет готов, нажмите кнопку **Сохранить** для просмотра опций сохранения. В окне сохранения выберите формат сохранения и введите имя файла для фильма. Наконец, нажмите кнопку **Старт**, чтобы запустить процесс сохранения. Ваш фильм будет готов всего через несколько минут.

робнее о сохранении филь

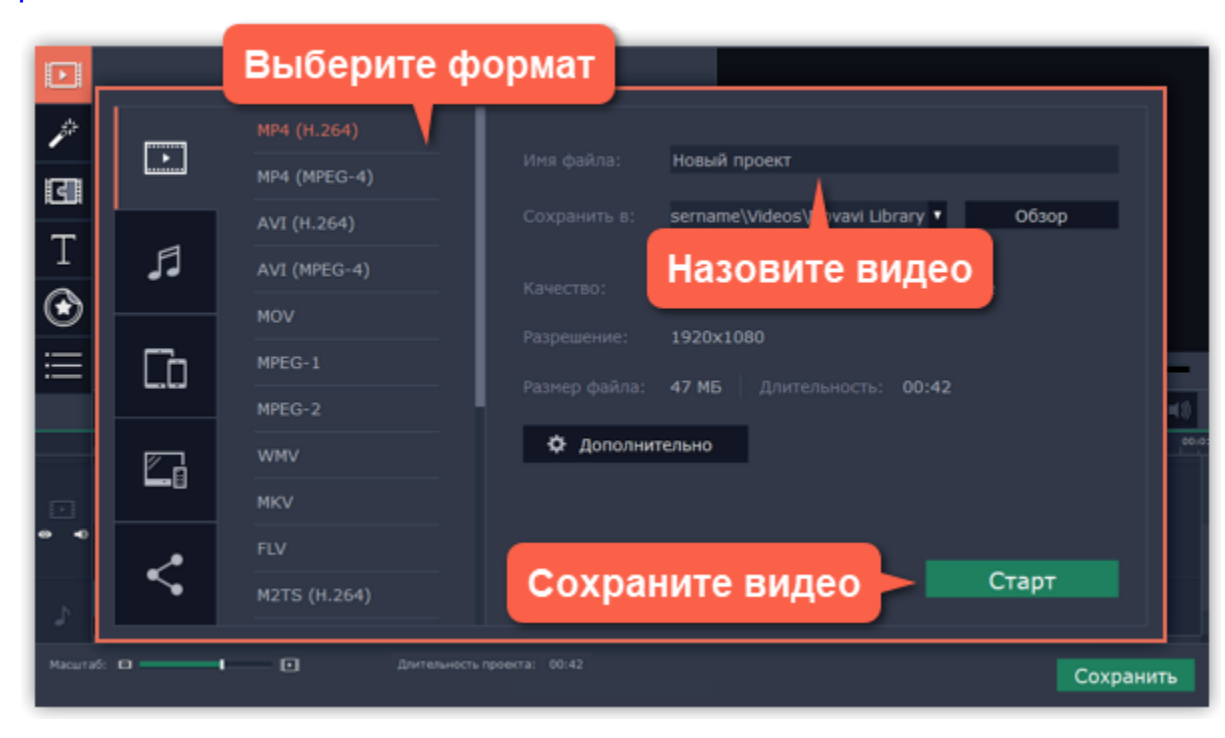
*Подсказка:* Не забудьте время от времени сохранять свою работу: выберите пункт **Сохранить** в меню **Файл**, чтобы сохранить проект для дальнейшего редактирования.

# **Работа с проектами**

Проект - это файл с расширением *\*.mepx*, который сохраняет работу над видео, включая порядок видеоклипов на монтажном столе и любые другие действия в процессе редактирования.

#### **Создание нового проекта**

• Сразу после запуска Видеоредактора, нажмите в приветственном окне **Новый проект**, если хотите смонтировать видео самостоятельно, или выберите **Быстрое видео**, если хотите создать видео автоматически с помощью Мастера клипов. • Или откройте меню **Файл** и выберите **Новый проект**, чтобы создать новый проект в расширенном режиме, или **Новый клип**, чтобы начать новый проект в режиме **Быстрое видео**.

### **Как посмотреть проект?**

Проекты Видеоредактора сохраняются в специальном разрешении – *\*.mepx.* Это не готовый фильм, и поэтому его невозможно открыть в обычном плеере. Проект можно открыть только в самом Видеоредакторе, а чтобы посмотреть готовый видеоролик в плеере, его нужно сначала экспортировать в обычный видеоформат. **Подробнее:** [Сохранение видео](#page-155-0)

**Сохранение проектов**

Периодически сохраняйте проект, чтобы не потерять сделанные изменения. Чтобы сохранить проект, откройте меню **Файл** и выберите **Сохранить проект**.

[Сохранение проектов](#page-74-0)

### **Открытие проектов**

Чтобы открыть ранее сохраненный проект, откройте меню **Файл** и выберите **Открыть проект**. Найдите файл проекта и продолжайте работу над фильмом.

[Открытие проектов](#page-75-0)

# **Сохранение проектов**

<span id="page-74-0"></span>Сохраните проект, чтобы позже продолжить работу над вашим видеороликом или внести изменения в финальный вариант.

#### **Как сохранить проект**

- **1.** Откройте меню **Файл** и выберите **Сохранить проект**.
- **2.** Затем введите имя проекта. Ваши проекты хранятся в папке *"\Videos\Movavi Screen Capture Studio\Projects"* вашего пользователя.
- **3.** Нажмите **Сохранить**, чтобы подтвердить сохранение.

Позже вы сможете открыть файл проекта и продолжить работу с момента последнего сохранения.

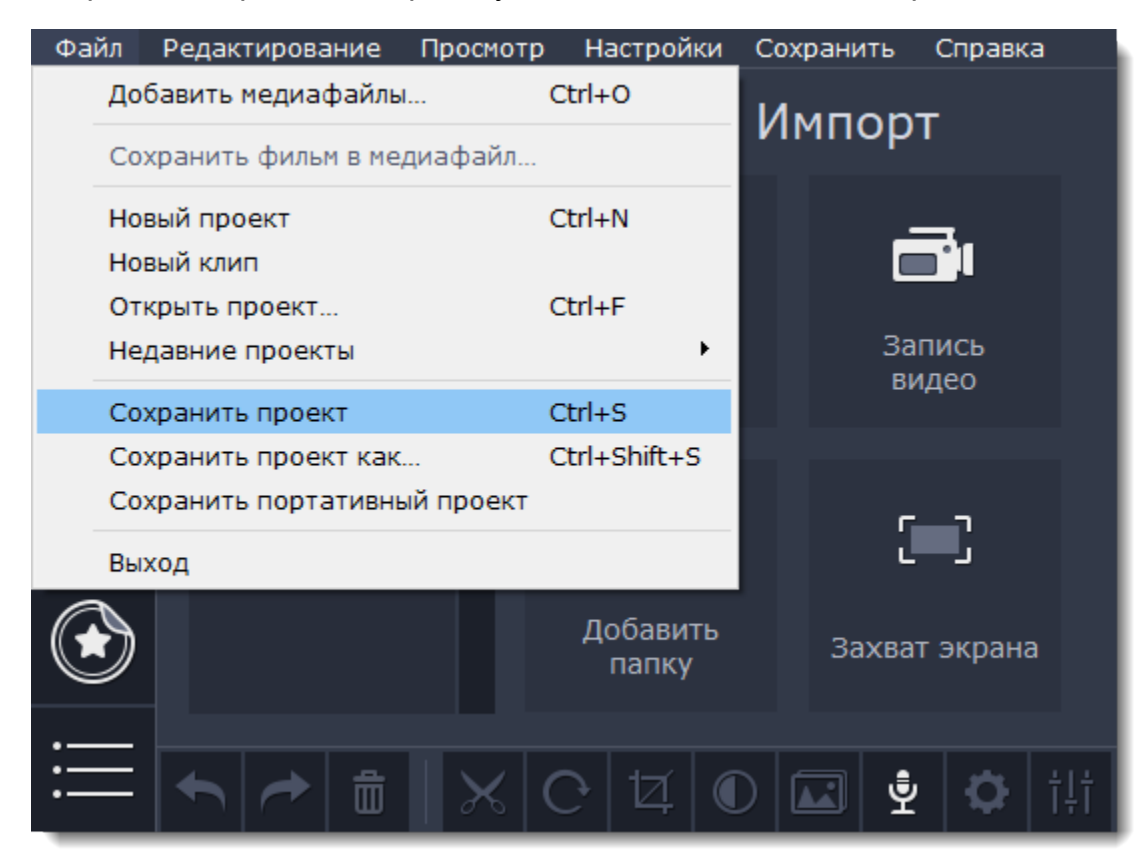

#### **Сохранение портативного проекта**

**Портативный проект** – это файл проекта, который содержит в себе все использованные в нем медиафайлы. Так как программа не создает копий файлов, а лишь обращается к их расположению на диске компьютера, при переносе проекта на другой компьютер необходимо так же переносить и файлы, использующиеся в проекте. Возможность сохранения портативного проекта избавляет вас от необходимости искать и вручную копировать файлы в папку с проектом.

- **1**. В меню **Файл** выберите пункт **Сохранить портативный проект**.
- **2**. В диалоговом окне укажите место сохранения папки с проектом и нажмите **Сохранить**.
- **3**. Переместите папку с проектом на другой компьютер, с установленным на нем <TODO>: insert variable value here.

#### **Как изменить место расположения проектов**

- **1.** Откройте меню **Настройки** и выберите **Параметры**.
- **2**. Откройте вкладку **Файлы**.
- **3.** Найдите поле **Папка для сохранения проектов** и нажмите на кнопку рядом с ней, чтобы изменить папку.
- **4.** Выберите нужную папку в диалоговом окне и нажмите **Выбрать папку**.

<span id="page-74-1"></span>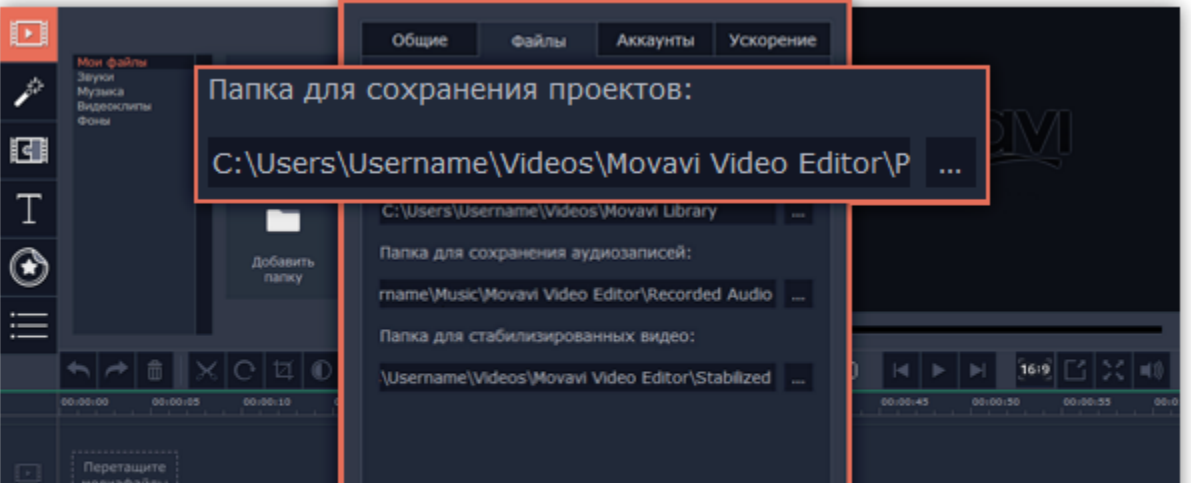

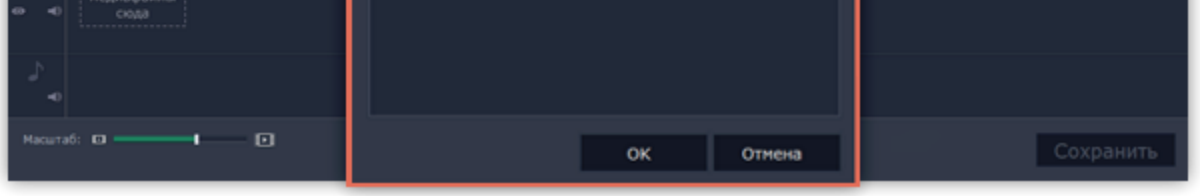

#### **######## #####:** [######### #######](#page-76-0) [########## ######](#page-155-0)

# **Открытие проектов**

### <span id="page-75-0"></span>**Где находятся файлы проектов?**

По умолчанию проект сохраняется в папку "*\Videos\Movavi Screen Capture Studio\Projects*", но вы можете сохранить его в любом другом месте.

# **Как открыть проект**

**Способ 1:** Найдите проект в окне Проводника Windows и перетащите его в окно редактора.

**Способ 2:** Дважды щёлкните по файлу проекта.

**Способ 3:** Нажмите **Открыть проект** на экране приветствия.

**Способ 4:** Откройте меню Файл и нажмите **Открыть проект**. Затем, найдите проект в окне Проводника Windows и нажмите **Открыть**.

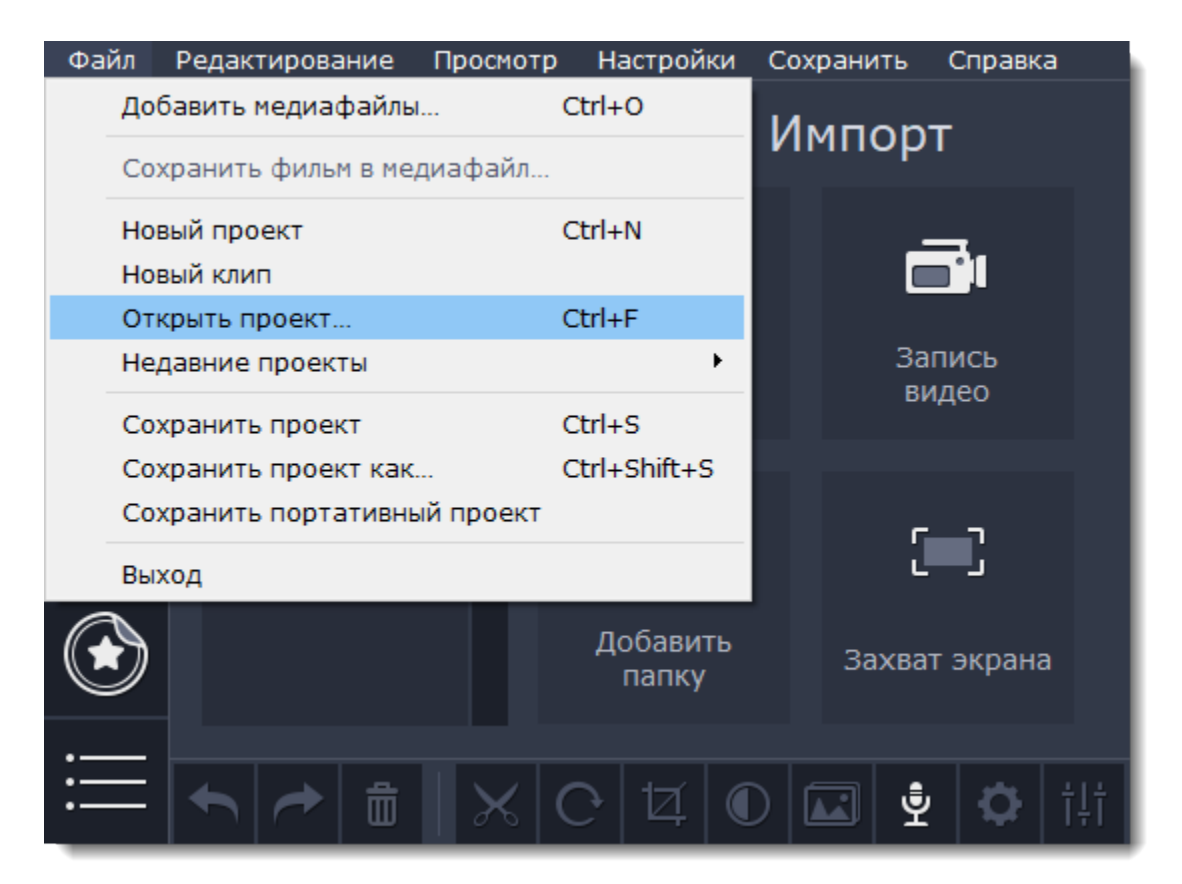

## **Восстановление проекта**

Если в работе компьютера возникли неполадки, ваша работа над фильмом может быть восстановлена из автосохраненного файла. Просто переименуйте файл *"autosave.mepb"*, откройте его в Видеоредакторе и продолжайте работать.

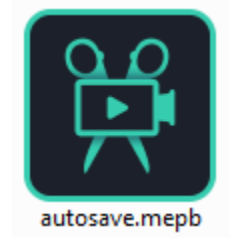

# **Использование медиафайлов**

Когда вы добавляете файлы в проект, Видеоредактор не создаёт копии файлов, но запоминает, где хранится оригинал. Поэтому, если вы переместите или удалите файлы, они также исчезнут из проекта. В таком случае появится предупреждающее сообщение: нажмите **Обзор**, чтобы указать новое расположение файла или нажмите **Пропустить**, если хотите продолжить редактирование без пропавших файлов.

Не беспокойтесь о создании резервных копий: вся работа по редактированию ведется только в проекте и оригинальные файлы никак не изменяются.

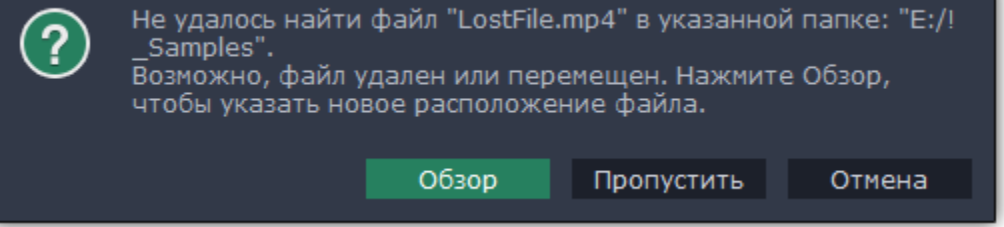

### **Перемещение проекта на другой компьютер**

В случае, если вам необходимо продолжить работу над проектом на другом компьютере, проект требуется перенести. Для того чтобы перенос проекта был проще, а необходимые файлы не были утеряны, переместите в отдельную папку на вашем компьютере сам проект, а так же все файлы, которые вы уже использовали или собираетесь добавить в проект. Любым удобным для вас способом перенесите папку с файлами и проектом на другой компьютер, на котором также установлен Movavi Видеоредактор. Откройте проект в Видеоредакторе и в появившемся окне укажите новый путь расположения файлов. *Обратите внимание: если вы перенесёте только файл проекта, без медиа файлов, проект не будет содержать никаких файлов.*

[Подробнее о перемещении проектов на другой компьютер](#page-74-1)

# **Настройка проекта Как изменить разрешение видео и другие опции**

<span id="page-76-0"></span>Задать настройки готового видео, которые повлияют на качество изображения и размер файла, вы можете при сохранении проекта в видеофайл. Здесь же можно установить разрешение видео и частоту кадров.

### **Как открыть настройки проекта**

- **1.** Нажмите на кнопку **Сохранить** в нижнем правом углу.
- **2.** В окне сохранения видео нажмите на кнопку **Дополнительно.**

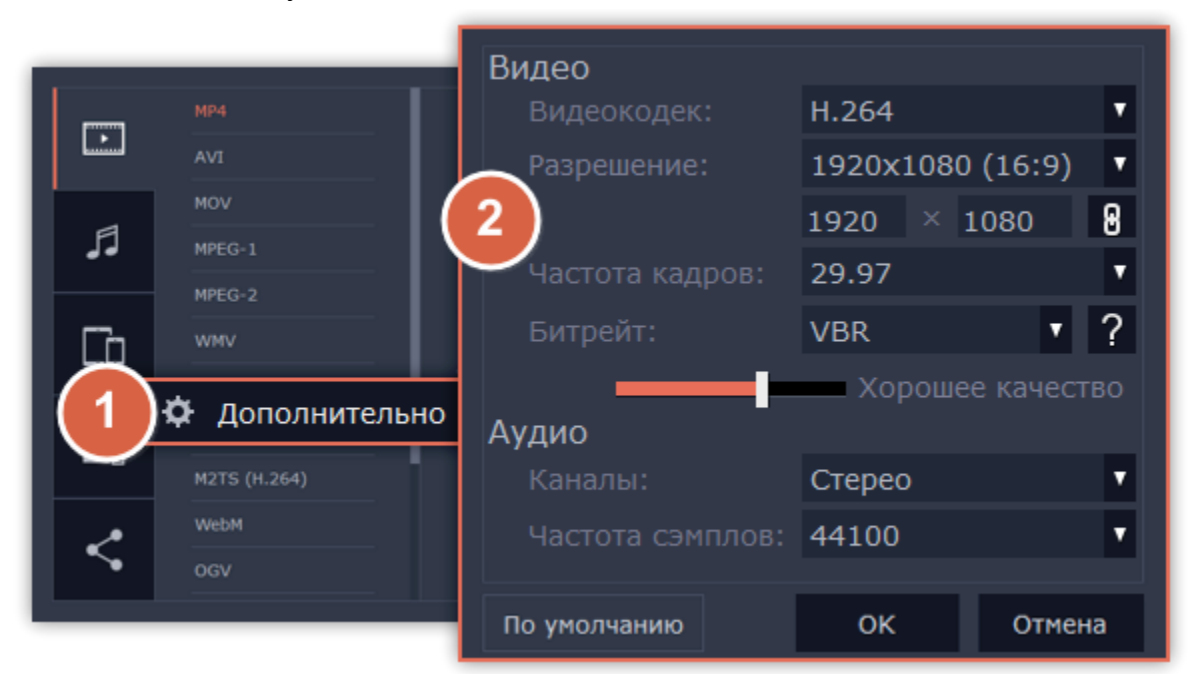

### **Настройки видео**

Настройки видео касаются как видео, так и фотографий, используемых в вашем проекте.

#### **Видеокодек**

Кодек – это программа кодирования и декодирования данных. Кодеки используют сжатие данных для более удобного хранения и передачи файла и так же, как и битрейт, влияют на итоговый размер видео.

#### **Разрешение**

Разрешение видео – это размер всех кадров видео в пикселях. Ширина и высота видео определяют соотношение сторон, или пропорции кадра. Как правило, чем больше разрешение видео, тем выше качество. Подбирайте разрешение вашего проекта в соответствии с разрешением используемых видео и фото: если разрешение проекта будет меньше, чем видео, то вы можете потерять в качестве; если же разрешение проекта гораздо больше, чем разрешение ваших видео, то качество не улучшится, но видео будет занимать больше места на диске и потребует больше времени для сохранения. Новые проекты создаются с распространённым разрешением 720p, то есть 1280x720 пикселей.

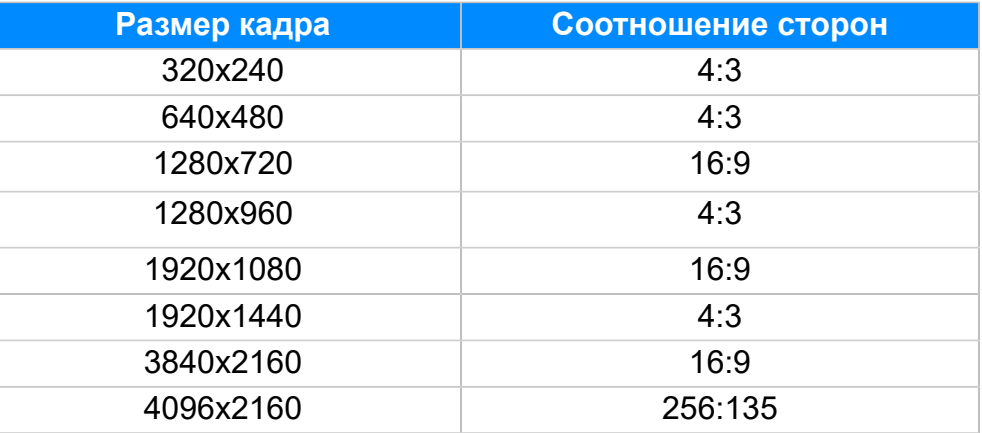

#### **Соотношение сторон**

*Соотношение сторон* видео – это пропорция ширины к высоте кадра. Чаще всего используют соотношения сторон 16:9 и 4:3. Большинство современных цифровых камер и мониторов имеют соотношение сторон 16:9, поэтому рекомендуем выбрать соответствующее разрешение для вашего проекта. Соотношение сторон 4:3 встречается в старых фильмах и на записях аналогового ТВ.

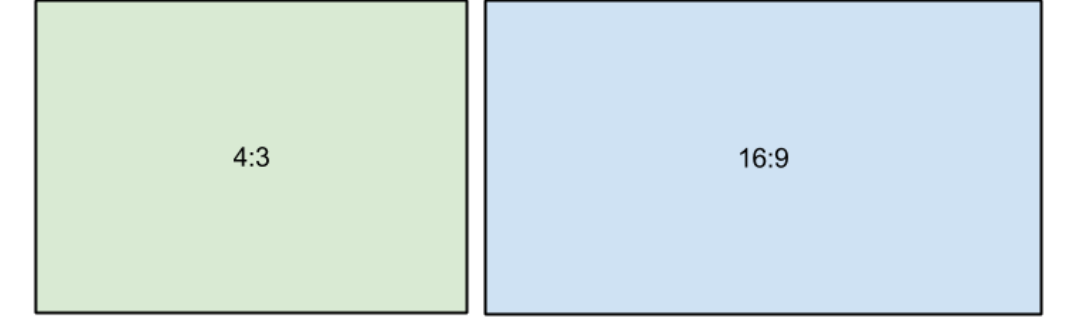

*Относительные пропорции кадров с различным соотношением сторон*

Рекомендуем выбирать такое разрешение и соотношение сторон, которое совпадает с большинством используемых в проекте видео и фото. Если соотношение сторон клипа не совпадает с другими видео в проекте, то по краям могут появиться чёрные полосы.

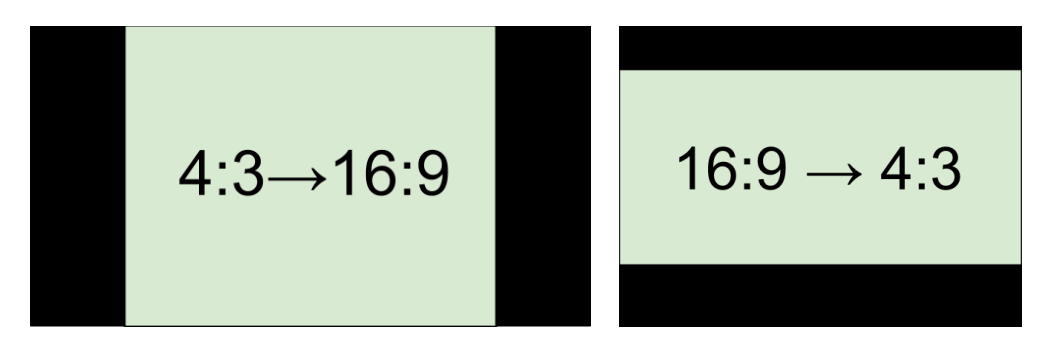

*Черные полосы на видео с отличающимся от проекта соотношением сторон.*

Если необходимое разрешение отсутствует в списке, вы можете ввести нужные значения ширины и высоты кадра в поля под опцией **Разрешение**. При введении ширины либо высоты, второе значение будет подстраиваться под первое, чтобы сохранить исходные

пропорции. Чтобы разрешить менять пропорции, нажмите на значок цепочки:  $\|\theta\|$  – соотношение сторон закреплено,  $\|\theta\|$  – свободный ввод.

#### **Частота кадров**

Параметр частоты кадров определяет количество сменяемых кадров на экране за одну секунду видео. Частота кадров влияет на плавность воспроизведения изображения. Оптимальная частота кадров в видео – 24-30 кадров в секунду. При более высоком значении, видео будет проигрываться более плавно, однако размер готового файла также увеличится.

#### **Битрейт**

Битрейт – это количество цифровой информации, которое содержится в одной секунде видео или аудио. Он исчисляется значением килобит в секунду (Кбит/с). Изменяя значения битрейта, можно управлять качеством и конечным размером файла. В видеоредакторе доступно три типа битрейта:

*Автоматический битрейт (CBR)* – постоянное, рекомендуемое программой значение битрейта, которое рассчитывается с учетом уже заданных настроек качества: видеокодека, разрешения и частоты кадров.

*Постоянный битрейт (пользовательский CBR) –* постоянное, вручную заданное значение битрейта, которое будет использоваться на протяжении обработки всего видео. Данный режим позволяет предсказать примерный размер итогового файла. *Переменный битрейт (VBR) –* автоматически выбранное значение, которое при этом учитывает заданные требования к качеству видео. VBR будет подстраиваться под изображение, используя оптимальные значения для сохранения качества: меньшие для статичного изображения и более высокие для динамичного. Однако рассчитать возможный размер будущего файла становится невозможным.

## **Настройки аудио**

#### **Каналы аудио**

**Стерео** звук (два канала) позволяет передать относительное расположение источников звука, что является наиболее удачным выбором при записи музыки, в то время как **моно** звук (один канал) не имеет различий между правым и левым каналами. Обычно при записи звука выбирается стерео, тем не менее, некоторые устройства ведут запись только в режиме **моно**звука. **Объемный звук (5.1)** позволяет воспроизводить звук через шесть каналов (5 колонок и сабвуфер) для создания эффекта присутствия. Это технология используется в домашних кинотеатрах, а также некоторых игровых приставках и персональных компьютерах.

#### **Частота сэмплов**

*Частота сэмплов* или *частота дискретизации* характеризует качество цифрового звука. По умолчанию, установлена частота 44100 Герц, что несколько превышает максимальную частоту слышимого звука для большинства людей и используется для записи Audio CD.

# **Добавление медиафайлов**

Чтобы начать создание видеоролика, для начала необходимо добавить в проект нужные медиафайлы.

## **Шаг 1: Откройте вкладку Импорт**

Чтобы перейти на вкладку **Импорт**, нажмите верхнюю из ряда кнопок в левой части окна. Если вы только что открыли программу, возможности импорта медиафайлов уже перед вами.

## **Шаг 2: Выберите раздел Мои файлы**

Чтобы добавить в проект видео, фото или аудиофайл, воспользуйтесь кнопками **Добавить файлы** или **Добавить папку** в разделе **Мои файлы**. Также, вы можете добавить файлы в проект, просто перетащив их из окна Проводника Windows на монтажный стол.

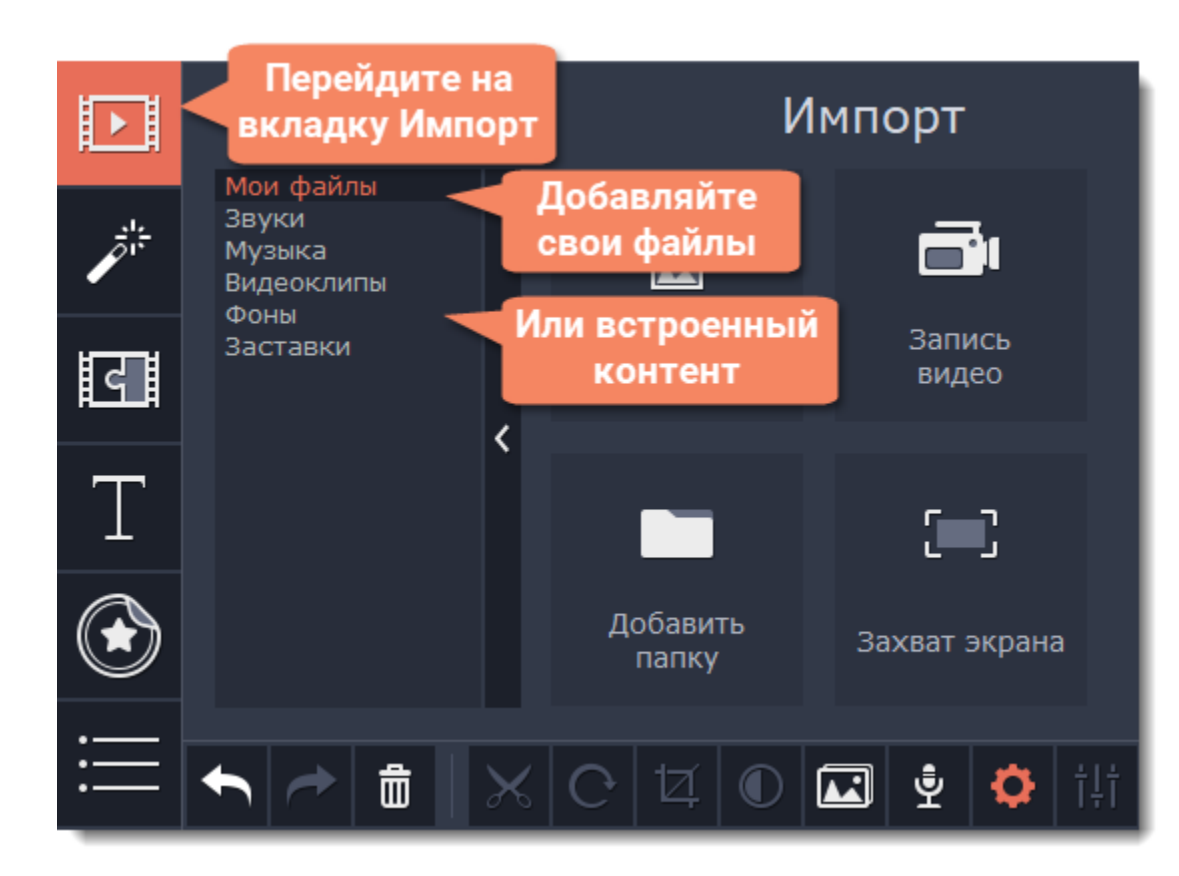

# **Шаг 3: Откройте файлы**

- 1. Нажмите **Добавить файлы**.
- 2. Откроется окно Проводника Windows. Выберите нужные файлы и нажмите **Открыть**.

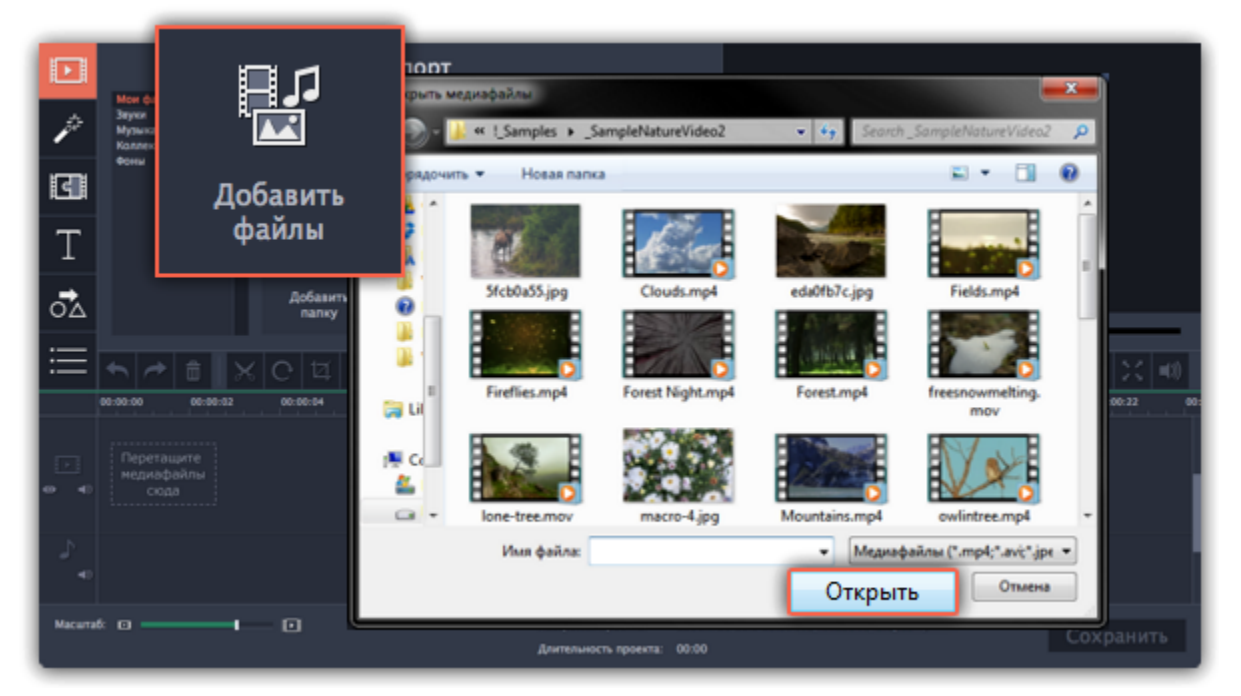

## **Шаг 4: Расположите клипы по порядку**

Добавленные в проект файлы появятся на монтажном столе в нижней части окна. Видео и фото будут размещены на треке видео, а аудиоклипы – на треке аудио. Последовательность клипов на монтажном столе отображает их последовательность в финальном видеоролике. Чтобы изменить порядок клипов, перетащите их мышью на нужное место в проекте относительно шкалы времени.

# [Подробнее о монтажном столе](#page-89-0)

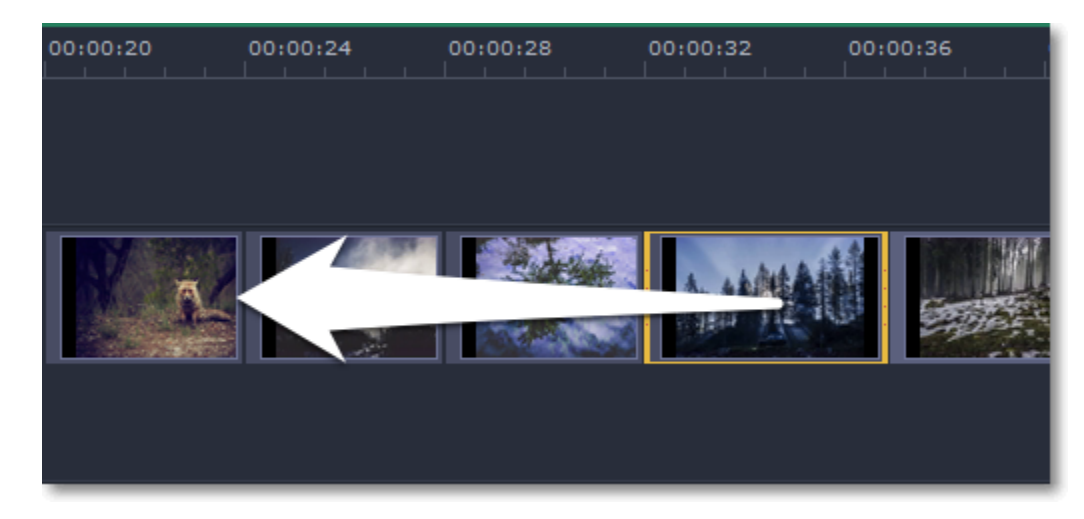

*Перемещение файла на монтажном столе*

**См. также:** [Работа с видео и изображениями](#page-98-0) [Работа с аудио](#page-118-0)

# **Встроенные клипы**

Если у вас нет подходящих материалов для проекта, вы можете воспользоваться встроенными в редактор видео, фонами и аудиоклипами.

# **Шаг 1: Откройте вкладку Импорта**

Откройте вкладку **Импорт** в верхнем левом углу окна программы.

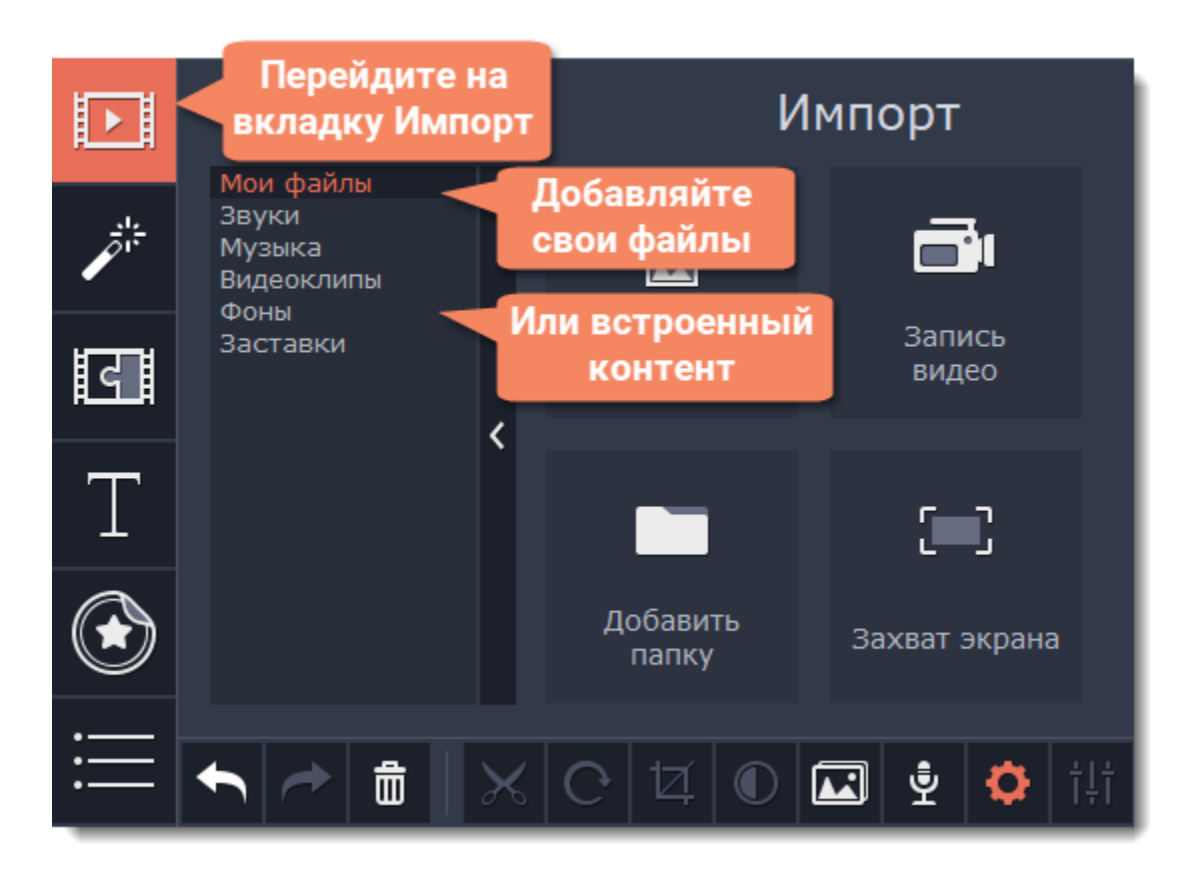

#### **Шаг 2: Выберите категорию файлов**

В левой части вкладки **Импорт** вы можете выбрать между добавлением файлов и использованием коллекций.

- **Звуки** забавные звуковые эффекты и выборки, которые помогут сделать ваш фильм более интересным.
- **Музыка** инструментальные треки для фоновой музыки.
- **Коллекция видео** видеоклипы, которые можно использовать в заставках и анимированных фонах.
- **Фоны** фоновые изображения для текста и прозрачных клипов.

значок загрузки , это означает, что файл еще не загружен в коллекцию. Для того, чтобы скачать медиафайл, наведите курсор на иконку предпросмотра. На ней отобразится текст **"Нажмите, чтобы скачать**". Нажмите на иконку. Начнётся скачивание, и на иконке отобразится шкала прогресса. Когда скачивание завершится, вы сможете начать работать с файлом.

• **Заставки** – специально созданные видеоклипы, которые содержат в себе видео, изображения и текст, которые могут быть изменены.

# **Шаг 3: Скачайте файлы**

Чтобы воспользоваться встроенными файлами, их необходимо скачать. Если на иконке предварительного просмотра отображается

Вы можете отменить загрузку выбранных файлов, нажав на значок отмены .

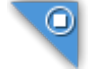

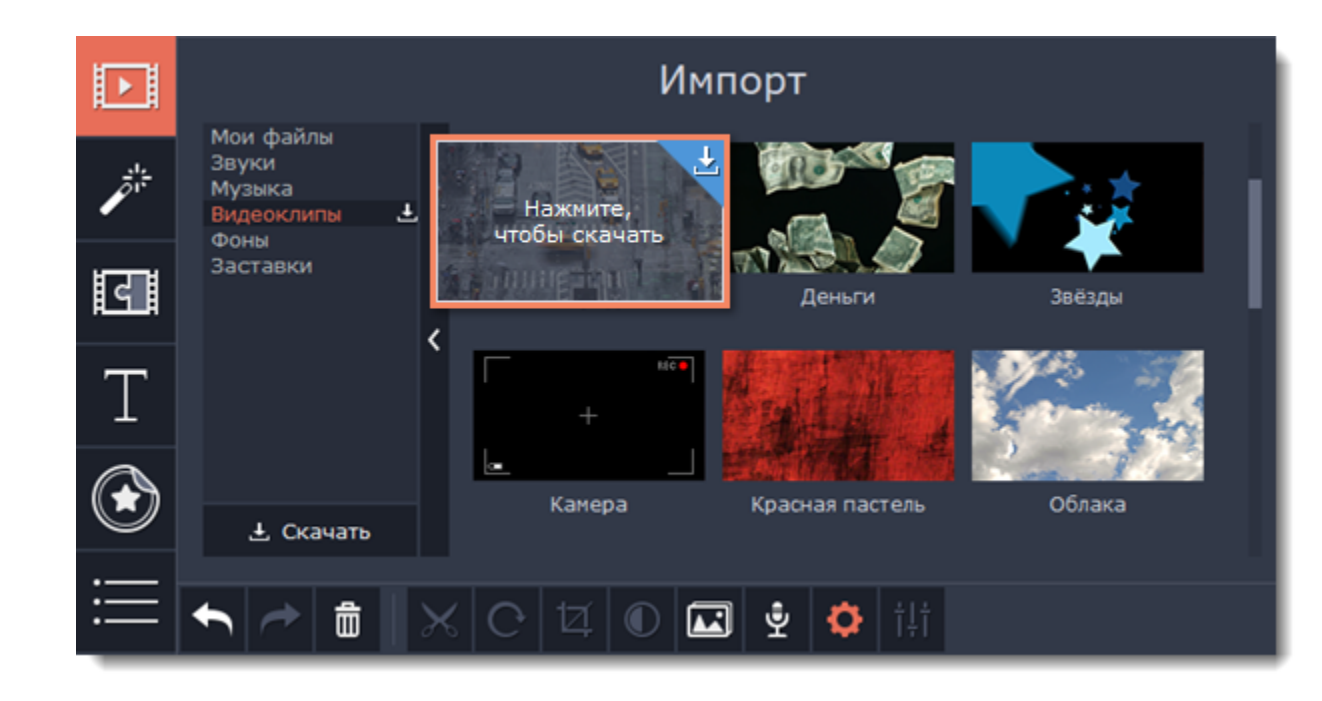

Вы также можете загрузить категорию целиком. Для этого перейдите на нужную вкладку и нажмите на появившийся значок

скачивания напротив названия категории. Все файлы в данной коллекции будут загружены.

*\*Если ваше устройство обладает ограниченным запасом памяти, рекомендуем скачивать лишь необходимые вам мультимедиа.*

## **Шаг 4: Добавьте файлы в проект**

Понравившийся файл перетащите на монтажный стол:

• Расположите видеоклипы и фоны на видеотрек или трек дополнительного видео.

• Поместите музыку и звуки на аудиотрек. Чтобы синхронизировать аудиоклип с видео, перетащите аудиоклип вверх к видеотреку, пока не появится линия, соединяющая видео- и аудиоклип. Поместите аудиоклип на трек привязанного аудио и теперь привязанный аудиоклип будет оставаться вместе с видеоклипом всё время, пока вы работаете над проектом.

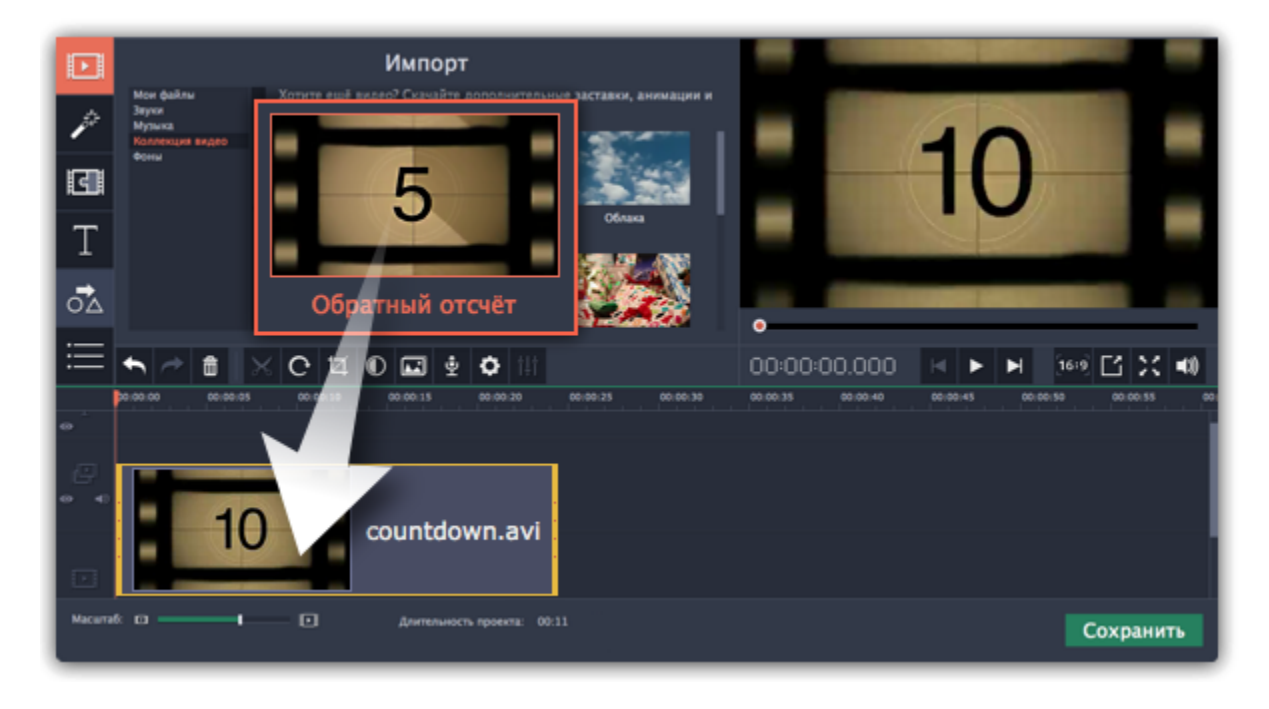

### **Ошибка при загрузке медиафайлов**

Ошибка при загрузке файлов может возникнуть в случае, если доступ к интернету отсутствует. Проверьте своё подключение к сети и перезапустите загрузку, нажав на файлы, при загрузке которых произошла ошибка. Файлы будут загружены и сохранены в папку *"\Videos\Movavi Screen Capture Studio\Media Content"*.

### **Хотите больше контента?**

В расширенной версии **Movavi Видеоредактор Плюс** вы найдете еще больше встроенных файлов: 12 дополнительных аудиотреков, 16 видеоклипов и 76 стикеров, а также удобный инструмент для анимации объектов и другие новые функции. [Подробнее о переходе на новую версию](https://www.movavi.ru/video-editor-plus/?asrc=scs_help)

# **Запись аудио**

После того, как вы добавите в проект видео или фото, вы можете записать к ним озвучку с помощью микрофона или другого устройства звукозаписи.

#### **Шаг 1: Откройте параметры записи аудио**

**1.** Нажмите кнопку со значком микрофона на панели инструментов. Появятся опции звукозаписи.

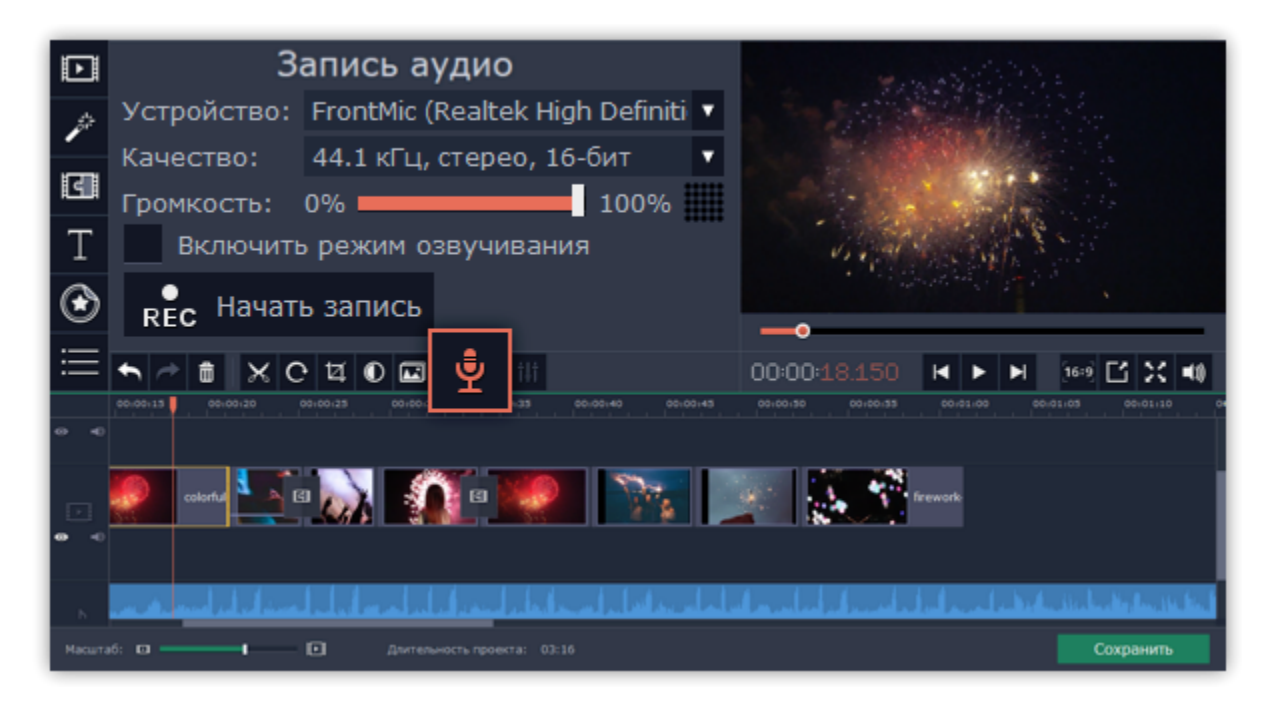

### **Шаг 2: Подготовка к записи**

**1.** В поле **Устройство**, выберите нужное устройство звукозаписи.

**Для записи с микрофона:** выберите микрофон, с которого хотите записывать звук. Если нужного устройства нет в списке, убедитесь, что оно правильно подключено к компьютеру.

**2.** Запись начнется сразу после включения. Записанное аудио появится на аудиотреке, и вы можете перенести запись на любое необходимое место в проекте. Если вы включили режим озвучивания, перед стартом вам будет дано 3 секунды. Одновременно с началом записи начнет воспроизведение основной видеоряд, таким образом вы сможете использовать его как ориентир для записи голоса. Аудио, записанное в это режиме, вы сможете найти на монтажном столе, на треке привязанного аудио.

**Для записи с компьютера:** выберите в списке **Stereo Mix** для записи музыки и других звуков на вашем компьютере.

- **2. (Необязательно)** В поле **Качество** выберите частоту и количество каналов.
- **3.** Установите громкость, с которой хотите вести запись.
- **4. (Необязательно)** Включите режим озвучивания, если собираетесь записать комментарий к видео.

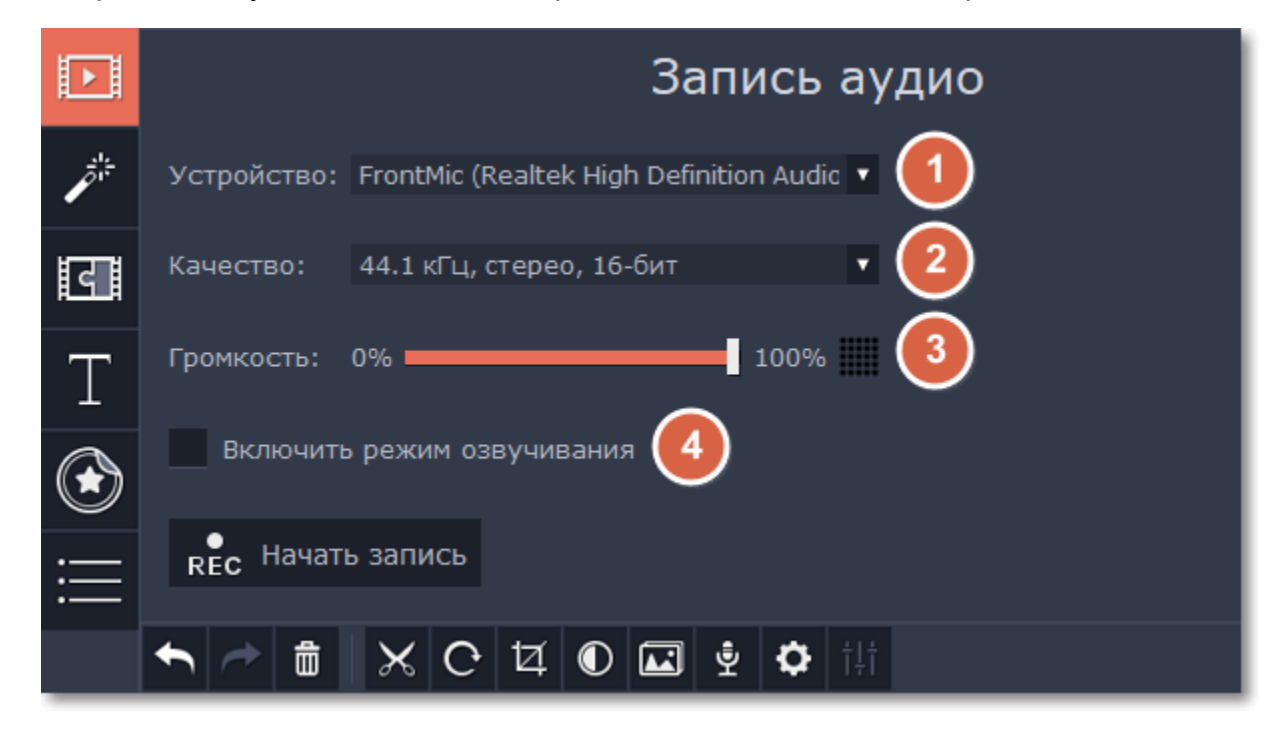

**5.** На монтажном столе, установите ползунок прокрутки на положение, с которого хотите начать запись.

### **Шаг 3: Запись**

**1.** Когда вы будете готовы, нажмите **Начать запись**.

**3.** Нажмите **Остановить запись**, чтобы завершить звукозапись.

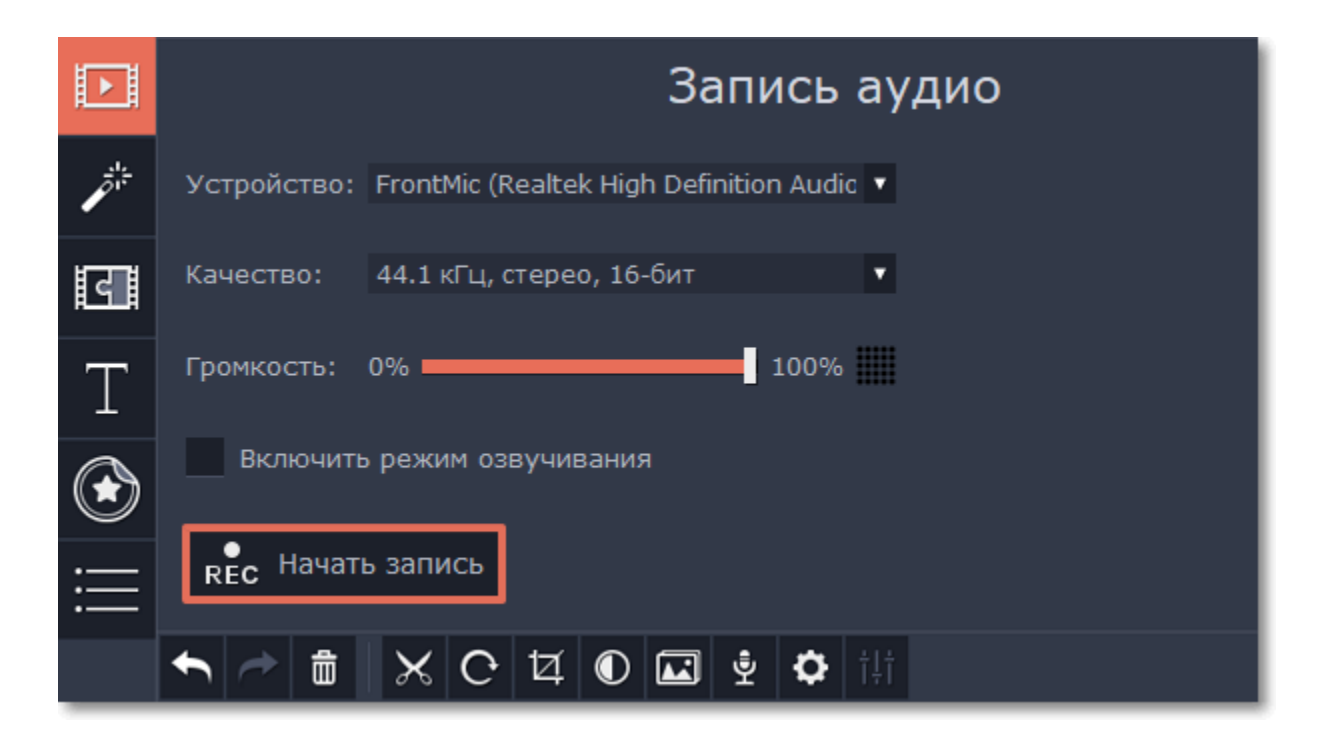

# **Запись видео с камер**

**Шаг 1:** Подсоедините к компьютеру видеокамеру, с которой хотите записать видео. Убедитесь, что камера работает и правильно распознаётся системой.

**Шаг 2:** На вкладке **Импорт** Видеоредактора, нажмите кнопку **Запись видео**. В отдельном окне откроется модуль видеозахвата.

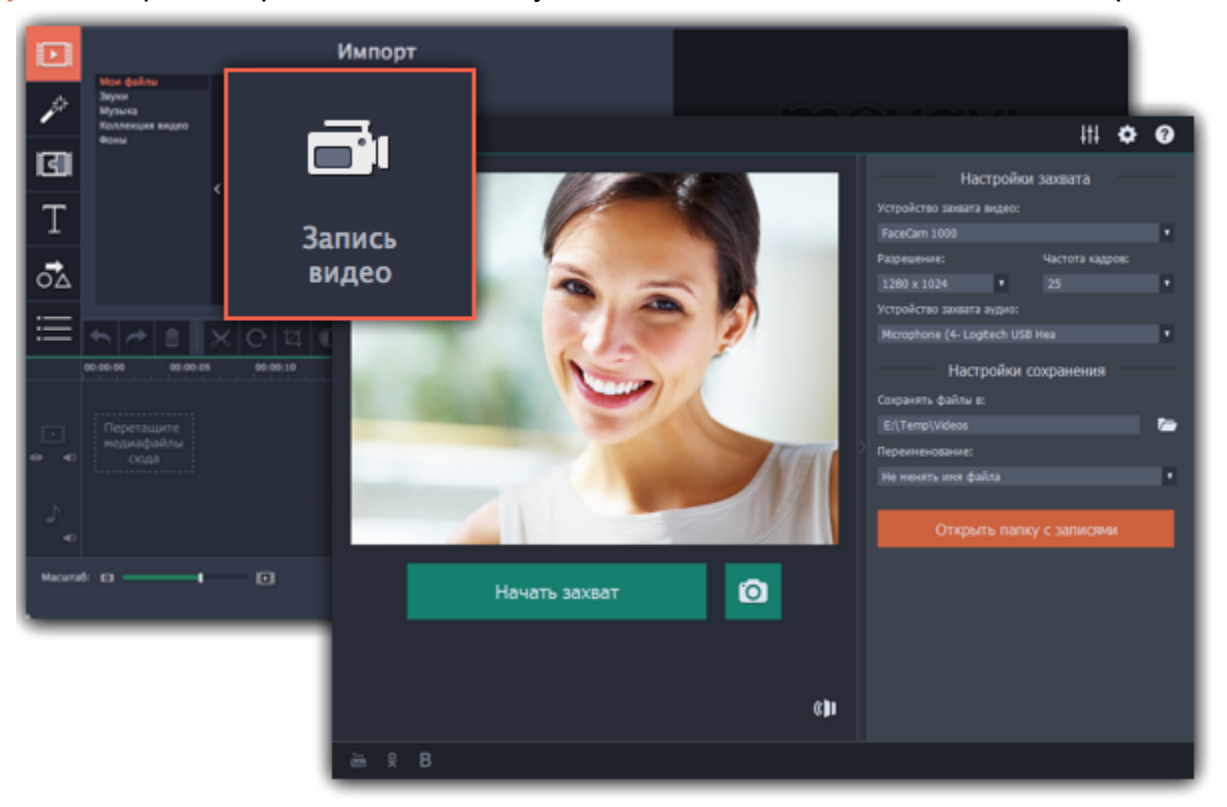

**Шаг 3:** В окне видеозахвата, в поле **Устройство захвата видео**, выберите камеру, которую хотите использовать. Затем, выберите **разрешение** и **частоту кадров**. Более высокое разрешение обычно означает более высокую чёткость и качество. Высокая частота кадров позволит лучше передать движение, в то время как низкая частота кадров позволит сэкономить место на диске при съемке статичной картинки.

**Шаг 4:** В поле **Устройство захвата аудио**, выберите микрофон, с которого хотите вести запись в дополнение к видео.

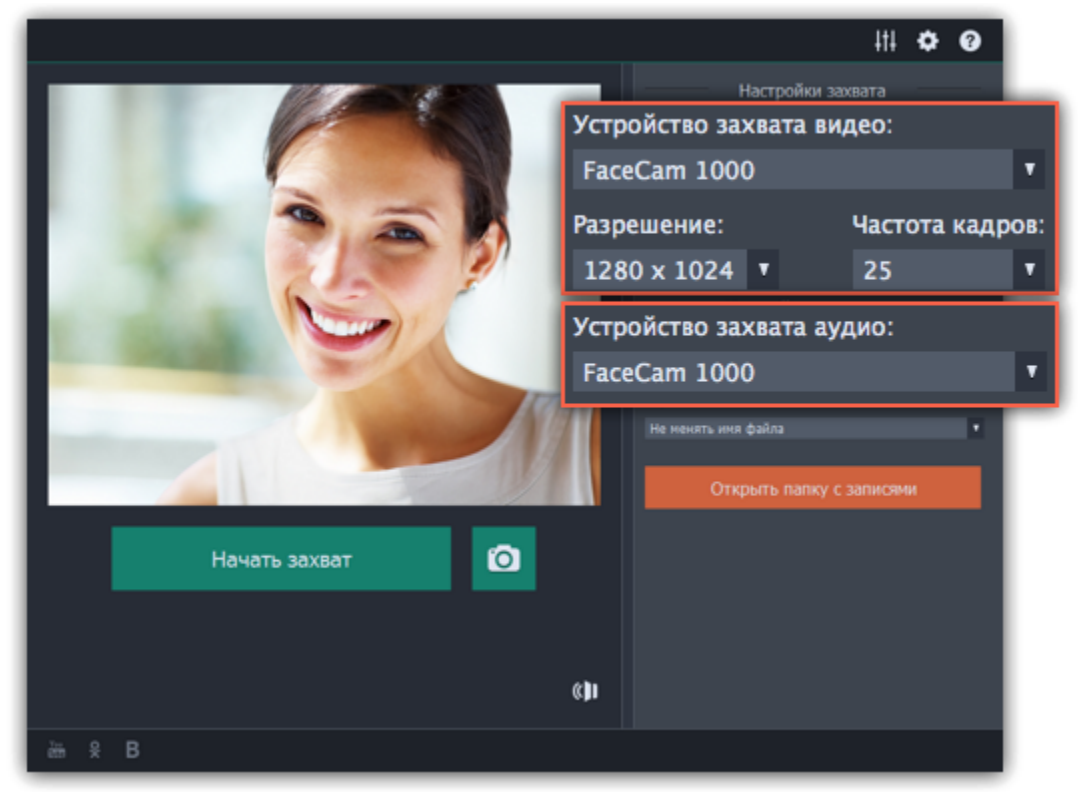

**Шаг 5:** (необязательно) Записанные файлы будут по умолчанию сохранены в папку *Movavi Library*. Если вы хотите изменить путь сохранения, нажмите значок папки рядом с полем '**Сохранять файлы в**' и выберите другую папку.

**Шаг 6:** (необязательно) Если вам нужно изменить формат названия записи, выберите нужную опцию в поле **Переименование** и установите новый шаблон для имени файла.

**Шаг 7:** Чтобы начать запись, нажмите **Начать захват**. Во время захвата, вы можете сохранять кадры из видео с помощью кнопки камеры .

**Шаг 8:** Чтобы завершить запись, нажмите **Остановить захват**. Если вы хотите записать еще несколько видеороликов, повторите шаги 7 и 8.

**Шаг 9:** После того, как вы записали все необходимые видео, нажмите **Вернуться в редактор** в нижней части окна. Записи будут добавлены на монтажный стол вашего проекта, а также сохранены в указанную папку.

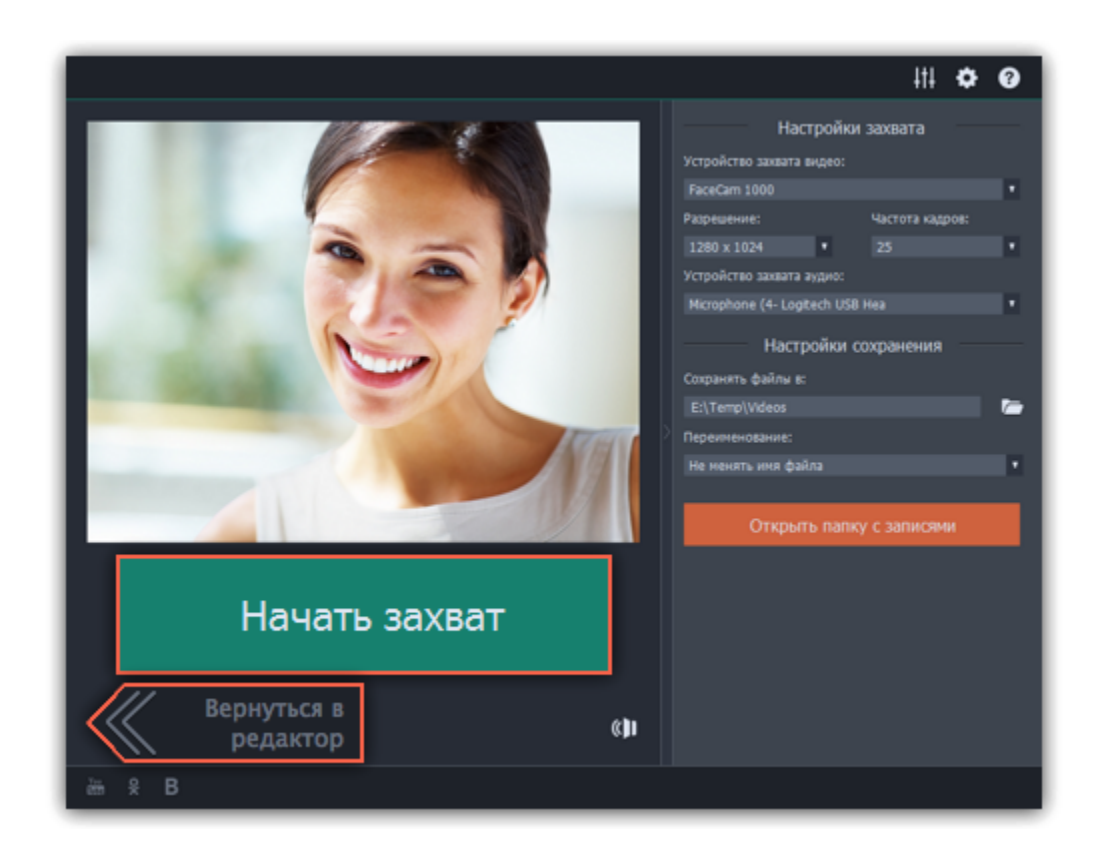

# **Импорт AVCHD видео**

Чтобы импортировать уже отснятые на AVCHD-камеру видео:

**Шаг 1:** Подсоедините к компьютеру AVCHD-камеру и включите на камере режим соединения с компьютером по USB. Убедитесь, что компьютер правильно опознал камеру и сама камера работает корректно.

**Шаг 5:** (необязательно) По умолчанию, файлы будут сохранены в папку *Movavi Library* вашего пользователя. Если вы хотите сохранить их в другое место, нажмите на значок папки **редом с полем 'Сохранять файлы в'** и выберите необходимую папку.

**Шаг 2:** В Видеоредакторе, нажмите кнопку **Запись видео** на вкладке **Импорт**. В отдельном окне откроется модуль видеозахвата.

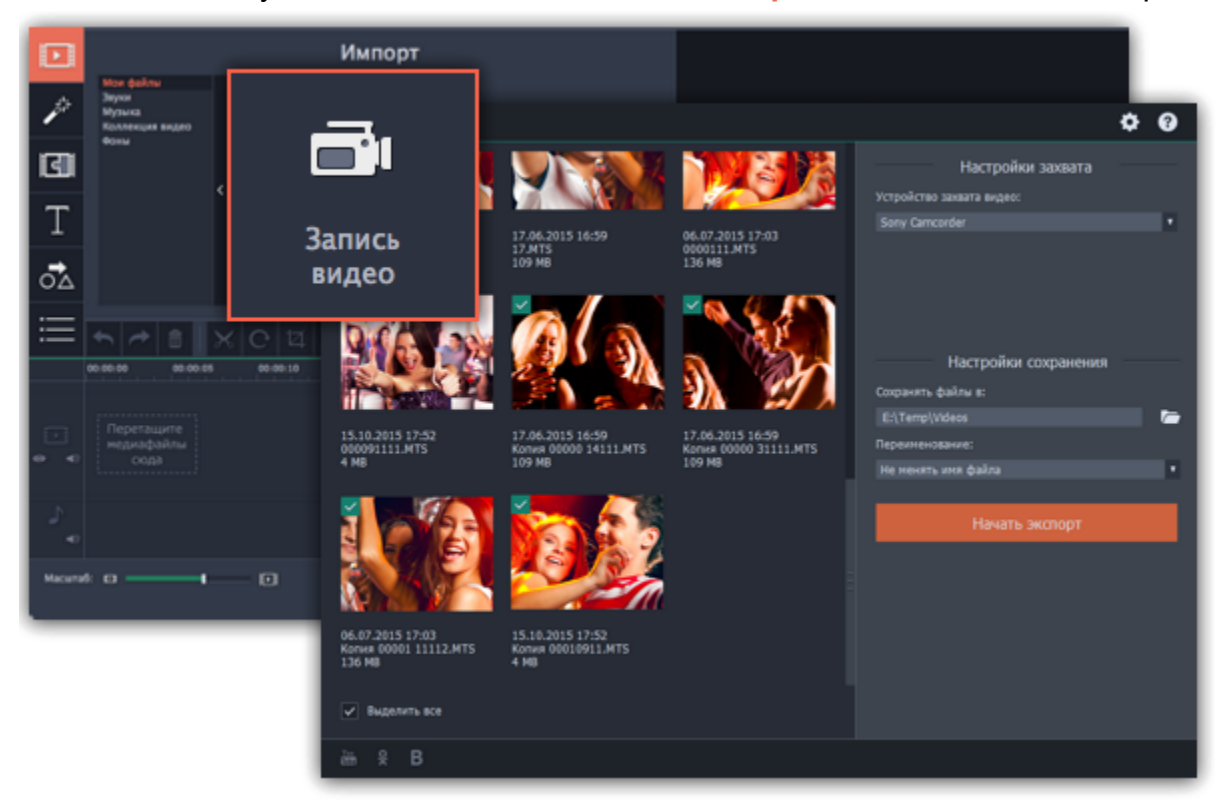

**Шаг 3:** В окне видеозахвата, выберите AVCHD-камеру в списке '**Устройство захвата видео**'.

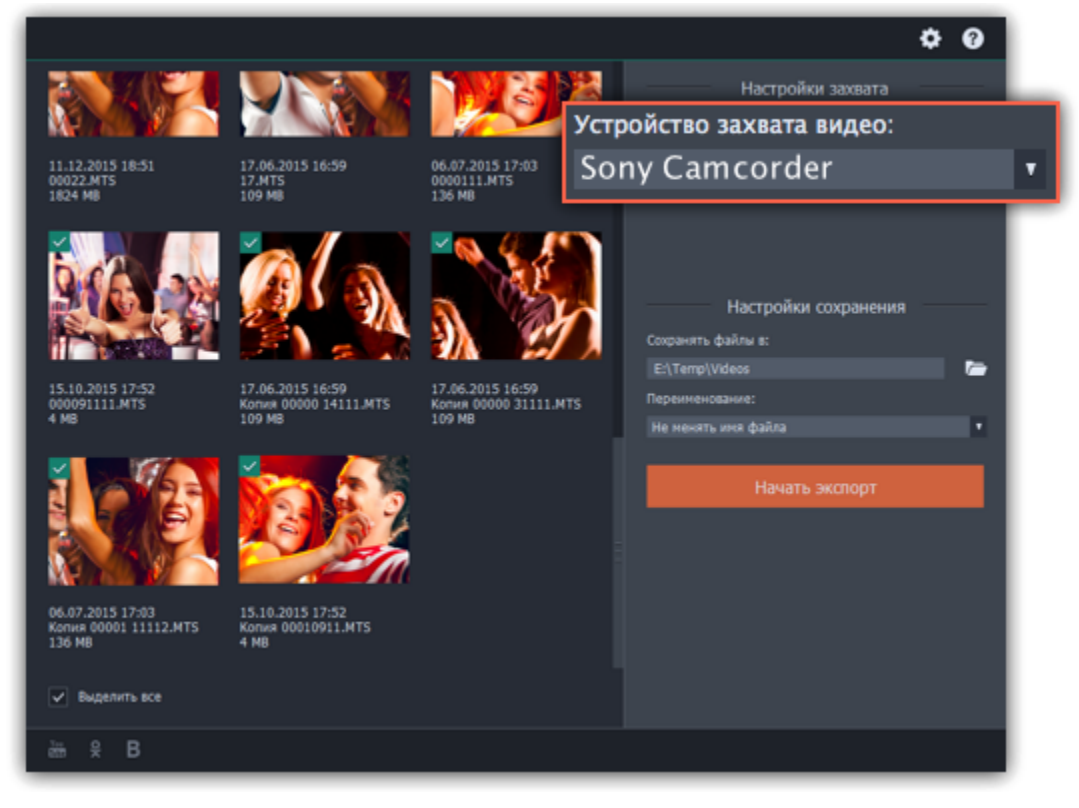

**Шаг 4:** В левой части окна появится список клипов, обнаруженных в памяти камеры. Проверьте список файлов и снимите выделение с клипов, которые вам не нужны.

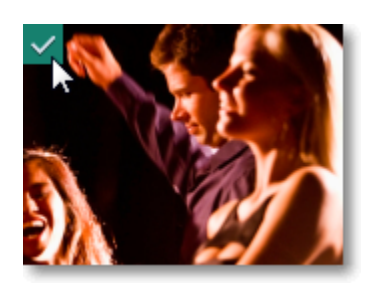

**Шаг 6:** (необязательно) Если вы хотите переименовать импортируемые файлы, выберите в списке '**Переименование**' подходящий вариант смены названия файлов. Затем, воспользуйтесь появившимися ниже опциями, чтобы настроить шаблон переименования файлов.

**Шаг 7:** Когда всё будет готово к импорту, нажмите кнопку **Добавить записи в редактор**, чтобы начать копирование файлов.

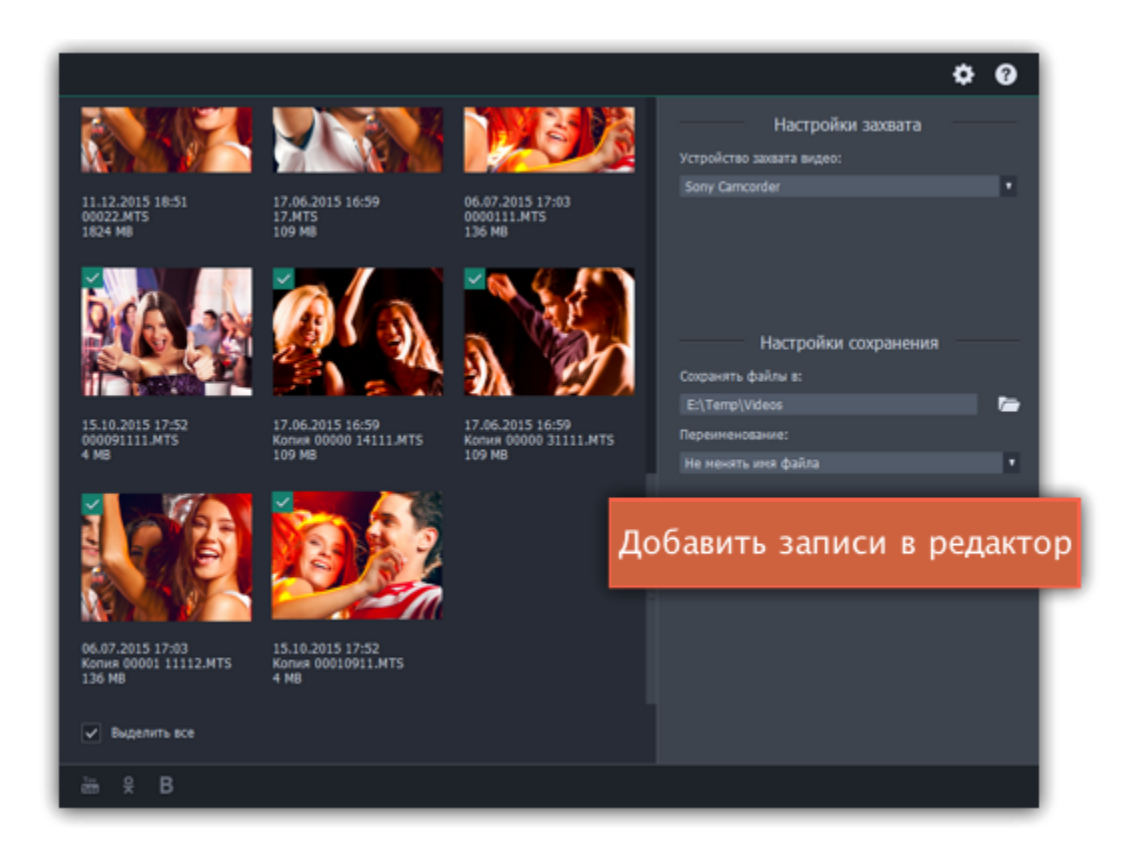

# **Информация о файле**

#### **Расположение файла**

Чтобы посмотреть, где расположен файл оригинала, кликните по нему правой кнопкой мыши на монтажном столе и выберите в открывшемся меню **Показать в папке**.

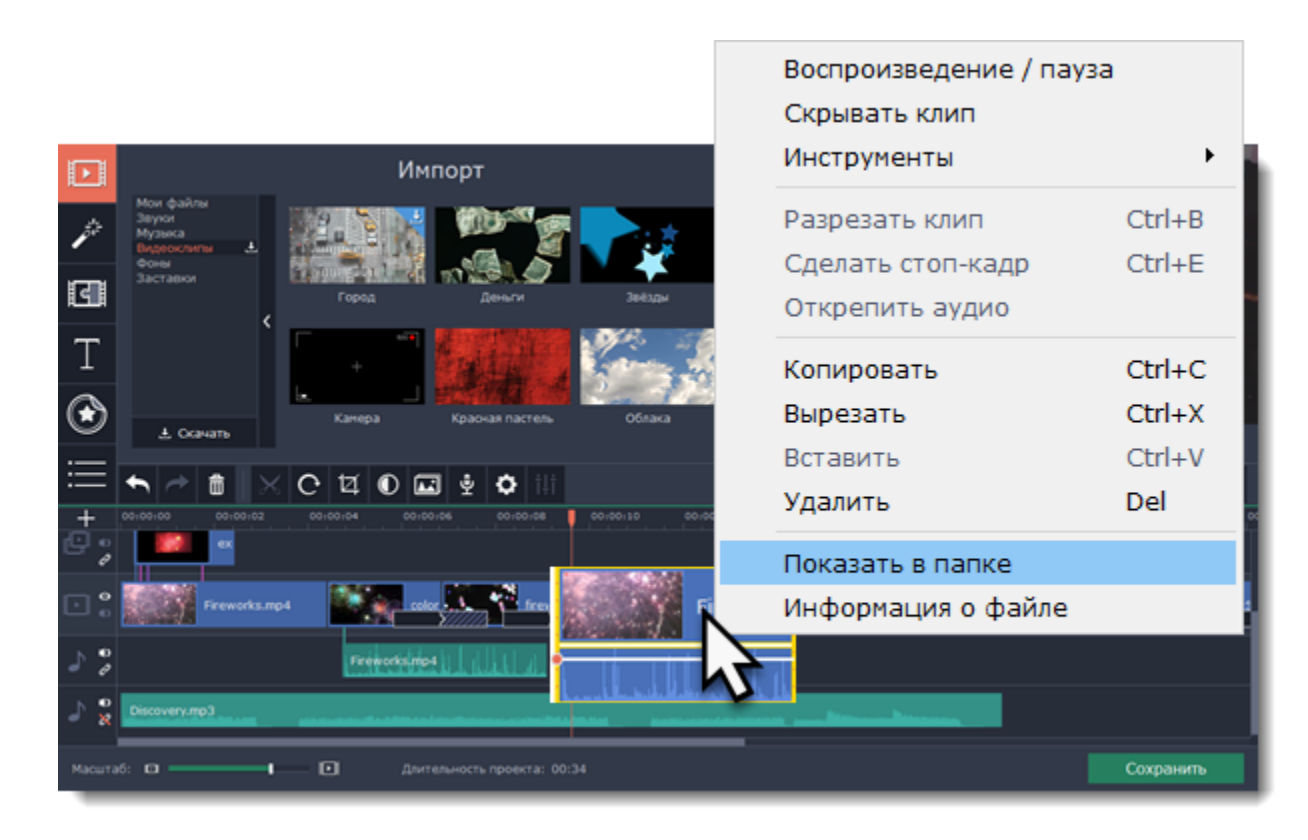

#### **Информация о файле**

Зная некоторые свойства используемых в проекте файлов, вы сможете точнее подобрать настройки проекта. Чтобы увидеть информацию о файле, щелкните правой кнопкой мыши по изображению клипа на монтажном столе и выберите **Информация о файле** из появившегося меню.

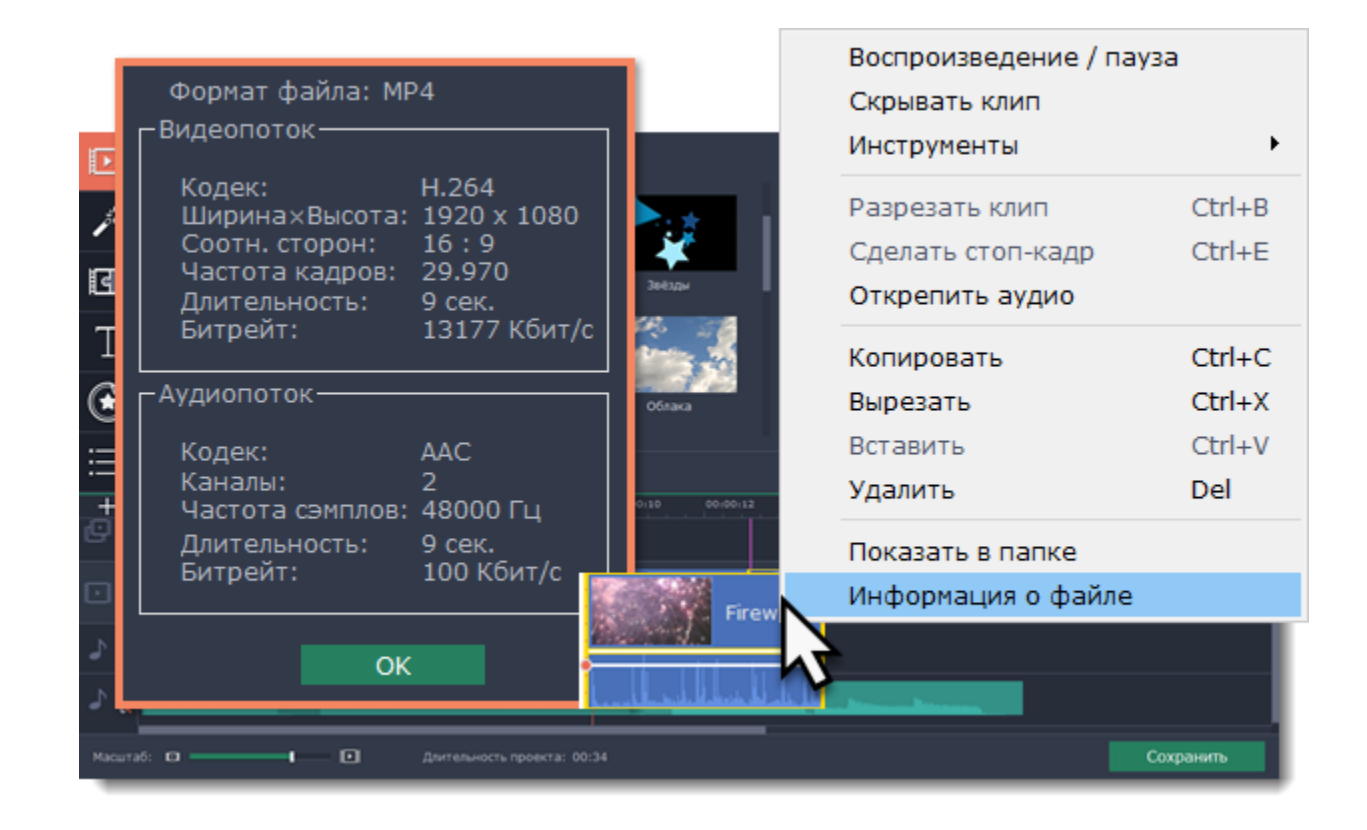

Откроется окно **Свойства файла** с информацией о видео- и аудиопотоке данного файла. Здесь вы можете увидеть **разрешение** файла, **соотношение сторон**, и другую информацию.

# **Просмотр и упорядочивание клипов**

### <span id="page-89-0"></span>**Текущее положение**

Текущее положение в проекте указывается маркером положения в плеере либо маркером с красной полосой на монтажном столе.

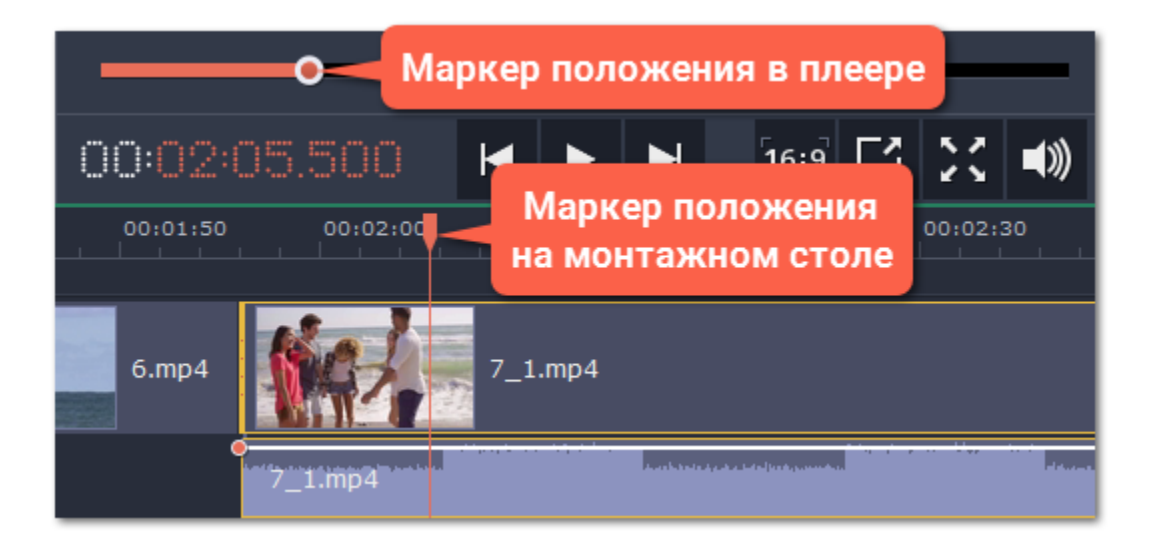

Чтобы точнее указать нужное время:

• Для быстрой перемотки по 0.5 секунд откройте меню **Просмотр** и выберите **Вперед на 0.5 секунды** (Shift+Ctrl+→) либо **Назад на 0.5 секунды** (Shift+Ctrl+←).

Для просмотра видео, укажите нужный момент с помощью маркера положения на монтажном столе или в плеере и нажмите пробел либо кнопку воспроизведения в плеере.

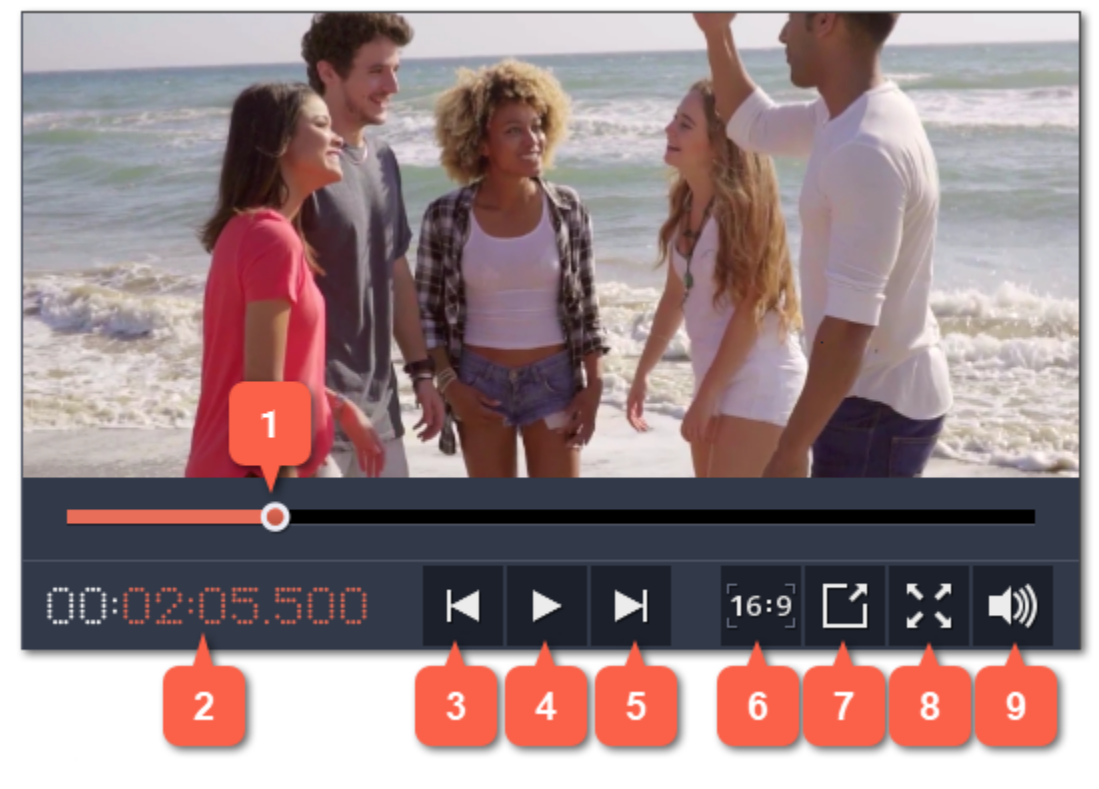

- Для точной покадровой перемотки воспользуйтесь кнопками **Предыдущий кадр** (Ctrl+←) и **Следующий кадр** (Ctrl+→) в плеере.
- Увеличьте масштаб монтажного стола с помощью ползунка в левом нижнем углу окна:

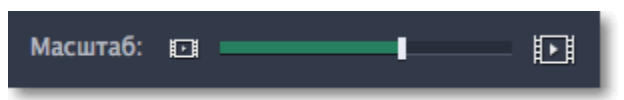

#### **Просмотр клипов**

- **1** маркер положения на полосе прокрутки плеера
- **2** текущее время
- **3** предыдущий кадр
- **4** воспроизведение\пауза
- **5** следующий кадр
- **Последовательность клипов**
- **6** соотношение сторон проекта
- **7** открепить плеер
- **8** полноэкранный просмотр
- **9** громкость плеера

Добавленные в проект новые клипы размещены на монтажном столе в том же порядке, в котором вы их добавляли. Чтобы изменить их последовательность, перетащите клипы мышью на нужное место в проекте относительно других клипов. Чтобы выбрать несколько клипов, зажмите клавишу Ctrl и щелкните по нужным клипам либо зажмите левую кнопку мыши и выделите нужные клипы прямоугольником.

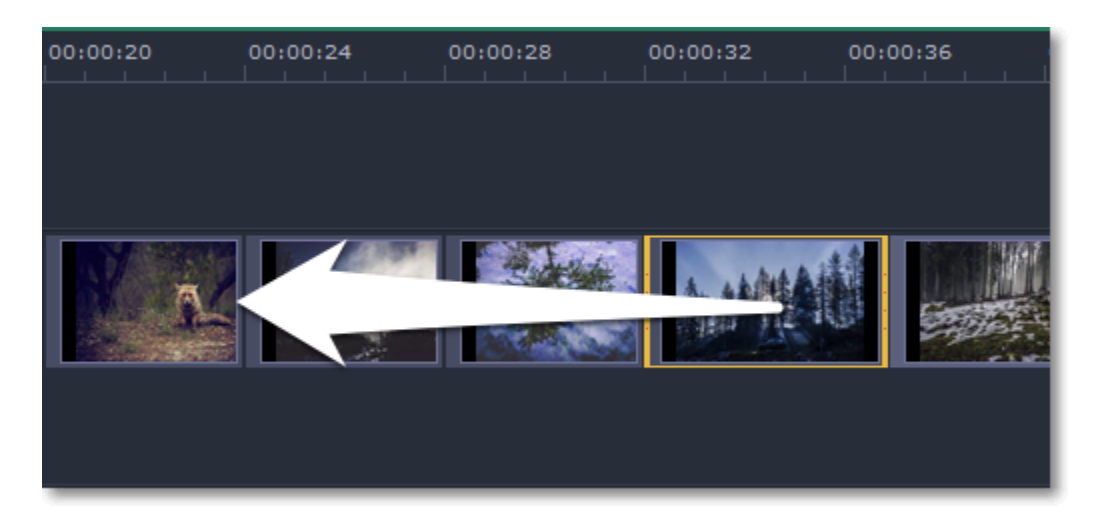

**Работа с двумя мониторами**

Если у вас больше одного монитора, вы можете открепить плеер в отдельное окно, чтобы освободить пространство для

редактирования. Для этого нажмите на кнопки **Открепить плеер** внизу плеера. Плеер откроется в отдельном окне. Чтобы

закрепить его обратно, нажмите на кнопку **Закрепить плеер** в открепленном окне или закройте окно с плеером.

# **Треки монтажного стола**

Все клипы вашего проекта находятся на монтажном столе в нижней части окна. Здесь вы можете настраивать их порядок, разрезать и удалять ненужные клипы. Монтажный стол состоит из нескольких треков для различных типов медиафайлов. Треки ведут себя как слои: клипы в верхней части монтажного стола будут видны поверх остальных. За исключением основного видеотрека, вы можете размещать несколько клипов на одном треке друг поверх друга.

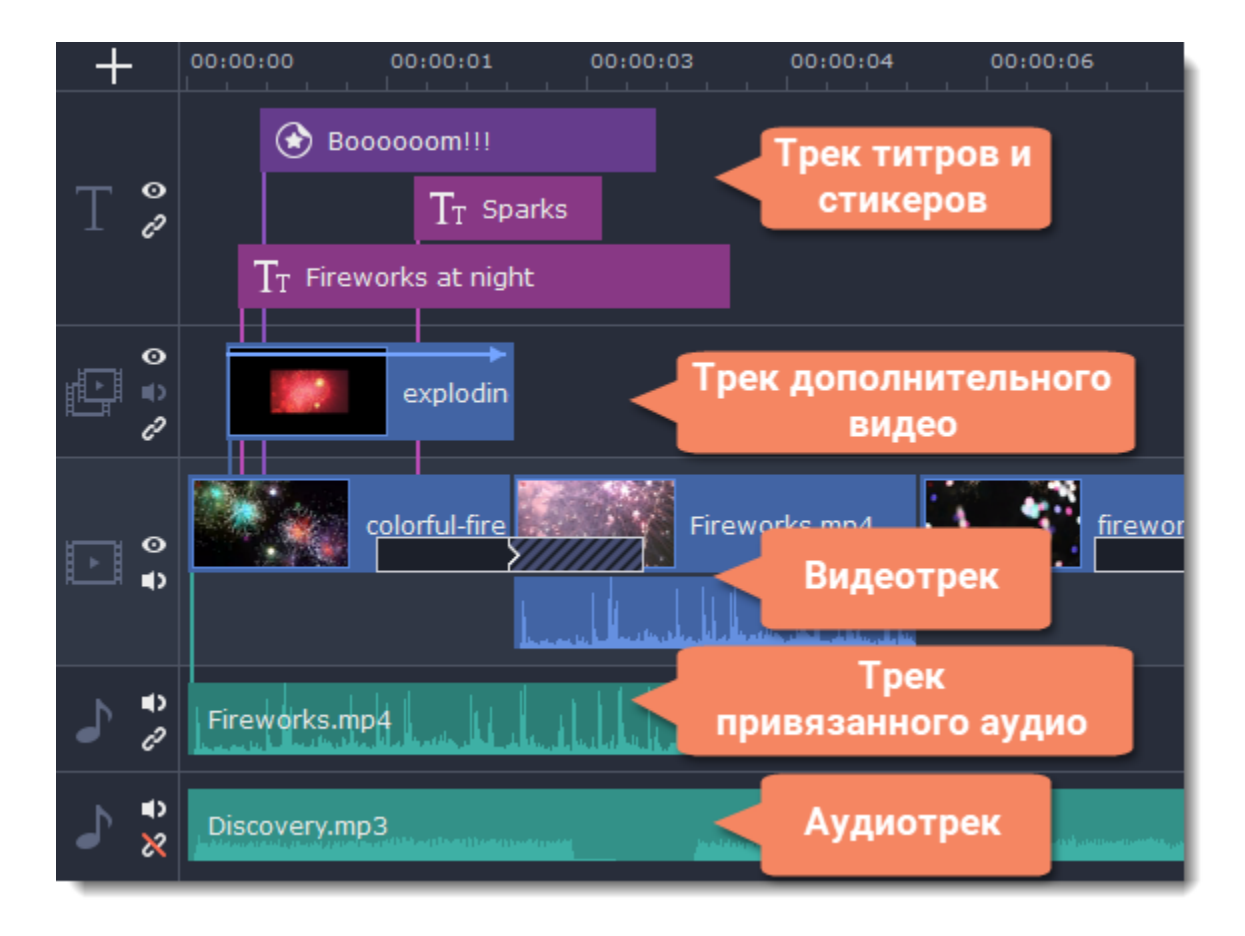

# **Добавление треков**

При работе с данным типом монтажного стола, который позволяет работу со множеством треков, в начале работы с проектом доступны только три трека: видео- и аудиотрек, и трек титров. Чтобы добавить больше треков:

**1.** Нажмите на кнопку **Плюс** в верхнем левом углу монтажного стола.

**2.** Выберите тип трека, который вы хотите добавить.

Затем вы можете настроить монтажный стол под свои нужды: перетаскивайте и меняйте местами треки с файлами, привязывайте их к видеотреку, а так же скрывайте содержимое треков из общего видеоряда.

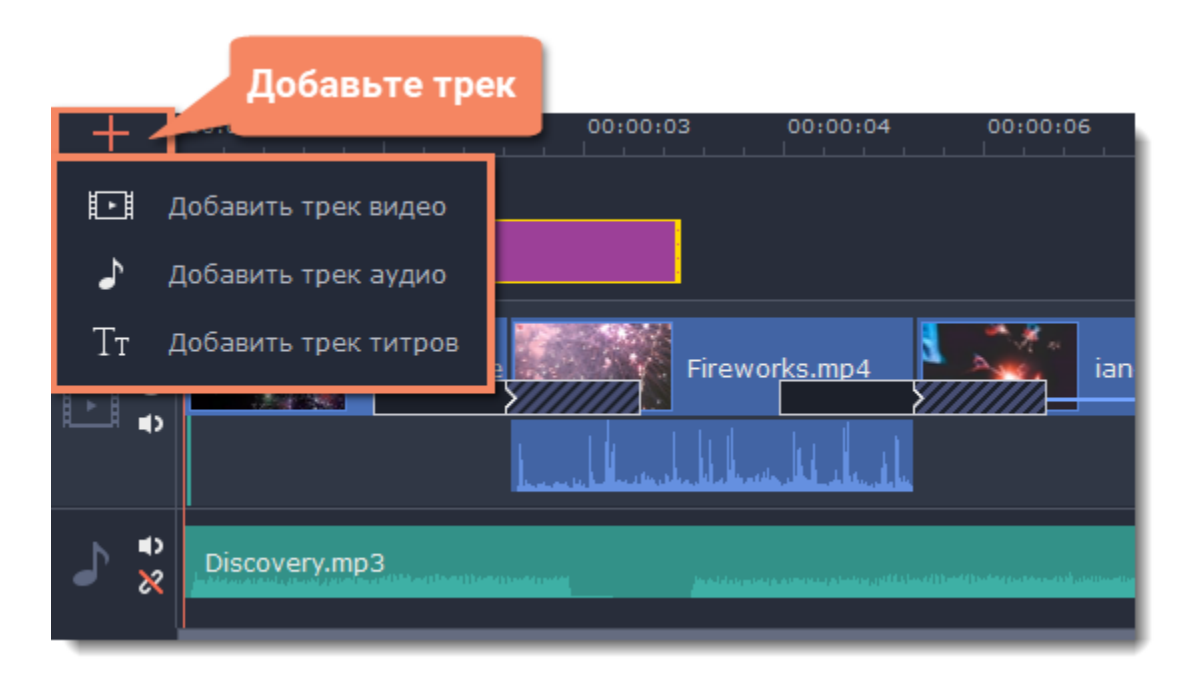

#### **Видеотрек**

Видеотрек подходит для видеоклипов, изображений и переходов между ними. Также вы можете поместить на основной видеотрек титры, стикеры и фигуры, если хотите, чтобы они появлялись на чёрном фоне.

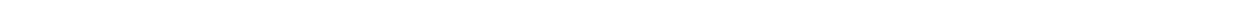

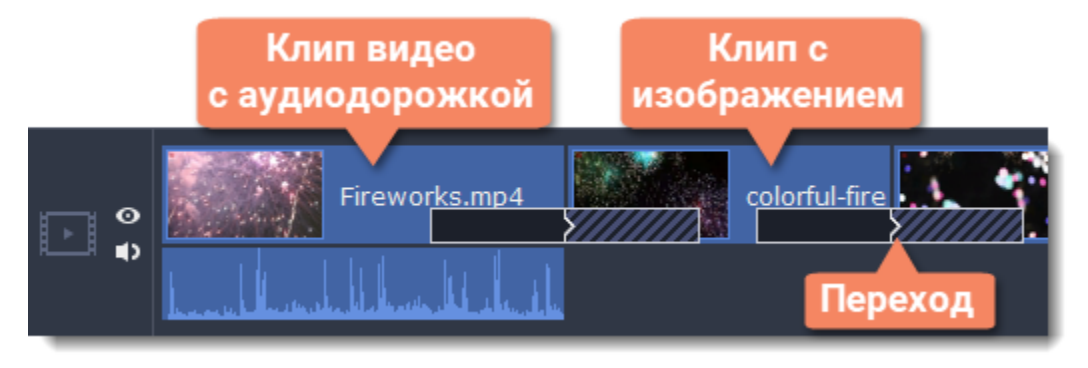

#### **Трек дополнительного видео**

Трек дополнительного видео позволяет вам наслаивать видео и изображения поверх основного видеотрека. Таким образом вы можете создавать эффект "картинка в картинке" или разделение экрана. Чтобы поместить клип на дополнительный видеотрек, просто перетащите его вверх, пока не появится линия, соединяющая его к клипу на основном видеотреке. Таким образом, клипы на дополнительном видеотреке привязаны к основному видео.

**Подробнее:** [Наложение видео](#page-109-0)

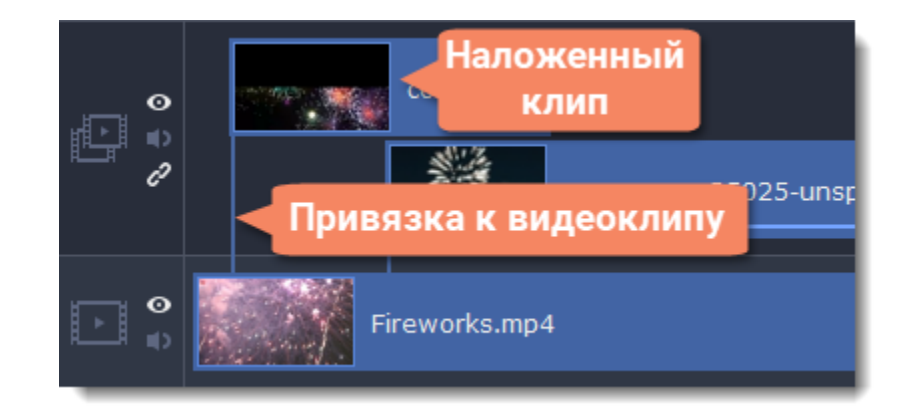

# **Трек титров**

На треке титров находятся все текстовые клипы, а также клипы со стикерами и фигурами. Клипы на треке титров привязаны к соответствующему клипу на основном видеотреке. К этим клипам нельзя применить переходы или эффекты. **Подробнее:** [Титры](#page-140-0) | [Фигуры](#page-147-0) | [Стикеры](#page-145-0)

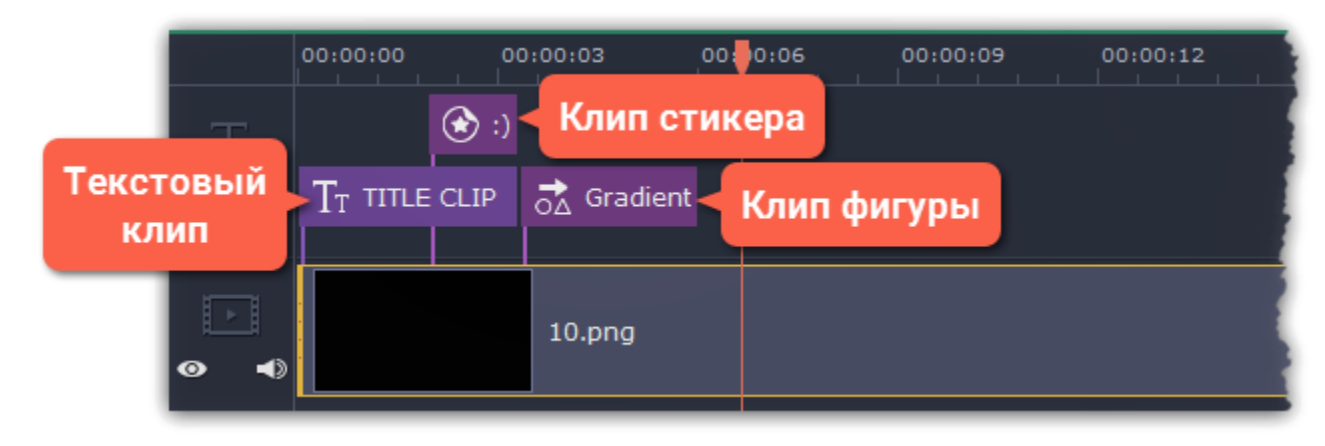

## **Аудиотрек**

На самом нижнем треке монтажного стола находятся аудиоклипы, которые *не* привязаны к видео. На этом треке удобно размещать фоновую музыку, которую не обязательно синхронизировать с видеотреком. На аудиоклипах показываются график громкости и частот, с помощью которых вы можете сразу видеть самые тихие и громкие части. Точно настроить громкость аудиоклипов вы можете с помощью кривых аудио.

**Подробнее:** [Кривые громкости](#page-128-0) | [Редактирование аудио](#page-118-0)

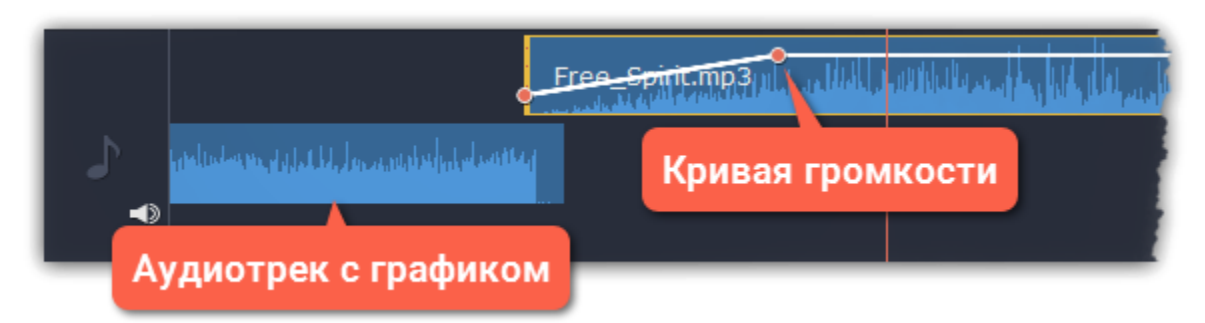

## **Трек привязанного аудио**

Как можно догадаться из названия, аудиоклипы на этом треке привязаны к соответствующим клипам на основном видеотреке и не теряют синхронизации с ними по мере редактирования проекта. По умолчанию этот трек скрыт: чтобы добавить на него аудиоклипы, выделите их на обычном аудиотреке и перетащите их вверх, пока не появится голубая линия, соединяющая их с видеотреком. Записанное аудио также появится на этом треке.

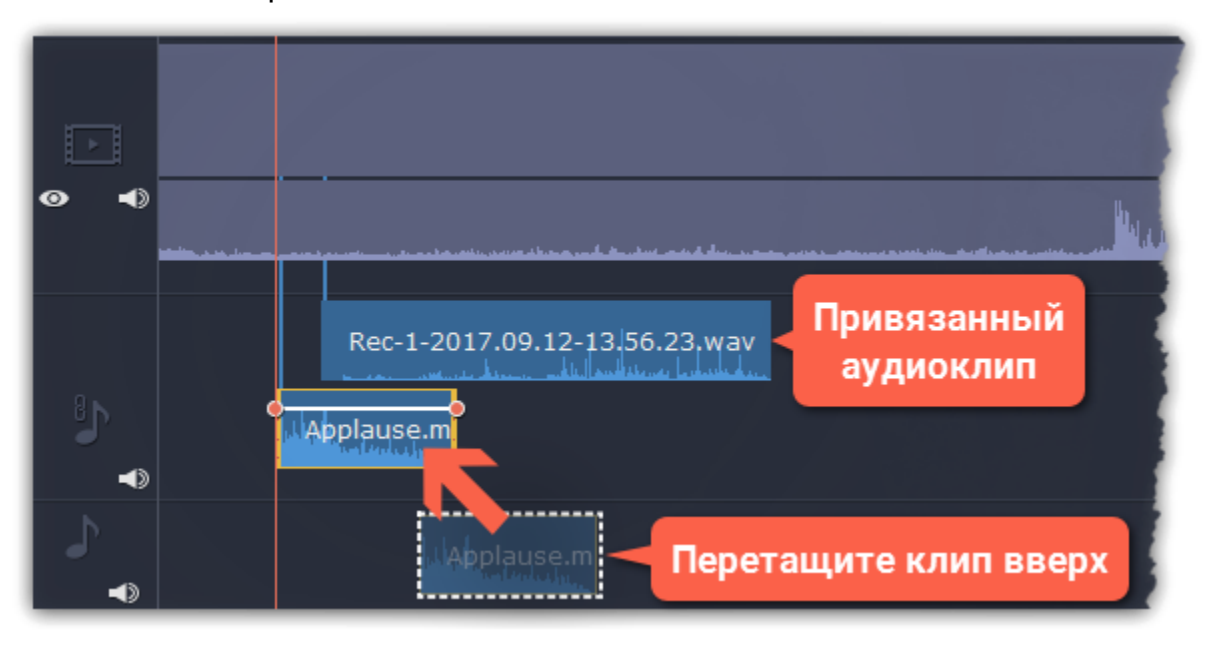

#### **Проблема: аудиоклип появляется на видеотреке**

**Решение:** В некоторых аудиофайлах есть вшитое изображение обложки альбома, которое может распознаваться как видео, и поэтому такие клипы попадают на видеотрек. В таком случае, выделите только аудиодорожку этого клипа и перетащите ее вниз, на трек аудио. Ненужную обложку альбома теперь можно будет удалить.

## **Скрытие клипа и выключение звука**

Если вы хотите посмотреть, как ваш проект будет выглядеть без определенных файлов, вы можете скрыть клип или трек целиком.

#### **Скрыть клип**

Чтобы скрыть клип, нажмите на него правой кнопкой мыши и в появившемся меню выберите **Скрывать клип**. Клип не будет показан в окне с фильмом или в готовом видео, пока вы вновь не покажете его.

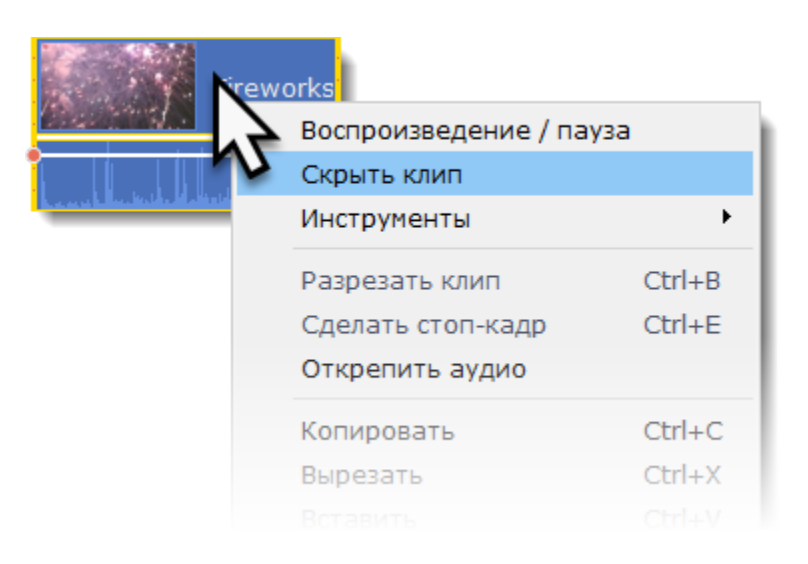

#### **Выключить звук клипа**

Чтобы полностью отключить звук клипа, нажмите на нем правой кнопкой мыши и выберите **Выключить звук клипа** в появившемся окне. Клип не будет проигрываться в окне просмотра и не появится в готовом фильме.

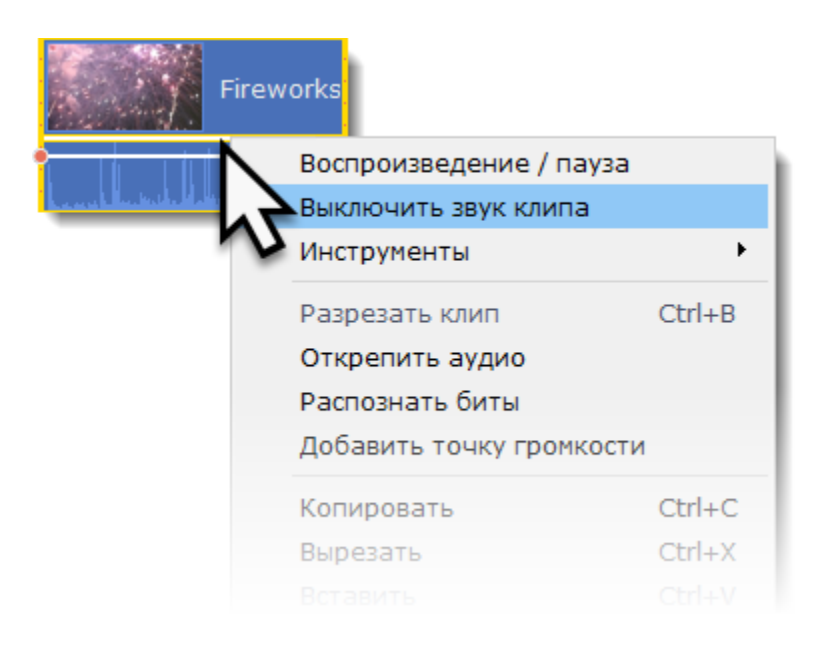

## **Скрыть целый трек**

• Чтобы скрыть весь трек целиком, нажмите на кнопку с изображением глаза **• слева от трека, который вы хотите скрыть**. Чтобы выключить звук всего трека, нажмите на кнопку звука <sup>о р</sup>слева от трека.

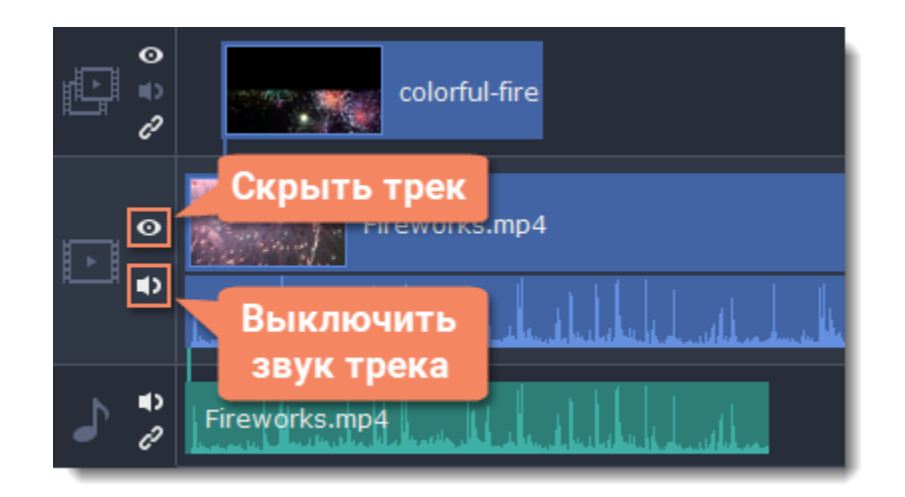

# **Масштаб монтажного стола**

Для изменения масштаба шкалы времени и монтажного стола, воспользуйтесь ползунком **Масштаб** в нижней части окна . Для уменьшения масштаба (отдаления) передвиньте ползунок влево, для увеличения масштаба (приближения), передвиньте ползунок вправо.

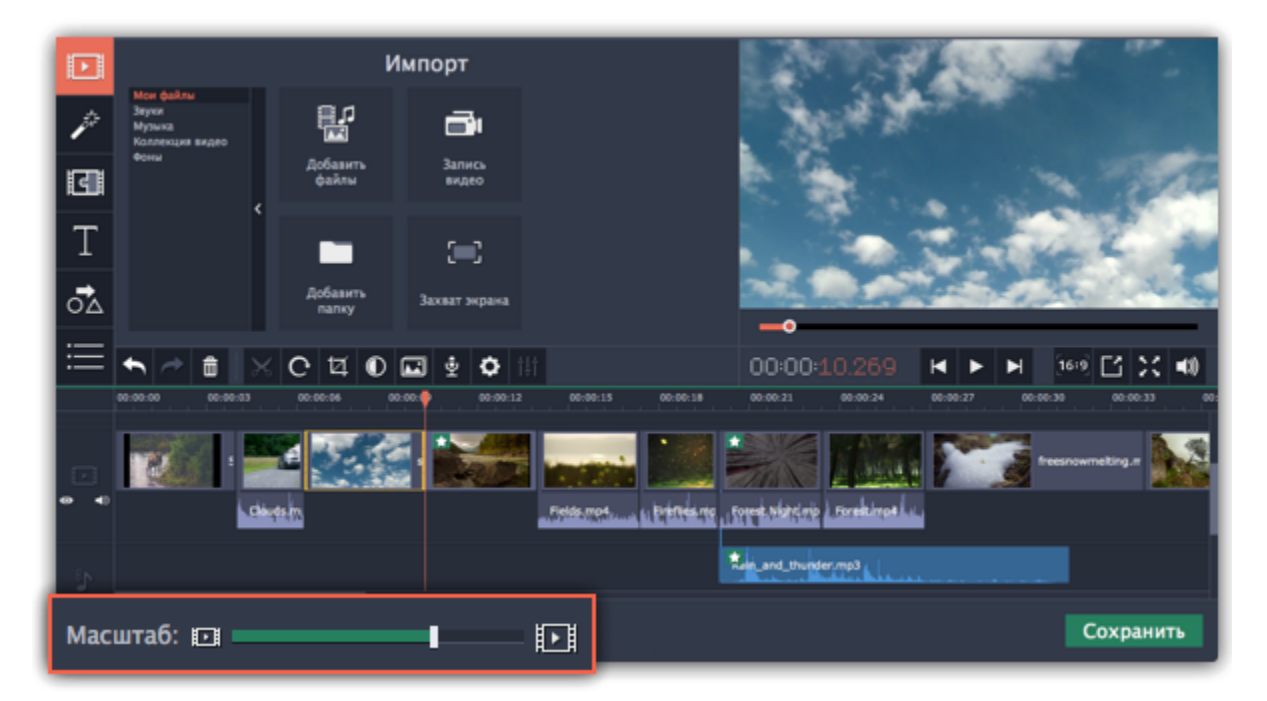

# **Отмена действий**

Все делают ошибки! Если вы передумали, действие легко отменить в любой момент.

- Нажмите кнопку **Отменить** на панели инструментов или воспользуйтесь сочетанием клавиш **Ctrl+Z**.
- Если вы хотите восстановить отменённое действие, нажмите кнопку **Повторить** или клавиши **Ctrl+Y.**

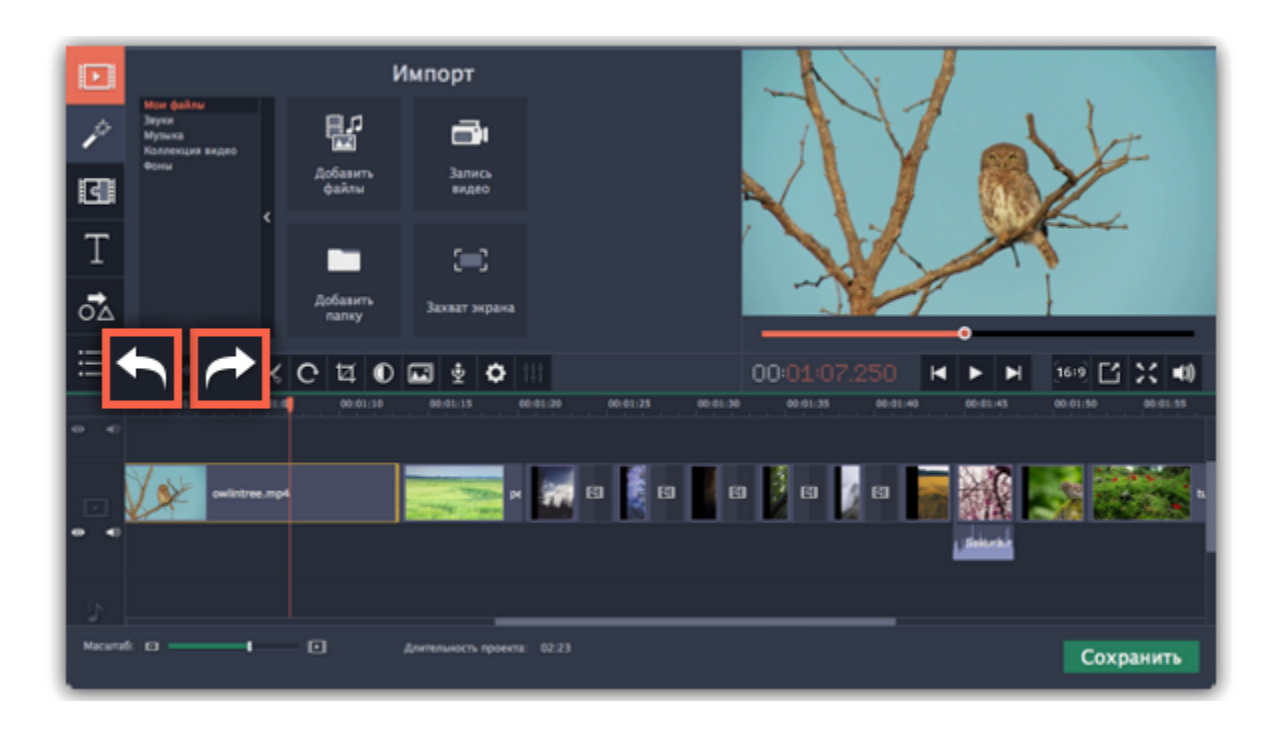

# **Нарезка клипов**

Разрезать видео на части и удалить фрагменты легко с помощью инструмента нарезки. Инструмент нарезки находится на панели инструментов главного окна и помечен значком ножниц. Чтобы удалить ненужный клип, выделите его и нажмите кнопку **корзины**.

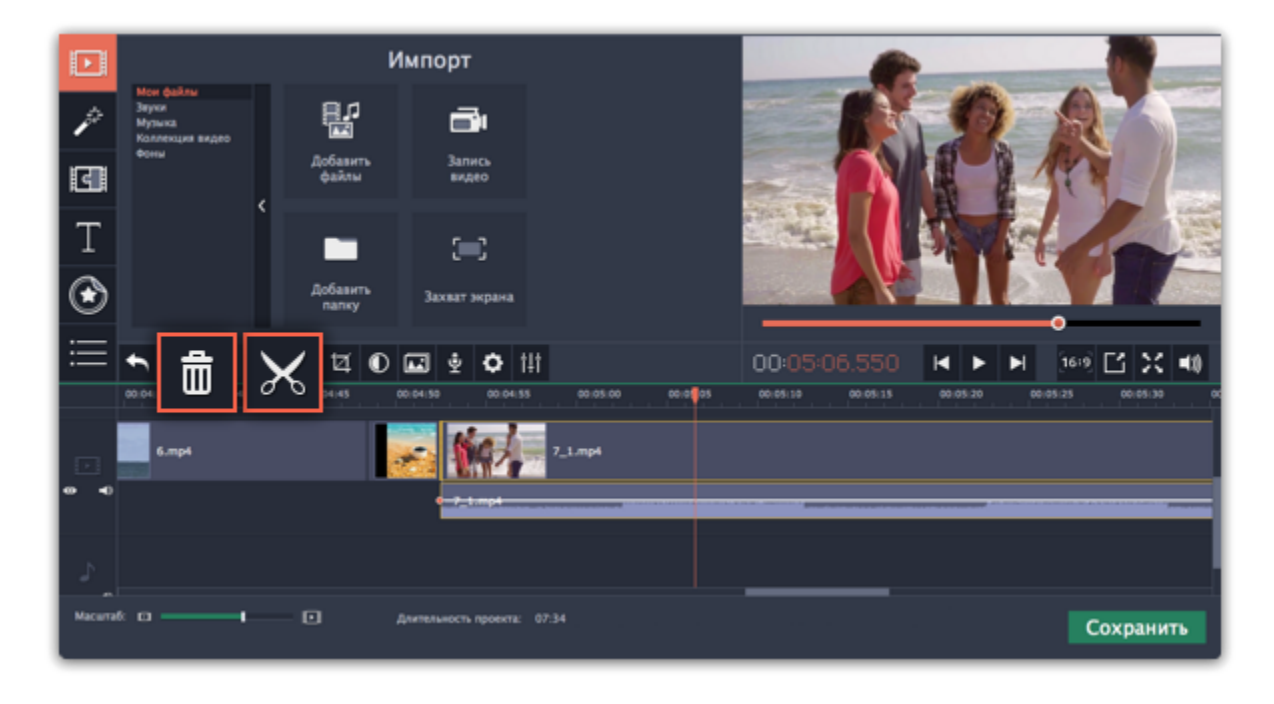

### **Нарезка клипа на части**

- **Шаг 1:** Выберите на монтажном столе клип, который хотите разрезать.
- **Шаг 2:** Установите маркер положения на момент, в котором необходимо разрезать клип.
- **Шаг 3:** Нажмите кнопку **Разрезать** на панели инструментов.

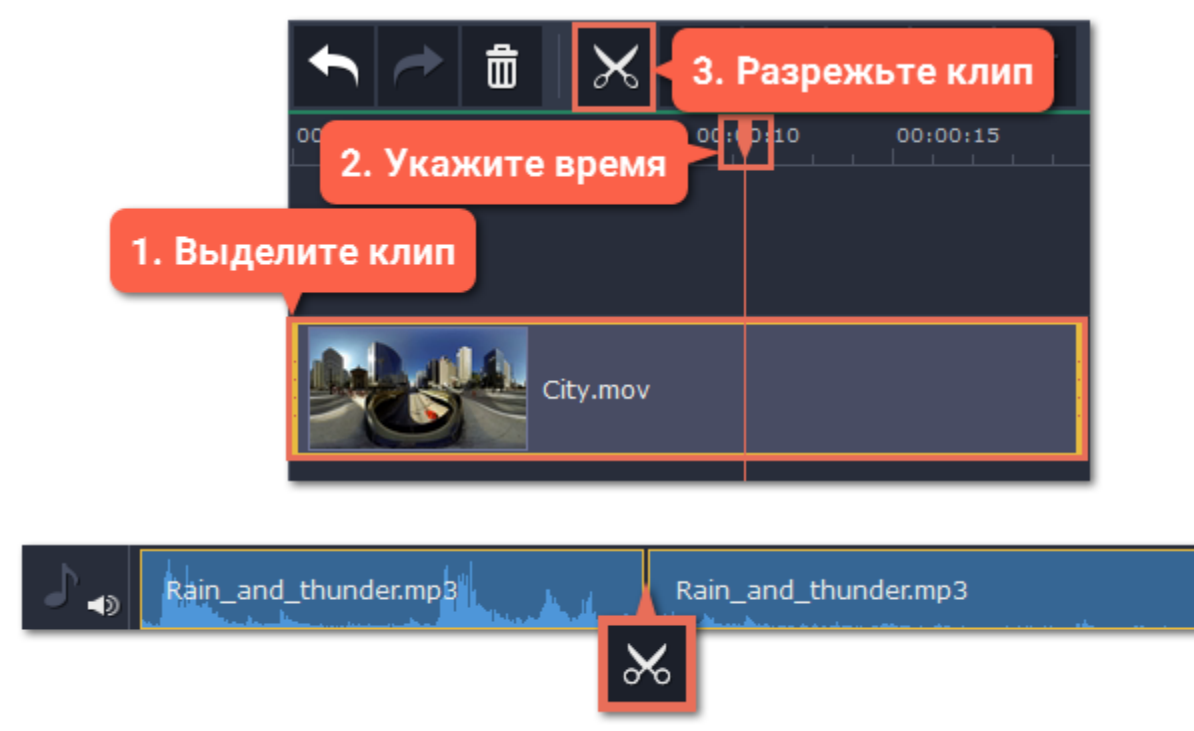

#### **Вырезание фрагмента**

**Шаг 1: Отрежьте начало ненужного фрагмента**

- **1.** Выделите клип, который хотите разрезать.
- **2.** Укажите маркером положения время начала ненужного фрагмента. Для наибольшей точности, воспользуйтесь кнопками

# **Предыдущий кадр** и **Следующий кадр** в плеере.

**3.** Нажмите кнопку с ножницами. Клип будет разрезан на две части, причём ненужный фрагмент теперь будет в начале второй части.

#### **Шаг 2: Отрежьте конец ненужного фрагмента**

- **1.** Выделите второй клип, в котором находится ненужный фрагмент.
- **2.** Укажите маркером положения конец ненужного фрагмента.
- **3.** Нажмите кнопку с ножницами. Теперь ненужная часть видео находится в отдельном клипе.

**Шаг 3: Удалите ненужный клип**

**1.** Выделите ненужный клип.

**2**. Нажмите кнопку со значком корзины или клавишу **Delete** на клавиатуре, чтобы удалить клип. Ненужный фрагмент будет удален из проекта, а оставшиеся клипы автоматически подвинутся на монтажном столе, заполнив образовавшиеся пробелы.

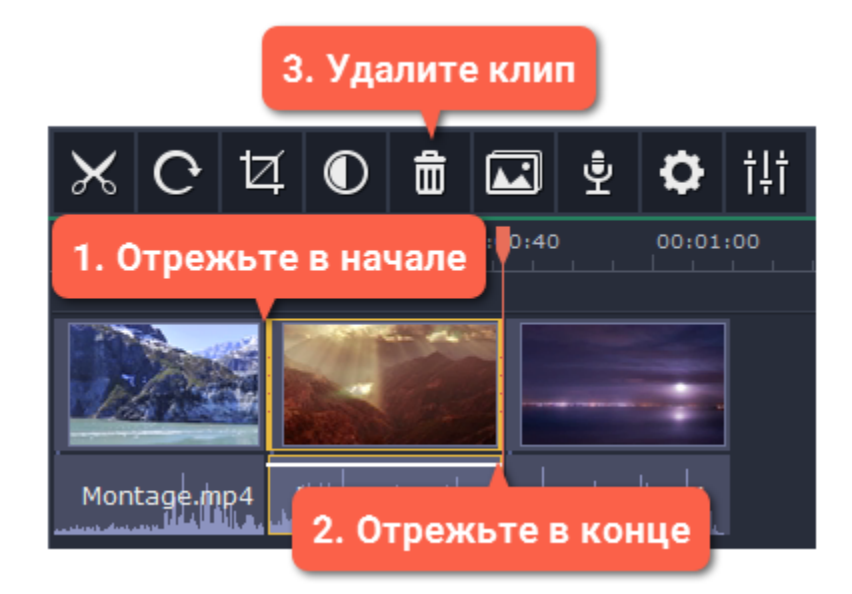

# **Обрезка с начала или с конца**

Если вы хотите только отрезать часть видео- или аудиоклипа в начале или в конце:

**Шаг 1:** Выделите клип мышью.

**Шаг 2:** Нажмите и перетащите край клипа к центру, пока не достигните желаемой длины.

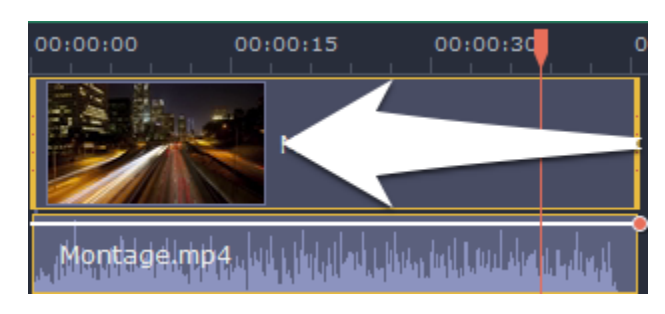

## **Указание точного времени**

• **Нажмите** в любом месте монтажного стола, чтобы переместить ползунок прокрутки на это место.

• **Перетащите** ползунок прокрутки (на монтажном столе или в плеере). Для большей точности увеличьте масштаб монтажного стола.

• В меню **Воспроизведение**, выберите опции **Перемотка на 0,5 секунды вперёд** или **Перемотка на 0,5 секунды назад**, чтобы передвинуть ползунок прокрутки на полсекунды.

• Для покадрового перемещения используйте кнопки плеера **Назад** (Ctrl+←) и **Вперёд** (Ctrl+→). Так вы сможете перемещать ползунок прокрутки точно на один кадр назад или вперёд.

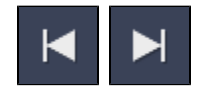

# **Редактирование видео и фото**

<span id="page-98-0"></span>После того, как вы добавили файлы в проект, вы можете начать редактировать их и создавать замечательные видео.

#### **Инструменты редактирования**

Не всегда получается сразу снять идеальное фото или видео. Воспользуйтесь кнопками на панели инструментов, чтобы исправить и отредактировать клипы.

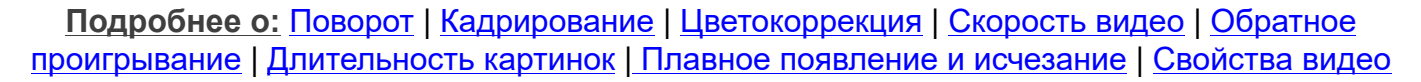

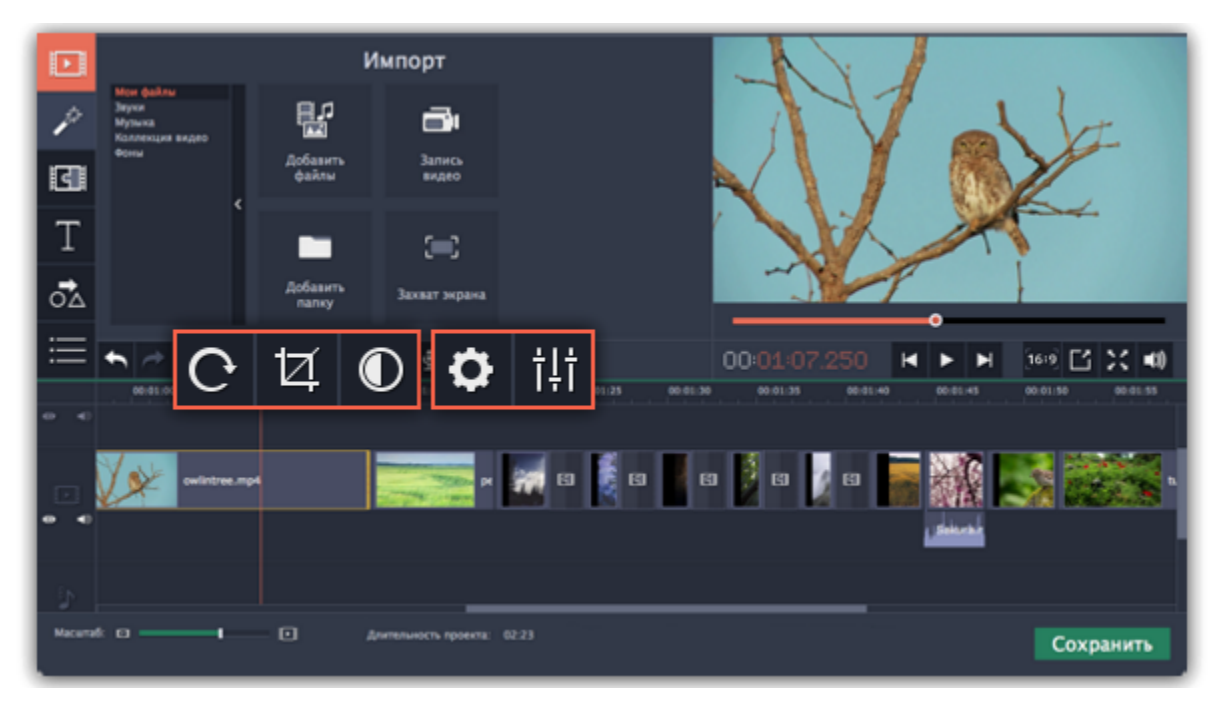

#### **Наложение видео**

С помощью дополнительного видеотрека, вы можете разместить на одном экране несколько видеоклипов. Чтобы наложить видео или изображение поверх основного видеотрека, перетащите его *вверх* и разместите на треке дополнительного видео. Затем, дважды щёлкните по клипу, чтобы настроить его размещение в кадре. Также, вы можете использовать наложение видео вместе с инструментом Хромакей, чтобы легко заменить фон видео.

[Подробнее о наложении видео](#page-109-0) [Как заменить фон видео](#page-153-0)

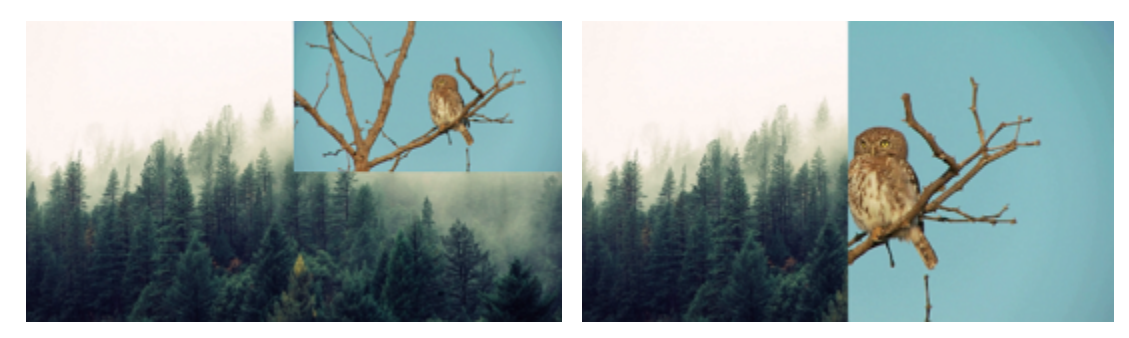

*Режимы наложения: картинка в картинке, разделение экрана.*

#### **Устранение черных полос**

Иногда при использовании видео с другим соотношением сторон или если проект настроен неправильно, вокруг некоторых клипов могут появляться черные полосы. Чтобы исправить это, можно кадрировать видео или использовать специальный фильтр **Вертикальное видео**.

[Подробнее об устранении черных полос](#page-115-0)

#### **Создание стоп-кадра**

Стоп-кадр — это определенный кадр из видео, который "замирает" на экране на какое-то время, создавая иллюзию паузы. Стопкадры можно использовать, чтобы выделить какой-то момент в фильме или чтобы создать время для вставки дополнительной информации.

[Подробнее о создании стоп-кадров](#page-114-0)

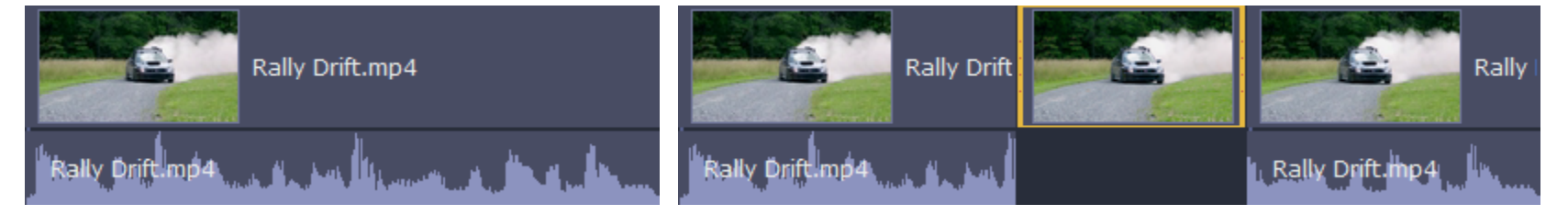

*До и после добавления стоп-кадра*

# **Поворот**

<span id="page-99-0"></span>Данный раздел расскажет вам, как поправить ориентацию видео и фото, а также исправить "заваленный" горизонт.

# **Повернуть на 90 градусов**

- **1.** Выберите клип, который хотите повернуть, на монтажном столе.
- **2**. Нажмите на кнопку **Поворот** на панели инструментов чтобы повернуть клип. Нажмите снова, чтобы повернуть клип еще раз.

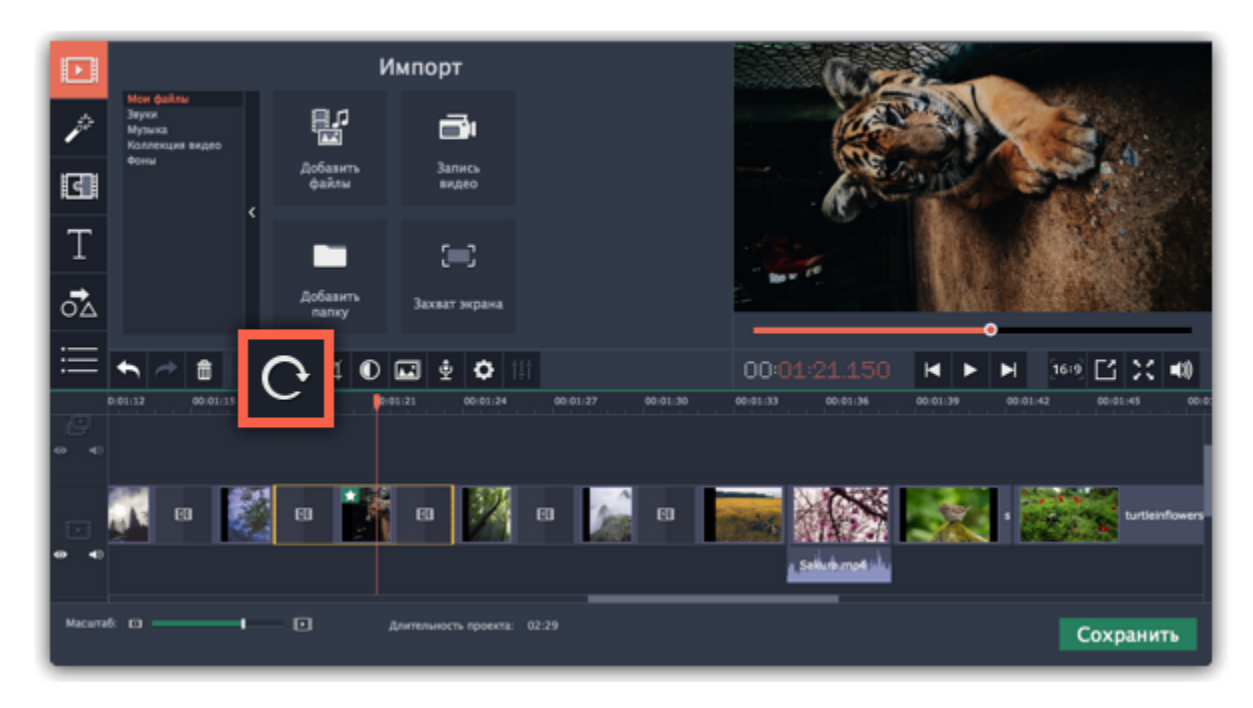

# **Исправить угол наклона**

- **1.** Выберите клип, который хотите повернуть, на монтажном столе.
- **2.** Нажмите на кнопку **Кадрировать** на панели инструментов.
- **3.** В появившейся вкладке передвигайте ползунок **Угол**, пока горизонт на видео не совпадет с линиями рамки в плеере.

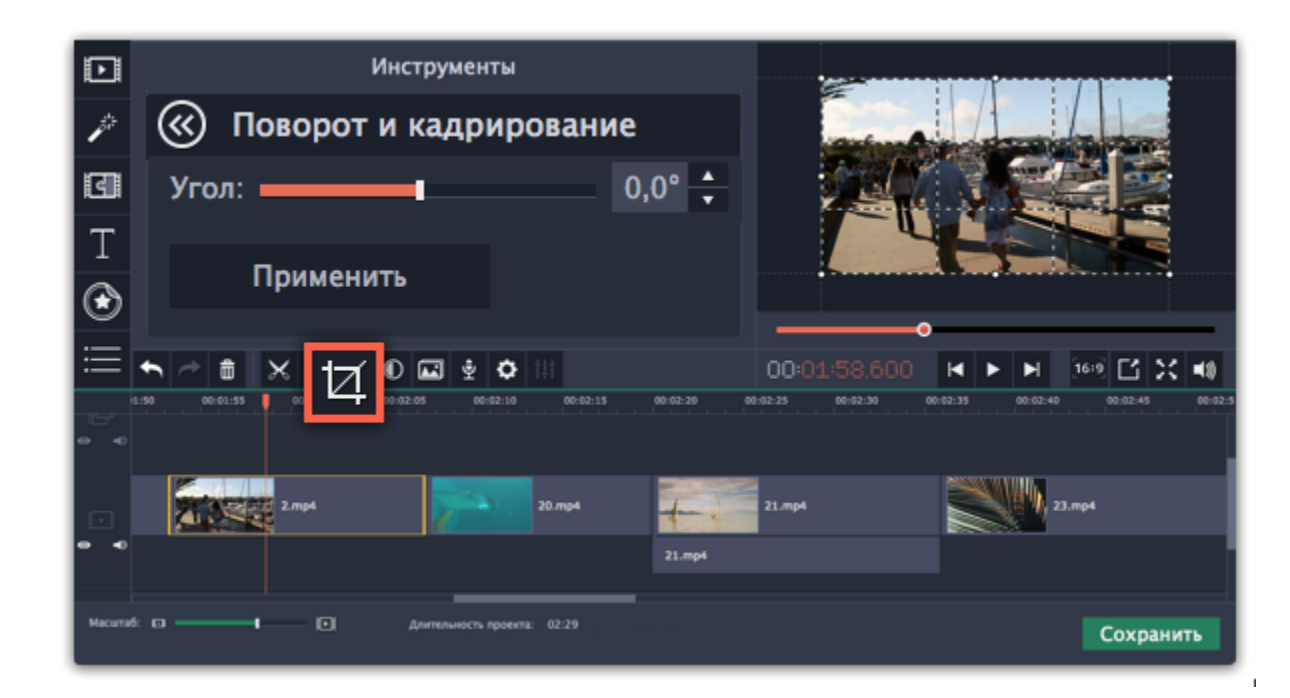

# **Кадрирование**

<span id="page-100-0"></span>С помощью кадрирования вы можете обрезать ненужные края видео, устранить черные полосы по бокам, или создать эффект крупного плана.

**Шаг 1:** На монтажном столе выделите клип, который необходимо обрезать.

**Шаг 2:** На панели инструментов нажмите кнопку кадрирования. На экране вы увидите опции кадрирования, а в плеере появится рамка для обрезки.

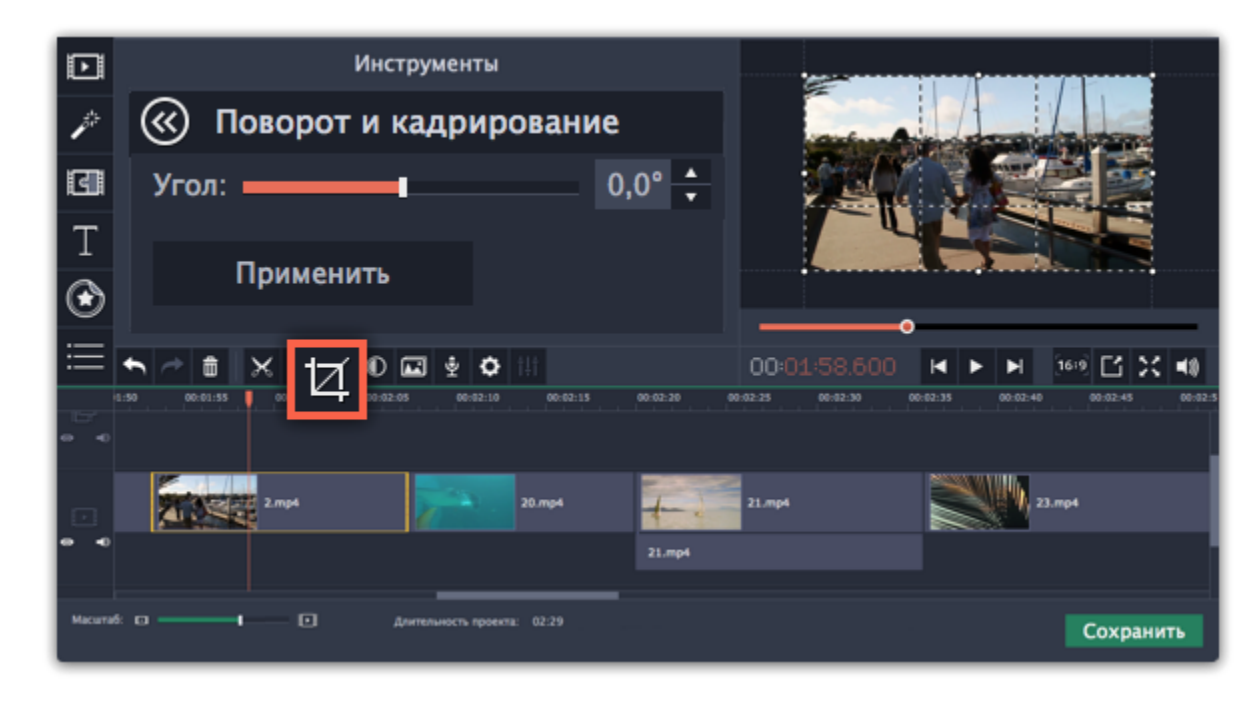

**Шаг 3:** С помощью рамки в плеере, очертите нужную часть кадра.

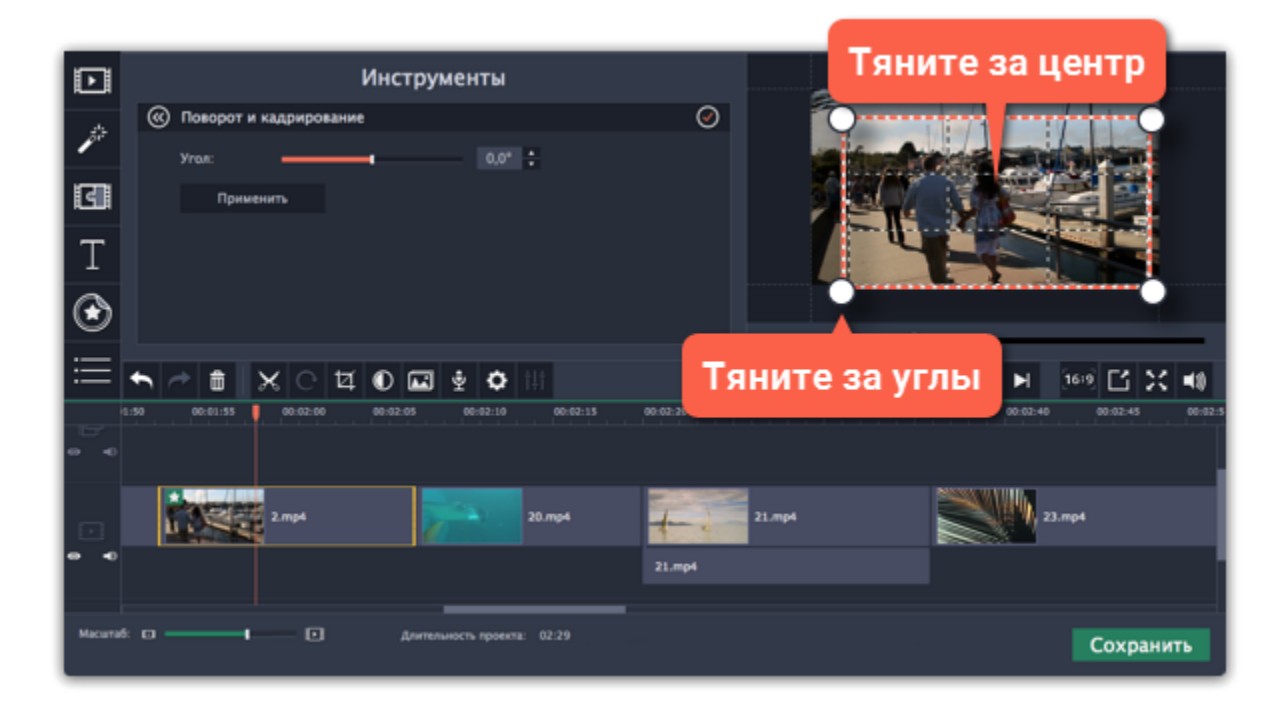

Для поворота рамки и выравнивания горизонта, используйте ползунок **Угол** слева или потяните за верхнюю точку рамки.

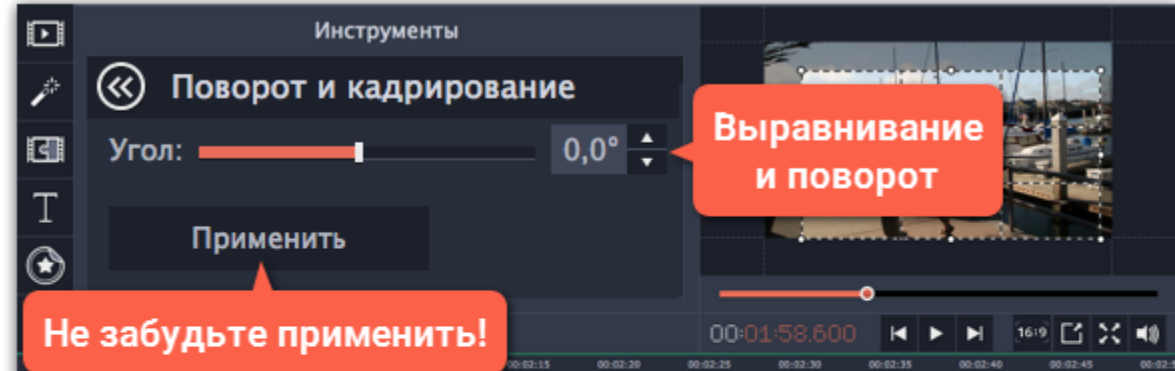

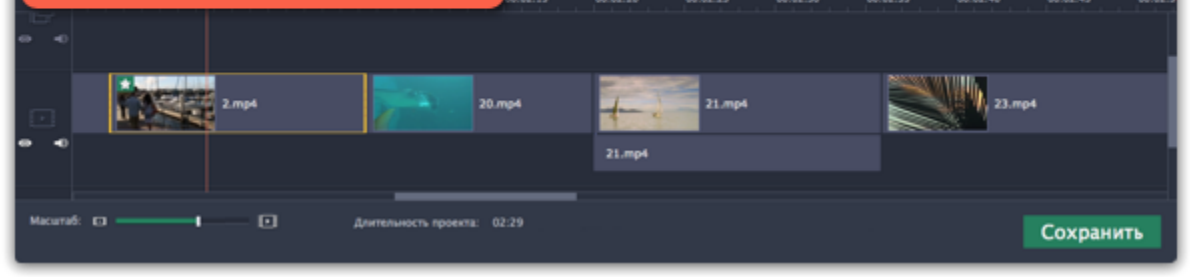

**Шаг 4:** Нажмите **Применить**. На клипе появится значок звезды **\***, означающий примененные инструменты или фильтры.

### **Отмена кадрирования**

Чтобы отменить кадрирование или любой другой инструмент, нажмите значок звезды на клипе, чтобы раскрыть список применённых эффектов. В списке, выделите **Кадрирование** и нажмите **Удалить**.

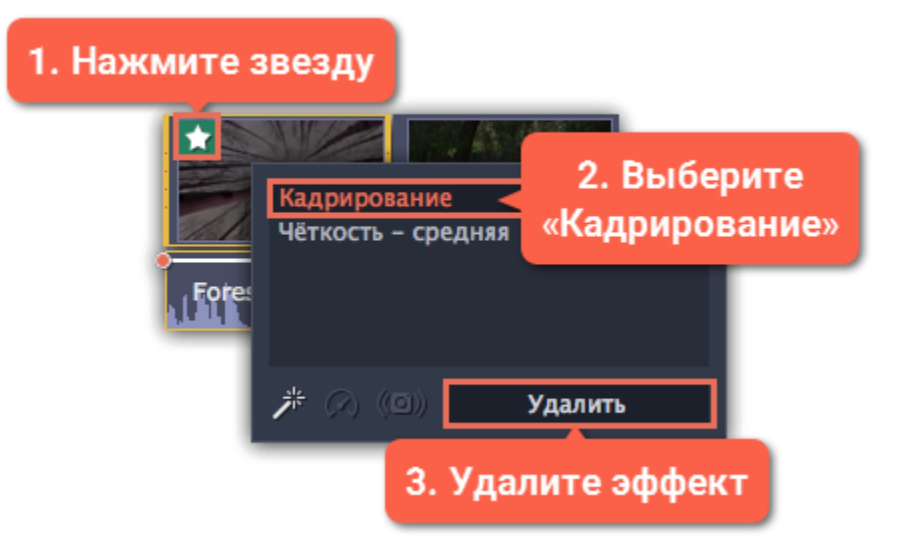

# **Цветокоррекция**

<span id="page-102-0"></span>Вы можете воспользоваться как автоматической коррекцией цвета для улучшения яркости и контрастности изображения, так и вручную настроить все цветовые параметры.

## **Шаг 1: Выберите клип**

На монтажном столе, выберите клип, цвета которого необходимо улучшить.

## **Шаг 2: Откройте инструмент коррекции**

На панели инструментов, нажмите кнопку цветокоррекции. Откроется раздел **Инструменты** с автоматическими опциями коррекции цвета.

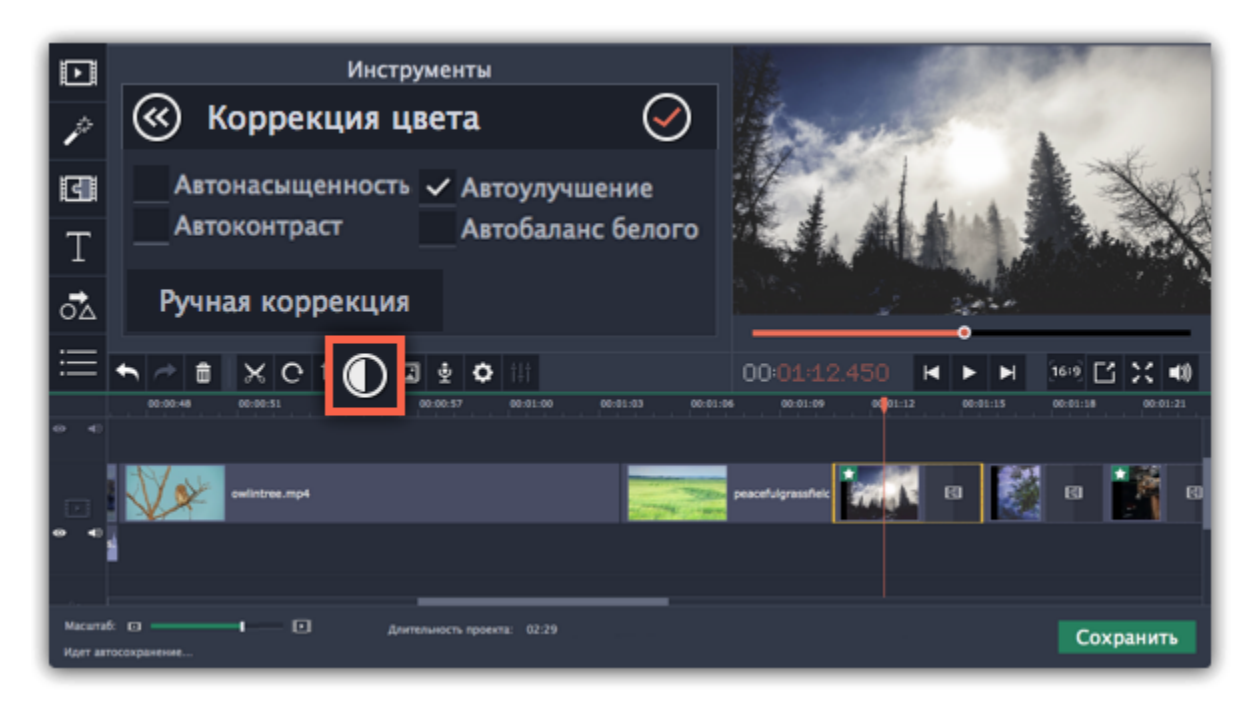

## **Шаг 3: Примените коррекцию**

На клипах, к которым применен эффект автокоррекции или любой из остальных трех видов коррекции, появится значок звездочки: $\bigstar$ 

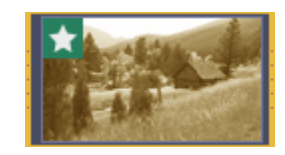

В разделе **Коррекция цвета**, выберите наиболее подходящие для текущего клипа варианты коррекции. Изменения будут применены сразу же. Опция **Автоулучшение** автоматически настроит оптимальные значения яркости и контрастности.

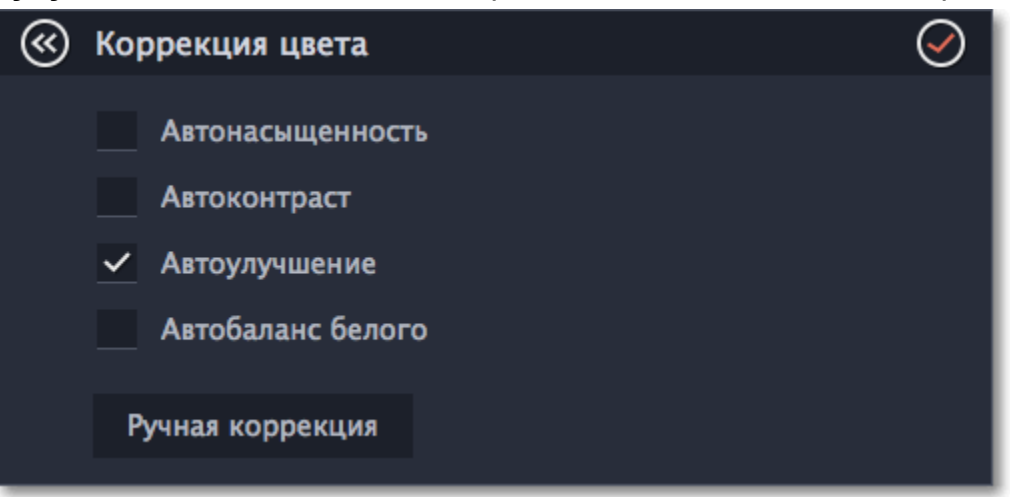

# **Шаг 4: Ручная коррекция (по желанию)**

Нажмите кнопку **Ручная коррекция**, чтобы открыть другие настройки цвета. Здесь, вы можете вручную улучшить изображение, а также придать ему другой оттенок. Чтобы вернуться к автоматическим настройкам, нажмите кнопку **Автокоррекция**.

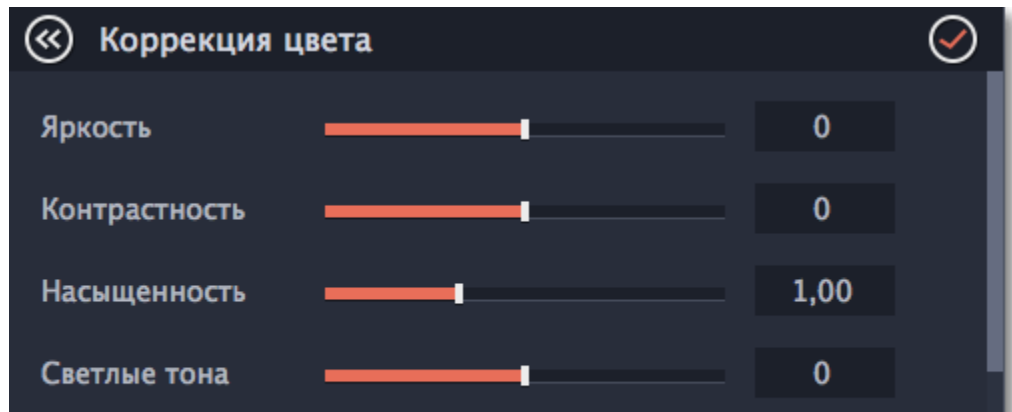

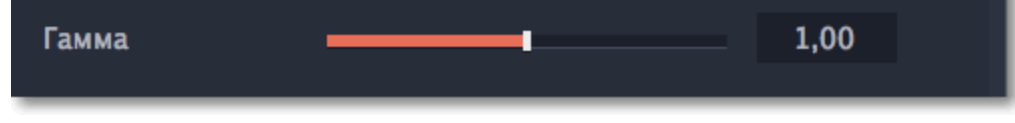

# **Свойства видео**

<span id="page-103-0"></span>Чтобы открыть настройки клипа, выберите его на монтажном столе и нажмите кнопку **Свойства клипа** на панели инструментов.

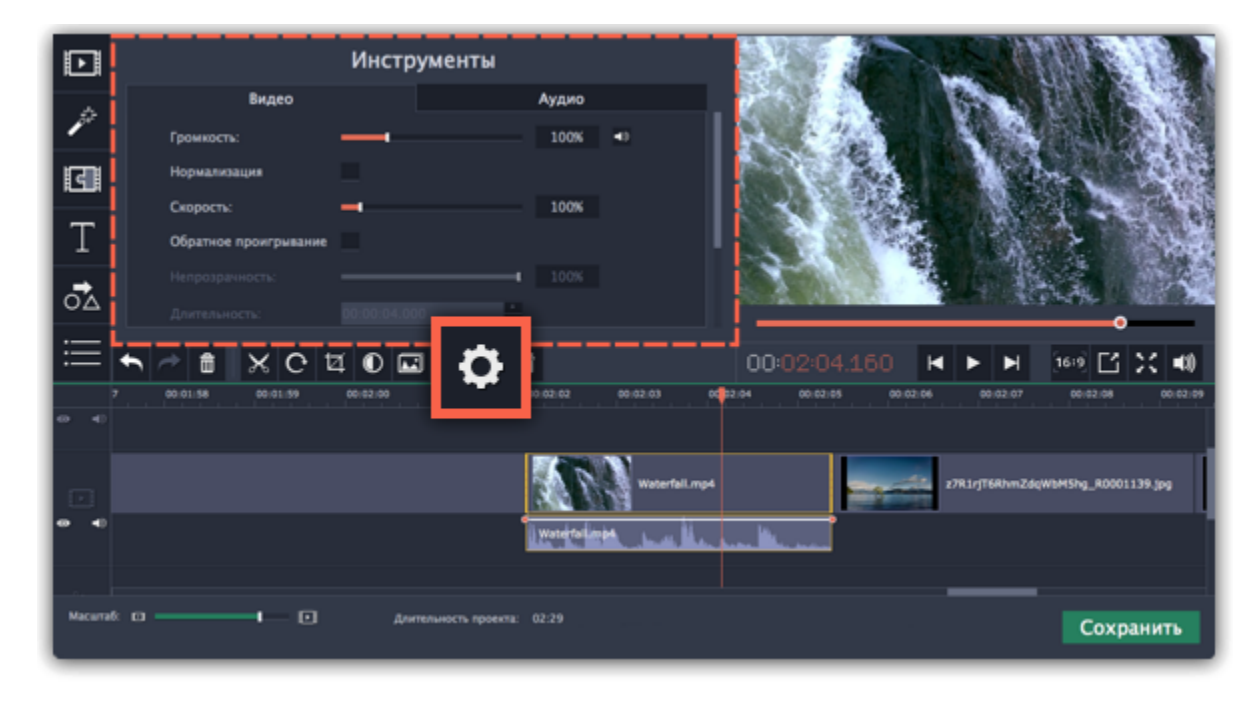

Перед вами появится панель инструментов. Здесь вы можете настроить следующие параметры:

#### **Громкость** — Устанавливает громкость встроенного аудио.

*Только для видеоклипов со встроенным аудио.*

#### **Нормализация** — Делает громче тихие части встроенного аудио.

*Только для видеоклипов со встроенным аудио.*

#### **Скорость** — Увеличивает или уменьшает скорость проигрывания видео.

*Только для видеоклипов.*

## **Обратное проигрывание** — Проигрывает видео в обратном направлении.

*Только для видеоклипов.*

### **Непрозрачность** — Влияет на видимость видео или изображений на треке дополнительного видео. Уменьшения значения делает клип более прозрачным.

*Только для клипов с трека дополнительного видео.*

#### **Длительность** — Устанавливает точную длительность показа изображений.

*Только для изображений.*

# **Появление** — На черном экране медленно появляется видео. Применяется также к встроенному аудио.

*Для любых клипов.*

#### **Исчезание** — Видео медленно исчезает до полного затемнения экрана за установленное время. Применяется также к встроенному аудио.

*Для любых клипов.*

#### **Смотрите также:**

[Свойства аудио](#page-126-0) [Уровень громкости](#page-127-0) [Скорость клипа](#page-104-0) [Обратное проигрывание](#page-105-0) [Длительность картинок](#page-106-0) [Плавное появление и исчезание](#page-108-0)

# **Скорость видео**

<span id="page-104-0"></span>Инструмент скорости клипа позволит ускорить или замедлить видео- и аудиоклипы. Например, при создании музыкальных клипов вы можете изменить скорость видео так, чтобы она подходила темпу музыки.

**Шаг 1:** Выберите на монтажном столе клип, скорость которого вы хотите изменить.

- Для видеоклипов, замедление смотрится наиболее выигрышно при частоте 60 кадров в секунду (FPS) и выше.
- Также, вы можете замедлить или ускорить аудиоклипы.
- При изменении скорости видеоклипов с аудиодорожкой, скорость аудиодорожки также будет изменена.

**Шаг 2:** Нажмите кнопку **Свойства клипа**, чтобы открыть свойства выбранного клипа.

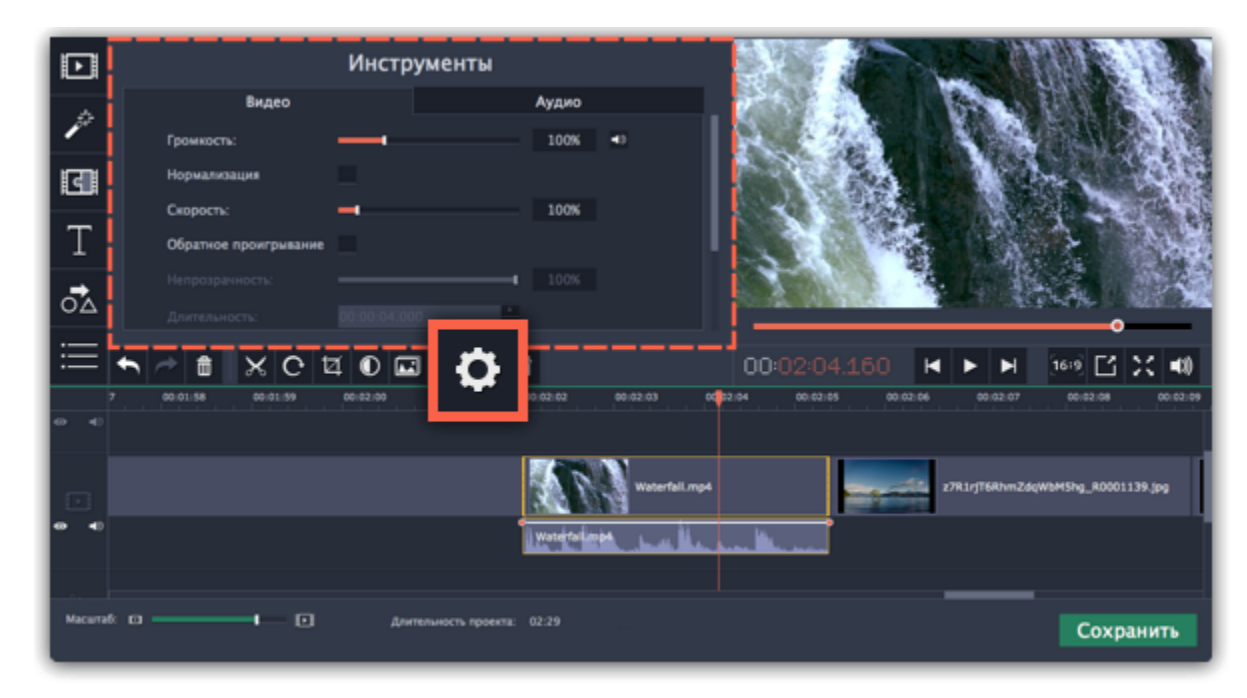

**Шаг 3:** Установите ползунок **Скорость** на нужный уровень. 100% – скорость оригинала.

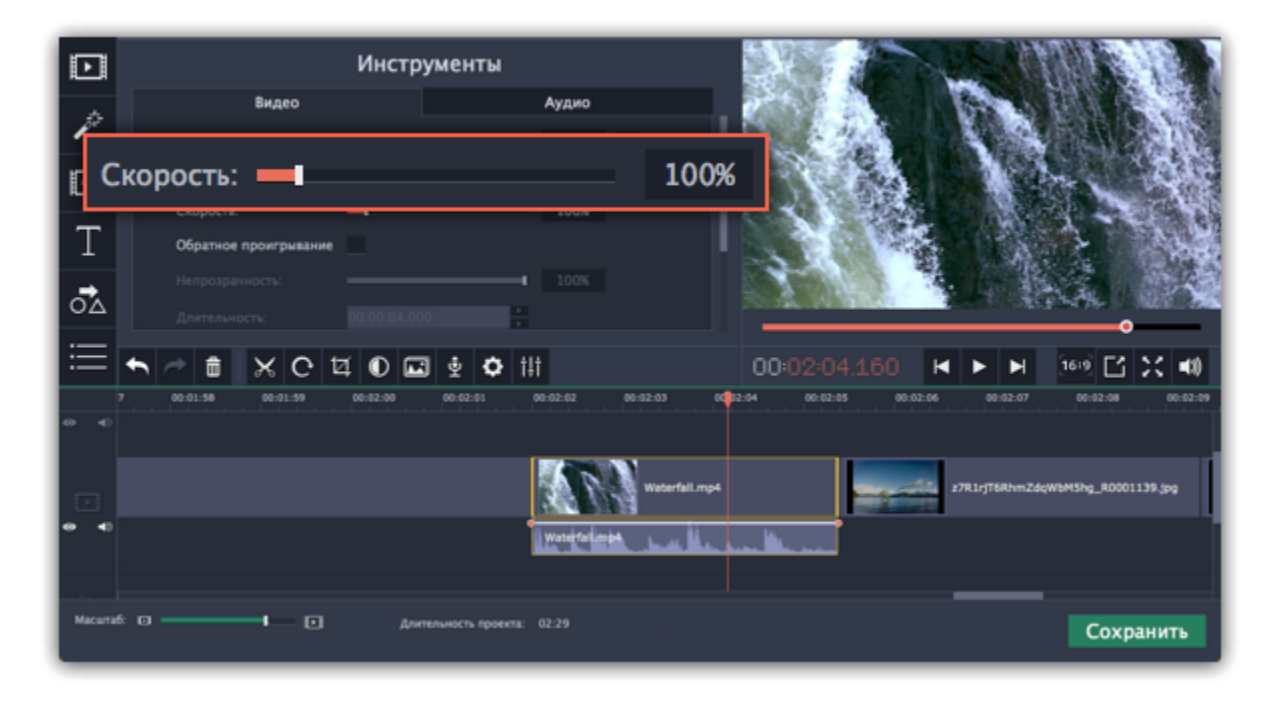

Скорость клипа отразится на его длительности и, соответственно, длине клипа на монтажном столе. На клипе с измененной скоростью появится значок звездочки:

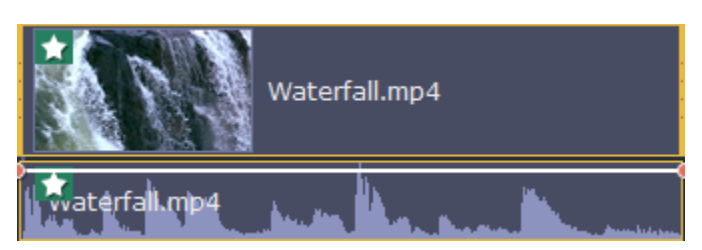

# **Обратное проигрывание**

<span id="page-105-0"></span>Функция обратного проигрывания позволяет проигрывать видео и аудио в обратном направлении. Вы можете совмещать этот эффект с увеличением [скорости](#page-104-0) и [фильтром](#page-135-0) "Видеокассета", чтобы создать эффект перемотки.

**Шаг 1:** Выберите клип на монтажном столе, который хотите проигрывать в обратном направлении. Вы можете выбрать как видео, так и аудиоклип.

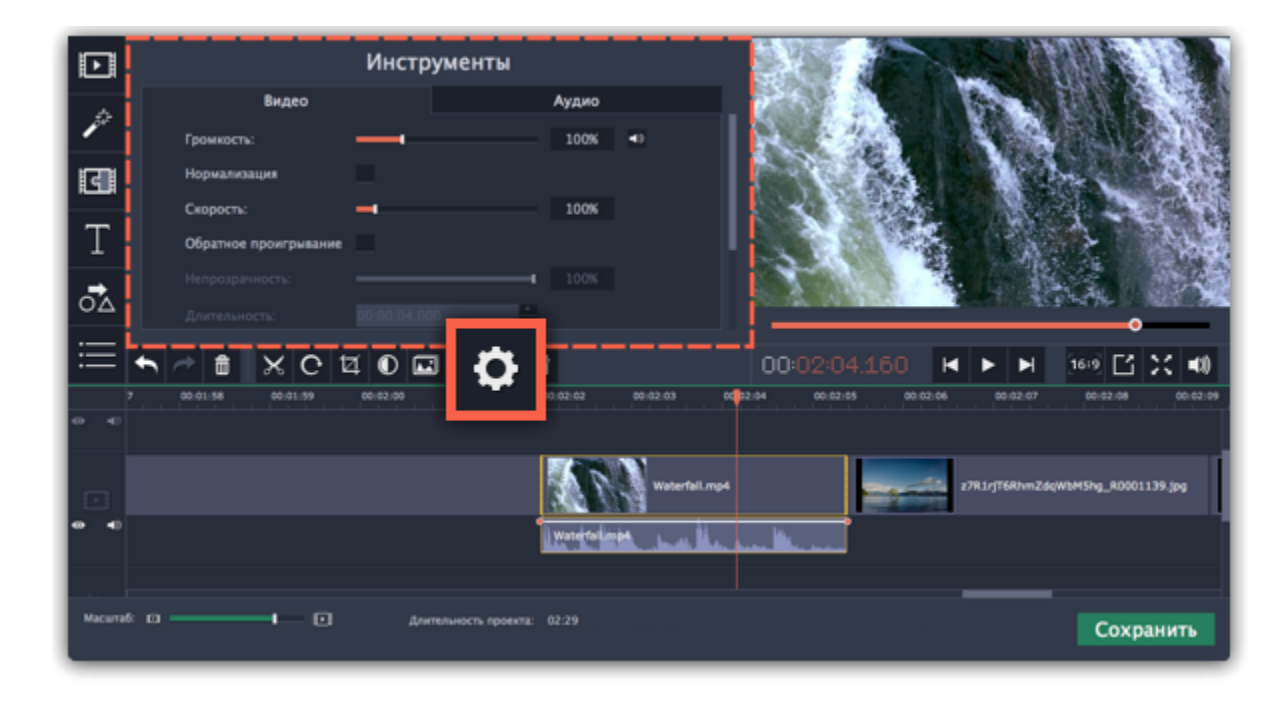

**Шаг 2:** На панели управления нажмите на кнопку со значком шестеренки **Свойства клипа**.

**Шаг 3:** В настройках клипа выберите опцию **Обратное проигрывание**.

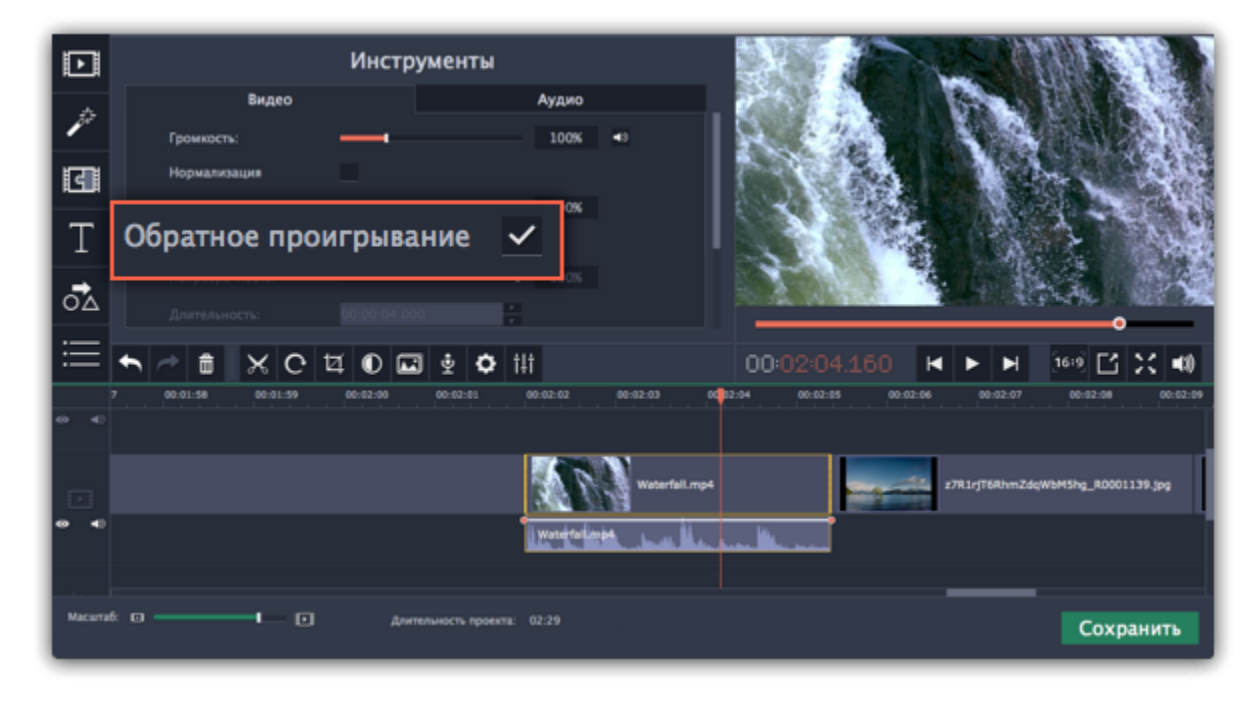

После применения эффекта на клипе появится зеркальная иконка проигрывания.

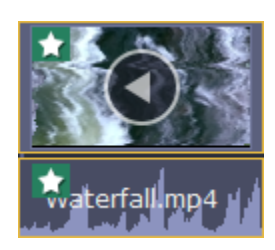

# **Длительность картинок**

<span id="page-106-0"></span>По умолчанию любое добавленное в проект изображение будет показываться в течение 4 секунд. Чтобы изменить длительность:

#### **Изменение длительности одного клипа**

**Шаг 1:** Выберите на монтажном столе изображение, длительность которого хотите изменить.

**Шаг 2:** Нажмите на кнопку **Свойства клипа** в левой части окна.

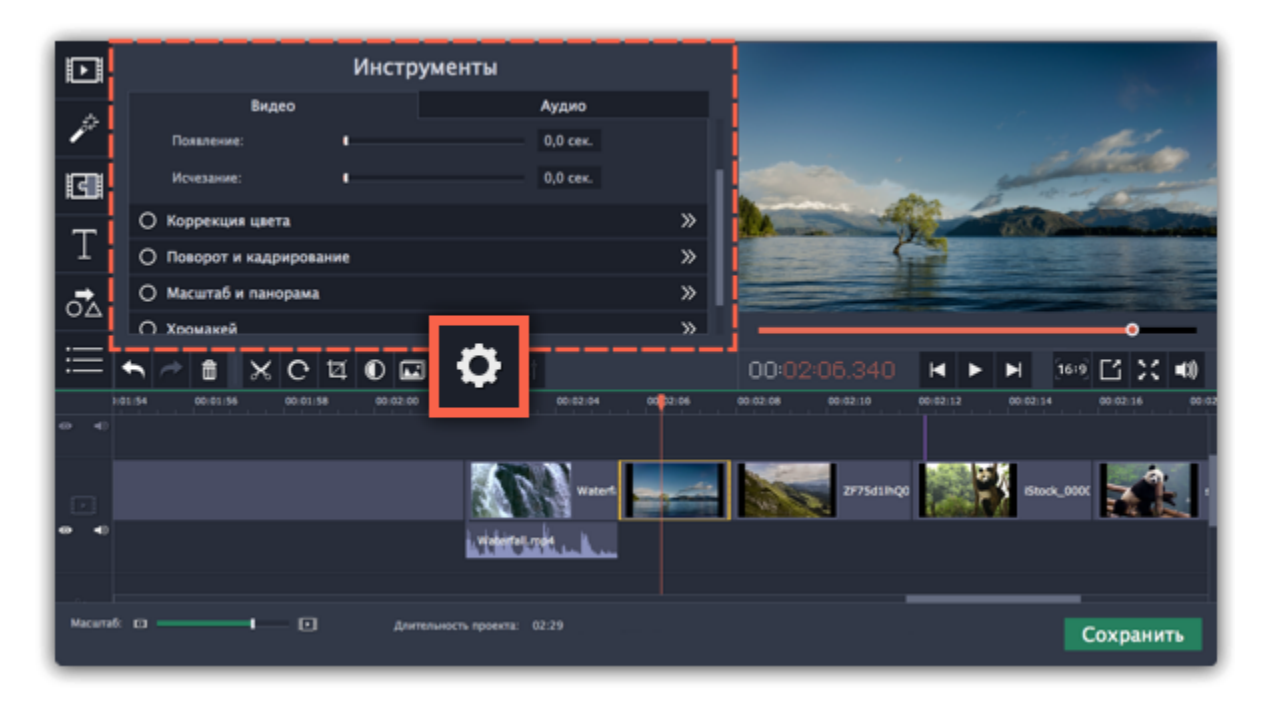

**Шаг 3:** В поле **Длительность** введите новую длительность изображения в формате *часы:минуты:секунды:миллисекунды*. Изменения будут сразу же применены.

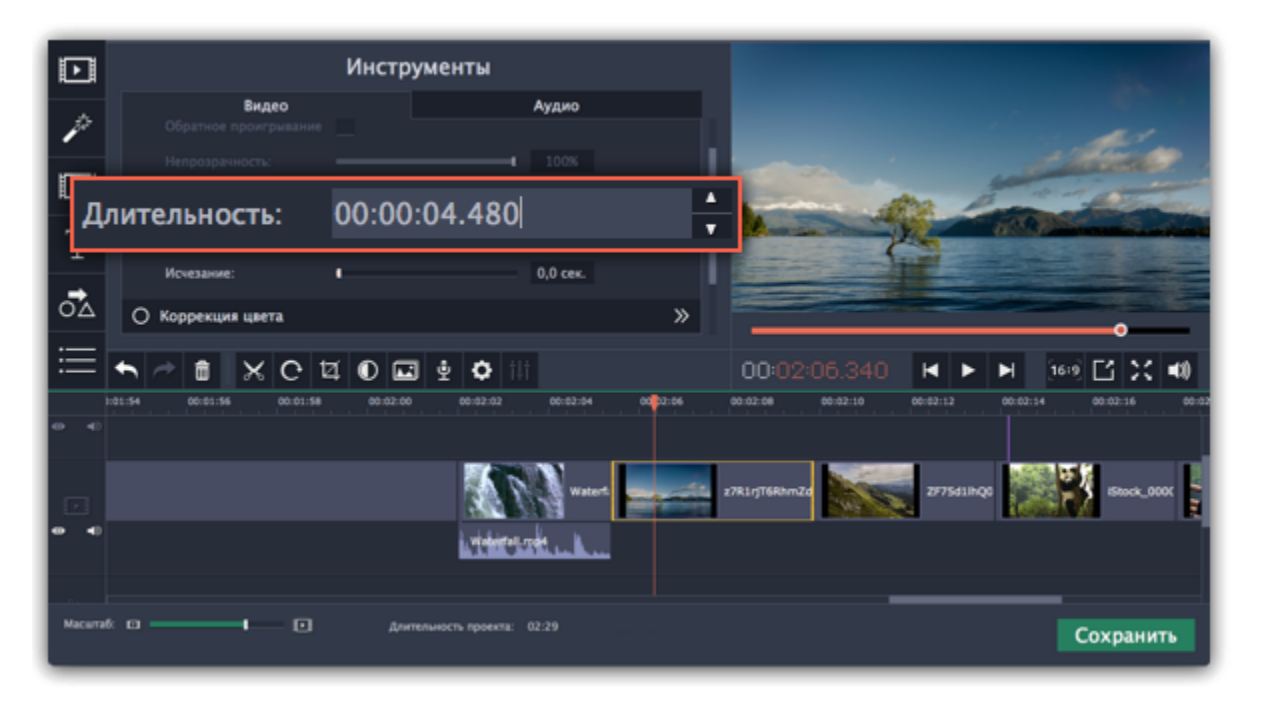

Также изменить длительность показа клипа можно, потянув за его края на монтажном столе. Наведите курсор на левый или правый край клипа и потяните его в сторону. Чем длиннее клип на монтажном столе, тем дольше он будет показан в вашем видеоролике.

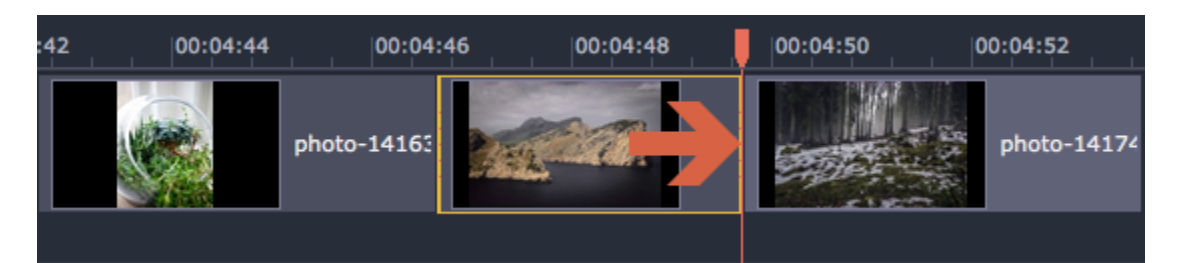

#### **Одинаковая длительность для всех изображений**

Указать одну и ту же длительность для всех картинок (но не видео) в проекте можно с помощью мастера переходов. Это может быть особенно полезно если вы делаете слайд-шоу.

**Шаг 1:** На панели инструментов нажмите кнопку **Мастера переходов**:

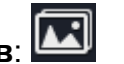

**Шаг 2:** В окне мастера переходов введите необходимую длительность в поле **Длительность слайдов**. Если вы не хотите добавлять переходы, выберите **Без переходов**.

**Шаг 3:** Нажмите **ОК**.

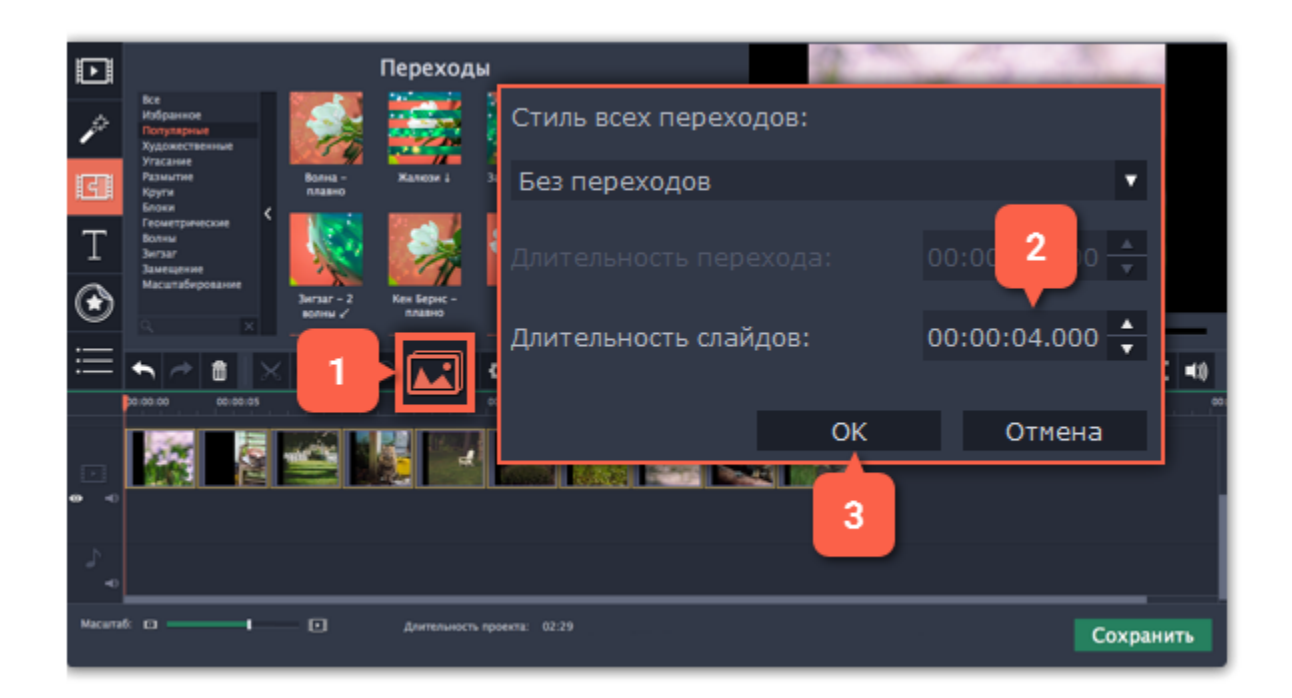
## **Плавное появление и исчезание**

Для каждого клипа на монтажном столе вы можете настроить плавное появление или исчезание. Для видео и изображений вы можете совместить эффект появления и исчезания с переходами, а для аудио – создать эффект плавного перехода между композициями.

**Шаг 1:** На монтажном столе выберите клип, который хотите изменить.

**Шаг 2:** Нажмите на кнопку **Свойства клипа**.

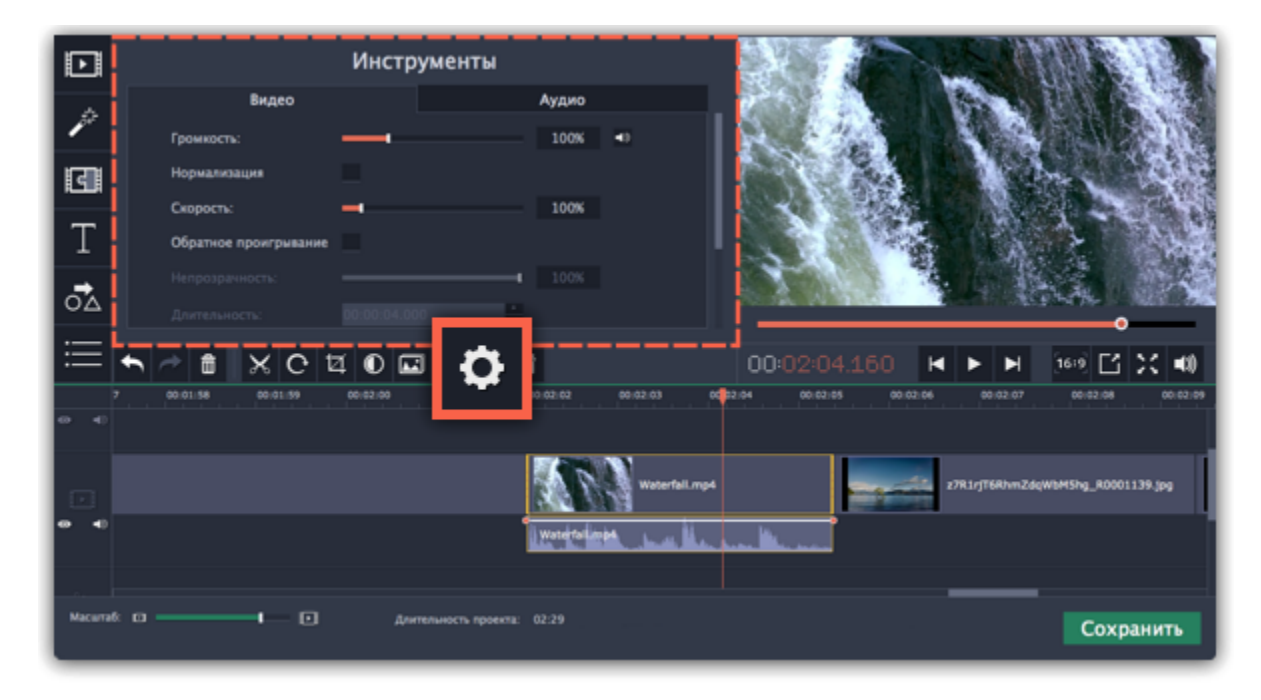

**Шаг 3:** Установите длительность эффекта **появления** и **исчезания** для выбранного клипа. Чтобы создать эффект плавного перехода между двумя клипами, добавьте исчезание к первому клипу и появление ко второму клипу.

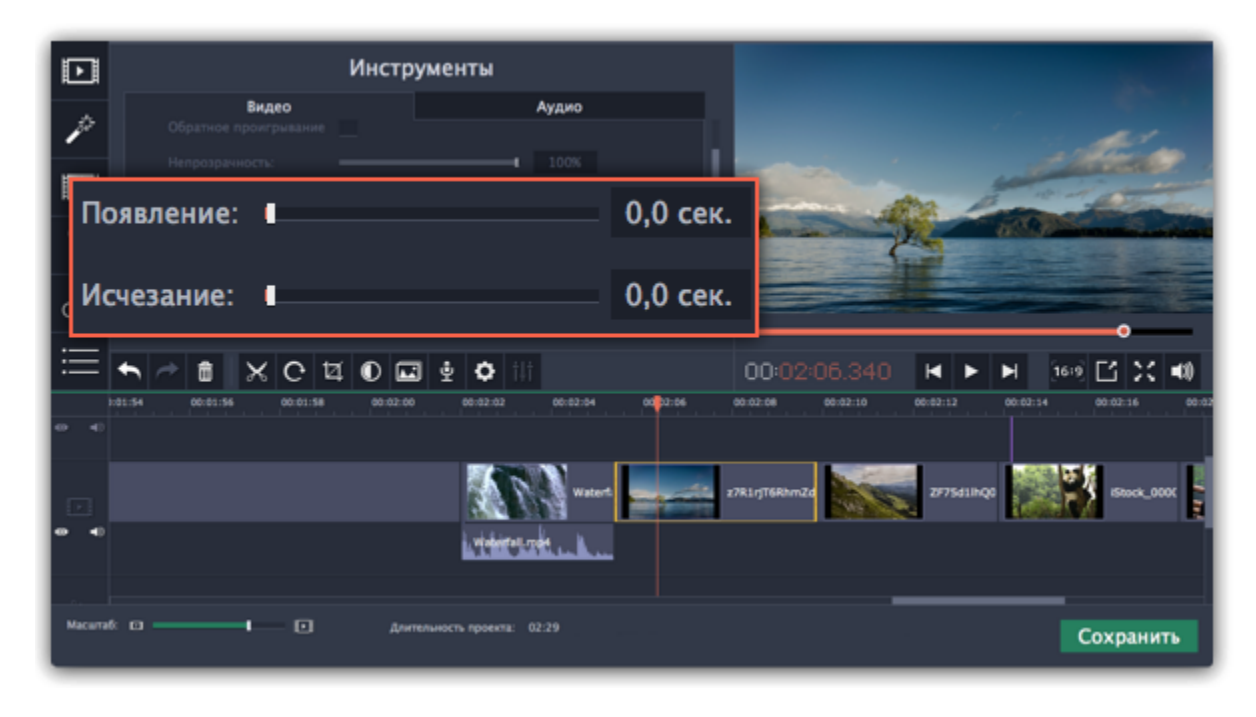

# **Наложение видео Картинка в картинке и разделение экрана**

Наложить видео или изображение поверх основного видеотрека можно с помощью специального трека дополнительного видео. Таким образом вы можете разместить несколько клипов в одном кадре, добавить собственный логотип или вставить короткий клип без разрезания основного видео. Также трек дополнительного видео понадобится вам для создания эффекта [Хромакей](#page-153-0).

# **Для начала:**

Добавьте в проект видеоклипы: основное видео, которое будет располагаться на нижнем слое, а также видео или фото, которые хотите наложить поверх основного. Для логотипов, рекомендуем использовать изображения в формате PNG с прозрачностью, чтобы логотип наилучшим образом вписался в кадр.

## **Шаг 1: Разместите клип на дополнительном видеотреке**

**1.** На монтажном столе, выделите клип, который хотите наложить *поверх* основного видео и перетащите его вверх, над видеотреком.

**2.** Разместите клип на треке дополнительного видео в нужном вам месте относительно других клипов и шкалы времени. Между наложенным клипом и основным клипом появится соединяющая голубая полоса. Эта полоса означает, что дополнительный клип привязан к основному: при перемещении, нарезке или удалении основного клипа, наложенный клип также будет перемещён, разрезан или удалён.

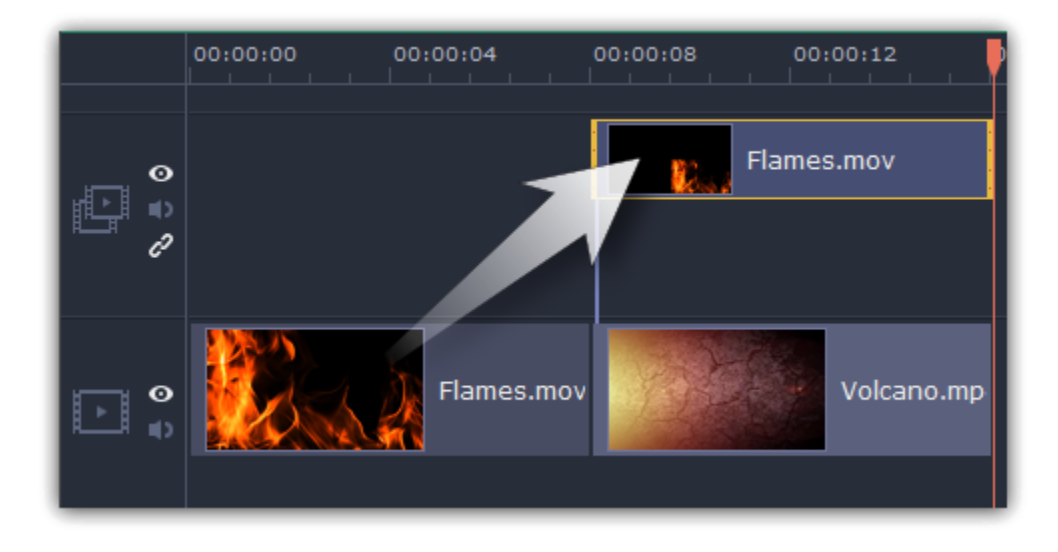

# **Шаг 2: Настройте верхний клип**

**1.** На монтажном столе дважды щёлкните по клипу на дополнительном видеотреке. Над плеером появится панель настроек. **2.** На панели настроек раскройте список и выберите режим наложения дополнительного видео: **Картинка в картинке**, **Разделение экрана**, или **Поверх клипа**.

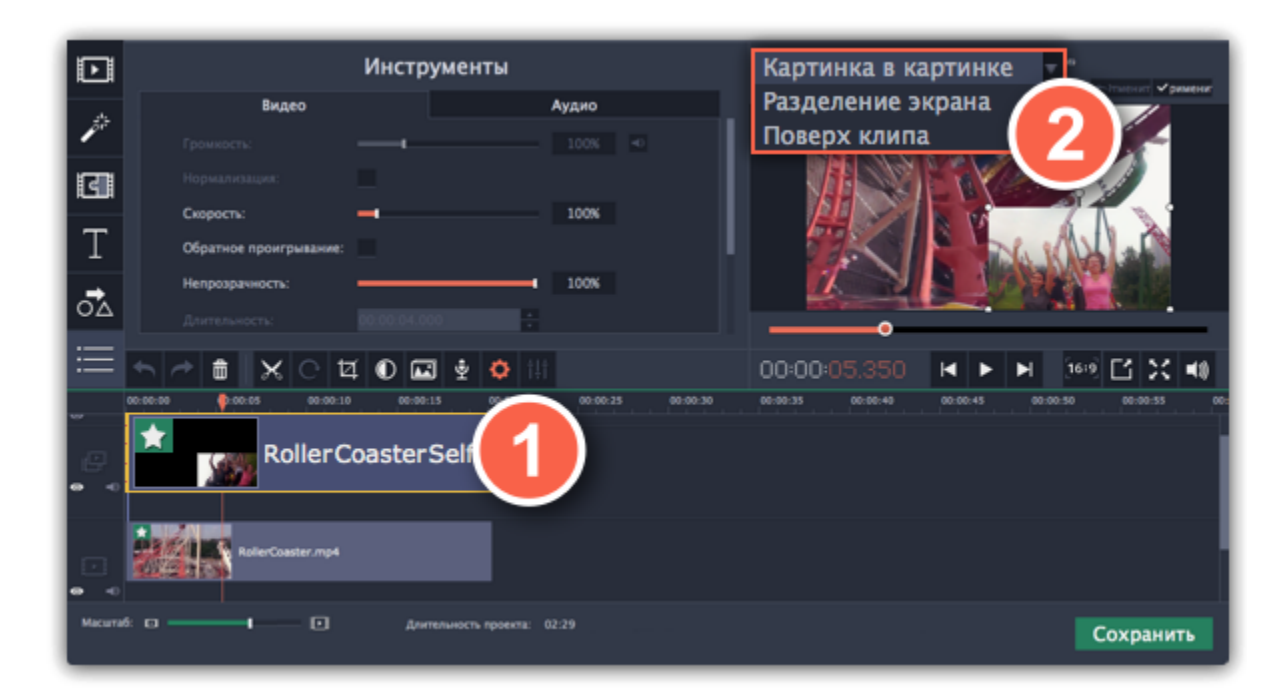

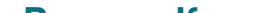

#### **Режим «Картинка в картинке»**

Позволяет разместить верхний клип в любой части кадра. Это стандартный режим наложения.

**1.** Выберите режим **Картинка в картинке**.

**2.** В плеере, перетащите рамку наложенного клипа на нужное место в кадре.

**3.** Чтобы изменить размер наложенного клипа, потяните мышью за углы рамки. По умолчанию, при изменении размера рамки, пропорции клипа будут сохранены.

**4.** Если вы хотите повернуть наложенное видео, потяните за рычажок вверху рамки или воспользуйтесь полем **Угол** на панели.

- **1.** Выберите режим **Разделение экрана**.
- **2.** С помощью кнопок на панели настроек, выберите способ размещения двух клипов в кадре: **□ □ □ □**

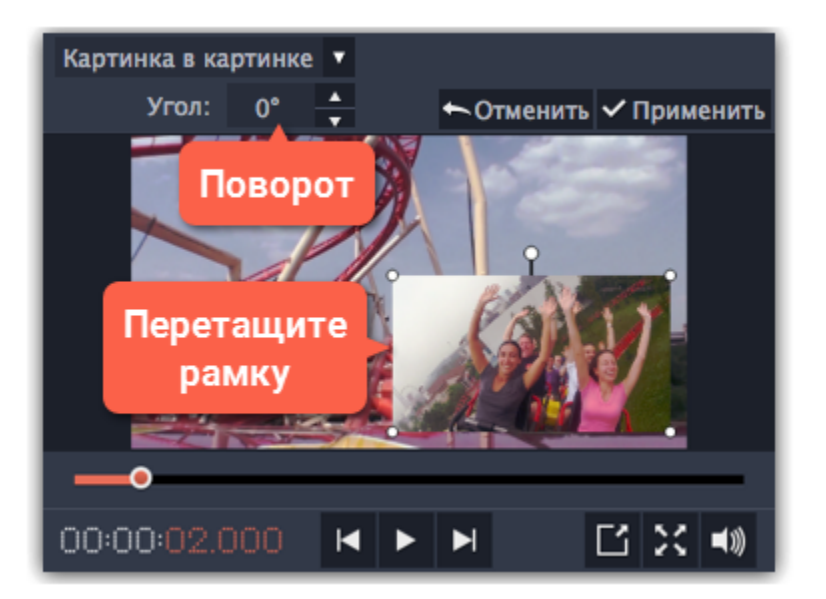

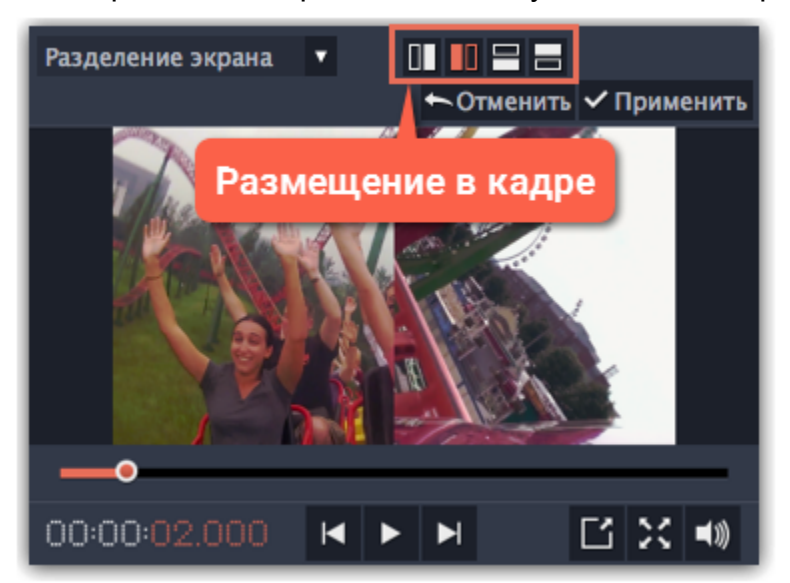

#### **Режим «Разделение экрана»**

# **Режим «Поверх клипа»**

Данный режим позволяет добавить короткую врезку без необходимости разрезать основное видео. Верхний клип появляется поверх основного видео, в то время как оно продолжает проигрываться. Этот режим лучше всего подходит для создания видео с эффектом [хромакей](#page-153-0).

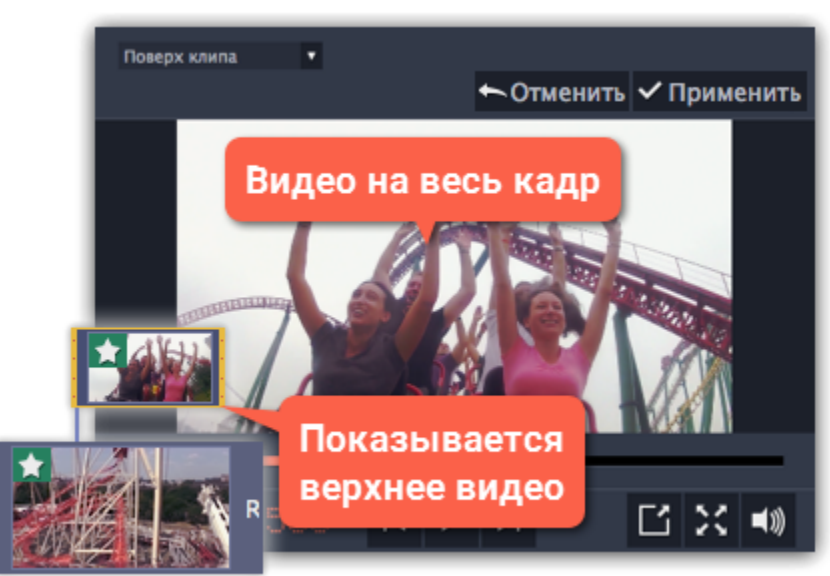

#### **Шаг 3: Примените изменения**

Нажмите **Применить** на панели настроек дополнительного видео в плеере.

## **Шаг 4: Настройте свойства клипа**

Не снимая выделение с верхнего клипа, откройте вкладку **Свойства клипа**. Здесь вы можете настроить следующие параметры

верхнего клипа:

**Громкость:** если одновременно воспроизводится звук нескольких клипов, один из них можно выключить, нажав на кнопку громкости или убрав ползунок громкости на ноль.

**Непрозрачность:** эта функция делает верхний клип борее прозрачным, что позволяет нижнему клипу быть видимым через него.

**Появление / Исчезание:** хотя вы не можете использовать переходы для верхнего видео, здесь можно настроить его плавное появление и исчезание. Это означает время, которое клип занимает, чтобы появиться или исчезнуть.

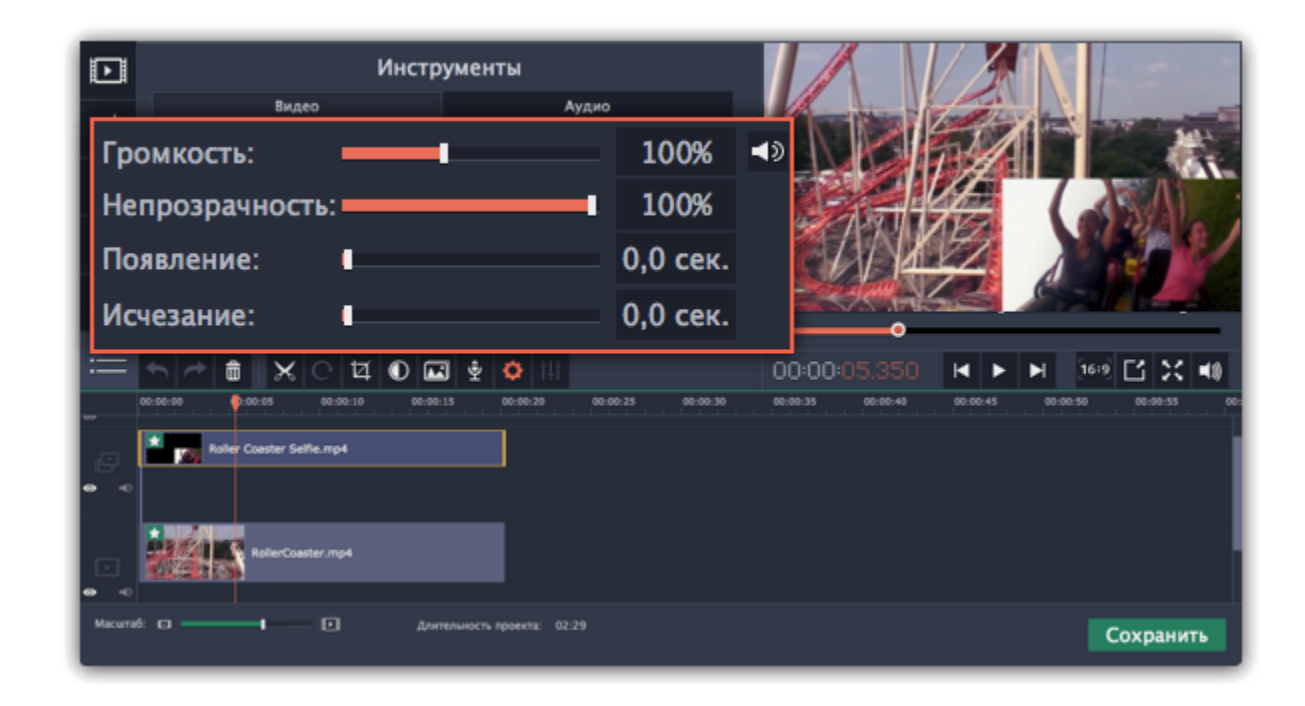

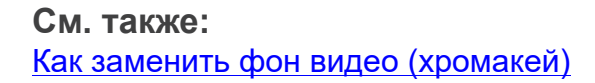

# **Водяной знак**

Наложив на видео водяной знак в виде текста или логотипа, вы можете защитить свои видео от копирования.

#### **Водяной знак из изображения**

**Шаг 1:** На вкладке **Импорт** нажмите **Добавить медиафайлы** и откройте изображение или видео для водяного знака. Лучше всего выглядят изображения с прозрачностью.

**Шаг 2:** Перетащите клип с водяным знаком вверх, на трек дополнительного видео, чтобы он показывался поверх других клипов.

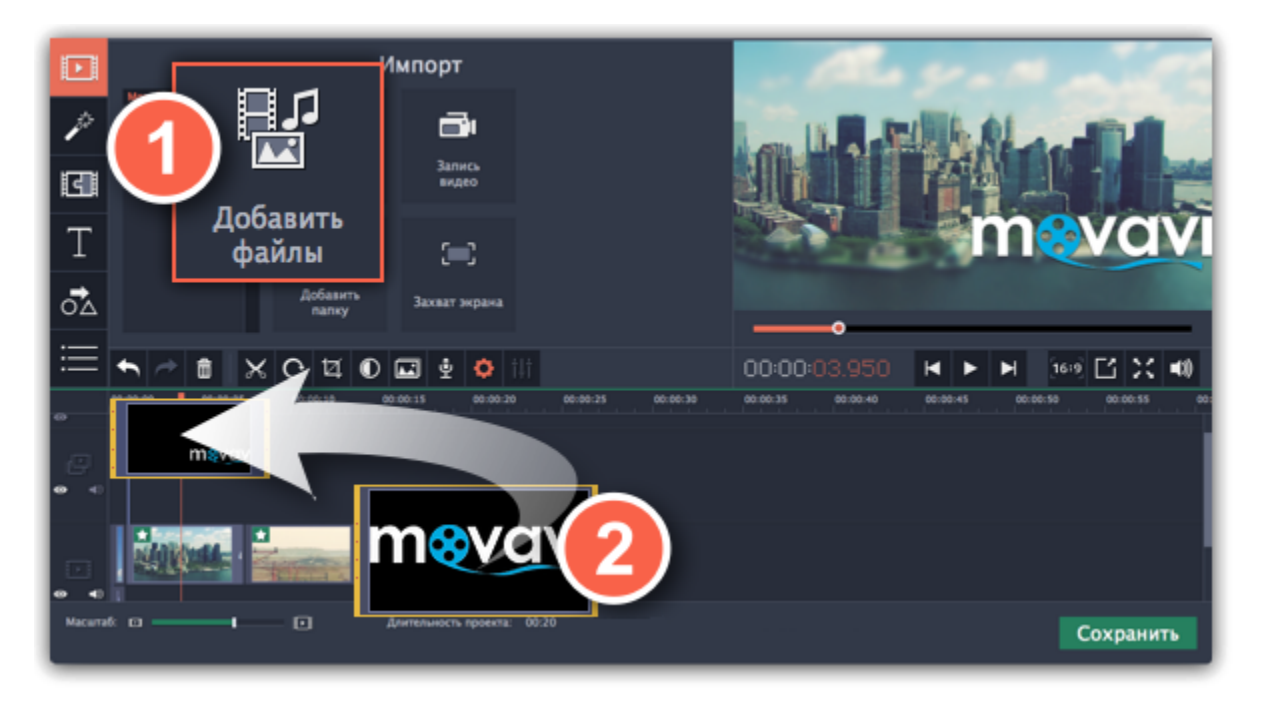

**Шаг 3:** Дважды щёлкните по клипу с водяным знаком для редактирования. В плеере, разместите изображение в нужной части кадра и затем нажмите **Применить**.

**Шаг 4:** Чтобы сделать изображение более прозрачным, нажмите кнопку **Свойства клипа** и настройте **Непрозрачность**.

**Шаг 5:** Чтобы водяной знак показывался на всей протяжённости видео, введите длину проекта в поле **Длительность**, или растяните правую границу клипа вправо до конца видеотрека.

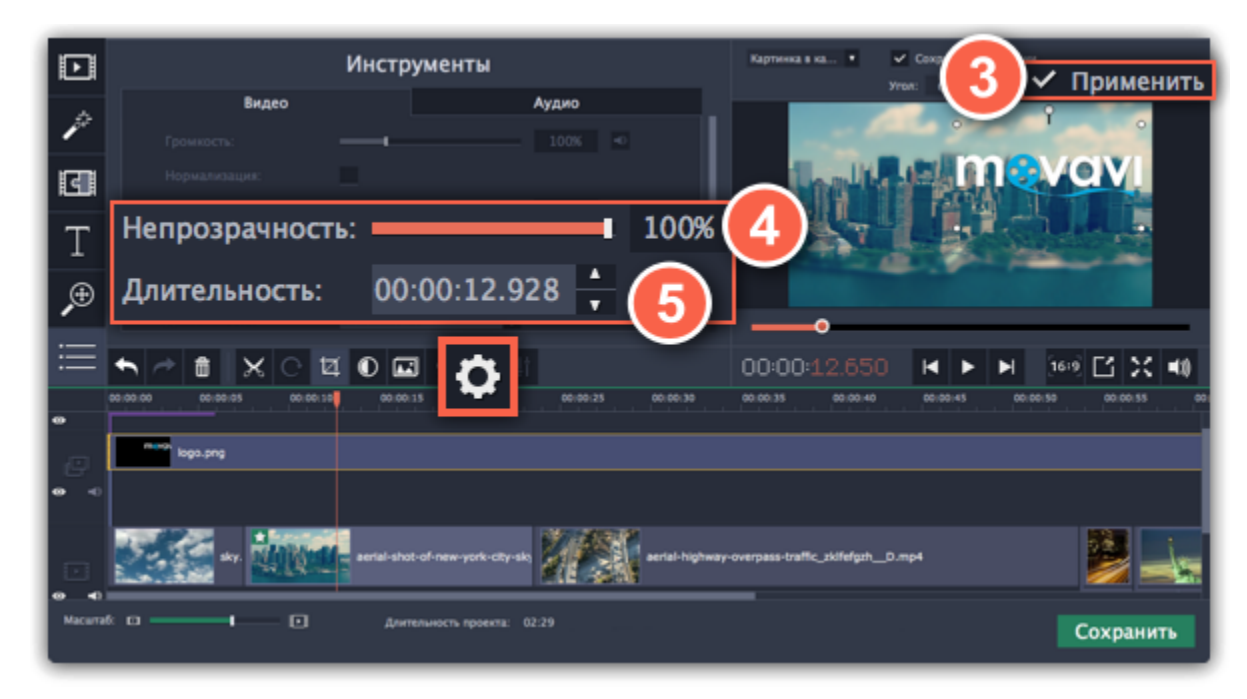

#### **Текстовый водяной знак**

**Шаг 1:** Нажмите кнопку **Титры** слева и выберите подходящий стиль текста.

**Шаг 2:** Перетащите понравившиеся титры на трек титров в верхней части монтажного стола.

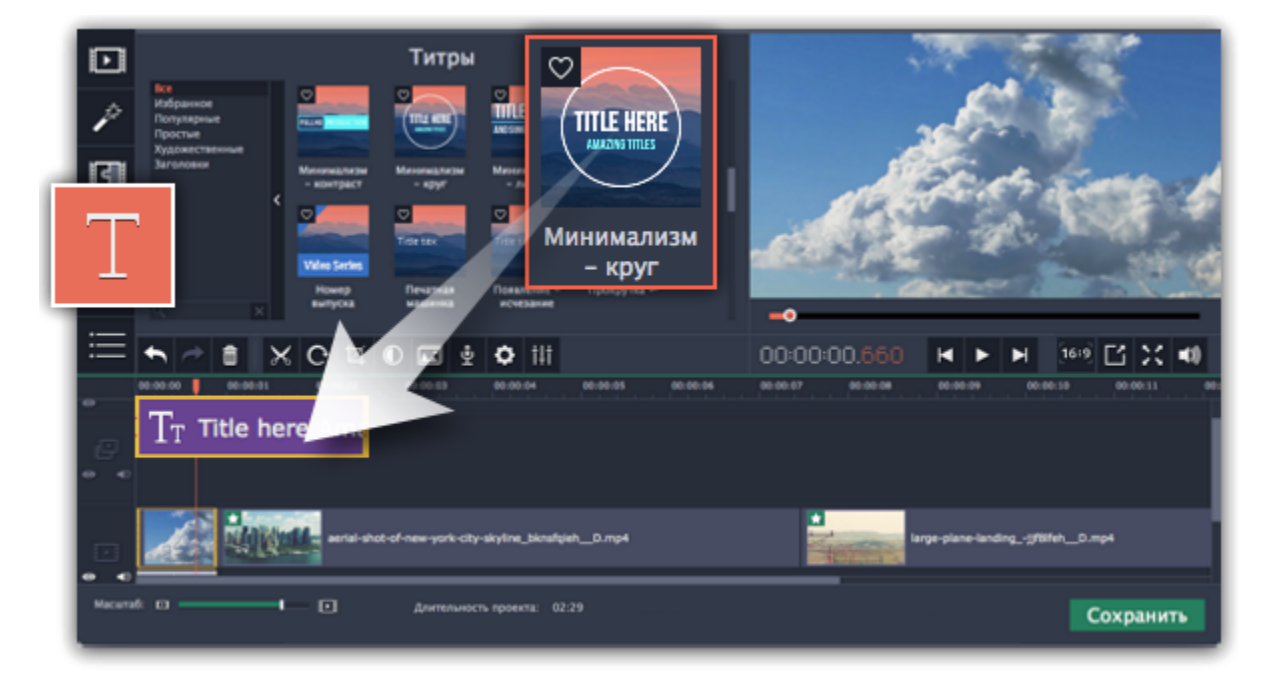

**Шаг 3:** Дважды щёлкните по клипу с титрами и введите текст в плеере. На панели поверх плеера вы можете сменить шрифт и цвет титров. Нажмите **Применить**.

**Шаг 4:** Чтобы водяной знак показывался на протяжении всего видео, растяните правую границу клипа титров до конца видео.

*Подсказка: Если видео длинное, уменьшите масштаб монтажного стола, чтобы было удобнее растянуть титры. Или дважды щёлкните по клипу титров, чтобы открыть режим редактирования и введите длину проекта в поле Длительность над плеером. Длительность проекта указана в нижней части окна.* 

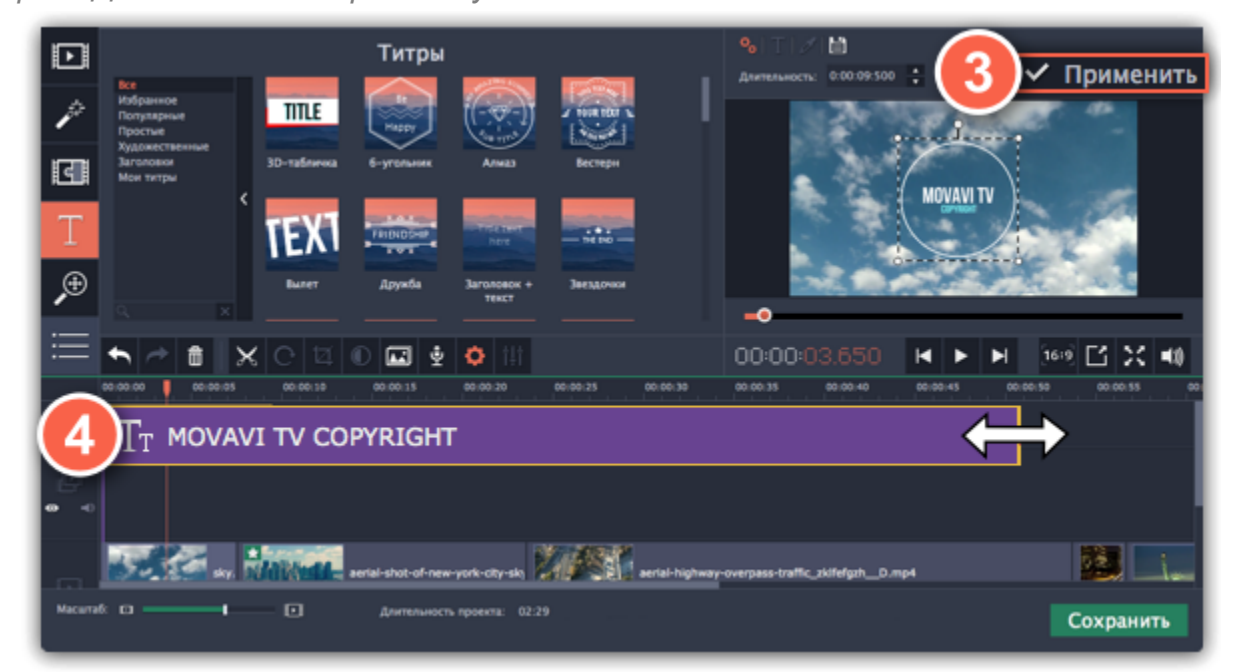

# **Создание стоп-кадра**

Стоп-кадр – это определенный кадр из видео, который "замирает" на экране на какое-то время, создавая иллюзию паузы. Стопкадры можно использовать, чтобы выделить какой-то момент в фильме или чтобы создать время для вставки дополнительной информации.

# **Шаг 1: Выберите кадр**

Установить ползунок прокрутки на необходимый кадр видео. Чтобы перемещаться по кадрам, используйте кнопки **Предыдущий кадр** и **Следующий кадр** внизу плеера.

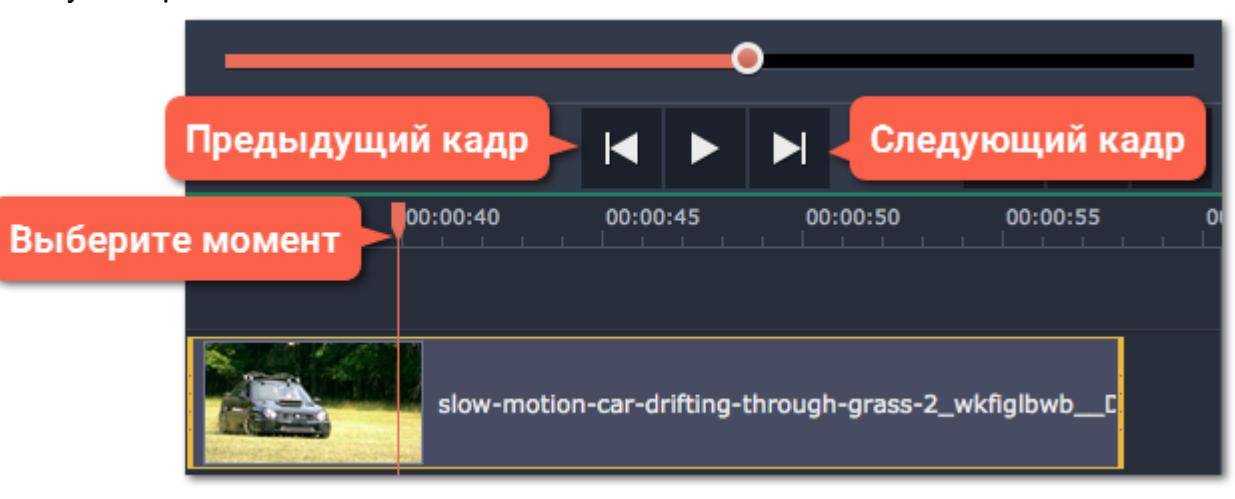

## **Шаг 2: Сделайте стоп-кадр**

Когда вы определитесь с кадром, кликните по клипу правой кнопкой мыши и нажмите **Сделать стоп-кадр** в появившемся меню.

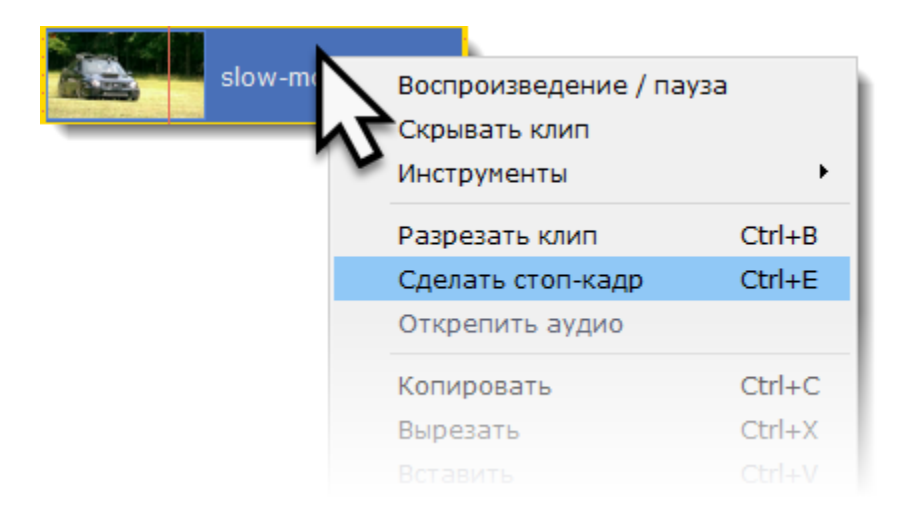

## **Шаг 3: Настройте длительность**

По умолчанию стоп-кадр показывается на экране на протяжении четырех секунд. Чтобы изменить этот параметр, перетаскивайте края клипа в нужном направлении.

[Подробнее о длительности картинок](#page-106-0)

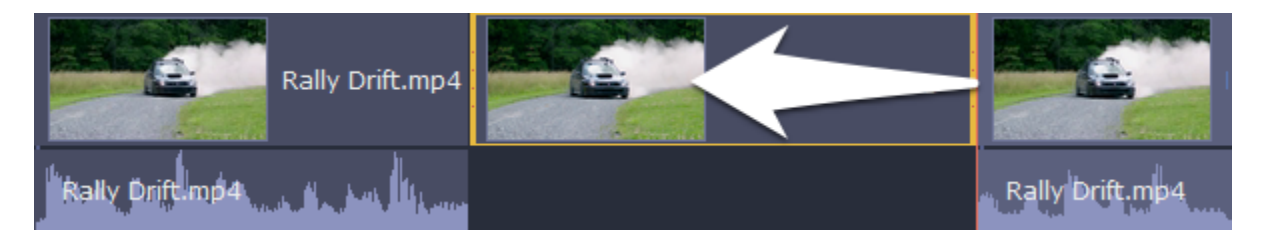

# **Удаление черных полос**

Иногда при использовании видео с другим соотношением сторон или если проект настроен неправильно, вокруг некоторых клипов могут появляться черные полосы. Вы можете избавиться от них, используя один из этих способов.

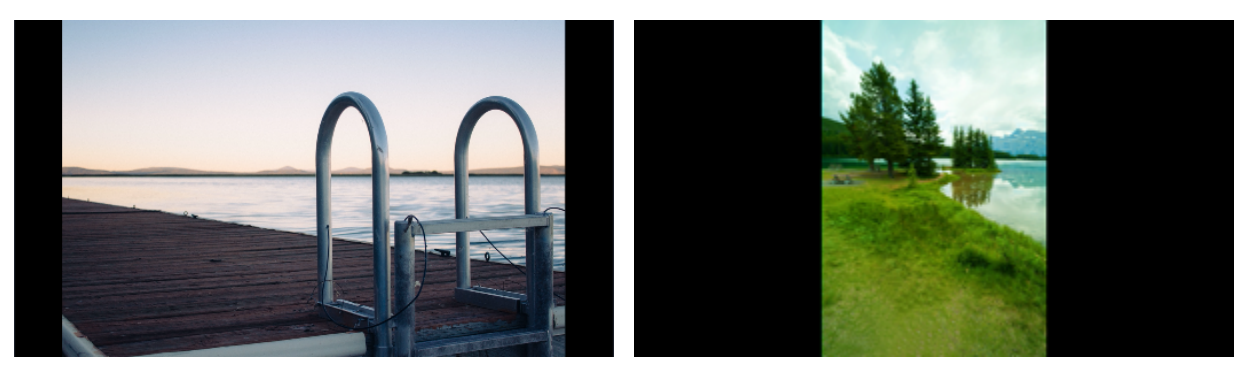

#### **Заполнение пустых пространств**

С помощью специального фильтра вы можете заполнить черные полосы расплывчатыми изображениями с видео. Это позволит вам показать видео целиком и сделать его более приятным для просмотра.

- **1.** Выберите клип с черными полосами на монтажном столе.
- **2.** Нажмите на кнопку **Фильтры** на панели слева.

**3.** Найдите фильтр **Вертикальное видео** в категории **Коррекция** и перетащите его на клип.

[Подробнее о фильтрах](#page-135-0)

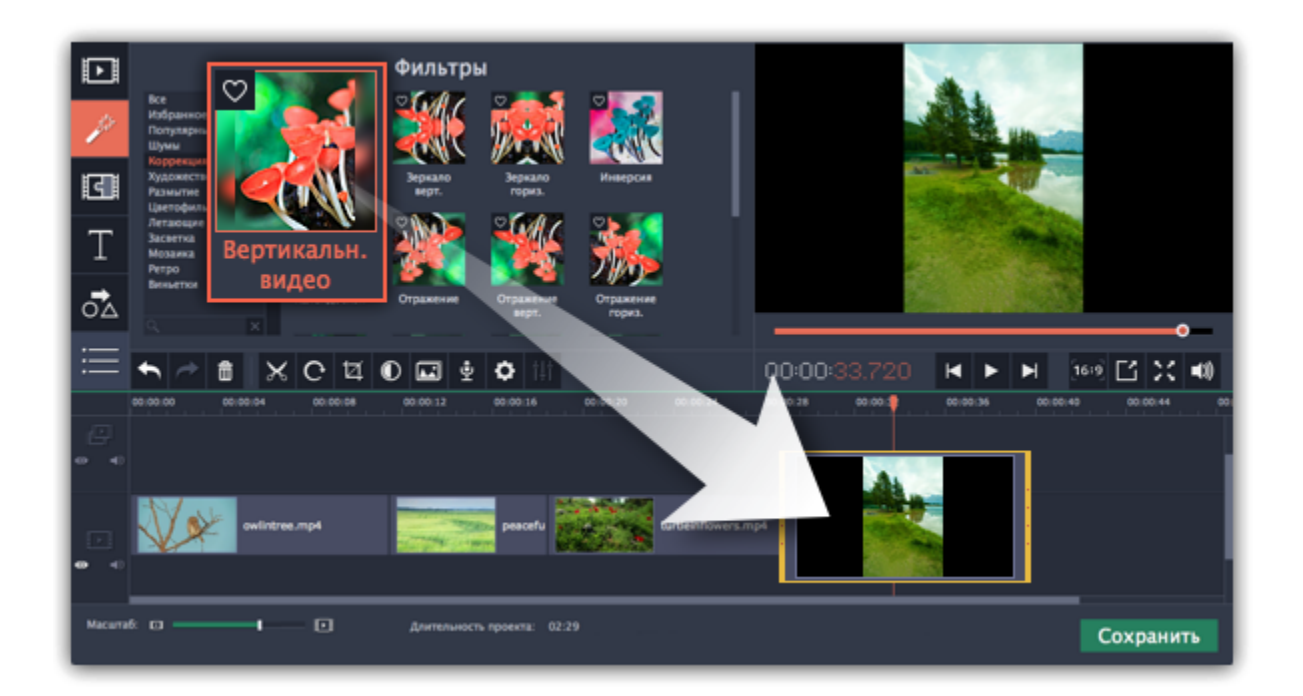

#### **Кадрирование**

Если черные полосы появились только на одном или нескольких клипов, вы можете обрезать края так, чтобы видео помещалось в рамку без черных полос.

- **1.** Выберите клип с черными полосами на монтажном столе.
- **2.** На панели управления нажмите на кнопку **Кадрирование**.
- **3.** На плеере вы увидите рамку. Расположите ее так, чтобы она охватывала только необходимые части кадра.
- **4.** На панели инструментов слева нажмите **Применить**.

[Подробнее о кадрировании](#page-100-0)

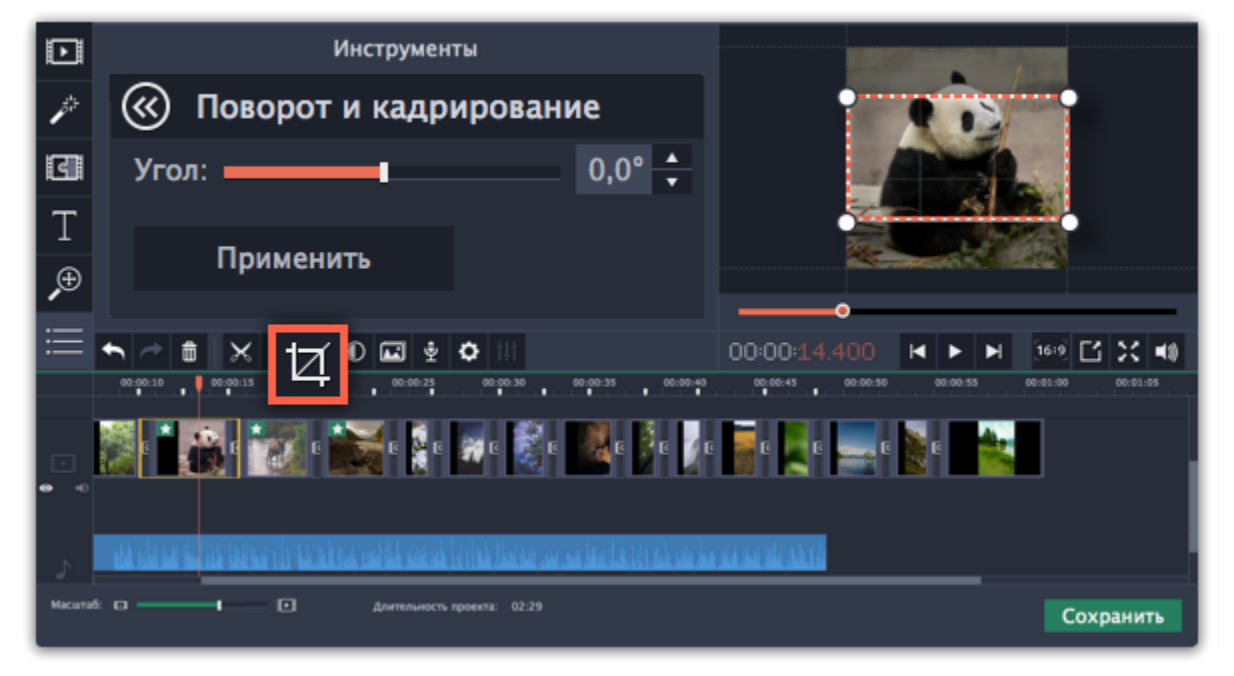

# **Плавное применение эффектов**

Создать плавное появление или исчезание эффектов и фильтров можно с помощью трека дополнительного видео.

**Шаг 1:** Скопируйте клип, к которому хотите применить эффект и создайте его копию на монтажном столе.

**Шаг 2:** Перетащите копию клипа вверх на трек дополнительного видео и расположите его прямо поверх оригинала. Рекомендуем также выключить звук верхнего клипа.

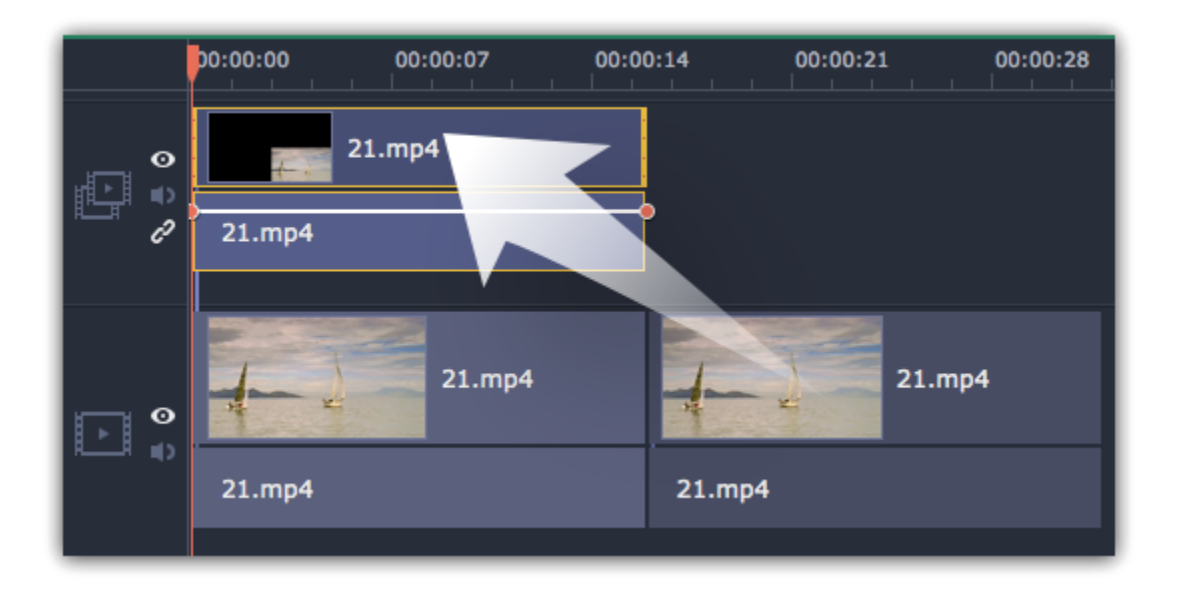

**Шаг 3:** Дважды щёлкните по верхнему клипу и выберите режим **Поверх клипа** в панели над плеером. Нажмите **Применить**, и клип закроет весь кадр целиком.

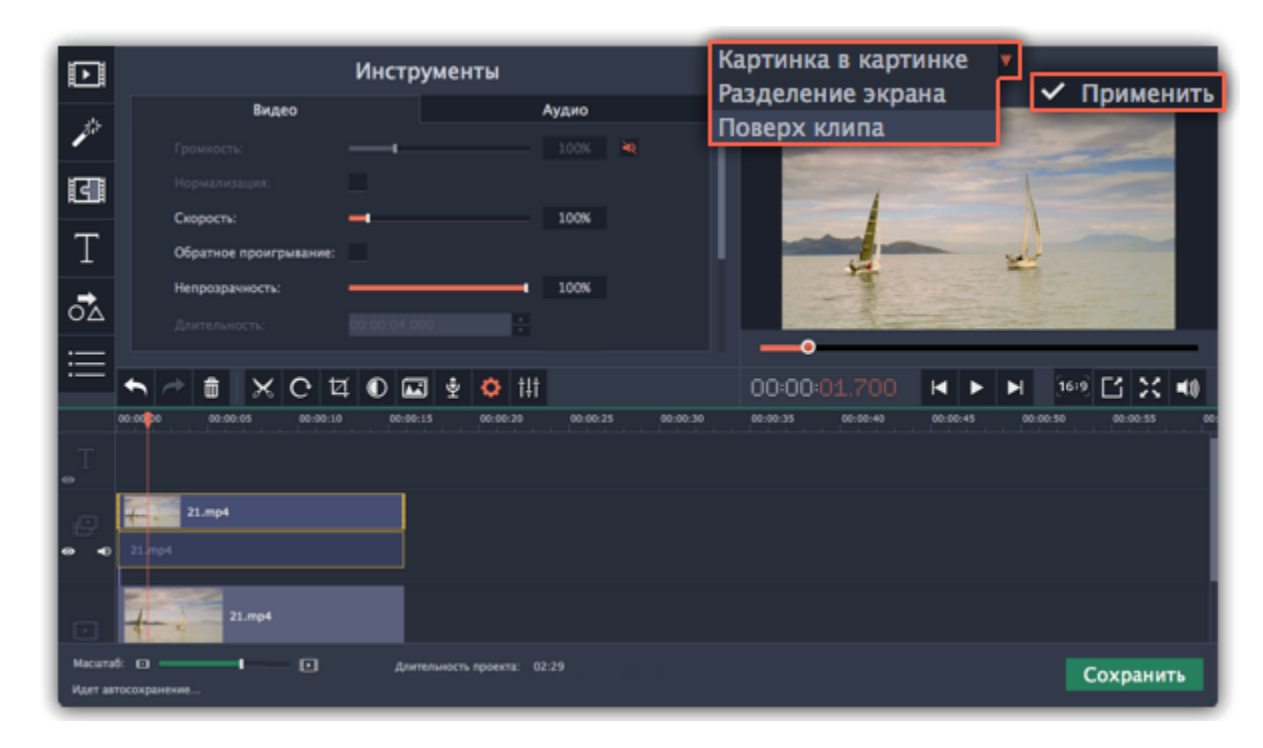

**Шаг 4:** Примените к *верхнему* клипу желаемые эффекты или фильтры. **Подробнее:** [Добавление фильтров](#page-135-0)

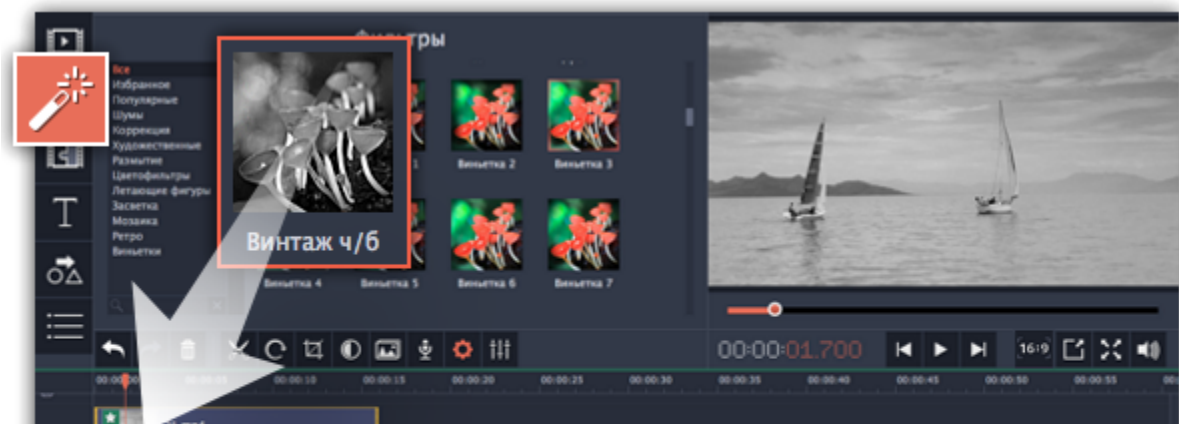

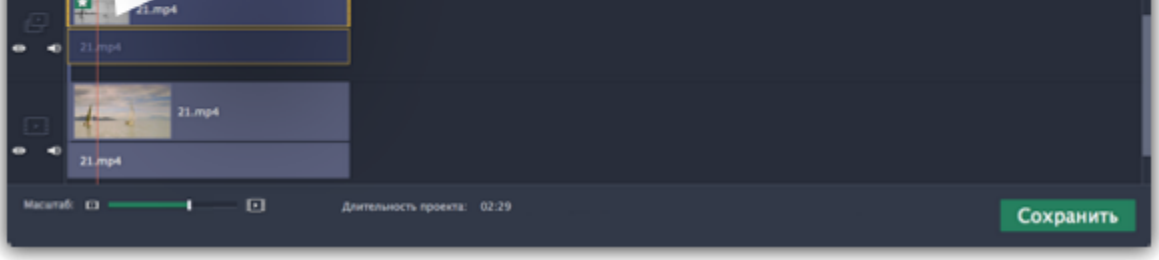

**Шаг 5:** Выделите верхний клип и нажмите кнопку **Свойства клипа**. Настройте **Появление** и **Исчезание** клипа. Также, с помощью ползунка **Непрозрачность** вы можете понизить силу эффекта на протяжении всего клипа.

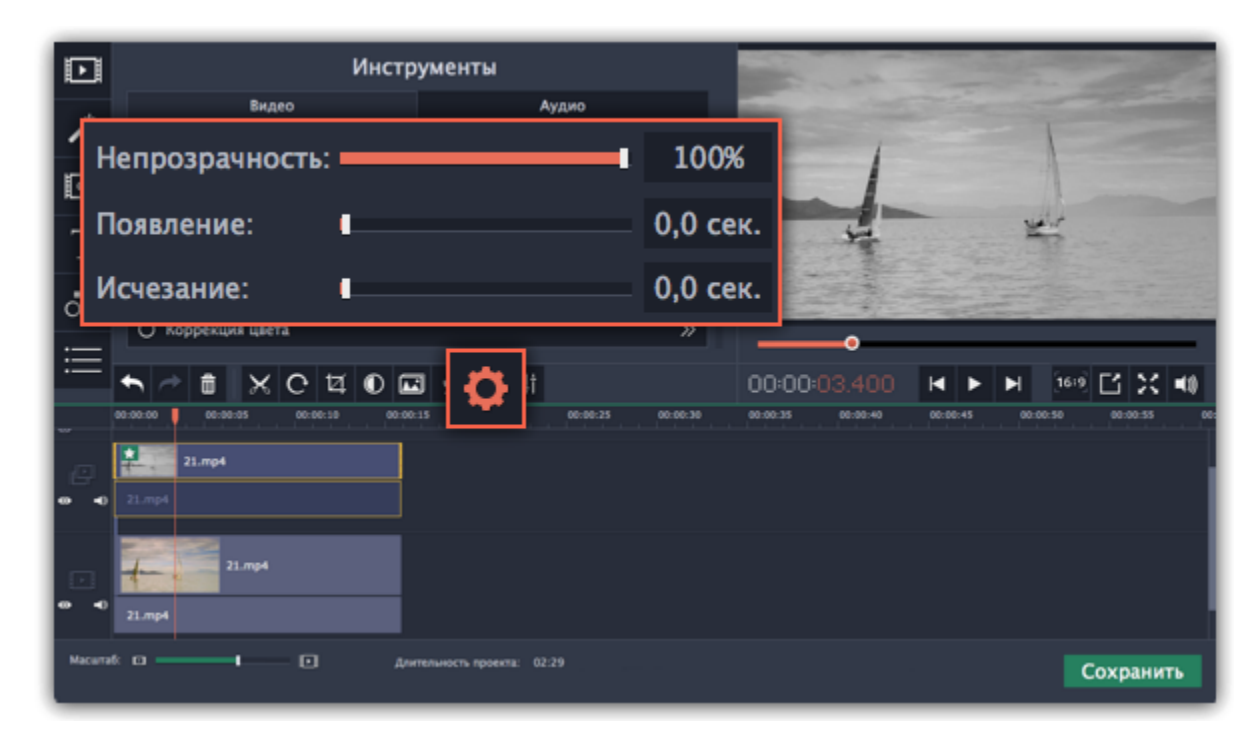

Таким образом, вместе с копией клипа будет плавно появляться и исчезать наложенный на него эффект.

# **Редактирование аудио**

## **Добавление аудио**

Чтобы добавить в проект музыку или звуки, нажмите **Добавить файлы** на вкладке **Импорт**.

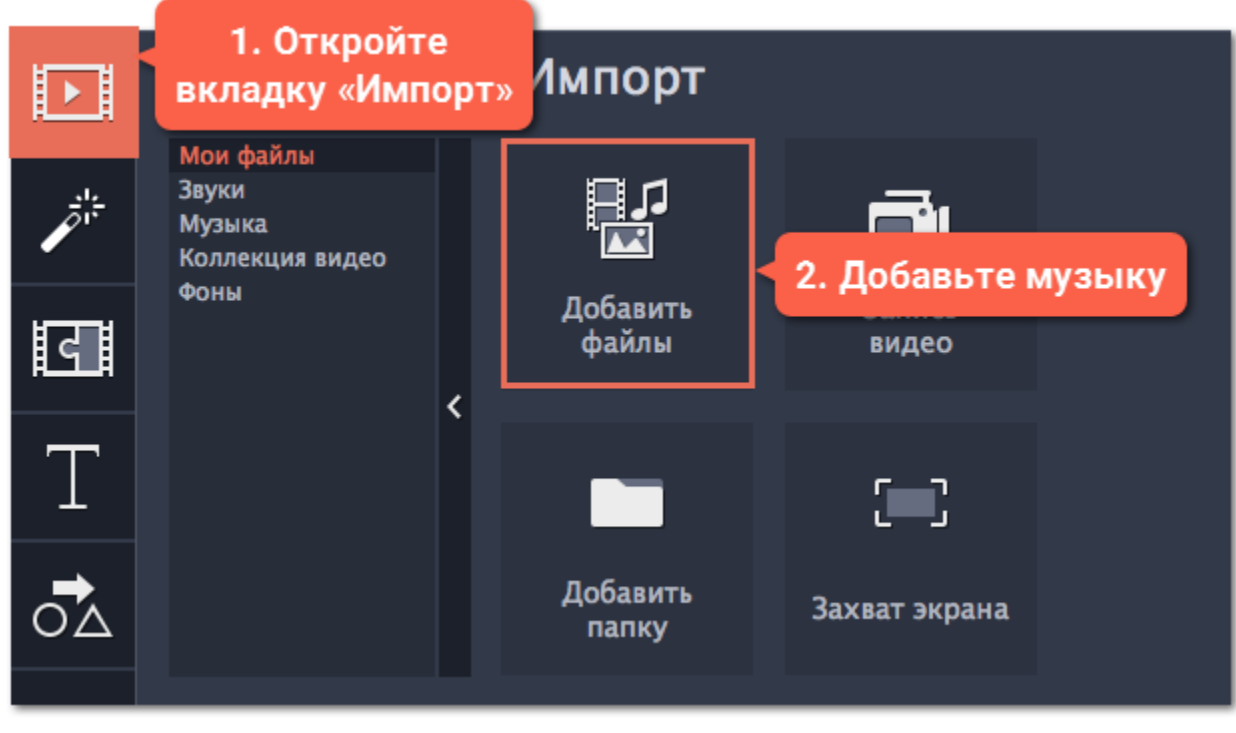

**Подробнее о добавлении аудио:** [Добавление аудио](#page-120-0) | [Запись аудио](#page-82-0) | [Извлечение аудио из видео](#page-122-0) | [Использование звуков](#page-125-0)

#### **Уровень громкости**

Чтобы изменить громкость клипа, нажмите на кнопку **Свойства аудио** на панели инструментов и задайте необходимую громкость в инструментах аудио.

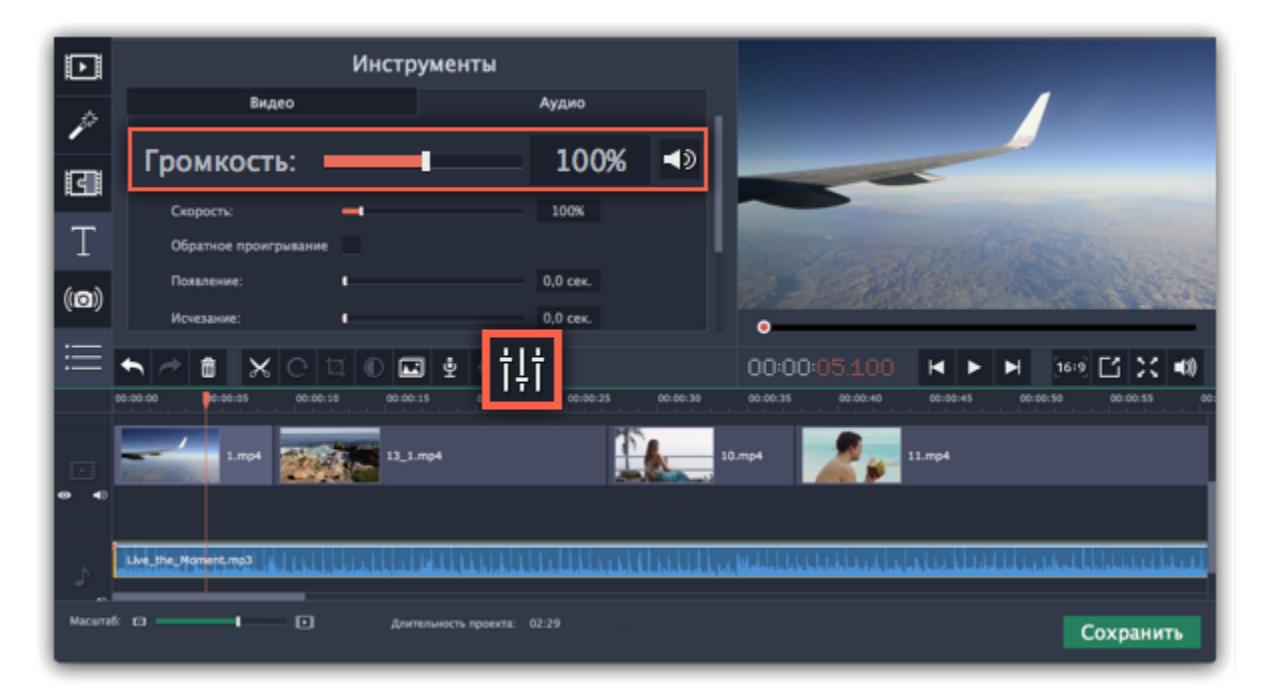

#### **Подробнее о:** [Громкость аудио](#page-127-0) | [Кривые громкости](#page-128-0) | [Выключение звука клипа](#page-93-0)

#### **Синхронное проигрывание аудио**

Если вы хотите, чтобы одновременно проигрывалось сразу два клипа, просто перетащите один из них прямо под другой. Вы можете добавить одновременно столько аудиоклипов, сколько хотите. Чтобы создать эффект плавного перехода между аудиоклипами, соедините начало второго клипа с концом первого клипа. Таким образом вы можете создать эффект плавного перехода между композициями.

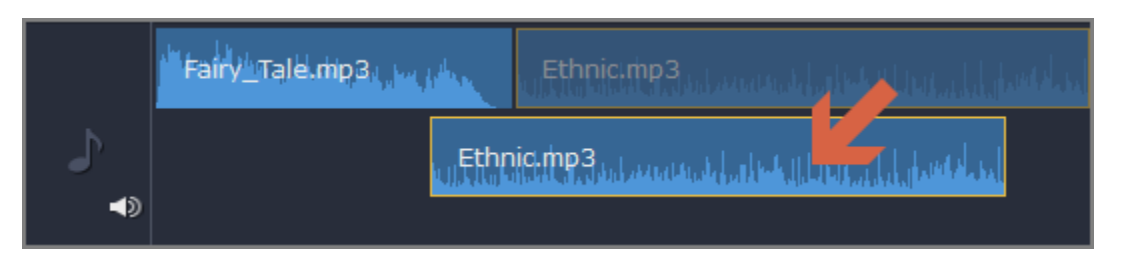

*Конец первого клипа будет проигрываться одновременно с началом второго клипа*

## **Свойства аудио и редактирование**

Чтобы изменить аудио, нажмите **Свойства аудио** на панели инструментов и пролистайте вниз до списка доступных инструментов.

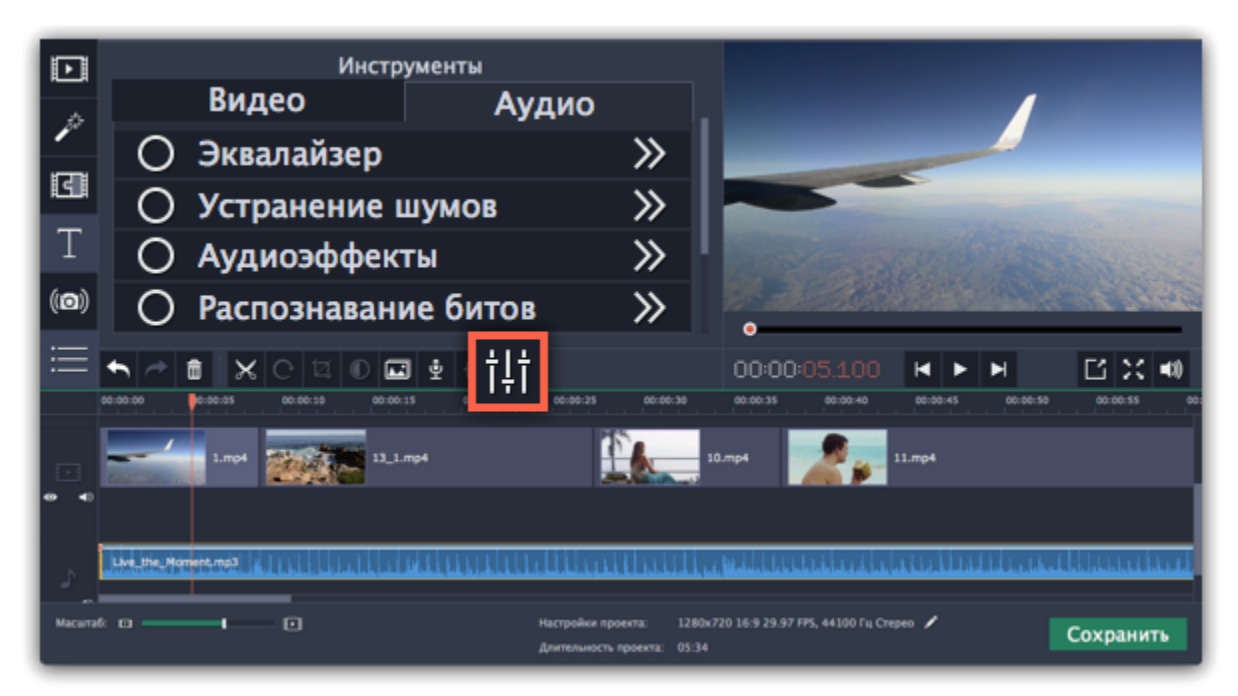

**Подробнее о:**

[Свойства аудио](#page-126-0) | [Появление и исчезание](#page-130-0) | [Эквалайзер](#page-131-0) | [Устранение шумов](#page-132-0) | [Аудиоэффекты](#page-133-0) | [Распознавание битов](#page-134-0)

# **Добавление аудио**

<span id="page-120-0"></span>Добавить в проект аудиофайлы так же просто, как добавить видео или фото.

## **Добавление аудиофайлов**

- **1.** На вкладке **Импорт** нажмите кнопку **Добавить файлы**, чтобы выбрать необходимые аудиофайлы.
- **2.** Откроется окно Проводника Windows. Выберите в нём аудиофайлы, которые вы хотите использовать в проекте.
- **3.** Нажмите клавишу **Открыть**, и файлы будут добавлены на аудиотрек монтажного стола.

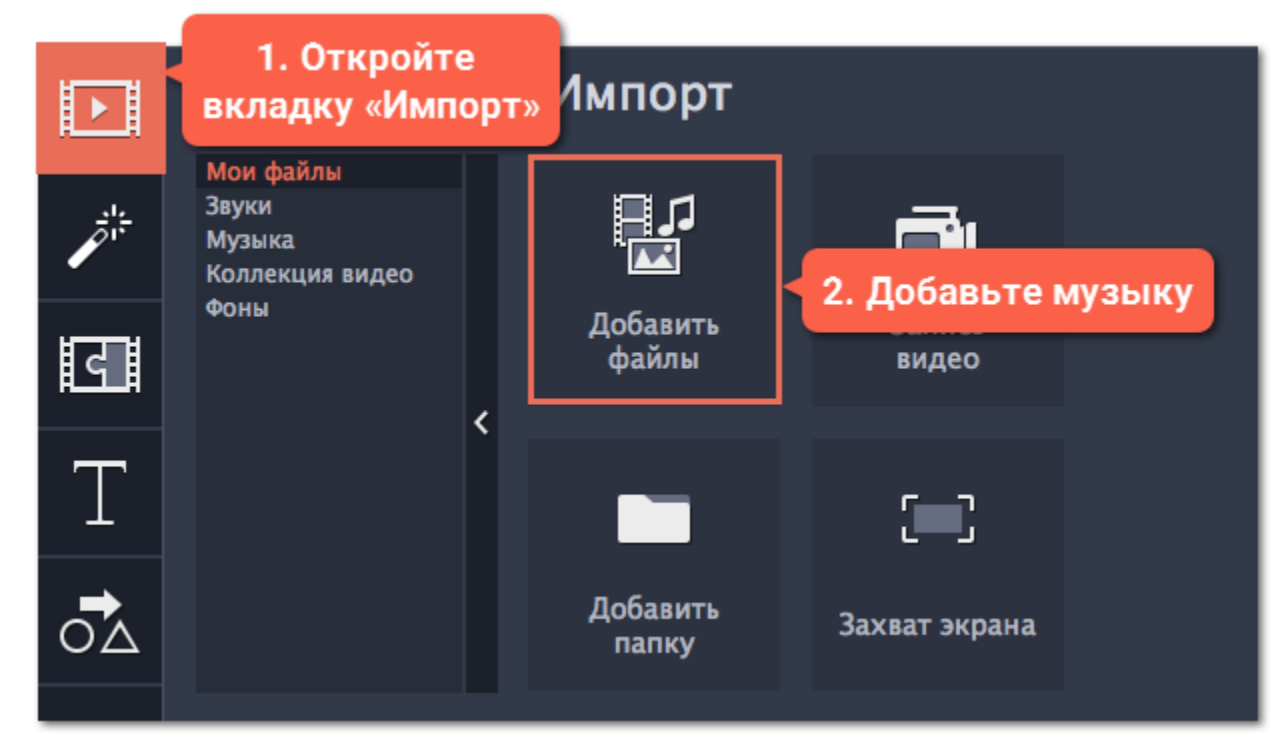

#### **Аудио из коллекции**

Если у вас нет подходящего аудио, воспользуйтесь нашими бесплатными аудиоклипами.

**1.** На вкладке **Импорт** нажмите **Музыка**, чтобы открыть список доступных композиций или **Звуки**, если хотите добавить короткий звуковой трек.

**2.** Нажмите на клип в коллекции, чтобы прослушать его. Понравившийся клип перетащите на аудиотрек монтажного стола.

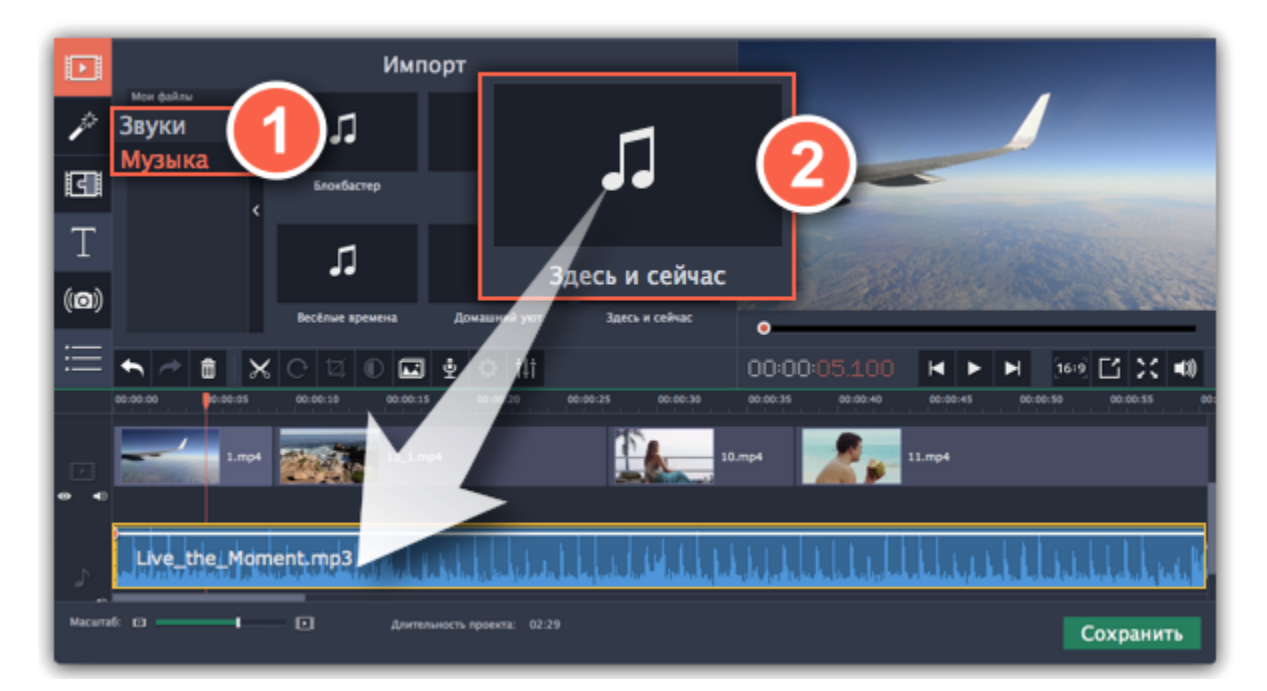

## **Запись аудио**

- **1.** Подключите к компьютеру микрофон или другое устройство для записи.
- **2.** На монтажном столе установите ползунок прокрутки на время, с которого хотите начать запись.
- **3.** Нажмите значок микрофона на панели инструментов, чтобы открыть опции звукозаписи.
- **4**. На панели звукозаписи выберите устройство и установите желаемую громкость.

**5.** Нажмите **Начать запись** и запишите звук. В конце записи нажмите **Остановить запись**. Аудиоклип с записанным аудио находится на аудиотреке монтажного стола.

[Подробнее](#page-82-0)

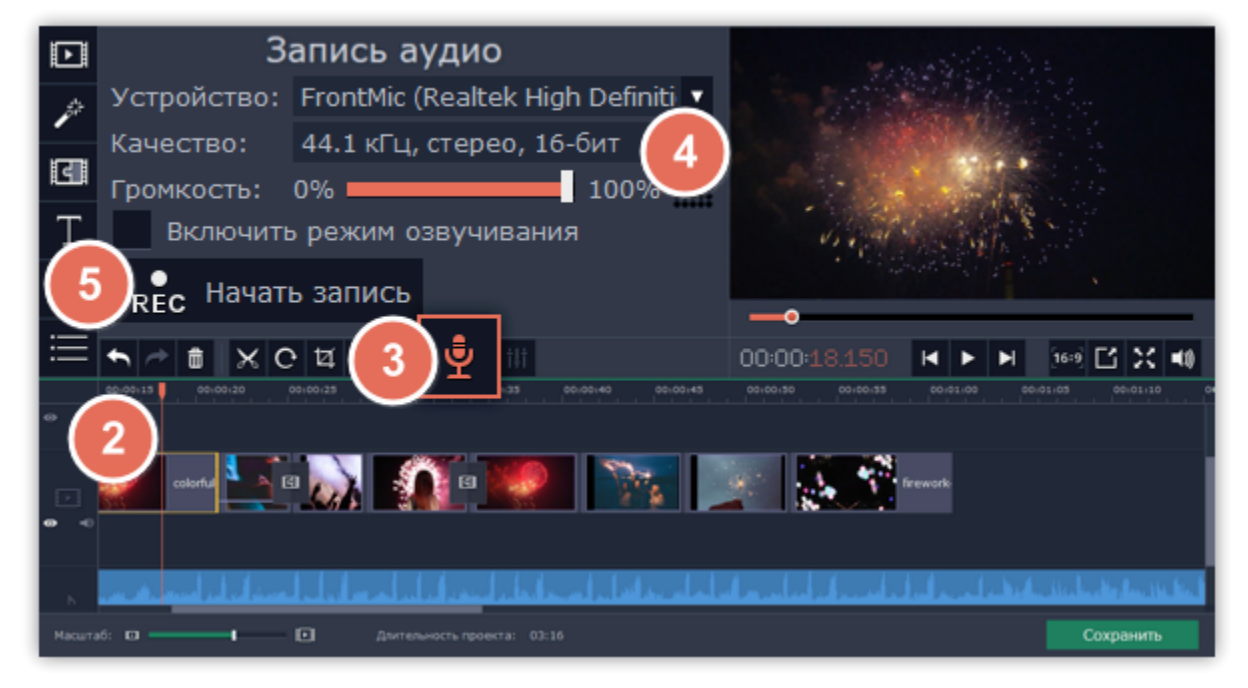

#### **Установите время проигрывания клипов**

После добавления аудиофайлов они появляются на монтажном столе в виде синих полосок. Чтобы изменить время запуска трека, переносите его по монтажному столу. Вы можете использовать временные указатели сверху в качестве ориентира.

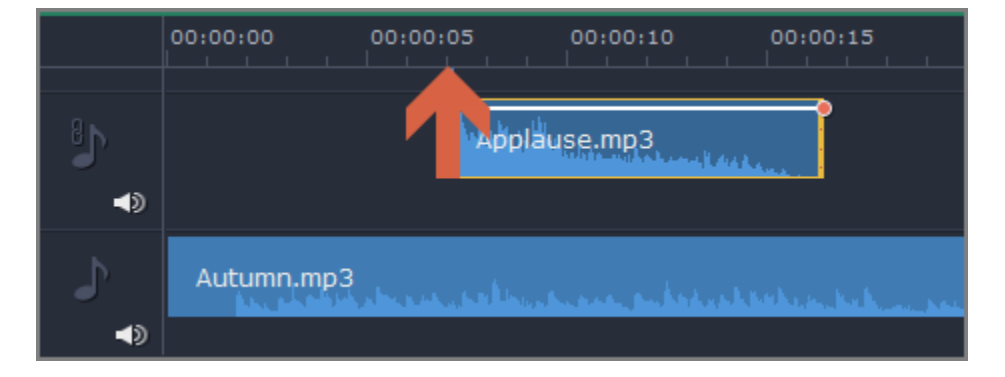

По умолчанию, аудиоклипы добавляются в самое начало аудиотрека. Чтобы изменить, когда начнётся проигрывание аудиоклипа, перетащите его на нужное место аудиотрека относительно других клипов на монтажном столе. [Подробнее об аудиотреках](#page-91-0)

# **Извлечение аудио из видео**

<span id="page-122-0"></span>Если вы хотите использовать фоновую аудиодорожку из фильма, вы можете извлечь её из видеофайла и использовать в своём проекте.

Добавленные в проект видеоклипы состоят собственно из видеоряда и звуковой дорожки под ним. Чтобы извлечь звук из видеоклипа, перетащите звуковую дорожку вниз, на трек свободного аудио. Если оставшийся видеоклип вам больше не понадобится, выделите его и нажмите клавишу **Delete**, чтобы удалить видеоряд. При этом, извлечённая из видео аудиодорожка останется на своём месте.

# **Шаг 1: Откройте видеофайл**

На вкладке **Импорт** в разделе **Мои файлы** нажмите кнопку **Добавить файлы** и выберите видео, которое содержит нужную вам музыку. Файл будет добавлен на видеотрек монтажного стола.

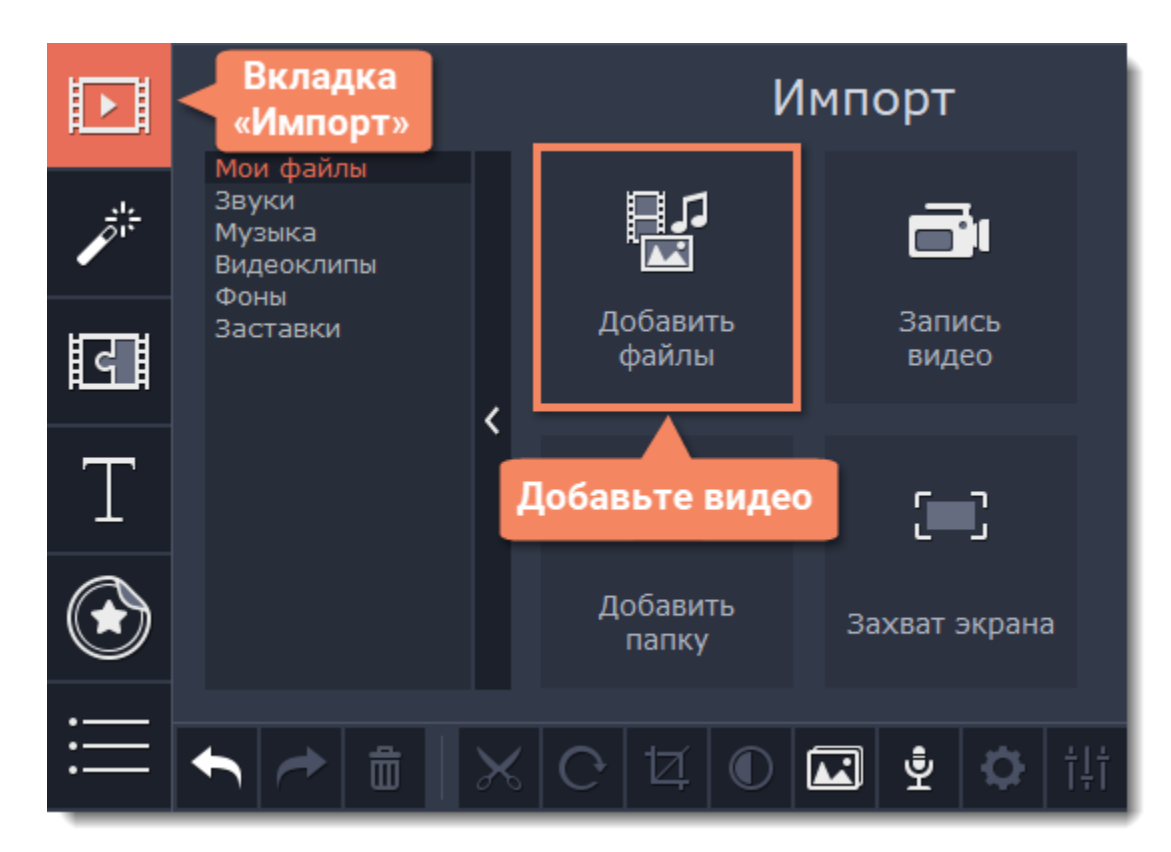

## **Шаг 2: Обрежьте видео**

Если вам не нужна фоновая музыка из всего фильма, а только из его отрывка, вы можете обрезать ненужные части видео. Это проще, чем обрезать аудио, так как на видео визуально легче найти моменты начала и конца нужного отрывка.

**1.** Выделите видеоклип, который вы хотите обрезать.

**2.** Переместите ползунок прокрутки в начало фрагмента, который вы хотите оставить и нажмите кнопку **Разрезать** со значком ножниц на панели управления.

**3.** Теперь выберите второй из разрезанных клипов и переместите ползунок прокрутки в конец нужного фрагмента. Снова нажмите кнопку **Разрезать**, и нужный фрагмент станет отдельным клипом.

**4.** Если вы не планируете использовать в проекте оставшиеся фрагменты, выделите их на монтажном столе и нажмите кнопку удаления со значком мусорной корзины на панели инструментов, чтобы удалить ненужные фрагменты.

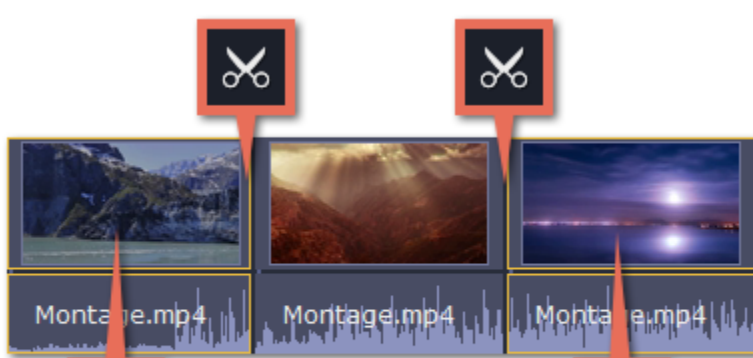

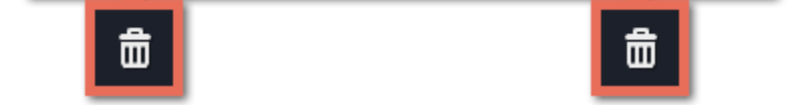

# **Шаг 3: Отделите аудио**

Встроенное в видеофайл аудио располагается на видеотреке, как часть видеоклипа. Чтобы извлечь аудио из видеоклипа, перетащите аудио *вниз* на аудиотрек. Если вы не планируете использовать оставшийся видеоклип, просто удалите его.

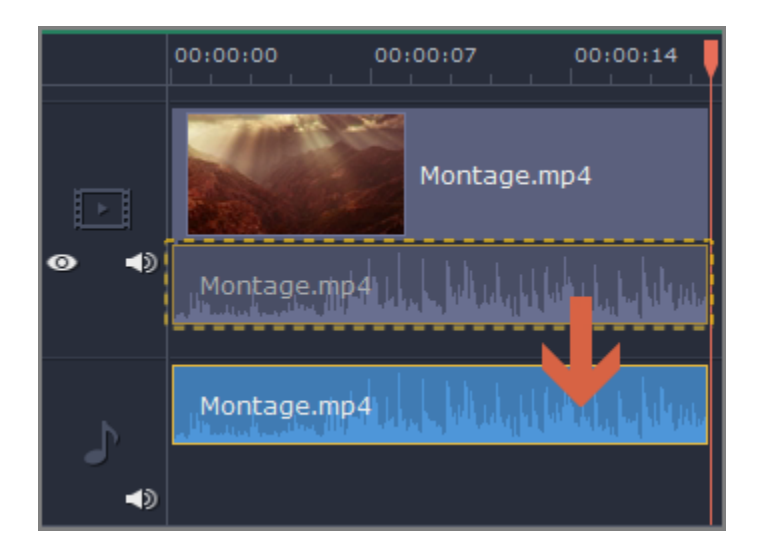

# **Шаг 4: Сохраните аудио (по желанию)**

Если вы хотите сохранить аудиоклип для дальнейшего использования в других фильмах, вы можете сохранить его как аудиофайл: **1**. Нажмите кнопку **Сохранить**, чтобы открыть окно настроек сохранения.

**2**. В окне **Сохранить** перейдите на вкладку **Сохранение аудио**.

**3.** Выберите формат аудио, в который вы хотите сохранить свой аудиоклип.

**4.** В поле **Сохранить в** указан путь сохранения готового файла. Если вы хотите указать другой путь сохранения, нажмите кнопку **Обзор**.

**5**. Нажмите кнопку **Старт**, чтобы сохранить аудиофайл.

[Подробнее о сохранении аудио](#page-158-0)

*Не нарушайте права на интеллектуальную собственность и пользуйтесь медиаматериалами только в рамках установленного закона.*

# **Зацикливание аудио**

Если фоновая музыка короче вашего фильма, вы можете зациклить музыку, чтобы она играла до самого конца видео.

**Шаг 1:** Скопируйте музыкальный клип. Для этого щёлкните **правой** кнопкой мыши на аудиоклип на монтажном столе и выберите **Копировать** в появившемся меню или воспользуйтесь сочетанием клавиш **Ctrl+C**.

**Шаг 2:** Вставьте аудиоклип рядом с предыдущим клипом на аудиотреке. Вставленный аудиоклип будет размещён сразу после ползунка прокрутки. Повторите несколько раз, пока длина аудио будет не короче длины видео.

**Шаг 3:** Вероятно, теперь аудиотрек несколько длиннее, чем видеоряд проекта. Чтобы обрезать аудио, наведите курсор мыши на правый край последнего аудиоклипа и потяните его влево, пока конец отрывка аудио не совпадёт с концом видеоклипа.

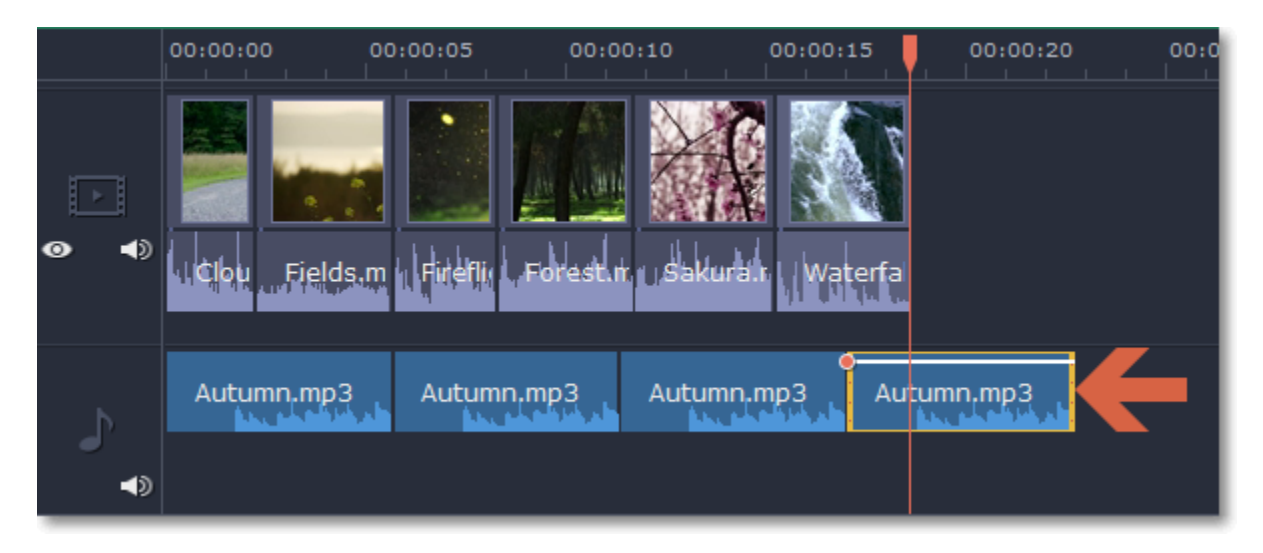

**Подсказка:** если вы создаете видео в Мастере клипов, музыка будет зациклена автоматически.

# **Звуки**

<span id="page-125-0"></span>Вы можете сделать ваше видео еще более интересными, использую встроенные в программу звуковые файлы.

**Шаг 1:** Нажмите на кнопку **Импорт**, чтобы открыть вкладку добавления файлов.

**Шаг 2:** Перейдите на вкладку **Звуки** в левой части окна.

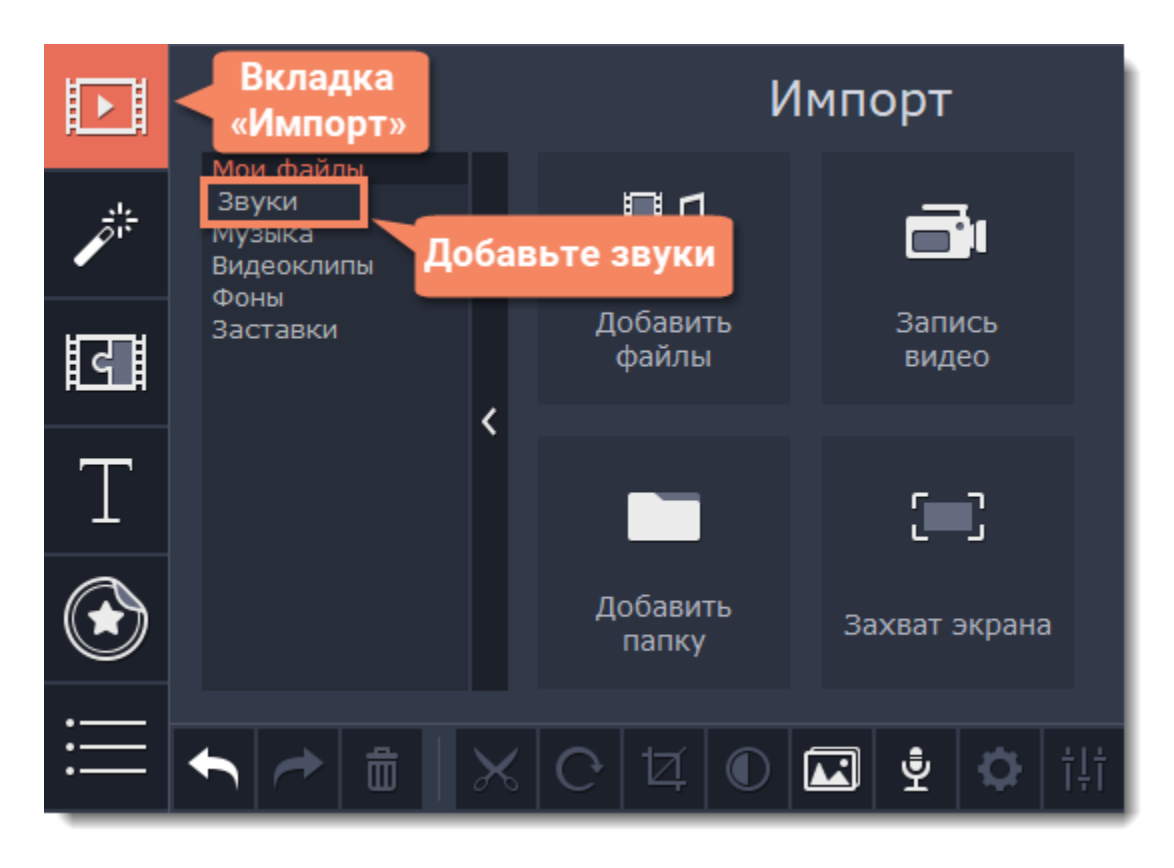

**Шаг 3:** Нажмите на название звука, чтобы прослушать его. Перетащите понравившийся трек на монтажный стол.

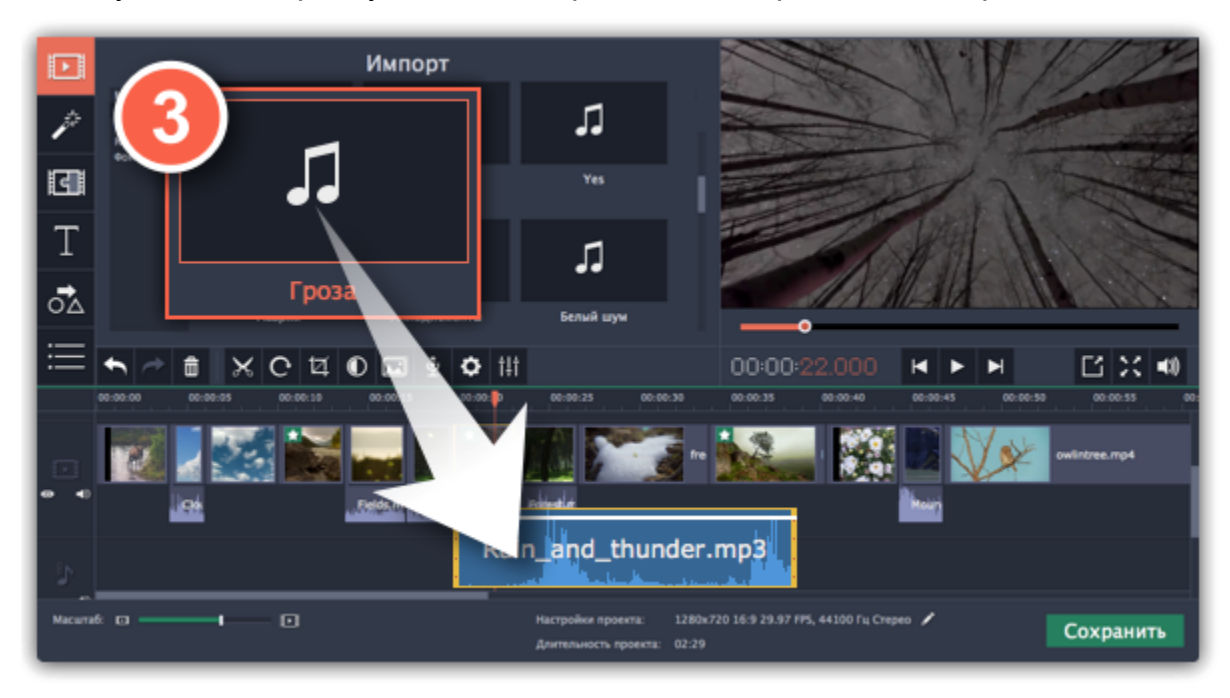

**Шаг 4: (по желанию)** Чтобы синхронизировать звук с видео клипом:

- **1**. Выберите звук на монтажном столе и перетащите его на трек видеотрек.
- **2**. Звук появится на треке с привязанным аудио. Синяя полоса означает то, что он синхронизирован с клипом на видеотреке.
- **3.** Перемещайте аудио по треку, пока синяя полоса не будет указывать на желаемое время начало проигрывания.

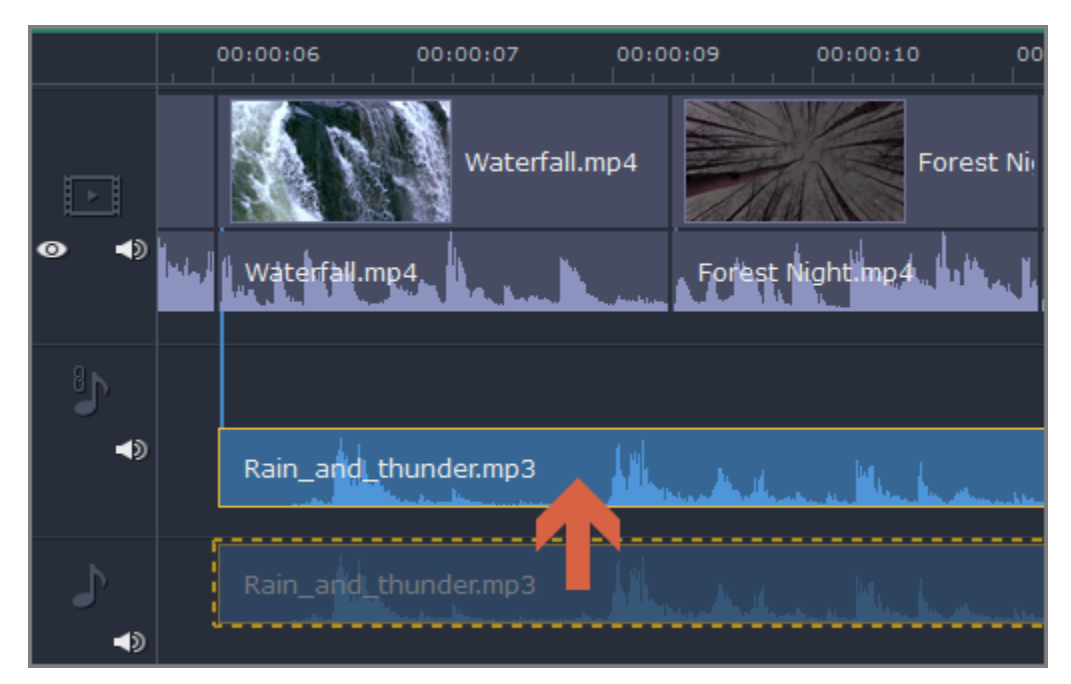

# **Свойства аудио**

<span id="page-126-0"></span>Чтобы открыть свойства любого аудиоклипа, включая встроенные дорожки на видеотреки, выберите клип на монтажном столе и нажмите на кнопку **Свойства аудио** на панели инструментов.

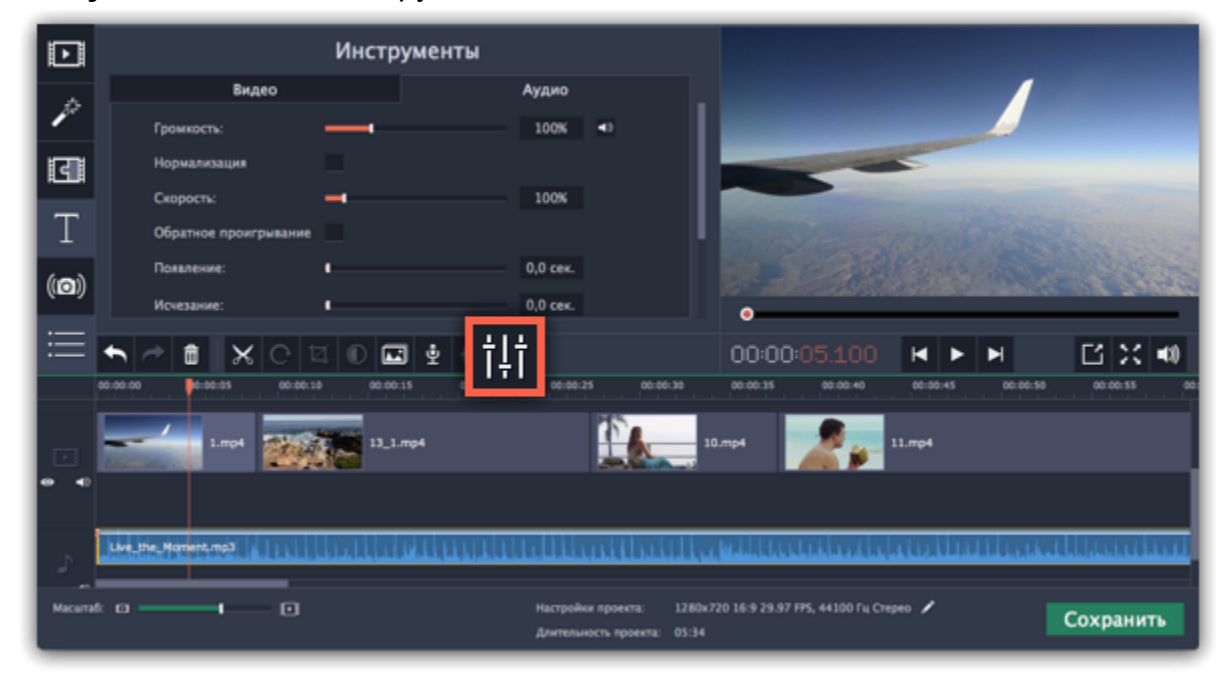

Перед вами появится панель редактирования аудио, где вы можете настроить следующие параметры:

**Громкость** — Регулирует громкость клипа.

**Нормализация** — Увеличивает громкость тихих частей.

#### **Скорость** — Увеличивает или уменьшает скорость воспроизведения аудио.

*Изменение скорости встроенных дорожек также изменит скорость видео.*

#### **Обратное проигрывание** — Проигрывает видео в обратном направлении.

*Эффект также будет применен к видео со встроенной аудио дорожкой.*

#### **Появление** — Аудио медленно набирает громкость, достигая максимальной за указанное время.

*Эффект также будет применен к видео со встроенной аудио дорожкой.*

#### **Исчезание** — Аудио медленно затихает за указанное время.

*Эффект также будет применен к видео со встроенной аудио дорожкой.*

**Смотрите также:** [Свойства видео](#page-103-0) [Эквалайзер](#page-131-0) [Кривые громкости](#page-128-0)

# **Громкость аудио и видео**

<span id="page-127-0"></span>Громкость как видео- так и аудиоклипов настраивается одинаково:

**Шаг 1:** На монтажном столе, выделите клип, громкость которого хотите изменить. Это может быть видео или аудио на любом треке.

**Шаг 2:** Нажмите кнопку **Свойства аудио**, чтобы открыть свойства выбранного клипа.

- Чтобы выключить звук у клипа, нажмите на кнопку **Без звука <sup>10</sup> справа от ползунка**.
- Если некоторые части в клипе слишком тихие, поставьте галочку в опции **Нормализация**, чтобы сделать их громче.

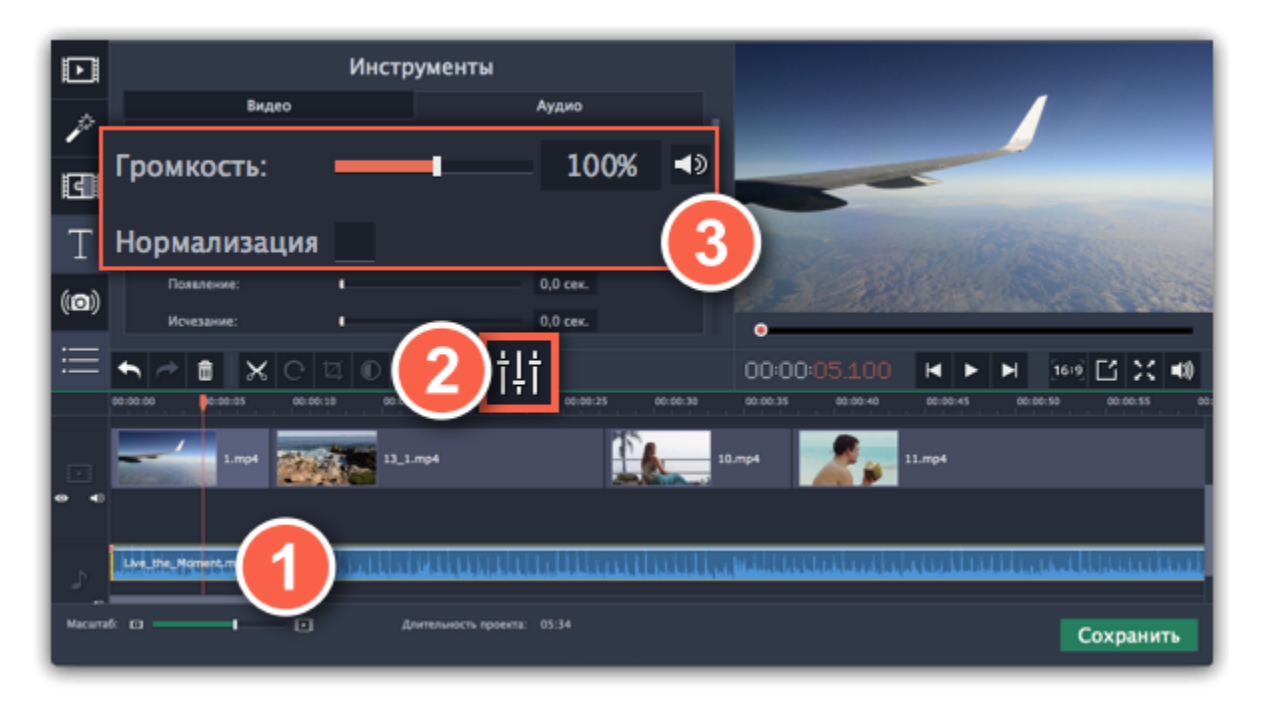

**Шаг 3:** Установите ползунок **громкости** на необходимое значение. 100% – громкость оригинала.

## **Громкость плеера**

#### *Только для предварительного просмотра*

Чтобы временно изменить уровень громкости звука при редактировании видео без изменения громкости самого проекта, нажмите кнопку со значком динамика в области предпросмотра и выставите подходящий уровень громкости. Обратите внимание, что данная настройка предназначена только для изменения громкости звука во время редактирования и не повлияет на громкость готового фильма.

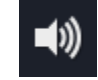

## **Кривые громкости**

Если вы хотите более детально настроить громкость, воспользуйтесь кривой громкости на монтажном столе. С ее помощью можно задать громкость для определенных частей любого аудиоклипа. [Подробнее о кривых громкости](#page-128-0)

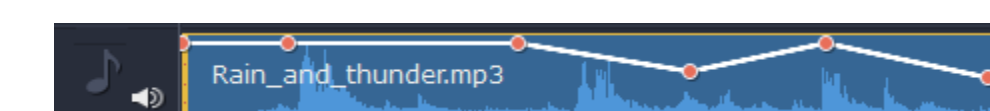

*Аудиоклип с кривой громкости*

## **Кривые громкости**

<span id="page-128-0"></span>Кривая громкости позволяет настраивать громкость для определенных частей клипа, а также медленно увеличивать и уменьшать ее.

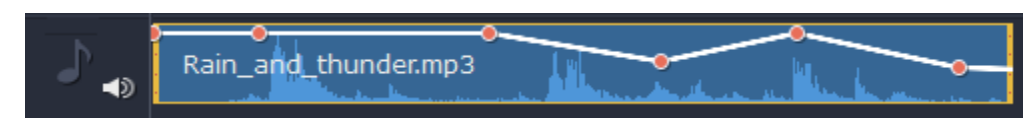

У каждого клипа есть своя кривая громкости. По умолчанию она установлена на 100%. Изначально кривая громкости представляет собой белую линию с двумя точками в начале и в конце на аудиоклипе.

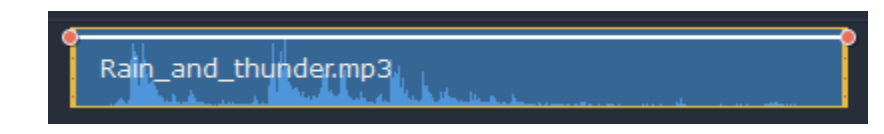

#### **Шаг 1: Установите исходный уровень громкости**

Поместите белую линию на нужный уровень, перемещая ее вверх и вниз. Вверху клипа громкость равна 100%, посередине - 50%.

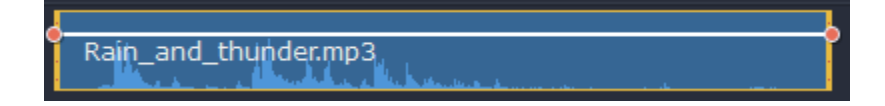

#### **Шаг 2: Добавьте точку громкости**

Точки на белой линии означают точки громкости. Чтобы добавить точку громкости, нажмите на белой линии правой кнопкой мыши и выберите **Добавить точку громкости**. Затем перетащите точку на необходимый уровень громкости. Вы заметите, что окружающие части также перемещаются, чтобы сделать переход более плавным.

Создайте столько точек, сколько необходимо для каждой части клипа, которую хотите сделать громче или тише.

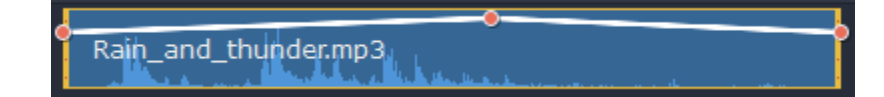

#### **Шаг 3: Настройте громкость для части клипа**

Чтобы настроить уровень громкости для части клипа, вам понадобится хотя бы две точки. Создайте точку в начале и в конце фрагмента.

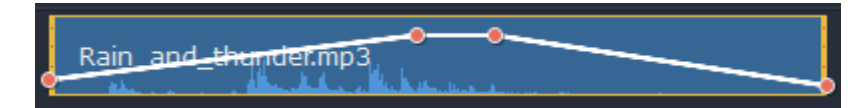

Перемещайте белую линию между ними, чтобы изменить громкость фрагмента. При перемещении точки громкости или фрагмента, окружающие его части прямой также перемещаются.

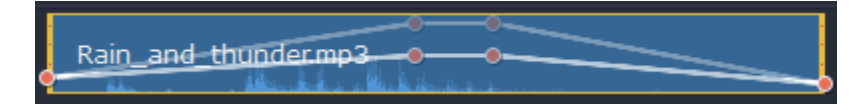

Однако это касается только частей в непосредственной близости. Чтобы более точно контролировать громкость, создайте больше точек. Таким образом только прилегающие части будет изменены, а остальная кривая останется нетронутой.

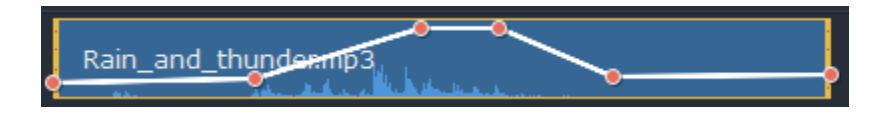

# **Привязывание аудиоклипов**

Привязанное аудио 'связано' с видеоклипом и остается синхронизированным с ним в процессе редактирования видео, как если бы он был частью видеофайла. Например, вы можете привязать звук к видео при добавлении озвучки.

**1.** Выделите нужный аудиоклип на монтажном столе.

**2.** Перетащите аудиоклип *вверх* к видеотреку. При этом появится трек привязанного аудио, на который и нужно перетащить аудиоклип. Появится голубая линия, соединяющая начало аудиоклипа с клипом на видеотреке. Эта линия показывает, на каком моменте видеоклипа начнёт проигрываться аудиоклип.

**3.** Поместите аудиоклип на трек привязанного аудио так, чтобы голубая линия совпадала с тем моментом, с которого должно начаться проигрывание аудиоклипа.

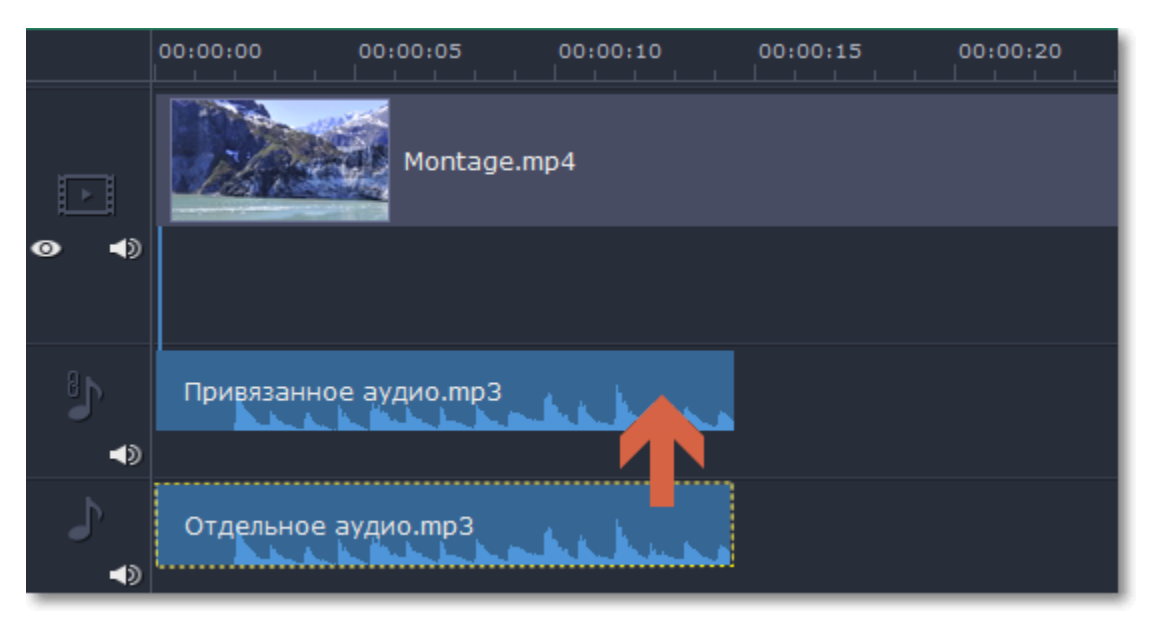

*Перетащите аудиоклип вверх, чтобы привязать его к видеоклипу*

# **Плавное затухание**

<span id="page-130-0"></span>Вы можете добавить плавное появление или исчезание аудиодорожек и таким образом создать плавный переход между композициями.

**Шаг 1:** Выберите аудиоклип, который хотите отредактировать.

**Шаг 2:** Нажмите на кнопку **Свойства аудио** на панели инструментов.

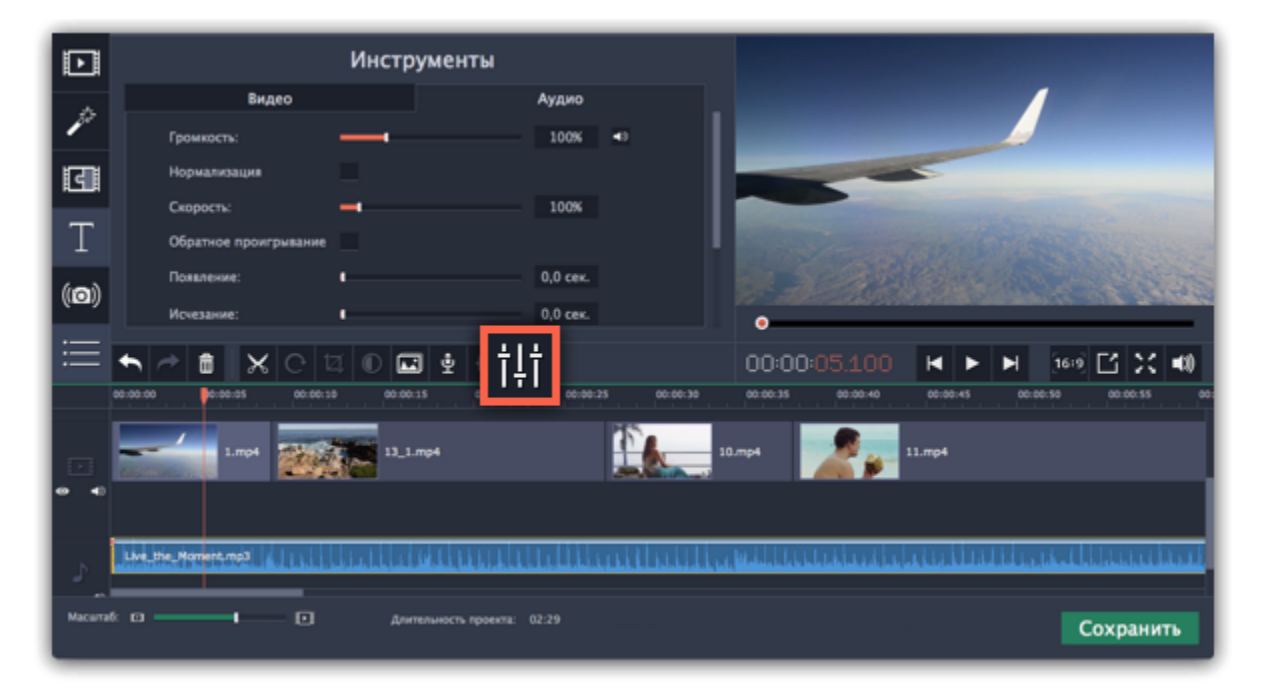

**Шаг 3:** Настройте длительность появления и исчезания на вкладке **Аудио**.

**Появление** – за какое время громкость клипа возрастет от полной тишины до 100% в начале клипа.

**Исчезание** – за какое время громкость клипа упадет от 100% до полной тишины в конце клипа.

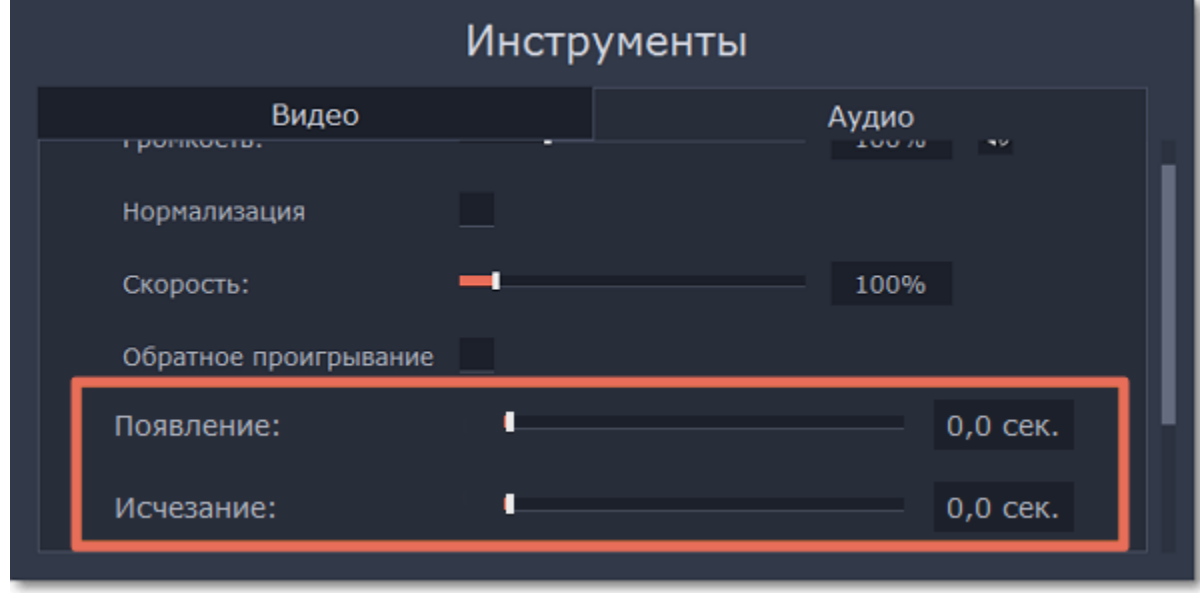

# **Эквалайзер**

<span id="page-131-0"></span>С помощью эквалайзера можно увеличить или уменьшить уровни определенных частот.

**Шаг 1:** Выберите аудиоклип, который хотите отредактировать. Вы также можете выбрать встроенный аудиоклип на видеотреке.

**Шаг 2:** Нажмите на кнопку **Свойства аудио** на панели инструментов. Пролистайте вниз и выберите **Эквалайзер**.

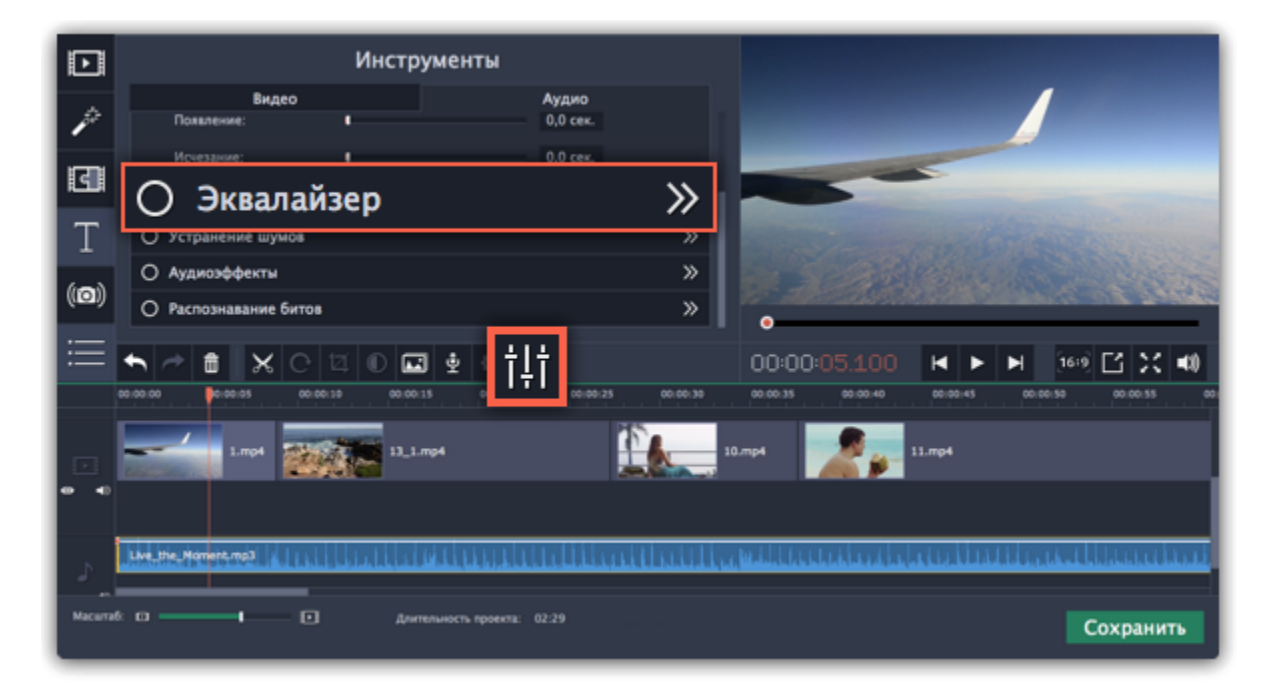

**Шаг 3 (по желанию):** Выберите предустановку эквалайзера.

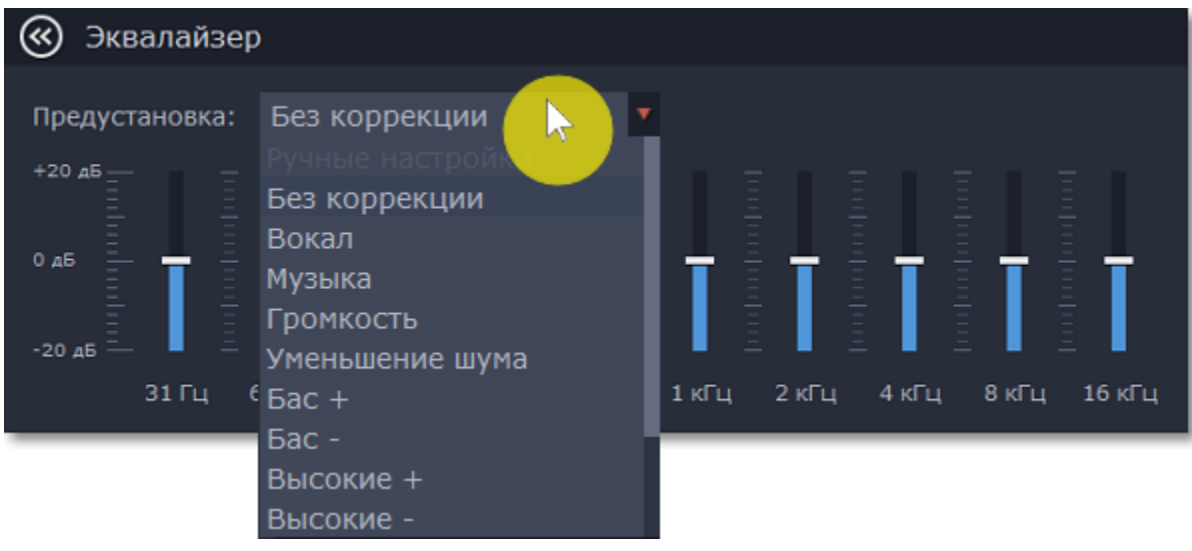

**Шаг 4:** Перетаскивайте ползунки громкости, чтобы настроить частоты на необходимый уровень.

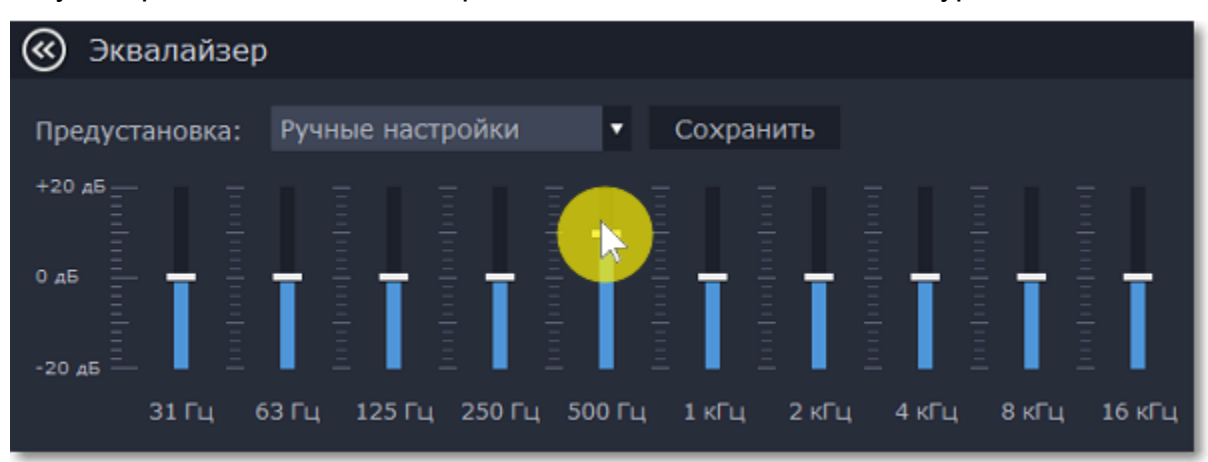

Вы можете сохранить собственный шаблон значений эквалайзера для использования в других проектах. Установите ползунки на необходимые уровни и нажмите **Сохранить**. В открывшемся окне введите название шаблона и нажмите **ОК**. Созданный шаблон появится в списке предустановок.

# **Устранение шумов**

<span id="page-132-0"></span>**Шаг 1:** Выберите аудиоклип, который хотите отредактировать. Вы также можете выбрать встроенный аудиоклип на видеотреке.

**Шаг 2:** Нажмите на кнопку **Свойства аудио** на панели инструментов. Пролистайте вниз и выберите **Устранение шумов**.

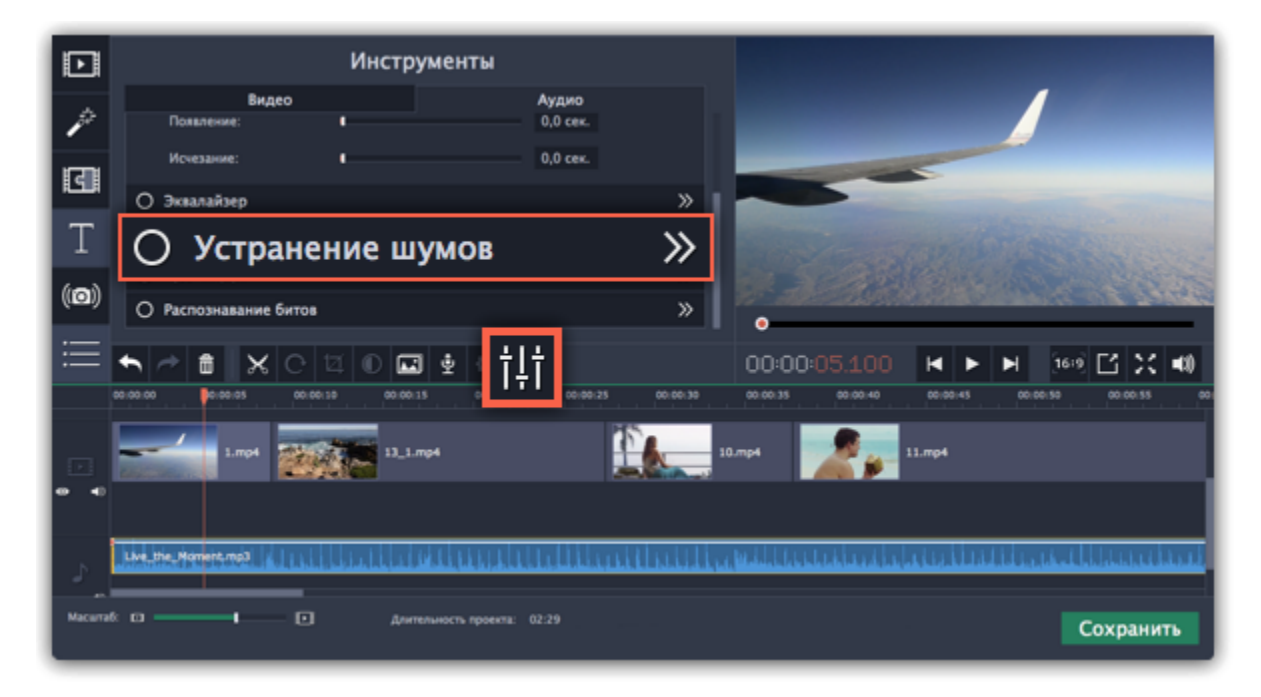

**Шаг 3:** Уберите шумы с помощью ползунка **Подавление шумов**.

- Начните с низкого уровня и прослушивайте аудио. Усиливайте подавление шумов до тех пор, пока шум не исчезнет.
- Старайтесь не использовать слишком высокие значения, так как это может вызвать искажения звука.

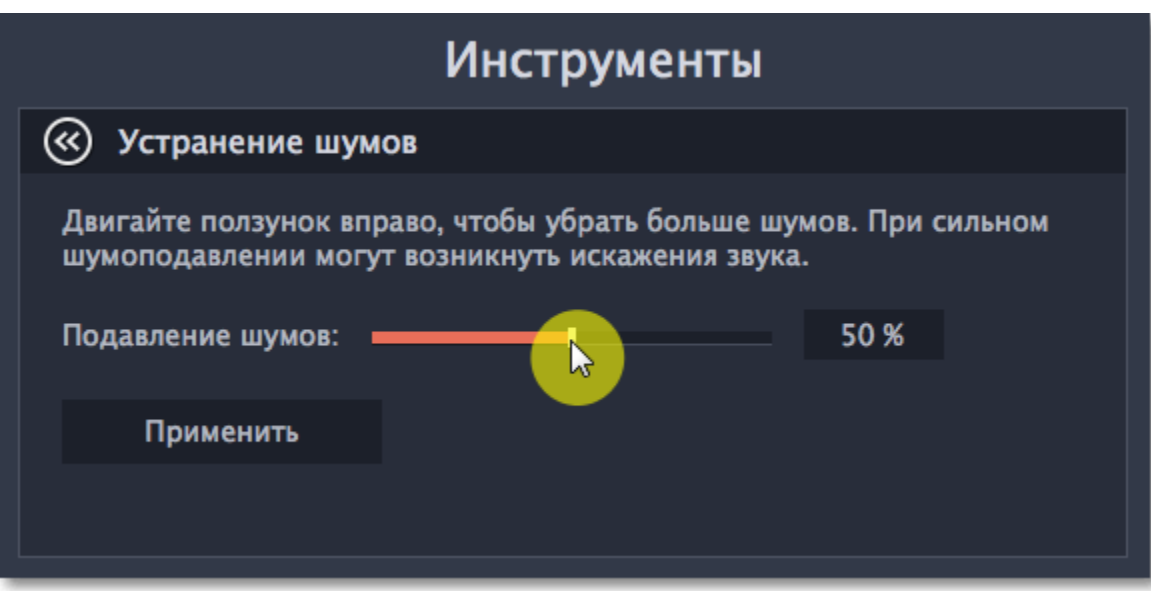

# **Аудиоэффекты**

<span id="page-133-0"></span>Аудиоэффекты могут изменять звучание аудиоклипа.

**Шаг 1:** Выберите клип, который хотите изменить. Это может быть и встроенное аудио на видеотреке.

**Шаг 2:** Нажмите на кнопку **Свойства аудио** на панели инструментов. Пролистайте вниз и выберите **Аудиоэффекты**.

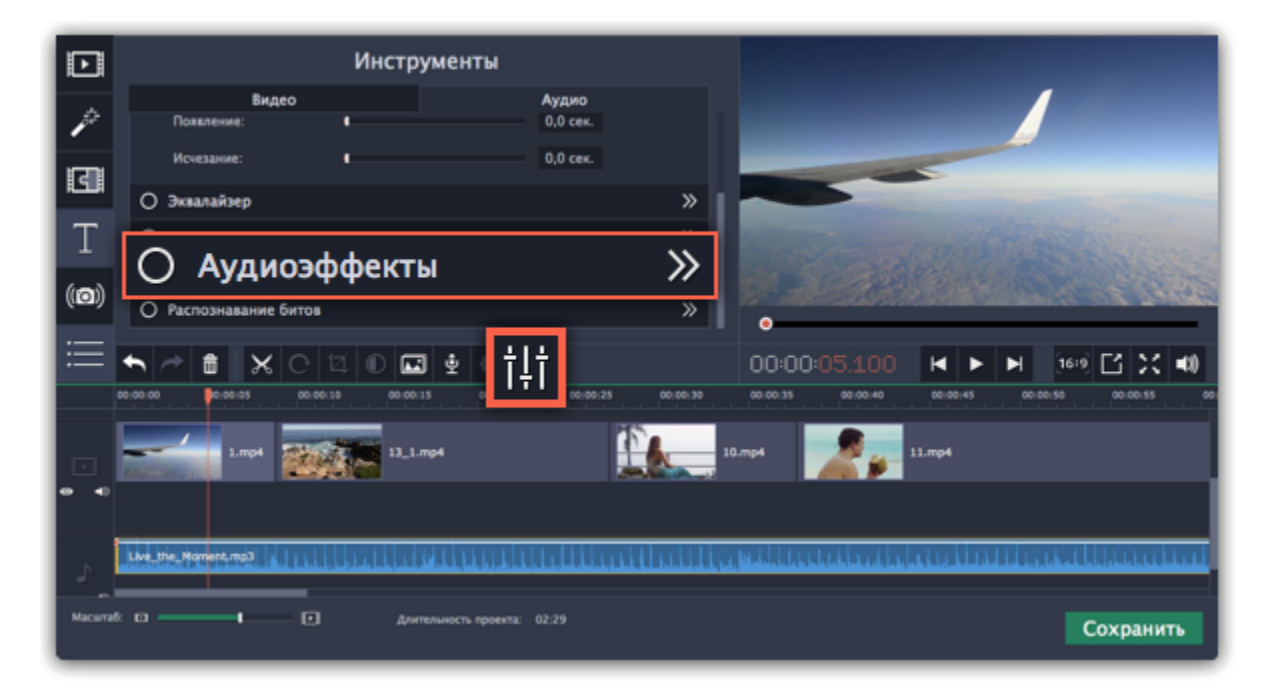

**Шаг 3:** Нажмите на список на вкладке **Аудиоэффекты** и выберите понравившийся вам эффект.

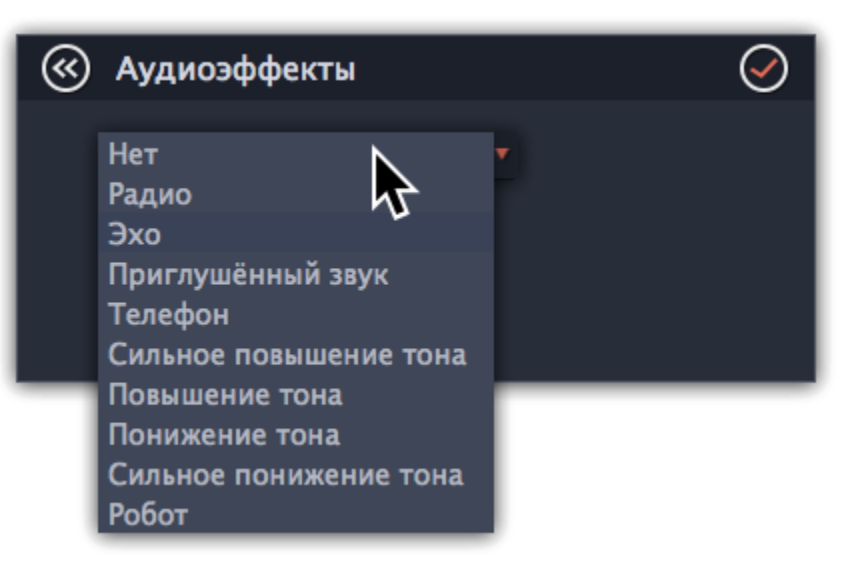

# **Удаление эффектов**

После применения эффекта к клипу на нем появится иконка со звездочкой:

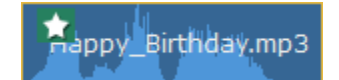

Нажмите на нее, чтобы посмотреть список примененных эффектов. Выберите эффект, который хотите удалить, и нажмите **Удалить**.

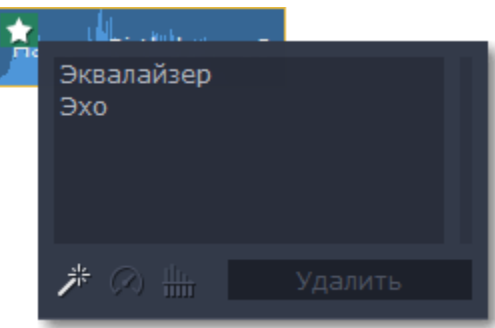

**Смотрите также:**

[Использование звуков](#page-125-0) [Свойства аудио](#page-126-0)

# **Распознавание битов**

<span id="page-134-0"></span>Чтобы сделать ваши фильмы или слайд-шоу более динамичными, воспользуйтесь функцией **Распознавание битов**. С ее помощью вы можете посмотреть биты на монтажном столе и подстроить ваше видео под них.

**Шаг 1:** На монтажном столе выберите аудио клип, биты которого хотите распознать.

**Шаг 2:** Нажмите на кнопку **Свойства аудио** на панели инструментов. Затем выберите в открывшемся списке **Распознавание битов**.

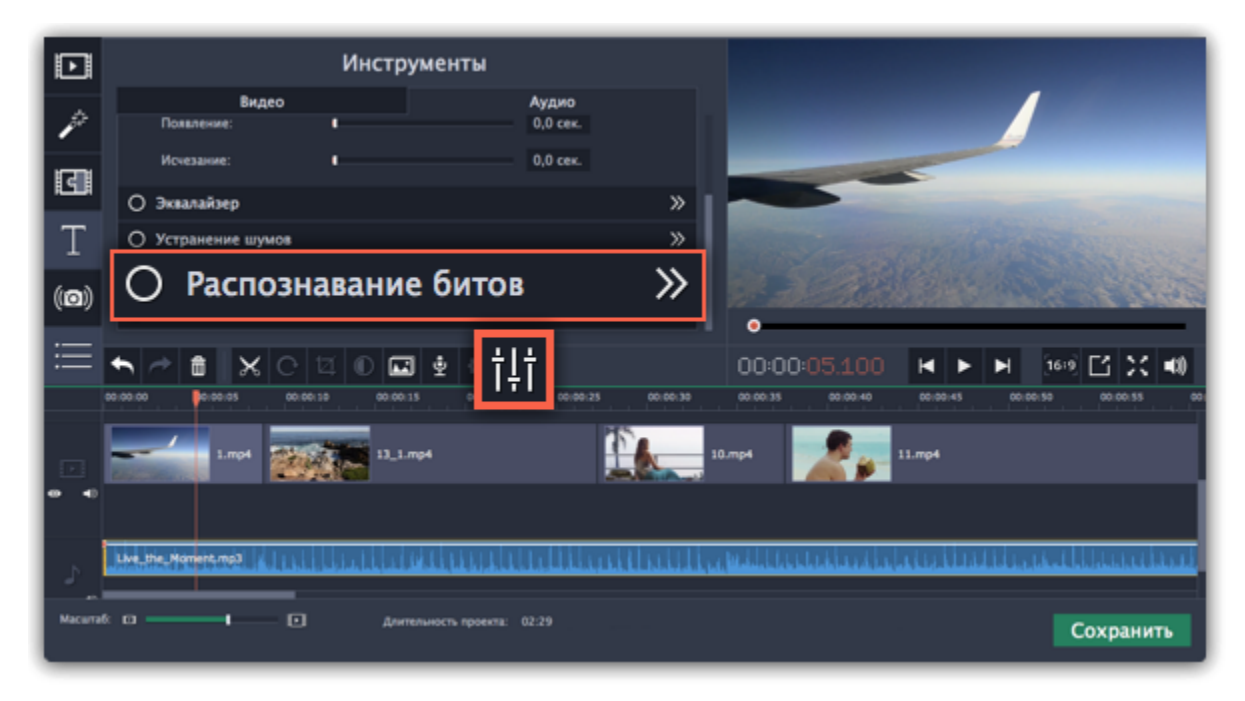

**Шаг 3:** В появившейся рамке выберите **Распознать биты**. Программа проанализирует музыку и отобразит маркеры битов на монтажном столе.

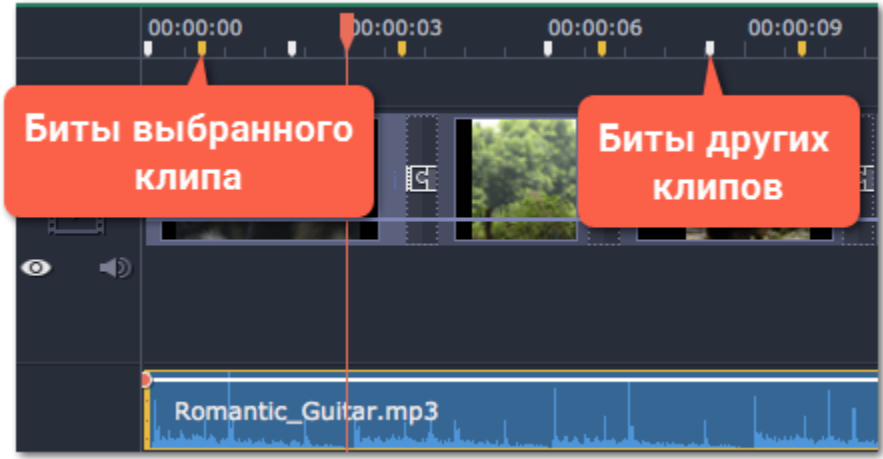

**Шаг 4:** (по желанию) После того, как программа проанализировала биты, вы можете управлять темпом музыки. Используйте ползунок **Мин. расстояние между битами**, чтобы сделать ее медленнее или быстрее.

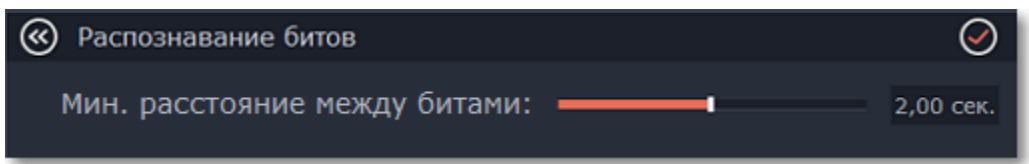

**Шаг 5:** Подстройте клипы под биты. Когда вы обрезаете или передвигаете клипы, они будут автоматически совпадать с маркерами битов.

## **Удаление маркеров битов**

• Чтобы удалить маркеры битов для **определенного аудио клипа**, кликните по нему правой кнопкой мыши и выберите **Удалить биты**.

• Чтобы удалить биты **всех аудио клипов**, кликните правой кнопкой мыши по временной шкале монтажного стола и выберите **Удалить все биты**.

## **Фильтры**

<span id="page-135-0"></span>С помощью фильтров вы можете показать уникальное настроение вашего видеоролика, наложить различные летающие фигуры и применить художественные эффекты.

#### **Шаг 1: Перейдите на вкладку Фильтры**

Нажмите на кнопку **Фильтры** в левой части окна, чтобы открыть коллекцию фильтров. Нажмите на значок фильтра, чтобы просмотреть его на примере.

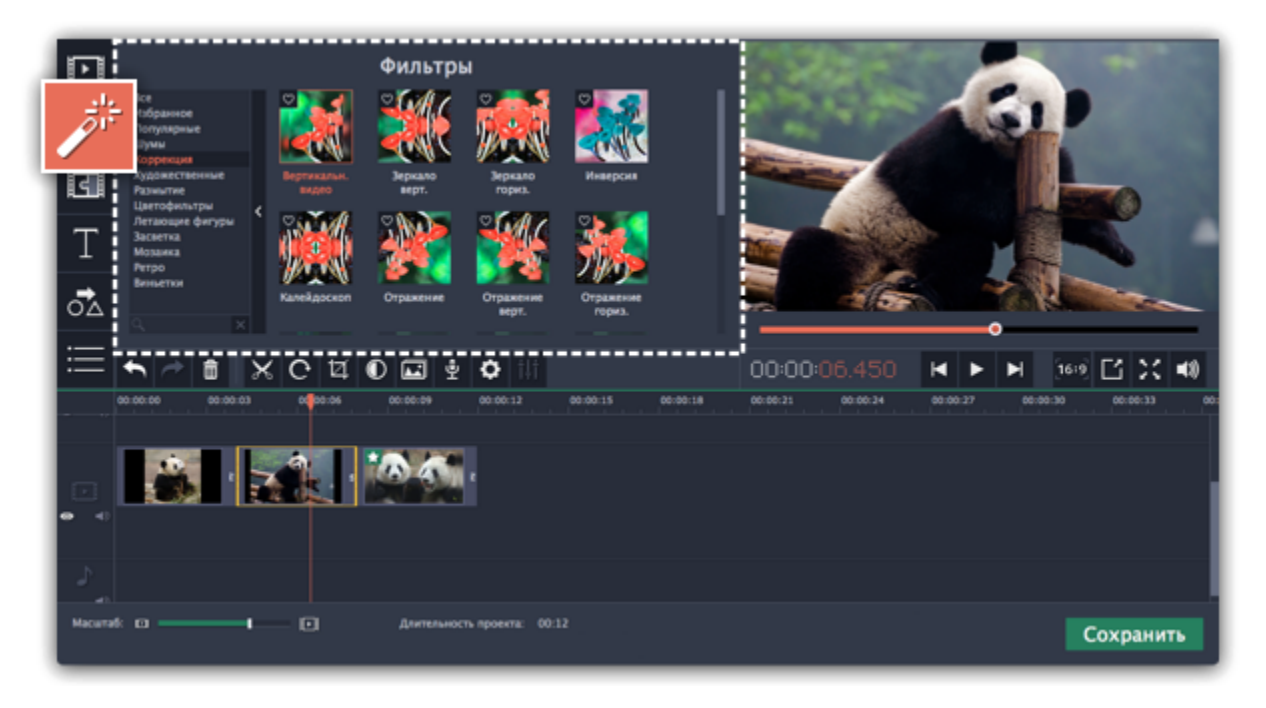

## **Шаг 2: Выберите фильтр**

- Слева вы увидите группы фильтров. Переключайтесь между ними, чтобы посмотреть находящиеся в них фильтры.
- Если вам нужен конкретный фильтр, введите его название в поле для поиска или перейдите в соответствующую группу фильтров.
- Нажмите на кнопку с изображением сердечка, чтобы добавить фильтр в группу **Избранное**.

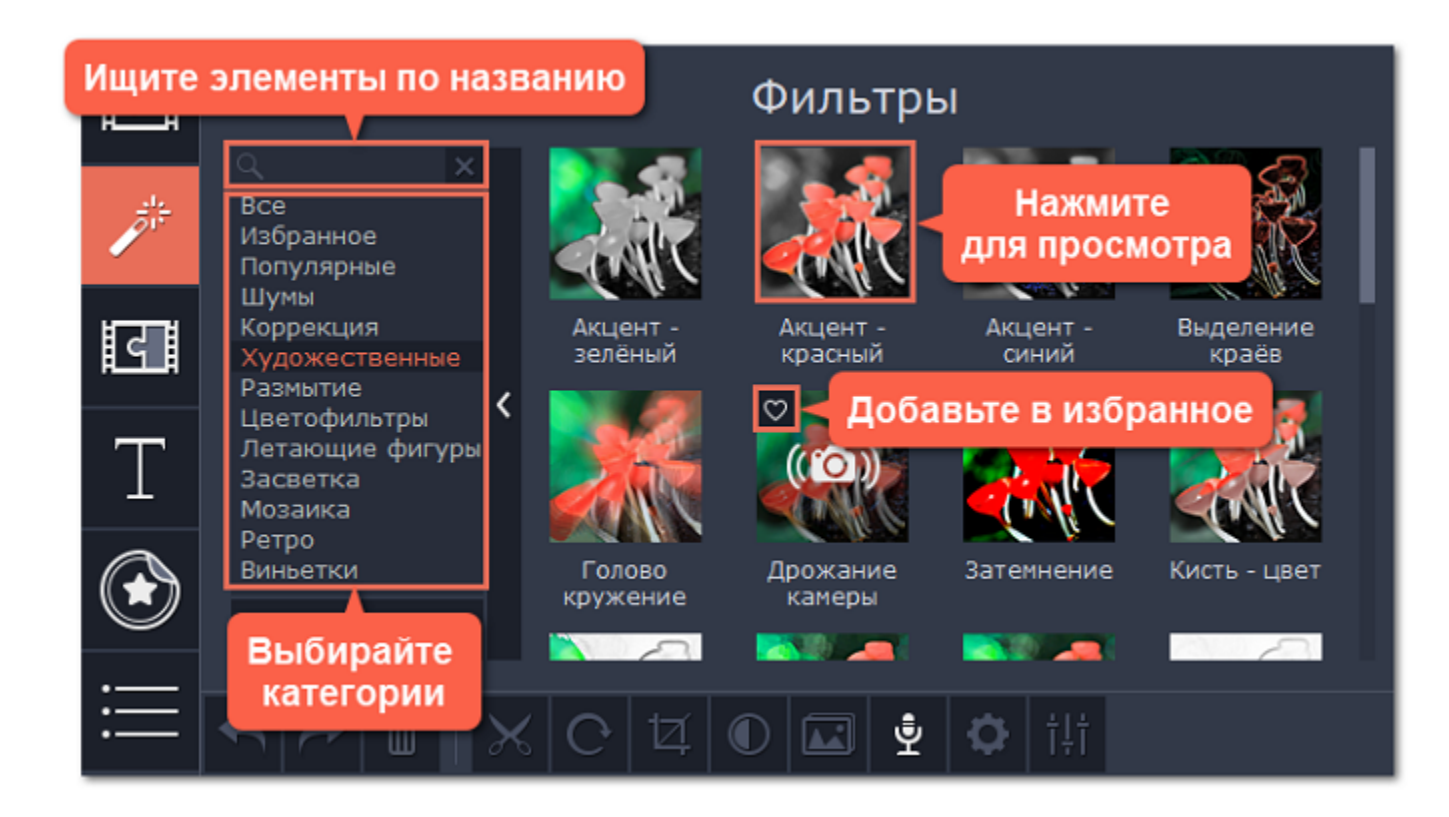

#### **Шаг 3: Примените фильтр**

Чтобы применить фильтр, перетащите значок понравившегося фильтра из коллекции прямо на клип, к которому хотите его применить. Фильтры можно применить к любым видео и фото клипам, а также к клипам на дополнительном видеотреке.

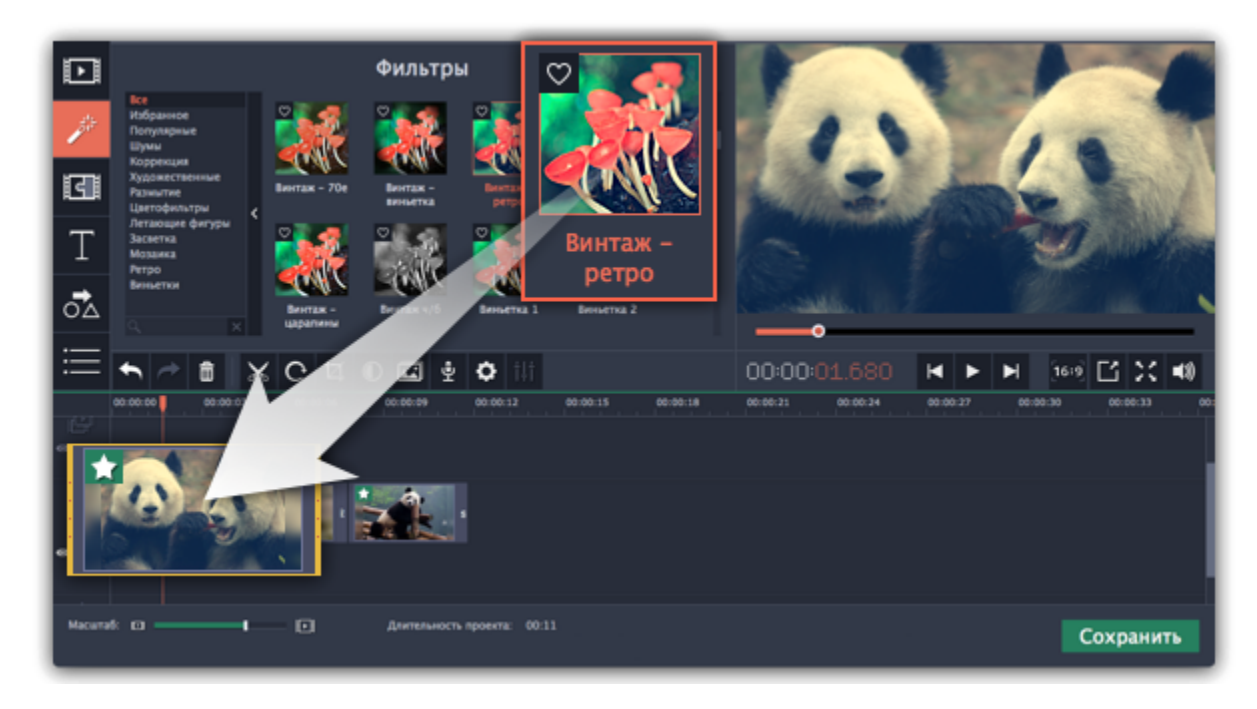

На клипе появится значок звезды, означающий, что к нему применены фильтры или инструменты.

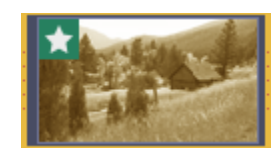

## Клип с применённым фильтром

# **Удаление фильтров**

Чтобы удалить применённый к клипу фильтр, нажмите на значок звезды **в л**евом углу клипа. Откроется список примененных фильтров и инструментов. Выделите в списке ненужный фильтр и нажмите **Удалить**.

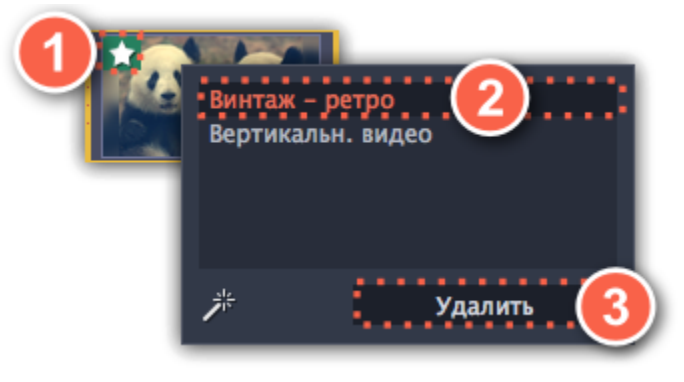

<span id="page-137-0"></span>Переходы позволяют разнообразить смену клипов и изображений в проекте с помощью различных фигур и непрозрачности.

**2.** Выберите переход из коллекции и перетащите его на монтажный стол, между двумя клипами, которые хотите соединить. Если вам понравился переход, вы можете нажать на значок сердечка<sup> $\heartsuit$ </sup>, чтобы добавить его в **Избранное**.

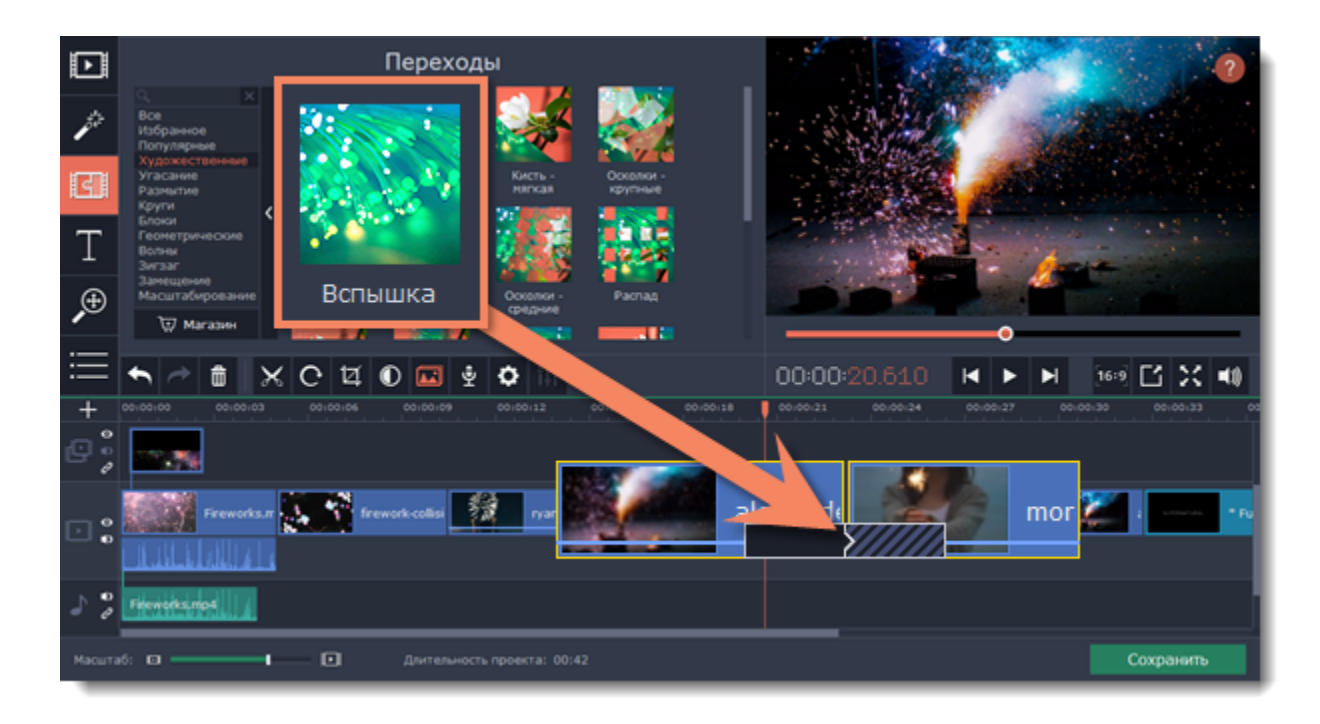

# **Добавить переход**

**1.** Нажмите кнопку **Переходы** в верхнем левом углу главного окна, чтобы открыть список переходов. Нажмите на значок перехода, чтобы просмотреть его анимацию.

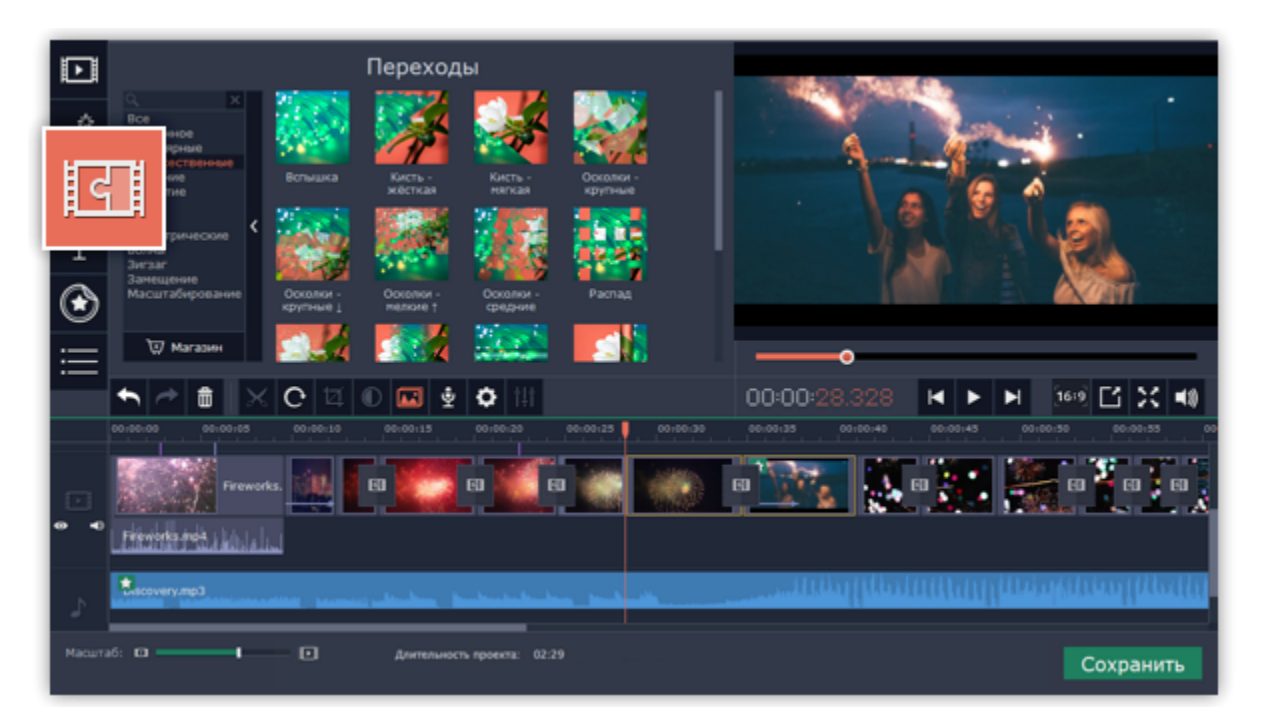

Между клипами появится значок перехода.

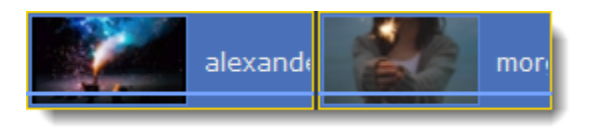

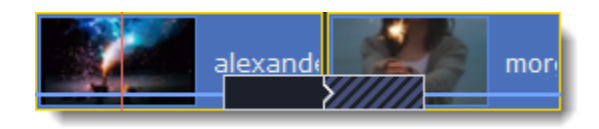

#### **Длительность перехода**

По умолчанию, переходы добавляются с длительностью в 2 секунды. Чтобы изменить длительность:

**1.** Нажмите на переход **правой** кнопкой мыши и выберите **Свойства перехода** в появившемся меню.

**2**. В окне **Свойства перехода** в поле **Длительность перехода** введите новое значение длительности перехода в формате *секунды:миллисекунды*. Если вы хотите установить одинаковую длительность для всех переходов, применённых к проекту, выберите опцию **Применить ко всем переходам**.

**3.** Нажмите **OK** для подтверждения изменений.

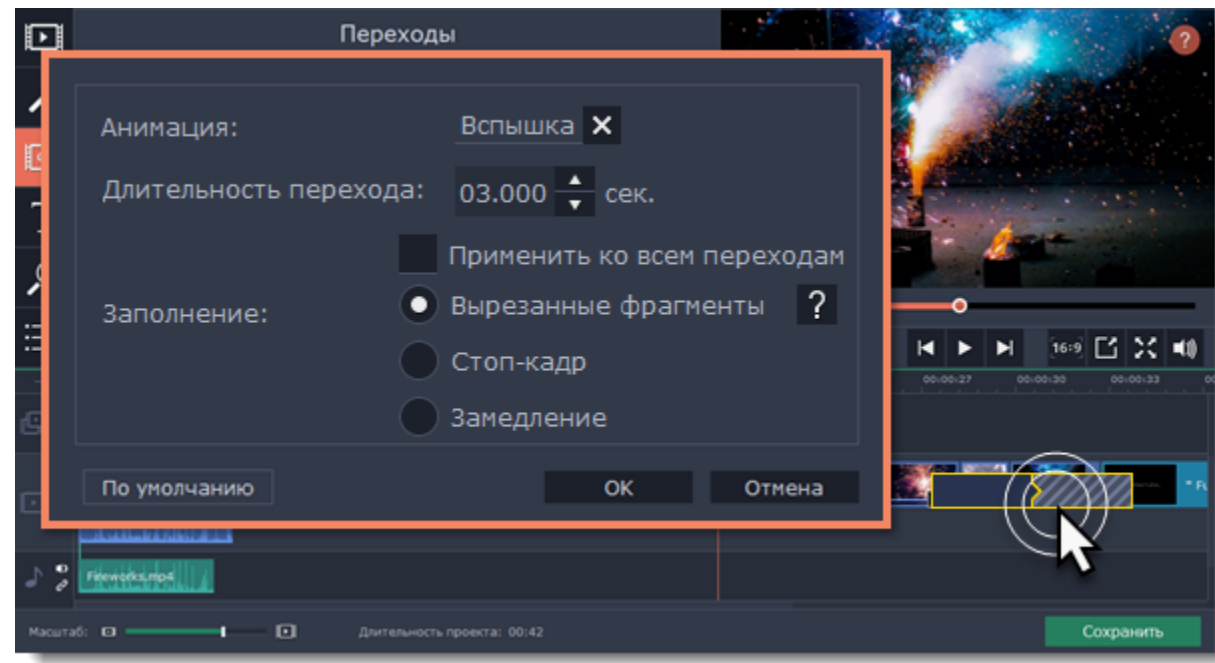

#### **Режим перехода**

В окне **Свойства перехода** вы можете выбрать режим заполнения перехода. Этот параметр определяет чем заполняются недостающие промежутки перехода:

**Вырезанные фрагменты** – если вы обрезали видео, обрезанные фрагменты будут использоваться для заполнения перехода. Если видео не было обрезано, будет показан стоп-кадр.

**Стоп-кадр** – недостающий промежуток будет заполнен статичной картинкой последнего или первого кадра клипа.

**Замедление** – фрагмент видео во время перехода будет растянут так, чтобы покрыть весь переход.

Режим по умолчанию: **Вырезанные фрагменты**. Изменение режима перехода будет наиболее заметным при наложении перехода на видеоклип, а не на изображение.

#### **Добавить переходы ко всем клипам**

#### **С помощью мастера переходов**

Вы можете автоматически добавить переходы между всеми клипами в проекте всего за пару действий.

**1.** Нажмите кнопку **Мастер переходов** на панели инструментов, чтобы открыть окно создания слайд-шоу.

**2.** В окне мастера переходов выберите переход, который вы хотите применить ко всем клипам в проекте. Если вы хотите использовать разнообразные переходы, выберите опцию **Случайные переходы** в списке переходов.

**3.** В поле **Длительность перехода** введите желаемую длительность для всех переходов в фильме. Длительность показа перехода не должна превышать длительность показа самого слайда.

**4.** Нажмите **OK** для подтверждения изменений.

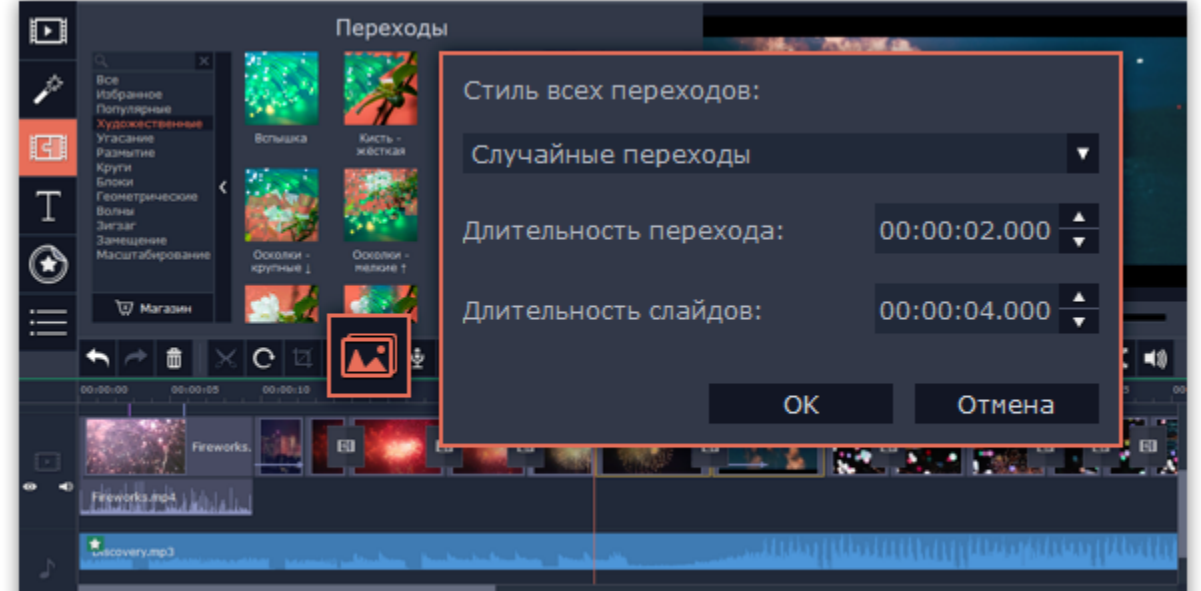

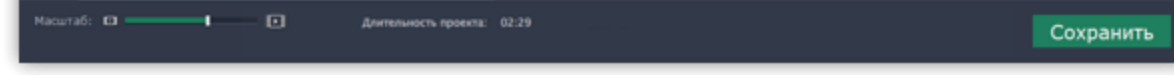

**Добавление переходов ко всем клипам**

Нажмите правой кнопкой мыши на значок нужного перехода в коллекции и выберите **Добавить ко всем клипам**.

#### **Удаление переходов**

Чтобы убрать переход из вашего проекта, щёлкните правой кнопкой мыши по переходу на монтажном столе и выберите **Удалить переход** в появившемся меню. Чтобы убрать все переходы из проекта, в этом же меню выберите пункт **Убрать все переходы**.

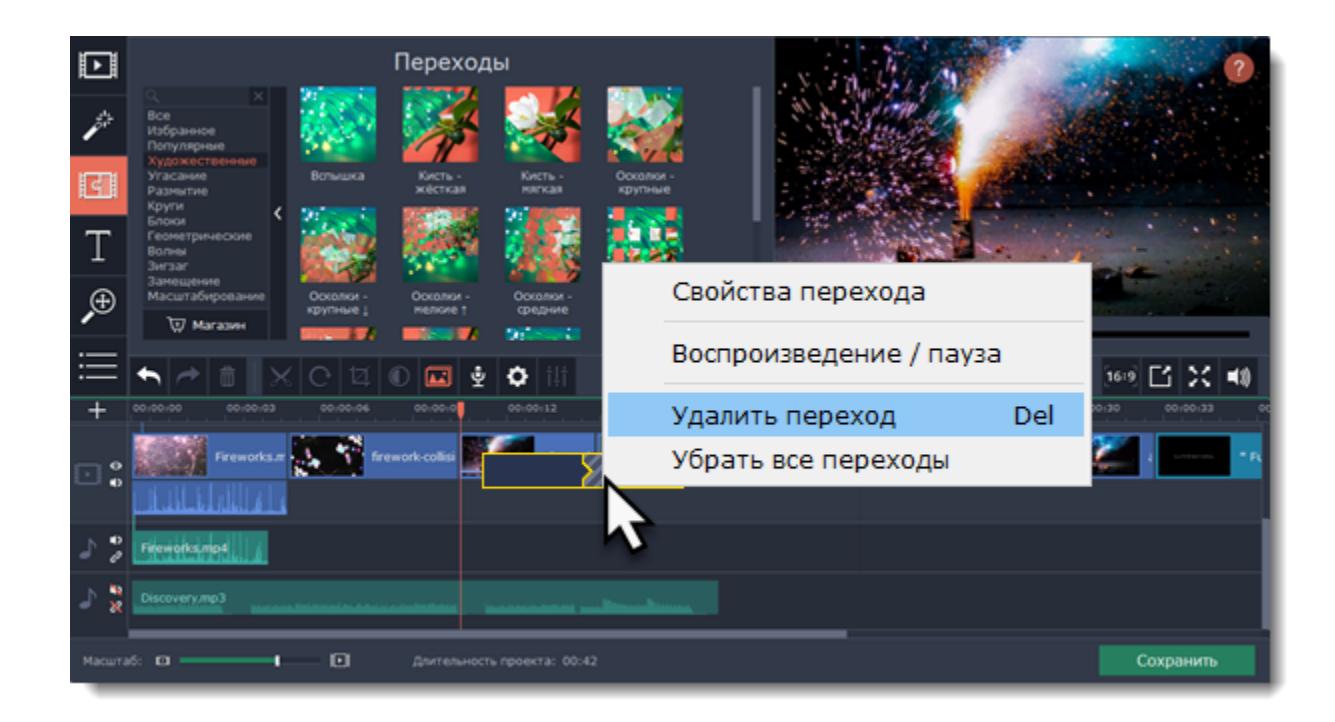

## **Титры Как добавить надписи на видео**

С помощью титров вы можете наложить на видео любой текст, в том числе дополнить аудио субтитрами или добавить красивый заголовок.

#### **Шаг 1: Перейдите на вкладку титров**

В верхней левой части окна, нажмите кнопку титров, чтобы открыть коллекцию стилей титров. Чтобы просмотреть, как выглядит какой-либо стиль титров, щёлкните по нему в списке, и пример появится в плеере.

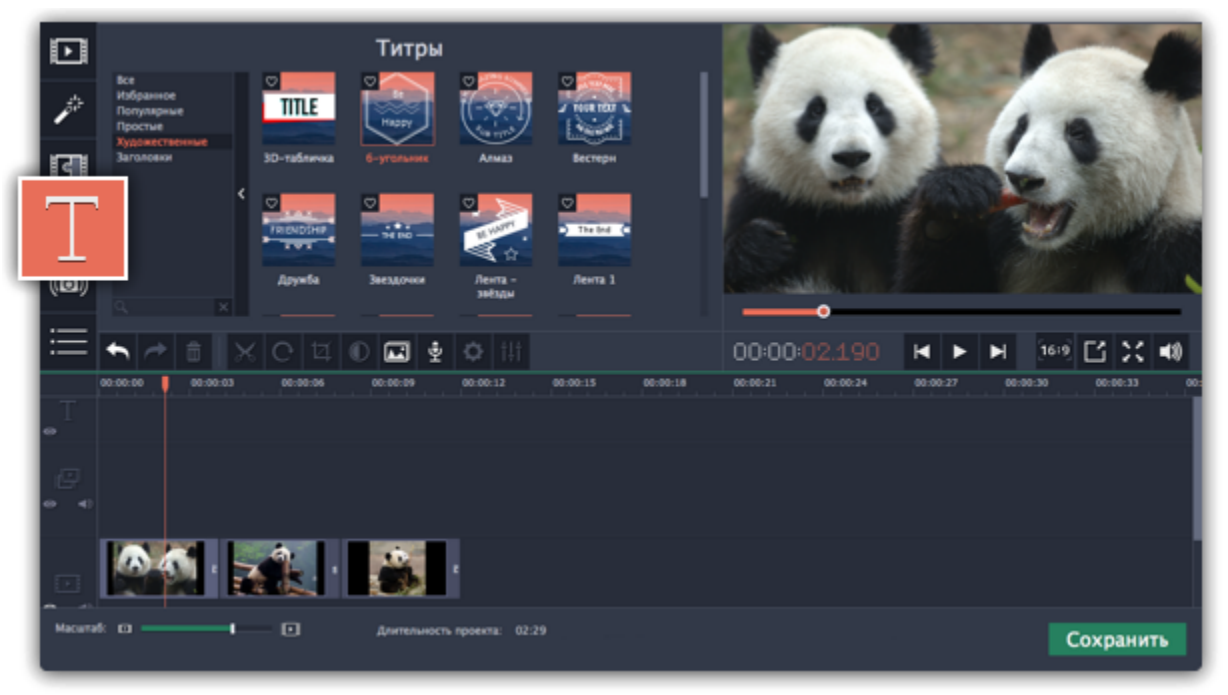

## **Шаг 2: Добавьте клип титров**

Чтобы добавить понравившиеся титры в проект, перетащите иконку нужного стиля на трек титров в верхней части монтажного

стола. Если вам понравится стиль титров, нажмите значок сердечка , чтобы добавить их в **Избранное**.

Начало каждого клипа титров связано с соответствующим моментом времени на видеоклипе под ним. Если вы захотите переместить видеоклип в другое место проекта, клип титров последует за ним без рассинхронизации.

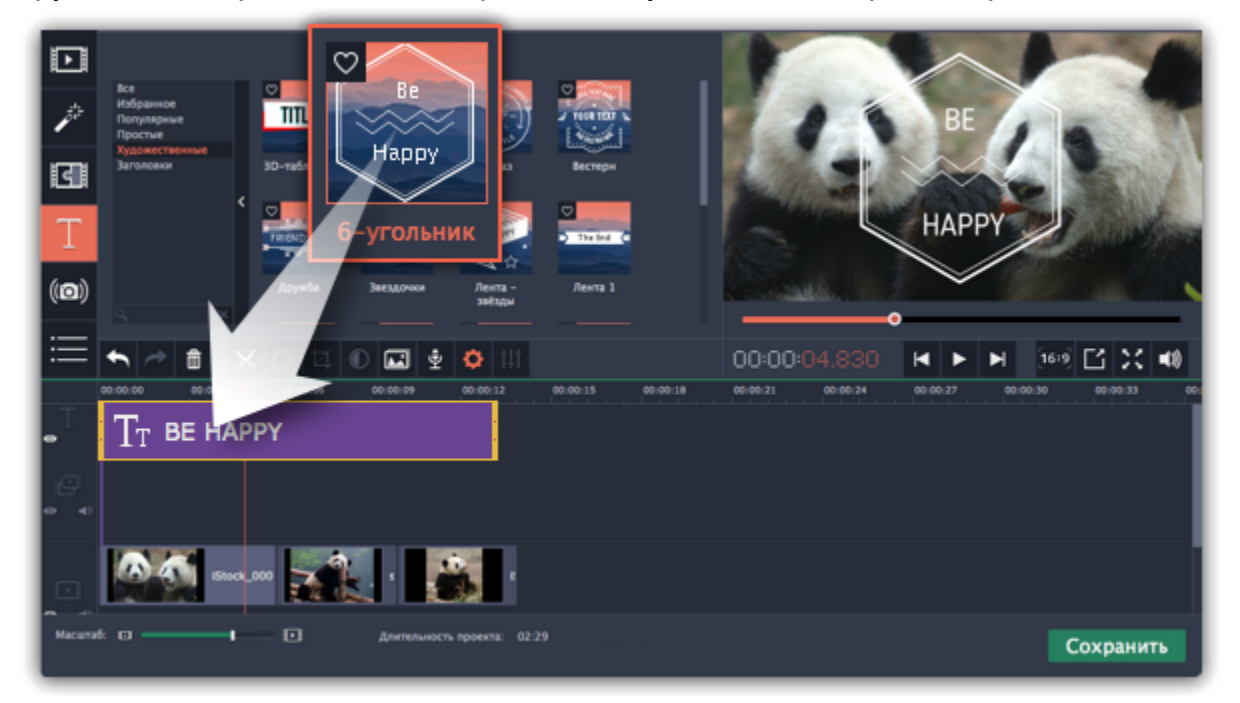

Если вы хотите показать в одном кадре несколько титров одновременно, расположите ленты титров одну под другой на монтажном столе.

#### **Шаг 3: Редактирование титров**

Чтобы изменить текст и настроить внешний вид титров, дважды щелкните по ленте добавленных титров. В плеере появится панель редактирования титров и вы сможете ввести другой текст.

## **Свойства клипа титров**

Нажмите кнопку свойств клипа титров (значок шестеренки) , чтобы изменить **длительность** показа титров и скорость

**анимации**.

**Редактирование текста**

**1.** В плеере, нажмите на рамку с текстом, чтобы выбрать ее для редактирования.

**2.** В этой рамке, выделите текст и введите желаемую надпись.

**3.** Нажмите на кнопку **Свойства шрифта** вверху панели редактирования и выберите желаемый шрифт, цвет текста и опции выравнивания.

**4.** Нажмите на кнопку **Свойства цвета** и выберите нужный цвет шрифта, а также толщину и цвет контура.

**5.** В плеере, переместите рамку с текстом на нужное место в кадре.

**Элементы оформления титров**

С некоторыми титрами добавляются также декоративные рамки, ленты и другие украшения. Чтобы изменить их цвет, выделите

нужные элементы в плеере и нажмите кнопку **Свойства цвета** вверху панели редактирования. Затем, выберите нужный цвет оформления.

Чтобы сохранить настройки титров и выйти из режима редактирования, нажмите **Применить**.

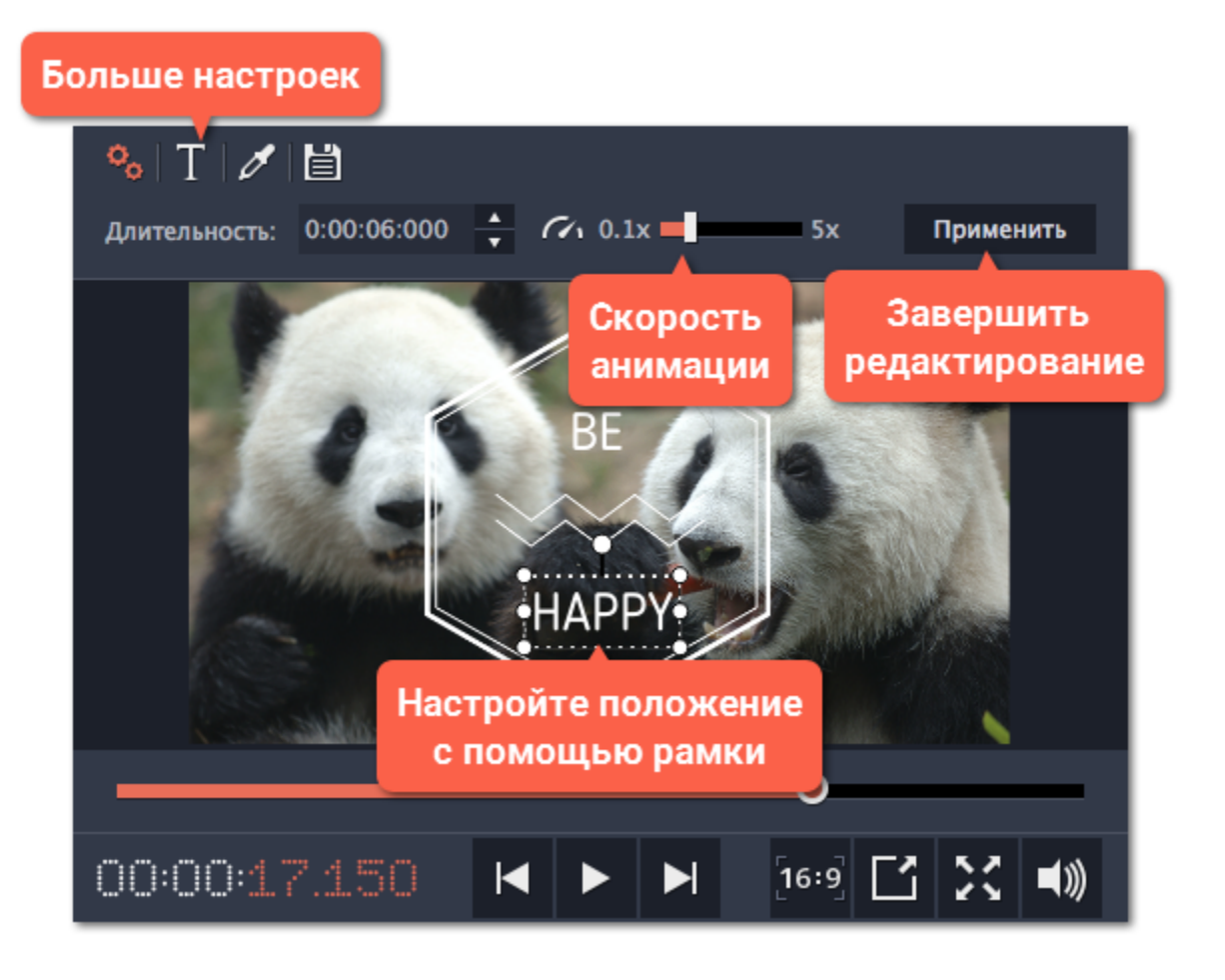

**Смотрите также:** [Добавление фигур](#page-147-0) [Добавление таймера](#page-142-0)

# **Добавление таймера**

## <span id="page-142-0"></span>**Шаг 1: Откройте вкладку Титры**

Нажмите на кнопку **Титры** в левой боковой панели, чтобы открыть список доступных титров.

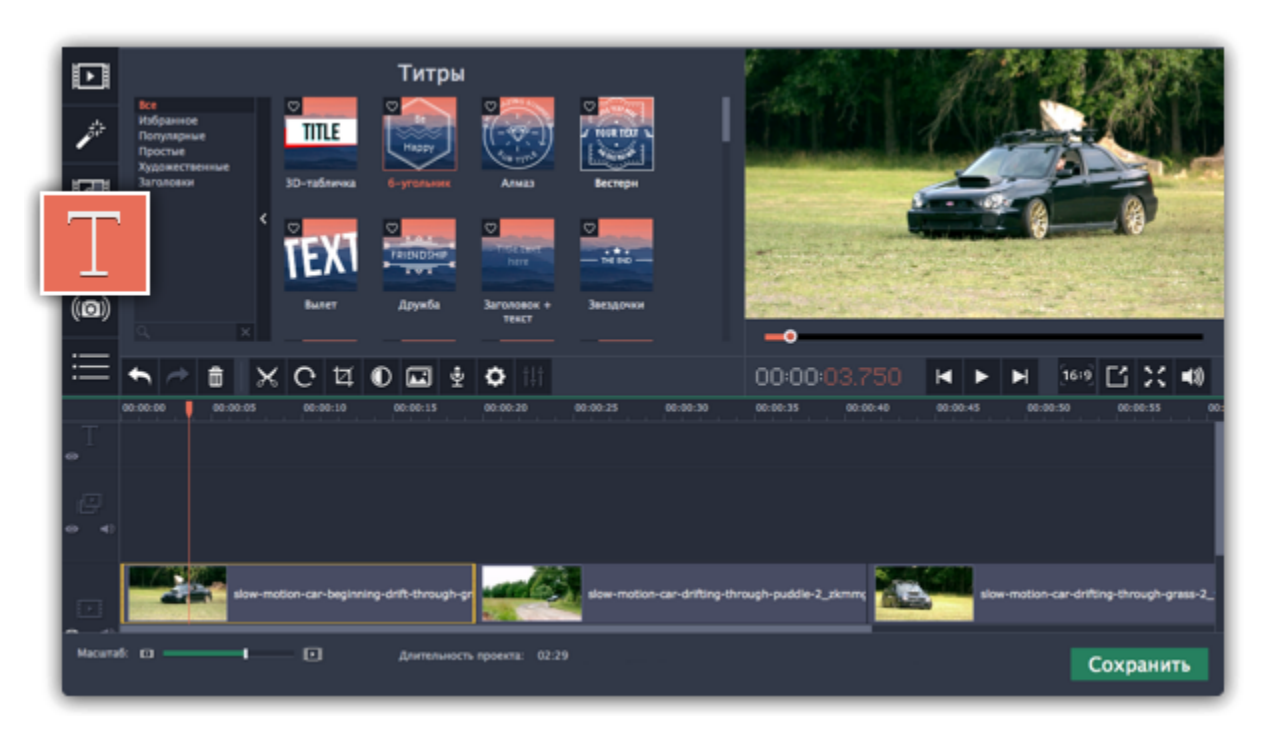

#### **Шаг 2: Добавьте титры «Таймер»**

**1.** Найдите титры «Таймер». Можете воспользоваться строкой поиска или нажмите на группу титров **Простые**.

**2.** Перетащите титры на трек титров на монтажном столе. Поместите клип на монтажном столе так, чтобы его левый край совпадал с желаемым временем начала показа таймера. Чтобы изменить длительность таймера, потяните концы клипа.

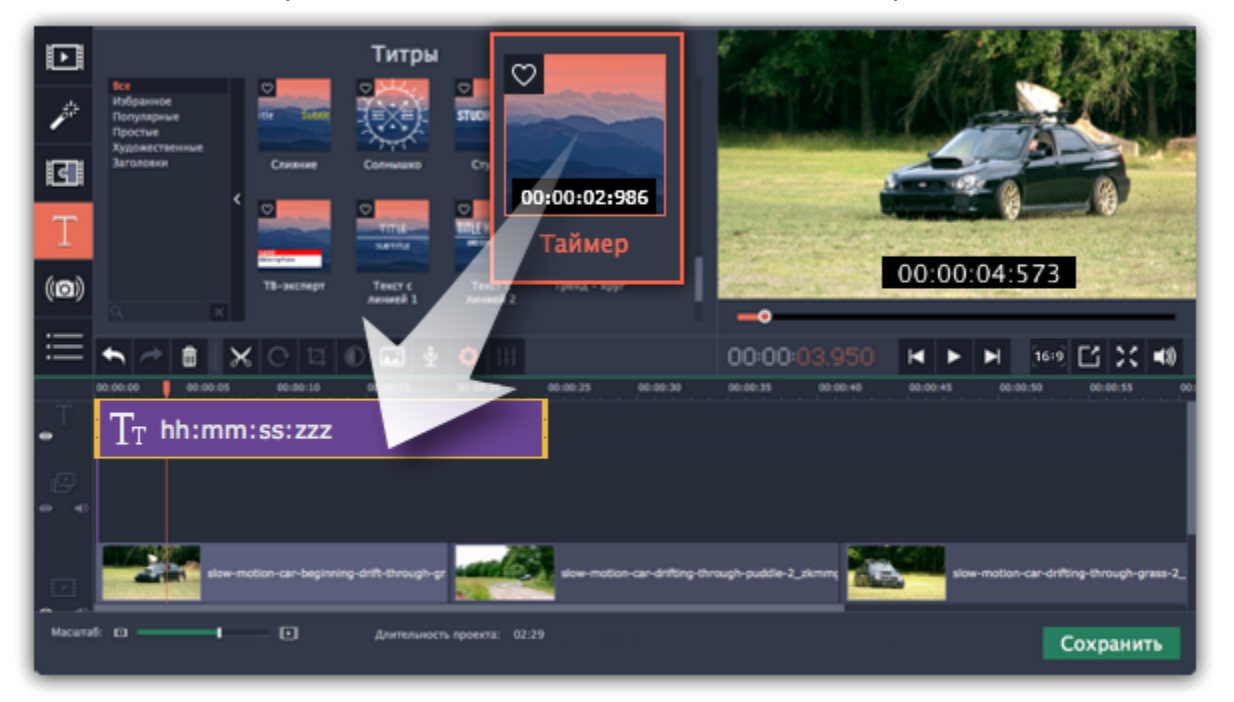

**2.** На вкладке Свойства клипа **Серия се се пройте длительность** и формат таймера. Формат определяет, какие единицы времени будут отражены в таймере: часы (hh), минуты (mm), секунды (ss), и миллисекунды (zzz).

# **Шаг 3: Настройте таймер**

**1.** Дважды кликните на клип таймера на монтажном столе, чтобы перейти к редактированию. На плеере появится панель настроек.

**3.** На вкладке **Свойства шрифта** , выберите шрифт и стиль цифр.

**4.** На вкладке **Свойства цвета** выберите **цвет** текста, цвет фона фона и контур. Чтобы сделать фон прозрачным, нажмите на квадрат фона и установите **Непрозрачность** на 0%.

**5.** На вкладке **Таймер** введите время начало отсчета в поле **От**. Если хотите, чтобы таймер отсчитывал время в обратном направлении, поставьте галочку рядом с опцией **Обратный отсчет**.

**6.** Переместите таймер в плеере на необходимую позицию.

**7.** После завершения редактирования нажмите **Применить**.

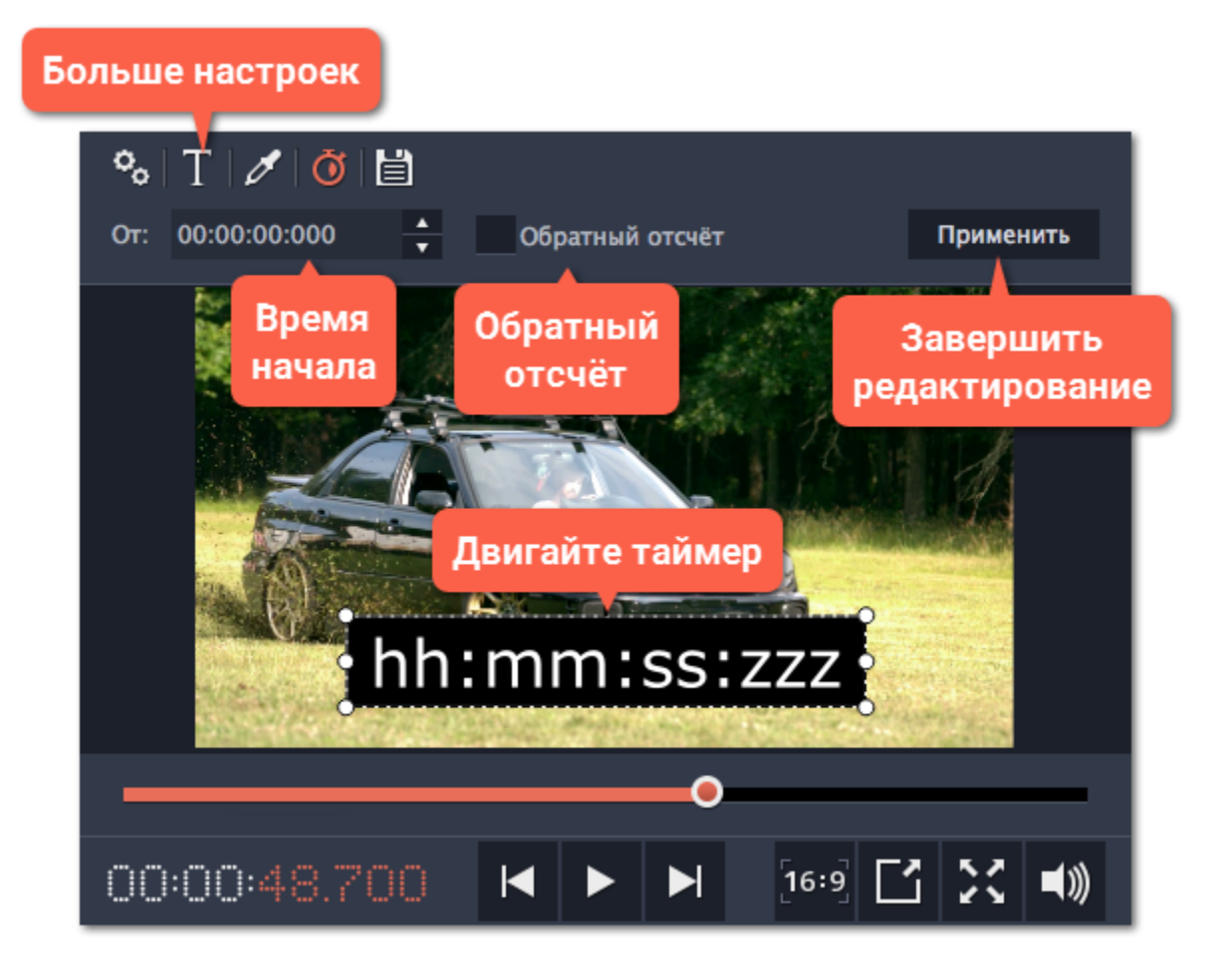
# **Создание своих титров**

После того, как вы настроили собственный стиль титров, вы можете сохранить его для использования в любых будущих проектах.

**Шаг 1:** Настройте свой дизайн титров как обычно: дважды щёлкните клип титров и выберите нужный цвет, шрифт, и другие настройки.

**Шаг 2**: Нажмите значок **Сохранить** в самом верху панели редактирования титров.

**Шаг 3:** Введите название для ваших титров и нажмите кнопку **Сохранить**.

Ваши новые титры появятся в группе **Мои титры**.

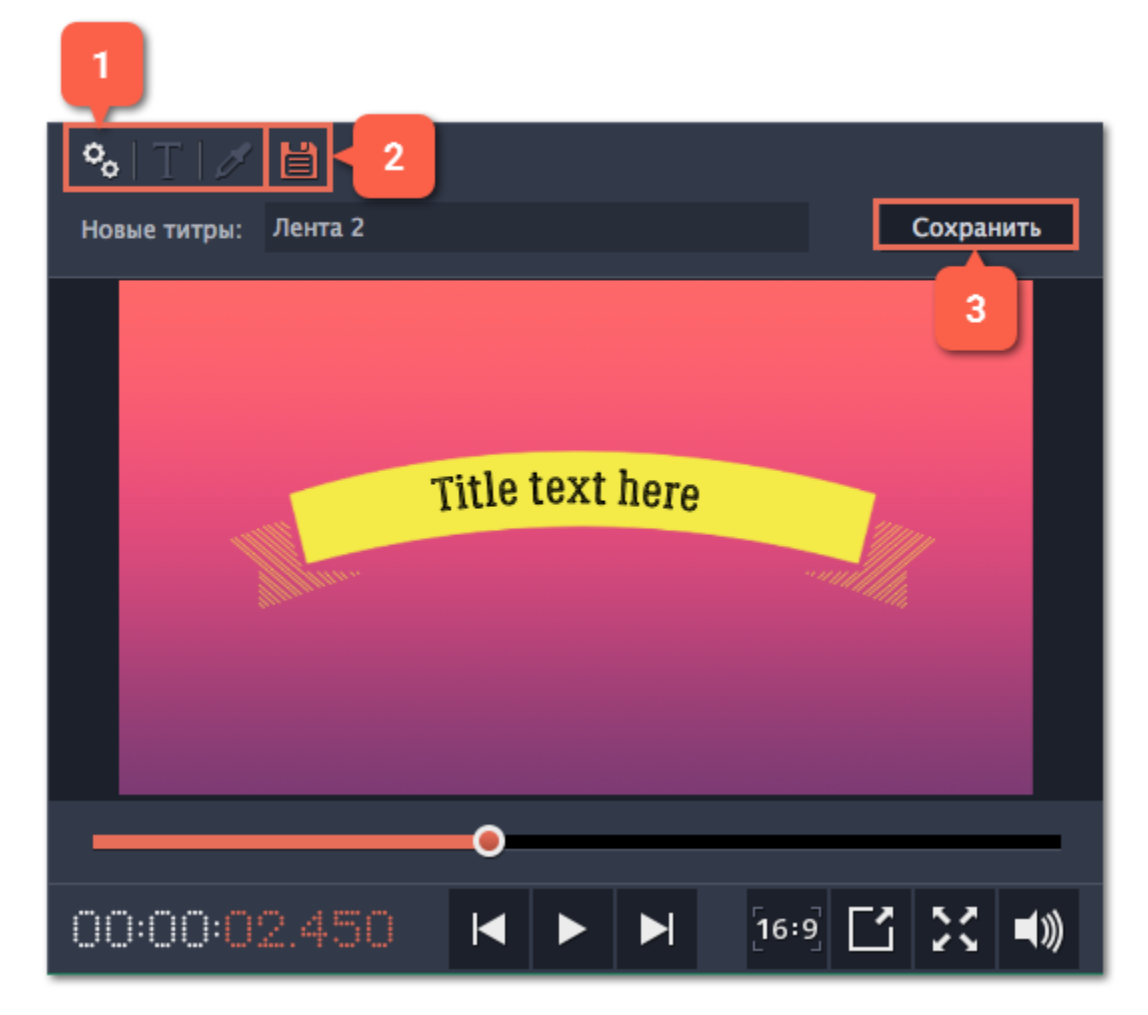

# **Стикеры**

Вы можете сделать ваше видео более выразительным украсив его стикерами.

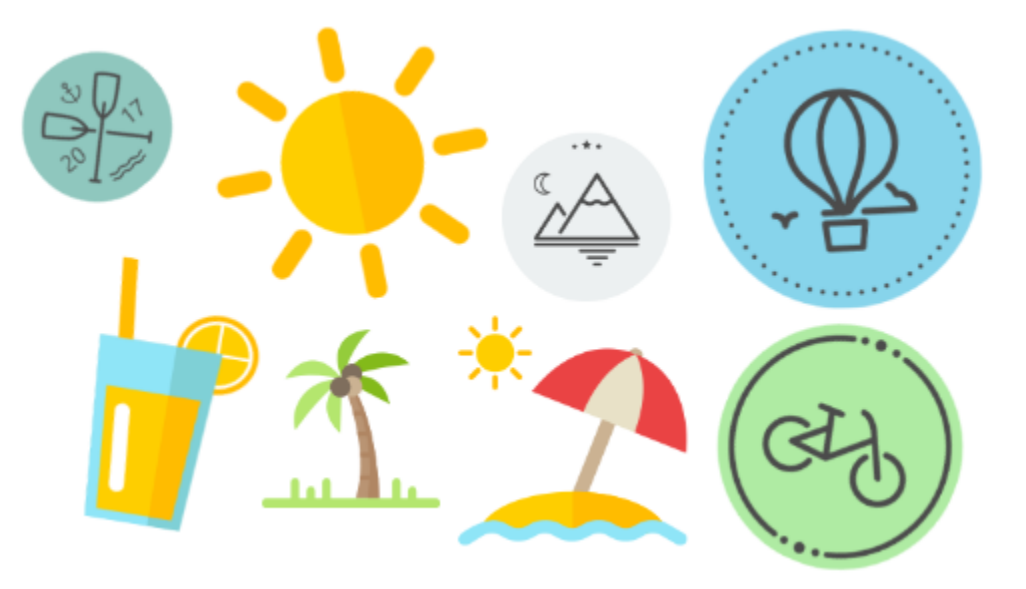

# **Шаг 1: Откройте список стикеров**

Нажмите кнопку **Стикеры** на панели слева.

• Щёлкните по картинке стикера, чтобы посмотреть его в плеере.

# • Если вам понравился стикер, нажмите значок сердечка  $\heartsuit$  и он добавится в Избранное.

*Подсказка: если вы на панели слева нет кнопки «Стикеры», нажмите кнопку «Другие инструменты» и выберите «Стикеры» из появившегося списка.*

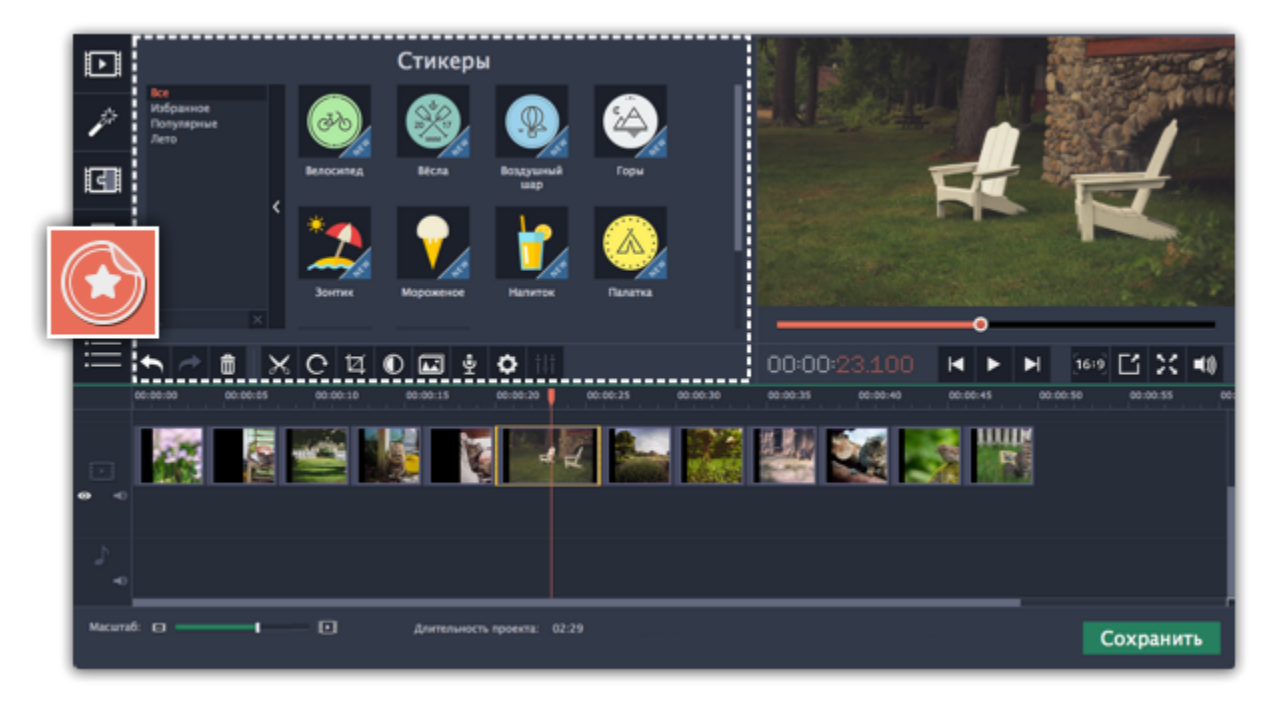

### **Шаг 2: Добавьте стикер**

Перетащите нужный стикер на **трек титров** монтажного стола. Вы можете наслаивать несколько стикеров на треке титров одновременно.

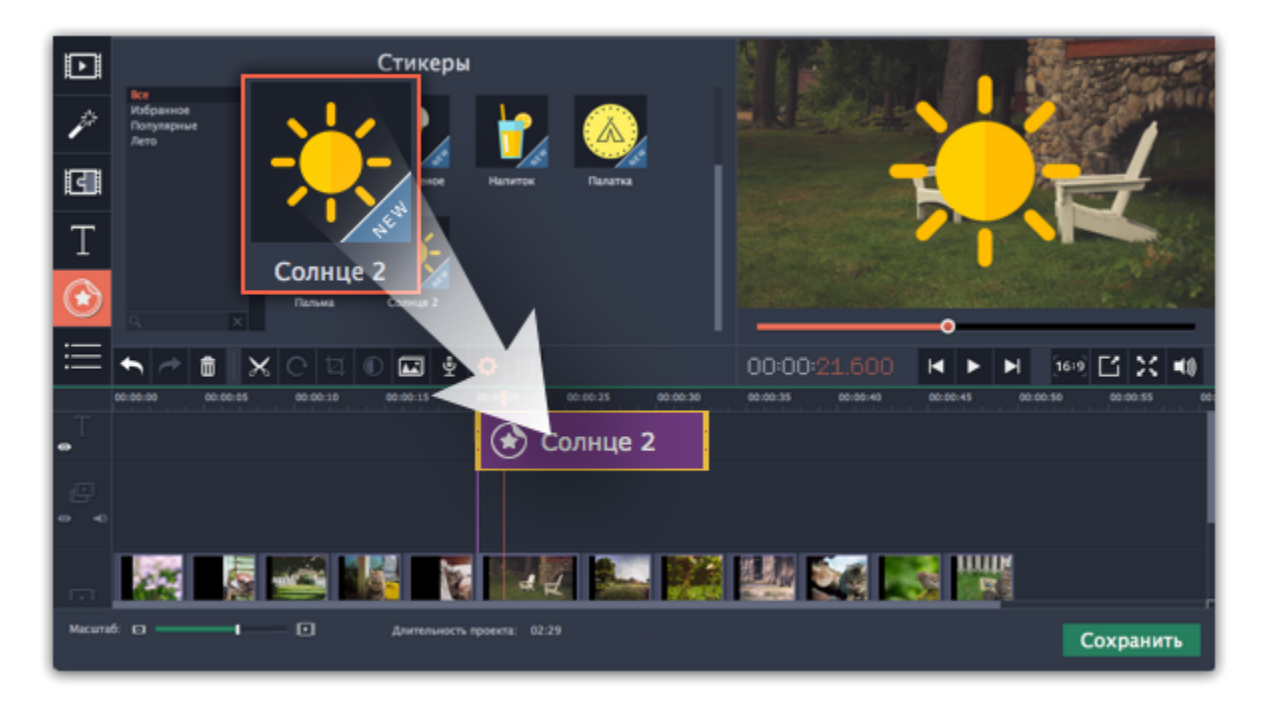

# **Шаг 3: Настройте стикер**

**Длительность**

Чтобы настроить время, пока стикер будет виден поверх видео, тяните мышью за края клипа.

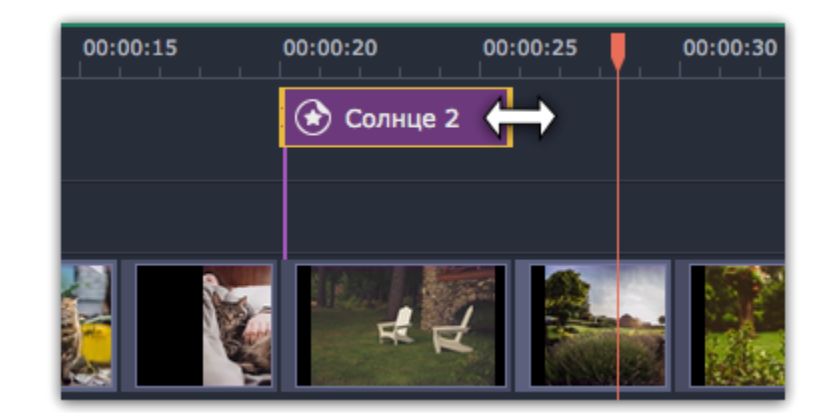

### **Положение стикера**

Нажмите дважды на клип стикера, чтобы открыть его редактирование. В плеере переместите рамку со стикером в нужное положение и тяните за углы рамки для изменения размера стикера. Чтобы повернуть стикер, потяните за самый верхний круг на рамке влево или вправо. Когда все будет готово нажмите **Применить** над плеером.

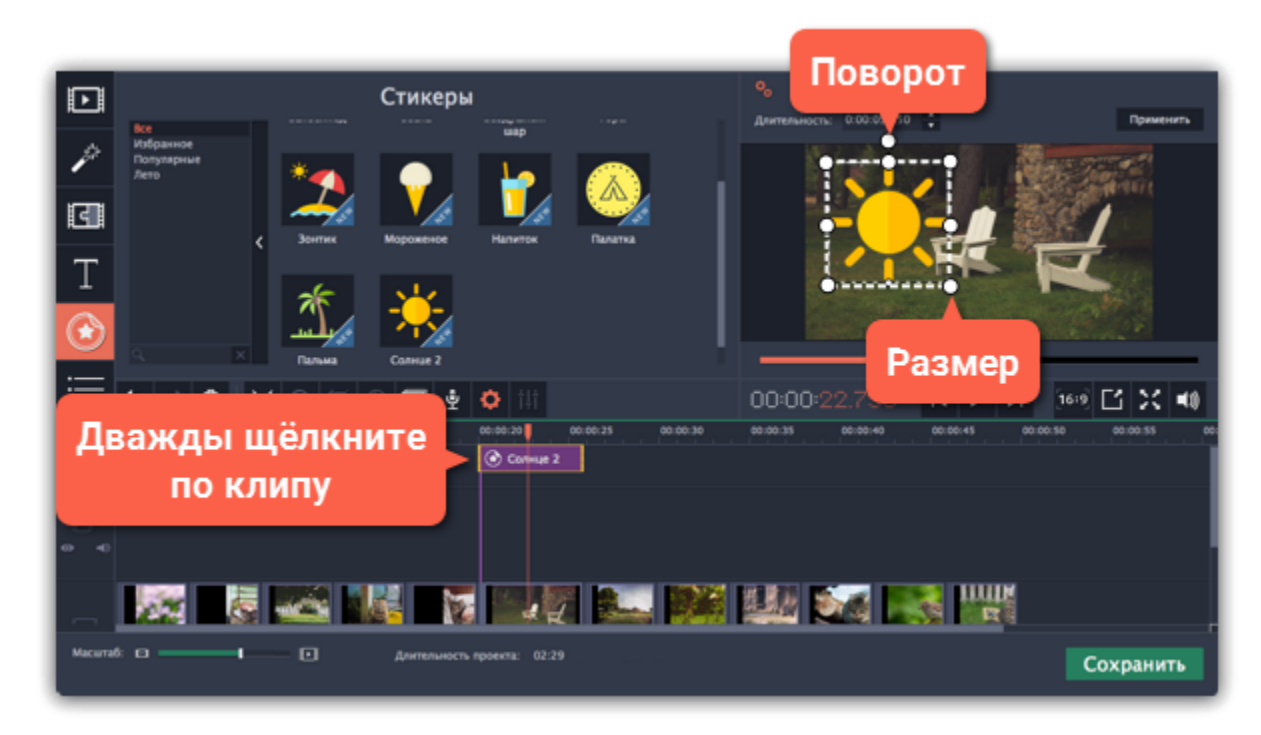

# **Частые вопросы**

**Можно ли добавить переход к стикеру?** Нет, стикеры всегда появляются и исчезают моментально.

# **Фигуры**

С помощью фигур вы можете выделять моменты в вашем видео с помощью стрелочек, геометрических фигур и значков.

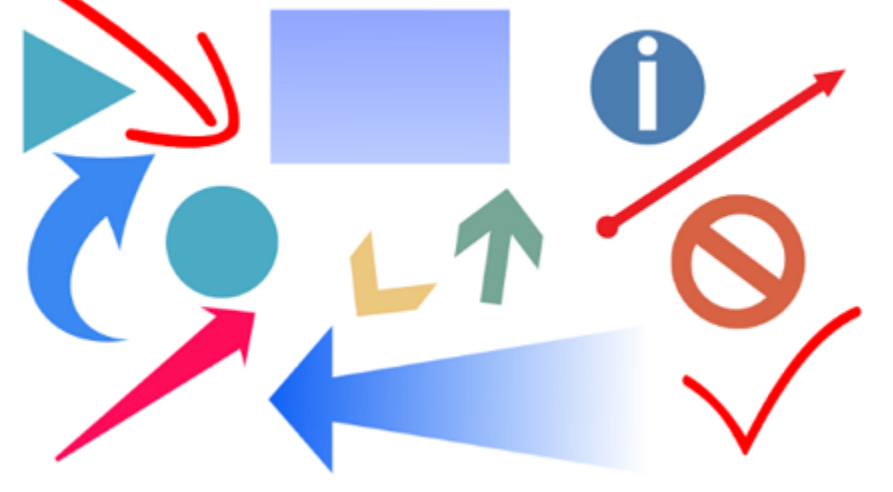

### **Шаг 1: Откройте вкладку Фигуры**

- Все фигуры сгруппированны по нескольким категориям. Переключайтесь между ними, чтобы найти необходимую фигуру.
- Если вы ищете определенную фигуру, наберите ее название в строке поиска под категориями.
- Если вам понравилась фигура, нажмите значок сердечка  $\heartsuit$ , чтобы добавить её в избранное.

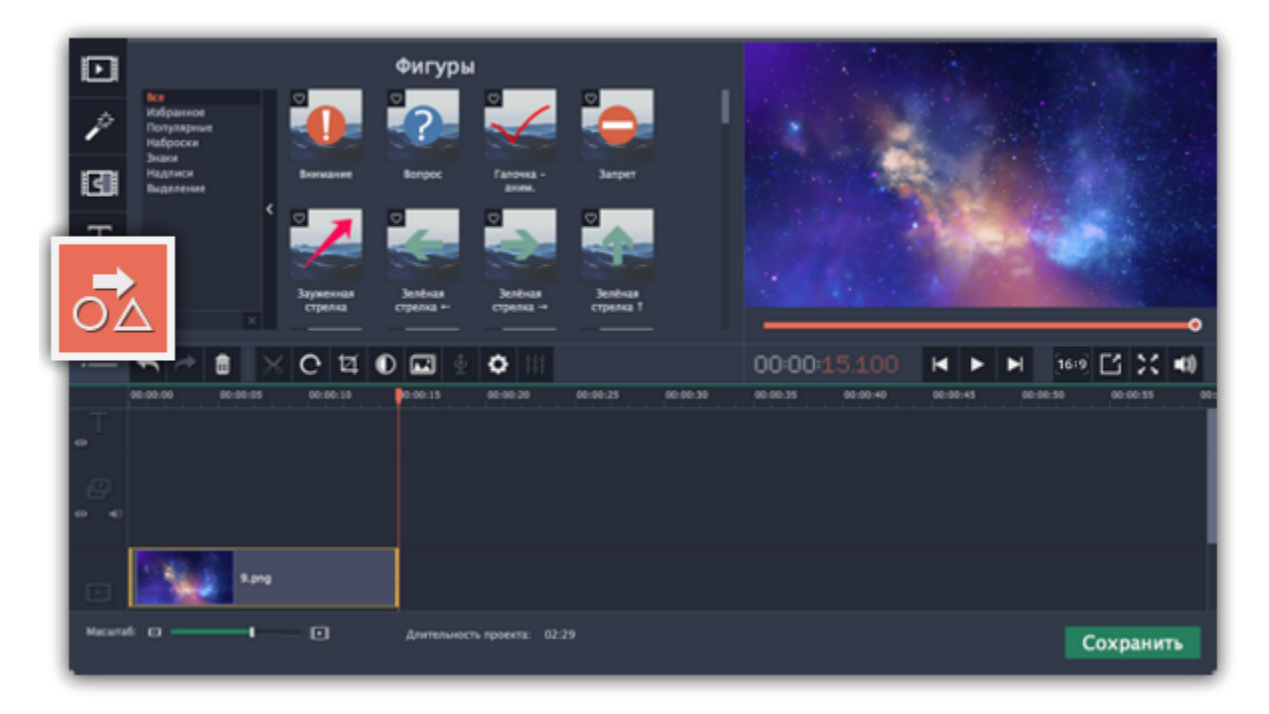

Нажмите на кнопку **Фигуры** в левой боковой панели, чтобы открыть коллекцию фигур. Нажимайте на изображения фигур, чтобы увидеть их в действии.

### **Шаг 2: Добавьте клип фигуры**

Перетащите понравившуюся фигуру на трек титров на монтажном столе. Поместите ее так, чтобы левый край совпадал с желаемым временем появления на видео. Перетаскивайте края клипа, чтобы изменить его длительность.

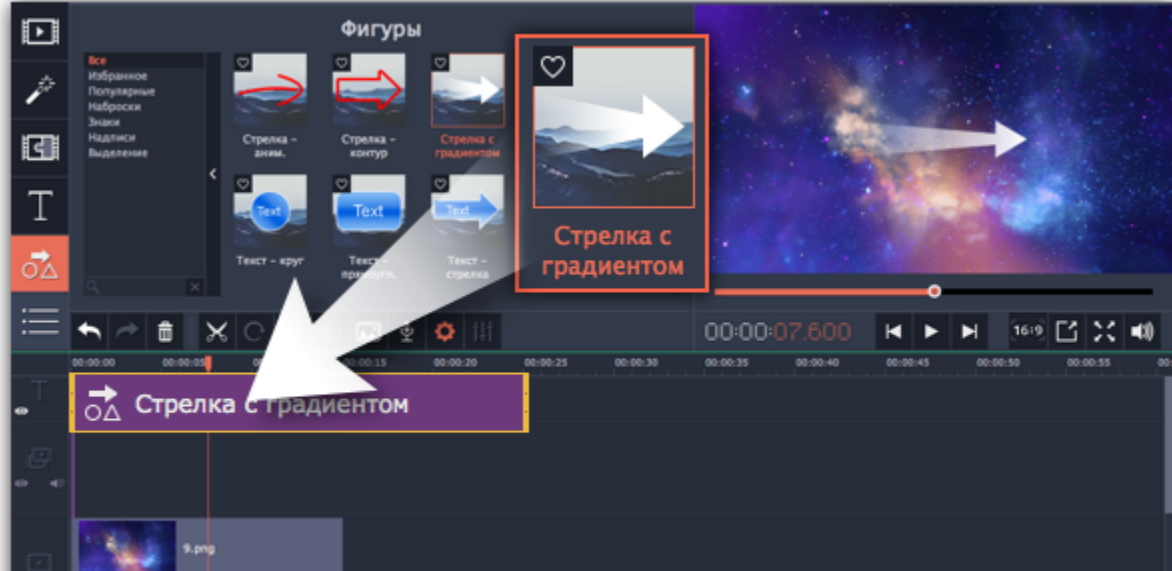

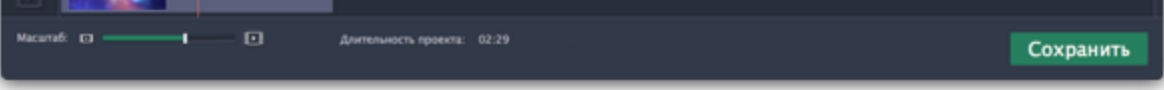

Обратите внимание, что клип связан с клипом на видеотреке фиолетовой вертикальной линией. Это означает, что фигура синхронизирована с видео клипом. Синхронизация не теряется при перемещении или кадрировании клипа.

# **Шаг 3: Отредактируйте фигуру**

Дважды нажмите на клип фигуры. В плеере откроется панель редактирования. Если фигура состоит из нескольких элементов, например, из текста и геометрической фигуры, выберите тот, который хотите изменить.

#### **Положение**

Перемещайте фигуру в плеере, чтобы изменить ее положение на экране.

### **Свойства клипа**

• На панели редактирования установите скорость анимации, используя ползунок **Скорость**. Этот параметр задает, как быстро фигура появляется на экране.

• Чтобы изменить длительность фигуры, введите желаемое значение в поле **Длительность** или переместите края клипа на монтажном столе.

# **Цвет**

Нажмите на кнопку цвета **и выберите цвет и контур для выбранного элемента**. После завершения редактирования, нажмите **Применить**.

**Смотрите также:** <u>[Добавление титров](#page-140-0)</u>

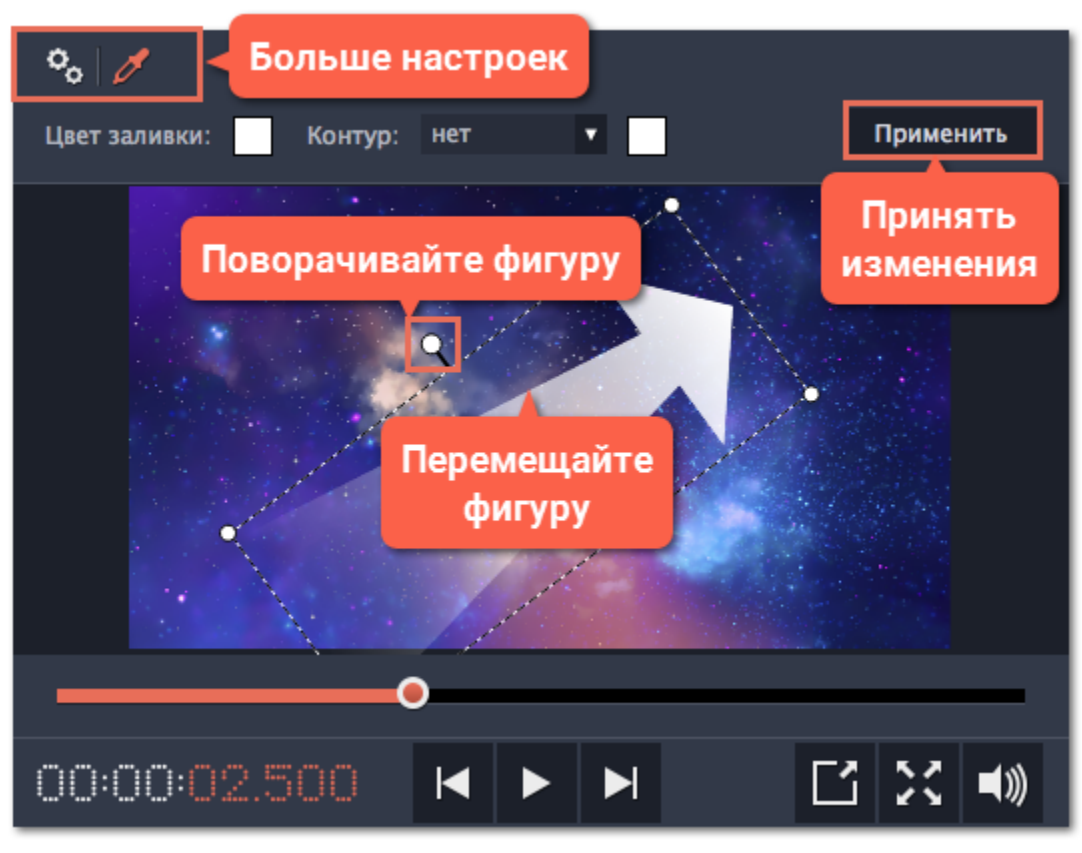

# **Масштаб и панорама**

С помощью инструмента **Масштаб и панорама** вы можете настроить движение камеры в кадре. Используя два ключевых кадра, настройте начальное и конечное положение, и камера будет плавно перемещаться между ними.

# **Шаг 1: Откройте инструмент «Масштаб и панорама»**

**1.** На монтажном столе видеоредактора выделите клип, который хотите увеличить.

#### **2.** На панели слева нажмите кнопку **Масштаб и панорама**. Откроются настройки эффекта, а в плеере появятся рамка для управления масштабированием.

*Подсказка: Если кнопки Масштаб и панорама нет на панели, нажмите кнопку Другие инструменты и выберите Масштаб и панорама из появившегося списка.*

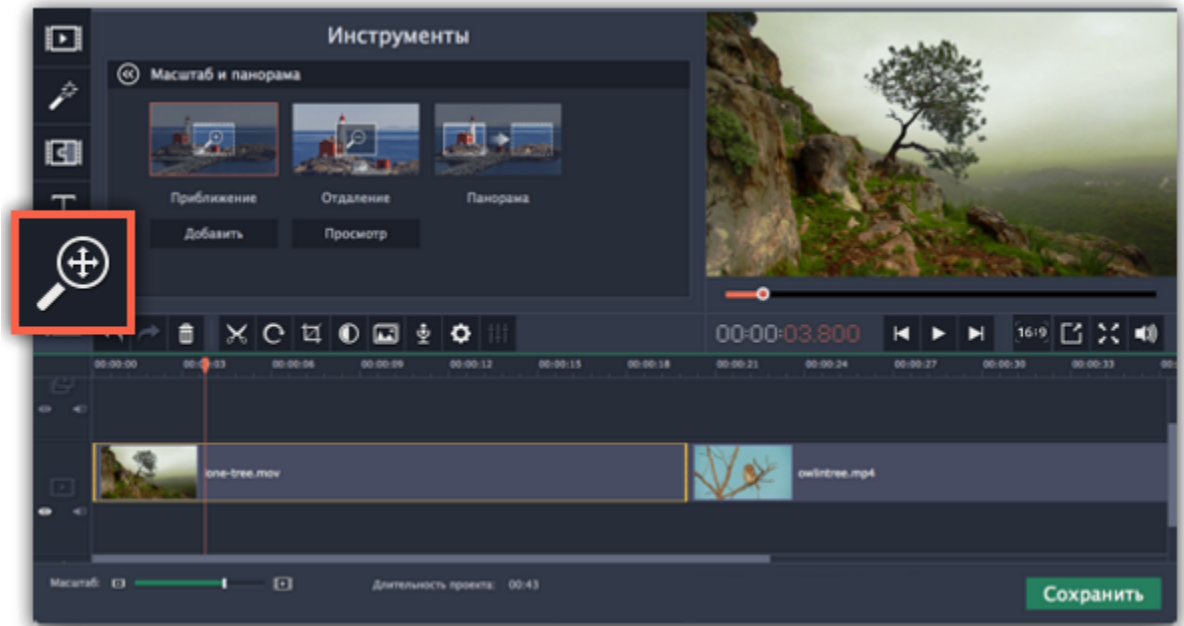

### **Шаг 2: Добавьте масштаб или панораму**

**1.** На монтажном столе разместите ползунок прокрутки на моменте, с которого хотите начать движение камеры.

#### **2.** Выберите один из эффектов масштабирования: **Приближение**, **Отдаление** или **Панорама**.

*Подсказка: чтобы просмотреть выбранный эффект, нажмите Просмотр.*

#### **3.** Нажмите кнопку **Добавить**.

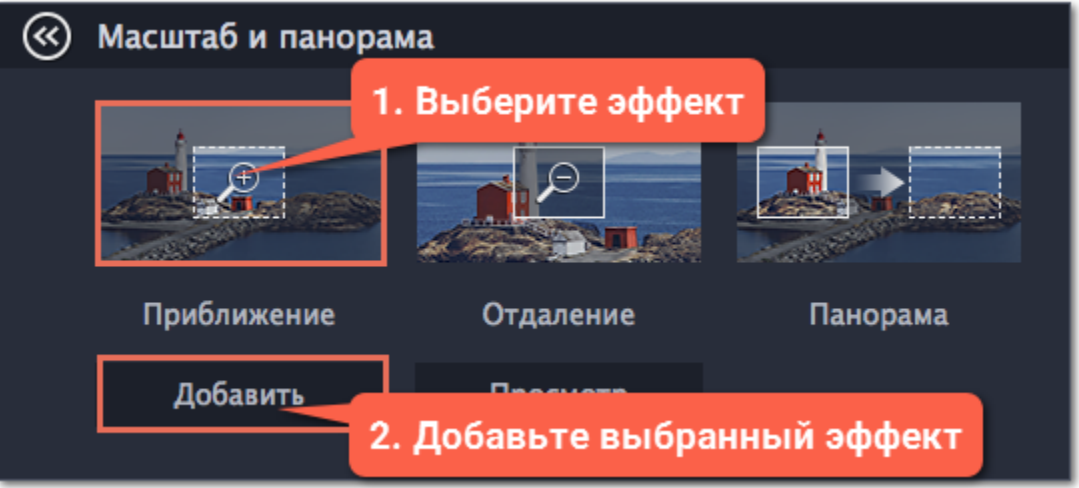

На клипе появится две точки ключевых кадров. С помощью этих ключевых кадров вы можете настроить время, за которое камера движется от одного положения к другому.

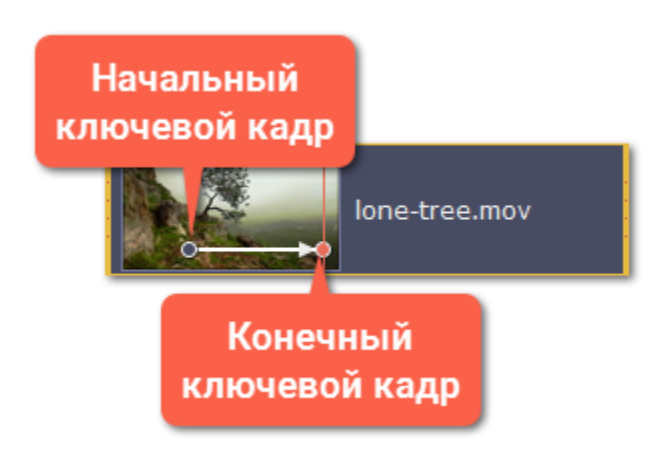

### **Шаг 3: Настройте рамки масштаба**

Установите желаемый масштаб и положение камеры для каждого из ключевых кадров. При просмотре камера будет плавно двигаться между ними.

**1.** Чтобы настроить положение камеры в начале движения, дважды щёлкните по первому ключевому кадру на клипе. Затем укажите нужный масштаб и положение с помощью рамки в плеере.

**2.** Чтобы настроить положение камеры в конце движения, дважды щёлкните по второму ключевому кадру на клипе. Затем укажите нужный масштаб и положение с помощью рамки в плеере.

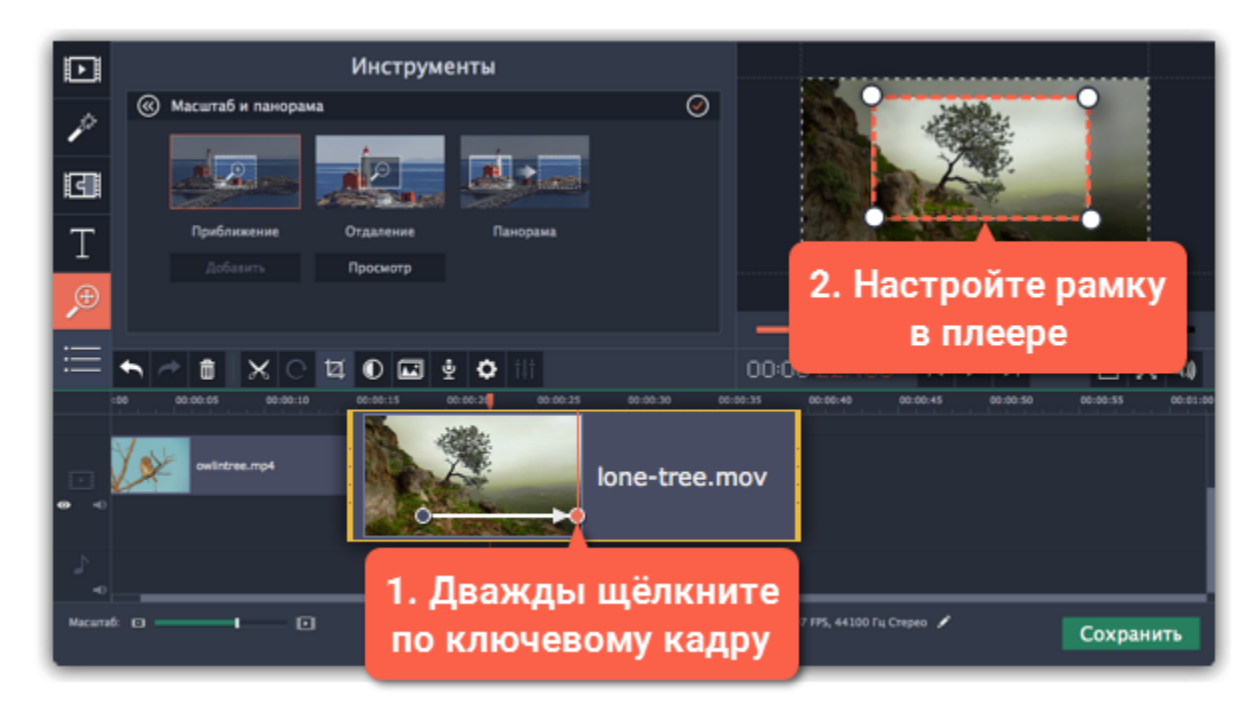

# **Шаг 4: Настройте время**

• Чтобы изменить длительность движения камеры, наведите указатель мыши на точку ключевого кадра и потяните влево или вправо. Чем длиннее расстояние между ними, тем медленнее будет изменение масштаба.

• Чтобы изменить время движения кадров без изменения длительности эффекта, наведите указатель мыши на стрелку между двумя ключевыми кадрами и перетащите ключевые кадры на другое время.

### **Шаг 5: Добавьте ещё ключевых кадров (по желанию)**

Повторите шаги 2-4, если вам необходимо добавить дополнительные движения камеры. Например, вы можете сначала приблизить объект, затем наложить панораму, и затем вернуться к исходному масштабу.

### **Удаление масштаба или панорамы**

Чтобы убрать эффект с клипа, щёлкните правой кнопкой мыши по ключевому кадру и выберите **Удалить все ключевые кадры**. Чтобы убрать только один из ключевых кадров клипа, выберите **Удалить ключевой кадр**.

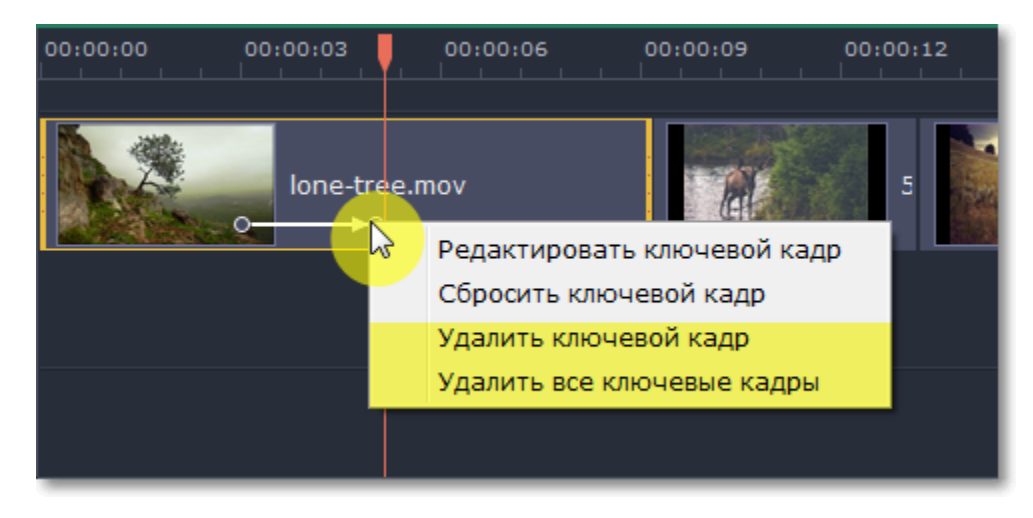

# **Стабилизация видео**

На любительских видео часто можно заметить дрожание камеры, в особенности если снимать видео на ходу или на камеру без встроенной стабилизации видео.

**Шаг 1:** На монтажном столе выберите клип, который вы хотите стабилизировать. Стабилизация длинных видео занимает долгое время, поэтому иногда удобнее сначала разрезать их на небольшие части.

#### **Шаг 2:** Нажмите на кнопку **Стабилизация** на левой боковой панели.

*Подсказка: Если кнопки нет на панели, разверните окно на весь экран либо нажмите кнопку Другие инструменты и выберите Стабилизация в списке.*

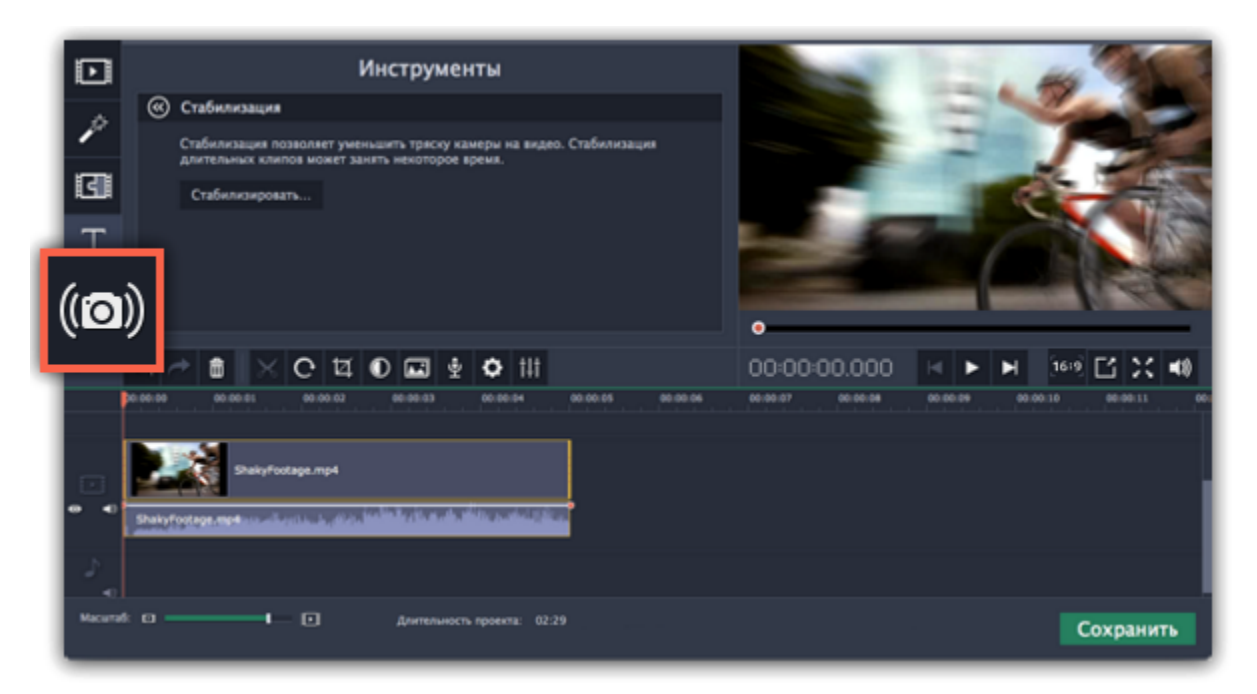

**Шаг 3:** Нажмите **Стабилизировать,** чтобы открыть настройки стабилизации.

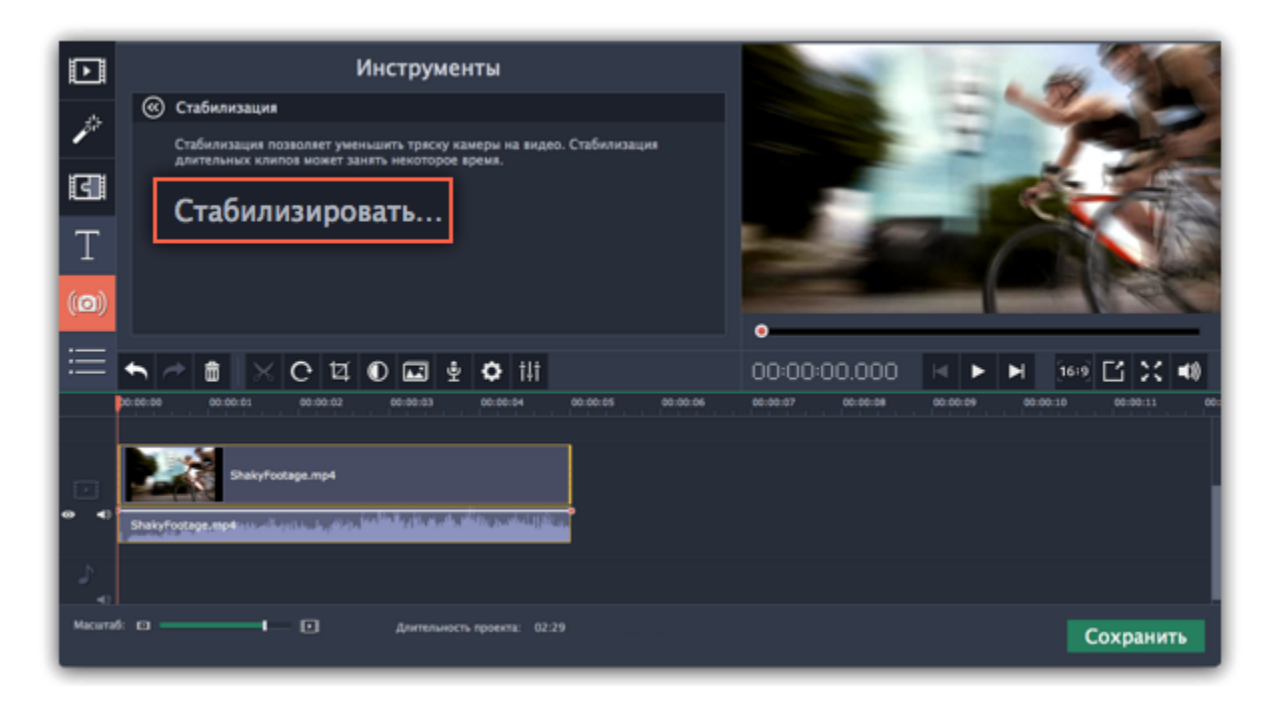

**Шаг 4:** Настройте стабилизацию, используя следующие параметры:

**Точность**: влияет на точность анализа видео. Высокая точность гарантирует лучший результат, но занимает больше времени.

**Тряска:** установите, насколько сильно тряска будет видна на видео.

Нажмите на стрелку под ползунком, чтобы открыть расширенные настройки.

**Радиус:** при стабилизации каждый объект на видео корректируется с помощью пикселей из окружающей его области. Радиус определяет, насколько большой будет эта область. Используйте небольшой радиус для динамичных видео, чтобы не допустить смешивания объектов друг с другом и сохранить больше деталей.

**Плавность:** ограничивает ускорение камеры. Для лучшего результата используйте более крупные значения для более-менее неподвижных видео.

**Обрезка краев:** после устранения движения на видео могут остаться артефакты: например, расплывчатые области вокруг краев кадра.

- **Без обрезки**: края останутся нетронутыми. Лучше всего использовать при небольшой тряске на видео.
- **Фиксированная**: видео будет обрезаться до определенного размера, чтобы избавиться от краев.

• **Адаптивная**: в зависимости от силы тряски на протяжении видео к проблемным фрагментам будет применено приближение, чтобы избавиться от трясущихся краев.

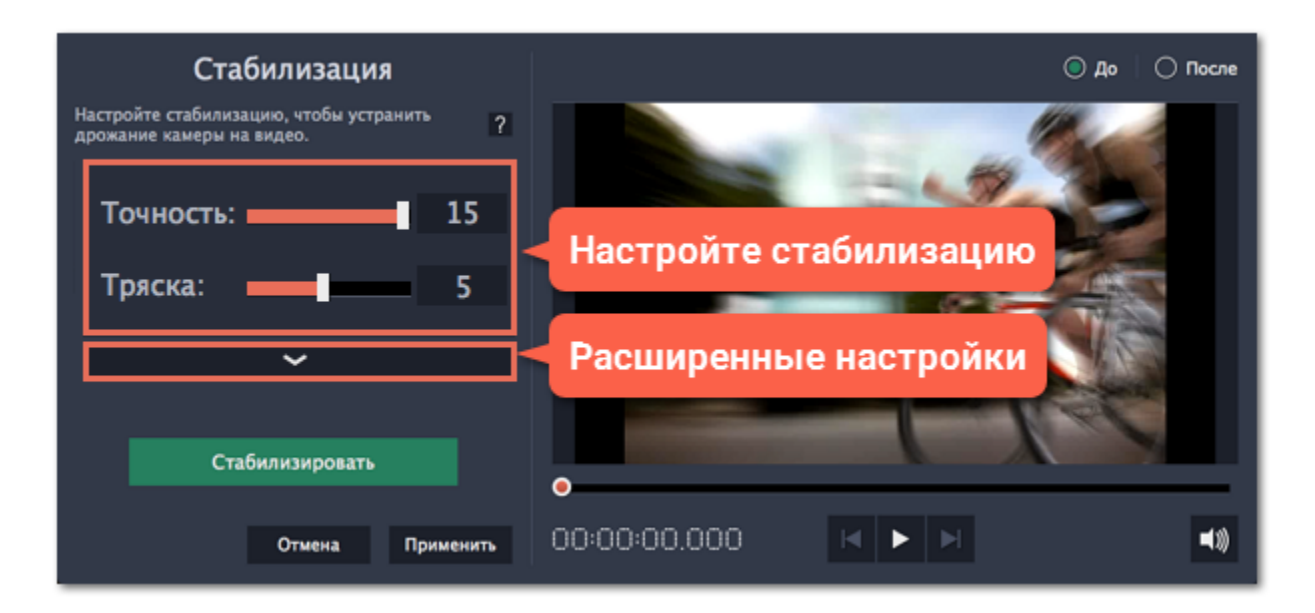

**Шаг 5:** Нажмите **Стабилизировать** для начала обработки видео. Это может занять некоторое время в зависимости от длины видео и выбранных параметров.

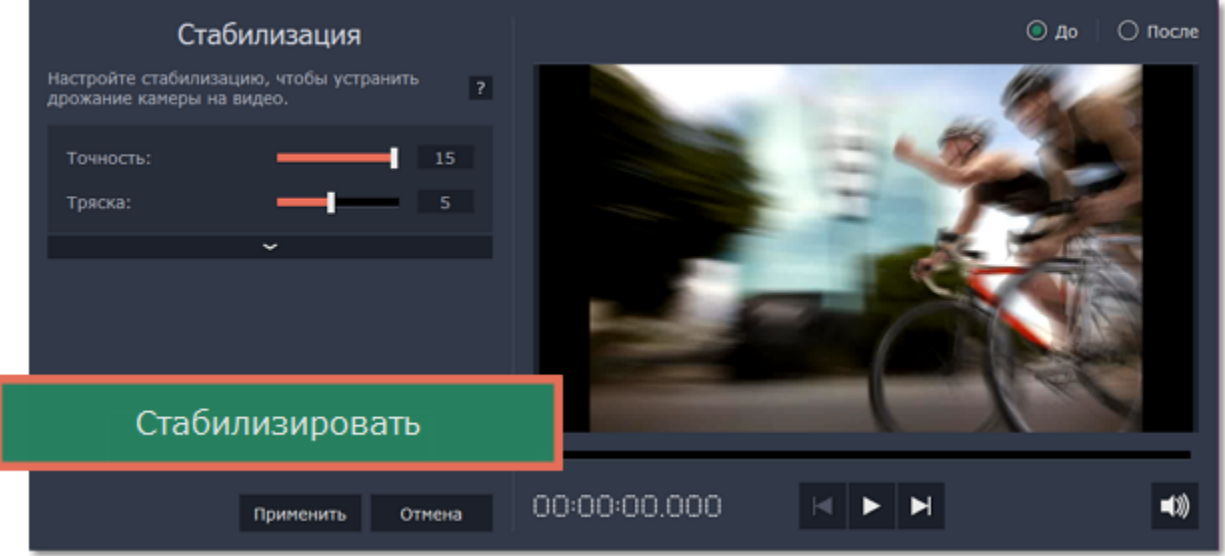

**Шаг 6:** После завершения процесса вы можете посмотреть получившееся видео в окне предпросмотра. Если вы довольны результатом, нажмите **Применить**, чтобы заменить исходный клип на стабилизированное видео. Если вы хотите изменить что-то еще, повторите шаги 4 и 5.

#### **Стабилизированные копии файлов**

При стабилизации в папке "*\Videos\Movavi Screen Capture Studio\Stabilized"* будет создана копия оригинального файла с примененной стабилизацией. Эта копия будет в дальнейшем использоваться в проекте. Если вы удалите стабилизированную копию, в проекте будет использоваться оригинал без стабилизации, а на клипе вы увидите предупреждающий значок. В таком случае стабилизацию необходимо будет повторить.

#### **Полезные советы по съёмке видео**

• При съёмке видео старайтесь не двигаться без необходимости. Если вам всё же необходимо передвигаться или вращать камеру, постарайтесь делать это медленнее.

- Если это возможно, воспользуйтесь штативом. Не все штативы большие и громоздкие некоторые легко поместятся в сумку.
- Если у вас нет штатива, подойдет и любая точка опоры: поставьте камеру на плоскую поверхность или обоприте ее на что-либо.
- При съёмке с рук постарайтесь держать камеру ближе к телу, обеими руками.
- Проверьте настройки вашей камеры: возможно, в ней уже есть встроенная функция стабилизации.

#### **Устранение неполадок**

#### **Появляется ошибка "Недостаточно свободного места"**

При стабилизации видео на компьютере создается копия оригинального видео с применённой стабилизацией, которая потом используется вместо оригинала в проекте. По умолчанию, стабилизированные файлы создаются в папке "*\Videos\Movavi Screen Capture Studio\Stabilized"* на основном диске. Если на этом диске недостаточно места, вы можете хранить стабилизированные видео в другом месте:

- **1.** Откройте меню **Настройки** и выберите **Параметры**.
- 
- **2.** Перейдите на вкладку **Файлы**.
- **3**. Нажмите кнопку с многоточием напротив поля **Папка для стабилизированных видео** и выберите новое расположение для таких файлов.
- **4.** Нажмите **ОК**, чтобы сохранить настройки и попробуйте повторить стабилизацию.

#### **Ошибка доступа к папке**

Если вы меняли папку для сохранения стабилизированных файлов, возможно, у вашего пользователя нет доступа к этой папке, поэтому Видеоредактор не может создавать в ней файлы. Попробуйте сменить папку для сохранения стабилизированных видео на вкладке **Файлы** в параметрах программы.

# **Хромакей Замена фона видео**

С помощью инструмента **Хромакей** вы можете удалить фон видео и заменить его любым другим.

# **Шаг 1: Добавьте видео и фон**

Добавьте в проект основное видео, фон которого вы хотите стереть, а также видео либо фото для нового фона. Для удаления фона лучше всего подойдут видео с ярким, однородным фоном. Также, цвет фона должен контрастировать с объектами переднего плана, так как этот цвет будет полностью удалён с видео. Как правило, для хромакей-видео используют ярко-зелёный, синий или розовый фон.

### **Шаг 2: Наложите видео поверх фона**

**1.** На монтажном столе выделите видео, фон которого вы хотите удалить, и перетащите его вверх, на **трек дополнительного видео**.

- **2.** Дважды щёлкните по видео на верхнем треке. В плеере откроются настройки наложения видео.
- **3.** В настройках наложения видео выберите режим **Поверх клипа**, чтобы видео полностью покрывало кадр.
- **4.** Нажмите **Применить**.

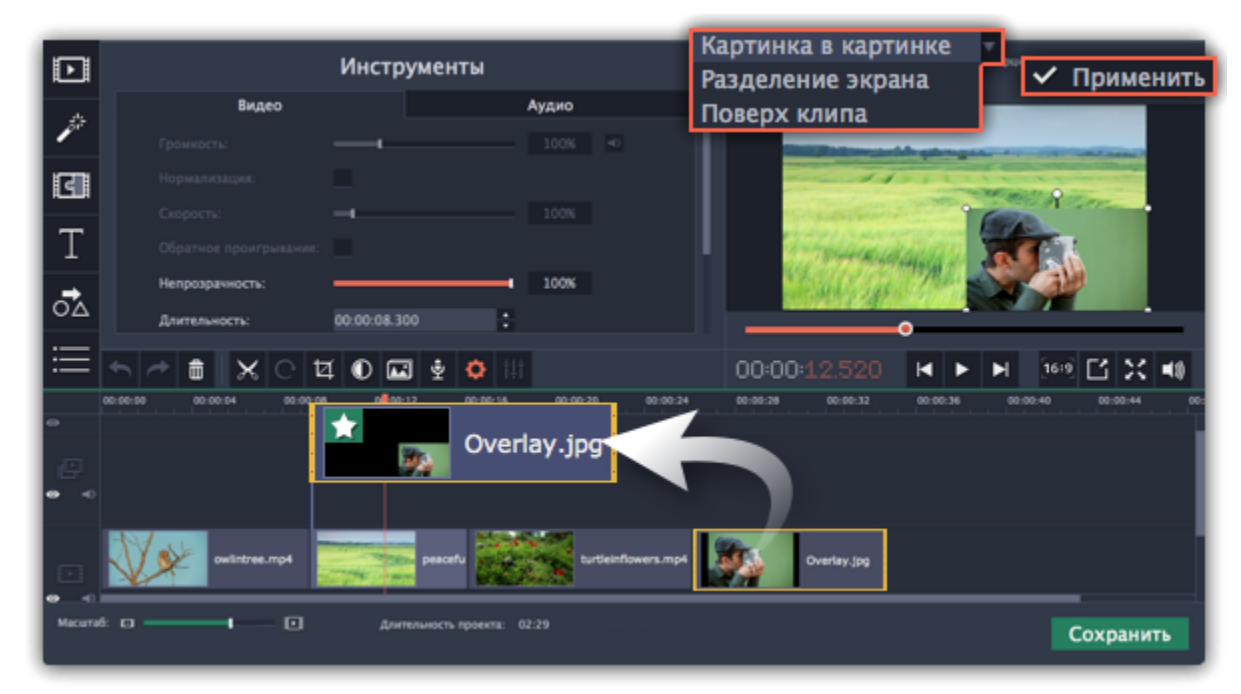

# **Шаг 3: Инструмент Хромакей**

**1.** Выделите видео на треке дополнительного видео (верхний трек).

#### **2.** Нажмите на кнопку **Хромакей** на панели в левой части окна. На экране появятся настройки инструмента.

*Подсказка: Если кнопки нет на панели, попробуйте развернуть окно на весь экран или нажмите кнопку Другие инструменты и затем выберите Хромакей из появившегося списка.*

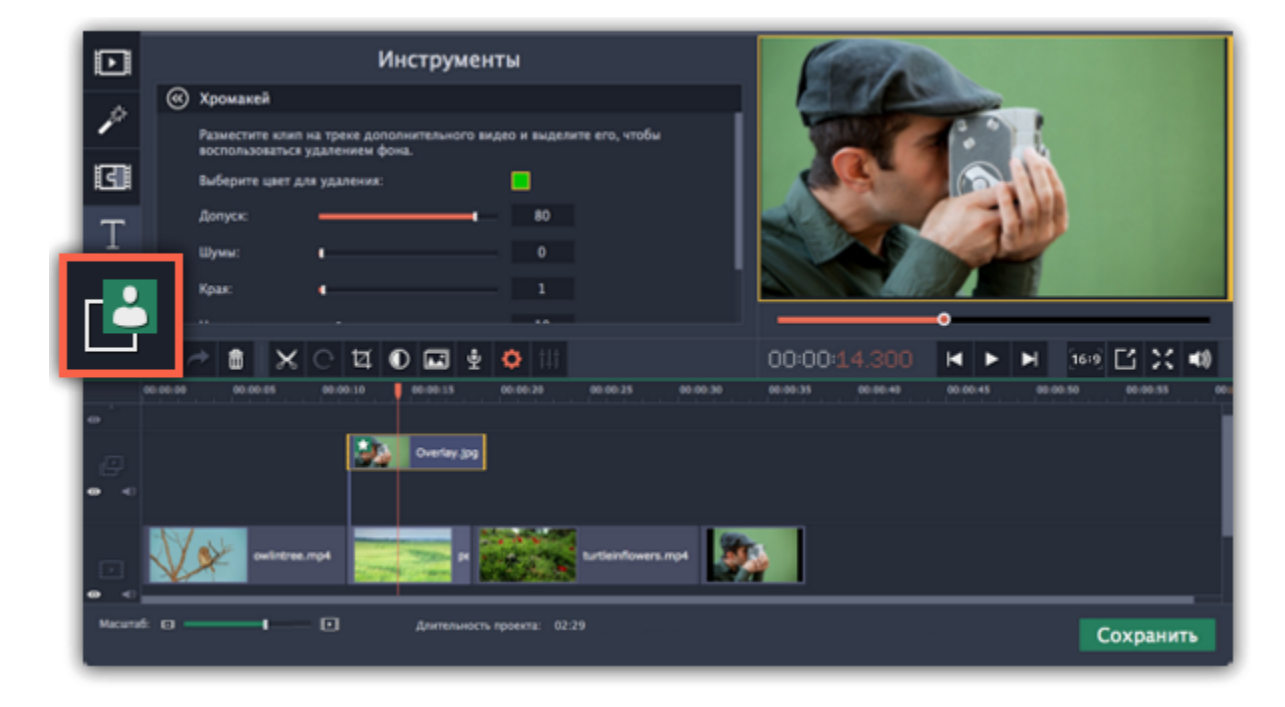

# **Шаг 4: Настройте инструмент**

**1.** Как только вокруг видео в плеере появится жёлтая рамка, щёлкните по фону видео, чтобы выбрать цвет, который нужно удалить. Области с выбранным цветом станут прозрачными, и вы увидите видеоклип на нижнем треке в качестве фона.

*Подсказка: Если вокруг плеера нет жёлтой рамки и ничего не происходит при нажатии, щёлкните по цветному квадрату в настройках инструмента и попробуйте снова.*

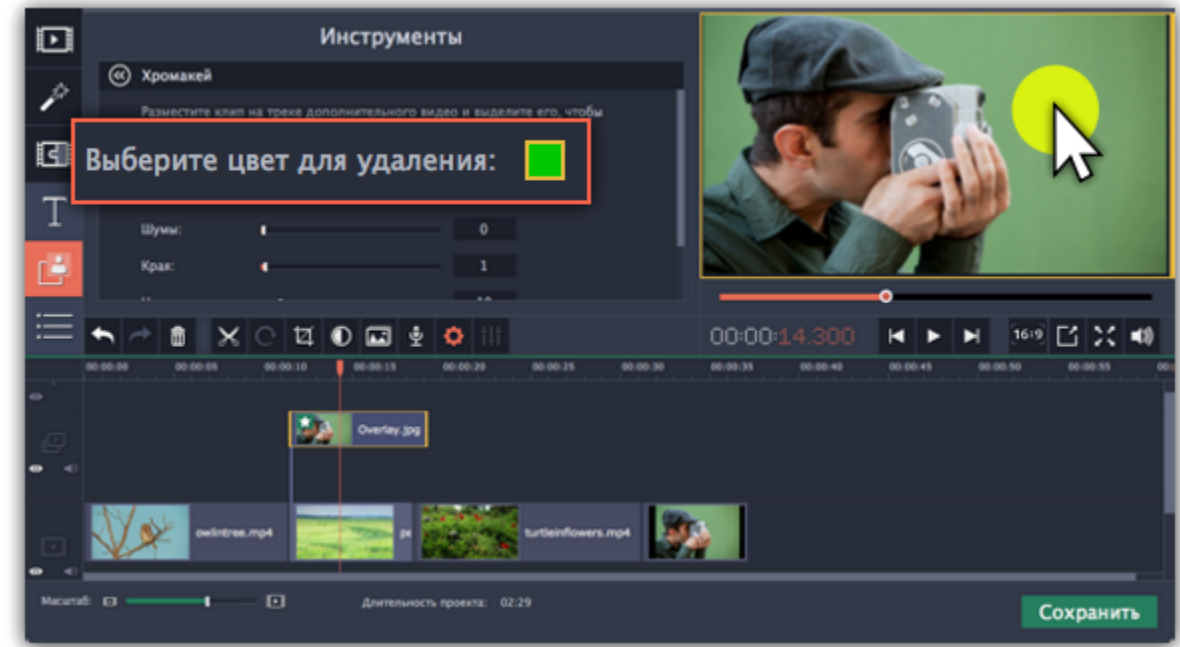

**2.** Настройте **Допуск**. Допуск отвечает за то, сколько различных оттенков выбранного цвета будет скрыто на видео. При высоких значениях будет удалён не только выбранный цвет, но и другие близкие к нему цвета.

**3.** Воспользуйтесь настройкой **Шумы**, чтобы избавиться от излишнего шума после удаления фона.

**4.** Параметр **Края** отвечает за толщину краев верхнего клипа после удаления фона.

**5.** Установите прозрачность фона, перемещая ползунок **Непрозрачность**. Чем ниже это значение, тем более невидим фон картинки.

**6.** Наконец, нажмите **Применить**, чтобы сохранить настройки эффекта.

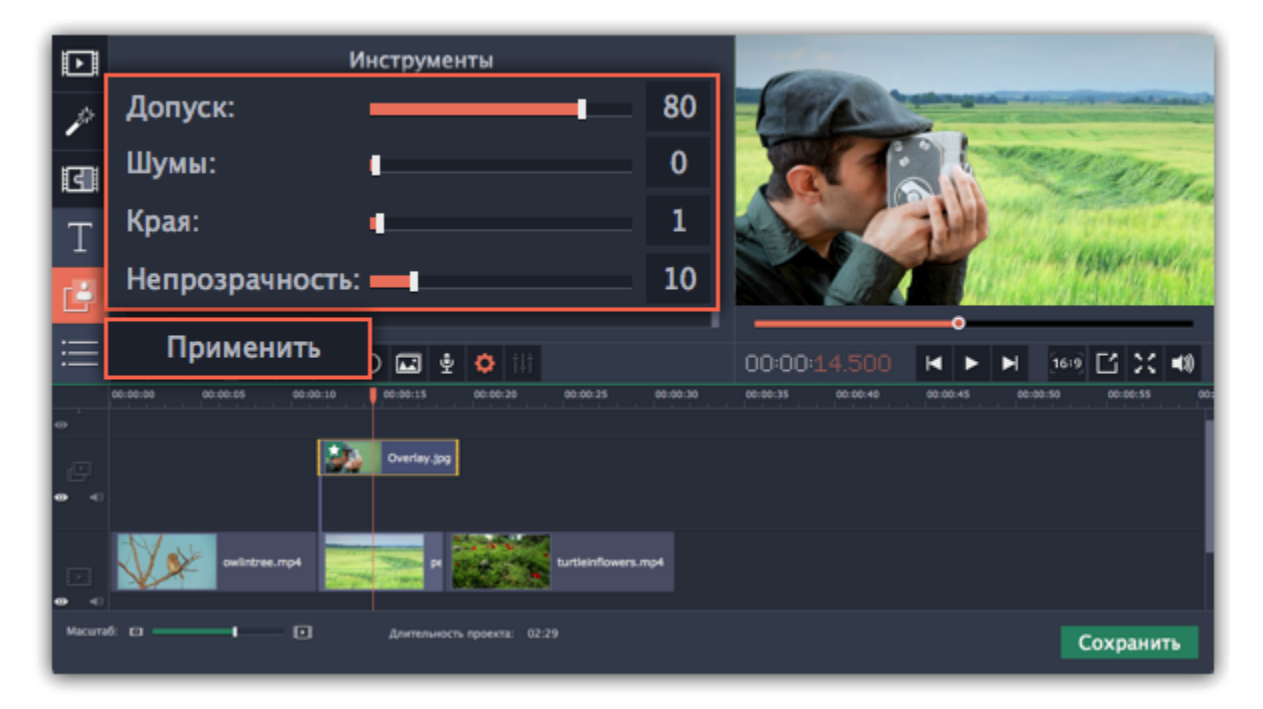

### **Кадрирование видео**

Если соотношение сторон основного видео и нового фона различаются, после удаления фона на видео могут появиться чёрные полосы. Чтобы исправить это, обрежьте видео под соотношение сторон проекта.

[Как обрезать видео](#page-100-0)

[Как убрать чёрные полосы](#page-115-0)

# **Сохранение видео**

Когда ваш проект будет готов, его необходимо будет сохранить как медиафайл или экспортировать для воспроизведения на различных устройствах и для загрузки онлайн. Данный раздел расскажет, как сохранить видео в одном из наиболее распространенных медиаформатов. Также, вы можете ознакомиться с подробными инструкциями для других вариантов экспорта видео:

[Сохранение только аудио из проекта](#page-158-0) [Сохранение видео для устройств](#page-162-0) [Сохранение видео для телевизора](#page-160-0) [Загрузка видео в интернет](#page-164-0)

# **Шаг 1: Откройте окно экспорта**

Чтобы приступить к сохранению и экспорту готового проекта, нажмите кнопку **Сохранить** в правом нижнем углу редактора. Откроется окно сохранения видео.

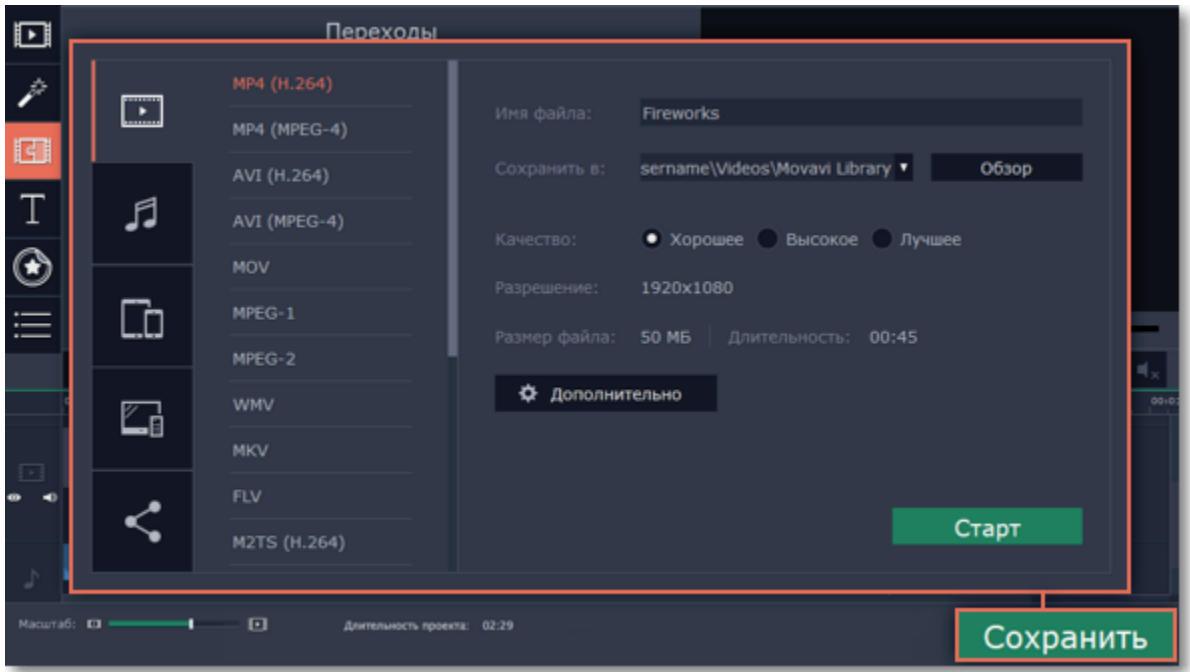

### **Шаг 2: Выберите формат**

В открывшемся окне выберите необходимый формат для сохранения вашего видео. Для некоторых форматов вы также можете выбрать кодек. Если у вас нет каких-либо определенных требований к формату видео, рекомендуем выбрать формат формат **MP4 с кодеком H.264**. Формат MP4 поддерживается большинством компьютеров на различных операционных системах. В разделе '**Размер файла**' указан предполагаемый размер видео после экспорта. Если вам необходимо сохранить видео в меньшем размере, вы можете уменьшить его разрешение в [настройках проекта,](#page-76-0) выбрать другой формат, либо выбрать более низкое качество экспорта. При смене разрешения, рекомендуем выбрать разрешение с таким же соотношением сторон, чтобы

избежать появления чёрных полос на видео.

Формат **GIF** отличается от других форматов видео в списке. Он позволит сохранить видео в виде анимированного изображения без звука, которое может быть воспроизведено некоторыми программами просмотра фотографий или любым интернет-браузером.

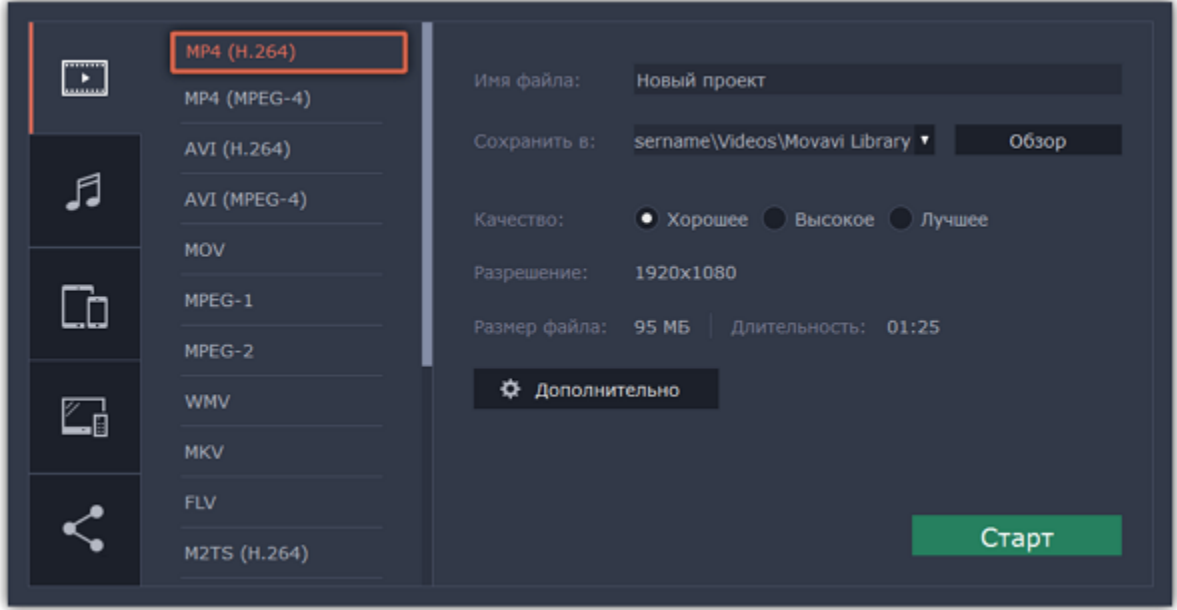

### **Шаг 3: Проверьте настройки проекта**

При сохранении обычного видео, видеофайл будет экспортирован с такими же настройками, как для проекта. Это позволит сохранить видео таким же, как вы видели его в окне предварительного просмотра. Если вы хотите изменить разрешение, соотношение сторон, и другие настройки, нажмите на кнопку Дополнительно, чтобы открыть настройки проекта. В этом же окне вы можете сохранить видео частотой 60 кадров в секунду\*.

*\* При выборе формата с возможностью сохранения 60 кадров в секунду, данная частота кадров будет присутствовать в сохраненном видео только если исходные файлы имели частоту от 60 кадров в секунду.*

[Подробнее о настройках проекта](#page-76-0)

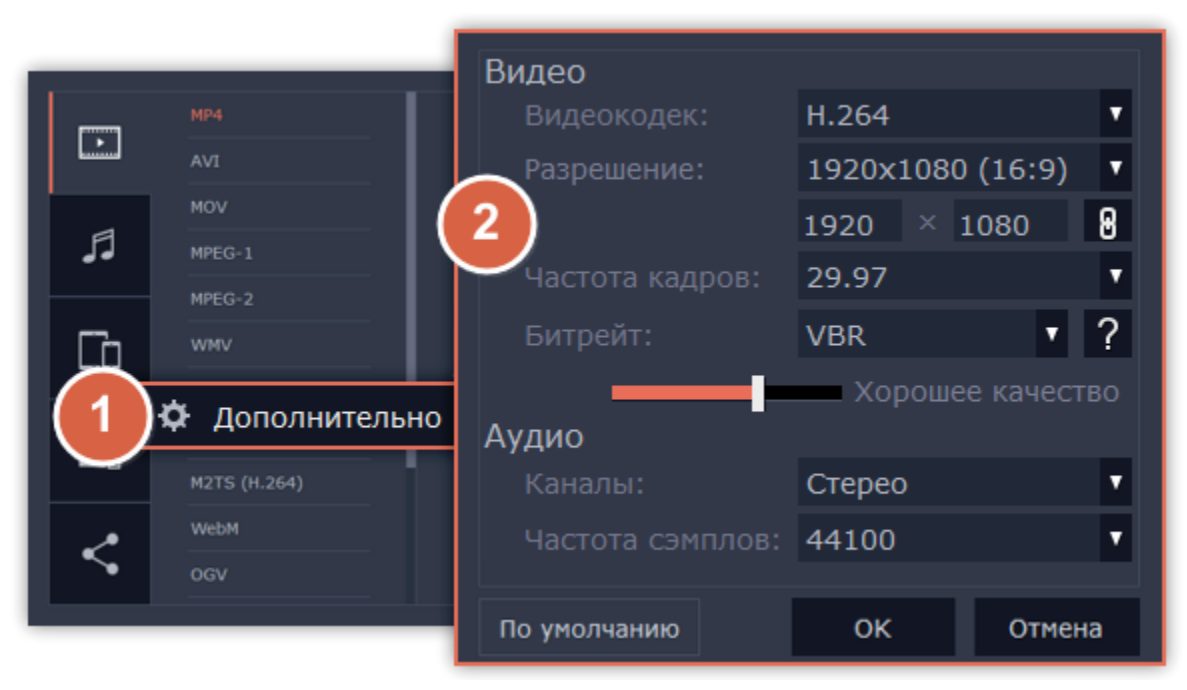

### **Шаг 4: Укажите качество (по желанию)**

Если в вашем видеоролике используется большое количество мелких деталей и фильтров, вы можете выбрать **высокое** или **лучшее** качество, чтобы экспортировать видео с повышенным битрейтом, позволяющим лучше сохранить детали. Однако, повышение битрейта также существенно увеличивает размер файла, поэтому для большинства проектов подойдет **хорошее** качество.

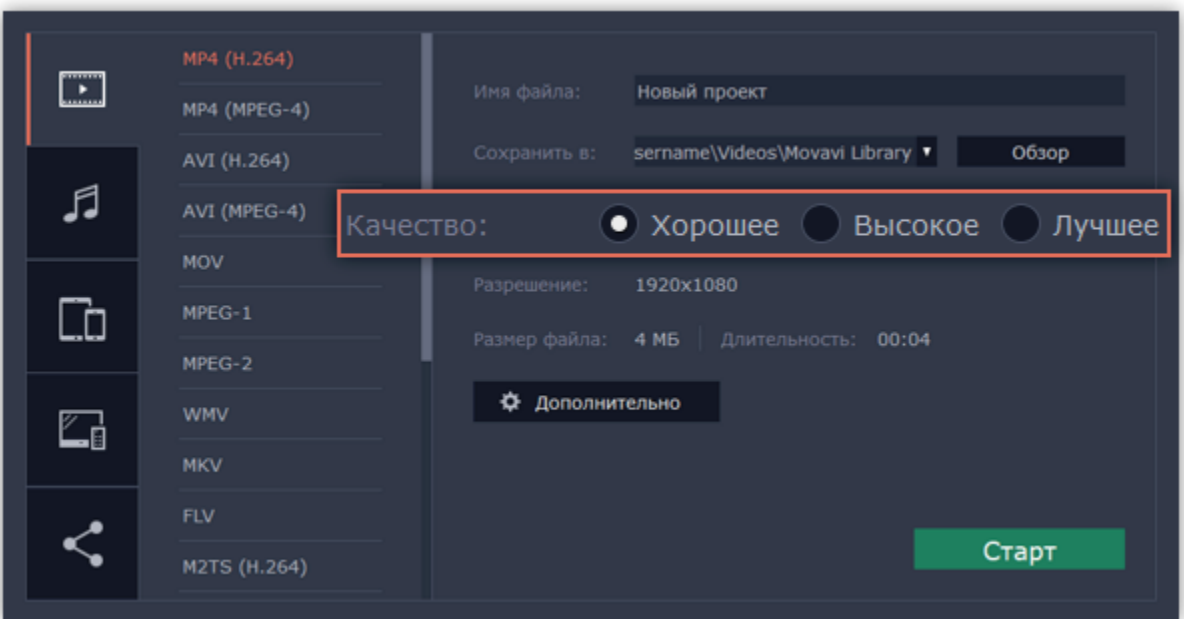

# **Шаг 5: Укажите папку для сохранения**

В поле '**Сохранить в**' укажите папку, в которую хотели бы сохранить файл. По умолчанию, это будет папка, указанная в [параметрах](#page-169-0) программы. Чтобы сменить папку, просто введите нужный путь, либо нажмите кнопку **Обзор** и укажите папку в окне Проводника Windows. В строке 'имя файла' уже заполнено имя вашего проекта, но вы можете сменить его на любое другое.

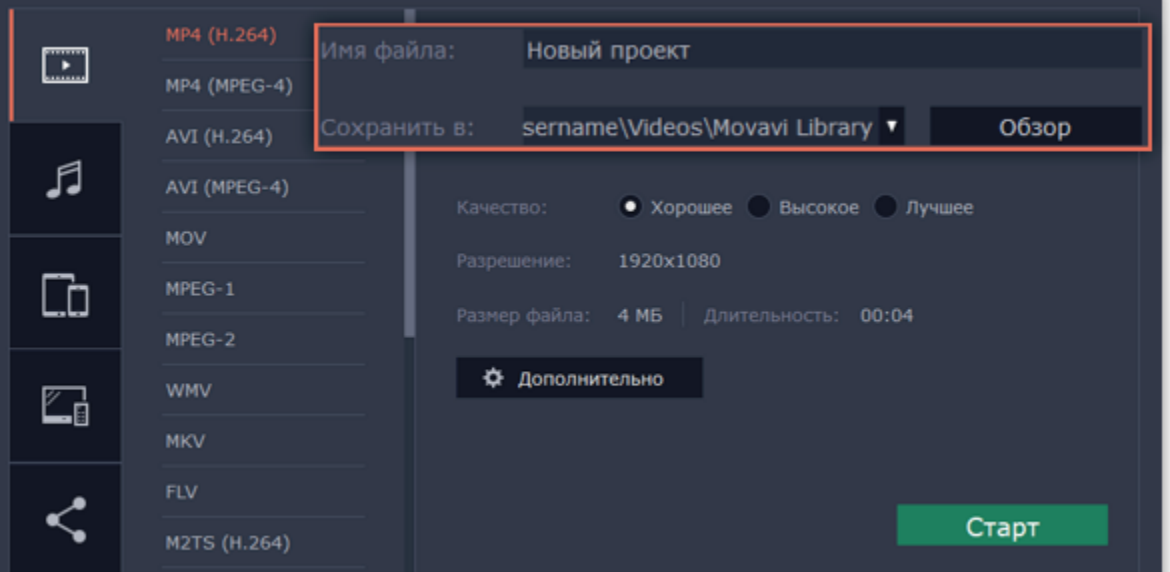

#### **Шаг 6: Начните экспорт**

Нажмите кнопку **Старт**, чтобы начать обработку видео. Это может занять несколько минут.

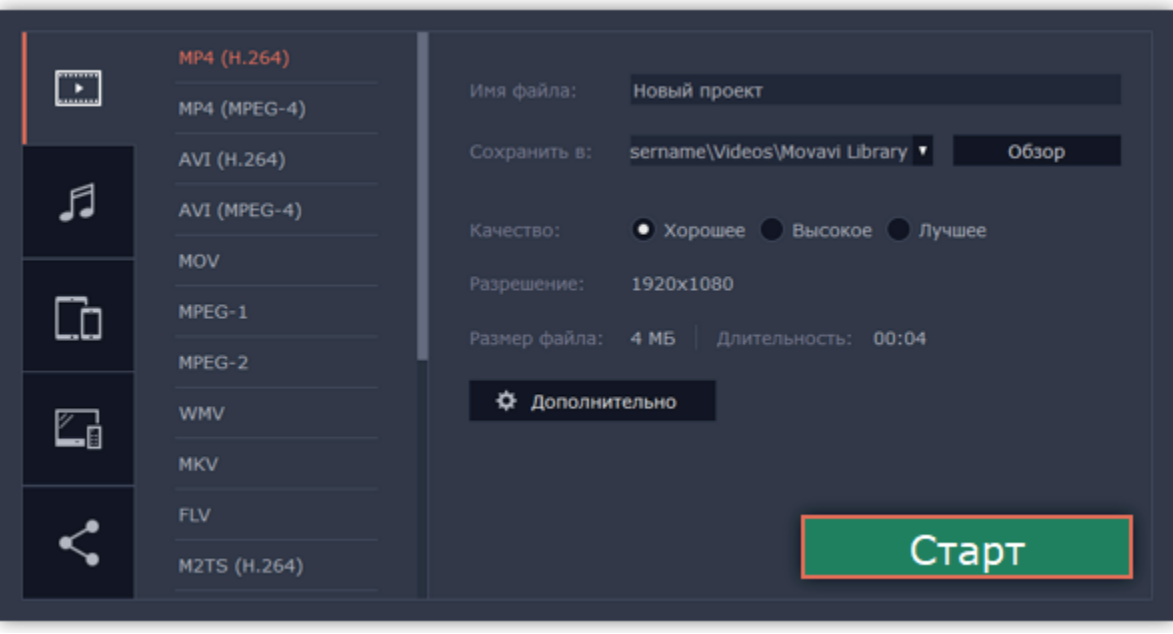

# **Сохранение аудио**

<span id="page-158-0"></span>Данная инструкция расскажет, как сохранить только аудио из вашего проекта в отдельный аудиофайл.

#### **Шаг 1: Откройте окно экспорта**

Нажмите кнопку **Сохранить** в правом нижнем углу редактора, чтобы открыть окно сохранения.

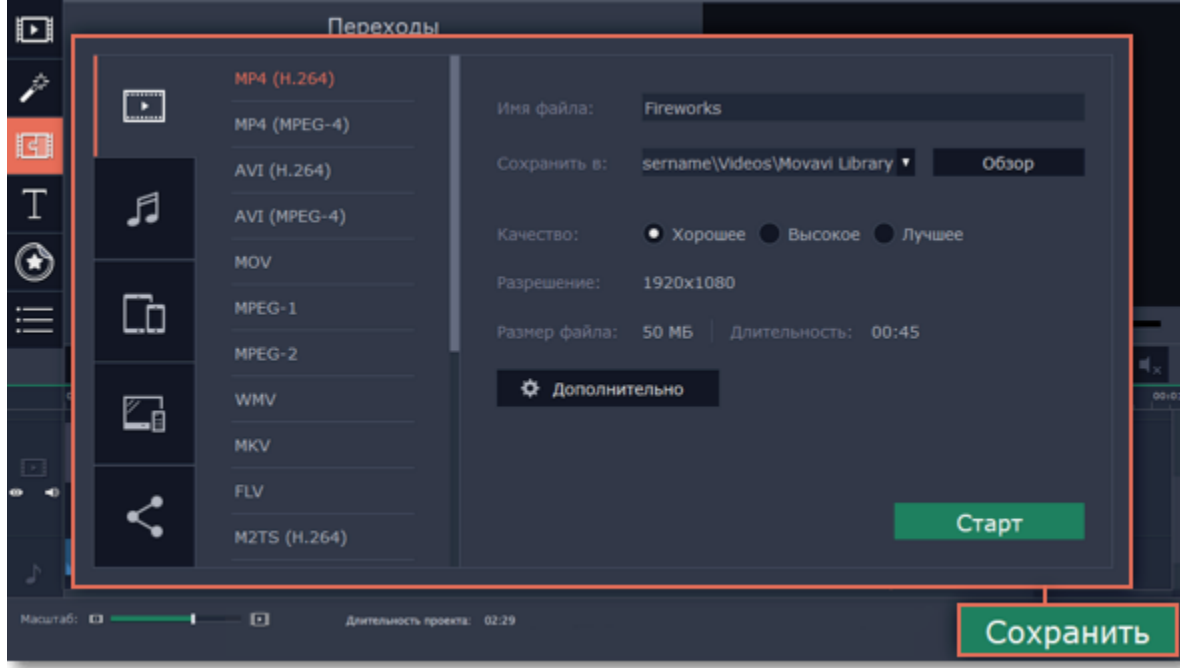

### **Шаг 2: Откройте вкладку**

В левой боковой части окна сохранения находится ряд вкладок. Перейдите на вкладку **Сохранение аудио.**

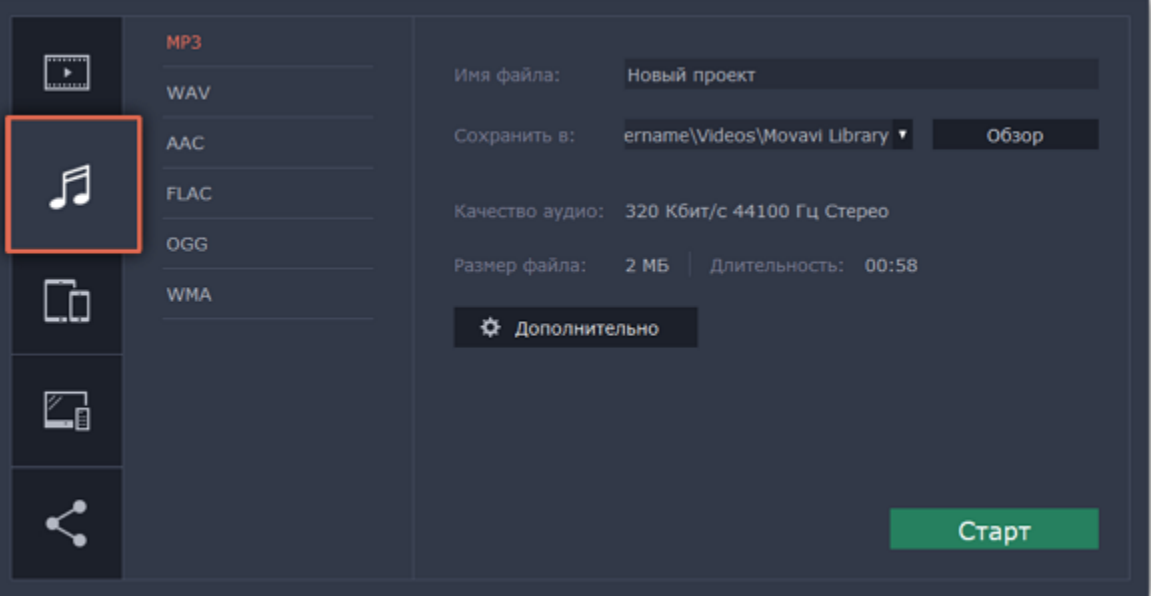

#### **Шаг 3: Выберите формат**

Выберите подходящий аудиоформат из списка.

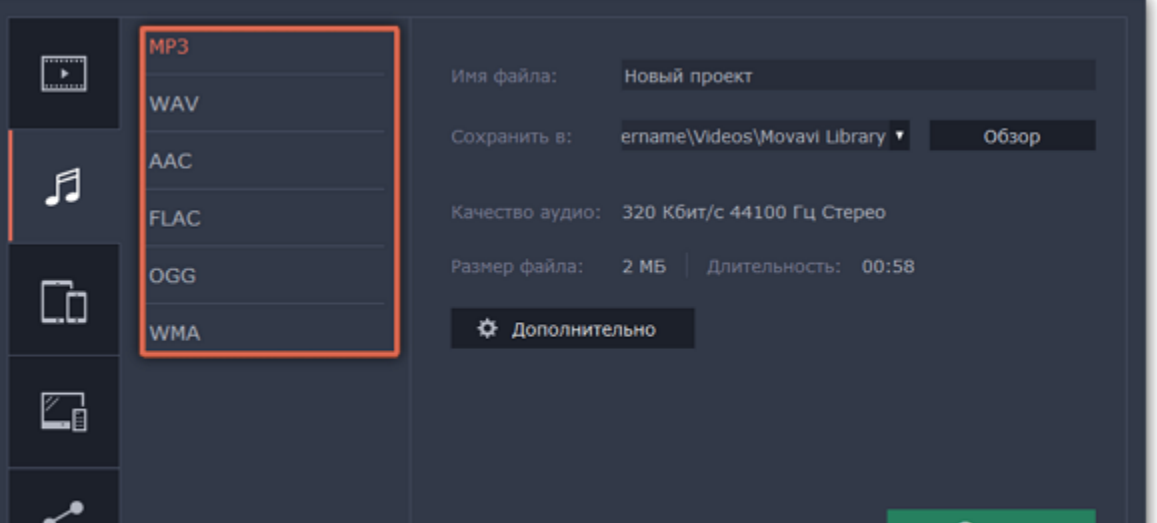

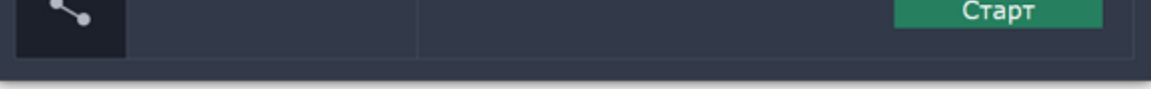

### **Как выбрать аудиоформат**

При сохранении аудио нужно учитывать исходное качество звука и плеер либо устройство, в котором вы собираетесь проигрывать аудиофайл.

• Формат **MP3** поддерживается почти повсеместно, в любых плеерах и на любых устройствах. Файлы сохраненные в формате MP3 сохраняют приличное качество и при этом занимают довольно мало места на диске.

• Если качество аудио изначально очень высокое, формат **FLAC** позволит сохранить его без потерь, однако файлы данного формата занимают сравнительно больше места на диске.

При сохранении аудио из проекта звук будет сохранен с такими же настройками частоты дискретизации и количества каналов, как установлены для проекта. Битрейт аудио будет определен исходя из качества исходных файлов и максимального битрейта для выбранного формата (максимальный битрейт для формата MP3 – 320 килобит в секунду).

# **Шаг 4: Укажите папку для сохранения**

Введите название для файла и выберите папку для сохранения.

В поле '**Сохранить в**' укажите папку, в которую хотели бы сохранить файл. По умолчанию это будет папка, указанная в [параметрах](#page-169-0) программы. Чтобы сменить папку, просто введите нужный путь, либо нажмите кнопку **Обзор** и укажите папку в окне Проводника Windows. В строке 'имя файла' уже заполнено имя вашего проекта, но вы можете сменить его на любое другое.

# **Шаг 5: Начните экспорт**

Нажмите кнопку **Старт**, чтобы начать обработку видео. Это может занять несколько минут.

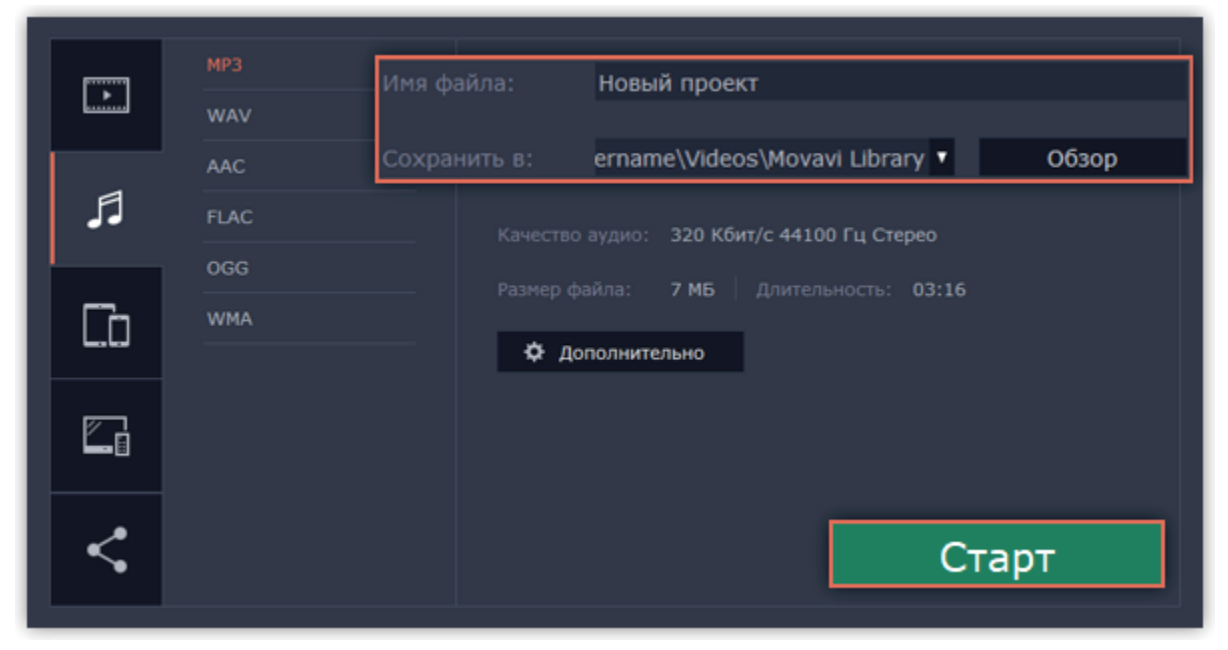

# **Сохранение для телевизора**

<span id="page-160-0"></span>Данная инструкция расскажет вам, как сохранить видео для просмотра на телевизорах.

#### **Шаг 1: Откройте окно экспорта**

В правом нижнем углу редактора, нажмите кнопку **Сохранить**. Откроется окно сохранения медиафайла.

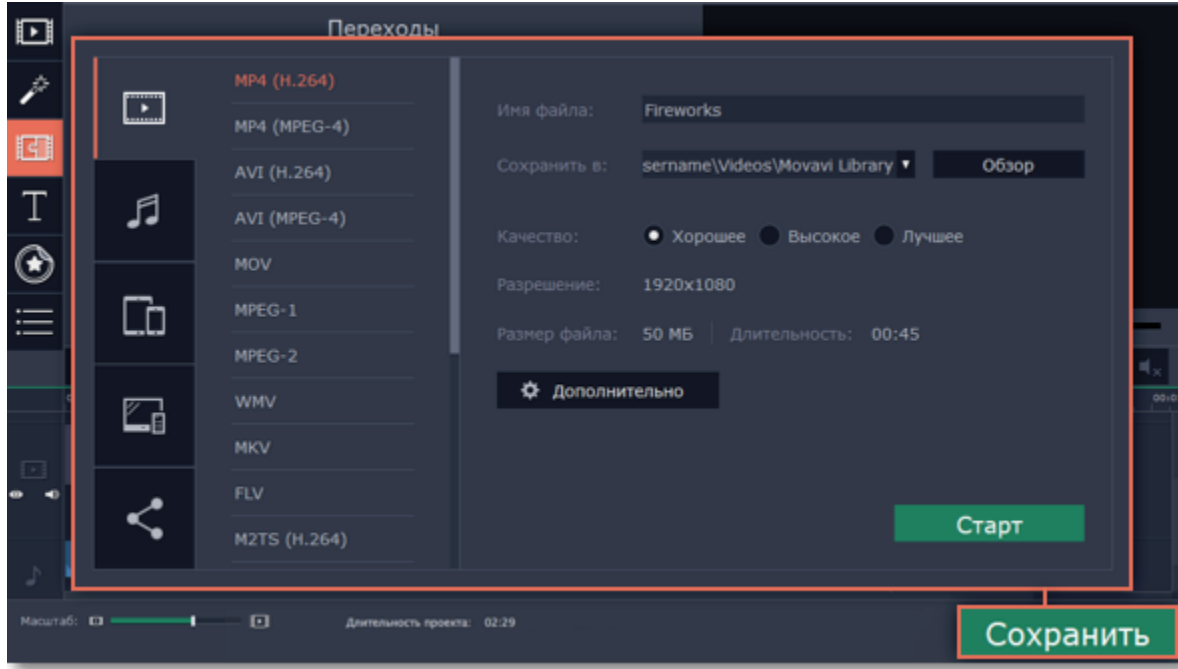

#### **Шаг 2: Откройте вкладку**

В левой боковой части окна сохранения нажмите на вкладку **Сохранить для телевизоров**.

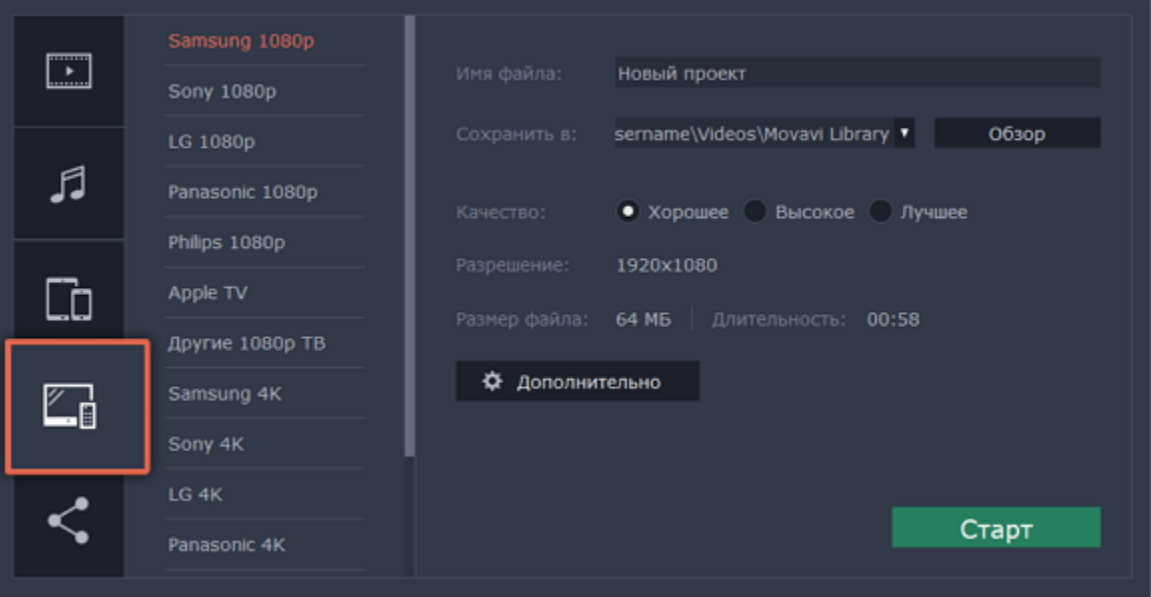

#### **Шаг 3: Укажите формат**

Выберите вашу модель телевизора и нужное разрешение. Если вашего телевизора нет в списке, выберите **Другие 1080p ТВ** или **Другие 4К ТВ**.

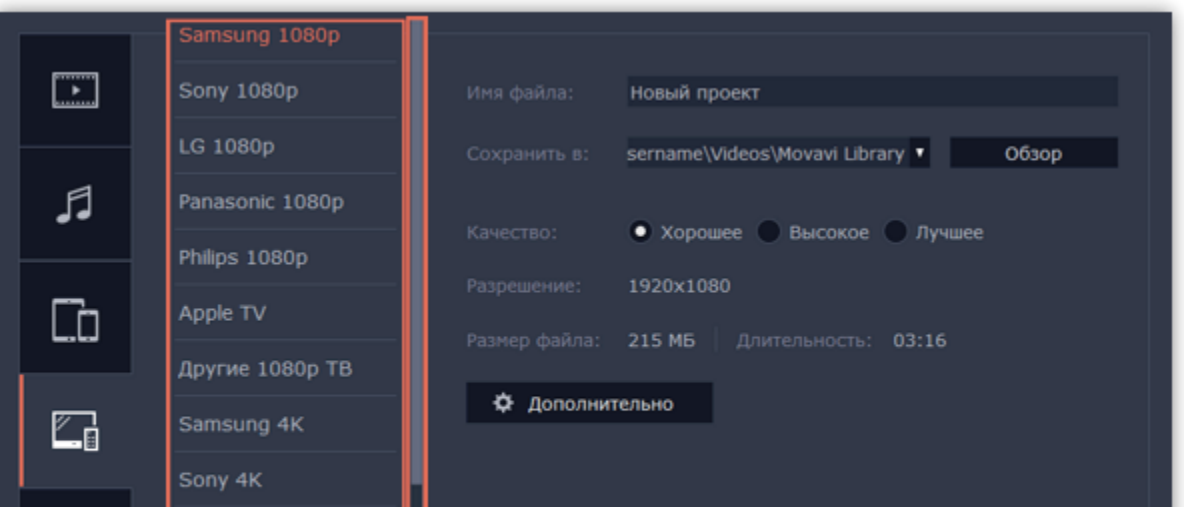

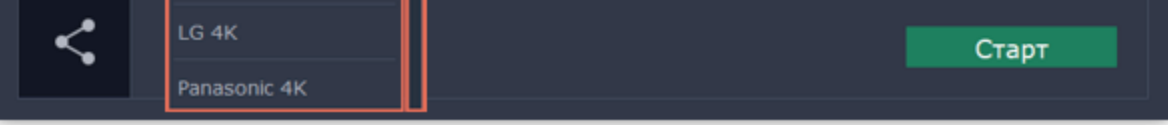

# **Шаг 4: Укажите качество видео (необязательно)**

**Настройки проекта:** Если вы использовали стандартные настройки проекта, то ваше видео сейчас имеет разрешение 720p. Чтобы не терять в качестве видео, нажмите **Дополнительно**, чтобы открыть настройки проекта и установите разрешение 1920x1080 для обычных HD-телевизоров и 3840x2160 для 4K-телевизоров.

**Качество:** Если в вашем видеоролике используется большое количество мелких деталей и фильтров, вы можете выбрать **высокое** или **лучшее** качество, чтобы экспортировать видео с повышенным битрейтом, позволяющим лучше сохранить детали. Однако, повышение битрейта также существенно увеличивает размер файла, поэтому для большинства проектов подойдет **хорошее** качество.

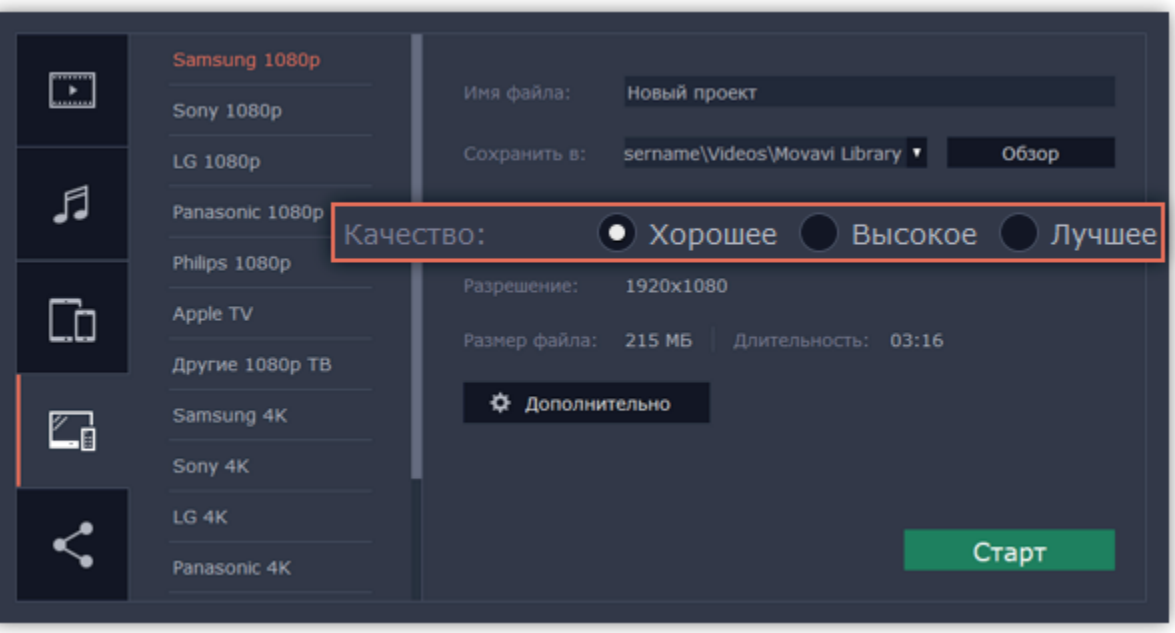

# **Шаг 5: Укажите папку для сохранения**

Введите название для вашего видеофайла и выберите папку для сохранения.

В поле '**Сохранить в**' укажите папку, в которую хотели бы сохранить файл. По умолчанию, это будет папка, указанная в [параметрах](#page-169-0) программы. Чтобы сменить папку, просто введите нужный путь, либо нажмите кнопку **Обзор** и укажите папку в окне Finder. В строке 'имя файла' уже заполнено имя вашего проекта, но вы можете сменить его на любое другое.

### **Шаг 6: Начните экспорт**

Нажмите кнопку **Старт**, чтобы начать обработку видео. Это может занять несколько минут.

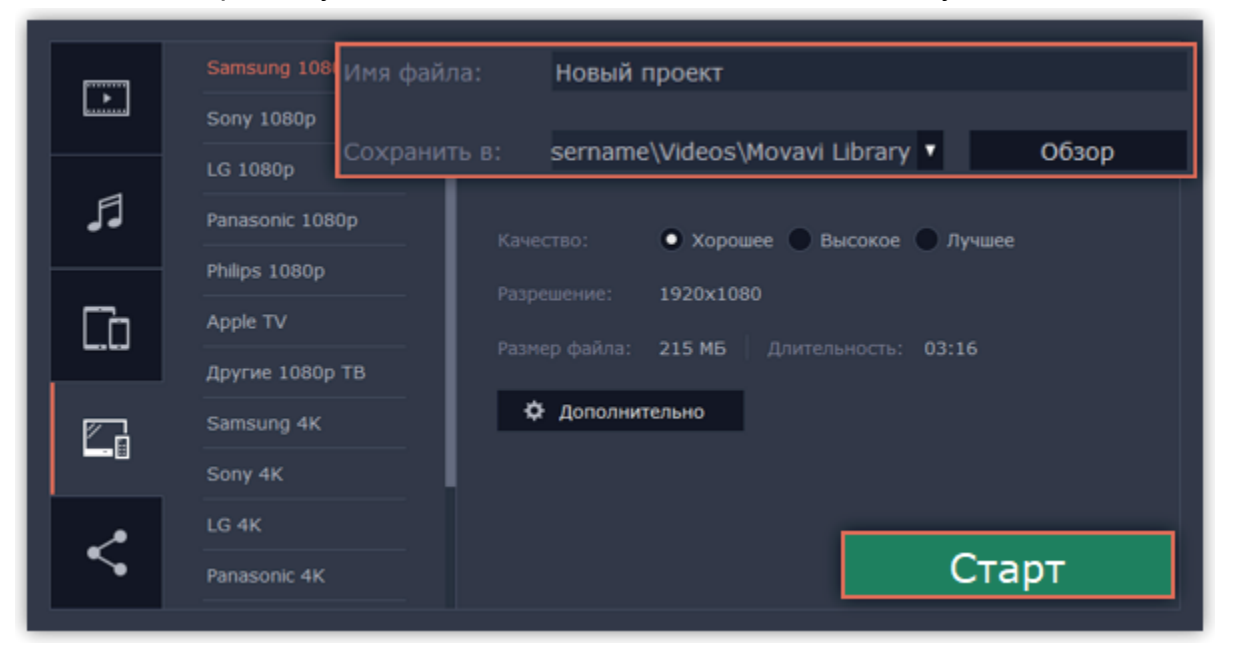

# **Сохранение для устройств**

<span id="page-162-0"></span>Данная инструкция расскажет вам, как сохранить видео для просмотра на различных устройствах, будь то мобильные телефоны, планшеты, телевизоры, и т.д.

#### **Шаг 1: Откройте окно экспорта**

В правом нижнем углу редактора, нажмите кнопку **Сохранить**. Откроется окно сохранения медиафайла.

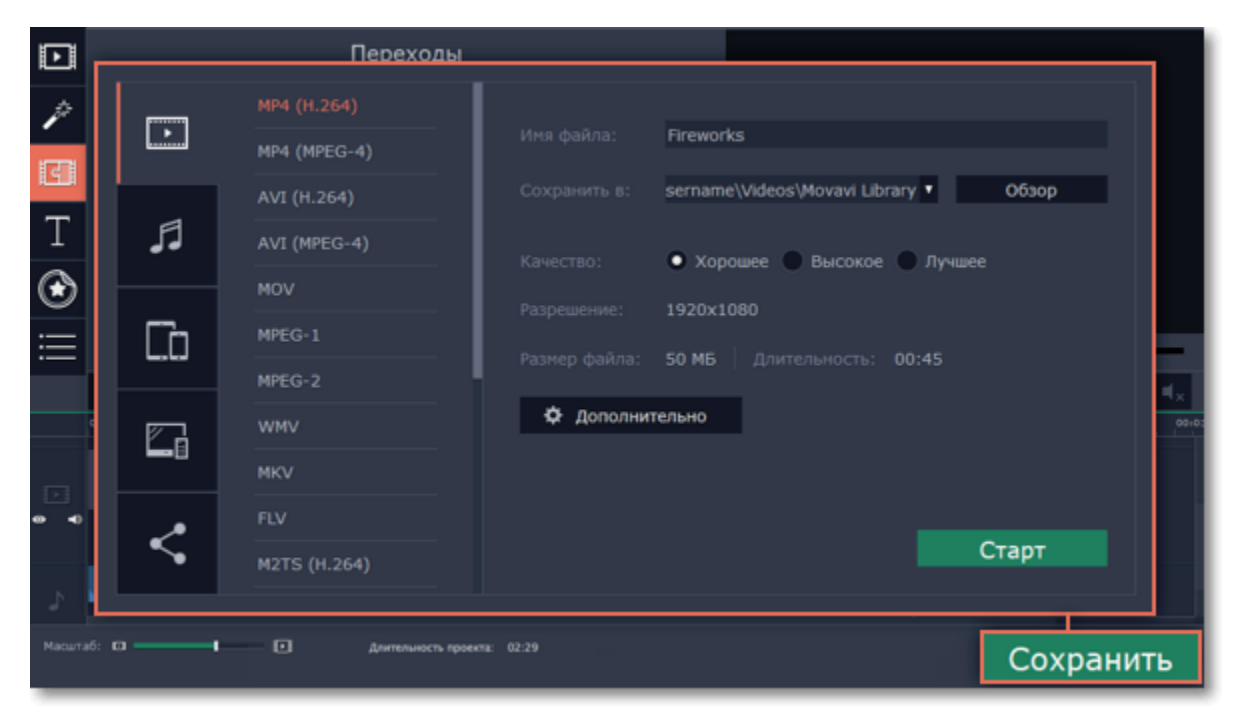

### **Шаг 2: Откройте вкладку**

В левой боковой части окна сохранения нажмите на вкладку **Сохранить для устройств**.

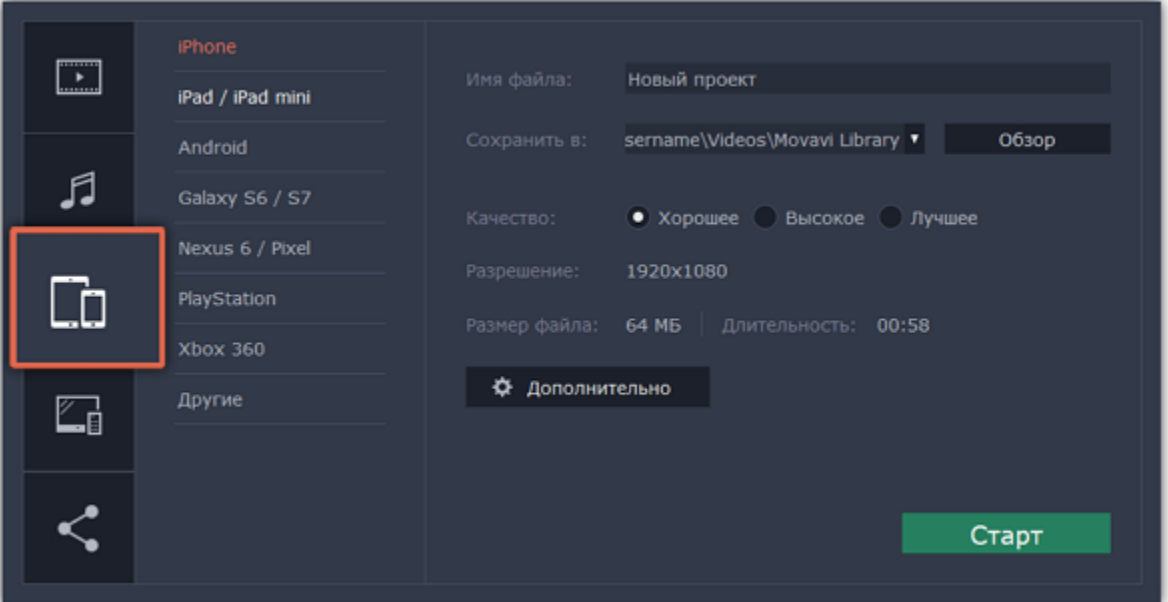

#### **Шаг 3: Укажите формат**

На этой вкладке представлены типы устройств, для которых вы можете сохранить медиафайл. Вы можете выбрать устройства на базе iOS (iPhone, iPad, iPad mini) или Android, устройства Samsung Galaxy S6 и Galaxy S7, Google Nexus 6 и Google Pixel, игровые консоли Sony Playstation и Xbox. Если вашего устройства нет в списке, то выберите пункт **Другие.**

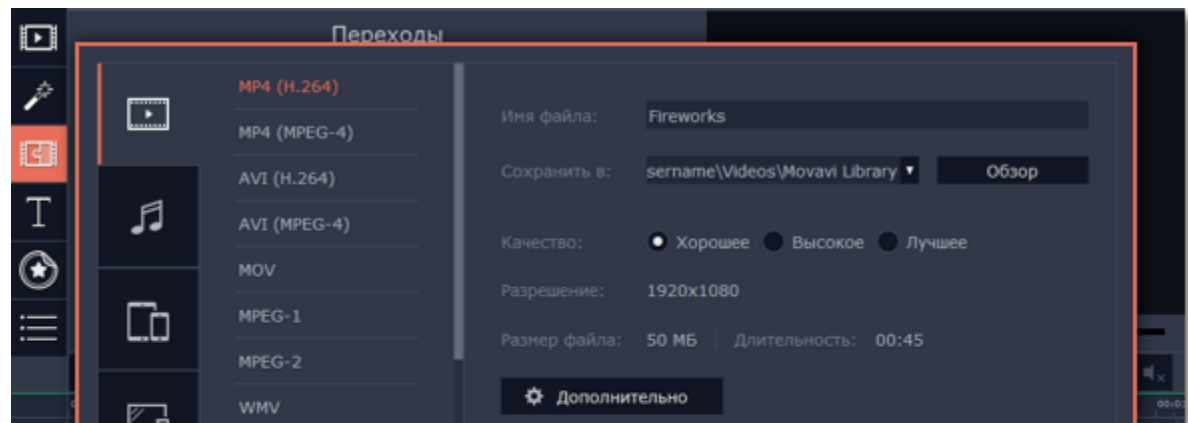

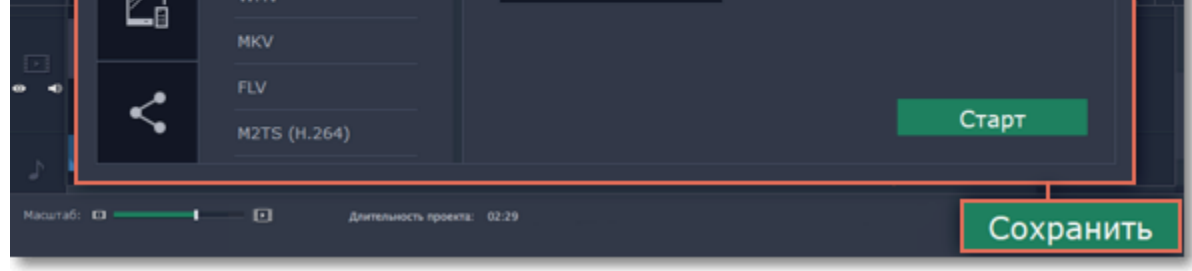

# **Шаг 4: Укажите качество видео (необязательно)**

Если в вашем видеоролике используется большое количество мелких деталей и фильтров, вы можете выбрать **высокое** или **лучшее** качество, чтобы экспортировать видео с повышенным битрейтом, позволяющим лучше сохранить детали. Однако, повышение битрейта также существенно увеличивает размер файла, поэтому для большинства проектов подойдет **хорошее** качество.

В разделе **Дополнительно** вы можете указать частоту кадров, соотношение сторон и другие параметры, с которыми будет сохранен ваш видеоролик. Эти параметры зависят от выбранного профиля устройства и автоматически выставляются так, чтобы обеспечить совместимость с выбранным устройством. **Размер файла** позволяет примерно оценить, сколько места займет готовый фильм на компьютере. Данная информация может быть полезной, если на диске вашего компьютера кончается свободное место.

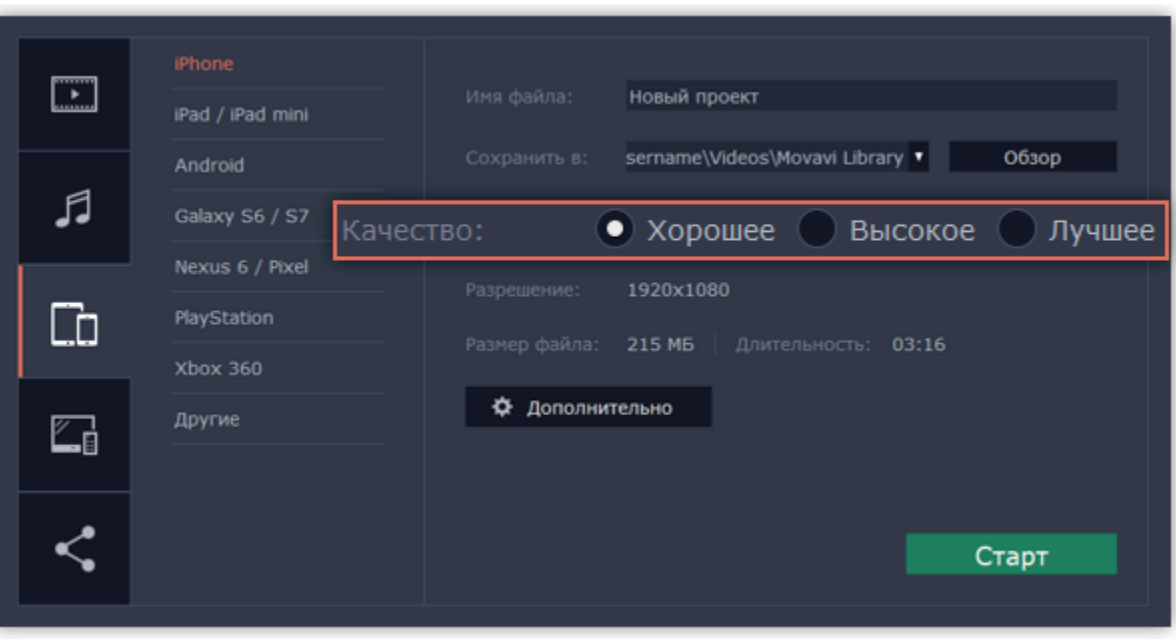

# **Шаг 5: Укажите папку для сохранения**

Введите название для вашего видеофайла и выберите папку для сохранения.

В поле '**Сохранить в**' укажите папку, в которую хотели бы сохранить файл. По умолчанию, это будет папка, указанная в [параметрах](#page-169-0) программы. Чтобы сменить папку, просто введите нужный путь, либо нажмите кнопку **Обзор** и укажите папку в окне Проводника Windows. В строке 'имя файла' уже заполнено имя вашего проекта, но вы можете сменить его на любое другое.

# **Шаг 6: Начните экспорт**

Нажмите кнопку **Старт**, чтобы начать обработку видео. Это может занять несколько минут.

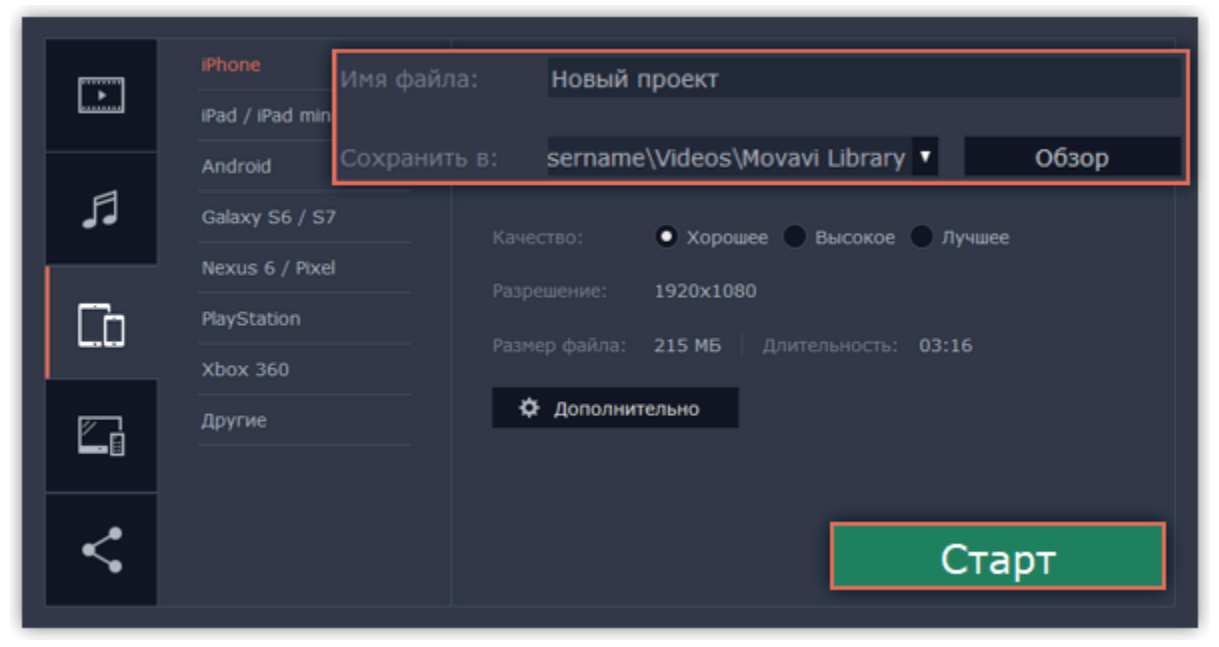

# **Загрузка в интернет**

<span id="page-164-0"></span>Готовые видео можно тут же загрузить в YouTube или Google Диск при экспорте.

#### **Шаг 1: Откройте окно экспорта**

Нажмите кнопку **Сохранить** в правом нижнем углу. Откроется окно сохранения видео.

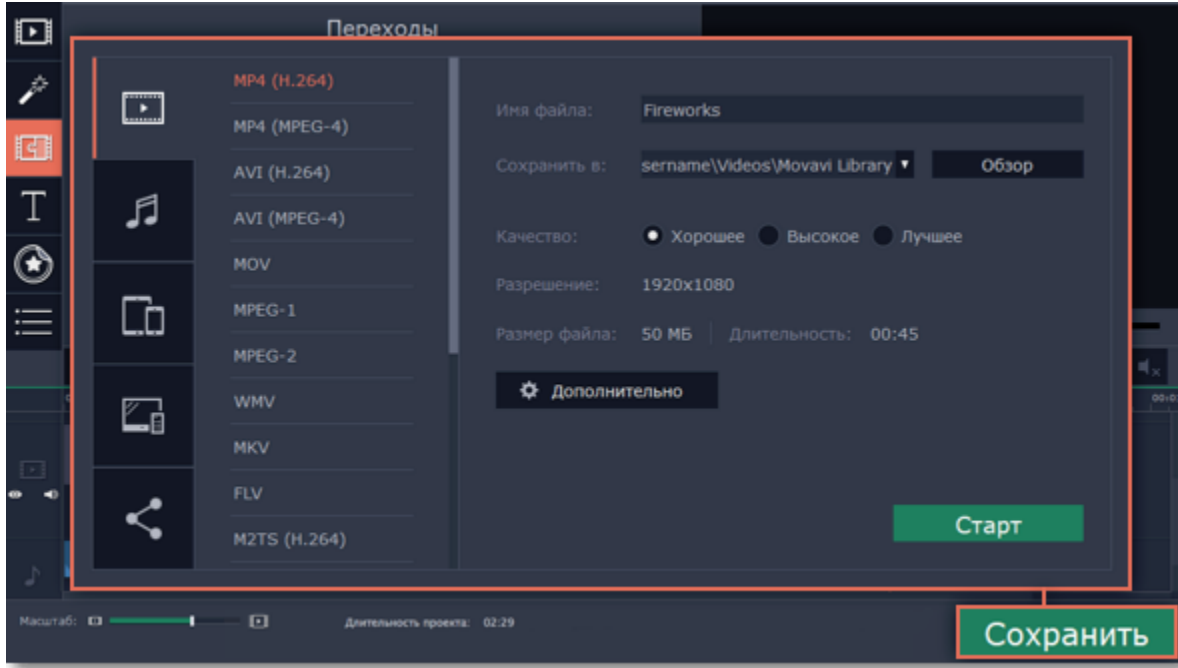

# **Шаг 2: Откройте вкладку**

В окне сохранения перейдите на вкладку **Загрузить онлайн**.

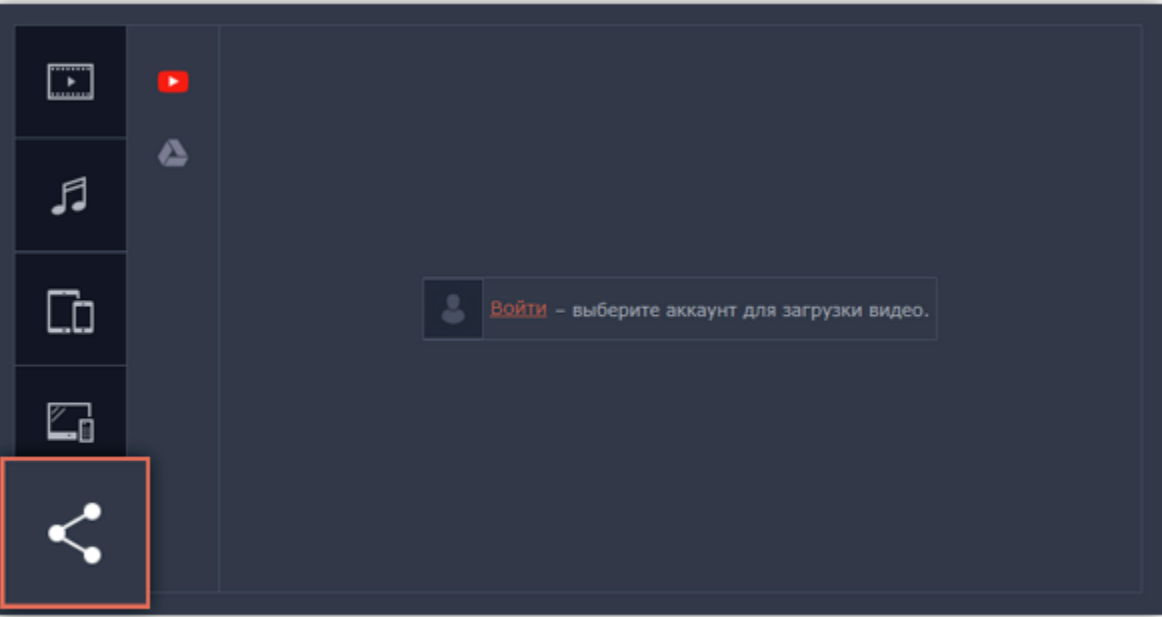

### **Шаг 3: Выберите сервис для загрузки**

Переключившись на вкладку Загрузить онлайн, выберите сервис для загрузки вашего готового видео: YouTube или Google Drive.

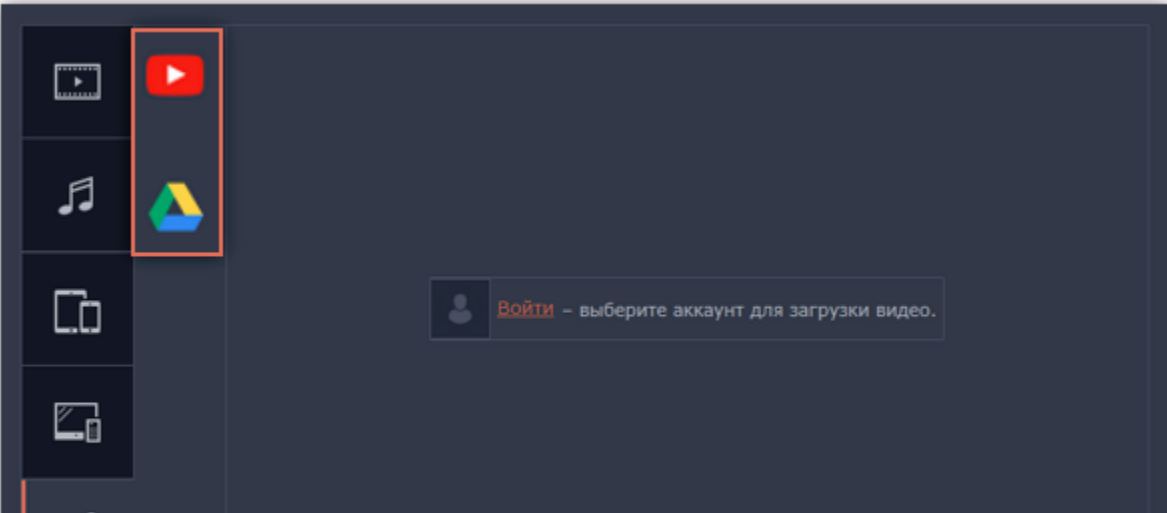

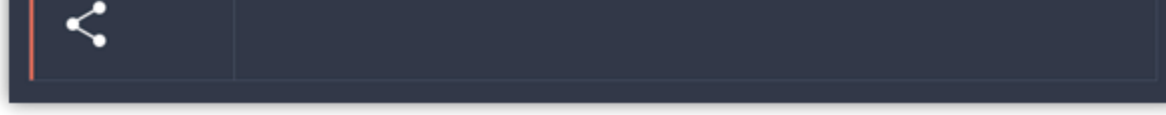

# **Шаг 4: Войдите в аккаунт**

- **1.** В окне сохранения нажмите **Войти**. В браузере откроется страница авторизации.
- **2.** Войдите в ваш аккаунт и нажмите **Разрешить,** чтобы Movavi Screen Capture Studio могла загружать видео под вашим аккаунтом.

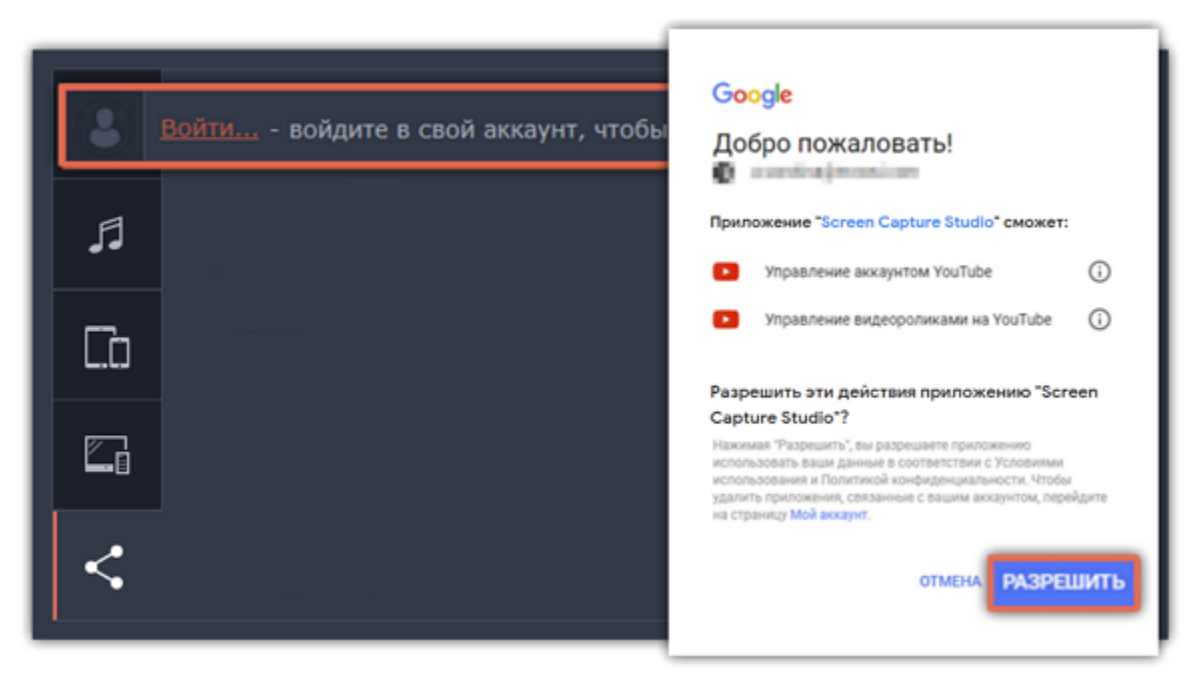

# **Шаг 5: Выберите разрешение**

В окне экспорта откройте список **Разрешение** и выберите подходящее для проекта разрешение.

• Для лучшего качества, выберите разрешение равное или немного меньшее, чем высота проекта. Размеры проекта вы можете найти в нижней части основного окна, в **настройках проекта**. Например, если размер вашего проекта 1280x720, выберите разрешение 720p.

• Это разрешение будет максимально высоким разрешением доступным для просмотра. YouTube автоматически создаст более низкие разрешения для просмотра.

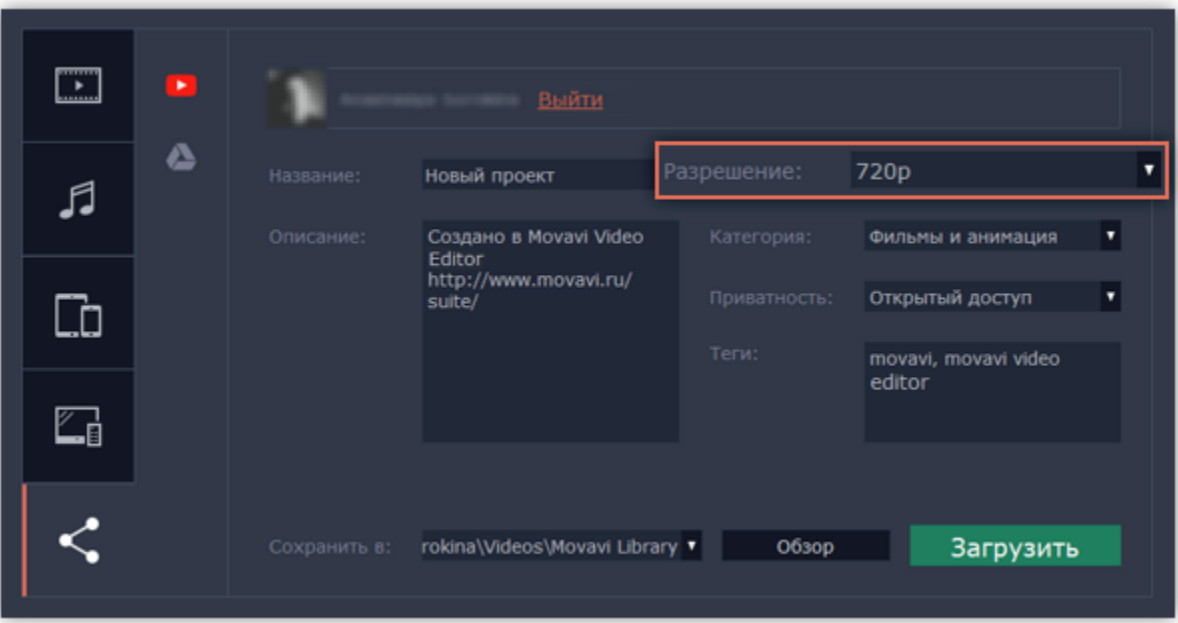

### **Шаг 6: Заполните информацию (YouTube)**

- **1.** Заполните **название** и **описание** видео. Эта информация будет показываться под вашим видео на YouTube.
- **2.** Добавьте **теги**, чтобы пользователи могли найти ваше видео. Разделяйте теги запятыми и ставьте перед тегами знак решётки (#).
- **3.** Выберите из списка подходящую для вашего видео **категорию**.
- **4.** Откройте список **Доступ** и выберите, кто может смотреть ваше видео.
- **Ограниченный доступ** видео с ограниченным доступом можете смотреть только вы и пользователи, которых вы выберете.
- **Открытый доступ** ролики, которые находятся в открытом доступе, могут смотреть все пользователи YouTube. Также ими можно делиться без ограничений.

• **Доступ по ссылке** – видео с доступом по ссылке могут смотреть только пользователи, которые знают нужный URL. Они также могут пересылать его другим.

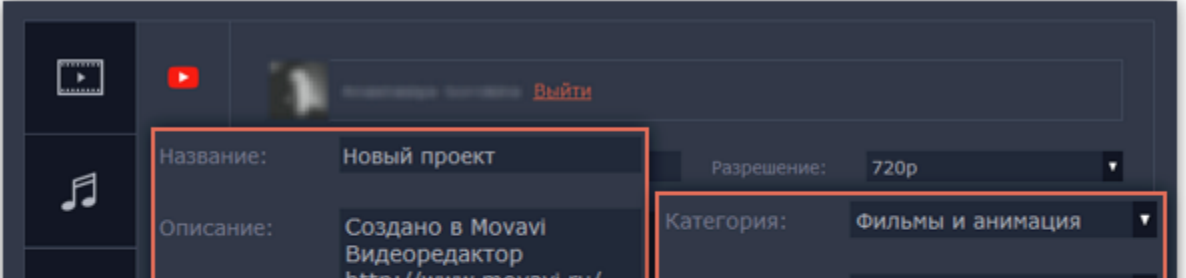

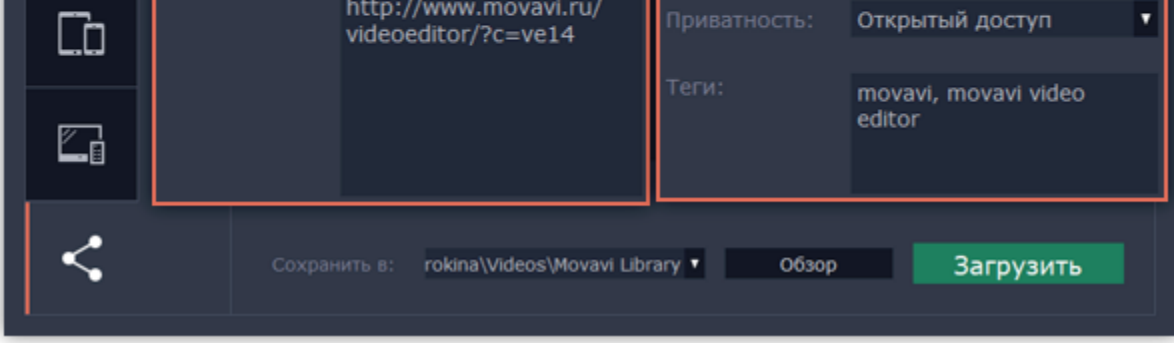

# **Шаг 6: Заполните информацию (Google Диск)**

**1.** Введите **название** видео.

**2.** Выберите папку в хранилище Google Диск, в которой будет храниться ваше видео. Вы также можете создать новую папку, прямо в окне экспорта.

**3.** Откройте список **Доступ** и выберите, кто может смотреть ваше видео.

• **Ограниченный доступ** – видео с ограниченным доступом можете смотреть только вы и пользователи, которых вы выберете. • **Доступ по ссылке** – видео с доступом по ссылке могут смотреть только пользователи, которые знают нужный URL. Они также могут пересылать его другим.

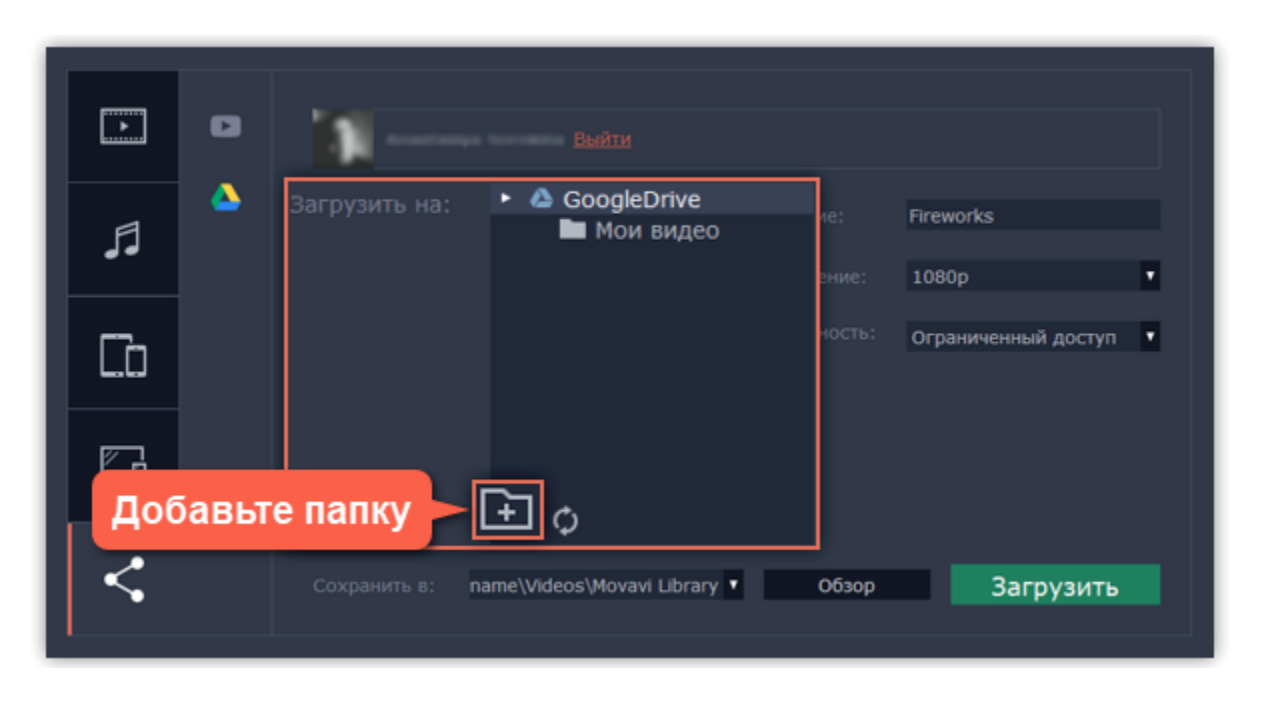

# **Шаг 7: Сохраните и загрузите видео**

**1.** Сначала видео будет сохранено как файл на вашем компьютере. Если вы хотите изменить папку сохранения видео, нажмите **Обзор**.

**2.** Нажмите **Старт**, чтобы начать загрузку.

*\*Для загрузки видео на YouTube свыше 15 минут необходимо подтвердить аккаунт. [Справка YouTube – Как добавлять на YouTube длинные ролики](https://support.google.com/youtube/answer/71673?hl=ru)*

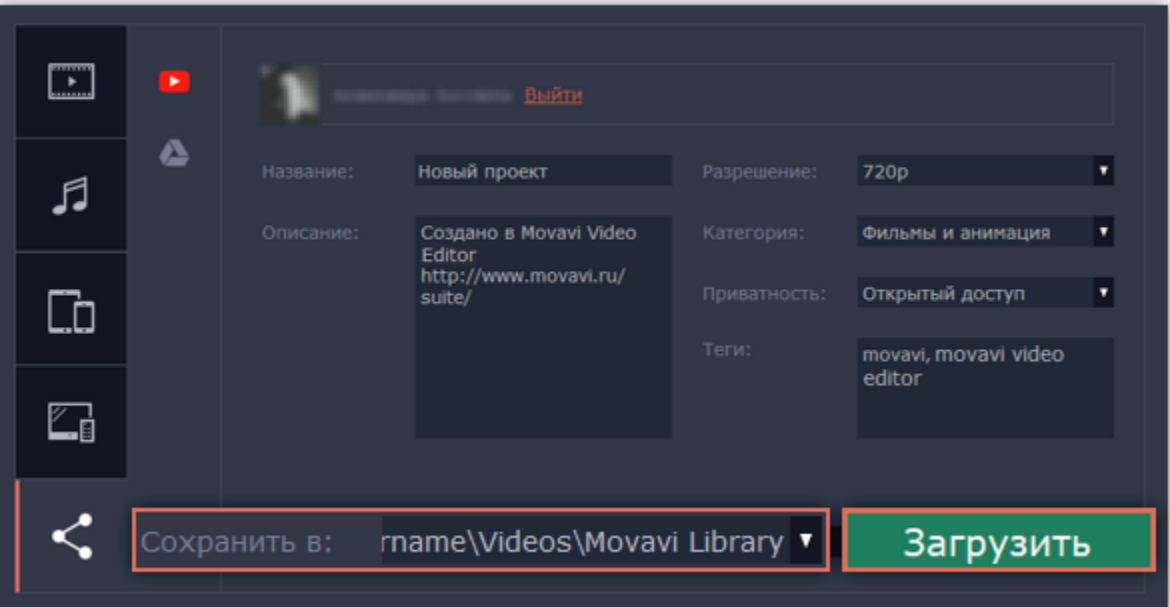

**Смотрите также:** [Настройки аккаунтов](#page-170-0)

# **Настройки редактора**

# **Чтобы открыть настройки:**

- 1. В основном меню программы нажмите на **Настройки**.
- 2. Выберите **Параметры**.

Откроется окно настроек. Настройки программы распределены по тематическим вкладкам. Нажмите на вкладку, чтобы открыть параметры.

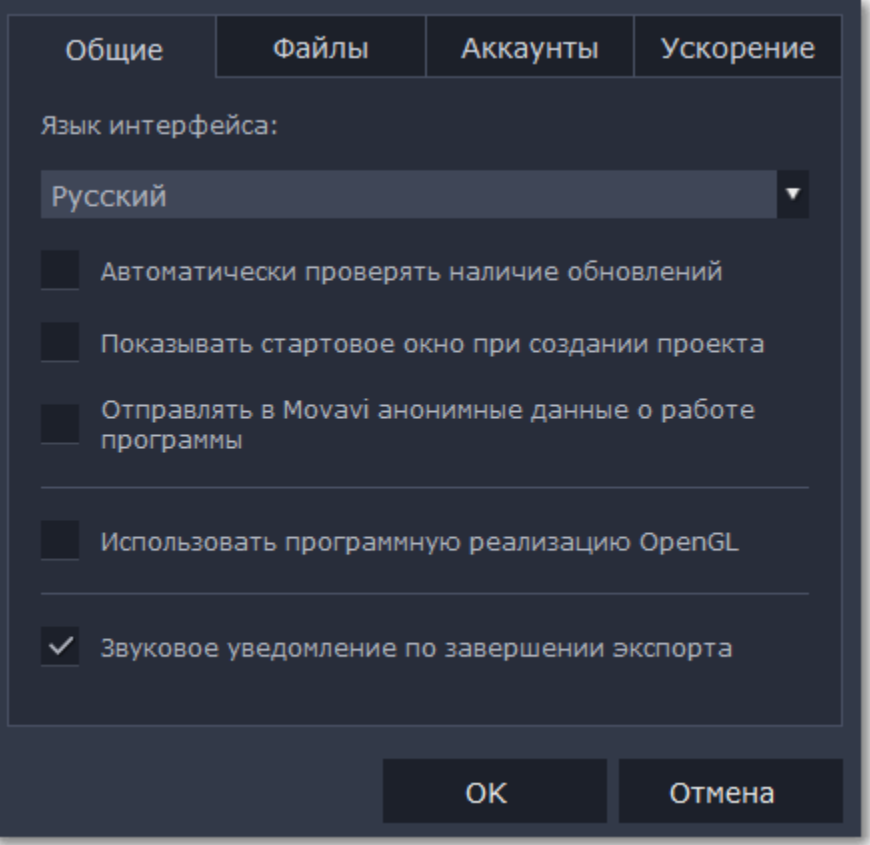

Когда вы закончите настраивать программу, нажмите **ОК**, чтобы закрыть окно настроек.

**Смотрите также:** [Общие настройки](#page-168-0) [Настройки файлов](#page-169-0) [Настройки аппаратного ускорения](#page-172-0) [Настройки аккаунтов](#page-170-0)

# **Общие настройки**

<span id="page-168-0"></span>**Язык интерфейса** – чтобы сменить язык, просто выберите нужный язык из списка. Изменения вступят в силу после нажатия **OK**.

**Автоматически проверять наличие обновлений** – включите опцию проверки обновлений, чтобы не пропустить важные улучшения в программе. Обновления внутри версии (например, с 1.0 до 1.1) совершенно бесплатны, а обновления до следующих версий для зарегистрированных пользователей предоставляются с существенной скидкой.

**Показывать стартовое окно при создании проекта** – если опция включена, при создании нового проекта откроется стартовое окно, в котором вы можете задать настройки проекта, перейти к созданию слайд-шоу или открыть существующий проект.

**Отправлять в Movavi анонимные данные о работе программы** – включение данной опции позволит программе отправлять данные об использовании команде наших разработчиков, быстрее найти исправить любые неполадки, а также внедрить необходимые улучшения. Отправляемые данные не содержат персональной информации и будут использованы исключительно внутри компании Movavi в целях улучшения программы.

[Подробнее о видах используемой информации](http://www.movavi.ru/mip.html)

[Подробнее о нашей политике конфиденциальности](http://www.movavi.ru/privacy.html)

**Использовать программную реализацию OpenGL** – используйте эту функцию, если ваш компьютер не поддерживает необходимую версию OpenGL и при запуске программы появляется сообщение об ошибке.

OpenGL - это программный интерфейс, отвечающий за вывод графических данных. Обычно его работу обеспечивает драйвер видеокарты. Однако некоторые видеокарты не поддерживают необходимую версию OpenGL. В этом случае вы можете использовать данную функцию, чтобы скачать и установить необходимое программное обеспечение. Загрузка начнется автоматически, но для этого потребуется работающее интернет-соединение.

Если при запуске Movavi Видеоредактора не появляется сообщение об ошибке OpenGL, использование этой опции не рекомендуется.

[Подробнее о решении проблем при работе с OpenGL](#page-185-0)

**Звуковое уведомление по завершении экспорта** – по завершении сохранения проекта в один из форматов будет воспроизведен звуковой сигнал.

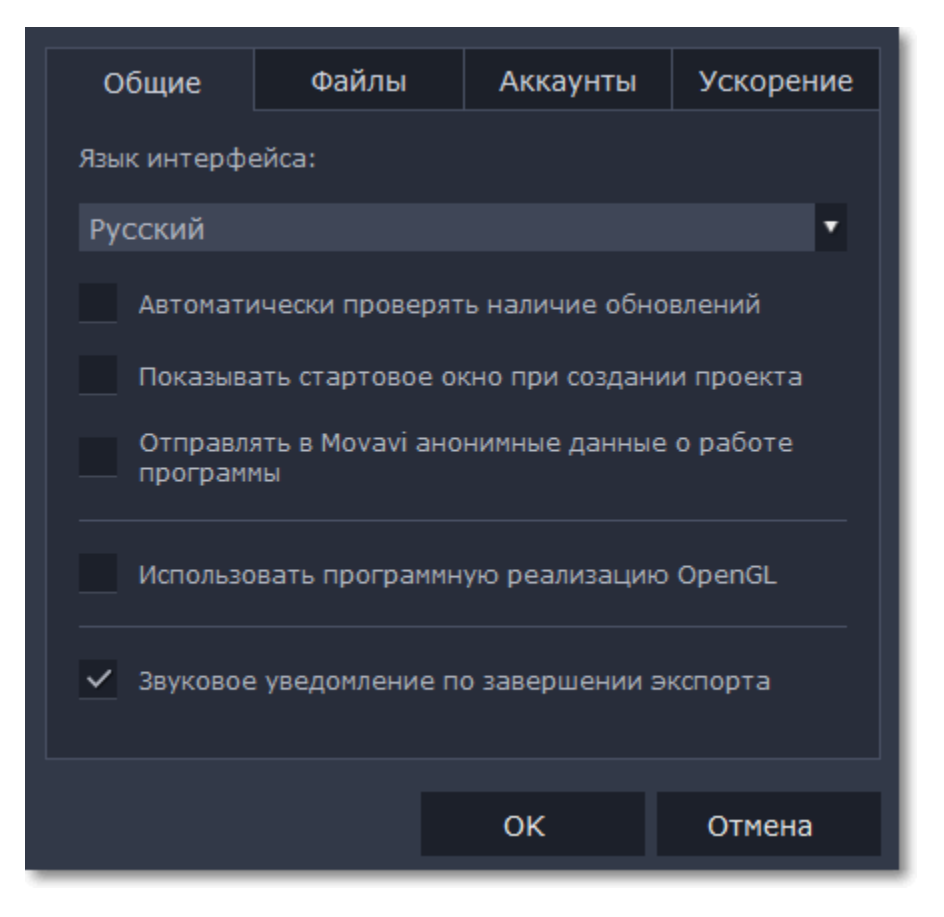

# **Настройки файлов**

<span id="page-169-0"></span>На вкладке **Файлы** вы можете настроить параметры сохранения разных типов файлов. Любая из этих папок может быть изменена на другую.

**Папка для сохранения проектов** – данная папка будет предлагаться вам по умолчанию при сохранении и открытии проектов. Также здесь будут храниться файлы автосохранения для новых, еще не сохраненных проектов. Вы можете воспользоваться файлами автосохранения в случае ошибки или принудительного завершения работы программы.

**Папка для сохранения готовых видео** – данная папка будет предлагаться вам по умолчанию при экспорте вашего видео.

**Папка для сохранения аудиозаписей** – записанные с микрофона аудиоклипы будут храниться в этой папке. *Если вы удалите аудиозаписи, аудиоклипы в проекте также будут утеряны.*

- **1.** Нажмите на кнопку с точками **в рядом с папкой, которую хотите изменить**.
- **2.** Откроется окно Проводника Windows. Выберите папку, в которую хотите сохранять файлы.
- **3.** Нажмите **Выбрать папку**, чтобы задать эту папку.

**Папка для стабилизированных видео** – в этой папке хранятся стабилизированные копии видеофайлов, которые используются в проекте вместо оригинала. *Не удаляйте стабилизированные файлы, пока работаете над проектом, иначе вам придётся заново стабилизировать файл.*

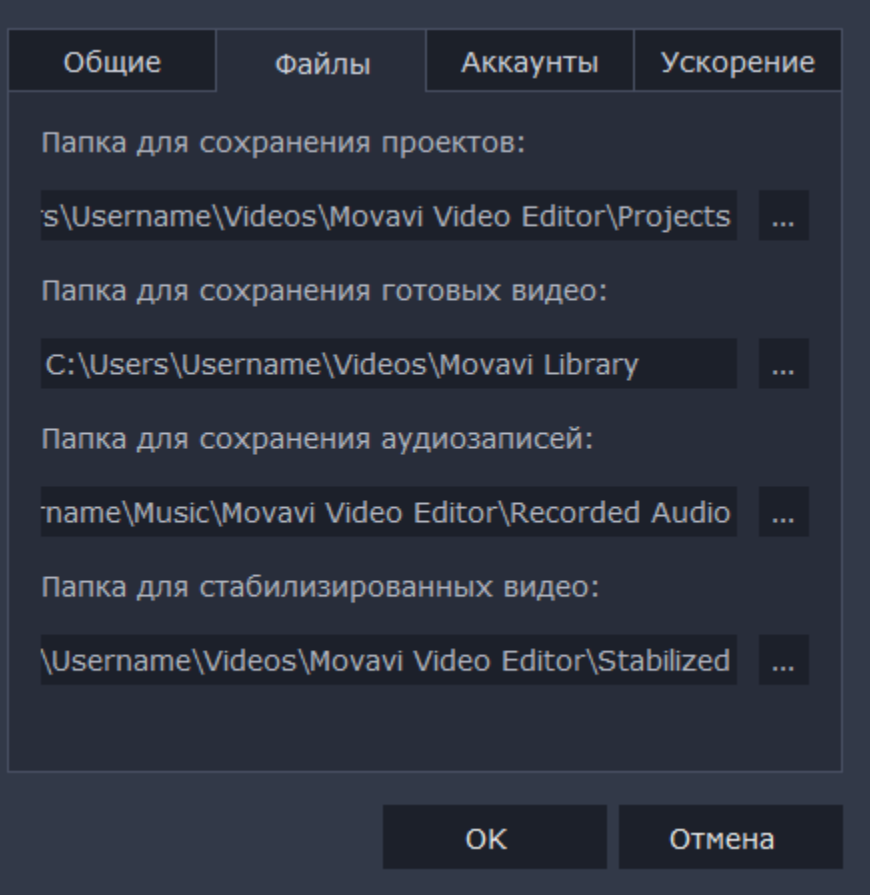

#### **Изменение папки для сохранения файлов**

Вы можете использовать другие папки, если на диске недостаточно места, или если просто хотите организовать файлы по-другому.

# **Настройки аккаунтов**

<span id="page-170-0"></span>На вкладке Аккаунты вы можете войти в социальные сети для последующей загрузки видео.

#### **Чтобы войти в аккаунт:**

**1.** Нажмите **Войти**. В браузере откроется безопасная страница авторизации.

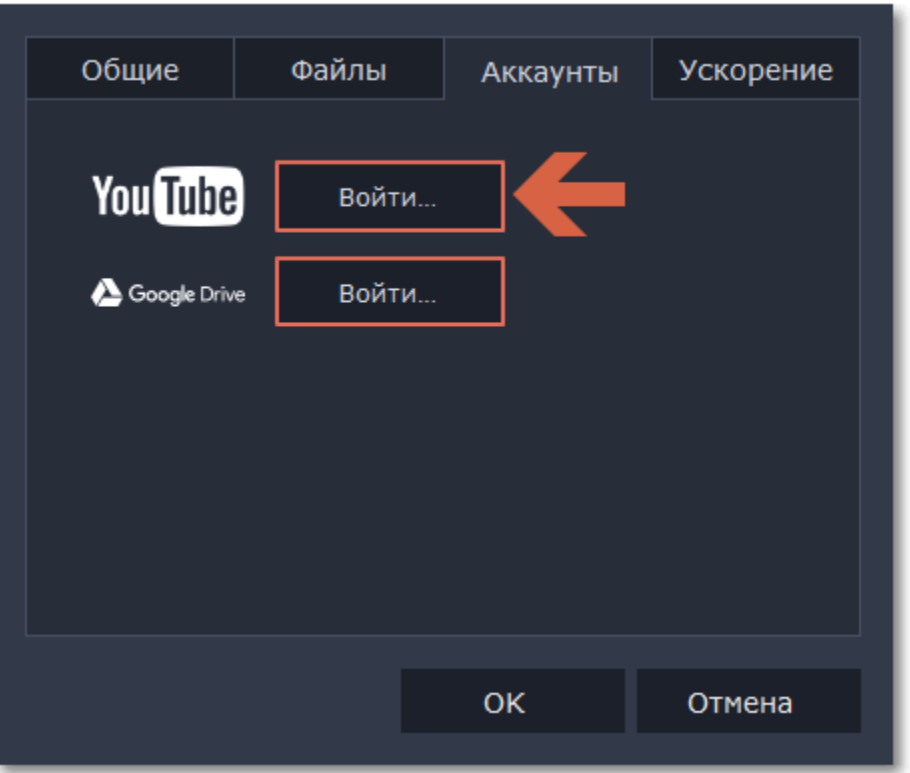

**2.** Войдите в свой аккаунт.

**3.** На следующей странице, разрешите программе доступ к аккаунту для загрузки видео.

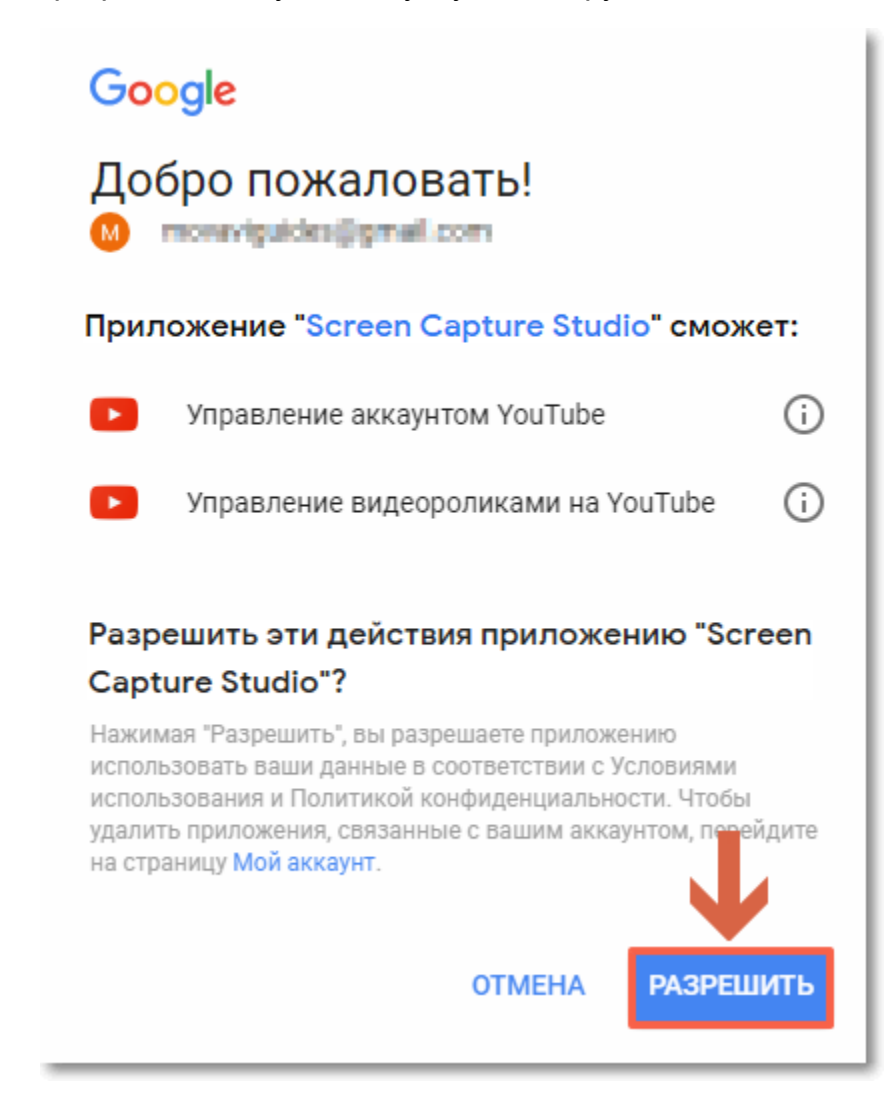

**4.** Вернитесь к окну редактора. Теперь в настройках будет показано ваше имя: если у вас несколько аккаунтов вы всегда будете знать, в какой будет загружено видео.

# **Чтобы выйти или войти под другим аккаунтом:**

Нажмите Выйти в настройках аккаунтов. После этого для загрузки видео вам нужно будет снова авторизоваться.

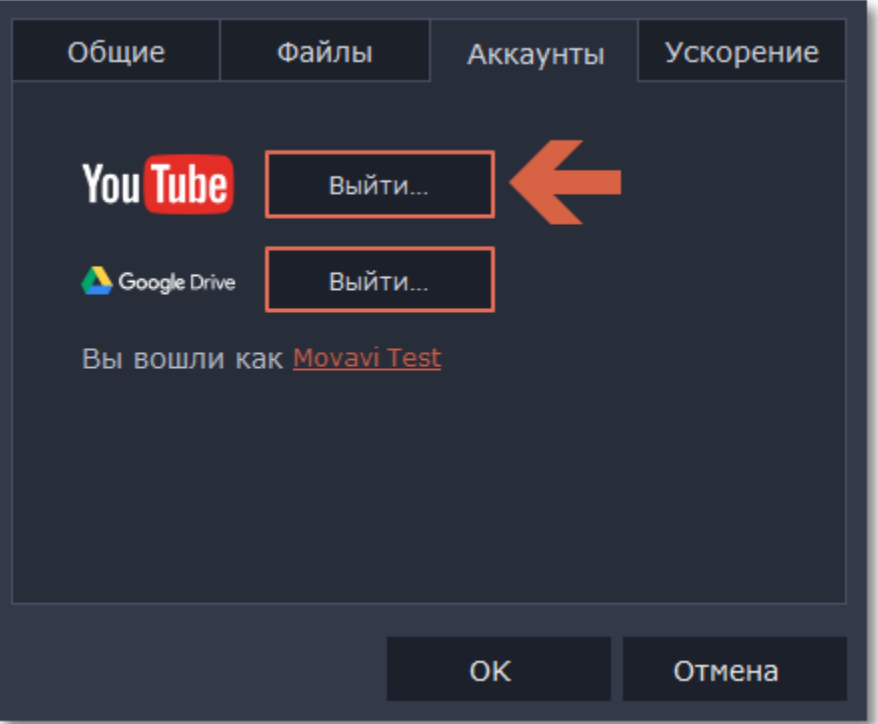

# **Настройки аппаратного ускорения**

<span id="page-172-0"></span>Если ваш компьютер обладает необходимым оборудованием, эти функции помогут ускорить процесс шифровки и расшифровки медиаданных, что позволит вам сохранять видео намного быстрее и наслаждаться бесперебойной работой программы.

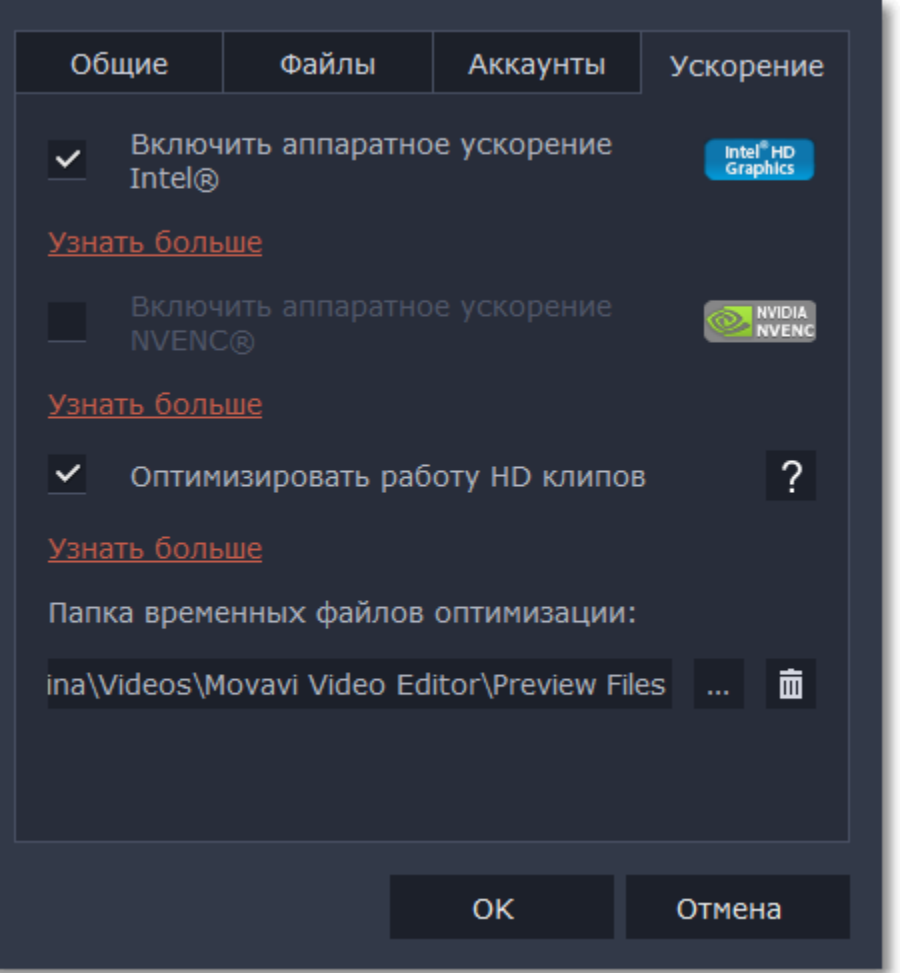

### **Включить аппаратное ускорение Intel**

- Ускоряет процесс обработки видео до 400% при работе с кодеками H.264 и MPEG-2.
- Функция доступна, только если ваш компьютер оборудован процессором Intel и поддерживает технологию HD Graphics*™.*

### **Включить аппаратное ускорение NVENC**

• Эта функция включает использование видеокарты NVIDIA при обработке видео в форматах H.264 и MPEG-2. Они будут сохранять до 50% быстрее.

• Центральный процессор вашего компьютера не будет заниматься обработкой видео. Это обеспечит более быструю работу других программ.

Если вы уверены, что ваш компьютер обладает необходимым оборудованием, попробуйте обновить драйверы. Самую новую версию драйверов вы можете найти на сайте производителя: [Центр загрузок Intel](https://downloadcenter.intel.com/ru/) | [Центр загрузок NVIDIA](http://www.nvidia.ru/Download/index.aspx?lang=ru)

• Функция доступна, только если ваш компьютер оборудован видеокартой NVIDIA Intel и поддерживает эту технологию.

# **Ускорение Fast Track HD**

Ускорение Fast Track HD позволяет программе более быстро и плавно обрабатывать файлы в высоком разрешении. Если функция **оптимизации HD клипов** включена, Видеоредактор сможет создавать копии оригинальных файлов в меньшем размере, а затем использовать их в проекте. Для корректной работы этого ускорения на вашем жестком диске должно быть свободное место. Не беспокойтесь о качестве итогового видео: как только вы приступите к сохранению, рабочие копии файлов будут заменены обратно на оригинальные файлы в высоком разрешении.

### **Устранение проблем**

Если опция ускорения недоступна в настройках:

• Возможно, на вашем компьютере нет необходимого оборудования.

# **Запись аудио**

### **Шаг 1: Подключите микрофон**

Подключите к компьютеру микрофон и убедитесь, что он корректно распознан системой.

### **Шаг 2: Откройте модуль звукозаписи**

Откройте программу запуска Movavi Screen Capture Studio и нажмите **Запись микрофона**. В отдельном окне откроется программа звукозаписи.

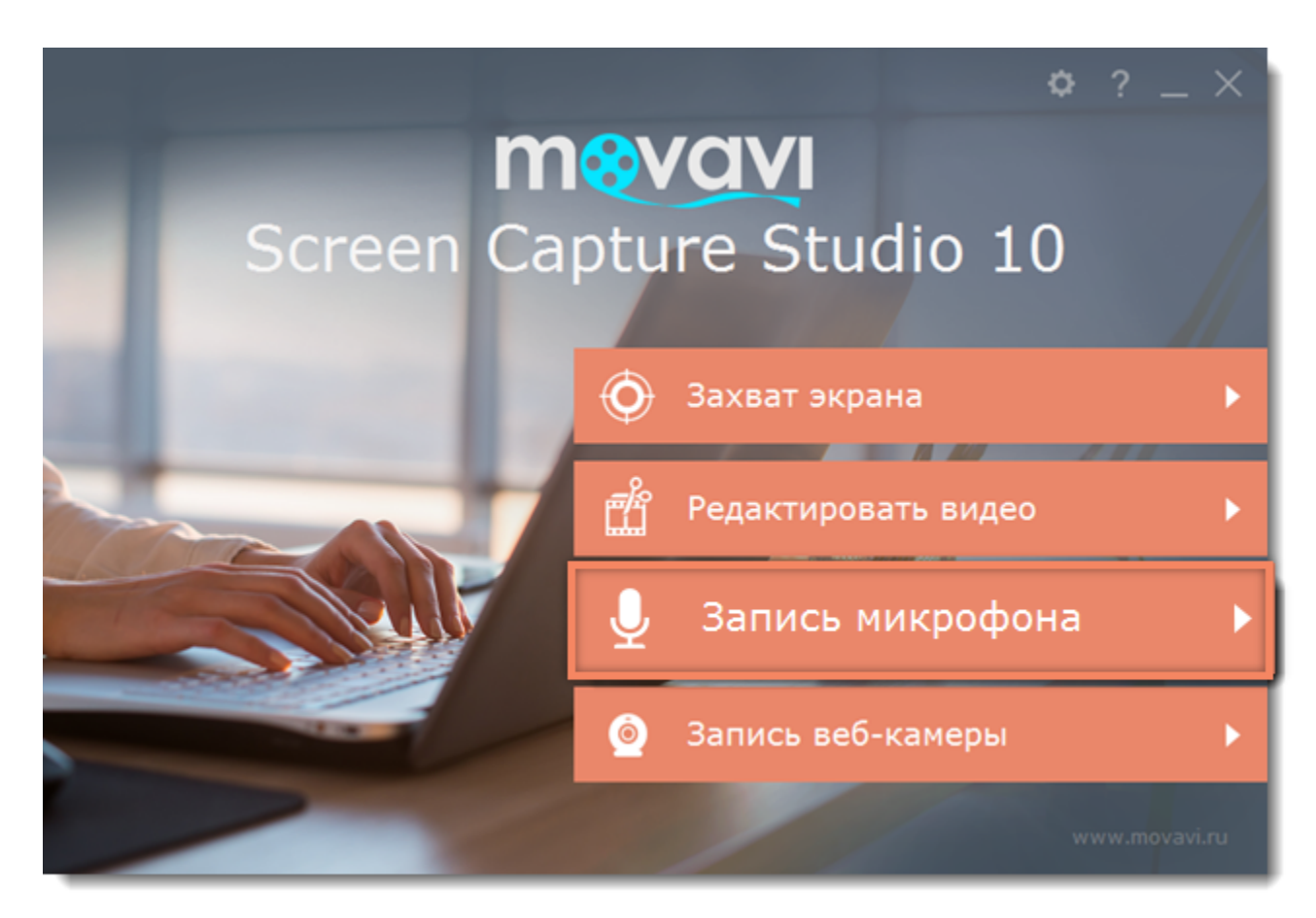

### **Шаг 3: Настройте запись**

В поле **Устройство захвата аудио** выберите ваш микрофон или другое устройство, с которого хотите вести запись. Чтобы записать звуки, которые играют на компьютере\*, выберите опцию '*Стерео-микшер*' или ''*Колонки*'.

*\* Опция записи системного звука может называться по-разному в зависимости от производителя аудиокарты компьютера. На некоторых звуковых картах может и не быть возможности записи звука системы.*

В разделе **Настройки сохранения** вы можете выбрать шаблон для названия записей. Откройте список **Переименование** и выберите шаблон на основе даты или текста, а затем укажите детали шаблона в появившихся полях.

В поле '**Сохранять файлы в**' указана папка, в которую будут сохранены записи. Нажмите значок папки, чтобы выбрать другую папку.

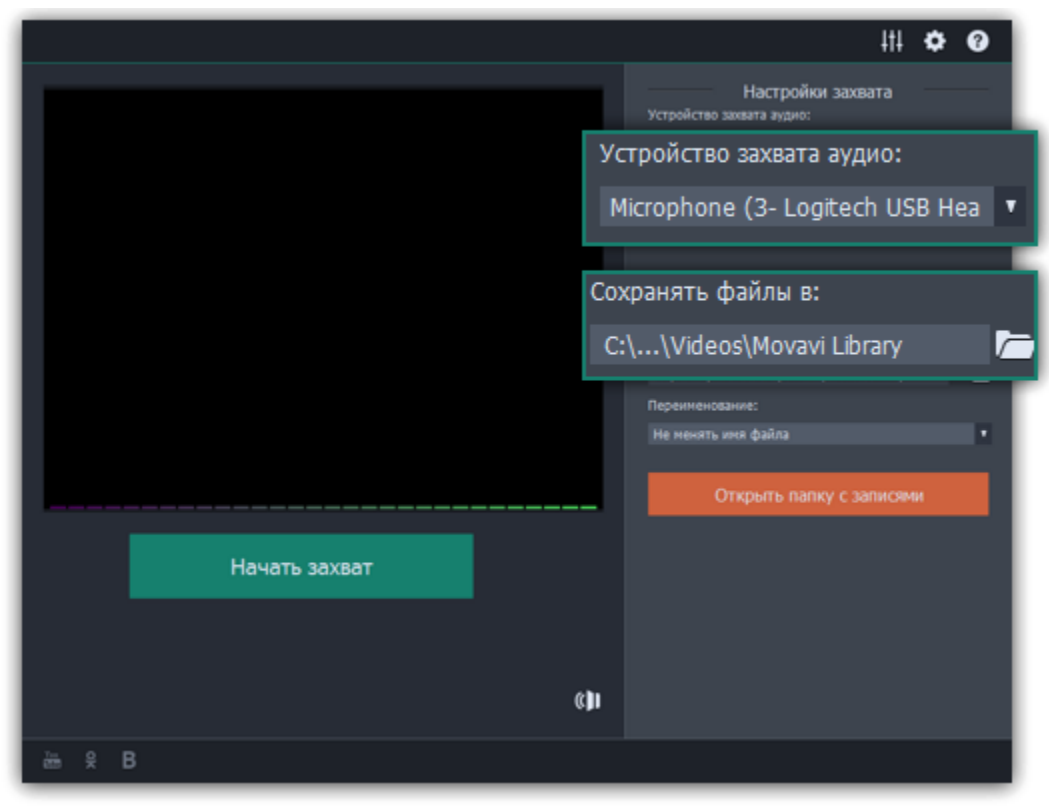

### **Шаг 4: Запись**

Нажмите **Начать захват**, чтобы начать запись звука. Во время записи, вы можете видеть график частот записываемого звука. Если график не движется, возможно что-то не так с вашим микрофоном. Чтобы закончить запись и сохранить клип, нажмите **Остановить захват**.

Если вы хотите записать ещё несколько аудиоклипов, просто повторите этот шаг. Все записанные файлы вы можете найти в папке, указанной в поле '**Сохранять файлы в**'. Нажмите кнопку **Открыть папку с записями**, чтобы просмотреть файлы в папке.

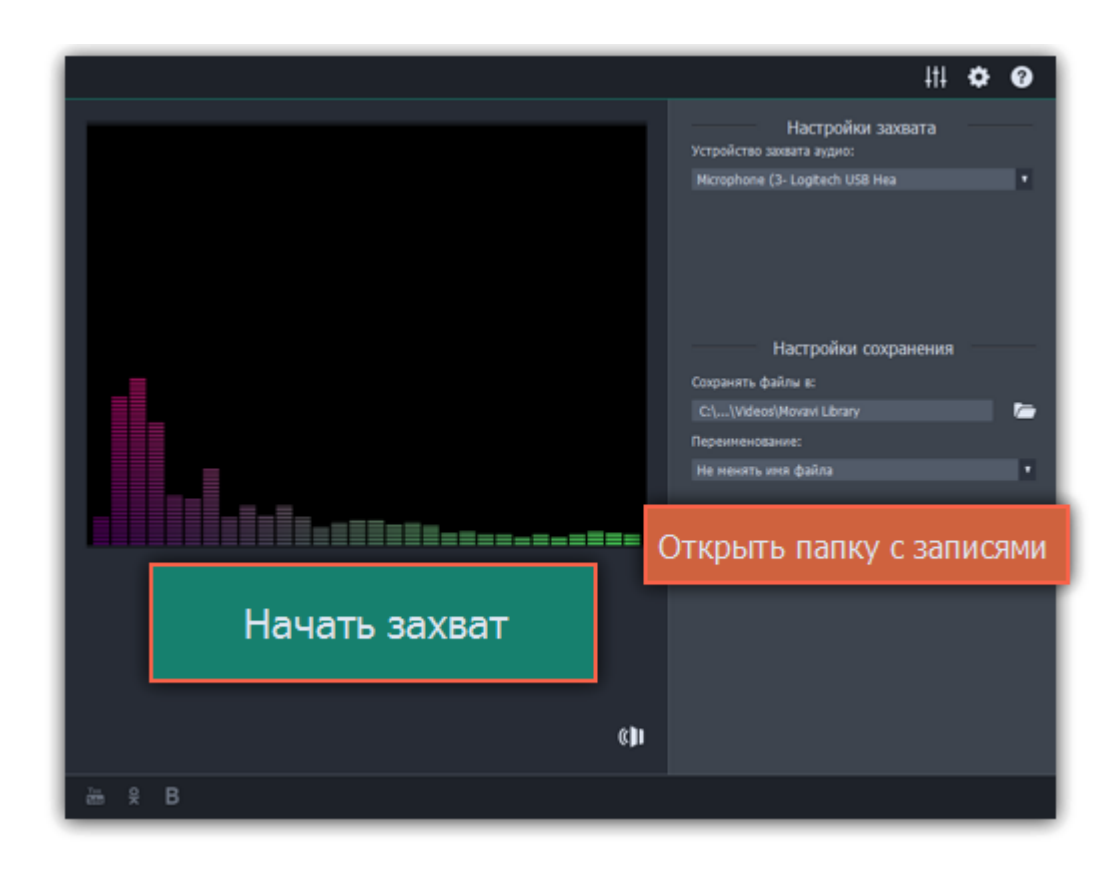

# **Запись веб-камеры**

**Шаг 1:** Подсоедините к компьютеру видеокамеру, с которой хотите записать видео. Убедитесь, что камера работает и правильно распознаётся системой.

**Шаг 2:** В программе запуска Movavi Screen Capture Studio щёлкните **Запись веб-камеры**.

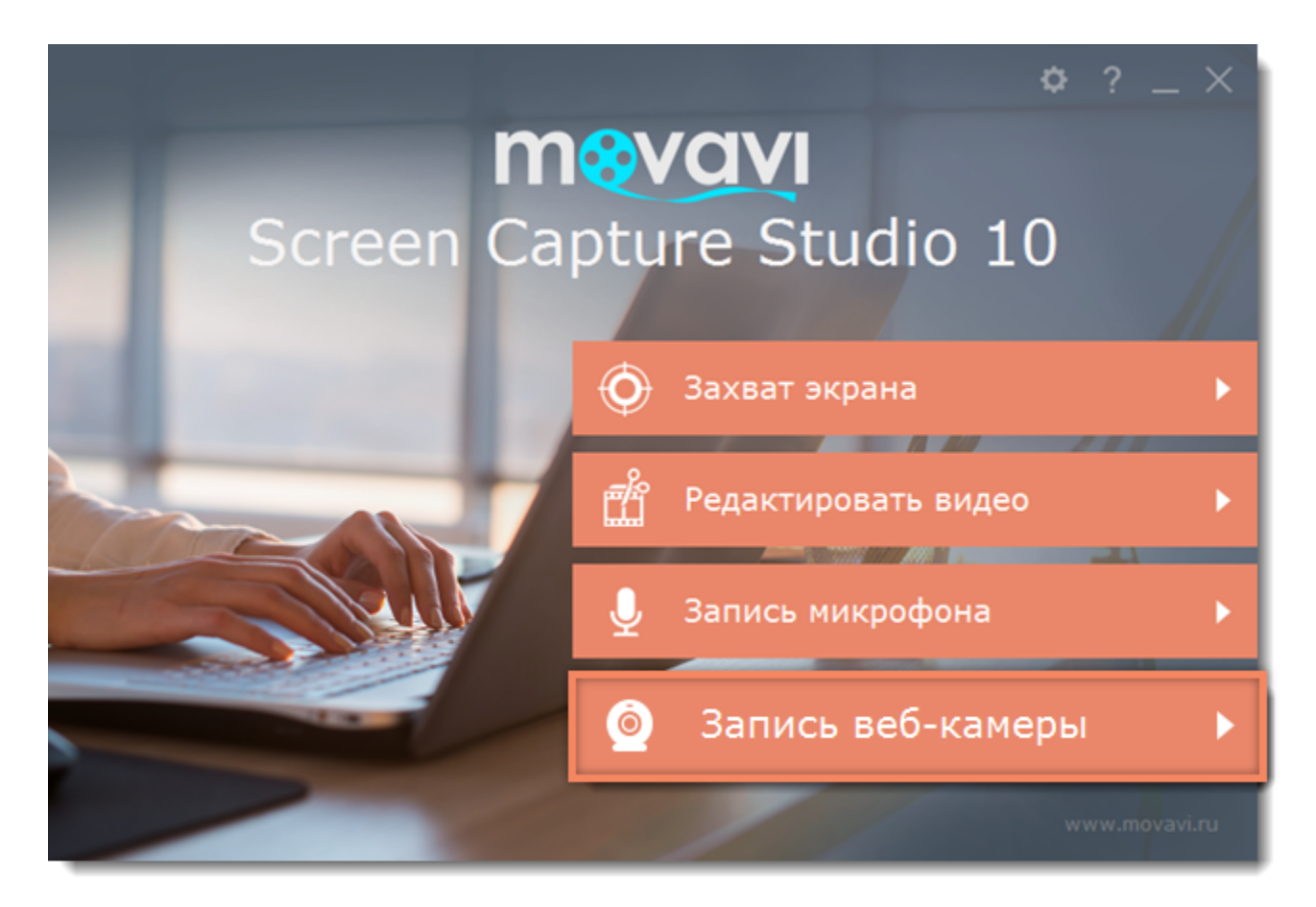

**Шаг 3:** В окне видеозахвата в поле **Устройство захвата видео** выберите камеру, которую хотите использовать. Затем выберите разрешение и частоту кадров. Более высокое разрешение обычно означает высокую чёткость и качество. Высокая частота кадров позволит лучше передать движение, в то время как низкая частота кадров позволит сэкономить место на диске при съемке статичной картинки.

**Шаг 4:** В поле **Устройство захвата аудио** выберите микрофон, с которого хотите вести запись голоса в дополнение к видео.

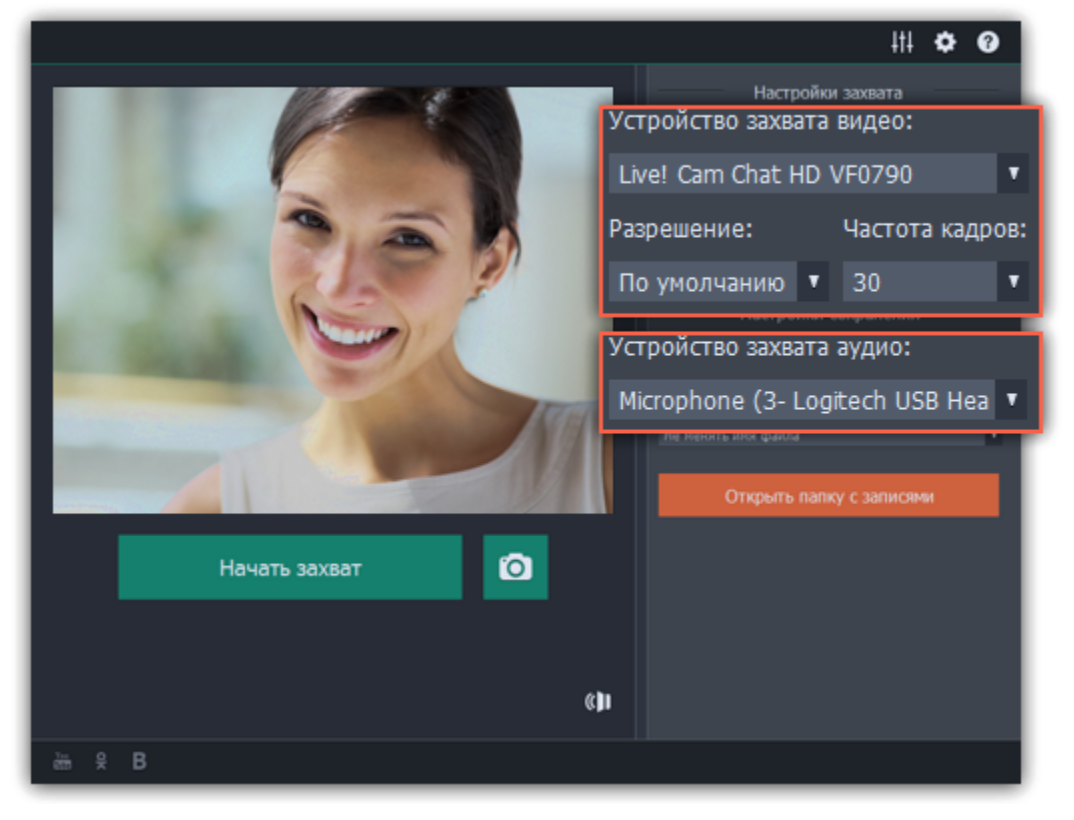

**Шаг 5: (по желанию)** Записанные файлы будут по умолчанию сохранены в папку Movavi Library. Если вы хотите изменить путь сохранения, нажмите значок папки рядом с полем '**Сохранять файлы в**' и выберите другую папку.

**Шаг 6: (по желанию)** Если вам нужно изменить формат названия записи, выберите нужную опцию в поле **Переименование** и установите новый шаблон для имени файла.

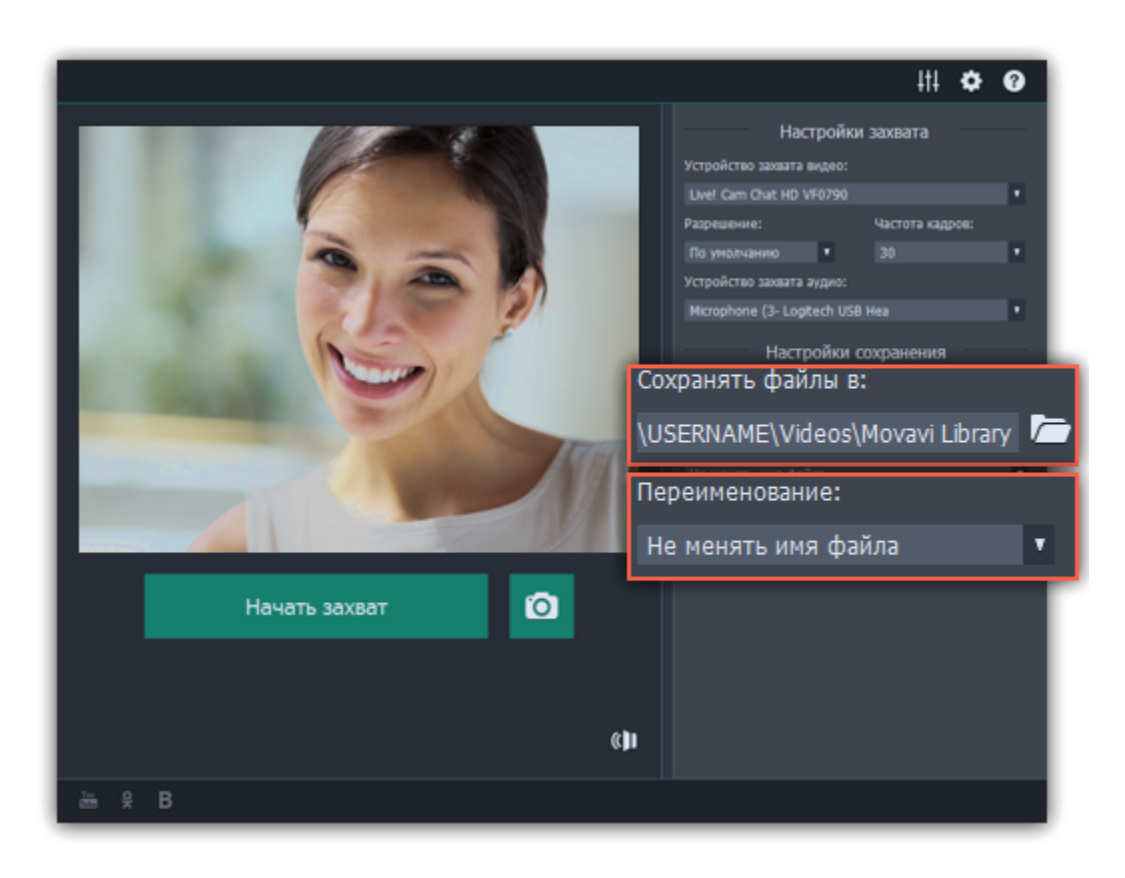

**Шаг 7:** Чтобы начать запись, нажмите **Начать захват**. Во время захвата, вы можете сохранять кадры из видео с помощью кнопки камеры .

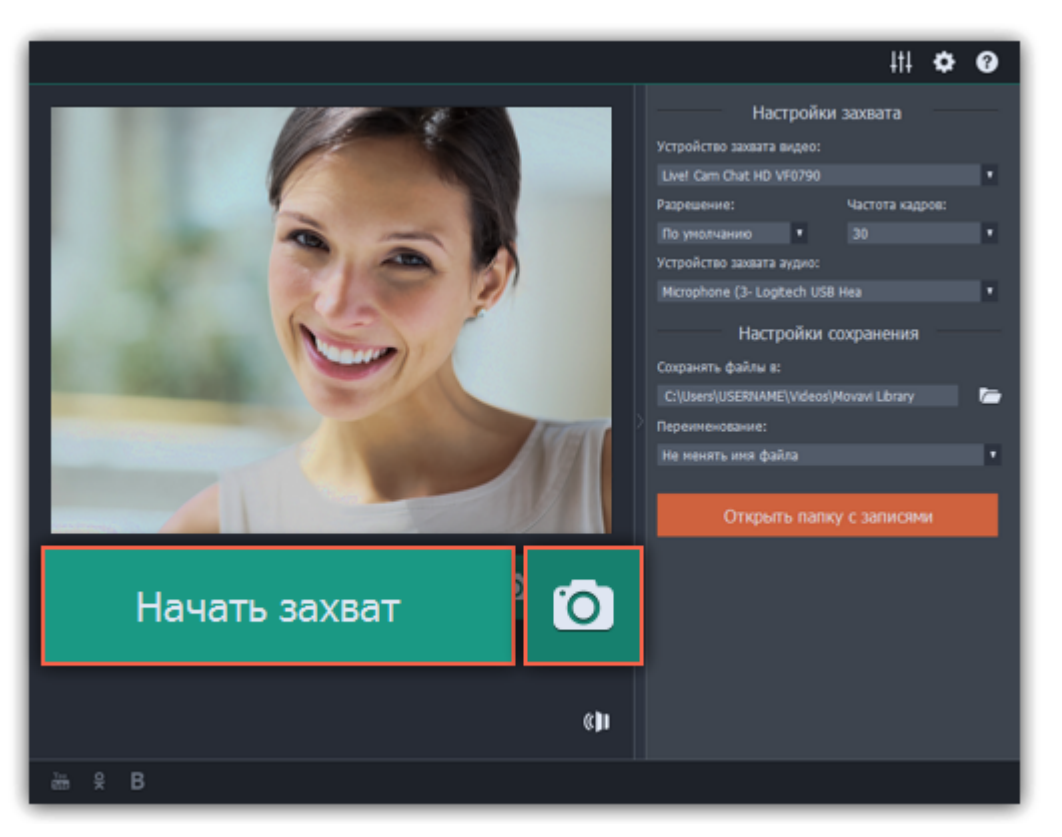

**Шаг 8:** Чтобы завершить запись, нажмите **Остановить захват**. Если вы хотите записать еще несколько видеороликов, повторите шаги 7 и 8.

#### **Частые вопросы**

**Сообщение "Не найдено устройство захвата"**

Программа не смогла обнаружить подходящего устройства для захвата.

**1.** С помощью подходящего кабеля или переходника, подключите к компьютеру камеру, ТВ-тюнер либо устройство для захвата с кассет.

**2.** Удостоверьтесь, что ваш компьютер распознал устройство. В противном случае, возможно необходимо установить драйвер устройства или дождаться, пока система не установит нужный драйвер автоматически.

**3.** Многие камеры необходимо включить и перевести в специальный режим, чтобы ее содержимое можно быть просмотреть с компьютера. Следуйте инструкциям производителя камеры, чтобы включить правильный режим.

**4.** После того, как вы подключите устройство, перезапустите программу захвата.

### **Что такое ТВ-тюнер?**

ТВ-тюнер – это специальное устройство, которое позволяет вашему компьютеру получать телевизионный сигнал. С его помощью, вы также можете подключить к компьютеру видеоплеер для захвата видеокассет. ТВ-тюнеры бывают как встроенные в компьютер, так и в качестве отдельного устройства, которые подключается к компьютеру по USB.

# **Помощь и техподдержка**

Если у вас остались какие-либо вопросы, проблемы или предложения, свяжитесь с нашей командой техподдержки, и вам обязательно помогут.

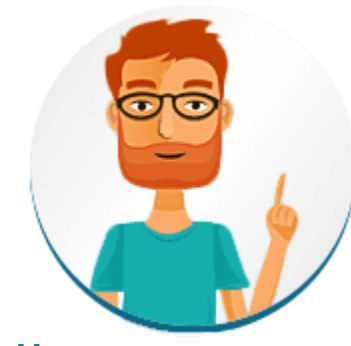

### **Как с нами связаться**

E-mail: [supportru@movavi.com](mailto:supportru@movavi.com) [Форма обратной связи](https://www.movavi.ru/support/contact.html) Ответ гарантирован в течение трёх рабочих дней.

Если вы сообщаете о проблеме, пожалуйста, опишите ее как можно более подробно, чтобы мы могли помочь вам быстрее.

**Частые вопросы**

**Почему на моих видео надпись "Пробная версия"?**

Водяной знак появляется только на видео, созданных в пробной версии программы. Чтобы снимать видео без водяного знака, купите ключ активации и активируйте программу.

[Активация полной версии](#page-3-0)

#### **Зачем нужно активировать кодеки?**

Некоторые видео- и аудиокодеки запатентованы другими компаниями и их необходимо активировать для соблюдения патентного законодательства. Активация совершенно бесплатна, и каждый кодек нужно активировать только один раз. Сообщения об активации кодеков могут появиться при начале захвата или открытии захваченных файлов. При активации кодека, программа отправляет ваше согласие к нам на сервер, без каких-либо персональных данных. Чтобы скрывать эти сообщения впредь, выберите опцию **Активировать другие кодеки автоматически** в окне активации кодеков, и последующие кодеки будут активированы в фоновом режиме.

[Активация кодеков](#page-182-0)

# **Системные требования**

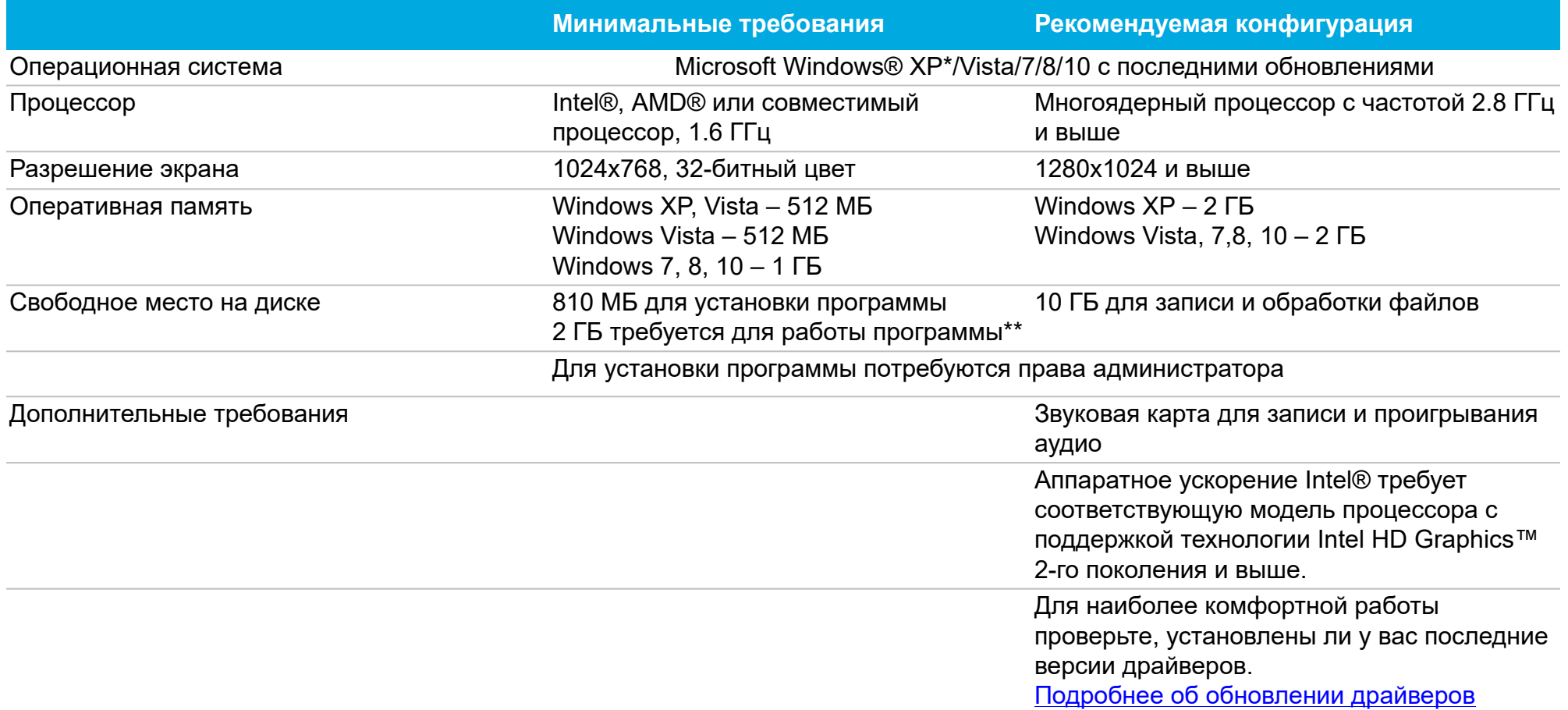

*\* Windows XP не поддерживает запись системного звука одновременно с внешними устройствами.*

*\*\* Свободное место на диске требуется для сохранения временных файлов во время записи, а также для сохранения готовых видео. Требуемое количество места на диске зависит от размера области захвата, разрешения экрана, формата и длительности записи.*

*Movavi Screen Capture Studio может работать и на более слабых компьютерах, однако в таком случае мы не может гарантировать стабильную работу приложения.*

# **Форматы**

Movavi Screen Recorder поддерживает следующие форматы видео и аудио для сохранения вашего захваченного видео:

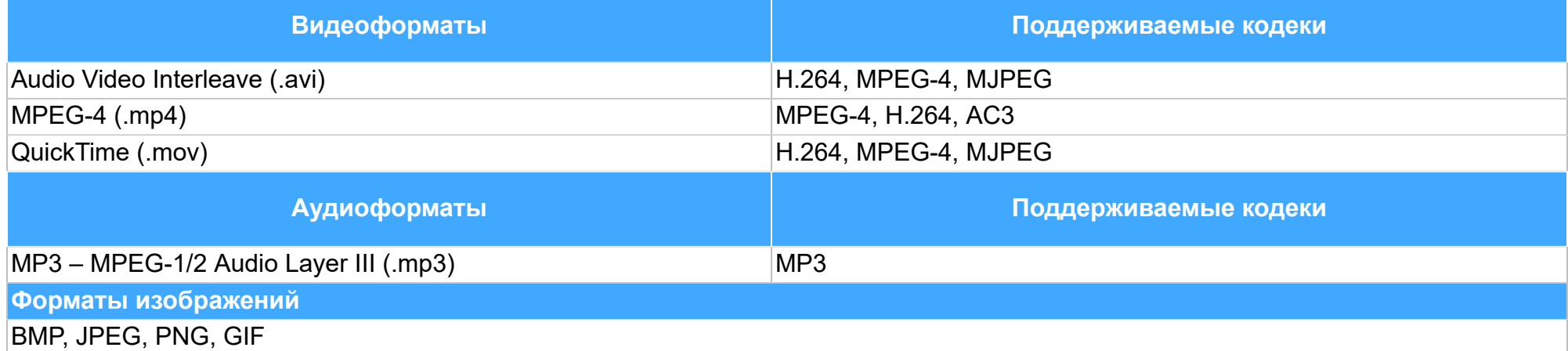

Ниже представлен полный список форматов и кодеков, поддерживаемых Movavi Видеоредактором:

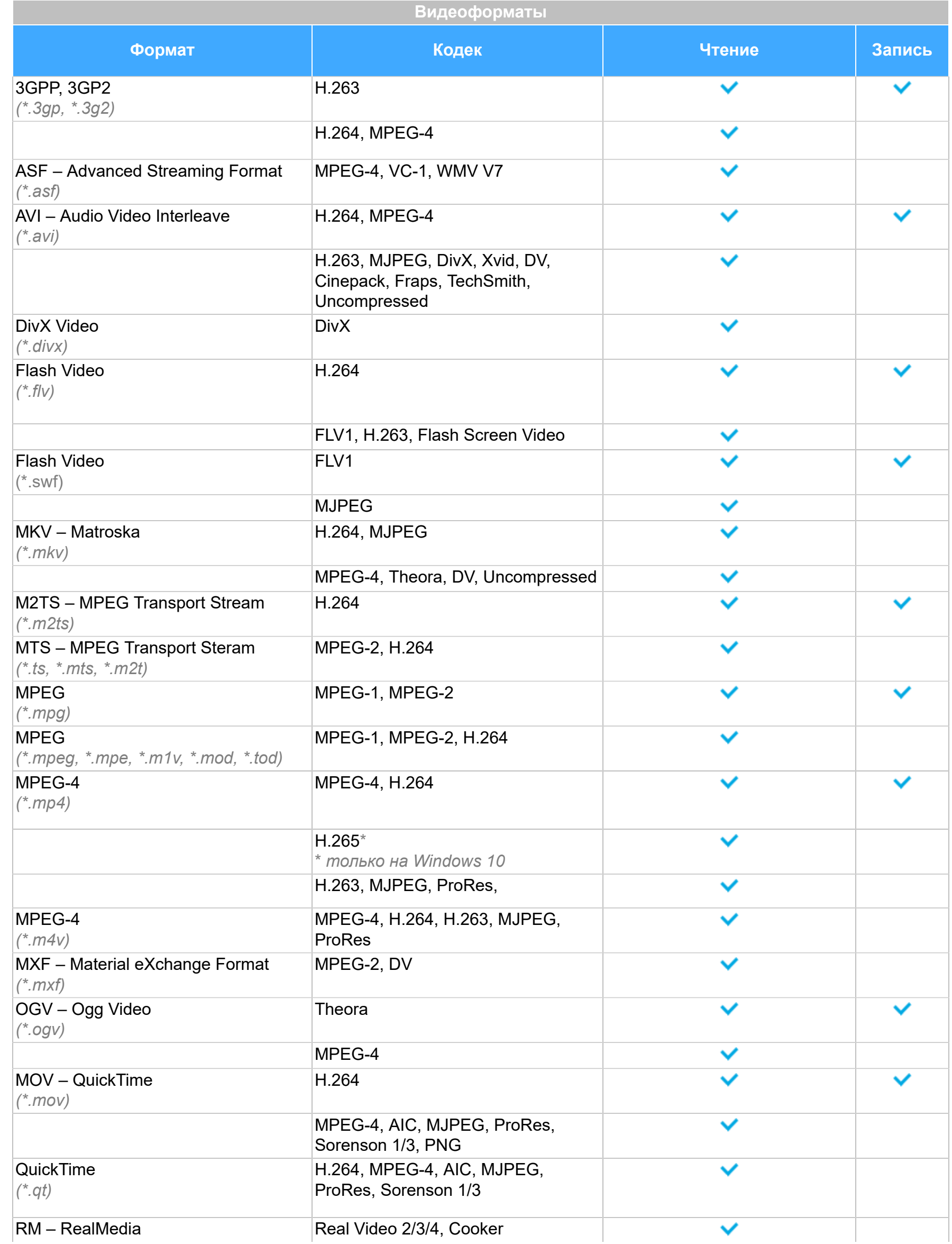
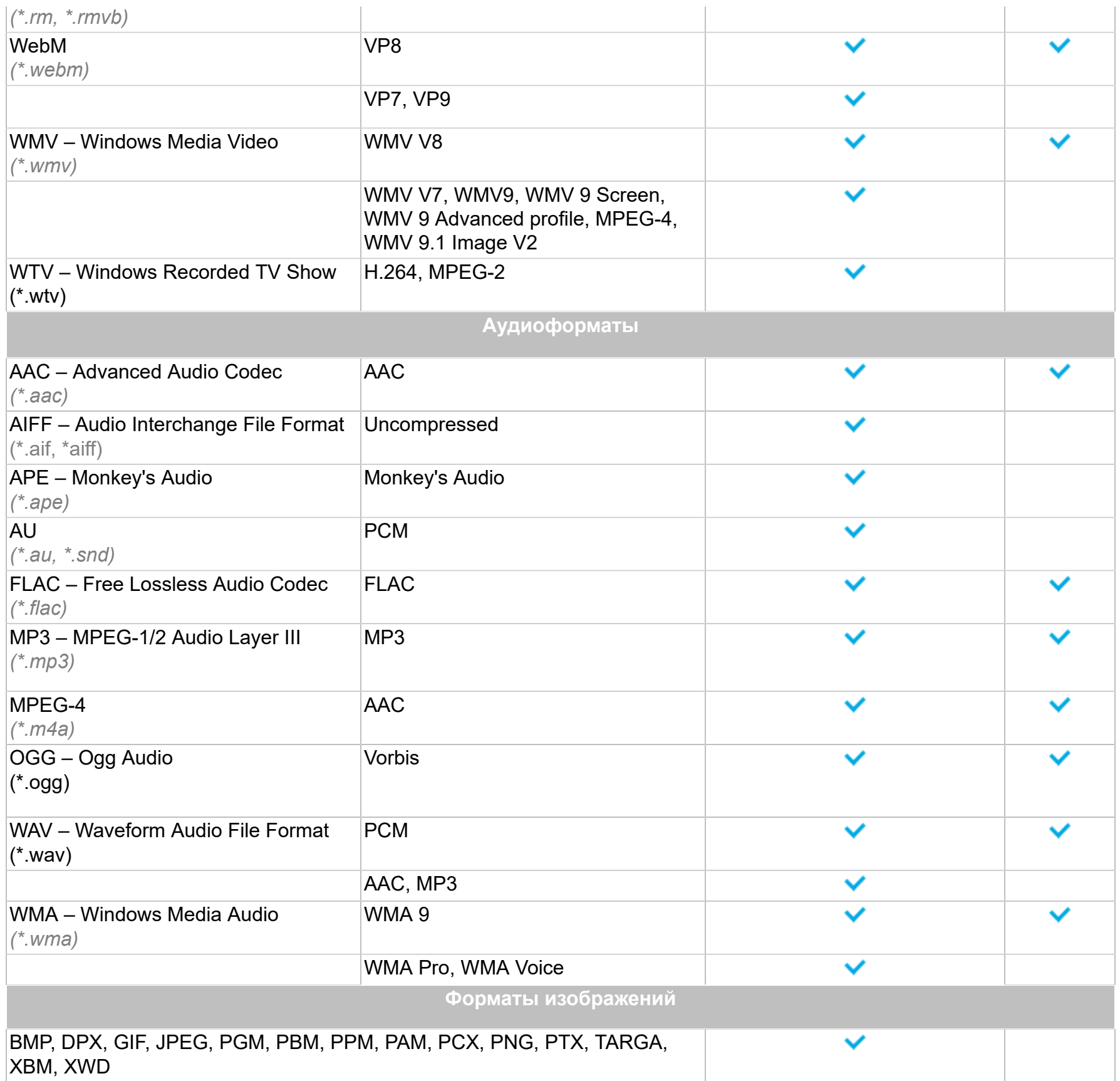

# Как собрать логи

Мы сможем намного быстрее решить вашу проблему, если вы предоставите нам логи. Логи содержат все действия программы за определенный период времени, а также сообщения об ошибках и их описания. Они не содержат никакой личной информации.

Обратите внимание: расширенные логи предоставляют максимальный объём информации, которая может быть необходима для решения вашей проблемы. Чтобы записать расширенные логи во время работы с программой, зайдите на вкладку Общие в настройках, нажмите Дополнительно и выберите Сохранить расширенные логи для техподдержки.

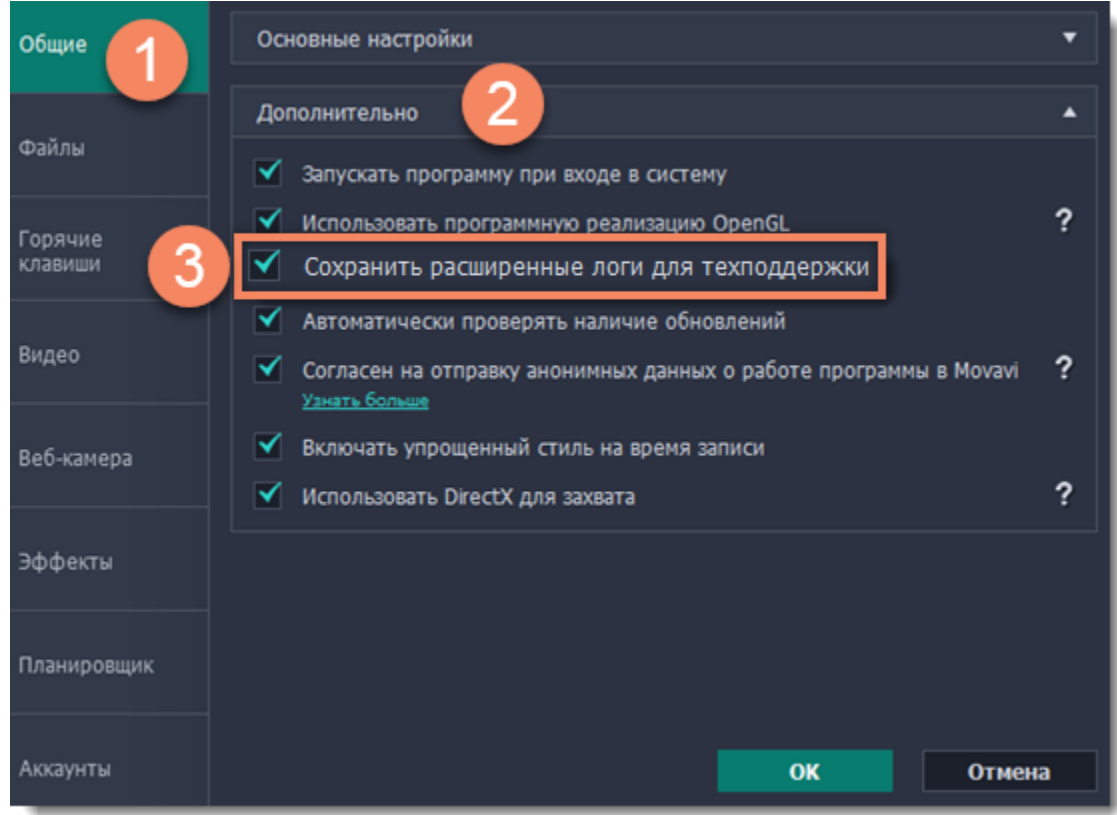

# Шаг 1: Настройте показ скрытых папок

1. Откройте Панель управления и перейдите к виду Мелкие значки.

- 2. Нажмите на Свойства папки.
- 3. Перейдите на вкладку Вид.
- 4. В разделе Скрытые файлы и папки выберите Показывать скрытые файлы, папки и диски.
- 5. Нажмите ОК.

Подробная инструкция

# Шаг 2: Откройте папку с логами

- 1. Откройте папку системного диска (обычно это Локальный диск С).
- 2. Откройте папку Пользователи.
- 3. Откройте папку с вашим именем пользователя.
- 4. В ней последовательно перейдите к папкам AppData > Local > Movavi > Logs.

Дополнительно: вы также можете ввести "С:\Пользователи\USERNAME\AppData\Local\Movavi\Logs" в путь проводника, где USERNAME - это ваше имя пользователя.

Обратите внимание: путь проводника может отличаться в зависимости от версии Windows.

### Шаг 3: Отправьте нам логи

1. Найдите папку под названием Screen Capture Studio 10.

2. Заархивируйте содержимое папки и отправьте нам вместе с описанием проблемы посредством электронной почты, чата техподдержки или формы обращения на сайте.

### **Активация кодеков**

Некоторые видео и аудио кодеки запатентованы другими компаниями. Поэтому для соблюдения патентного права необходимо, чтобы пользователь активировал их.

**1.** Когда вы откроете файл или сохраните проект с использованием одного из таких кодеков, перед вами появится окно активации кодеков.

**2**. Поставьте галочку в пункте **Активировать другие кодеки автоматически**, чтобы в дальнейшем все кодеки активировались автоматически (для этого потребуется рабочее интернет-соединение).

**3**. Нажмите **Активировать**, чтобы закончить процесс активации.

#### **Невозможно активировать кодек**

Если на экране появляется ошибка активации, возможно, вы не подключены к интернету. Без интернета кодеки не могут быть активированы, даже если вы задали автоматическую активацию. После того, как вы установили соединение, пожалуйста, перезапустите программу.

#### **Какая информация передается при активации?**

Информация, которую мы получаем, не содержит никаких личных данных пользователей. Это информация содержит только тип используемых кодеков.

# **Обновление драйвера видеокарты**

<span id="page-183-0"></span>Если не удалось запустить программу или вы увидели сообщение с просьбой обновить драйвер видеокарты, вам понадобится скачать и установить новую версию драйвера с сайта производителя вашей видеокарты. Регулярное обновление драйвера видеокарты и других компонентов позволят вам всегда быть уверенными в стабильной работе вашего компьютера и установленных программ. Некоторые производители предоставляют специальные программы для автоматического поиска и\или установки нужного драйвера, которые помогут вам сделать процесс обновления драйвера легче.

### **Шаг 1: Определите модель и производителя видеокарты**

**1.** Щелкните правой кнопкой мыши по рабочему столу и выберите **Разрешение экрана** из появившегося меню.

#### **2**. В окне **Разрешение экрана** нажмите **Дополнительные настройки**.

**3.** Откроются свойства вашей видеокарты. Модель вашей видеокарты вы сможете найти в верхней части окна, в разделе **Тип адаптера**. Модель видеокарты понадобится вам позже, при поиске нужного драйвера.

#### **Шаг 2: Скачайте новую версию драйвера**

Теперь, когда у вас есть название модели видеокарты, перейдите на сайт производителя (как правило, первая часть названия модели видеокарты – это название фирмы производителя) и найдите раздел поддержки и загрузок драйверов. Вам потребуется указать вашу операционную систему и найденную вами ранее модель видеокарты. Многие производители предоставляют полезные утилиты, позволяющие автоматически найти и установить нужный драйвер.

[Центр загрузок NVIDIA](http://www.nvidia.ru/Download/index.aspx?lang=ru) [Центр загрузок AMD](http://support.amd.com/ru-ru/download)

#### **Будьте осторожны!**

Скачивайте драйвер исключительно с официального сайта производителя. Установочные файлы, скачанные с других сайтов могут содержать вредоносные программы и вирусы.

#### **Шаг 3: Установите драйвер**

После завершения загрузки драйвера запустите установочный файл и следуйте инструкциям по установке. Для установки драйвера будут нужны права администратора. В процессе установки дисплей может моргать или искажать картинку. После того, как драйвер будет установлен, необходимо перезагрузить компьютер.

#### **Обновление драйвера для видеокарт NVIDIA**®

Если у вас на компьютере установлена видеокарта от NVIDIA, то возможно у вас также есть специальное приложение **NVIDIA GeForce™ Experience**, которое поможет вам быстро обновить драйвер устройства.

**1.** Откройте приложение **NVIDIA GeForce Experience**. Если на вашем компьютере не установлена программа **NVIDIA GeForce Experience**, вы можете пройти на страницу загрузок NVIDIA и вручную найти нужный драйвер. [Страница загрузок NVIDIA](http://www.nvidia.ru/Download/index.aspx?lang=ru)

**2.** В разделе **Драйверы** программы **NVIDIA GeForce Experience**, нажмите на кнопку **Проверить наличие обновлений**, чтобы обновить список драйверов.

**3.** Нажмите **Загрузить драйвер**. Программа автоматически загрузит и установит нужный для вашей системы драйвер.

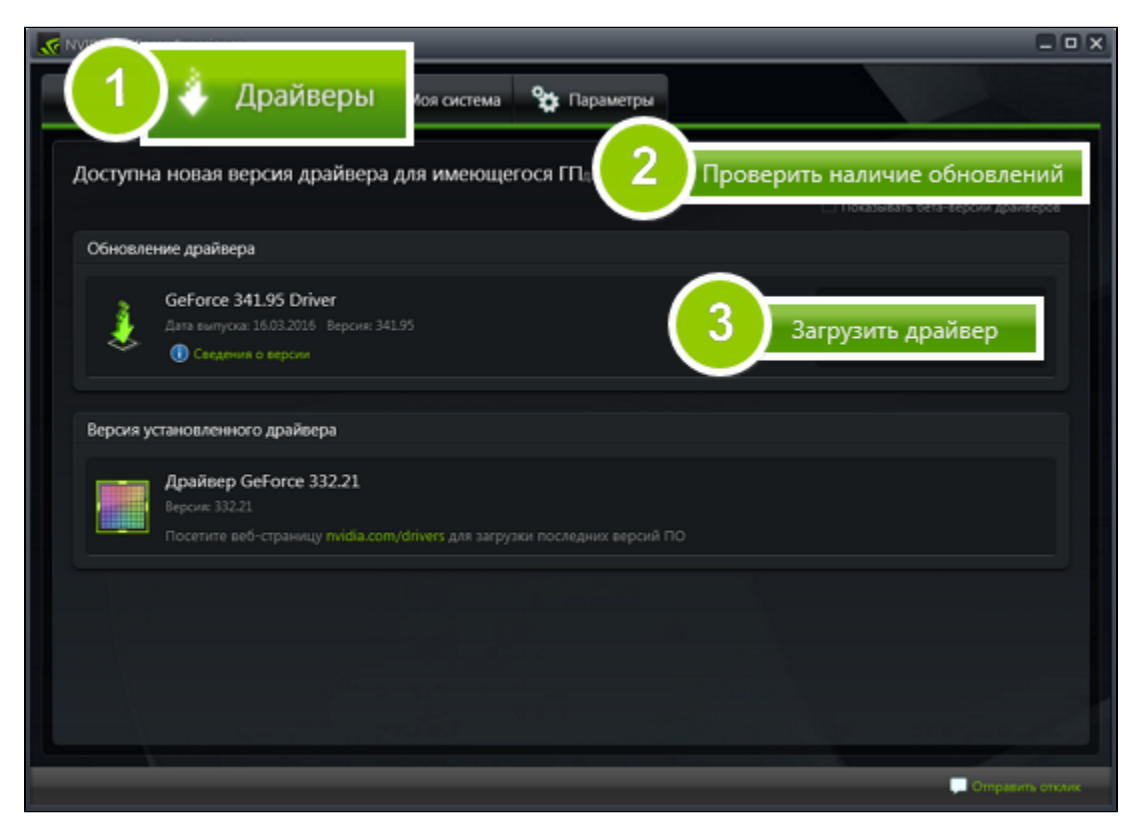

**Обновление драйвера для видеокарт AMD® или ATI®**

**1.** Если у вас установлена видеокарта от AMD или ATI, перейдите в центр загрузок на официальном сайте AMD. [Центр загрузок AMD](http://support.amd.com/ru-ru/download)

**2.** Скачайте и запустите приложение для автоматического обнаружения драйвера. [Приложение автозагрузки](http://www2.ati.com/drivers/auto/autodetectutility.exe)

**3.** Приложение автоматически распознает вашу видеокарту и операционную систему, а затем начнет загрузку и установку нужного драйвера.

Если у вас возникли проблемы с инструментом автообнаружения, попробуйте вручную ввести вашу операционную систему и название модели видеокарты на странице Центра загрузок AMD и загрузите драйвер.

Если у вас возникли проблемы, свяжитесь с нашими специалистами техподдержки по электронной почте [supportru@movavi.com](mailto:supportru@movavi.com) или через онлайн-чат, и мы обязательно вам поможем!

**4.** После окончания загрузки запустите установочный файл драйвера и следуйте инструкции по установке.

**5.** После завершения установки перезагрузите компьютер.

Для скорейшего решения вашей проблемы просим вас как можно подробнее описать вашу проблему и привести модель вашей видеокарты, а также, если появляются сообщения об ошибке, снимки экрана или примерный текст ошибок.

# **Проблемы в работе OpenGL**

Если при запуске Movavi Screen Capture Studio появляется сообщение об ошибке или вы заметили, что плеер, фильтры или переходы не работают, то ваш компьютер, скорее всего, не поддерживает необходимую для работы версию OpenGL. Для работы программы видеокарта должна поддерживать OpenGL 2.0. Для бесперебойной работы рекомендуется OpenGL 2.1 и выше.

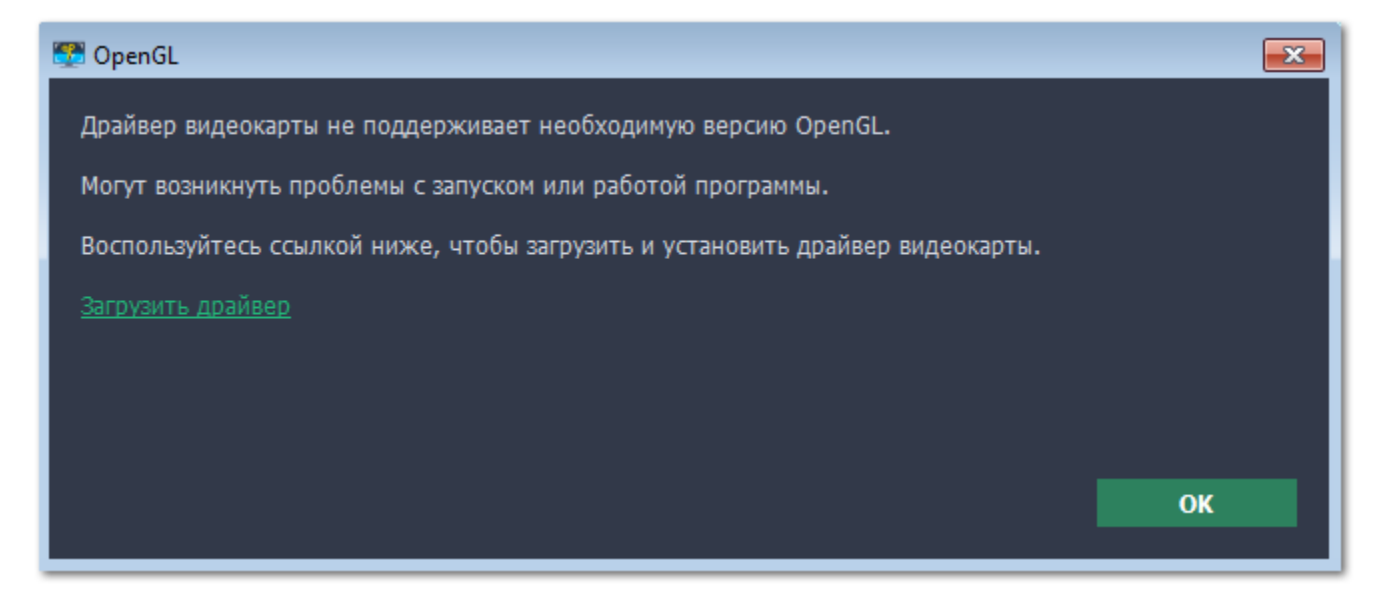

OpenGL – это программный интерфейс, отвечающий за вывод графических данных. Обычно его работу обеспечивает драйвер видеокарты. Однако некоторые видеокарты не поддерживают необходимую версию OpenGL. В этом случае следуйте следующим шагам:

#### **Шаг 1: Обновите драйвер видеокарты**

Такая проблема может возникать, если драйвер видеокарты вашего компьютера устарел. Скачайте файл установки драйвера с сайта производителя и следуйте инструкциям по установке.

### [Подробная инструкция](#page-183-0)

Рекомендуется перезагрузить компьютер после установки. После этого попробуйте снова запустить Movavi Screen Capture Studio. Если сообщение об ошибке появляется снова, переходите к следующему шагу.

• [Свяжитесь с нами.](https://www.movavi.com/support/contact.html) Предоставьте данные о модели видеокарты и перечислите шаги, которые вы предприняли для решения этой проблемы.

#### **Шаг 2: Попробуйте установить программную реализацию OpenGL**

Если после обновления драйверов видеокарта все еще не поддерживает 2.0 вы можете установить замену в видео программного обеспечения:

• В сообщении, которое появляется при запуске Movavi Screen Capture Studio, поставьте галочку в пункте "Скачать и установить программную реализацию OpenGL".

• Или в основном меню программы нажмите **Настройки** и в появившемся меню выберите **Параметры**. В окне настроек поставьте галочку в пункте **Использовать программную реализацию OpenGL** и нажмите **ОК**.

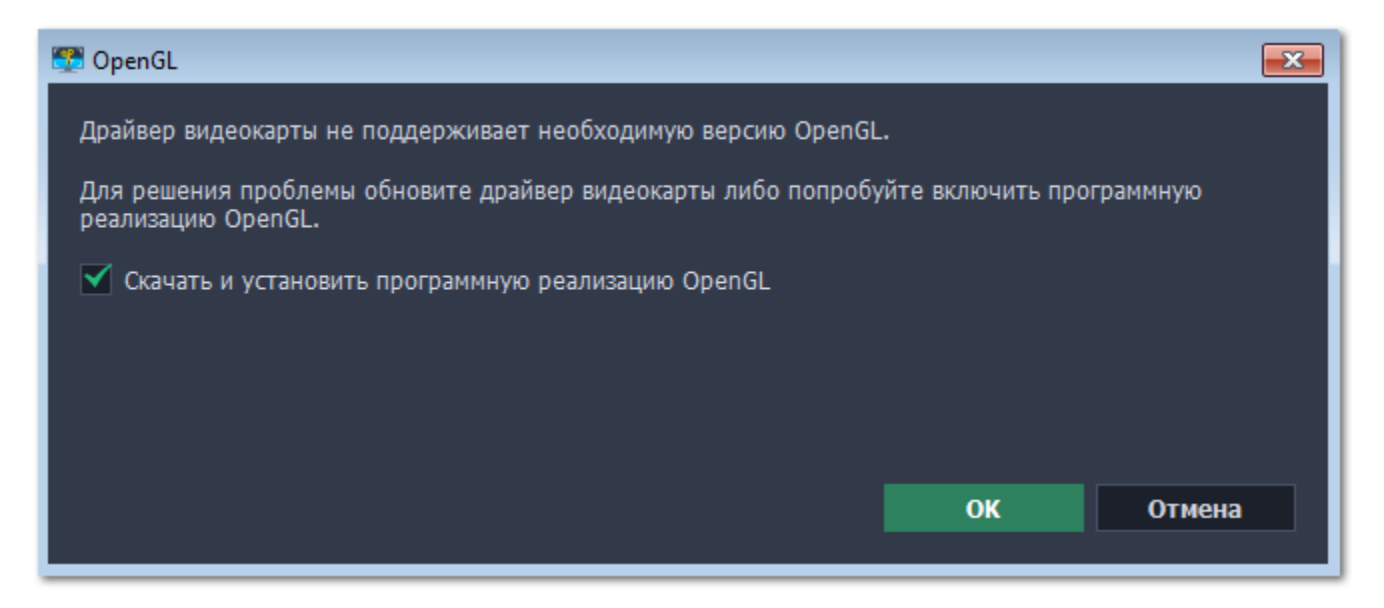

После этого начнется автоматическая загрузка и установка программного обеспечения OpenGL. После завершения установки перезапустите Movavi Screen Capture Studio.

**Если предыдущие шаги не помогли:**

• Проверьте, что характеристики вашего компьютера соответствуют [минимальным системным требованиям.](#page-178-0) Видеокарта должна поддерживать OpenGL версии не ниже 2.0.